JSC-48551-1E GND APPLICABLE FOR ISS-1E

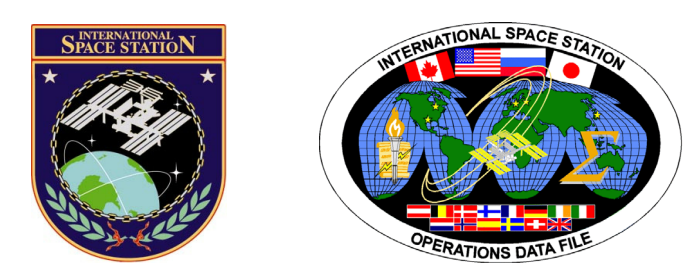

## **International Space Station Assembly Payload**

# **ISS-1E GROUND**

**Mission Operations Directorate Operations Division** 

**11 SEP 07** 

Finese procedures are available<br>These procedures SODF Honnepage<br>electronically on the SODF Hovido3<br>electronically on the SODF Hovido3 These procedures are available<br>These procedures are available<br>These procedures goDF Homep?

National Aeronautics and Space Administration

**Lyndon B. Johnson Space Center**  Houston, Texas PST CODE: ASSY P/L 1E FIN 1

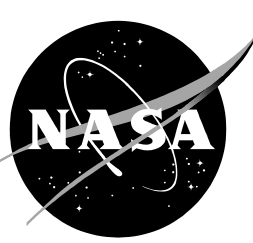

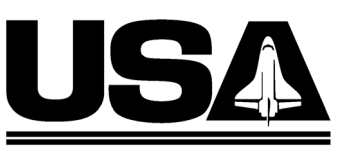

**United Space Alliance** 

## **INTERNATIONAL SPACE STATION ASSEMBLY PAYLOAD ISS-1E GROUND**

11 SEP 07

APPROVED BY:

Erin Calden

Erin Calderwood **Book Manager** 

 $TCA$ 

Carolyn S. Pascucci Manager, Station Procedures Management

dinator

**ACCEPTED BY:** 

Michael T. Hurt

**SODF Manager** 

This document is under the configuration control of the Systems Operations Data File Control Board (SODFCB).

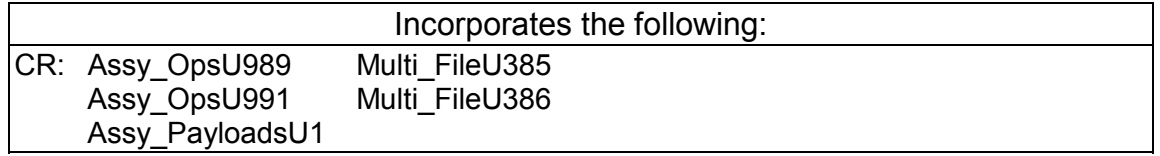

Uplinked Messages (or Approved Flight Notes) replaced by this revision, remove from Book:

None

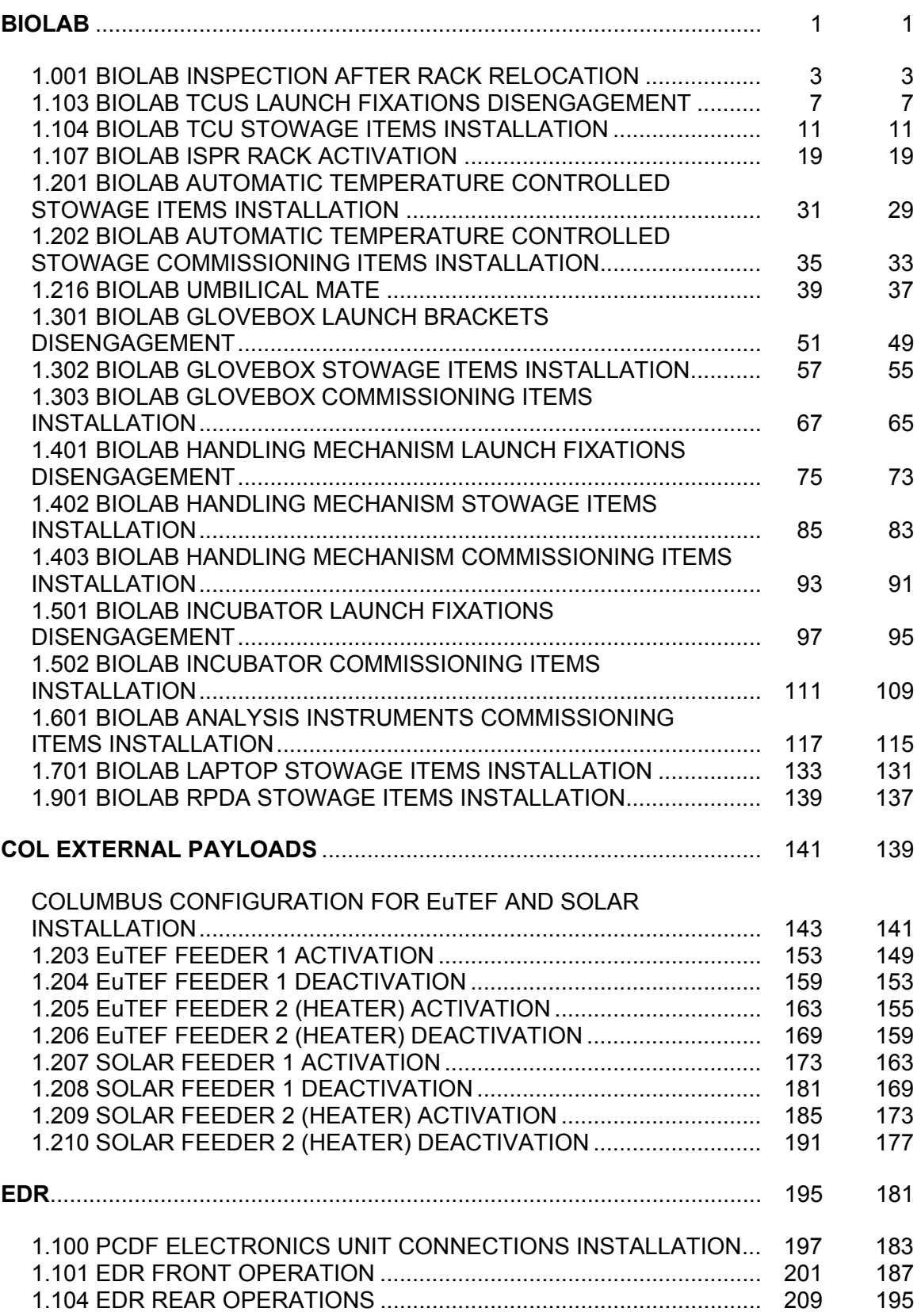

## **CONTENTS**

## [GND](#page-6-0) ISS

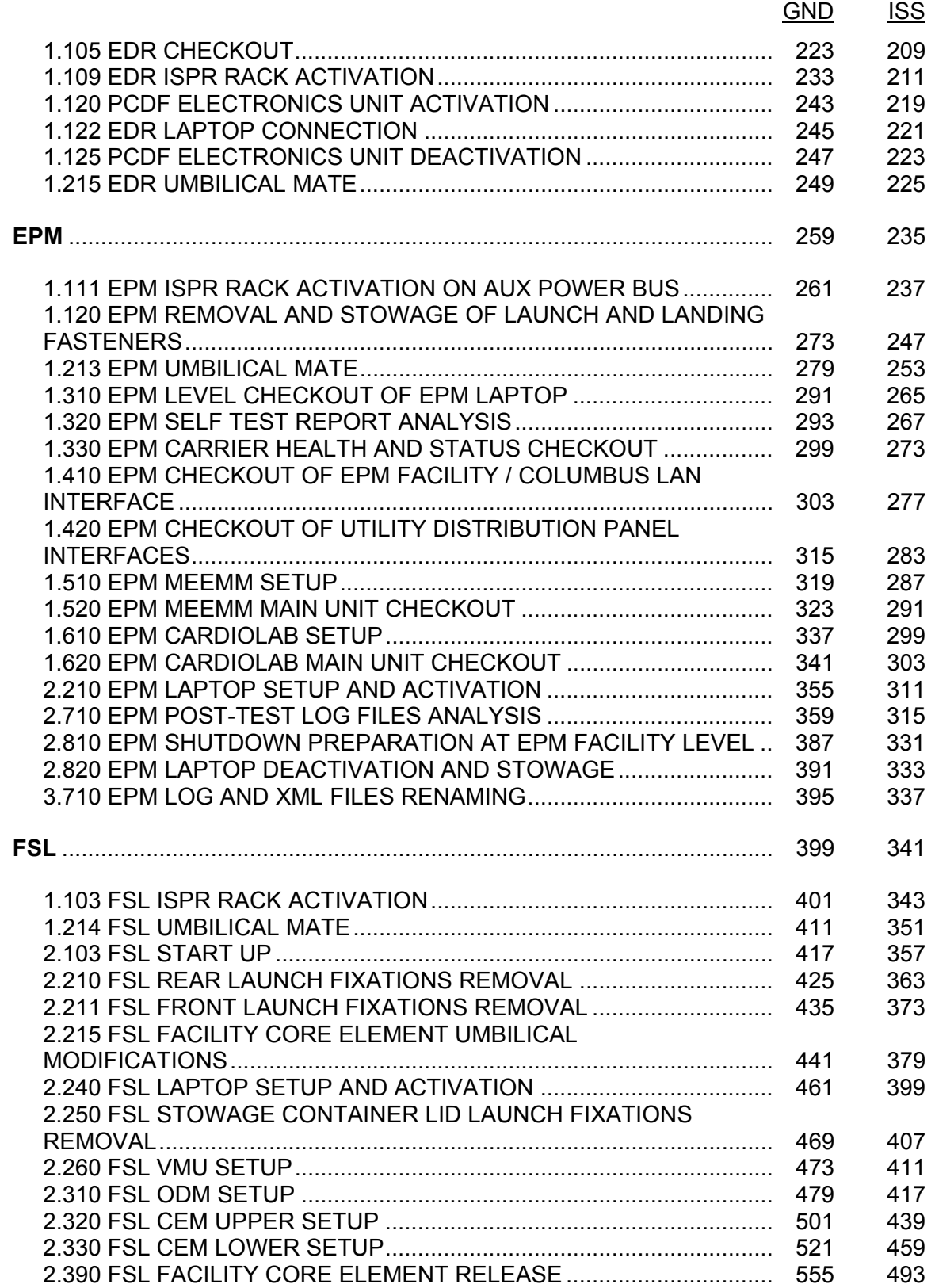

<span id="page-6-0"></span>BIOLAB

This Page Intentionally Blank

<span id="page-8-0"></span>(ASSY PAYLOAD/1E/FIN/MULTI E) Page 1 of 4 pages

#### OBJECTIVE:

To check Life Support Modules gas bottles pessure and GN2 valve setting during commissioning.

Crew:

1 crew member

DURATION:

10 Min.

TOOLS:

Mini-Maglite P/N 528-20084-5

 1. BIOLAB LIFE SUPPORT MODULE O2 AND CO2 BOTTLE PRESSURE CHECKING

COL1A2 C1 (Incubator)

Inc window port  $\rightarrow$  verify no debris using flashlight

 Inc port lid on top right of Inc Main Door → open (press latch on lid and turn lid until removable)

 Using flashlight, visually inspect Inc Working Volume for damage, loose items

(ASSY PAYLOAD/1E/FIN/MULTI E) Page 2 of 4 pages

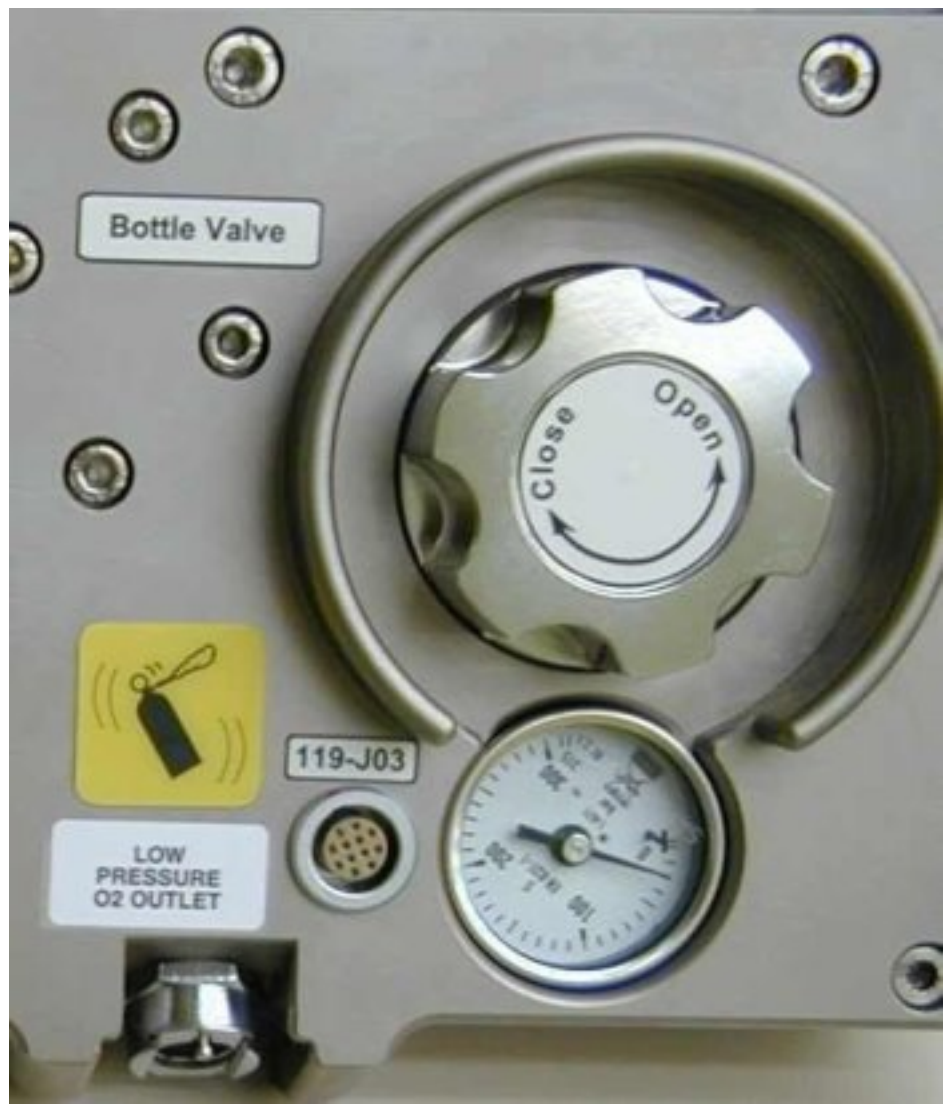

Figure 1. View on O2 pressure gauge (LSM, 3)

Verify Pressure gauge of O2 bottle > 140 bar (ref. fig. 1)

Record time \_\_\_\_\_\_\_\_\_\_\_\_(\_\_\_\_\_: \_\_\_\_\_: \_\_\_\_\_\_ UTC) and pressure measurement \_\_\_\_\_\_\_\_\_\_\_\_(\_\_\_\_\_ bar)

Inc port lid  $\rightarrow$  reinstall (press latch and turn until stop)

Inc port lid on bottom left of Inc Main Door → open

 Using flashlight, visually inspect Inc Working Volume for damage, loose items

(ASSY PAYLOAD/1E/FIN/MULTI E) Page 3 of 4 pages

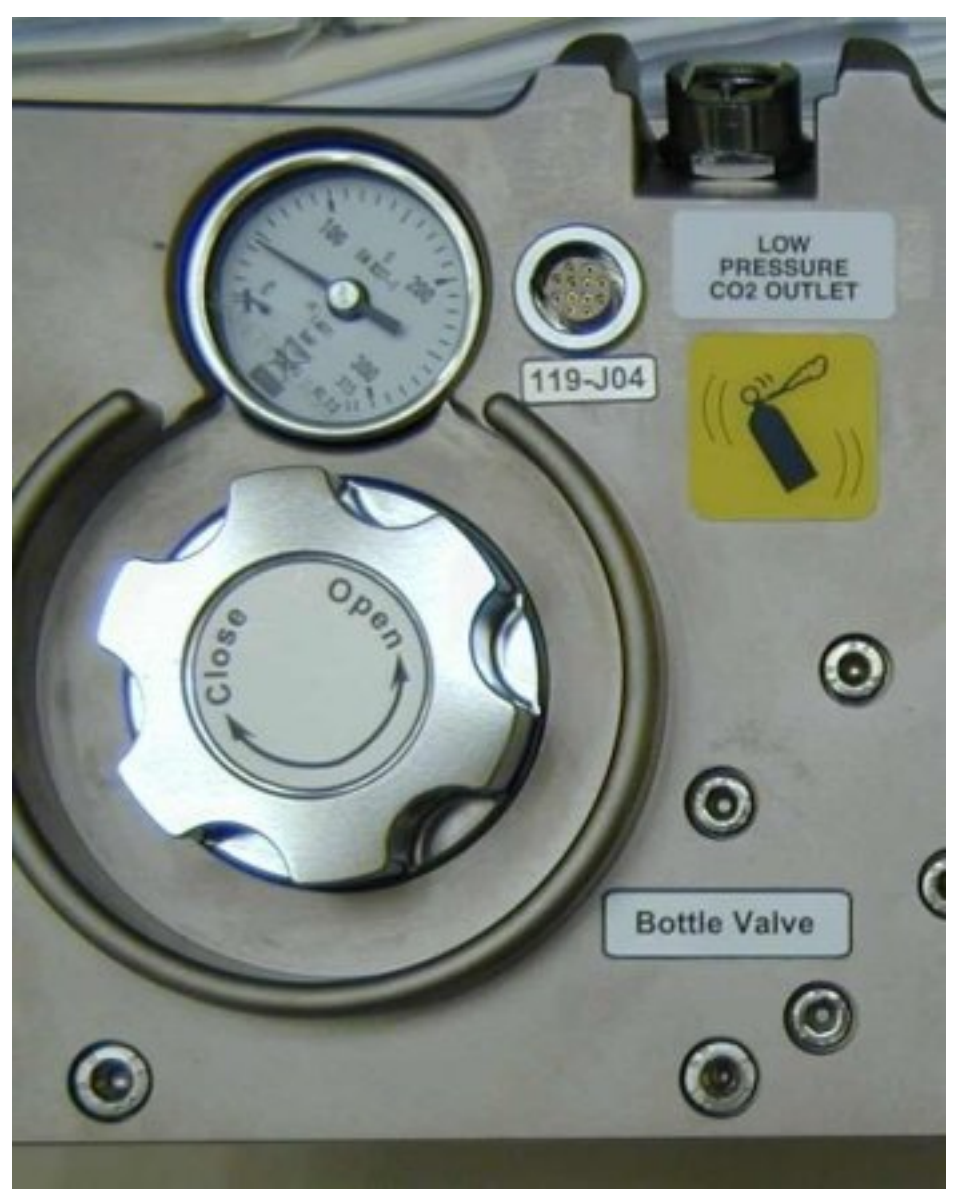

Figure 2. View on CO2 pressure gauge (LSM, 4)

Verify Pressure gauge of CO2 bottle > 40 bar (ref. fig. 2)

Record time  $\frac{(\underline{\hspace{1cm}}\underline{\hspace{1cm}}\underline{\hspace{1cm$ measurement \_\_\_\_\_\_\_\_\_\_\_(\_\_\_\_\_\_ bar)

Inc port interface → reinstall

#### 2. GN2 VALVE SETTING CHECKING

 $\sqrt{GN2}$  SHUT OFF hand valve – OFF (ref. fig. 3)

COL1 A2 J2 (Pass Through Panel<sub>)</sub>

(ASSY PAYLOAD/1E/FIN/MULTI E) Page 4 of 4 pages

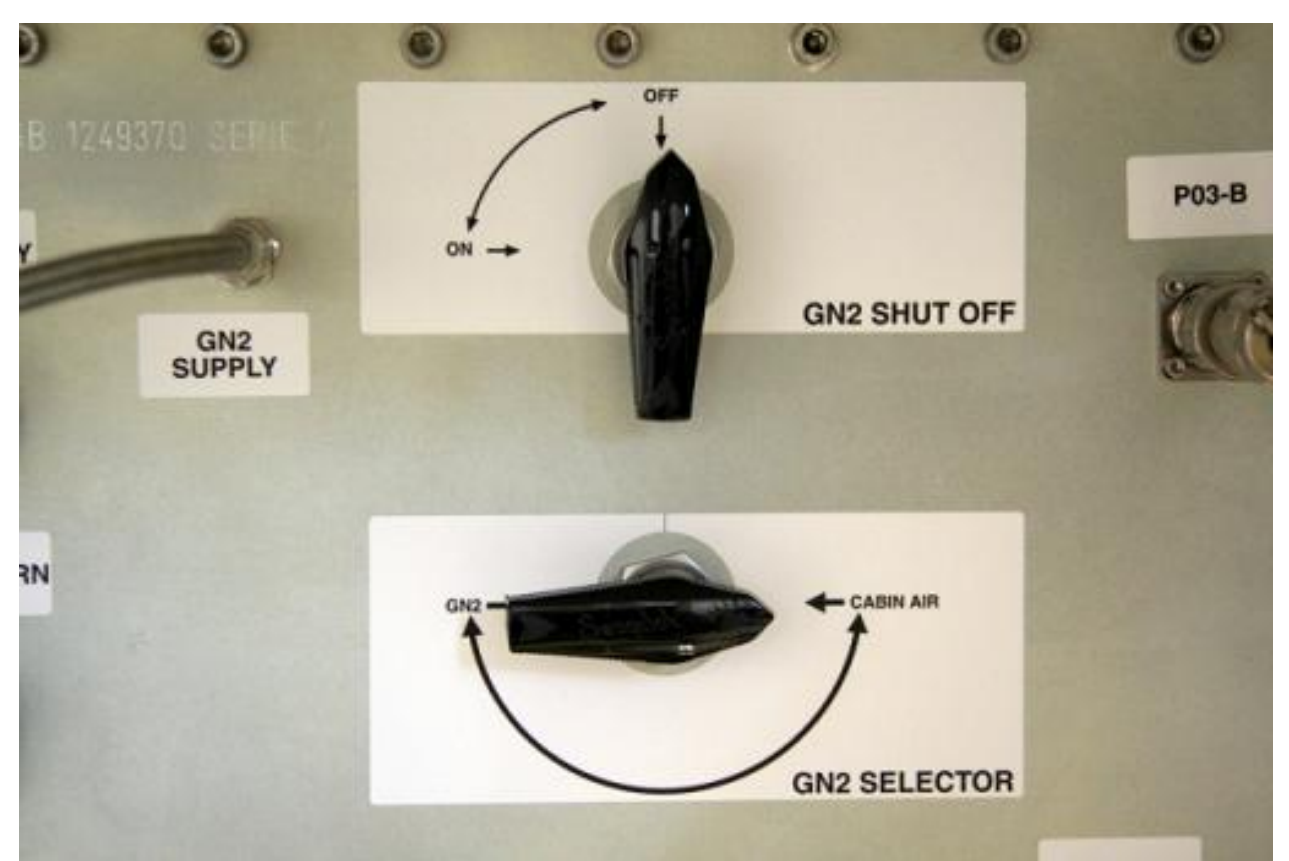

Figure 3. GN2 hand valves on Biolab Pass Through Panel

√GN2 SELECTOR hand valve – CABIN AIR (ref. fig. 3)

Report to Col-CC inspection status

3. CLEANUP

Stow tools and items according to stowage note and update IMS.

## <span id="page-12-0"></span>1.103 BIOLAB TCUS LAUNCH FIXATIONS DISENGAGEMENT

(ASSY PAYLOAD/1E/FIN/MULTI E) Page 1 of 3 pages

OBJECTIVE:

To disengage TCU 1 and 2 Launch Fixations during commissioning before first switch-on of BIOLAB

MANPOWER

1 crew member

DURATION:

10 Min.

TOOLS:

ISS IVA Toolbox:

none

Columbus Tool Kit:

Ratchet wrench 1/4" drive (COL: 415-11110010)

Ratchet tool 1/4" drive (COL: 735/4-582500004)

Extension 1/4" drive; 4" (COL: 405/4-110100006)

Hex head driver 1/4" drive long; 4 mm (COL: 44-01050004)

Hex head driver 1/4" drive long; 5 mm (COL: 44-01050005)

Torque wrench 4-20 Nm (COL: 775/25-51050025)

Biolab Specific Tools:

none

ITEMS:

none

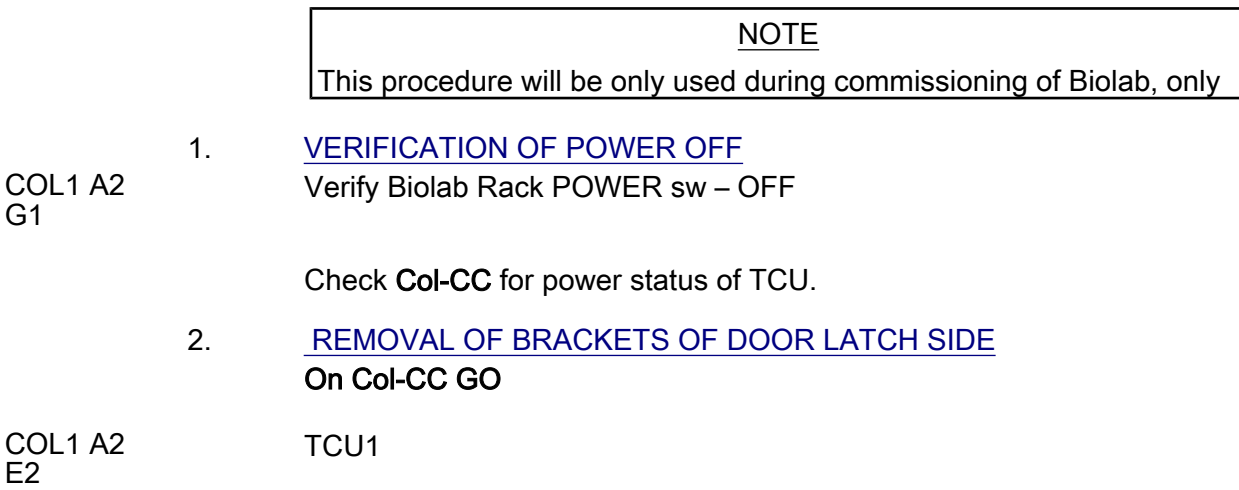

## 1.103 BIOLAB TCUS LAUNCH FIXATIONS DISENGAGEMENT

(ASSY PAYLOAD/1E/FIN/MULTI E) Page 2 of 3 pages

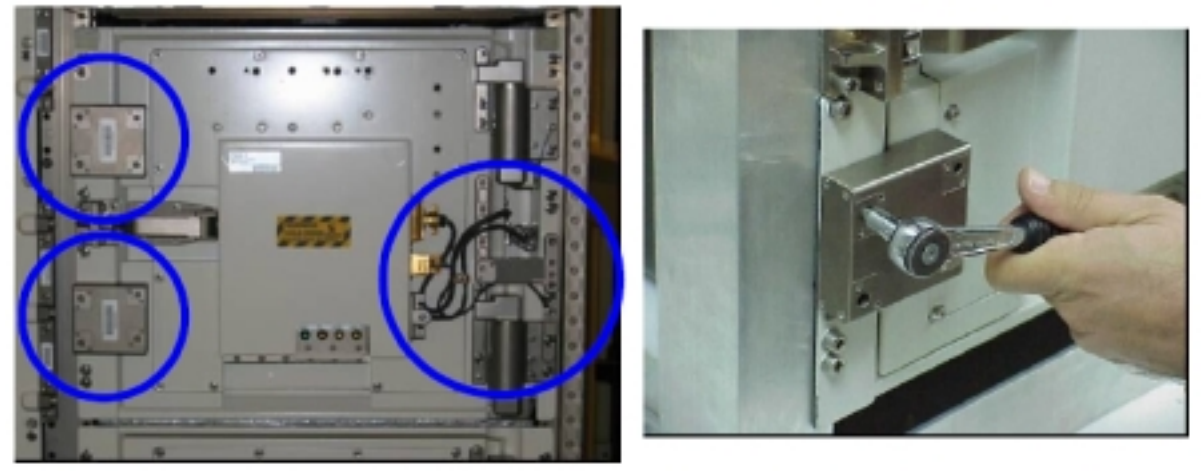

Figure 1. TCU Launch Brackets (launch configuration, left) and dismouting of lower bracket (right)

TCU launch bracket 1 (upper left)  $\rightarrow$  unscrew and remove (4 captive screws, ratchet tool, hex head driver 1/4" drive long; 4 mm for right screws and 5 mm for left screw)

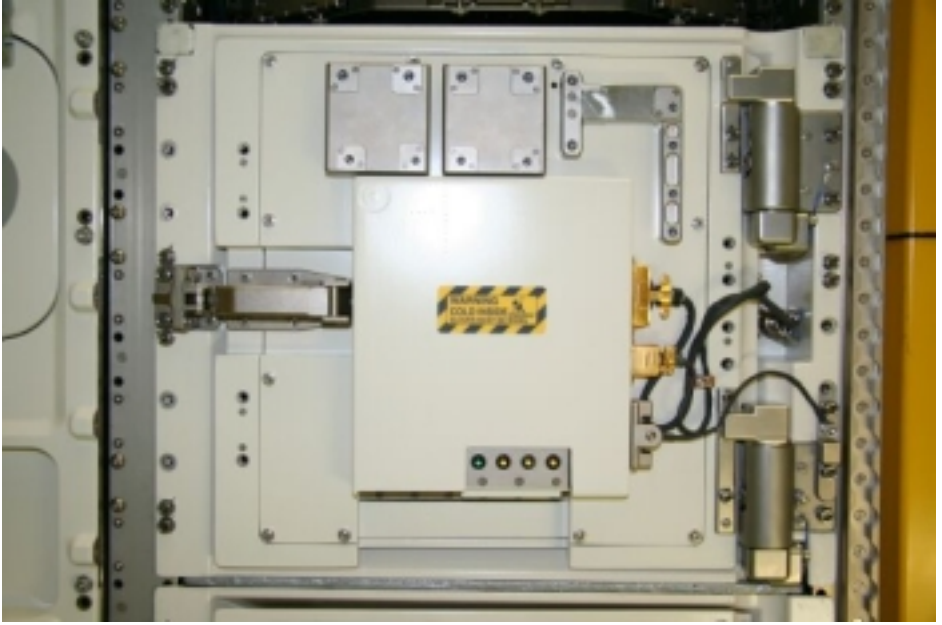

Figure 2. TCU Launch Brackets stowage locations after removal

 Bracket → install to stowage location on TCU door (check screw size for correct orientation)

Screws  $\rightarrow$  torque to 4.5 Nm using hex head driver 4mm and 7.5 Nm using hex head driver 5mm (torque wrench)

Repeat substeps above for TCU Launch Bracket 2 (lower left)

#### 1.103 BIOLAB TCUS LAUNCH FIXATIONS DISENGAGEMENT

(ASSY PAYLOAD/1E/FIN/MULTI E) Page 3 of 3 pages

#### 3. REMOVAL OF BRACKETS OF DOOR HINGE SIDE

TCU Launch Bracket  $3 \rightarrow$  unscrew and remove (six captive screws, ratchet tool, extension, torque wrench, hex head drivers 4 mm and 5 mm)

Bracket → install to support location TCU door

Screws (four)  $\rightarrow$  torque to 4.5 Nm using hex head driver 4 mm and 7.5 Nm using hex head driver 5mm (torque wrench)

Repeat steps 2 and 3 for TCU 2

4. CLEANUP

 Stow tools and items according to stowage note and update IMS or notify COL-CC.

This Page Intentionally Blank

<span id="page-16-0"></span>(ASSY PAYLOAD/1E/FIN/MULTI E) Page 1 of 7 pages

#### OBJECTIVE:

The objective is to install the TCU Door Harness Lids, the TCU Trays and the Silica Gel Bags for TCU 1 and 2 during BIOLAB Commissioning.

MANPOWER 1 crew member

DURATION

15 min

TOOLS

ISS IVA Toolbox:

Philips Head screwdriver, #0, 3" long blade

Columbus IVA Toolbox:

Extension 1/4" drive; 4"

Hex head driver 1/4"drive long; 4mm

Hex head driver 1/4"drive long; 5mm

Torque wrench 4-20 Nm

Ratchet tool 1/4" Drive

ITEMS

Biolab TCU Silica Gel Bag (two)

Biolab TCU Tray (two)

TCU Door Harness Lid (two)

(ASSY PAYLOAD/1E/FIN/MULTI E) Page 2 of 7 pages

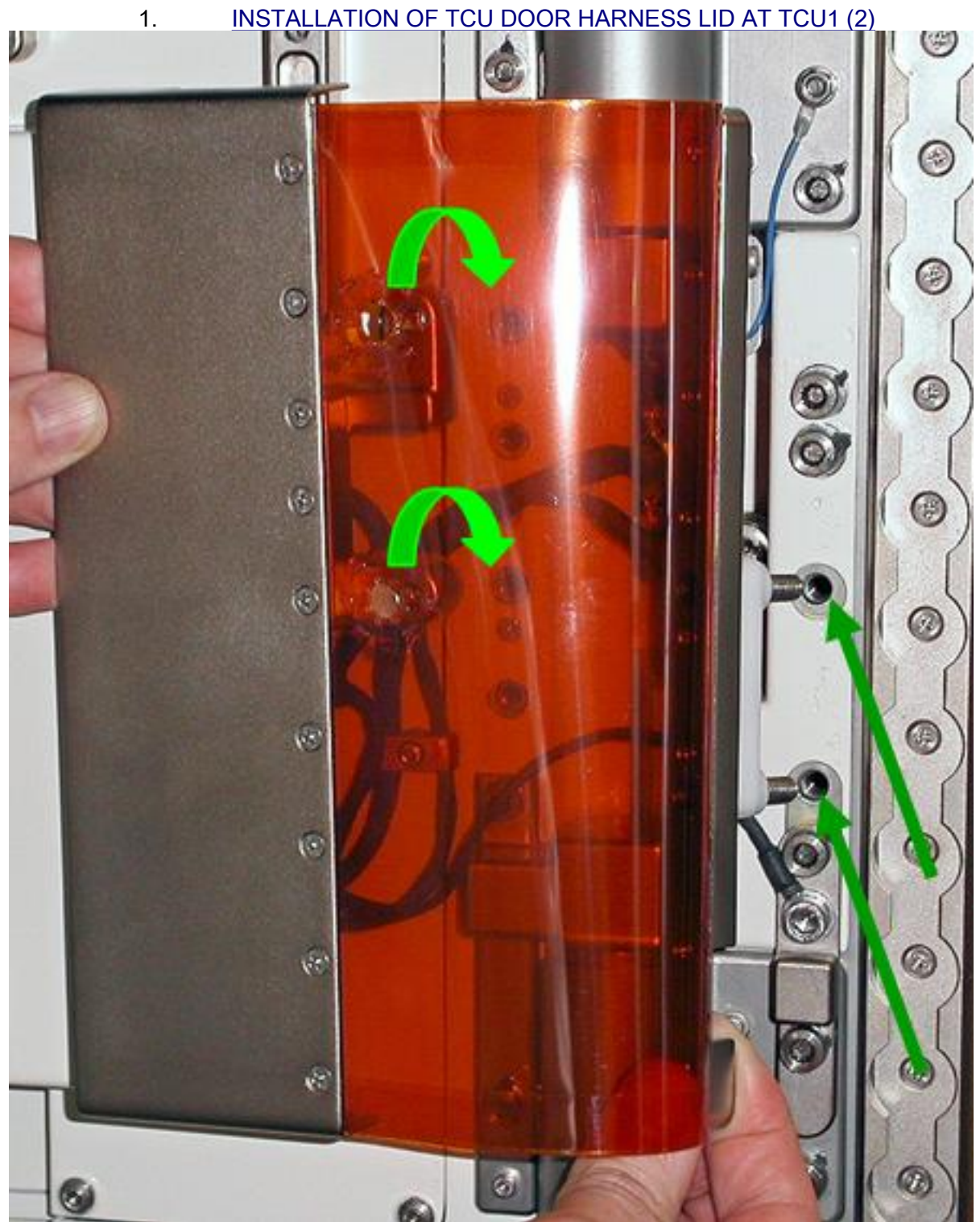

Figure 1. TCU Door Harness Lid Fixation

COL1 A2 G2 TCU Door Harness Lid → position between the two TCU Door hinges (Figure 1)

(ASSY PAYLOAD/1E/FIN/MULTI E) Page 3 of 7 pages

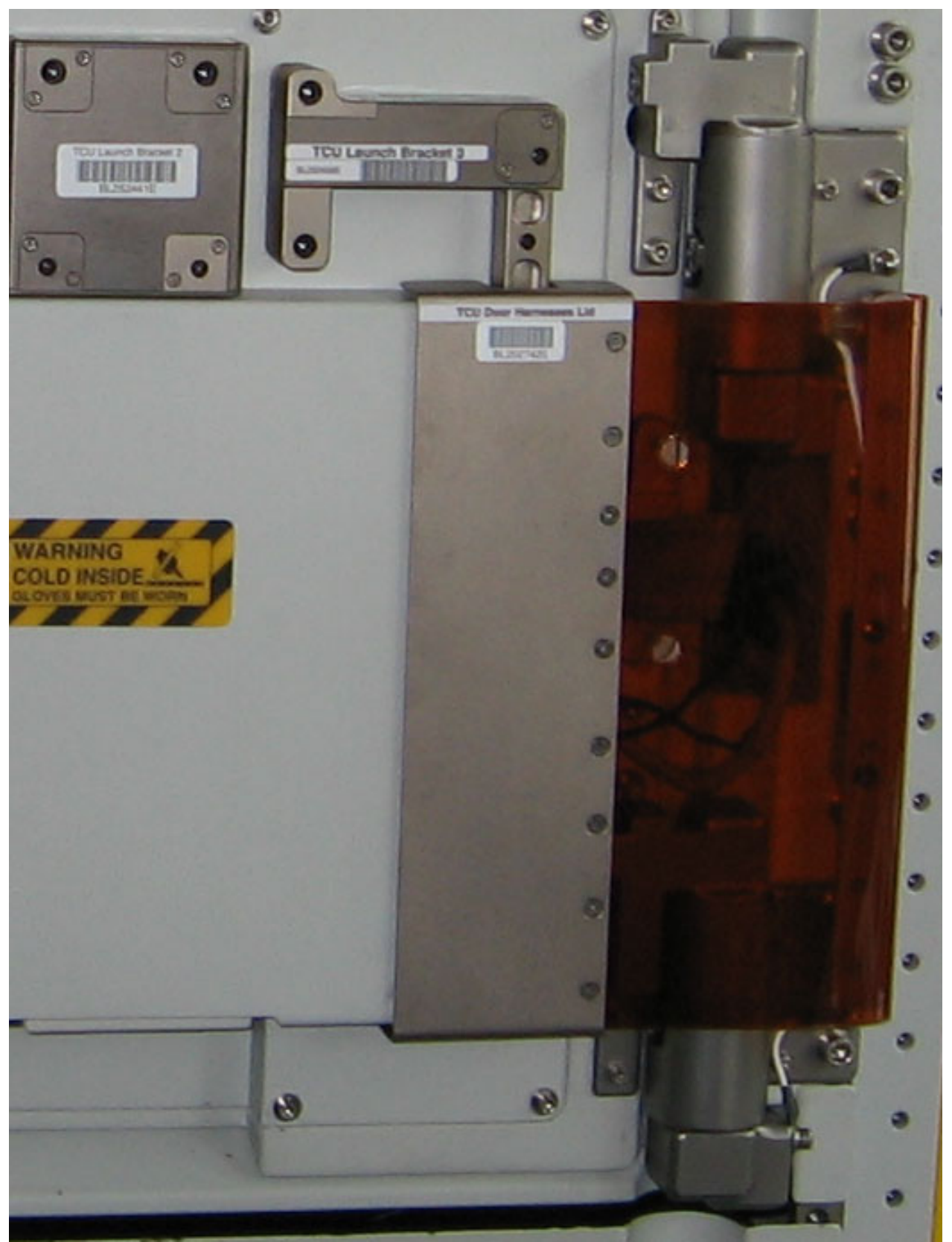

Figure 2. TCU Door Harness Lid in final position

(ASSY PAYLOAD/1E/FIN/MULTI E) Page 4 of 7 pages

> TCU Door Harness Lid M5 screws (two, captive)  $\rightarrow$  fix and torque to 4,5 Nm (Extension 1/4" drive; 4";Torque wrench 4-20 Nm; Ratchet tool 1/4" Drive; Hex head driver 1/4"drive long; 4mm (Figure 1 and 2))

> TCU Door Harness Lid M6 screws (two, captive)  $\rightarrow$  fix and torque to 7.5 Nm (Extension 1/4" drive; 4";Torque wrench 4-20 Nm; Ratchet tool 1/4" Drive; Hex head driver 1/4"drive long; 5mm (Figure 1 and 2))

#### 2. OPENING OF TCU 1 (2) DOOR TCU Door 1 (2)  $\rightarrow$  open

If TCS is cold then

Unstow and don Lightweight Cryo Gloves

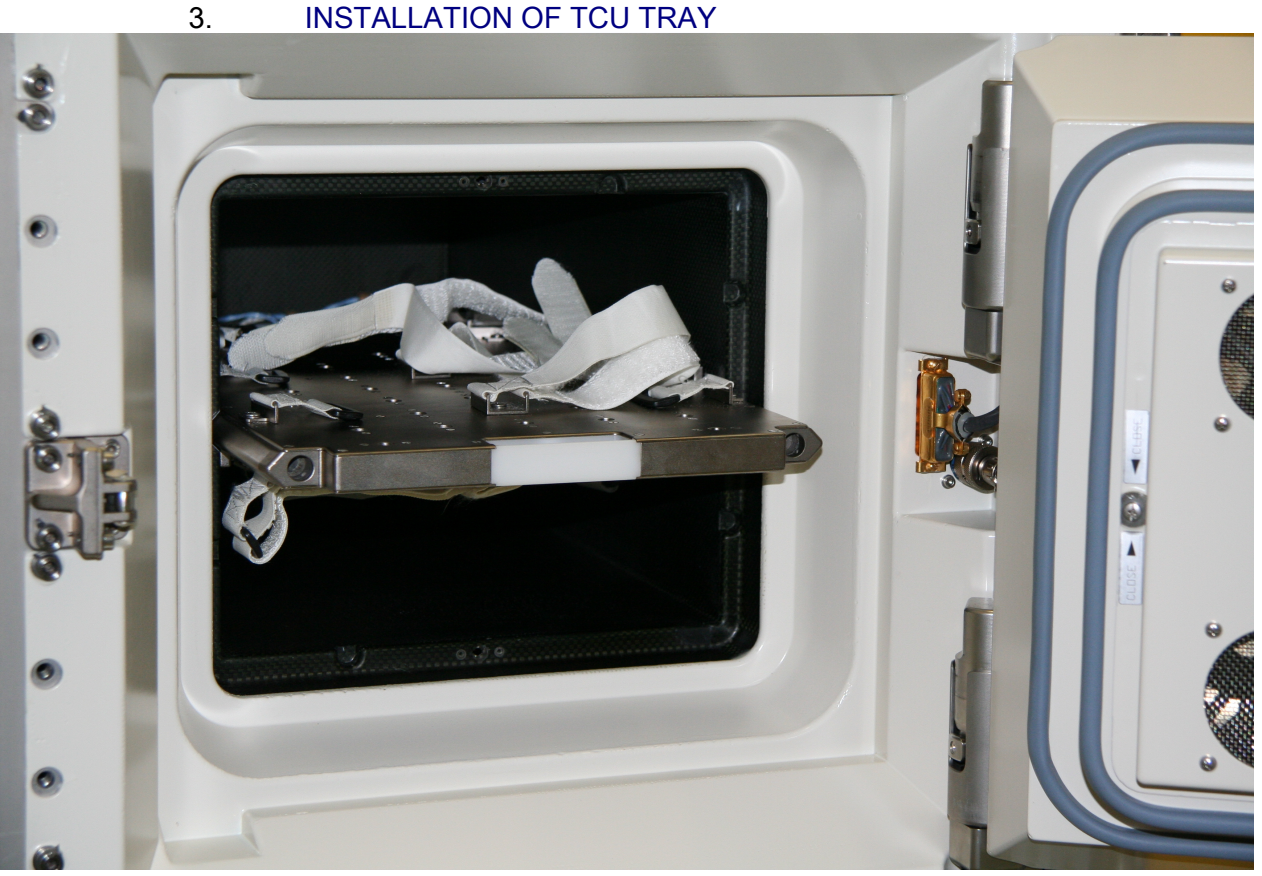

## Figure 3. TCU Tray

TCU 1(2) Tray (Figure 3)  $\rightarrow$  insert into TCU 1(2) (until hard stop)

4. INSTALLATION OF TCU 1 (2) SILICA GEL BAG

(ASSY PAYLOAD/1E/FIN/MULTI E) Page 5 of 7 pages

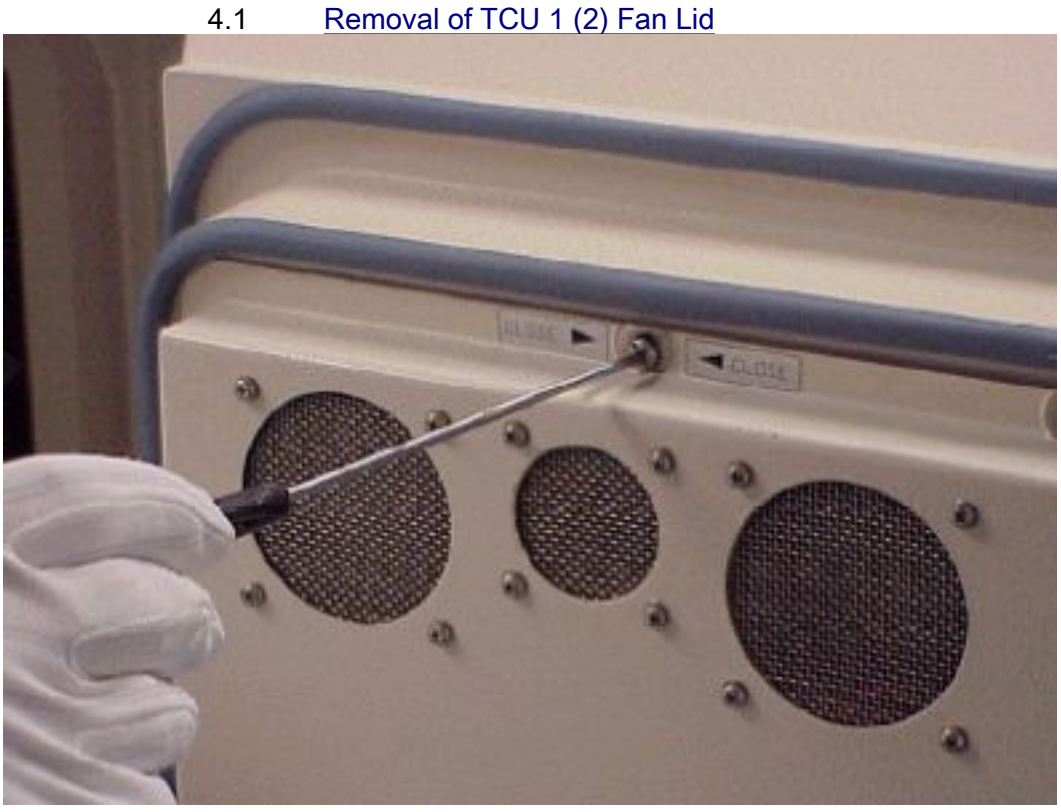

## Figure 4. Removal of TCU Fan Lid

TCU 1 (2) Fan Lid fasteners (four)  $\rightarrow$  unscrew (1/4 turns) with a Philips Head screwdriver, #0, 3" long blade (Figure 4)

TCU 1 (2) Fan Lid  $\rightarrow$  remove

TCU 1 (2) Fan Lid  $\rightarrow$  place in TCU housing and screw with two fasteners (1/4 turn)

(ASSY PAYLOAD/1E/FIN/MULTI E) Page 6 of 7 pages

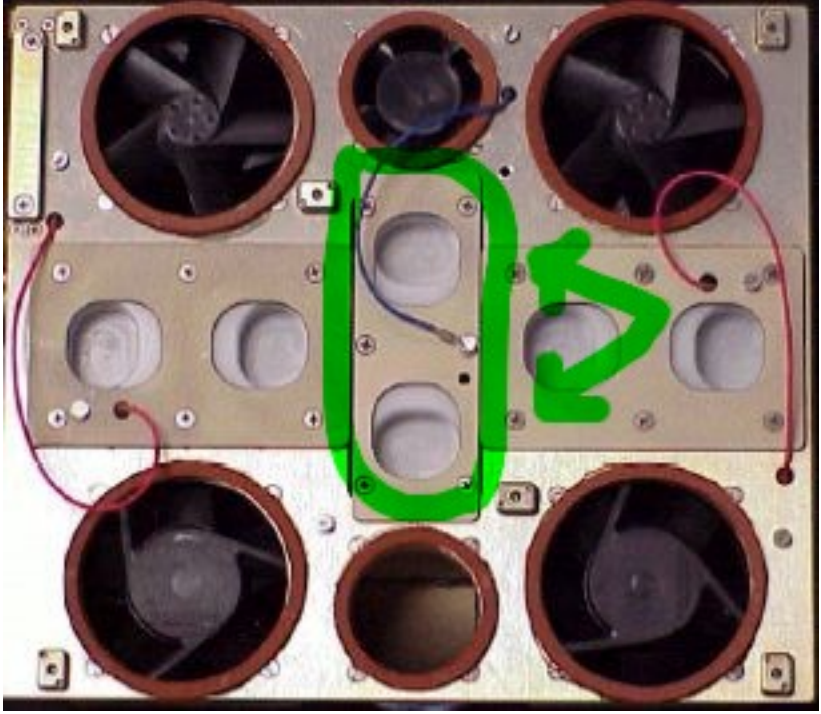

4.2 Exchange of Biolab TCU 1 (2) Silica Gel

Figure 5. Removing of TCU Silica Gel Bag Lid

Biolab TCU 1 (2) Silica Gel Bag Lid  $\rightarrow$  remove by pinching white knobs and pulling out (Figure 5)

Biolab TCU 1 (2) Silica Gel Bag  $\rightarrow$  extract from plastic bag and install

Biolab TCU 1 (2) Silica Gel Bag Lid → install

4.3 Re-install TCU 1 (2) Fan Lid TCU 1 (2) Fan Lid  $\rightarrow$  unscrew from TCU housing (two screws, 1/4 turn, Philips screwdriver)

TCU 1 (2) Fan Lid  $\rightarrow$  screw on TCU Door (four fasteners)

 5. CLOSURE OF TCU 1 (2) DOOR Verify Door Seal – for integrity and seat

TCU 1 (2) Door  $\rightarrow$  close

√TCU 1 (2) Door – closed (door handle safing mechanism engaged)

 6. INSTALLATIONS FOR TCU 2 Repeat Steps 1 to 5 for TCU 2

COL1 A2 E2

> 7. CLEANUP Stow tools

(ASSY PAYLOAD/1E/FIN/MULTI E) Page 7 of 7 pages

Update IMS with stowage location or notify Col-CC

This Page Intentionally Blank

<span id="page-24-0"></span>(ASSY PAYLOAD/1E/FIN/MULTI E) Page 1 of 11 pages

#### OBJECTIVE:

This procedure is used to activate the Biolab ISPR located in Position COL1A2 via cold boot to initial mode with RIC, SD and Fire Detection and Suppression (FDS) active.

LOCATION:

COL1A2

DURATION:

30 minutes

CREW:

One

TOOLS:

None

REFERENCED PROCEDURES:

9.214 FINE ADJUSTMENT OF WFSV - OPENING

(ASSY PAYLOAD/1E/FIN/MULTI E) Page 2 of 11 pages

#### 1. CHECKING BIOLAB ISPR (A2) ISPR FRONT SWITCHES **CONFIGURATION**

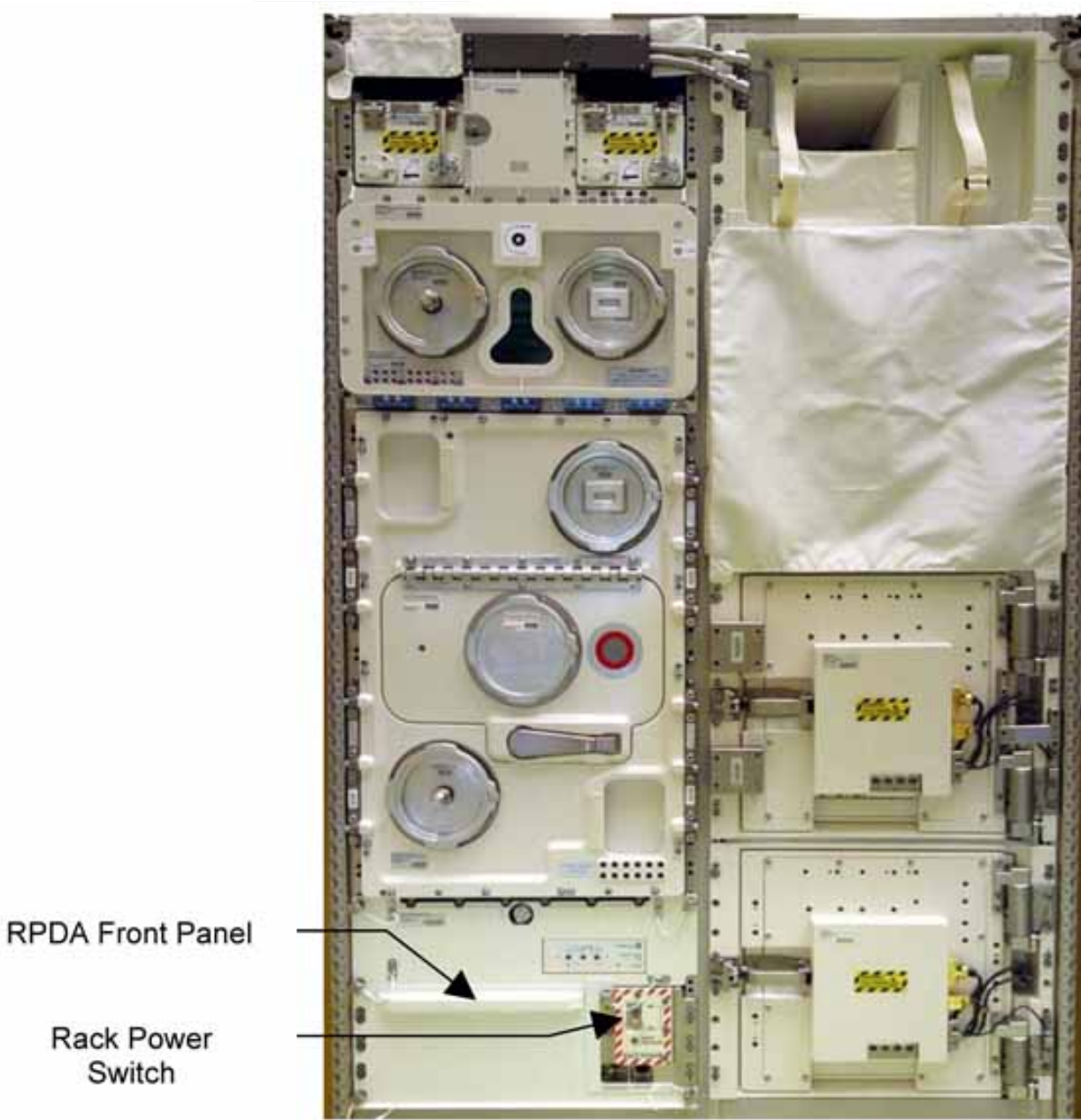

Figure 1. BIOLAB Front Panel View

(ASSY PAYLOAD/1E/FIN/MULTI E) Page 3 of 11 pages

1.1 Verifying RACK POWER Switch Position

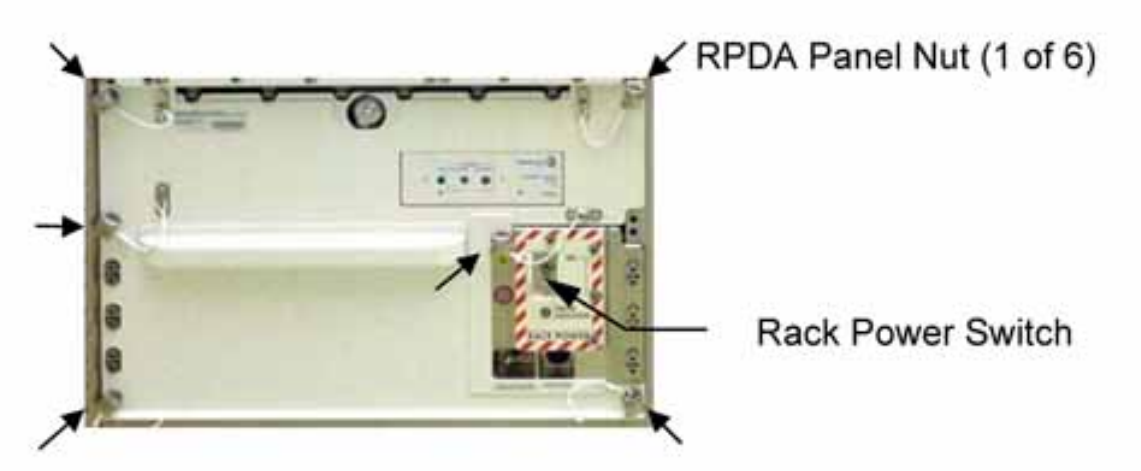

Figure 2. RPDA Front Panel View

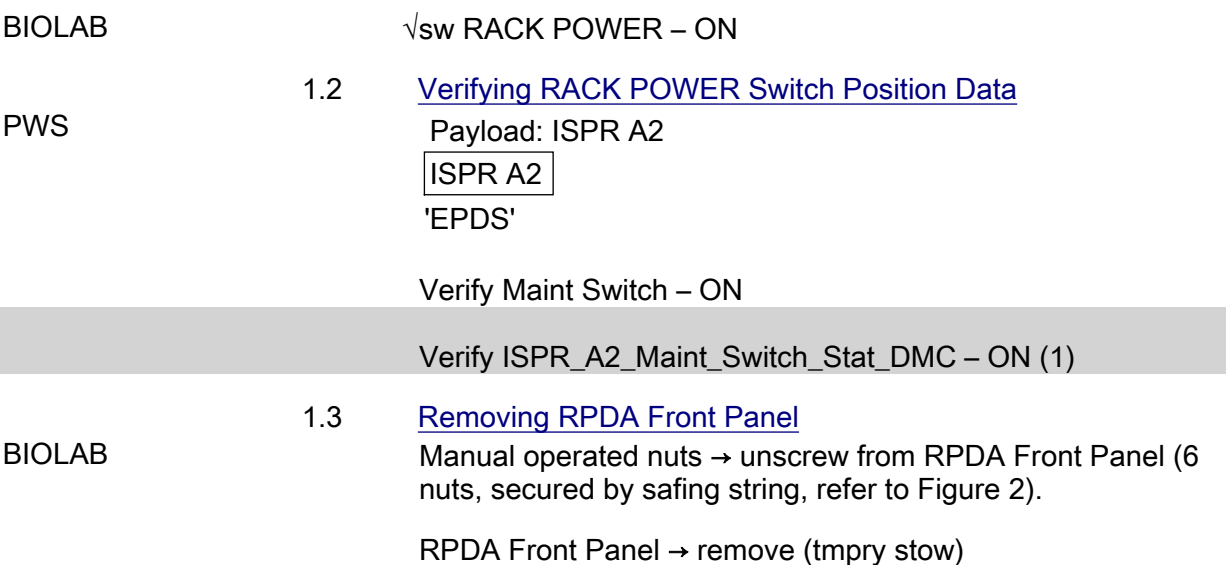

(ASSY PAYLOAD/1E/FIN/MULTI E) Page 4 of 11 pages

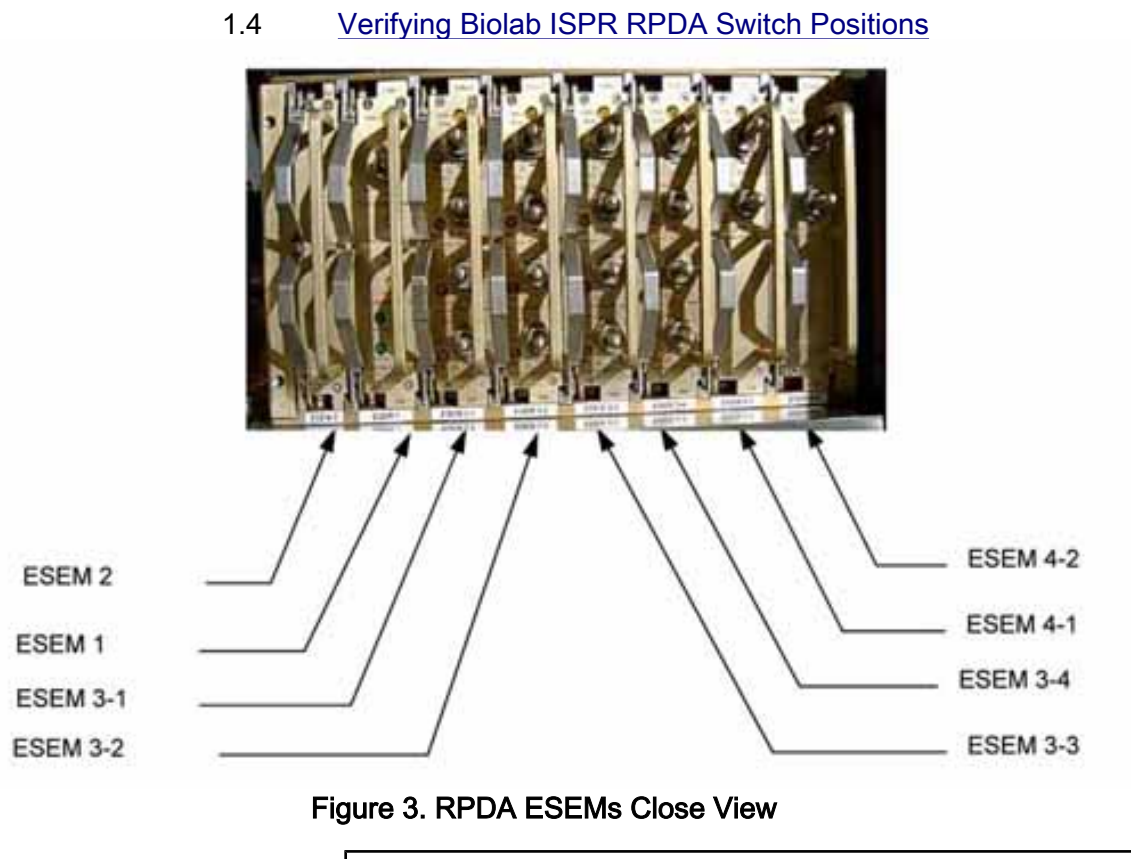

#### NOTE

- 1. The Biolab ISPR RPDA switch positions need to be verified by the crew and manually reconfigured only if directed by COL-CC.
- 2. All ESEM switch positions except for FIX OFF can and will be overwritten by the RIC during P/L internal initialization sequence. This also applies for the SD, powered by ESEM 3-3, switch 4.
- 3. The ESEM 4-1, Switch 1 controls the RIC power. Setting to OFF or FIX OFF will result in loss of P/L communication!

 Verify RPDA Switch Positions Refer to Figure 3 and Table 1

(ASSY PAYLOAD/1E/FIN/MULTI E) Page 5 of 11 pages

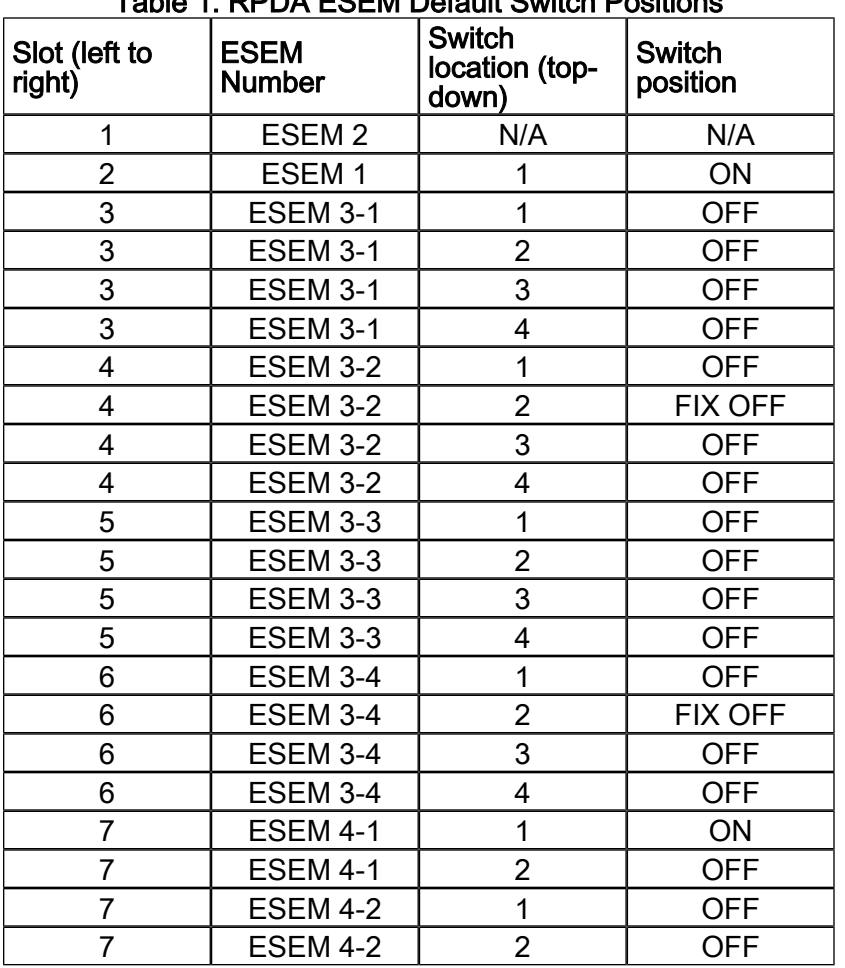

## Table 1. RPDA ESEM Default Switch Positions

#### 1.5 Installing RPDA Front Panel

RPDA Front Panel → unstow from Tmpry stow

RPDA Front Panel  $\rightarrow$  insert (match with screws of rack side)

Manual operated nuts (6, secured by safing string)  $\rightarrow$  screw onto their respective screw (hand tight)

#### 2. VERIFYING TCS STATUS

 2.1 Verifying Water Flow Selection Valve (WFSV) ISPR (A2) is in Closed Position PWS **TCS: Plenum: WFSV ISPR A2** WFSV ISPR A2

> Verify POSN – Closed Verify POSN Ind < 7 %

Verify WFSV\_ISPR\_A2\_Close\_Stat\_DMC – CLOSED (1)

(ASSY PAYLOAD/1E/FIN/MULTI E) Page 6 of 11 pages

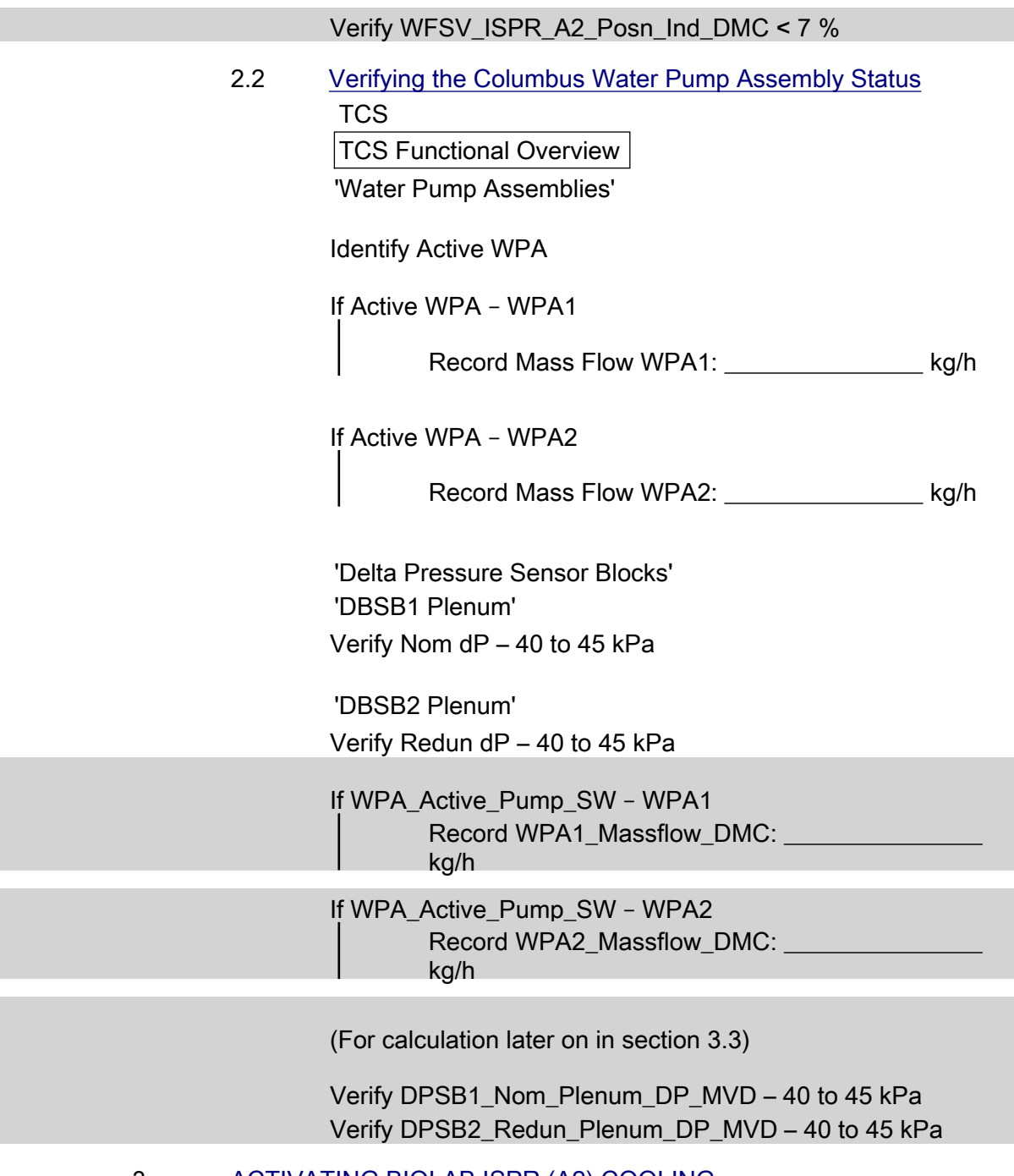

#### 3. ACTIVATING BIOLAB ISPR (A2) COOLING

3.1 Configuring WFSV A2 to Open Position (GROUND ONLY)

NOTE This step configures the WFSV A2 for Biolab Maximum Flow Rate (Ops-Mode 3). Any other WFSV position can only be commanded from Ground.

(ASSY PAYLOAD/1E/FIN/MULTI E) Page 7 of 11 pages

> To open the WFSV of IPSR A2, perform {9.214 FINE ADJUSTMENT OF WFSV - OPENING} (ESA SODF: GND: TCS: NOMINAL).

Wait one minute for valve to fully open

 Verify WFSV\_ISPR\_A2\_Open\_Stat\_DMC – OPEN (1) Verify WFSV\_ISPR\_A2\_Posn\_Ind\_DMC – > 97 % Verify WFSV\_ISPR\_A2\_Act\_Stat\_DMC – INACTIVE (0) Verify WFSV\_ISPR\_A2\_Current\_Ovld\_Stat\_DMC – OK (0)

 3.2 Verifying the ISPR (A2) Maximum Flow Rate ON COL-CC GO

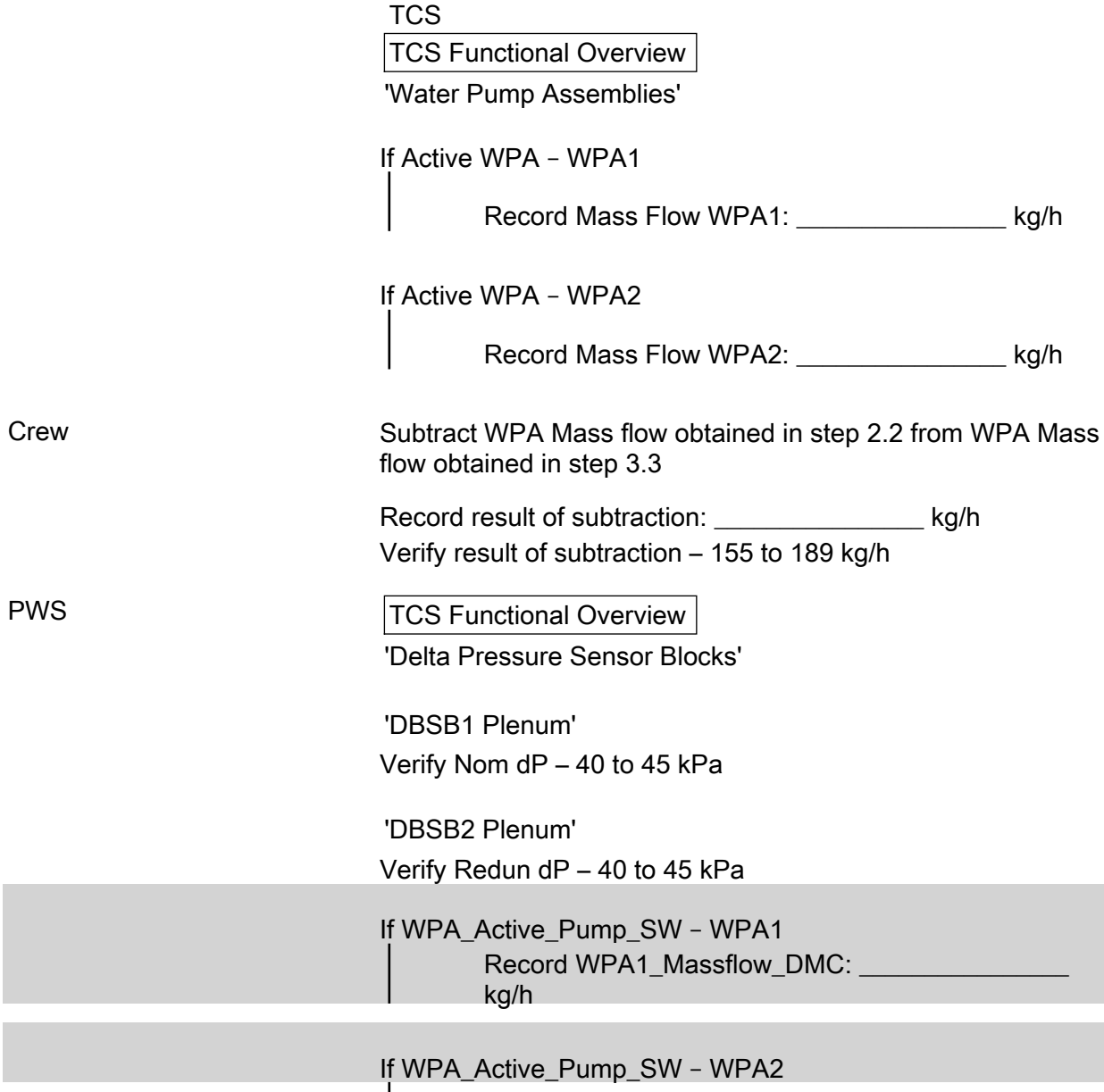

 $\mathbf{I}$ 

(ASSY PAYLOAD/1E/FIN/MULTI E) Page 8 of 11 pages

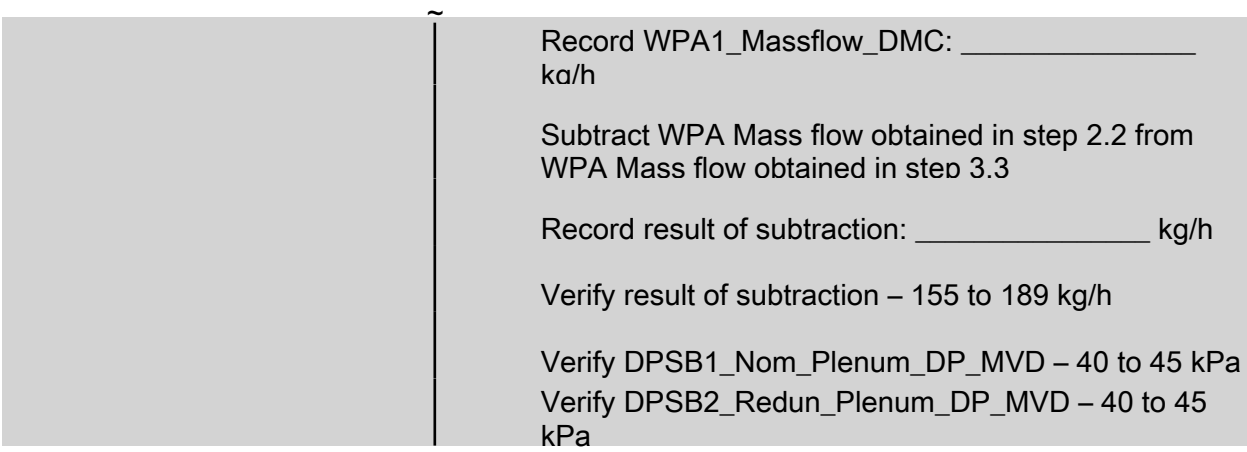

#### 4. ACTIVATING BIOLAB ISPR (A2) POWER SUPPLY

 4.1 Enabling ISPR (A2) Main Power Bus System Control (Ground only)

> If PDU1\_ISPR\_A2\_Main\_Pwr\_Bus\_SSPC1\_Sys\_Cntl\_Stat\_DMC  $-$  DISABLED  $(0)$

> > cmd PDU1\_ISPR\_A2\_Main\_Pwr\_Bus\_Svs\_Cntl\_Ena\_VTC data SW\_CMD – VTC\_Disc\_Out\_Cmd\_Cmd\_SW data Onboard Node - SYS CCSDS End Point VTC1

Verify

PDU1\_ISPR\_A2\_Main\_Pwr\_Bus\_SSPC1\_Sys\_Cntl\_Stat\_DMC – ENABLED (1)

4.2 Activating the ISPR (A2) Main Power Bus

NOTE ISPR RIC boots automatically if power supplied.

#### On COL-CC GO

 EPDS EPDS Functional Overview 'PDU1' sel PDU1 120V Payload PDU1-2 120V Payload ''PDU1 Outlets'

sel 2

PDU1 Outlet 2

Verify SSPC1 Sys Bus Cntrl Stat – ENABLED

(ASSY PAYLOAD/1E/FIN/MULTI E) Page 9 of 11 pages

> 'commands' cmd Pwr On Execute [OK]

'Pwr'

 Verify SSPC1 Pwr – ON Verify SSPC2 Pwr – ON Verify SSPC3 Pwr – ON Verify SSPC4 Pwr – ON

Wait 2 minutes to allow current value to stabilize

Verify Current – 0.7 to 1.7 A

 cmd PDU1\_ISPR\_A2\_Main\_Pwr\_Bus\_On\_AP data ONBOARD\_RECEPTION\_NODE – SYS CCSDS End Point PLCU DMS SERV data ONBOARD\_EXECUTION\_NODE – USM\_SW\_DMC\_USS\_Swop\_Instance

 Verify PDU1\_ISPR\_A2\_Main\_Pwr\_Bus\_SSPC1\_On\_Off\_Stat\_DMC – ON (1) Verify PDU1\_ISPR\_A2\_Main\_Pwr\_Bus\_SSPC2\_On\_Off\_Stat\_DMC – ON (1) Verify PDU1\_ISPR\_A2\_Main\_Pwr\_Bus\_SSPC3\_On\_Off\_Stat\_DMC – ON (1) Verify PDU1\_ISPR\_A2\_Main\_Pwr\_Bus\_SSPC4\_On\_Off\_Stat\_DMC – ON (1)

Wait 2 minutes to allow current value to stabilize

Verify PDU1\_ISPR\_A2\_Main\_Pwr\_Bus\_Current\_DMC – 0.7 to 1.7 A

#### 5. STARTING BIOLAB ISPR (A2) MIL BUS DATA ACQUISITION (GROUND ONLY)

 cmd DMS\_RT\_Start\_RT\_Acquisition\_Cmd\_SW prm REMOTE\_TERMINAL\_ID – MIL\_1553B\_Bus\_RT\_Payload\_Bus\_ISPR\_A2 data ONBOARD\_NODE – SYS\_CCSDS\_End\_Point\_PLCU\_DMS\_SERV

Verify ISPR A2 PL Bus No Resp SW – NO ERROR (0) Verify ISPR\_A2\_PL\_Bus\_Msg\_Error\_SW – NO\_ERROR (0) Verify ISPR\_A2\_PL\_Bus\_Busy\_Flag\_SW – NO\_ERROR (0) Verify ISPR\_A2\_PL\_Bus\_Erroneous\_Msg\_SW – NO\_ERROR (0)

(ASSY PAYLOAD/1E/FIN/MULTI E) Page 10 of 11 pages

> Verify ISPR\_A2\_PL\_Bus\_Terminal\_Flag\_SW – NO\_ERROR (0) Verify ISPR\_A2\_PL\_Bus\_Ena\_Stat\_SW – ENABLED (1) Verify ISPR\_A2\_PL\_Bus\_Unit\_Error\_Flag\_SW – NO\_ERROR (0)

 6. VERIFYING BIOLAB ISPR (A2) MIL BUS DATA On COL-CC GO

> PAYLOAD: BIOLAB BIOLAB Health and Status Data

 'Status' Verify Caution – NO\_ALARM Verify Warning – NO\_ALARM

 'Update Counter' Verify SA#09 – incrementing Verify SA#10 – incrementing

 Verify BLB\_Caution\_Stat – NO\_ALARM (0) Verify BLB\_Warning\_Stat – NO\_ALARM (0) Verify BLB\_SA9\_Counter – incrementing Verify BLB\_SA10\_Counter – incrementing

Additional ground verification:

 Verify BLB\_RPDA\_ESEM3\_4\_OHD\_Safety\_Pwr\_Stat – ON Verify BLB\_RPDA\_ESEM3\_2\_Smoke\_Sensor\_Pwr\_Stat – ON

- 7. ACTIVATING ISPR MONITORING SERVICE AND FDS WARNING
	- 7.1 Verifying ISPR (A2) Warning Flag Status (Ground only)

Verify ISPR\_A2\_Warning\_Flag\_VTC\_PP – NO\_ALARM (0)

 7.2 Enabling Biolab FDS Vital Monitoring On COL-CC GO

PCS COL: ECLSS: COL P/L Warning Safing COL P/L Warning Safing 'ISPR A2 (VTC1)' 'Warning Flag Monitoring'

> cmd Enable (Verify Status – Ena) cmd VTC\_Monitoring\_Ena\_Cmd\_SW prm MONITORED\_ITEM\_ID – ISPR\_A2\_Warning\_Flag\_VTC prm ACTION – 1(ENABLE) data ONBOARD\_NODE – SYS\_CCSDS\_End\_Point\_VTC1

(ASSY PAYLOAD/1E/FIN/MULTI E) Page 11 of 11 pages

Verify ISPR\_A2\_Warning\_Flag\_Monitoring\_Ena\_VTC\_PP – ENABLED (1) Verify ISPR\_A2\_Warning\_Flag\_VTC\_PP – NO\_ALARM (0) 7.3 Activating BIOLAB ISPR (A2) Caution and Warning BITs monitoring (Ground only) cmd DMS\_MONIT\_Ena\_Monitoring\_Cmd\_SW prm MT\_ID – PL\_PLCU\_MON\_PL\_Health\_Stat1 prm EI\_ID – BLB\_Caution\_Stat prm LIMIT\_SET\_ID – 0 data ONBOARD\_NODE – SYS\_CCSDS\_End\_Point\_PLCU\_DMS\_SERV Verify BLB\_Caution\_Stat\_MS – NORMAL\_1 cmd DMS\_MONIT\_Ena\_Monitoring\_Cmd\_SW prm MT\_ID – PL\_PLCU\_MON\_PL\_Health\_Stat1 prm EI\_ID – BLB\_Warning\_Stat prm LIMIT\_SET\_ID – 0 data ONBOARD\_NODE – SYS\_CCSDS\_End\_Point\_PLCU\_DMS\_SERV Verify BLB\_Warning\_Stat\_MS – NORMAL\_1 7.4 Verifying BIOLAB ISPR (A2) Caution & Warning Status On COL-CC GO PWS PAYLOAD: BIOLAB BIOLAB Health and Status Data 'Status' Verify Caution – NO\_ALARM Verify Warning – NO\_ALARM Verify BLB\_Caution\_Stat – NO\_ALARM Verify BLB\_Warning\_Stat – NO\_ALARM COL-CC to announce completion of BIOLAB ISPR Activation to **MUSC** 

This Page Intentionally Blank
### 1.201 BIOLAB AUTOMATIC TEMPERATURE CONTROLLED STOWAGE ITEMS **INSTALLATION**

(ASSY PAYLOAD/1E/FIN/MULTI E)

Page 1 of 3 pages

#### OBJECTIVE:

The objective is to install the Electronic Box of the Automatic Temperature Controlled Stowage 1 and 2 during commissioning.

#### MANPOWER

1 crew member

DURATION

5 min

TOOLS:

ISS IVA Toolbox:

Torque wrench 1/4" drive 10-50 in-lbs / 1.3-6.6 Nm

Columbus IVA Toolbox:

Extension 1/4" drive; 4"

Hex head driver 1/4"drive short; 5mm

ITEMS

Biolab Auto Temp Cntl Stow 1 E-Box

Biolab Auto Temp Cntl Stow 2 E-Box

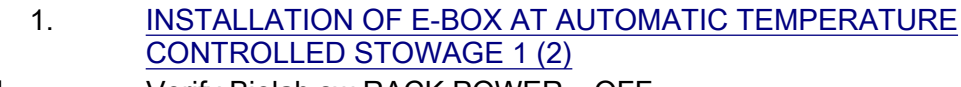

COL1 A2 J1 Verify Biolab sw RACK POWER – OFF

# PWS ISPR A2 ISPR A2

 'PDU 1' Verify Main Pwr Bus – OFF

 'PDU 2' Verify Aux Pwr Bus – OFF

## 1.201 BIOLAB AUTOMATIC TEMPERATURE CONTROLLED STOWAGE ITEMS INSTALLATION

(ASSY PAYLOAD/1E/FIN/MULTI E)

Page 2 of 3 pages

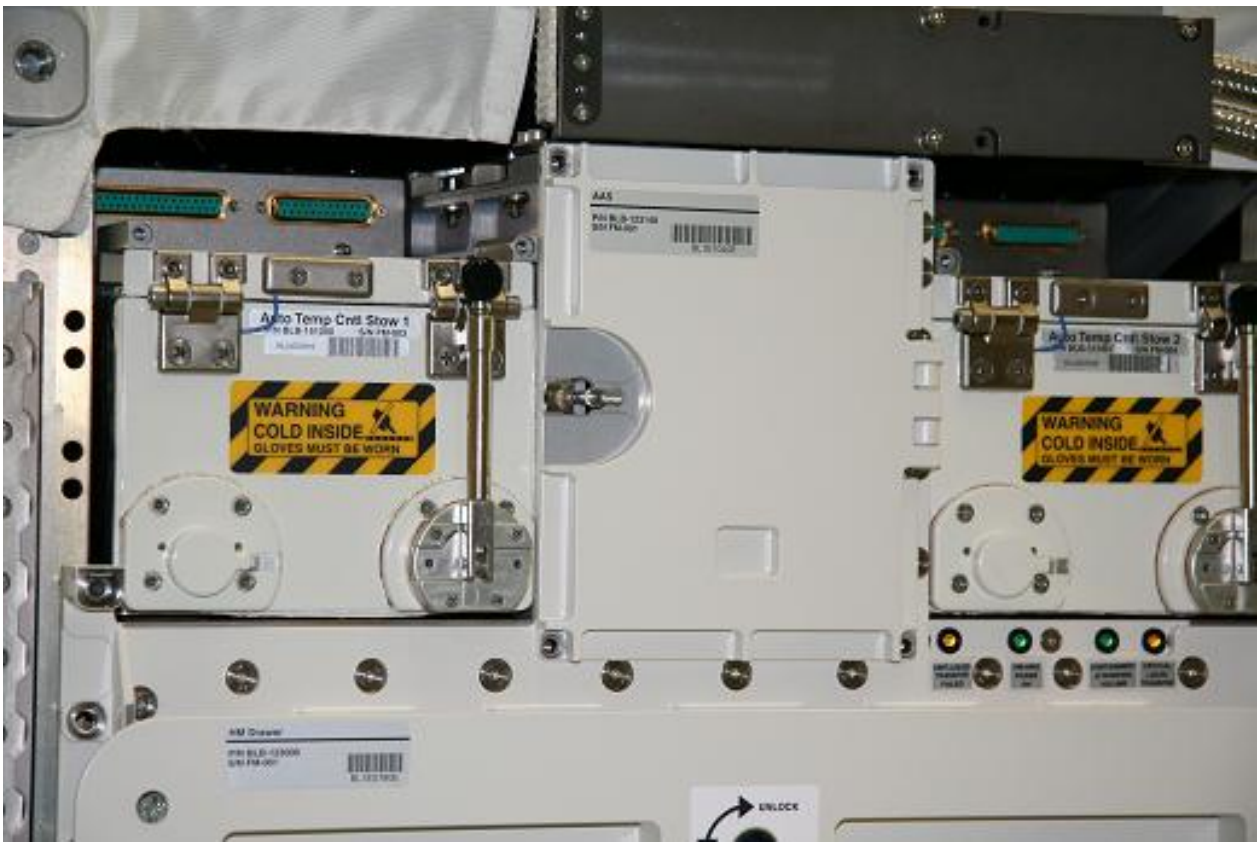

Figure 1. Biolab Auto Temperature Control Stowage 1 and 2 without E-box

Remove protection caps of E-box connectors

 Verify by inspection Biolab Auto Temp Cntl Stow 1 (2) E-Box – not damaged

### 1.201 BIOLAB AUTOMATIC TEMPERATURE CONTROLLED STOWAGE ITEMS INSTALLATION

(ASSY PAYLOAD/1E/FIN/MULTI E)

Page 3 of 3 pages

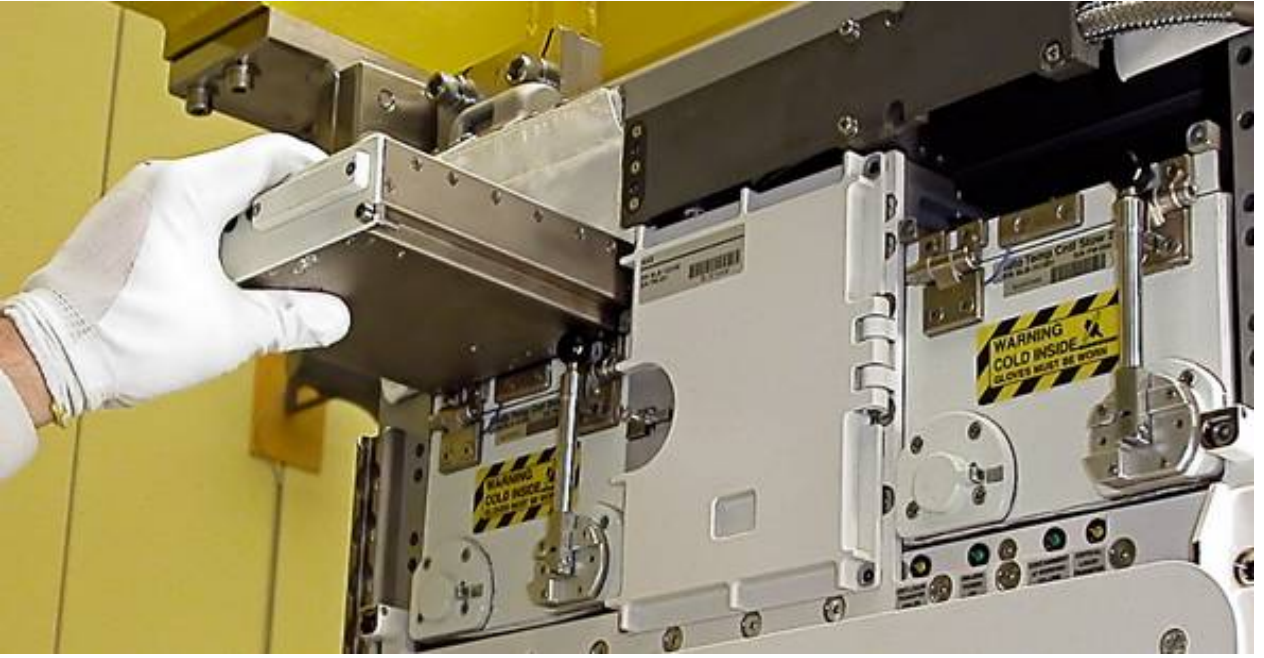

Figure 2. Automatic Temperature Controlled Stowage E-Box insertion

COL1 A2 A1 Biolab Auto Temp Cntl Stow 1 (2) E-Box → insert above Auto Temp Cntl Stow 1 (Figure 2) until mechanical stop

> Screw sequentially (one turn at a time) the front screws of the Biolab Auto Temp Cntl Stow 1 (2) E-Box (two) until a torque of 22 in-lbs (2.5 Nm) is reached

 2. INSTALLATION OF E-BOX AT AUTOMATIC TEMPERATURE CONTROLLED STOWAGE 2

Repeat step 1 for Auto Temp Cntl Stow 2

 3. CLEANUP Stow tools

Update IMS with stowage location or notify Col-CC

ISS⇓Col-CC for task completion

This Page Intentionally Blank

(ASSY PAYLOAD/1E/FIN/MULTI E/HC) Page 1 of 4 pages

#### OBJECTIVE:

The objective of this procedure is to install the Lower Insulation and Test Insert of the Automatic Temperature Controlled Stowage 1 and 2 during Biolab commissioning.

#### MANPOWER

1 crew member

#### DURATION

5 min

TOOLS:

none

#### ITEMS

Auto Temp Cntl Stow Test Insert (two): BLBREFT1E and BLBREFT2E

Biolab Auto Temp Cntl Stow Standard Insert Lower Insulation (two)

# 1. OPENING OF AUTOMATIC TEMPERATURE CONTROLLED STOWAGE 1(2) DOOR

 ISS⇓Col-CC for permission to access Auto Temp Cntl Stow 1 and 2 without protective gloves

(ASSY PAYLOAD/1E/FIN/MULTI E/HC) Page 2 of 4 pages

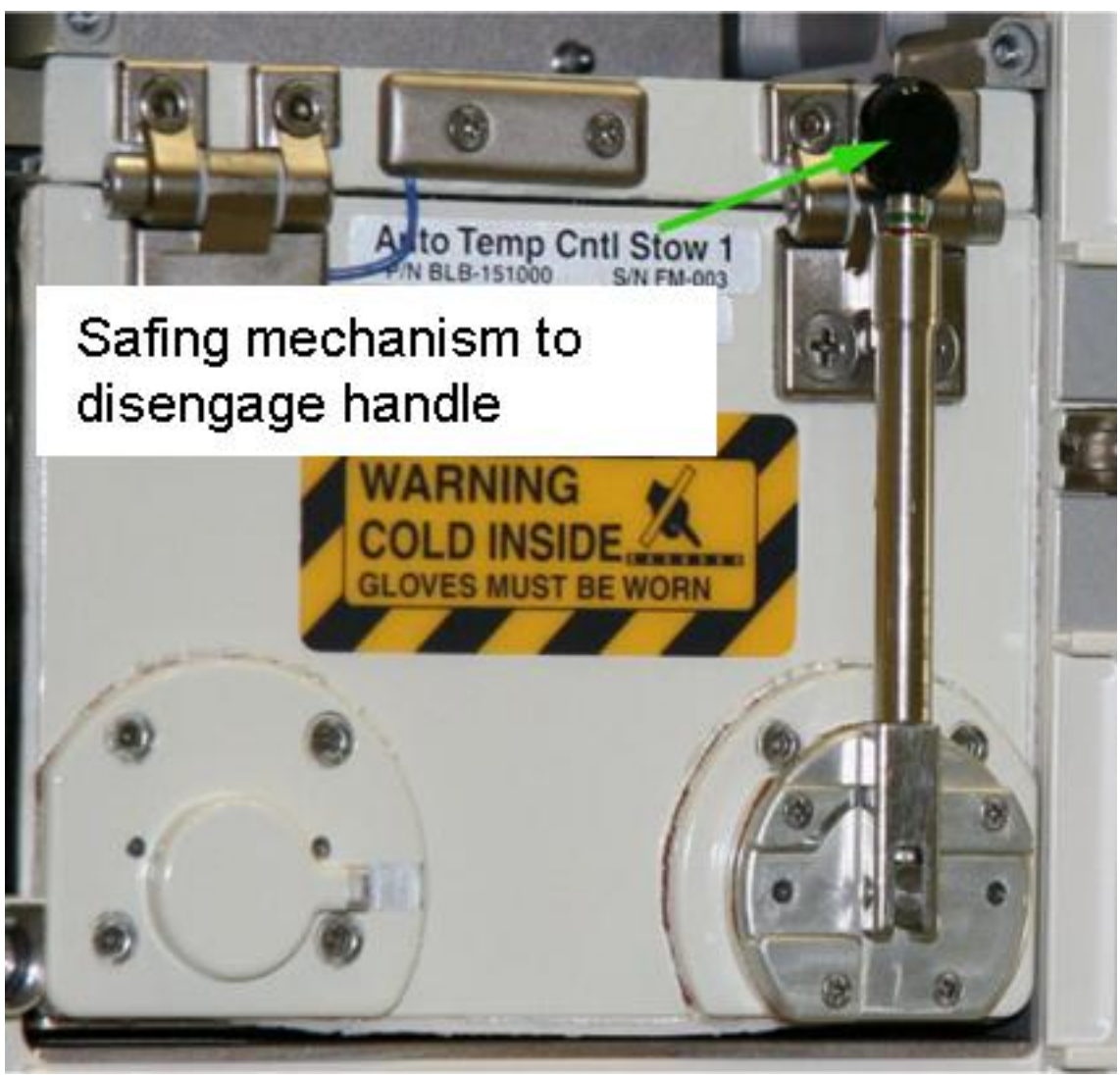

Figure 1. Automatic Temperature Controlled Stowage 1

ATCS 1 (COL1 A2  $\dot{A}$ 1)

 Disengage latching mechanism by pressing the black knob of the handle (green arrow in Figure 1) while moving handle slightly (~30°) forward

Handle  $\rightarrow \cap$  (almost 90°), and engage into the latched position by releasing knob

Auto Temp Cntl Stow Door  $\rightarrow$  open by pulling handle up

(ASSY PAYLOAD/1E/FIN/MULTI E/HC) Page 3 of 4 pages

> 2. INSERTION OF STANDARD TEST INSERT AND LOWER **INSULATION**

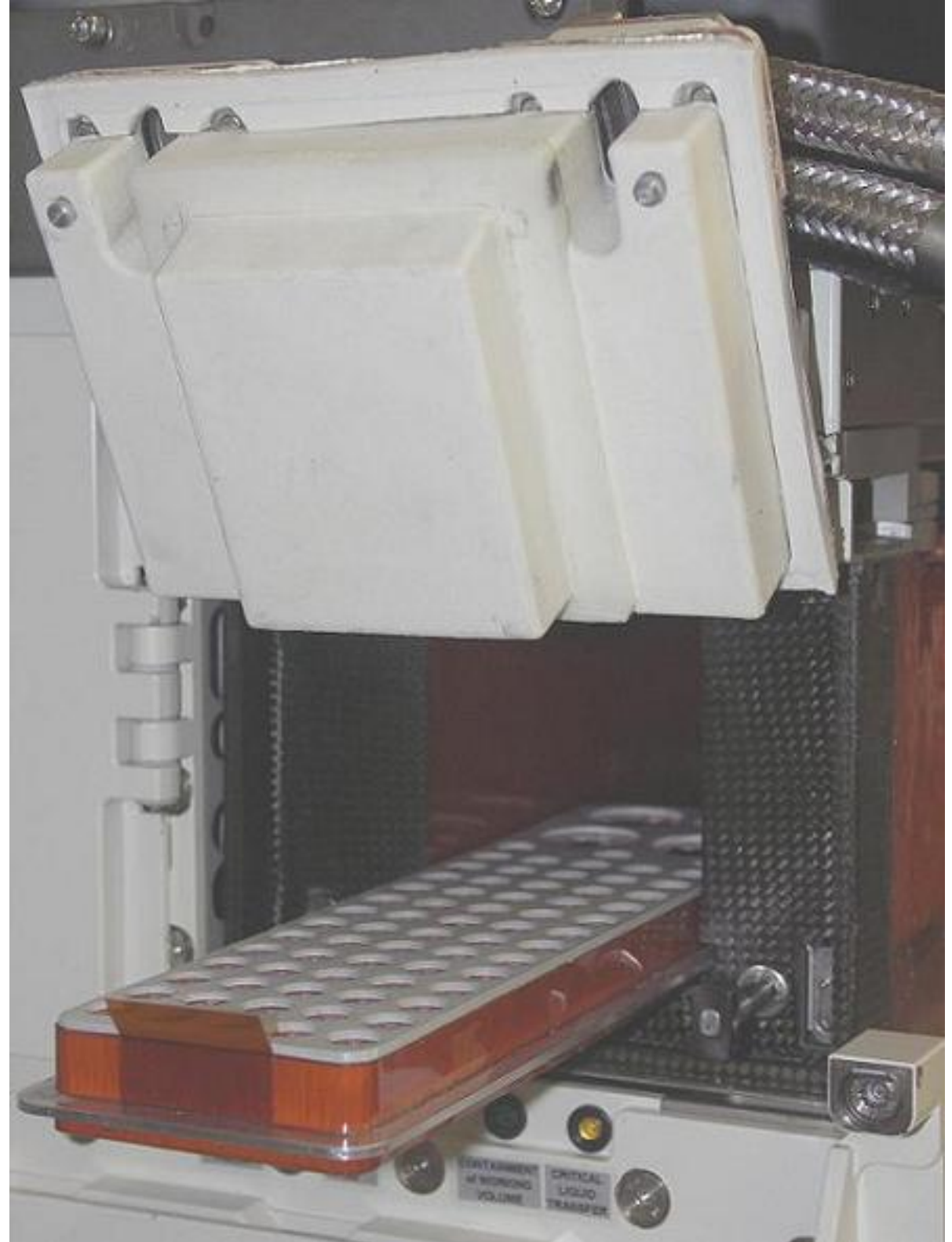

Figure 2. Automatic Temperature Controlled Stowage Lower Insulation

(ASSY PAYLOAD/1E/FIN/MULTI E/HC) Page 4 of 4 pages

> Lower Insulation  $\rightarrow$  install by pressing first to the rear side, then downwards until it clicks into its end position (see Figure 2 for correct insertion direction, latch on door side)

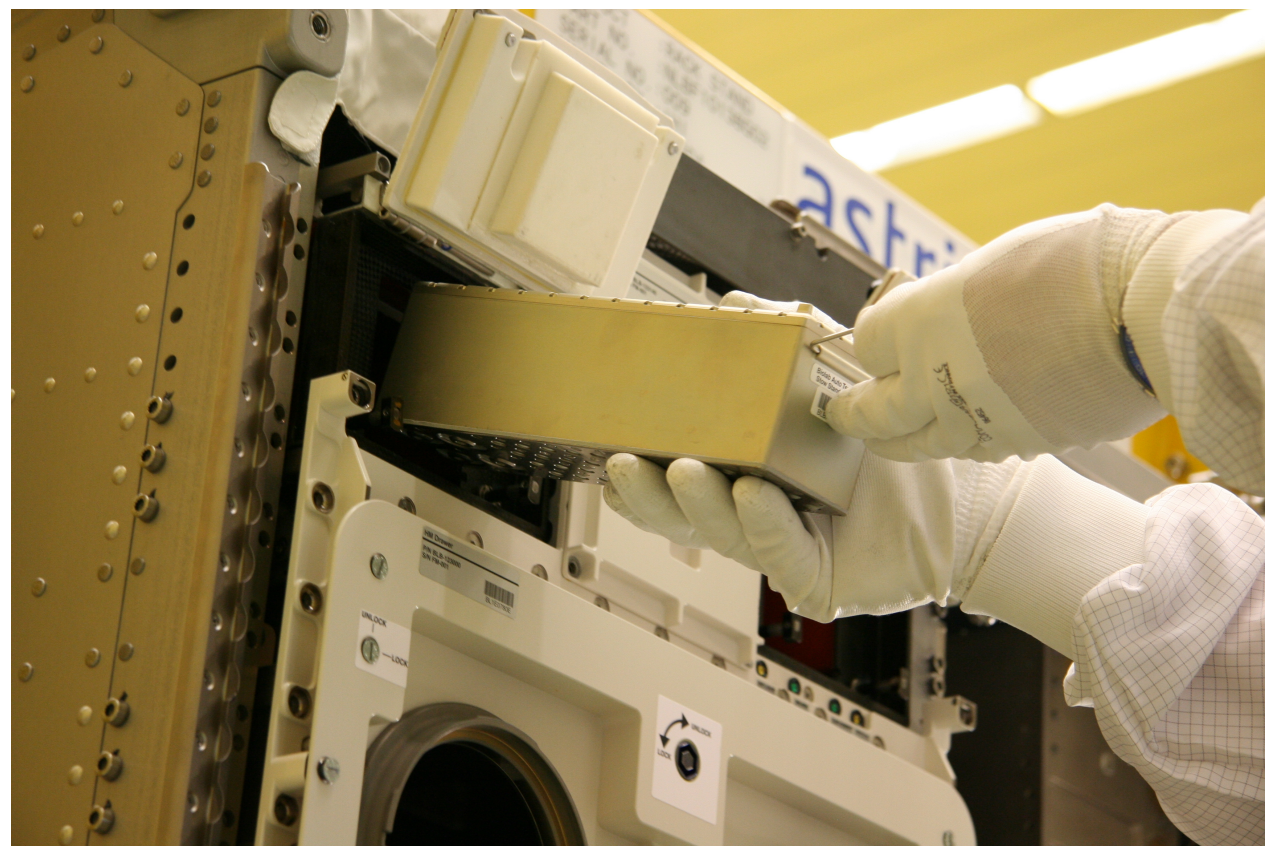

Figure 3. Auto Temp Cntl Stow Test Insert Installation

Auto Temp Cntl Stow Test Insert BLBREFT1E (Figure 3)  $\rightarrow$  install and push until end stop

 3. CLOSING OF AUTOMATIC TEMPERATURE CONTROLLED STOWAGE 1(2) DOOR Verify by inspection Auto Temp Cntl Stow Seal for integrity, visual damage and correct seat

> Auto Temp Cntl Stow Door  $\rightarrow$  close and lock by engaging handle in upper latching mechanism

 4. INSTALLATION OF TEST INSERT AND LOWER INSULATION FOR AUTOMATIC TEMPERATURE CONTROLLED STOWAGE 2 Repeat Steps 1-3 for Auto Temp Cntl Stow 2, Installing Auto Temp Cntl Stow Test Insert BLBREFT2E

5. CLEANUP

Update IMS with stowage location or notify Col-CC

ISS⇓Col-CC for task completion

(ASSY PAYLOAD/1E/FIN/MULTI E)

Page 1 of 11 pages

#### OBJECTIVE:

Mate all Biolab ISPR-to-COL Utility Interface Panel (UIP) umbilicals, with the Biolab readily installed at its assigned location COL1A2 and all required Columbus systems operating nominally.

LOCATION:

COL1A2

DURATION:

30 minutes

CREW:

One

PARTS:

QD Sealing Cap P/N TBD(2)

MATERIALS:

Gray Tape

Trash Bag

Dry Wipe

Cleaning Cloth

TOOLS:

DCS 760 Camera

ISS IVA Toolbox:

Drawer 5:

Static Wrist Tether

(ASSY PAYLOAD/1E/FIN/MULTI E)

Page 2 of 11 pages

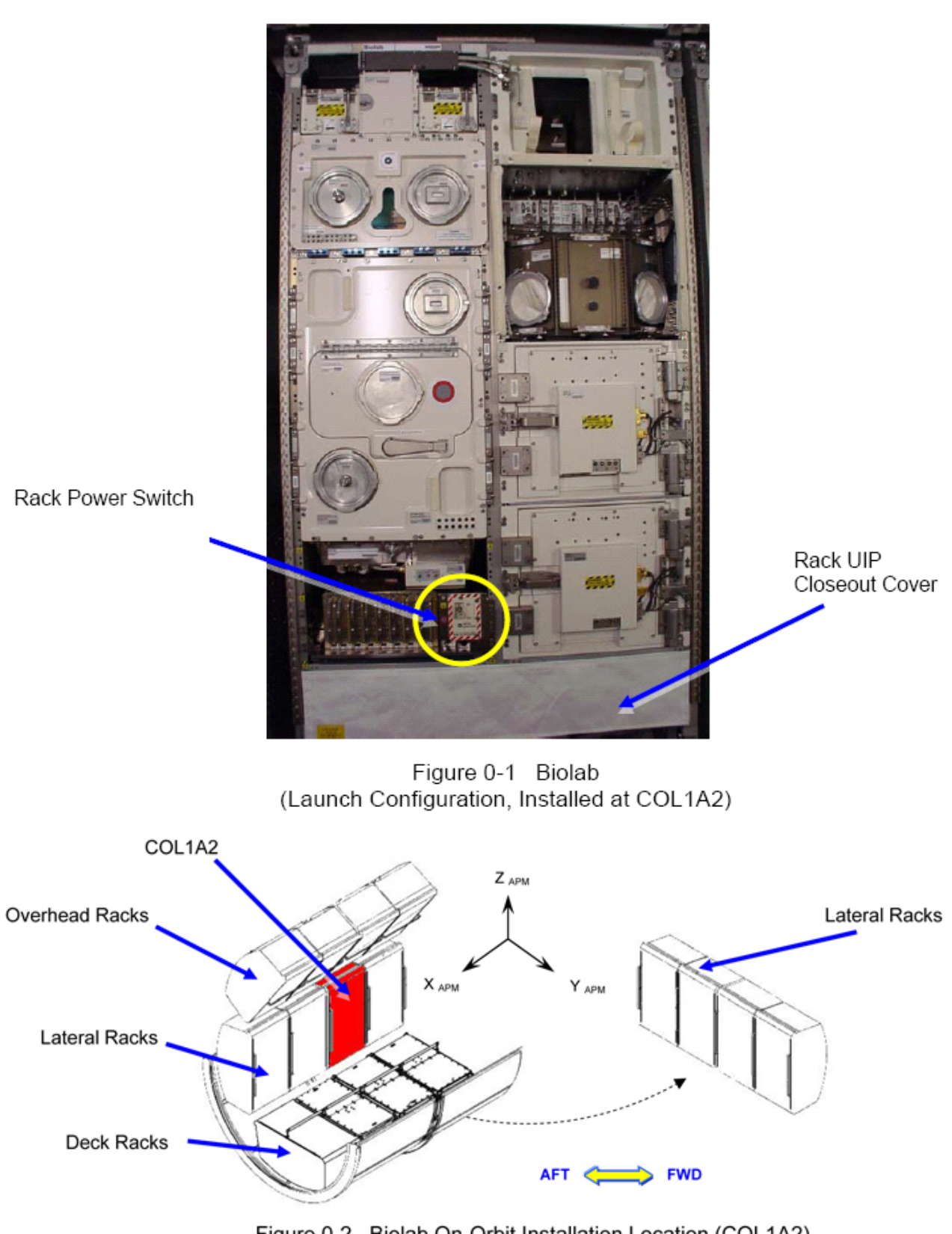

Figure 0-2 Biolab On-Orbit Installation Location (COL1A2)

1. VERIFYING COL1A2 UIP MAIN POWER / AUX POWER IS OFF

24 AUG 07 40

(ASSY PAYLOAD/1E/FIN/MULTI E) Page 3 of 11 pages

PWS 1.1 COL: EPDS: EPDS Functional Overview: PDU1: 120V Payload PDU1-2 120V Payload 'PDU1 Outlets' sel 'Outlet 2' PDU1 Outlet 2 Verify SSPC (all) – OFF Verify Current (all) – < 0.1 A Verify Sys Bus Cntl (all) – OFF sel 'close' PDU1-2 120V Payload 'PDU2 Outlets' sel 'Outlet 7' PDU2 Outlet 7 Verify SSPC (all) – OFF Verify Current (all) – < 0.1 A Verify Sys Bus Cntl (all) – OFF 1.2 Verifying WFSV A2 is CLOSED COL: ISPR A2 ISPR A2 'TCS' Verify WFSV Posn – CLOSED Verify WFSV Posn Ind – < 8% 1.3  $\sqrt{$ Rack Power Switch – OFF. Refer to Figure 0-1.

1.4 Check Combined Output of String 1 Parallel DDCUs

NOTE If total output current is not reduced to less than 52A, there is a risk that when 1 DDCU is turned off, the other DDCU will trip due to an overcurrent condition.

# 1.216 BIOLAB UMBILICAL MATE (ASSY PAYLOAD/1E/FIN/MULTI E)

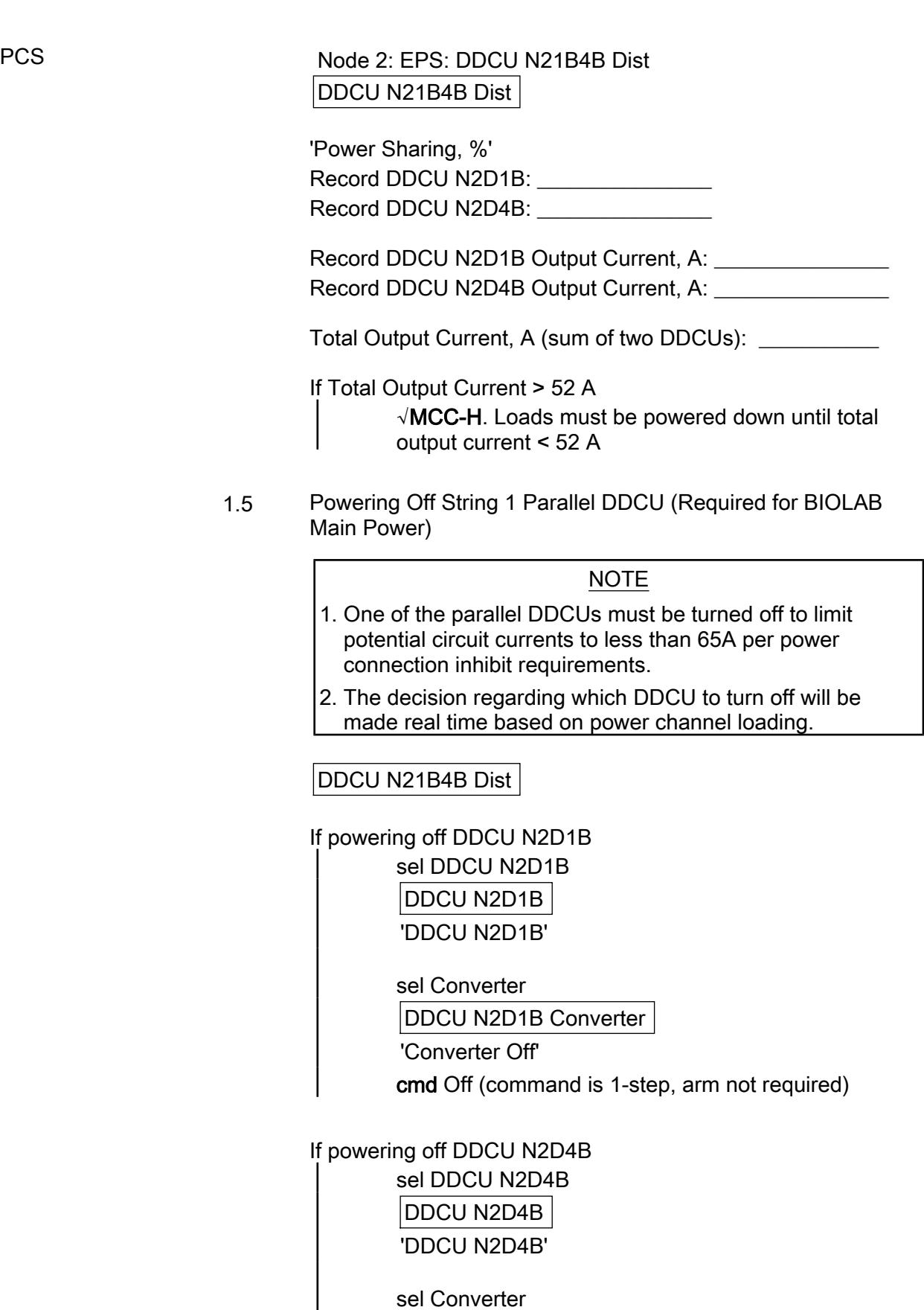

Page 4 of 11 pages

(ASSY PAYLOAD/1E/FIN/MULTI E)

Page 5 of 11 pages

DDCU N2D4B Converter 'Converter Off' cmd Off (command is 1-step, arm not required)

#### DDCU N21B4B Dist

'Power Sharing, %'

~<br>-

 Verify that the DDCU which was truned off is 0 % and the operating DDCU is 100%.

1.6 Checking NLSOVs are Closed

PWS COL: ECLSS: Payload N2: Payload N2 'Nitrogen Line Shut Off Valves'

> √NLSOV1 Position – CLOSED √NLSOV2 Position – CLOSED

 Check NLSOV1\_Vlv\_Open\_Stat\_DMC – CLOSED Check NLSOV2\_Vlv\_Open\_Stat\_DMC – CLOSED

## 2. ACCESSING

 2.1 Remove rack UIP closeout cover, tmpry stow. Refer to Figure 0-1.

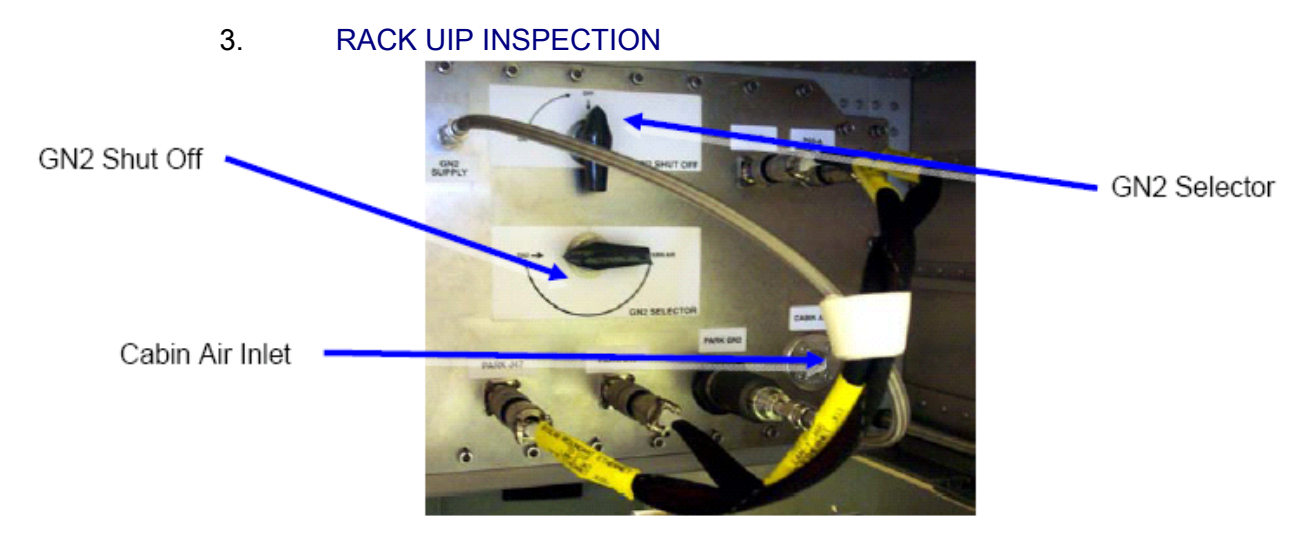

Figure 3-1 Biolab Pass Through Panel (Detail Right Side)

- 3.1 Inspect Cabin Air Inlet for FOD, clean if necessary (Dry Wipe, Cleaning Cloth). Refer to Figure 3-1.
- 3.2 √GN2 SHUT OFF Closed

(ASSY PAYLOAD/1E/FIN/MULTI E) Page 6 of 11 pages

Refer to Figure 3-1.

 3.3 √GN2 Selector – GN2 Refer to Figure 3-1.

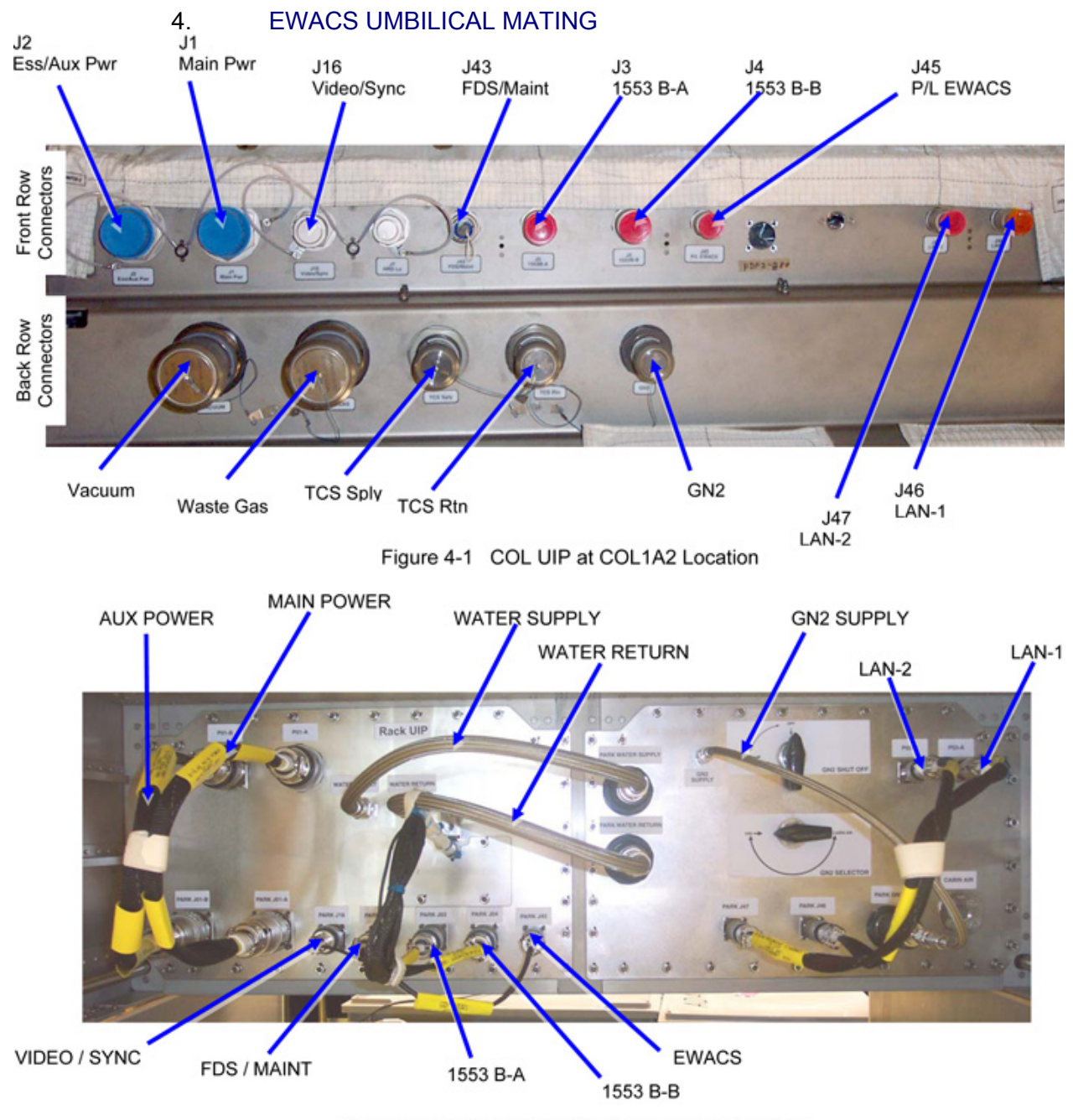

Figure 4-2 Biolab Umbilicals Launch Configuration.

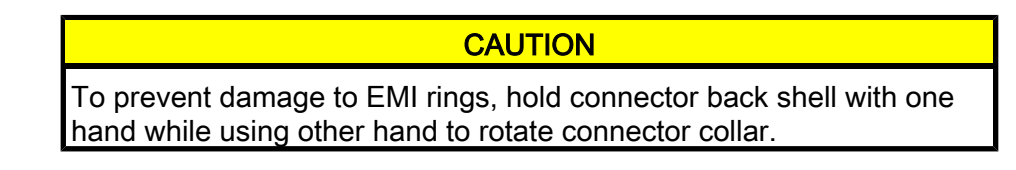

(ASSY PAYLOAD/1E/FIN/MULTI E)

Page 7 of 11 pages

- 4.1 Remove white Velcro cable tie, tmpry stow. Refer to Figure 4-2.
- 4.2 BIOLAB WARNING SIGNAL TO UIP EWACS J45 ←|→ PARK J45 Refer to Figure 4-2.
- 4.3 BIOLAB WARNING SIGNAL TO UIP EWACS J45 →|← J45 P/L EWACS Restrain COL UIP protection cap to umbilical (Gray tape). Refer to Figure 4-1.

#### 5. FLUIDS UMBILICAL MATING

Table 1. Fluid Umbilicals (recommended installation order)

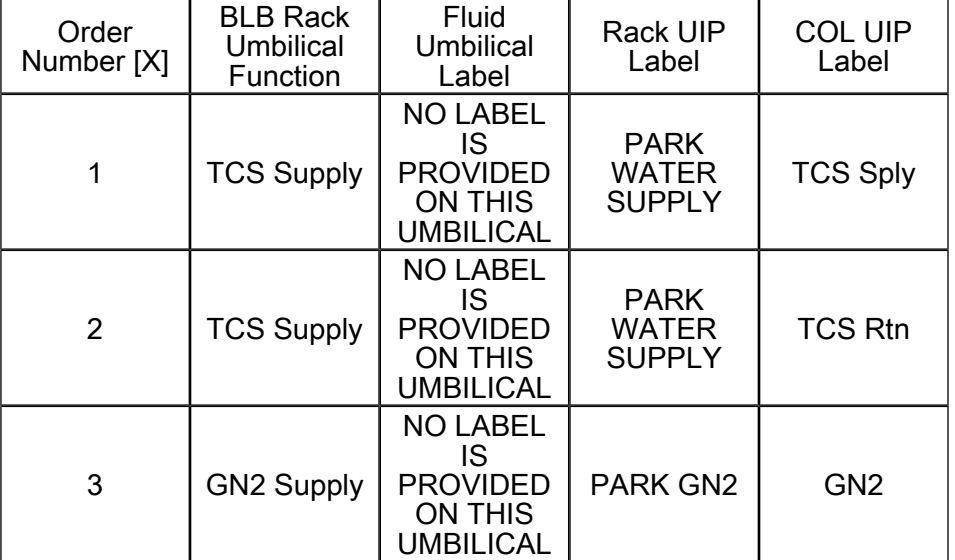

5.1  $\mathbb{R}$  Mate umbilical [X] to COL UIP where  $[X] = [1][2][3]$ 

Refer to Table 1

 Remove protective cap from COL UIP jack, tmpry stow if untethered. Refer to Figure 4-1.

 Disconnect umbilical from launch restraint (park) connector on rack UIP.

 Mate umbilical to COL UIP jack, restrain tethered protection cap to umbilical (Gray Tape) where possible.

√No leakage from QD, remove droplets (Dry Wipe) as necessary.

Repeat

(ASSY PAYLOAD/1E/FIN/MULTI E)

5.2 QD Sealing Cap →|← PARK WATER RETURN

#### 6. POWER / DATA UMBILICAL MATING

#### **CAUTION**

Handle fiber optic cables by connector only. Do not bend, or apply pressure to cable during mating.

## NOTE

1. Tethered caps shall always be fixed to the corresponding umbilical using gray tape.

2. Do not remove blue cable ties bundling umbilicals.

 Place unthethered protection caps removed from COL UIP jacks on empty launch restraint (park) connectors on rack UIP.

Caps can be additionally fixed using gray tape.

#### Table 2. Power / Data Umbilicals (recommended installation order)

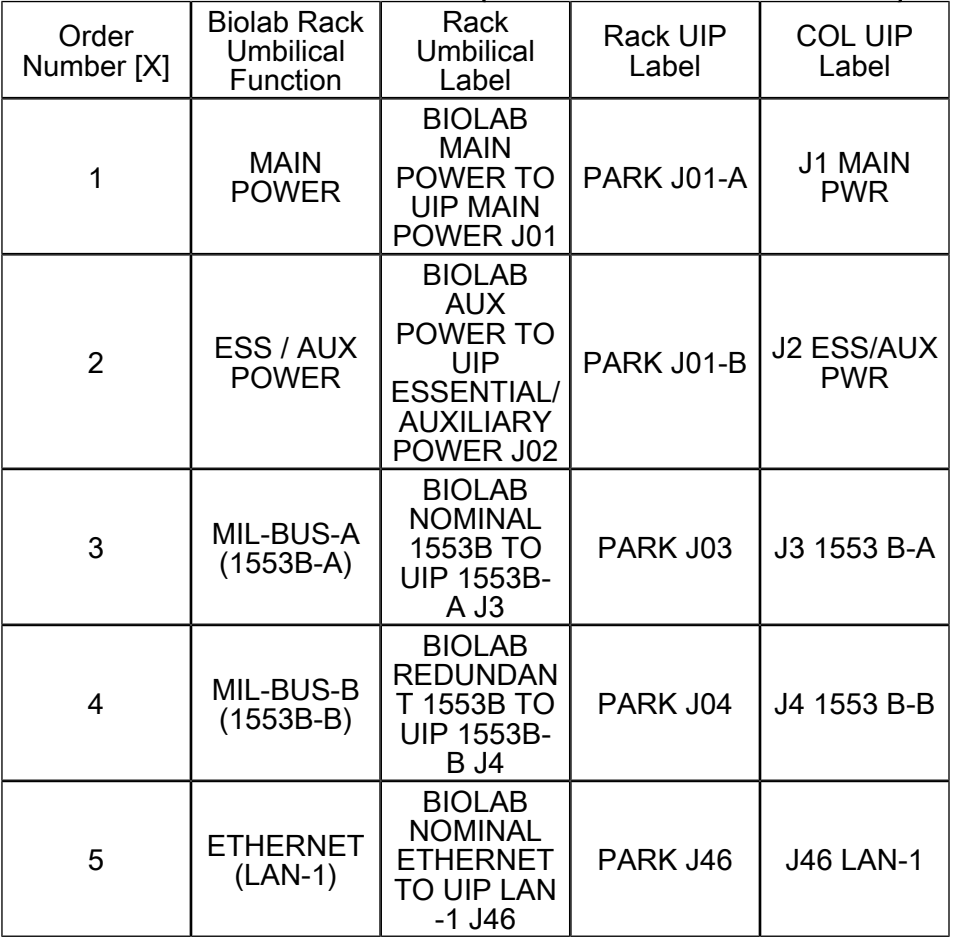

(ASSY PAYLOAD/1E/FIN/MULTI E)

Page 9 of 11 pages

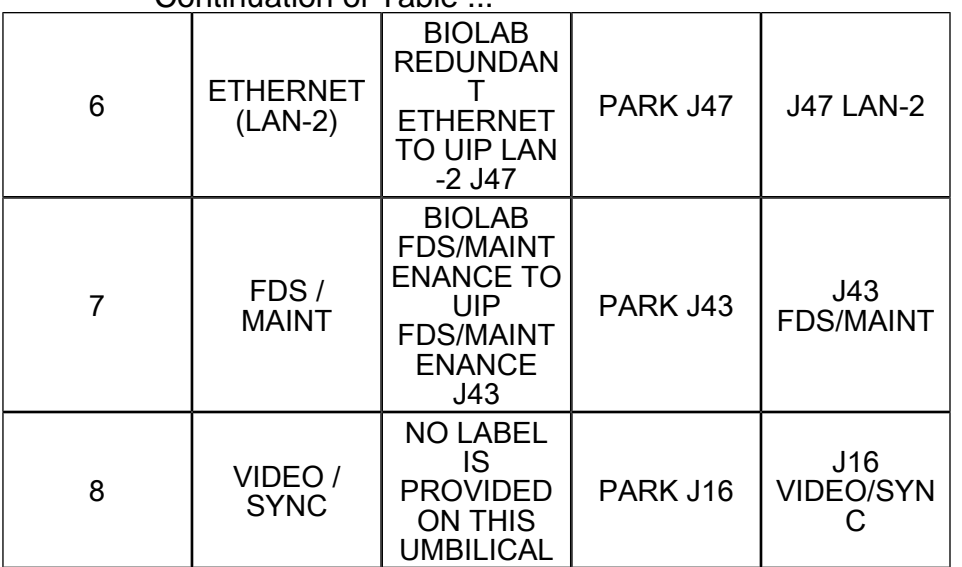

Continuation of Table ...

- 6.1 Don Static Wrist Tether. Attach clip to unpainted, unanodized metal structure.
- 6.2 Open and remove white velcro ties (4) from umbilicals, temporary stow.
- 6.3  $\mathbb{R}$  Mate umbilical [X] to COL UIP where [X] = [1][2][3][4][5][6][7][8]

Refer to Table 1.

 Remove protective cap from COL UIP jack, tmpry stow if untethered. Refer to Figure 4-1.

 Disconnect umbilical from launch restraint (park) connector on rack UIP. Refer to Figure 4-2.

 Mate umbilical to COL UIP jack, restrain tethered protection cap to umbilical (Gray Tape) where possible.

√Red Indicator Ring – not visible.

L Repeat

### 7. CLOSEOUT

- 7.1 ISS  $\sqrt{V}$  COL-CC of completing umbilical mating, wait for GO to closeout worksite.
- 7.2 ISS ⇓ MCC-H, 'Go for DDCU Powerup'. MCC-H will perform Step 8.

(ASSY PAYLOAD/1E/FIN/MULTI E)

Page 10 of 11 pages

- 7.3 Doff Static Wrist Tether.
- 7.4 Photo-document all installed umbilicals (DCS 760 Camera).
- 7.5 Check for FOD around work area.
- 7.6 Attach rack UIP closeout cover. Cover is attached by Velcro only.
- 7.7 Stow tools and equipment. Update IMS or report to COL-CC.

#### 8. MCC-H ONLY - DDCU POWERUP

8.1 Powering on String 1 Parallel DDCU PCS Node 2: EPS: DDCU N21B4B Dist DDCU N21B4B Dist

> If powering on DDCU N2D1B sel DDCU N2D1B DDCU N2D1B 'DDCU N2D1B'

> > sel Converter DDCU N2D1B Converter

'Converter On'

 cmd Arm cmd On

 If powering on DDCU N2D4B sel DDCU N2D4B DDCU N2D4B 'DDCU N2D4B'

> sel Converter DDCU N2D4B Converter

'Converter On'

cmd Arm

cmd On

#### NOTE

After the DDCU is repowered, the power sharing ratio will default back to its previously commanded values.

(ASSY PAYLOAD/1E/FIN/MULTI E) Page 11 of 11 pages

DDCU N21B4B Dist

'Power Sharing, %'

 Verify DDCU N2D1B = \_\_\_\_\_\_\_\_\_\_\_<value recorded in Step  $1.4>$ 

 Verify DDCU N2D4B = \_\_\_\_\_\_\_\_\_\_\_<value recorded in Step  $1.4>$ 

This Page Intentionally Blank

(ASSY PAYLOAD/1E/FIN/MULTI E) Page 1 of 6 pages

OBJECTIVE:

The objective of this procedure is to remove the Glovebox Launch Brackets during Biolab Commissioning.

MANPOWER:

1 crew member

DURATION:

60 min

TOOLS:

Glovebox Launch Bracket Tool

ISS IVA Toolbox:

Drawer 2:

(10-50 in-lbs) Trq Wrench, 1/4" Drive

6" Long Flex Extension, 1/4" Drive

Columbus Tool Kit:

Tool Bag 1

102mm Extension. 1/4" Drive

Ratchet wrench 1/4"

Tool Bag 2

M5 (4mm) Hex Head Driver, 1/4" Drive

M6 (5mm) Hex Head Driver, 1/4" Drive

 1. REMOVAL OF BIOLAB GLOVEBOX FUSE BOX AND CONNECTOR **CAPS** Biolab (COL1 A2 J1) Verify Biolab sw RACK POWER – OFF COL1 A2 B2 Biolab Glovebox Nylon Cover → remove

(ASSY PAYLOAD/1E/FIN/MULTI E) Page 2 of 6 pages

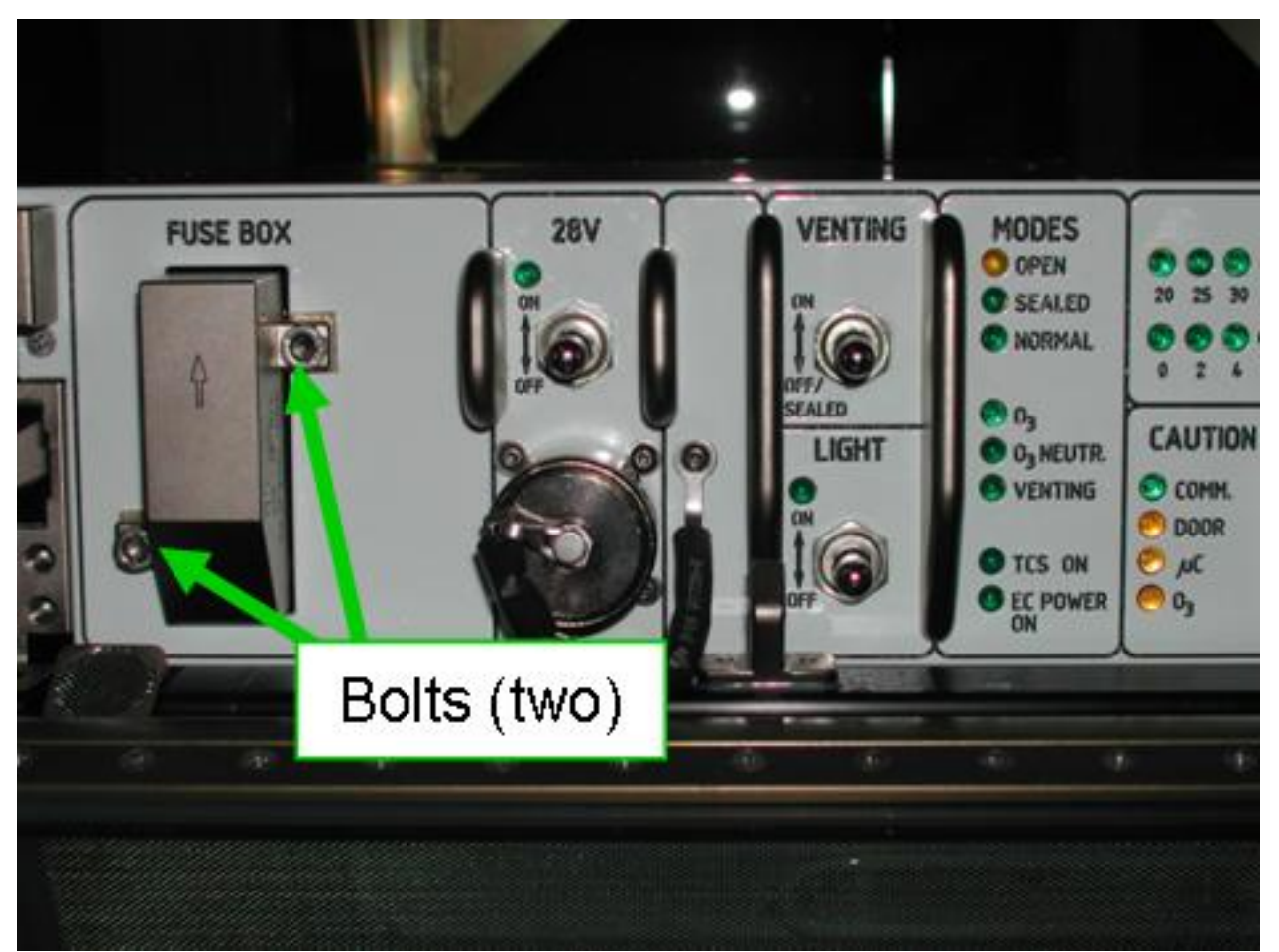

Figure 1. Glovebox CMP with Biolab Glovebox Fuse Box

Captive bolts at Biolab Glovebox fuse box (Figure 1)  $\rightarrow$  remove, tmpry stow (Ratchet wrench 1/4"; 102mm Extension, 1/4" Drive; M5 (4mm) Hex Head Driver, 1/4" Drive)

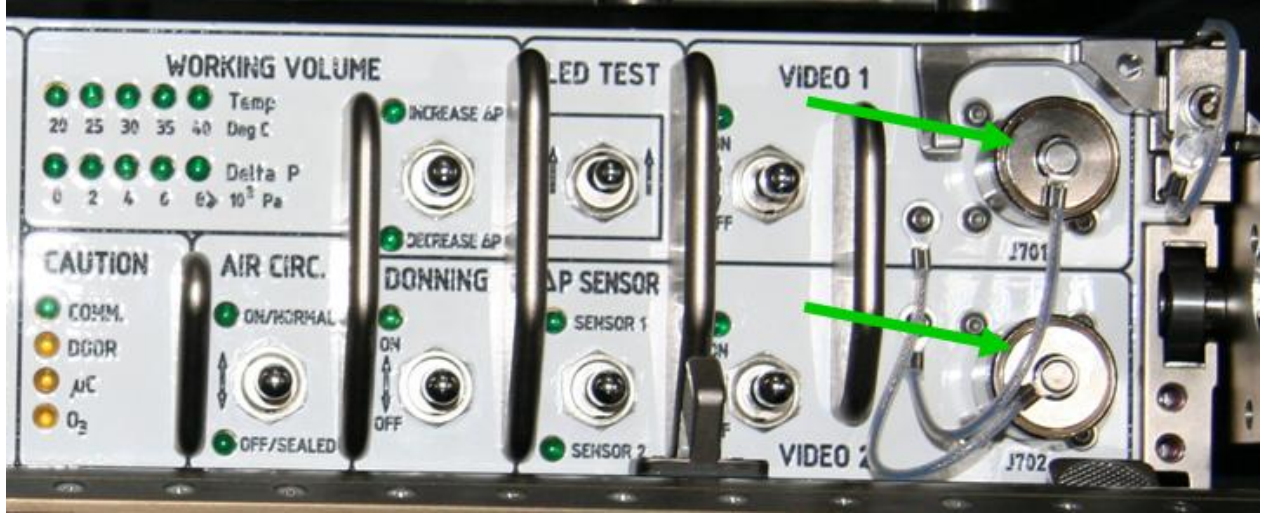

Figure 2. Glovebox CMP with connectors J701 and J702

Remove connector caps J701 and J702 (Figure 2)

(ASSY PAYLOAD/1E/FIN/MULTI E) Page 3 of 6 pages

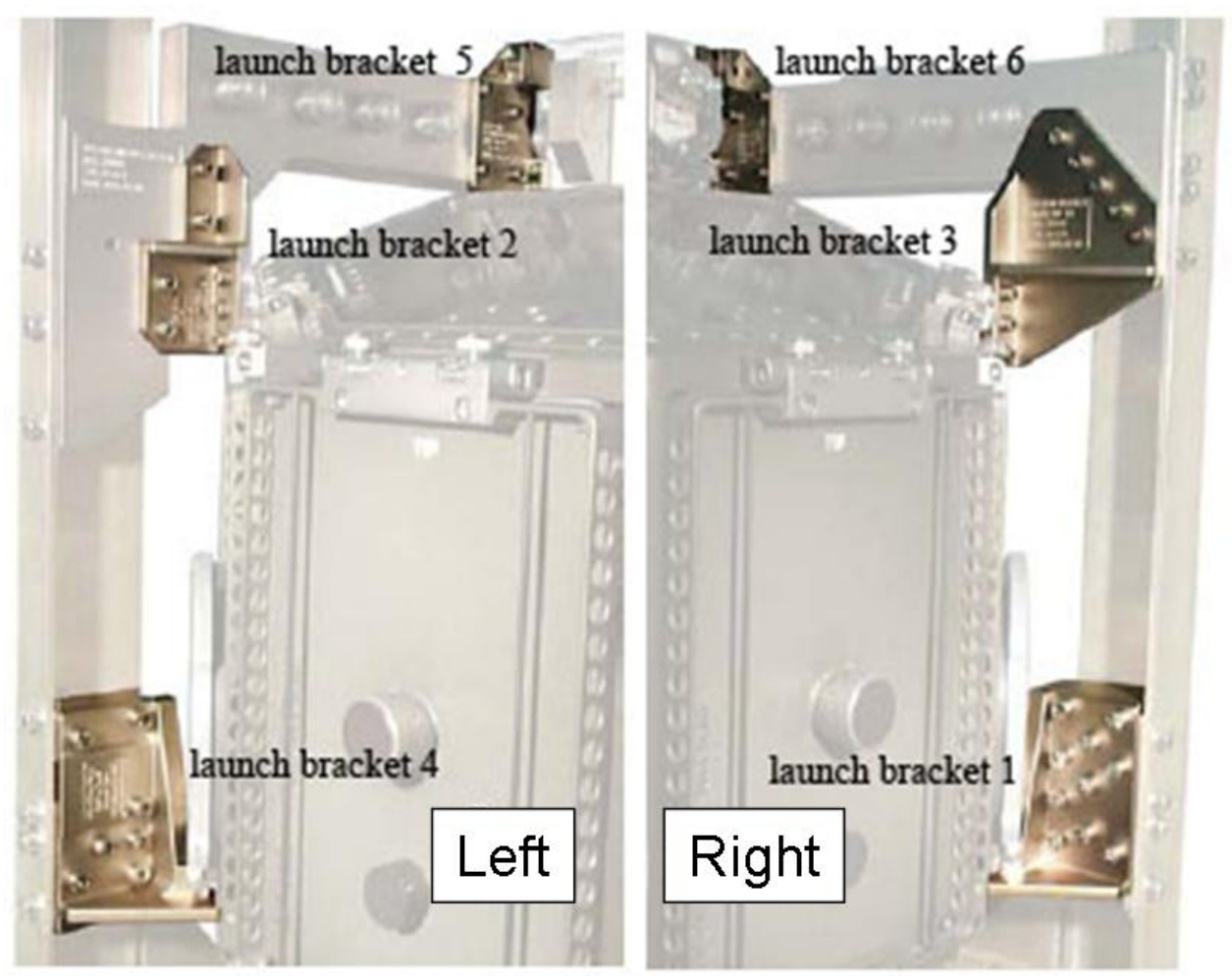

Figure 3. Glovebox Launch Brackets: left and right side

 2. REMOVAL OF GLOVEBOX LAUNCH BRACKET 6 (RIGHT CMP) Glovebox Launch Bracket  $6 \rightarrow$  remove, stow (Ratchet wrench 1/4", M5 (4mm) Hex Head Driver, 1/4" Drive) (Figure 3, captive bolts (seven))

(ASSY PAYLOAD/1E/FIN/MULTI E) Page 4 of 6 pages

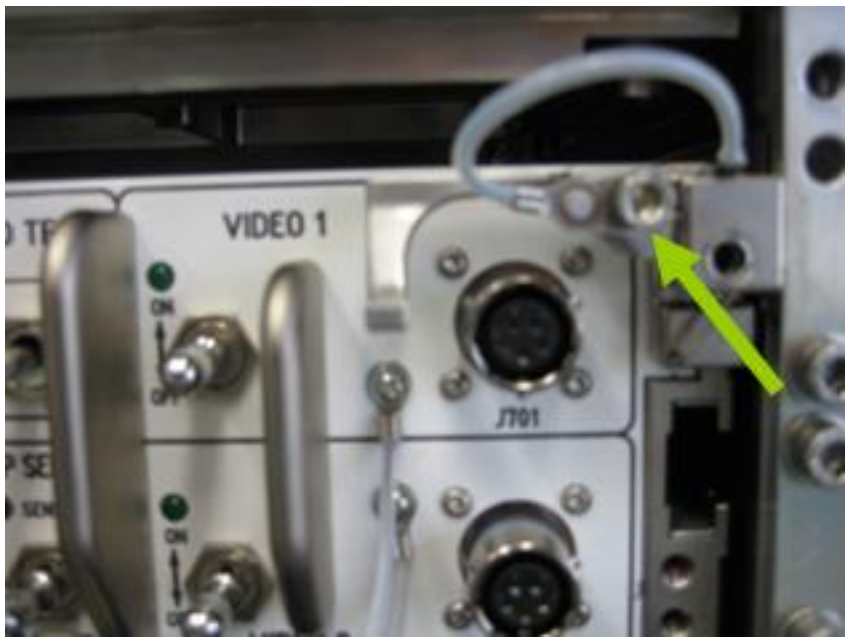

Figure 4. Launch position of captive bolt on the locking mechanism

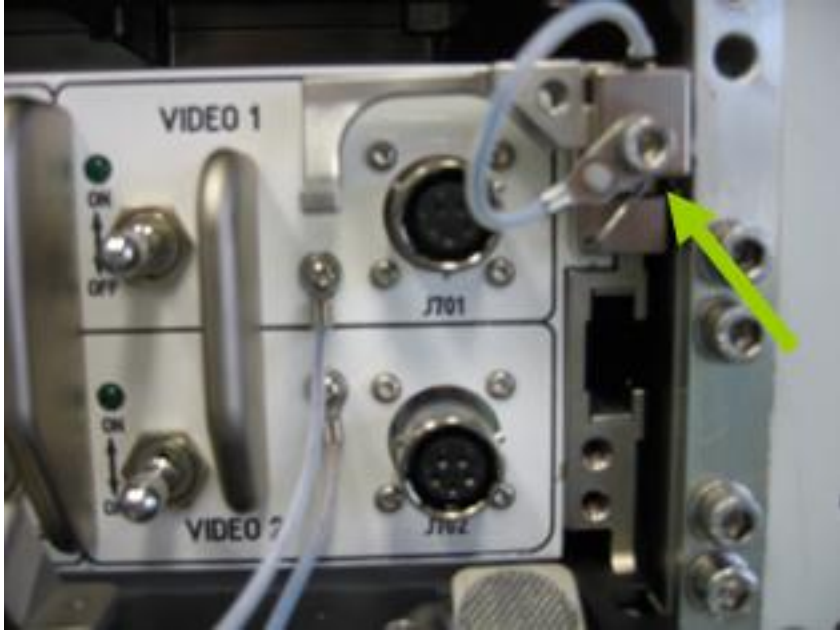

Figure 5. Final position of captive bolt on the locking mechanism

Unscrew captive bolt on the locking mechanism (Figure 4)

 Install the captive bolt from the hinge of the locking mechanism to final position (Figure 5) and torque to 35 in-lbs (4 Nm) ((10-50 in-lbs) Trq Wrench 1/4" Drive, M5 (4mm) Hex Head Driver, 1/4" Drive)

3. REMOVAL OF GLOVEBOX LAUNCH BRACKET 5 (LEFT CMP)

Glovebox Launch Bracket  $5 \rightarrow$  remove, stow (Ratchet wrench 1/4", M5 (4mm) Hex Head Driver, 1/4" Drive, 6" Long Flex Extension, 1/4" Drive) (Figure 3, captive bolts (seven))

(ASSY PAYLOAD/1E/FIN/MULTI E) Page 5 of 6 pages

> 4. REMOVAL OF GLOVEBOX LAUNCH BRACKET 3 (RIGHT TOP WORKING VOLUME)

Glovebox Launch Bracket  $3 \rightarrow$  remove, stow (Ratchet wrench 1/4", M5 (4mm) Hex Head Driver, 1/4" Drive) (Figure 3, captive bolts (eight))

- 5. REMOVAL OF GLOVEBOX LAUNCH BRACKET 2 (LEFT TOP WORKING VOLUME) Glovebox Launch Bracket  $2 \rightarrow$  remove, stow (Ratchet wrench 1/4", M5 (4mm) Hex Head Driver, 1/4" Drive) (Figure 3, captive bolts (seven))
- 6. REMOVAL OF GLOVEBOX LAUNCH BRACKET 1 AND 4 (RIGHT AND LEFT BOTTOM WORKING VOLUME)
	- 6.1 Unscrewing of bolts at rack post Unscrew the captive bolts (ten) located at the right rack post of Glovebox Launch Bracket 1 (Glovebox launch bracket tool; Ratchet wrench 1/4"; M6 (5mm) Hex Head Driver, 1/4" Drive)

 Unscrew the captive bolts (seven) located at the mid rack post of Glovebox Launch Bracket 4 (Glovebox launch bracket tool; Ratchet wrench 1/4"; M6 (5mm) Hex Head Driver, 1/4" Drive)

 6.2 Glovebox Extraction from Biolab Manual Section Replace connector caps J701 and J702

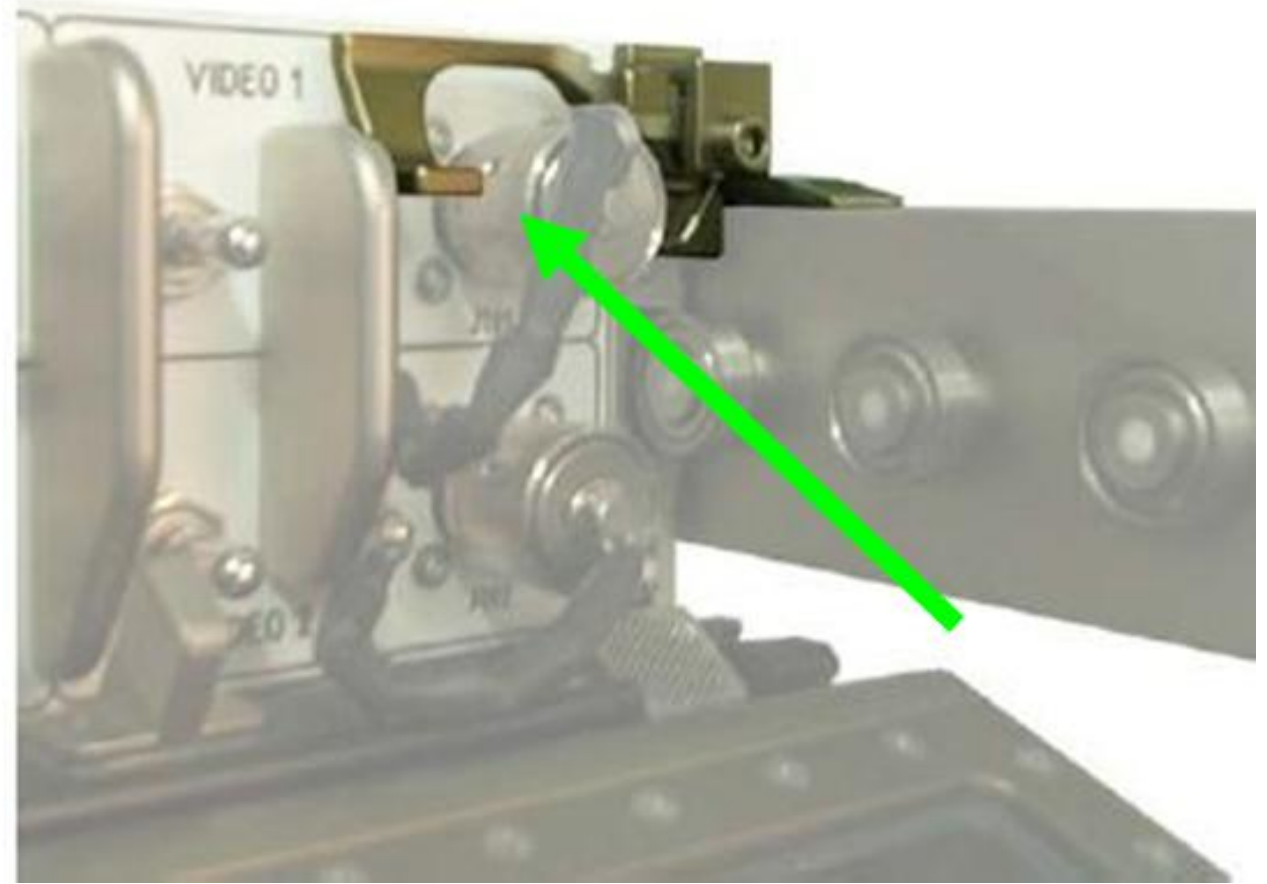

Figure 6. Glovebox Cantilever for Release and Lock

(ASSY PAYLOAD/1E/FIN/MULTI E) Page 6 of 6 pages

> Glovebox  $\rightarrow$  slide-out to fully extracted position, lock (CMP nearly flush with rack face)

6.3 Installation of Biolab Glovebox Fuse Box

Biolab Glovebox Fuse Box  $\rightarrow$  install (arrow pointing up) and screw bolts (two) with torque 32 in-lbs (3.6 Nm) ((10-50 in-lbs) Trq Wrench 1/4" Drive; 102mm Extension, 1/4" Drive; M5 (4mm) Hex Head Driver, 1/4" Drive)

 6.4 Removal of Glovebox Launch Bracket 1 (right bottom Working Volume)

> Glovebox Launch Bracket  $3 \rightarrow$  remove, stow (Ratchet wrench 1/4", M5 (4mm) Hex Head Driver, 1/4" Drive) (Figure 3, captive bolts (four))

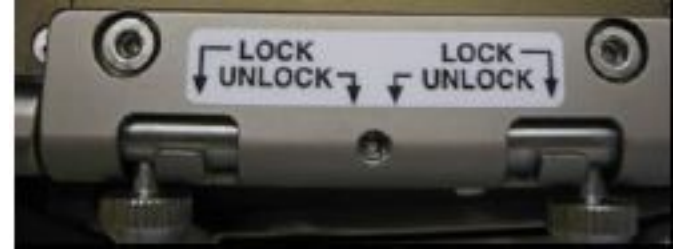

Figure 7. Glovebox Glove Door locking pins

 Bottom right locking pin on Glovebox Glove Door R → intermediate then locked position (push downwards, Figure 7)

 6.5 Removal of Glovebox Launch Bracket 4 (left bottom Working Volume)

> Glovebox Launch Bracket  $4 \rightarrow$  remove, stow (Ratchet wrench 1/4", M5 (4mm) Hex Head Driver, 1/4" Drive) (Figure 3, captive bolts (seven))

 Bottom left locking pin on Glovebox Glove Door L → intermediate then locked position (push downwards)

 7. GLOVEBOX RE-INSERTION INTO MANUAL SECTION Glovebox  $\rightarrow$  slide-in to full inner position, lock

Glovebox Nylon Cover  $\rightarrow$  re-install

 8. CLEANUP Stow tools

Update IMS with stowage location or notify COL-CC

ISS⇓COL-CC for task completion

(ASSY PAYLOAD/1E/FIN/MULTI E) Page 1 of 9 pages

#### OBJECTIVE:

The objective is to remove the protective Kapton Tape on the Glovebox Rear Filters and install the Glovebox Front Filters (four) during Biolab Commissioning.

MANPOWER

1 crew member

TOOLS:

ISS IVA Toolbox:

Drawer 2:

(10-50 In-Lbs) Trq Wrench, 1/4" Drive

Columbus Tool Kit:

Tool Bag 1:

102 mm Extension, 1/4" Drive

Ratchet wrench 1/4"

Tool Bag 3:

M6 (5mm) Hex Head Driver, 1/4" Drive

**Materials** 

Glovebox Front Filters (four)

#### 1. GLOVEBOX EXTRACTION On Col-CC GO

√All operator rings, watch removed

COL1 A2 B2 Remove Glovebox Nylon Cover, if installed

(ASSY PAYLOAD/1E/FIN/MULTI E) Page 2 of 9 pages

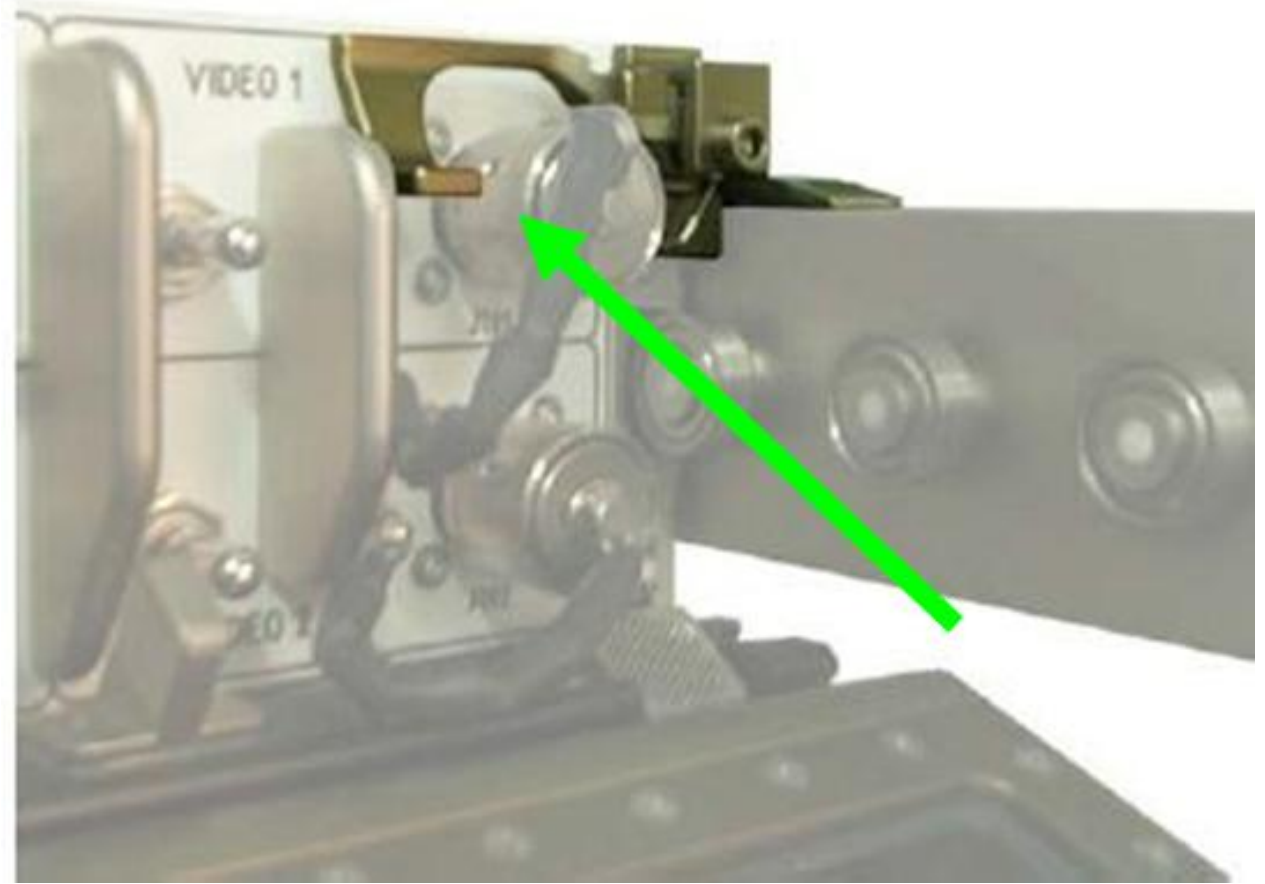

Figure 1. Glovebox Cantilever for Release and Lock

Glovebox  $\rightarrow$  slide out to fully extracted position, lock (CMP nearly flush with rack face)

(ASSY PAYLOAD/1E/FIN/MULTI E) Page 3 of 9 pages

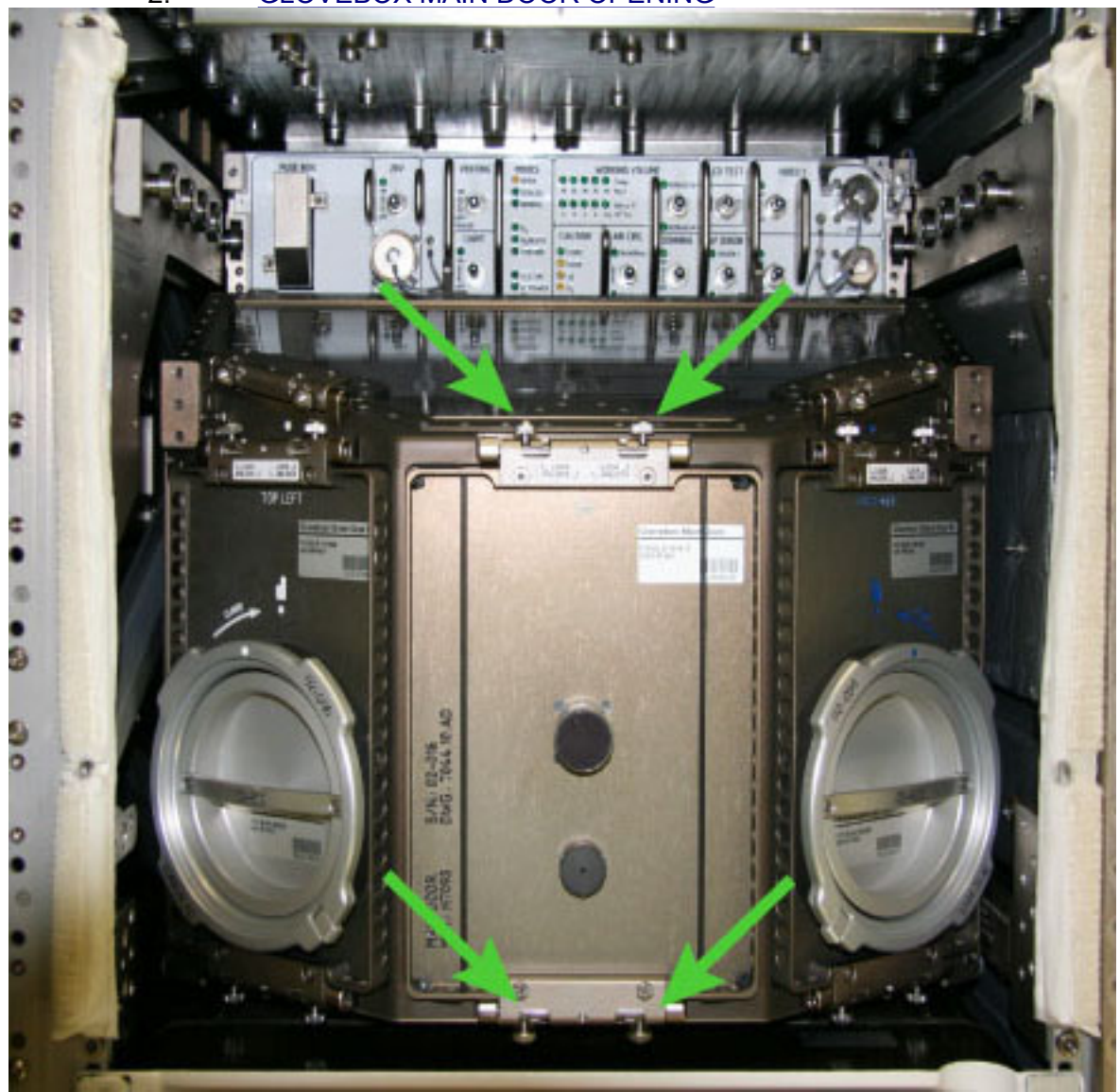

2. GLOVEBOX MAIN DOOR OPENING

Figure 2. Glovebox Main Door

Glovebox Main Door  $\rightarrow$  remove, tmpry stow (Figure 2)

(ASSY PAYLOAD/1E/FIN/MULTI E) Page 4 of 9 pages

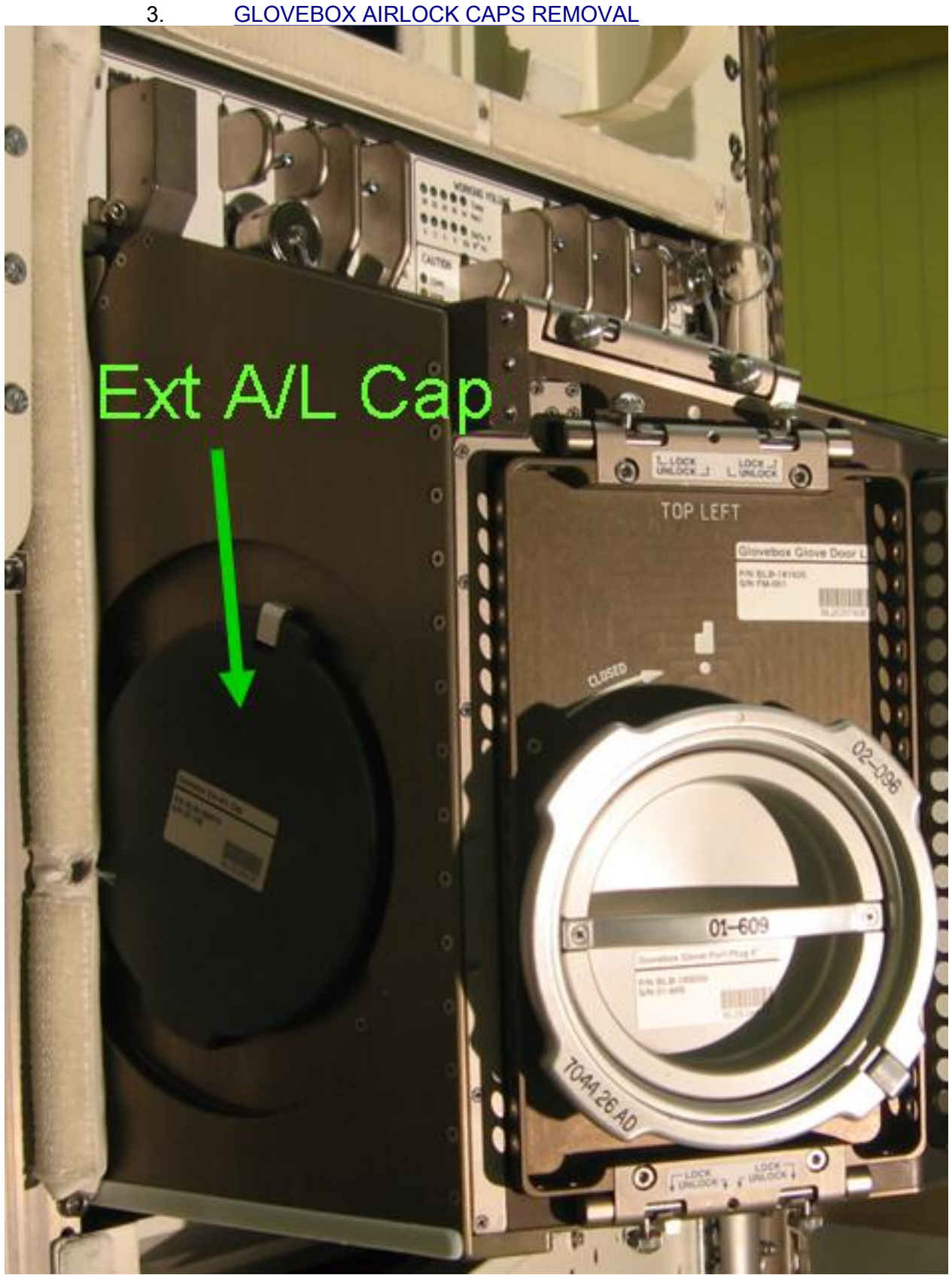

Figure 3. Glovebox External Airlock Cap (Ext A/L Cap)

(ASSY PAYLOAD/1E/FIN/MULTI E) Page 5 of 9 pages

> Glovebox Ext A/L Cap → remove, tmpry stow Glovebox Int A/L Cap  $\rightarrow$  remove, tmpry stow

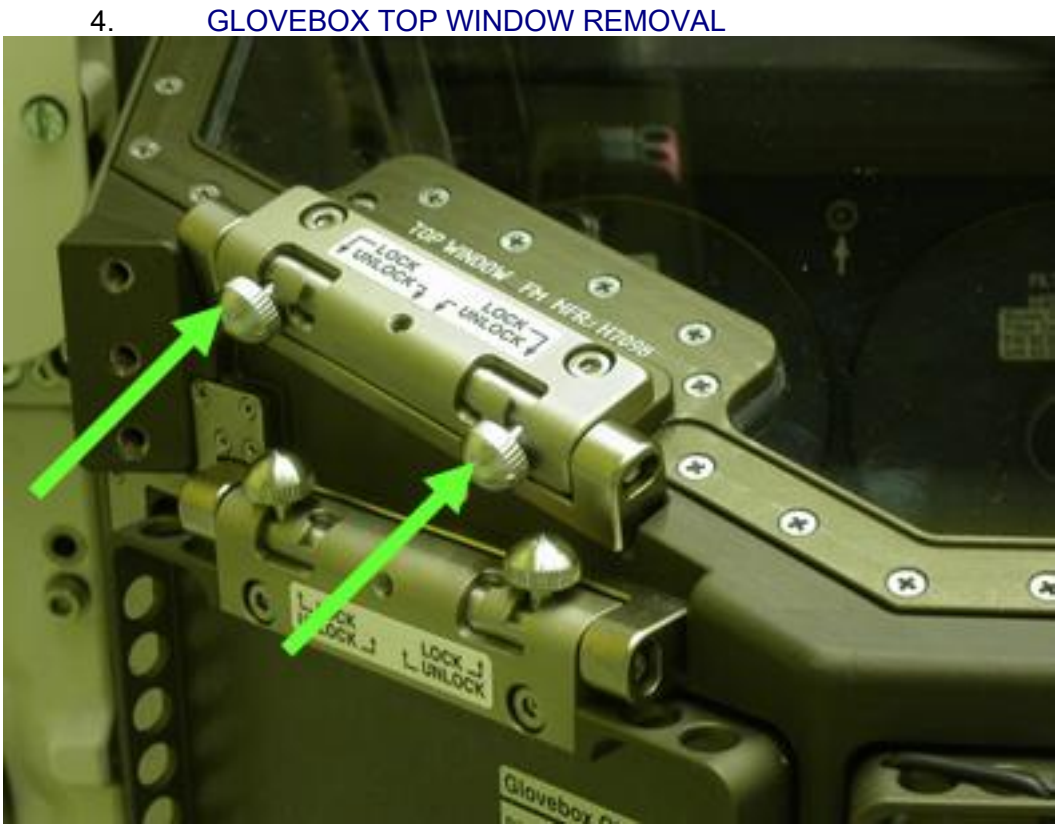

Figure 4. Glovebox Top Window Left

(ASSY PAYLOAD/1E/FIN/MULTI E) Page 6 of 9 pages

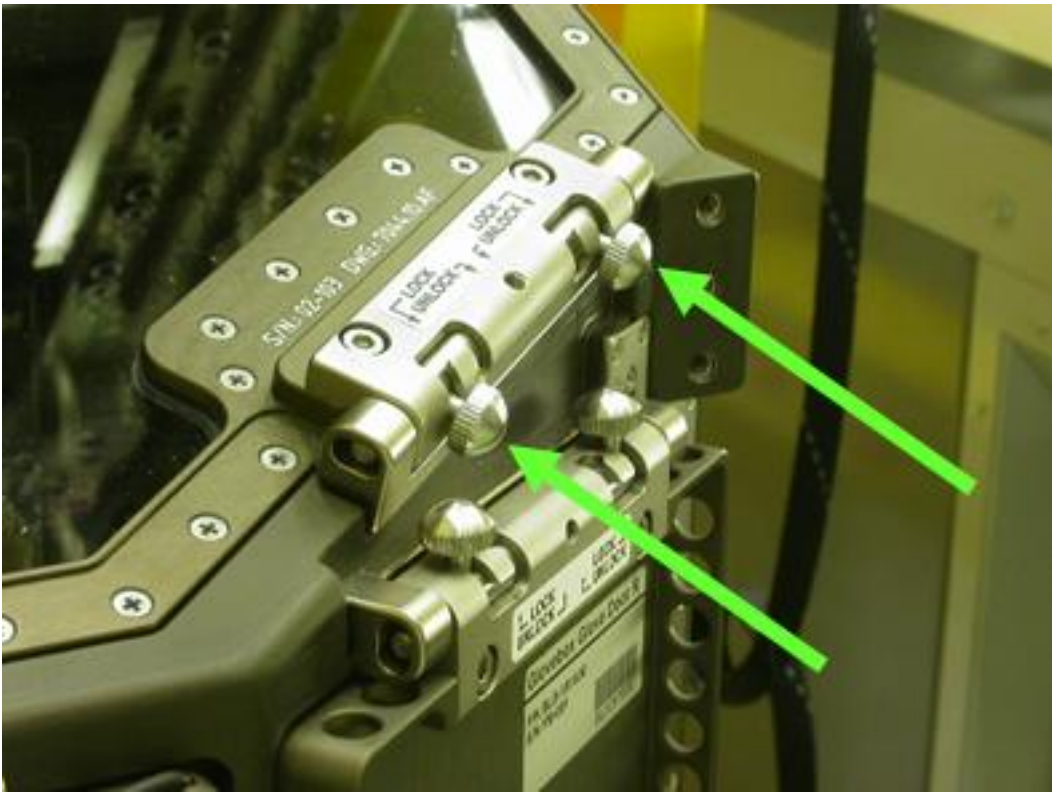

Figure 5. Glovebox Top Window Right

Glovebox Top Window  $\rightarrow$  remove, tmpry stow (tilt up slightly while pulling forward) (Figure 4 and 5)

5. REMOVAL OF KAPTON TAPE AND GLOVEBOX FRONT FILTER **INSTALLATION** 

(ASSY PAYLOAD/1E/FIN/MULTI E) Page 7 of 9 pages

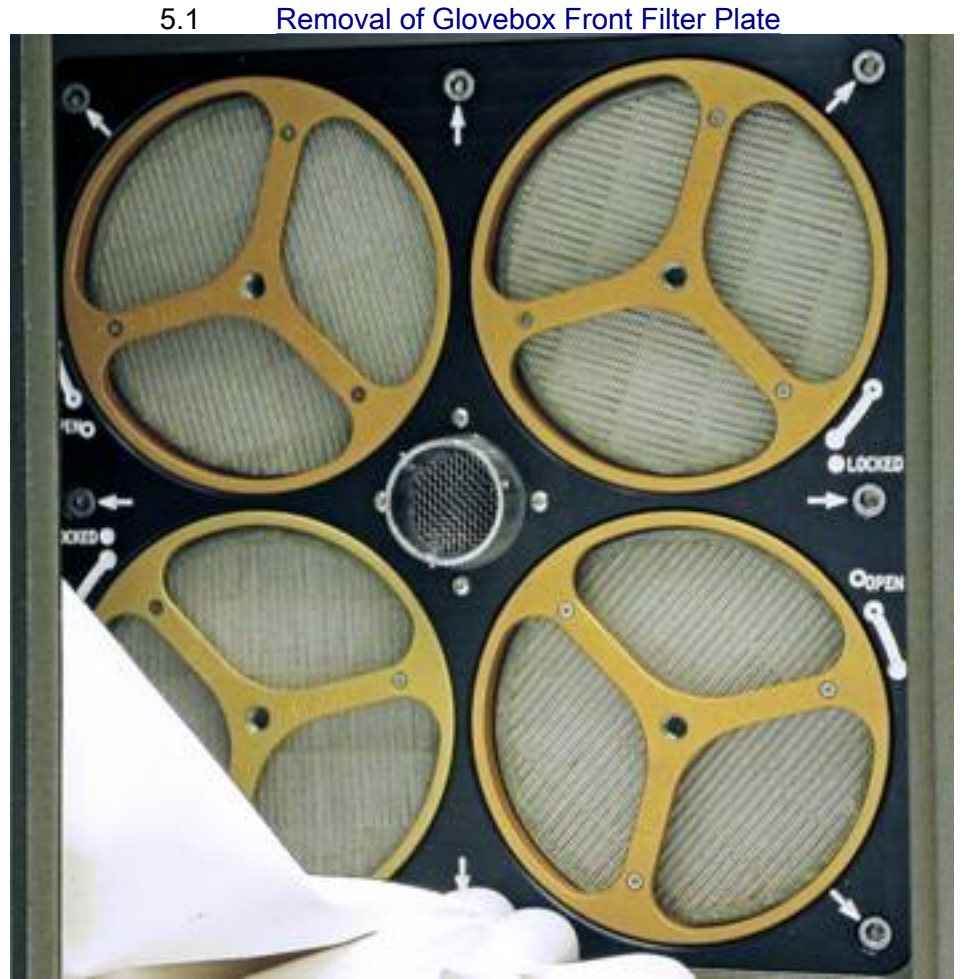

Figure 6. Glovebox Front Filter Plate (for launch the four Glovebox Front Filters will be removed)

Captive bolts marked with white arrow (eight, Figure 6)  $\rightarrow$ unscrew

 Glovebox Front Filter Plate → remove from Working Volume via Glovebox Top Window, tmpry stow

(ASSY PAYLOAD/1E/FIN/MULTI E) Page 8 of 9 pages

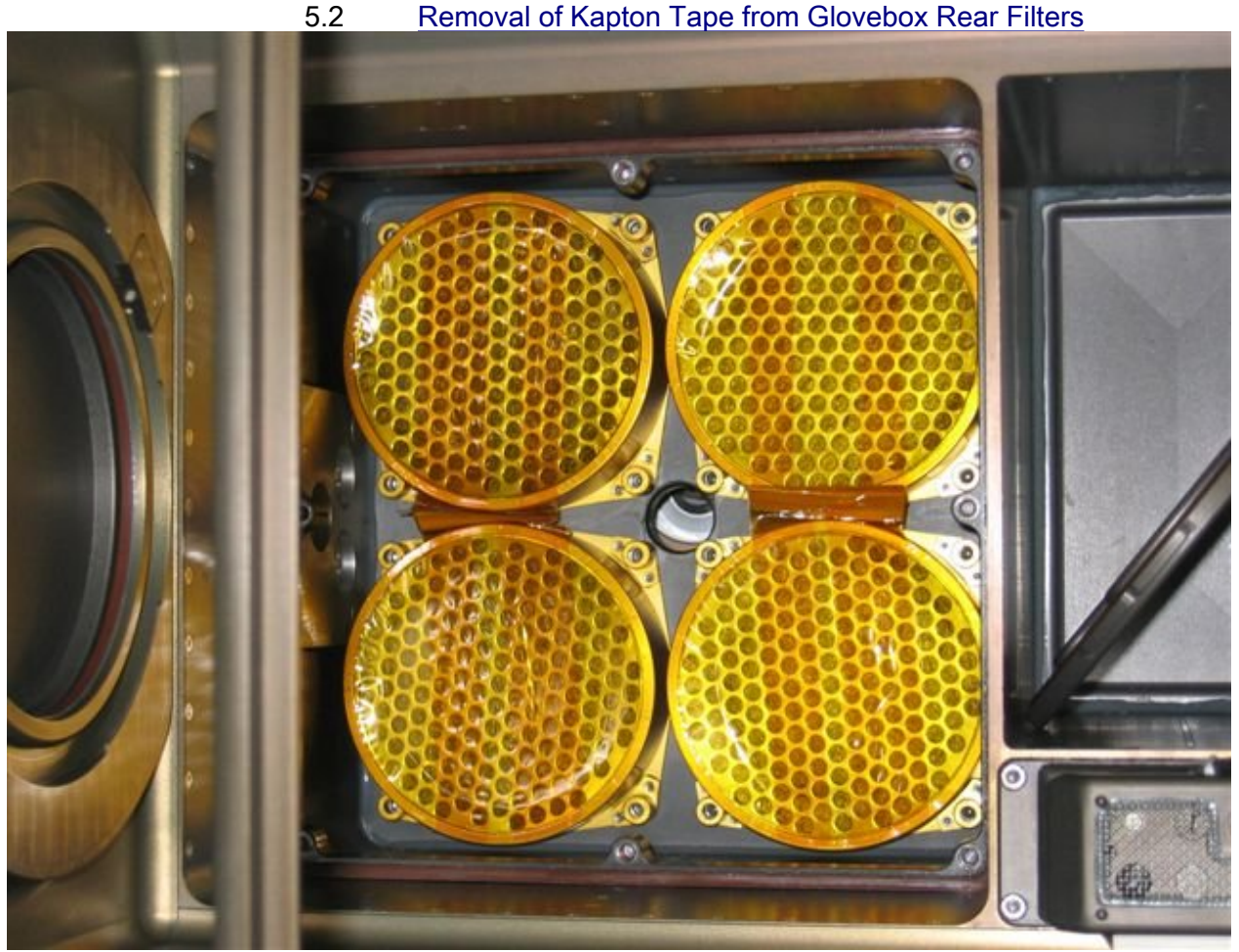

Figure 7. Rear Filters with kapton tape

 Remove the Kapton tape from the Glovebox Rear Filters, trash (Figure 7)

5.3 Re-insertion of Glovebox Front Filter Plate

 Unstow and re-insert the Glovebox Front Filter Plate via Glovebox Top Window

Captive bolts marked with white arrow (eight)  $\rightarrow$  torque in crossover pattern to 32 in-lbs

 5.4 Installation of Glovebox Front Filters Glovebox Front Filters (four)  $\rightarrow$  unstow

Grasp filter by tri-point grip on the front side

 Line up tri-point with slots at the filter plate and insert filter so that rear pins enter the slots

Glovebox Front Filter  $\rightarrow$  install by rotating $\sim$ 

(ASSY PAYLOAD/1E/FIN/MULTI E) Page 9 of 9 pages

6. GLOVEBOX TOP WINDOW RE-INSERTION

Retrieve Glovebox Top Window

Verify Glovebox Top Window Seal integrity and seat – OK

 Bring left and right locking pins on Glovebox Top Window in most inward position

Glovebox Top Window  $\rightarrow$  re-install

Lock hinges

 7. GLOVEBOX AIRLOCK CAPS INSTALLATION Glovebox Int A/L Cap → insert in Glovebox Working Volume and install

Glovebox Ext A/L Cap → install and lock on external side of A/L

 8. GLOVEBOX MAIN DOOR RE-INSTALLATION Retrieve Glovebox Main Door

Verify Glovebox Main Door Seal integrity and Seat – OK

 Bring bottom and top locking pins on Glovebox Main Door in most inward position

√Marking "TOP" on Glovebox Main Door – in upward position

Insert the main door into the Glovebox Main Door frame

Lock hinges

√CAUTION LED "DOOR" – ■

**Glovebox** CMP

9. GLOVEBOX RE-INSERTION INTO MANUAL SECTION

Glovebox  $\rightarrow$  slide-in to inner position, lock (audible click when locked)

Reinstall Glovebox Nylon Cover

 10. CLEANUP Stow tools

Update IMS with with stowage location or notify COL-CC

ISS ⇓ COL-CC for task completetion

This Page Intentionally Blank
(ASSY PAYLOAD/1E/FIN/MULTI E) Page 1 of 7 pages

### OBJECTIVE:

The objective of this procedure is to install the Biolab Glovebox EC Mount Plate, two Ref EC and the Glovebox Spotlight into the Glovebox during Commissioning.

#### MANPOWER

1 crew member

DURATION

15 min

TOOLS:

none

ITEMS:

Biolab Glovebox EC Mount Plate

Biolab Ref EC (two) (REC SN5: BLBREC05E and REC SN11: BLBREC03E)

Glovebox Spotlight

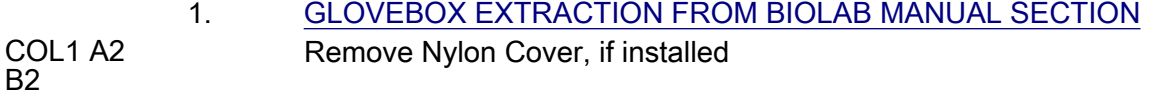

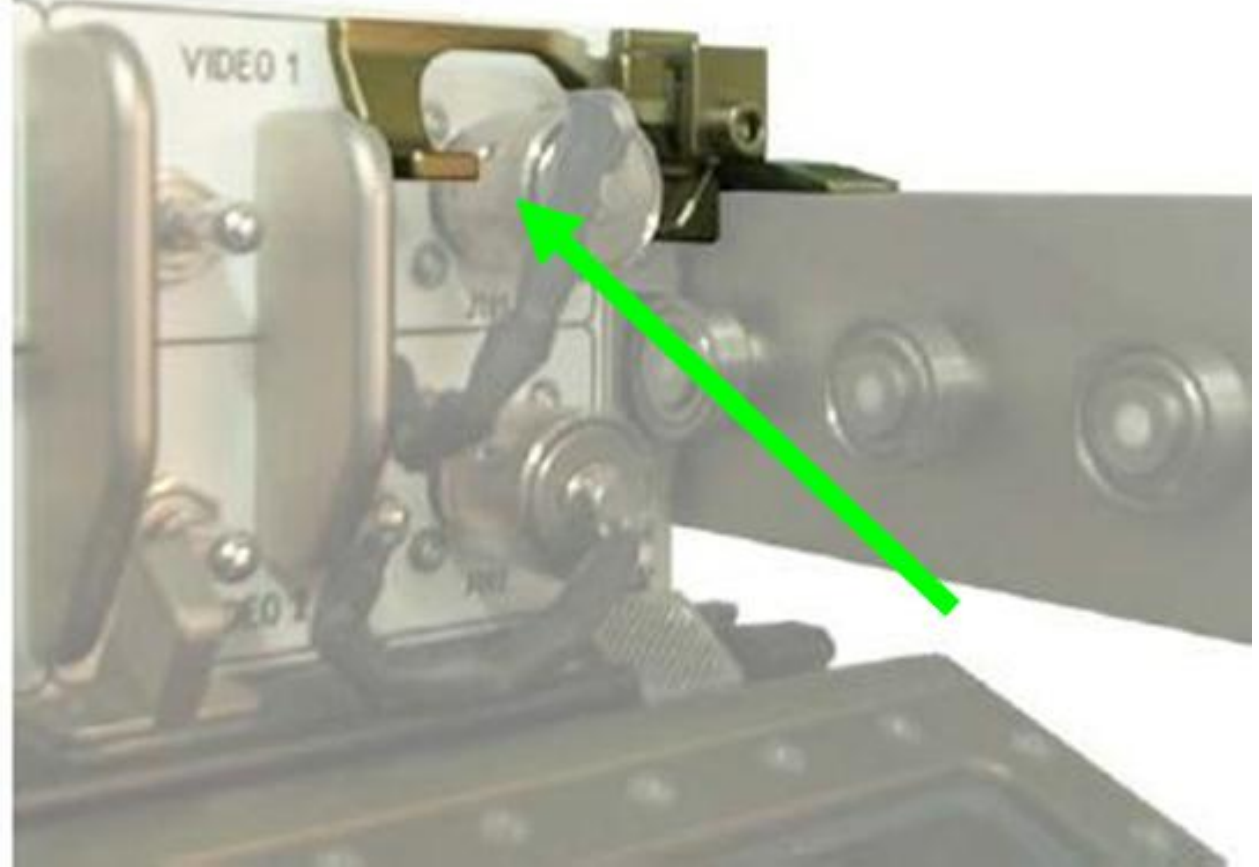

Figure 1. Glovebox Cantilever for Release and Lock

(ASSY PAYLOAD/1E/FIN/MULTI E) Page 2 of 7 pages

> Glovebox  $\rightarrow$  slide out to fully extracted position, lock (CMP nearly flush with rack face)

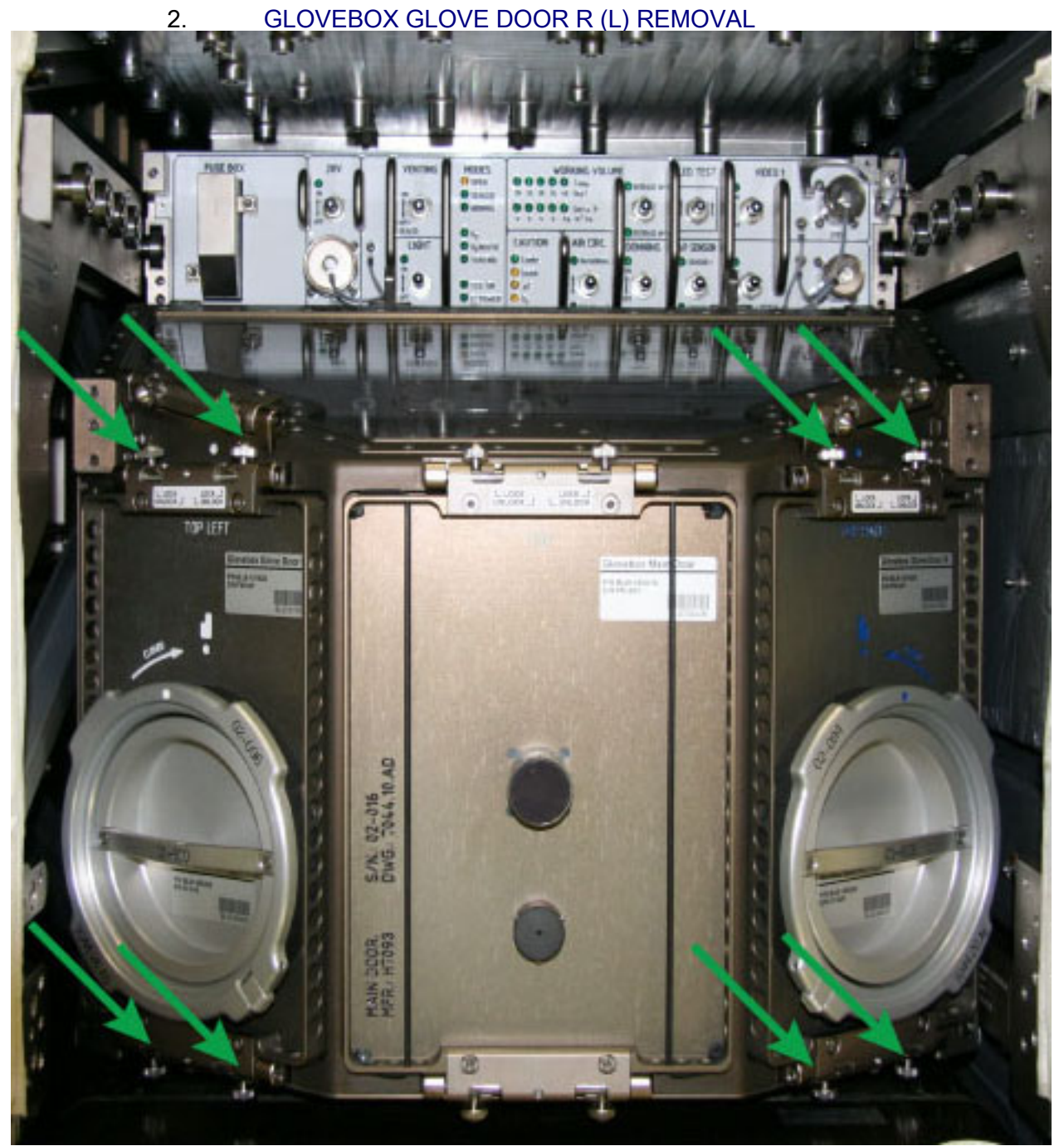

Figure 2. Glovebox Glove Door Opening Glovebox Glove Door R  $(L) \rightarrow$  remove, tmpry stow Repeat for other Glovebox Glove Door L

(ASSY PAYLOAD/1E/FIN/MULTI E) Page 3 of 7 pages

3. BIOLAB GLOVEBOX EC MOUNT PLATE INSTALLATION

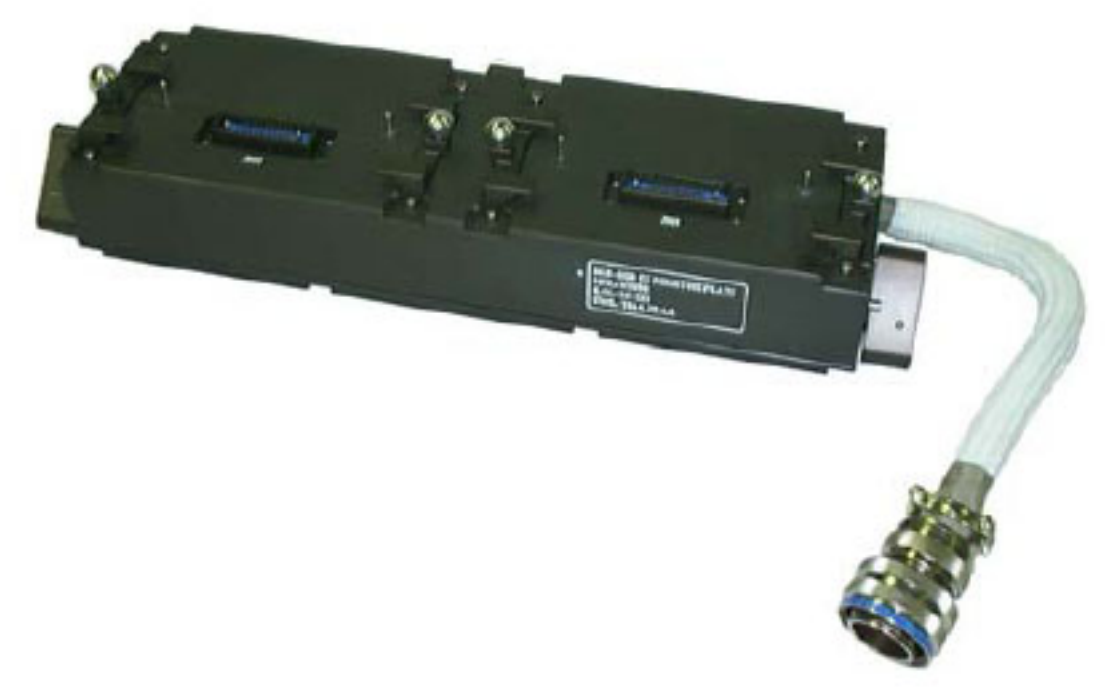

### Figure 3. Biolab Glovebox EC Mount Plate

EC Mount Plate (Figure 3)  $\rightarrow$  insert in Glovebox Working Volume (connecting cable shall be on the right)

 EC Mount Plate → position on Glovebox Working Volume floor (plate will be magnetically fixed to floor)

(ASSY PAYLOAD/1E/FIN/MULTI E) Page 4 of 7 pages

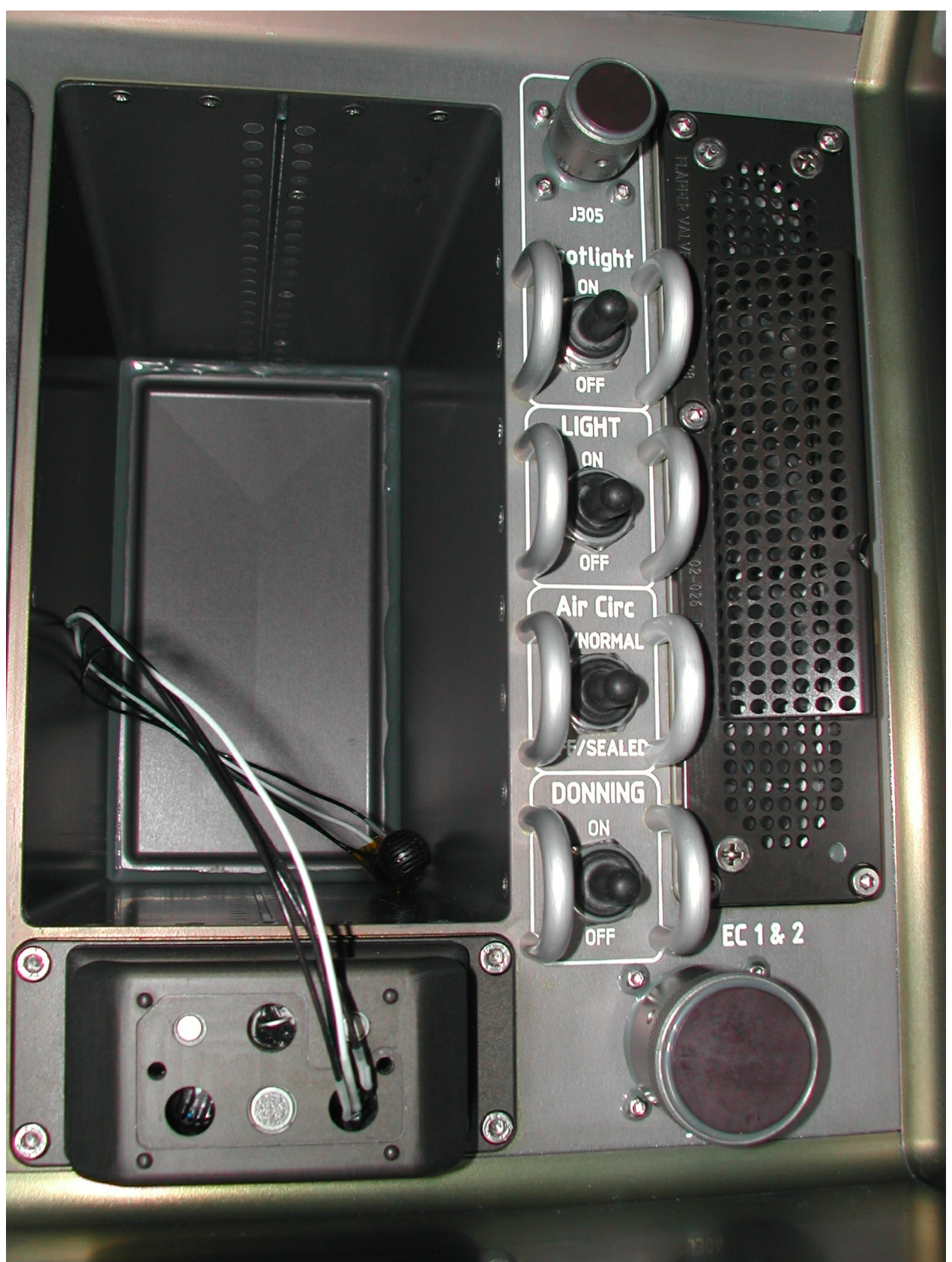

(ASSY PAYLOAD/1E/FIN/MULTI E) Page 5 of 7 pages

> Remove the connector protection cap (P304) (bayonet type) from the EC Mount Plate connector

 Remove the connector protection cover (bayonet type) of the Glovebox connector EC1&2 at the ICP and store the protection cover on the Glovebox floor (magnetic)

EC Mount Plate connector →|←ICP EC1&2 (Figure 4)

#### 4. REFERENCE EC INSTALLATION ON MOUNT PLATE

 Remove the kapton tape protection from the Ref EC connector (REC SN11: BLBREC03E)

Verify by inspection EC connector – not damaged

Ref EC → insert into Glovebox Working Volume through Glovebox Glove Door

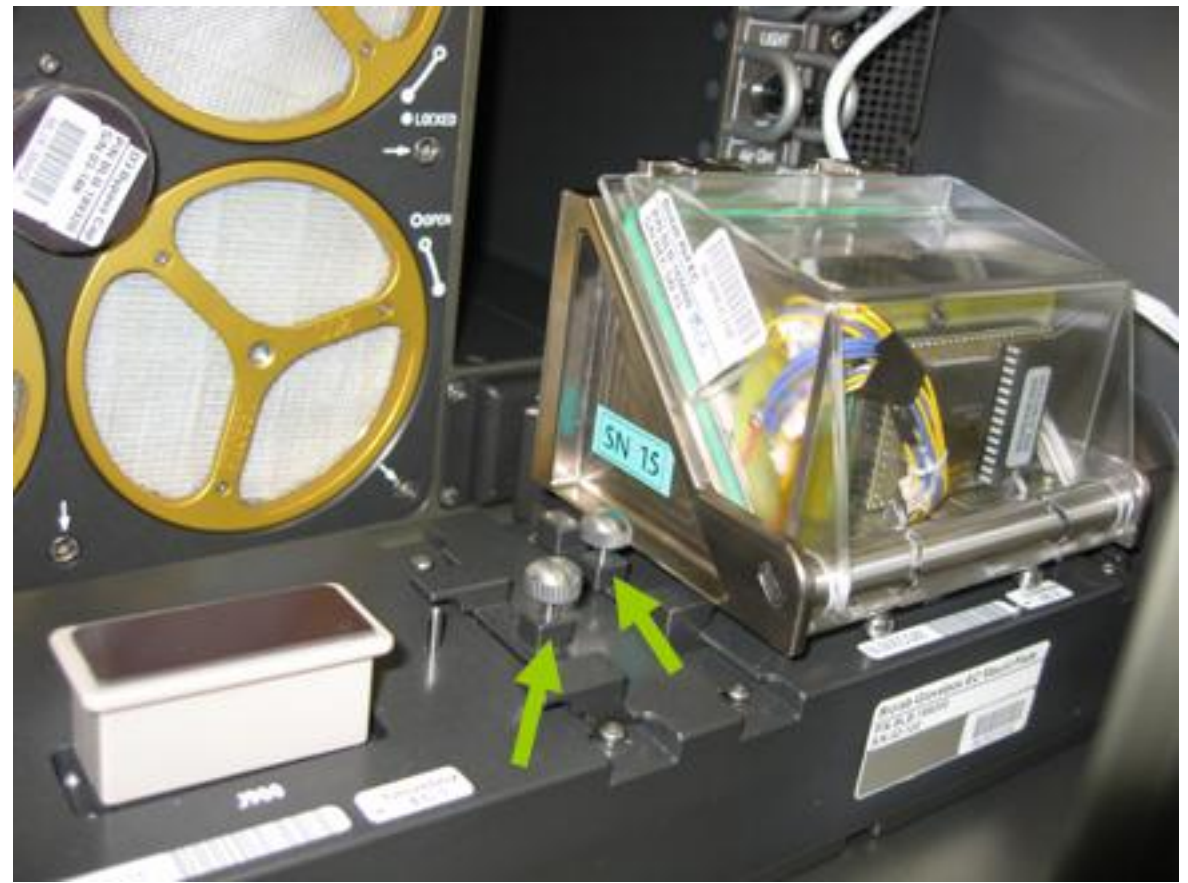

Figure 5. EC Mount Plate locking slides (only two of totally four are shown in this figure: left in open, right in locked position)

Locking slides on both sides of EC (two)  $\rightarrow$  open  $\cap$  and pull to front side (Figure 5)

 Remove the protection caps from the EC Mount Plate connectors and stow temporarily inside Working Volume

(ASSY PAYLOAD/1E/FIN/MULTI E) Page 6 of 7 pages

> Ref EC REC SN11: BLBREC03E → insert in pins on EC Mount Plate position 2 (right)

Ref  $EC \rightarrow$  connect (by pressing down)

EC Mount Plate locking slides  $\rightarrow$  push to back side to lock EC (Figure 5, right arrow)

#### 5. REFERENCE EC INSTALLATION ON MOUNT PLATE

 Remove the kapton tape protection from the Ref EC connector (REC SN5: BLBREC05E)

Verify by inspection EC connector – not damaged

Ref EC → insert into Glovebox Working Volume through Glovebox Glove Door

Locking slides on both sides of EC (two)  $\rightarrow$  open  $\cap$  and pull to front side

 Remove the protection caps from the EC Mount Plate connectors and stow temporarily inside Working Volume

Ref EC REC SN5: BLBREC05E  $\rightarrow$  insert in pins on EC Mount Plate position 1 (left)

Ref  $EC \rightarrow$  connect (by pressing down)

EC Mount Plate locking slide  $\rightarrow$  push to back side to lock EC

#### 6. GLOVEBOX SPOTLIGHT INSTALLATION

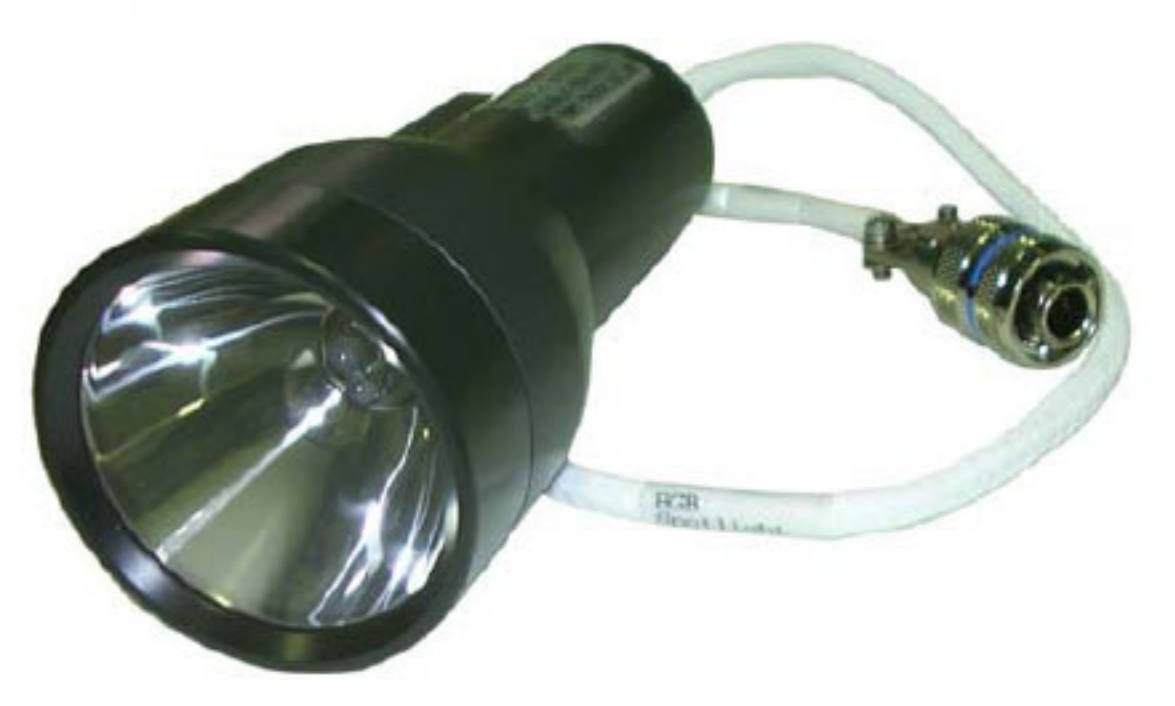

Figure 6. Glovebox Spotlight

(ASSY PAYLOAD/1E/FIN/MULTI E) Page 7 of 7 pages

**Glovebox** ICP

- 6.1 Spotlight ICP Switch De-activation sw Spotlight  $\rightarrow$  OFF
- 6.2 Spotlight Installation

Glovebox Spotlight (Figure 6) → Glovebox Working Volume

Remove the protection caps at ICP J305

 Stow the protection cap temporarily in Glovebox Working Volume (Cap is magnetic)

Spotlight connector →|← ICP J305 (see Figure 6)

√Spotlight – connected correctly

Spotlight  $\rightarrow$  position in desired location

√Spotlight power line – not disturbing

 7. GLOVEBOX GLOVE DOOR R (L) RE-INSTALLATION Glovebox glove door  $R(L) \rightarrow$  unstow

Verify Glovebox Glove Door R (L) Seal integrity and seat – OK

 Bring bottom and top locking pins on Glovebox Glove Door L (R) in most inward position

√Marking "TOP LEFT (TOP RIGHT)" – in upward position

Glovebox Glove Door L  $(R) \rightarrow$  place into Glove Door frame

Glovebox Glove Door L (R) locking pins  $\rightarrow$  lock

 $\sqrt{\text{G}}$  Glove Door L (R) locking pins – in locked position

Repeat Step 7 for Glovebox Glove Door R

 8. GLOVEBOX RE-INSERTION INTO MANUAL SECTION Glovebox  $\rightarrow$  slide-in to inner position, lock (audible click when locked)

Glovebox Nomex Cover  $\rightarrow$  re-install

 9. CLEANUP Update IMS with stowage location or notify Col-CC

ISS⇓Col-CC for task completion

This Page Intentionally Blank

(ASSY PAYLOAD/1E/FIN/MULTI E) Page 1 of 9 pages

OBJECTIVE:

To prepare and setup Biolab Handling Mechanism during commissioning

Crew:

1 crew member

TOOLS:

Mini Maglite

HM door DZUS screwdriver (P/N BLB-124810)

12-point wrench for LN 29949J06 screws

12 point wrench M6

12 point wrench M8

12 point wrench M4

12 point wrench M5

Hex. socket wrench (size 2.5)

ISS IVA Toolbox:

Drawer 2:

(5-35 in-lbs) Trq Driver, 1/4" Drive

Columbus Tool Kit:

Tool Bag 1:

102 mm Extension, 1/4" Drive

Ratchet Wrench, 1/4" Tool Bag 2:

Driver Handle, 1/4" Drive

2" extension, 1/4" Drive Tool Bag 3:

1/4" Bit Holder, 1/4" Drive

BIT M6 XZN for Bit Holder 1/4"

M5 (8 mm) Socket, 1/4" Drive

#### NOTE

This procedure will only be performed during commissioning of Biolab, only.

## 1. INSPECTION OF HM WORKING VOLUME

Verify sw Rack POWER – OFF

Biolab (COL1 A2 J1)

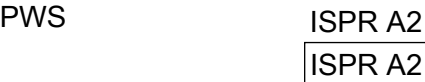

(ASSY PAYLOAD/1E/FIN/MULTI E) Page 2 of 9 pages

Verify Main Pwr Bus – OFF

 'PDU 2' Verify Aux Pwr Bus – OFF

COL1 A2 B1 Verify HM Working Volume – no damage, no loose items (visually, through Inspection Window, flashlight)

2. OPENING OF HM DOOR

COL1 A2 (Biolab HM Drawer)

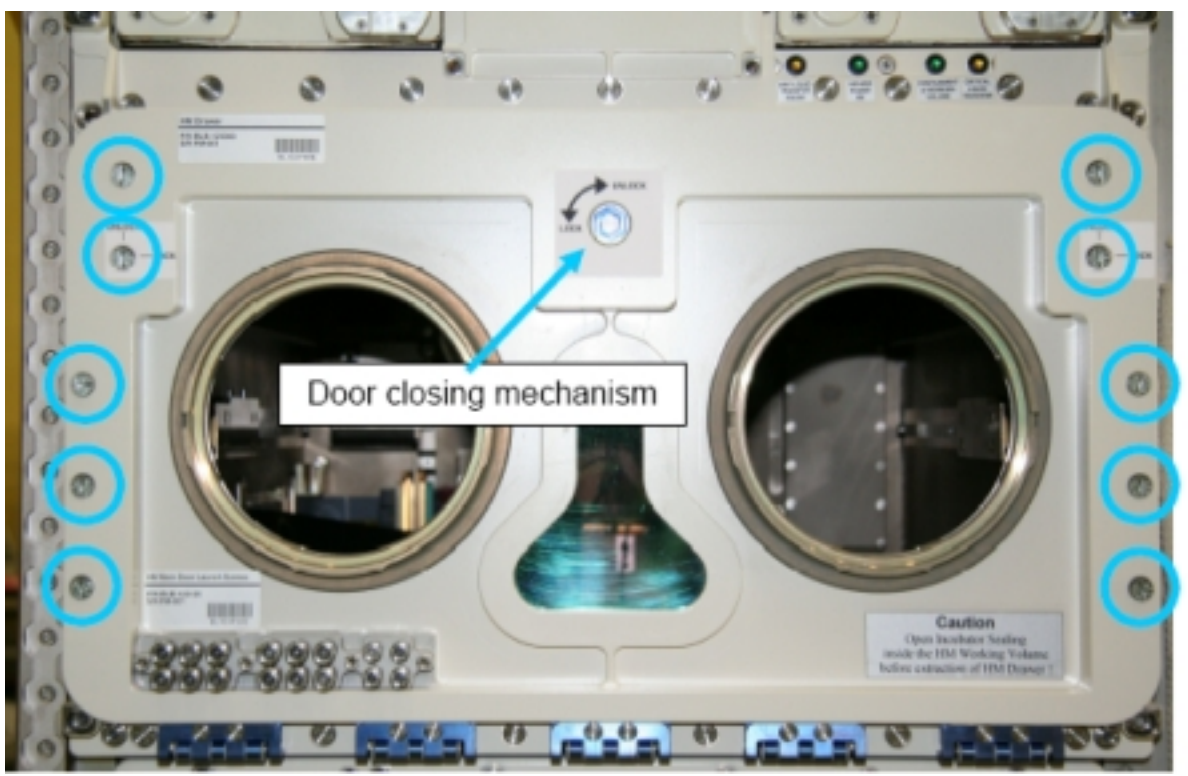

Figure 1. HM Door Locking Screws (blue circles) and Door Closing Mechanism (blue arrow)

Release Door closing mechanism on top of door by turning  $\sim$  to UNLOCK (Driver Handle, 1/4" Drive; M5 (8 mm) Socket, 1/4" Drive), (ref. to fig. 1)

Quarter turn captive screws on front door (two times five)  $\rightarrow$  push axially

and turn 90° ccw (HM Door DZUS Screwdriver), (ref. to fig. 1)

Open HM door by folding downwards

Verify Door seal not damaged, integrity, correct seating, (visually)

(ASSY PAYLOAD/1E/FIN/MULTI E) Page 3 of 9 pages

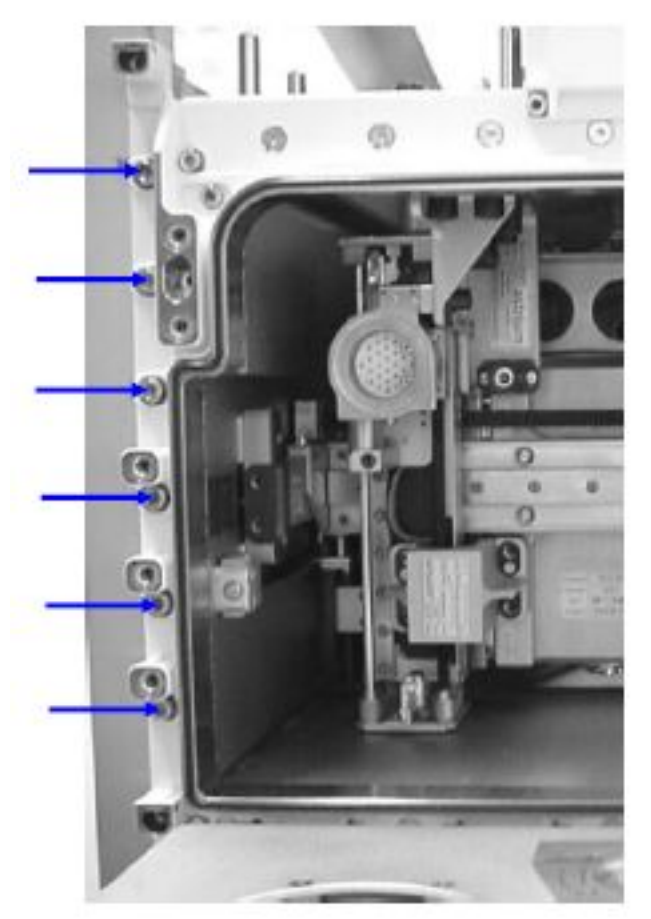

3. HM AND AAS LAUNCH/LANDING SCREWS REMOVAL

#### Figure 2. HM Drawer launch front panel screws location (blue arrows), left HM side

 Unscrew HM Main Door Launch Screws (twelve), (ref. to fig. 2) Screw to stowage position at lower left corner of HM door (Ratchet wrench, 1/4"; 102 mm Extension, 1/4" Drive ; 1/4" Bit Holder, 1/4" Drive; BIT M6 XZN for Bit Holder 1/4"), (ref to fig. 3)

(ASSY PAYLOAD/1E/FIN/MULTI E) Page 4 of 9 pages

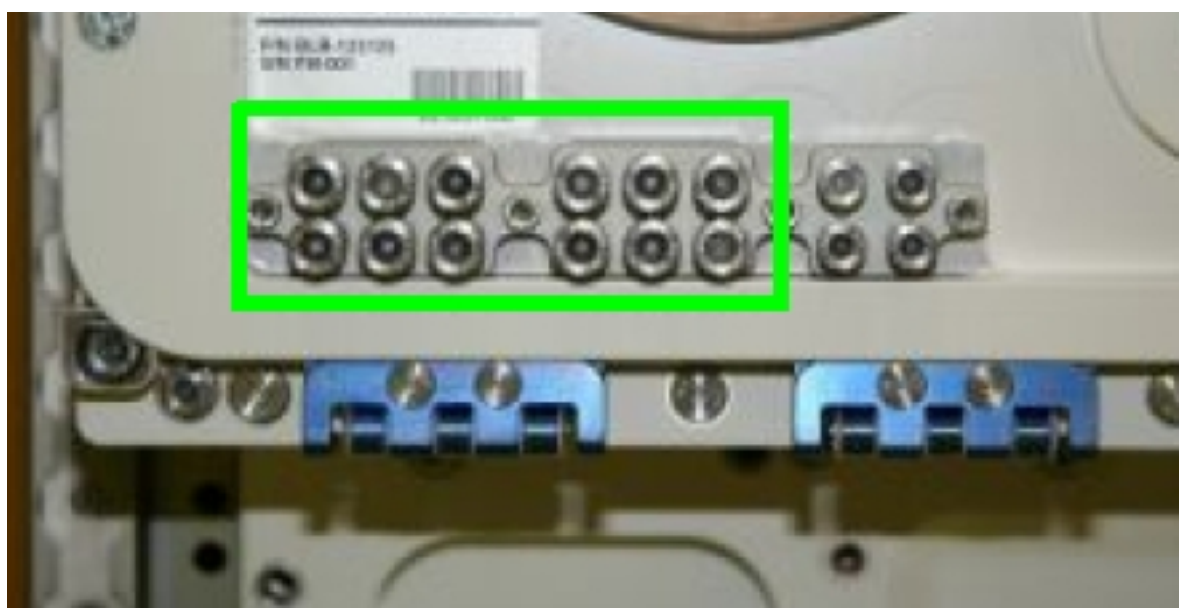

Figure 3. HM Main Door Launch Screws stowage provision for HM front panel screws (green box)

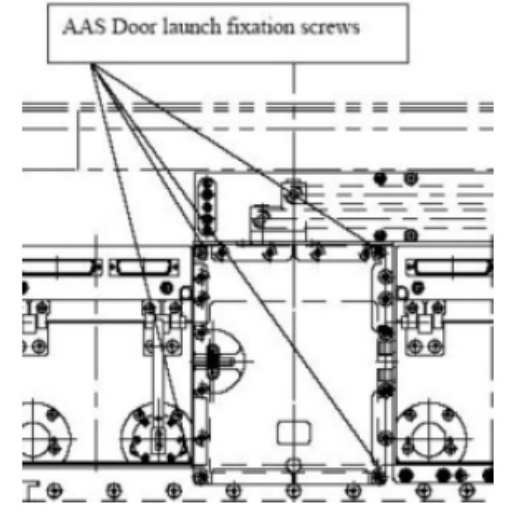

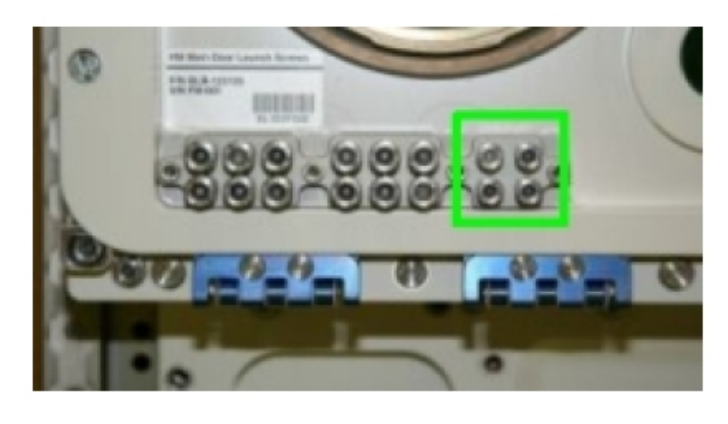

#### Figure 4. AAS Door Launch Screws location (left) and screws stowage location (right, green box)

Unscrew AAS door launch screws (four), (ref. fig. 4)

 Screw AAS door Launch Screws (four) to stowage povision on left bottom corner of HM door (Ratchet wrench, 1/4"; 102 mm Extension, 1/4" Drive; 1/4" Bit Holder, 1/4" Drive; BIT M6 XZN for Bit Holder 1/4"), (ref. fig. 4)

(ASSY PAYLOAD/1E/FIN/MULTI E) Page 5 of 9 pages

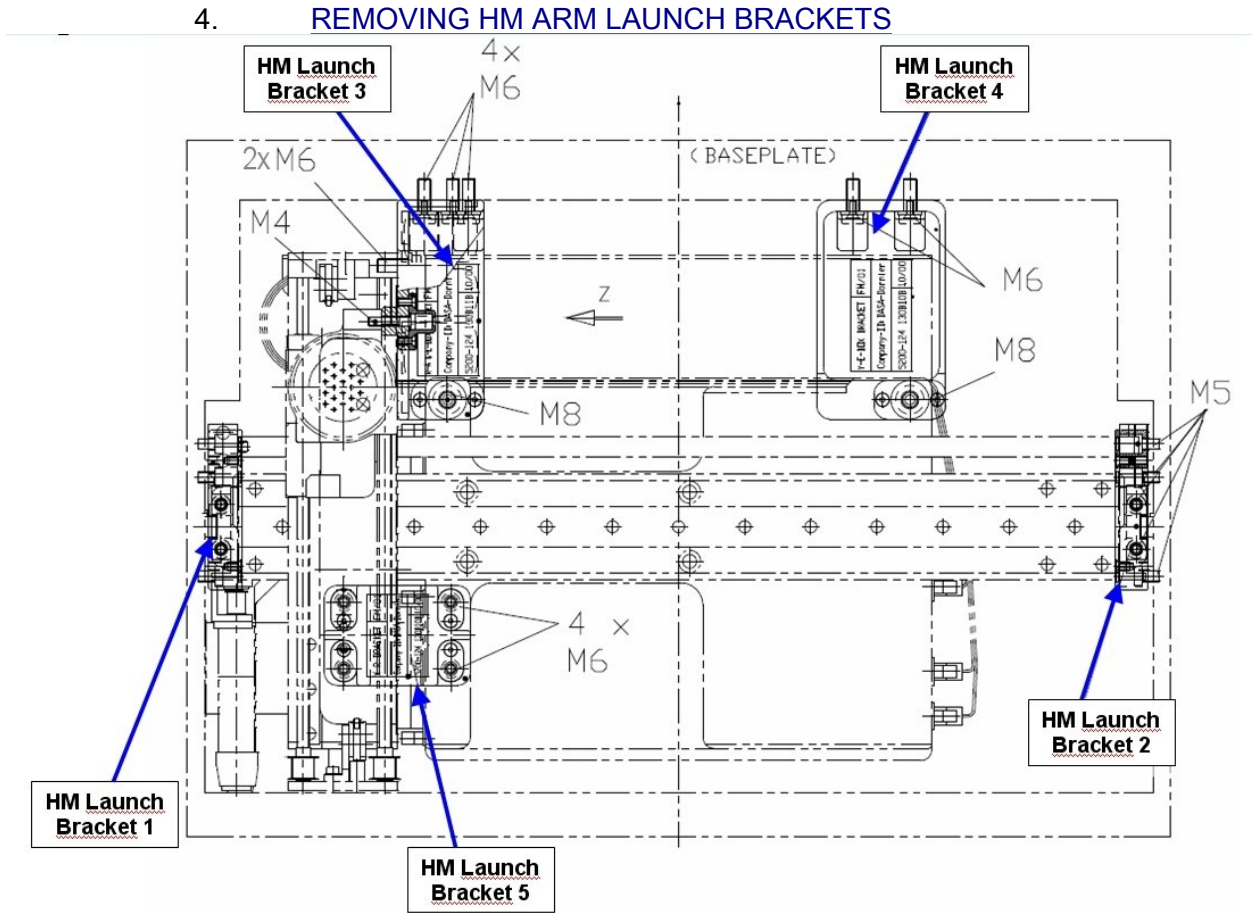

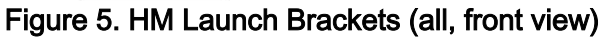

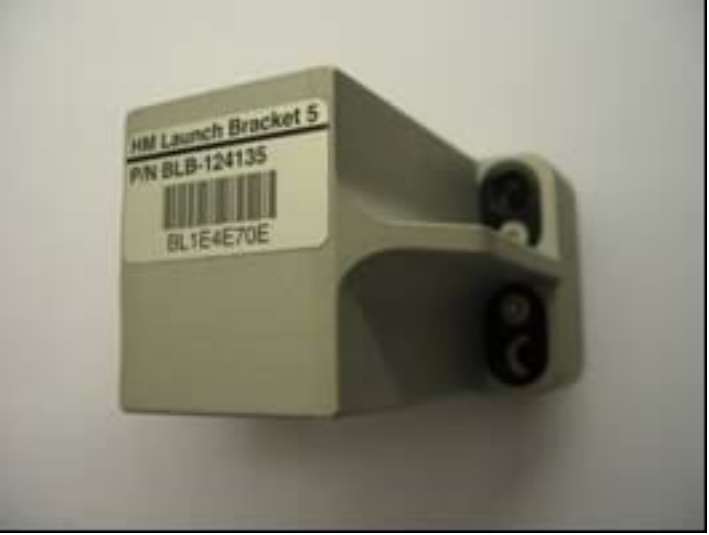

Figure 6. HM Launch Bracket 5

 Remove HM Launch Bracket 5 and tmpry stow (4 captive screws), (12 point wrench for LN 29949J06 screws), (ref. to fig. 5 and 6)

(ASSY PAYLOAD/1E/FIN/MULTI E) Page 6 of 9 pages

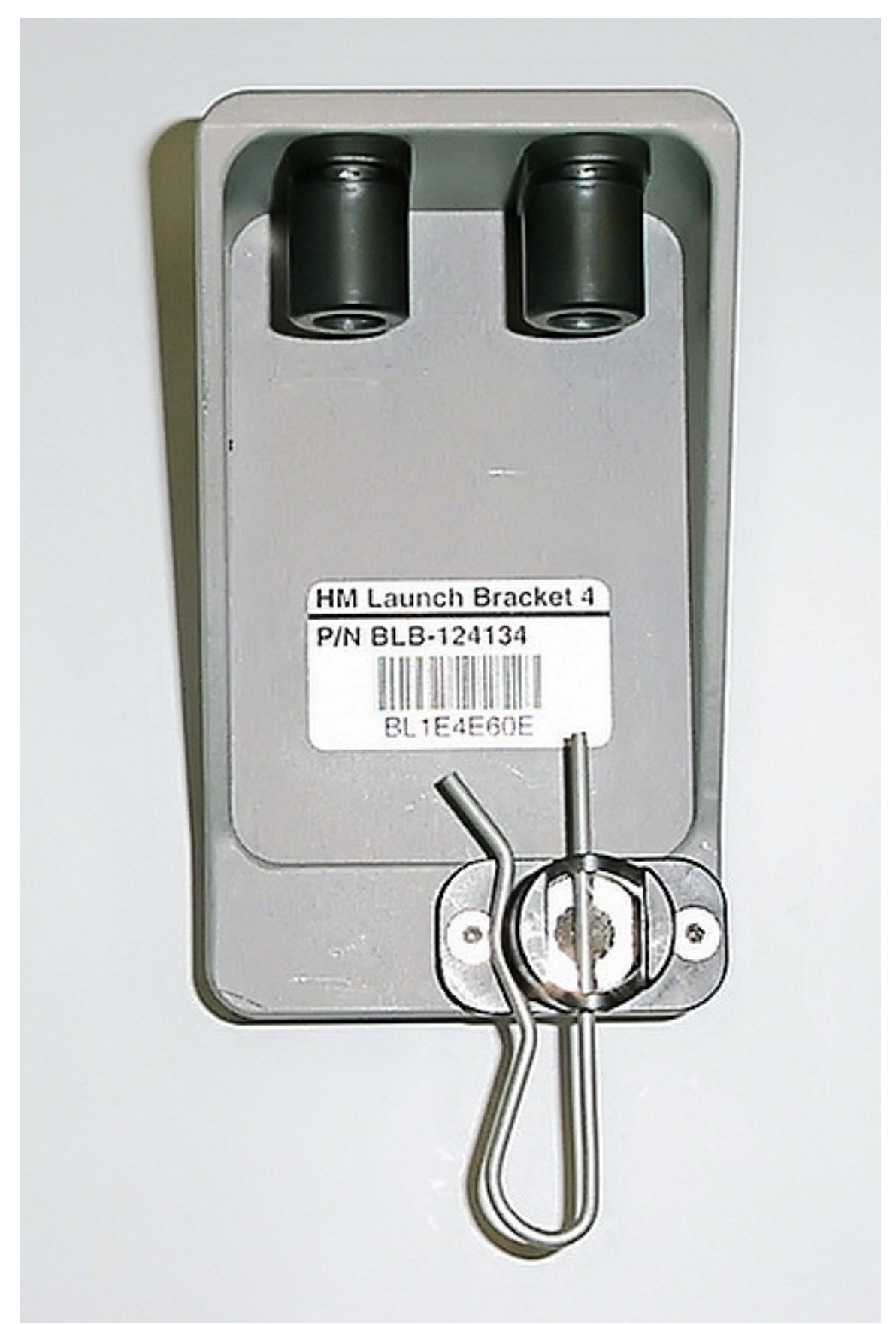

(ASSY PAYLOAD/1E/FIN/MULTI E)

Page 7 of 9 pages

 Unscrew HM Launch Bracket 4, upper bolts (two) (2 captive screws), (12 point wrench M6), (ref. to fig. 5 and 7)

### **CAUTION**

FOD Hazard. Lower Screw safing splint is non captive.

Remove, tmpry stow Safing pin of lower screw

Unscrew Lower screw (12 point wrench M6)

HM Launch Bracket  $4 \rightarrow$  remove 1 captive screw, tmpry stow (12 point wrench M8), (ref. to fig. 5)

#### **CAUTION**

The HM Belt is very sensitive to damages by contact. Particular care shall be paid when operating in proximity of the HM Belt. Failure to comply may result in hardware damage.

 Unscrew HM Launch Bracket 3 (4 captive screws), (12 point wrench M6), (ref. to fig. 5 and 8)

(ASSY PAYLOAD/1E/FIN/MULTI E) Page 8 of 9 pages

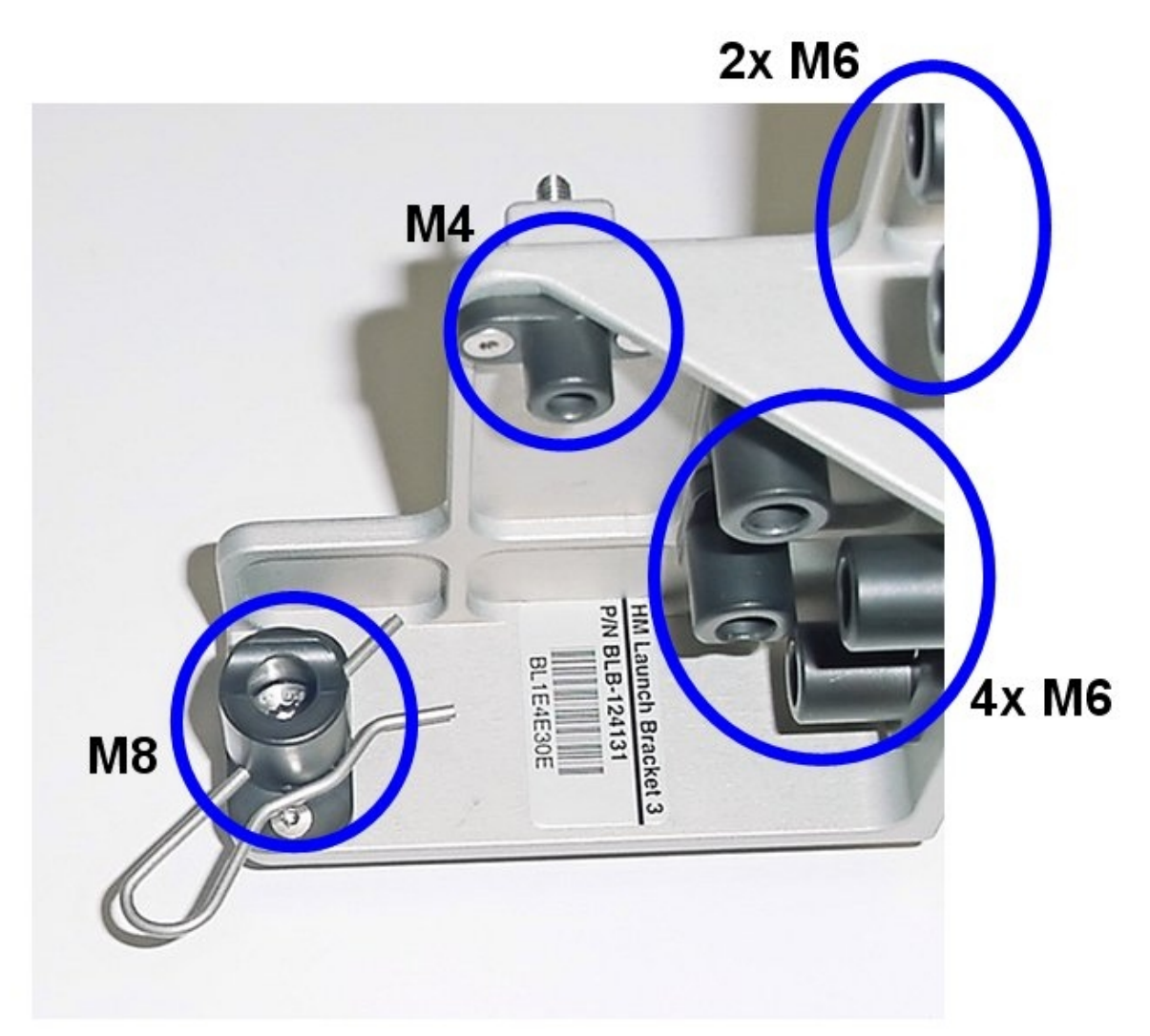

#### Figure 8. HM Launch Bracket 3

 Unscrew HM Launch Bracket 3 (1 captive screw), (12 point wrench M6), (ref. to fig 5 and 9)

Remove from alpha axis HM Launch Bracket 3 (12 point wrench M4)

#### NOTE

The M8 screw safing splint is tethered to the HM Launch Bracket structure.

Remove Safing splint from M8 screw

 Unscrew from Y-E Box HM Launch Bracket 3 (one captive screw), (12 point wrench M8)

Tmpry stow HM Launch Bracket 3

(ASSY PAYLOAD/1E/FIN/MULTI E) Page 9 of 9 pages

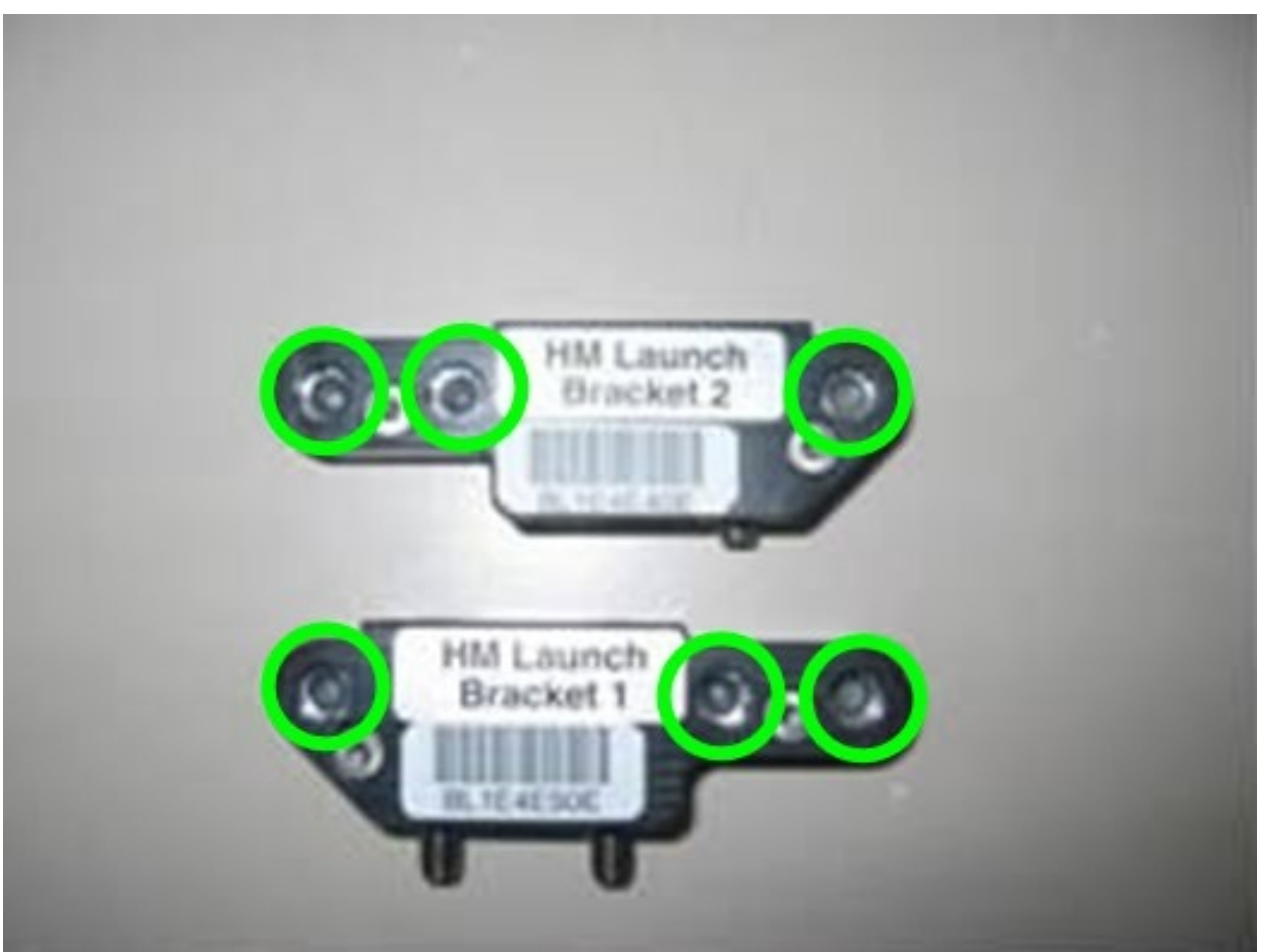

Figure 9. HM Launch Brackets 1 and 2

 Remove, tmpry stow HM Launch Bracket 1 (left HM side) (3 captive screws), (12 point wrench M5)

 Remove HM Launch Bracket 2 (right HM side) (4 captive screws), (12 point wrench M5), (ref. to fig. 5 and 9)

Stow HM Launch Bracket (all)

#### 5. HM DOOR CLOSING

Verify HM door seal no damage, correct seating, (visually)

Close HM Door (by folding upwards)

Turn  $\cap$  to LOCK Door closing interface on top of door (ref. to fig. 1) (Ratchet wrench,1/4"; 2" Extension 2", 1/4" Drive; M5 (8mm) Socket, 1/4" Drive)

 Quater turn captive screws (twelve), push axially and turn 90° cw to LOCK (HM Door DZUS Screwdriver), (ref. to fig. 1)

6. CLEANUP

Stow tools and items according to stowage note and update IMS.

This Page Intentionally Blank

(ASSY PAYLOAD/1E/FIN/MULTI E) Page 1 of 7 pages

#### OBJECTIVE

To prepare Handling Mechanism for Biolab commisisioning check-out and nominal operations

Crew:

1 crew member

DURATION:

15 minutes

TOOLS:

HM door DZUS screwdriver P/N BLB-124810

Biolab HM gripper

ISS IVA Toolbox

Drawer 2:

(5-35 In-lbs) Trq Driver, 1/4" Drive Drawer 3:

4" Common Tip Screwdriver

Columbus Tool Kit:

Tool Bag 3:

M5 (8mm) Socket, 1/4" Drive

M3 (2.5mm) Hex Head Driver, 1/4" Drive

NOTE This procedure will be only used during commissioning of Biolab, only.

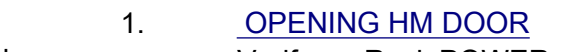

Verify sw Rack POWER – OFF

Biolab (COL1 A2 J1)

COL1 A2 B1 Loosen HM front door 1/4 turn fasteners (ten), (HM Door DZUS Screwdriver), (ref. fig. 1)

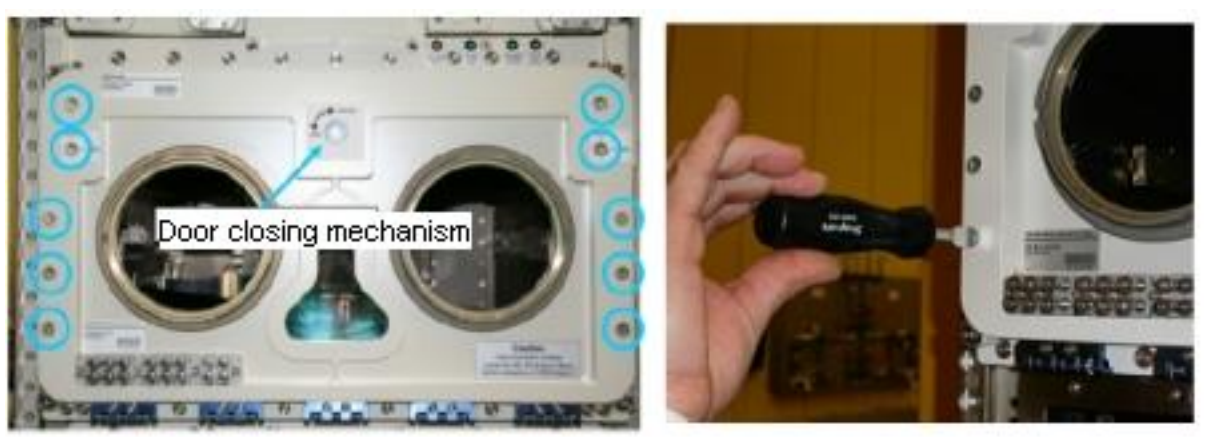

Figure 1. Location of HM door screws and locking mechanism (blue circles)

(ASSY PAYLOAD/1E/FIN/MULTI E) Page 2 of 7 pages

> Release to UNLOCK HM Door Locking mechanism (Driver Handle, 1/4" Drive; M5 (8mm) Socket, 1/4" Drive)

Open HM Door, then visually inspect HM Door seal integrity.

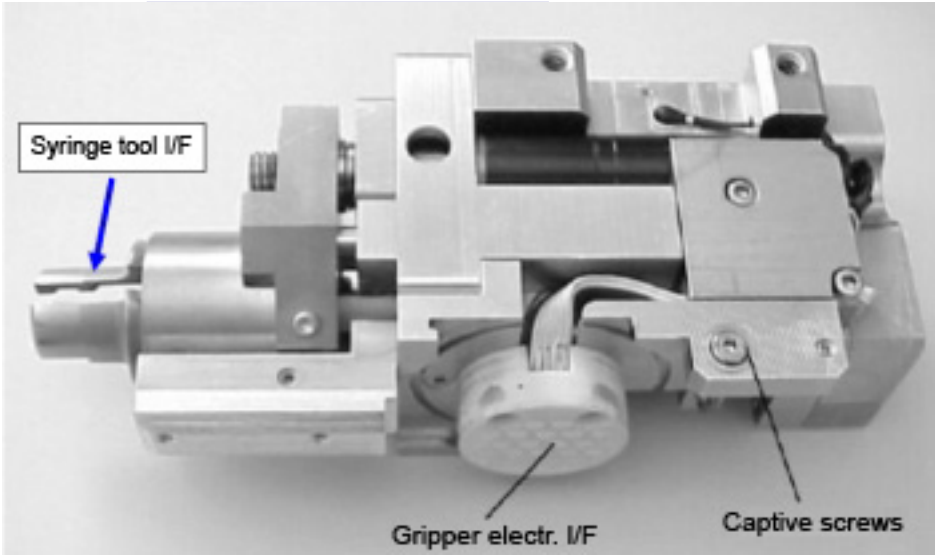

2. HM GRIPPER INSTALLATION

Figure 2. HM Gripper

(ASSY PAYLOAD/1E/FIN/MULTI E) Page 3 of 7 pages

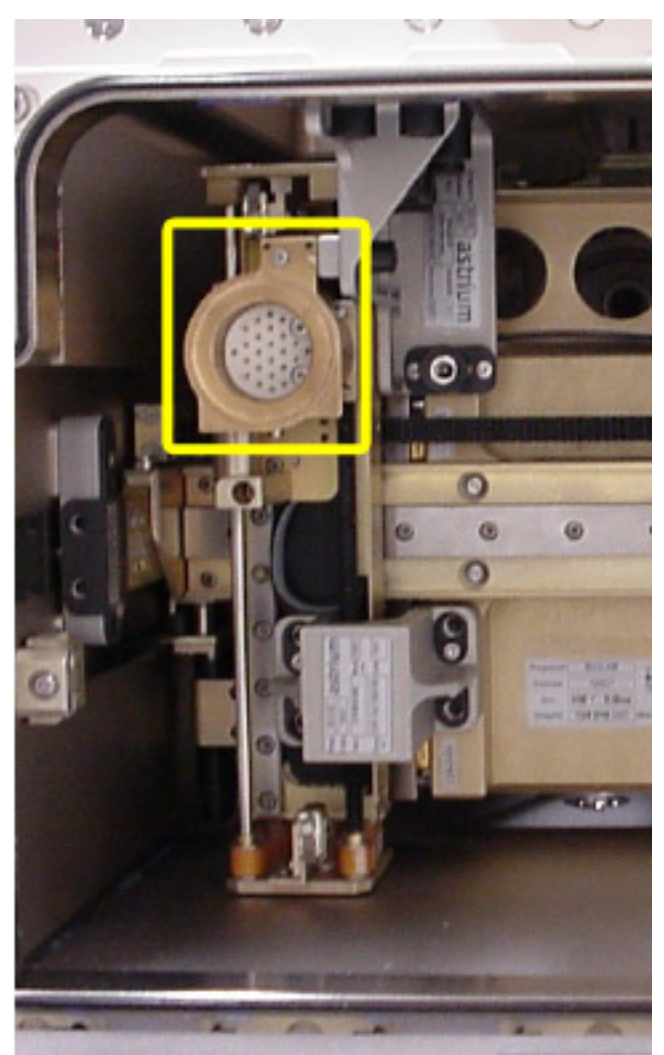

Figure 3. Gripper fixation interface in launch position (shown with HM arm brackets)

(ASSY PAYLOAD/1E/FIN/MULTI E) Page 4 of 7 pages

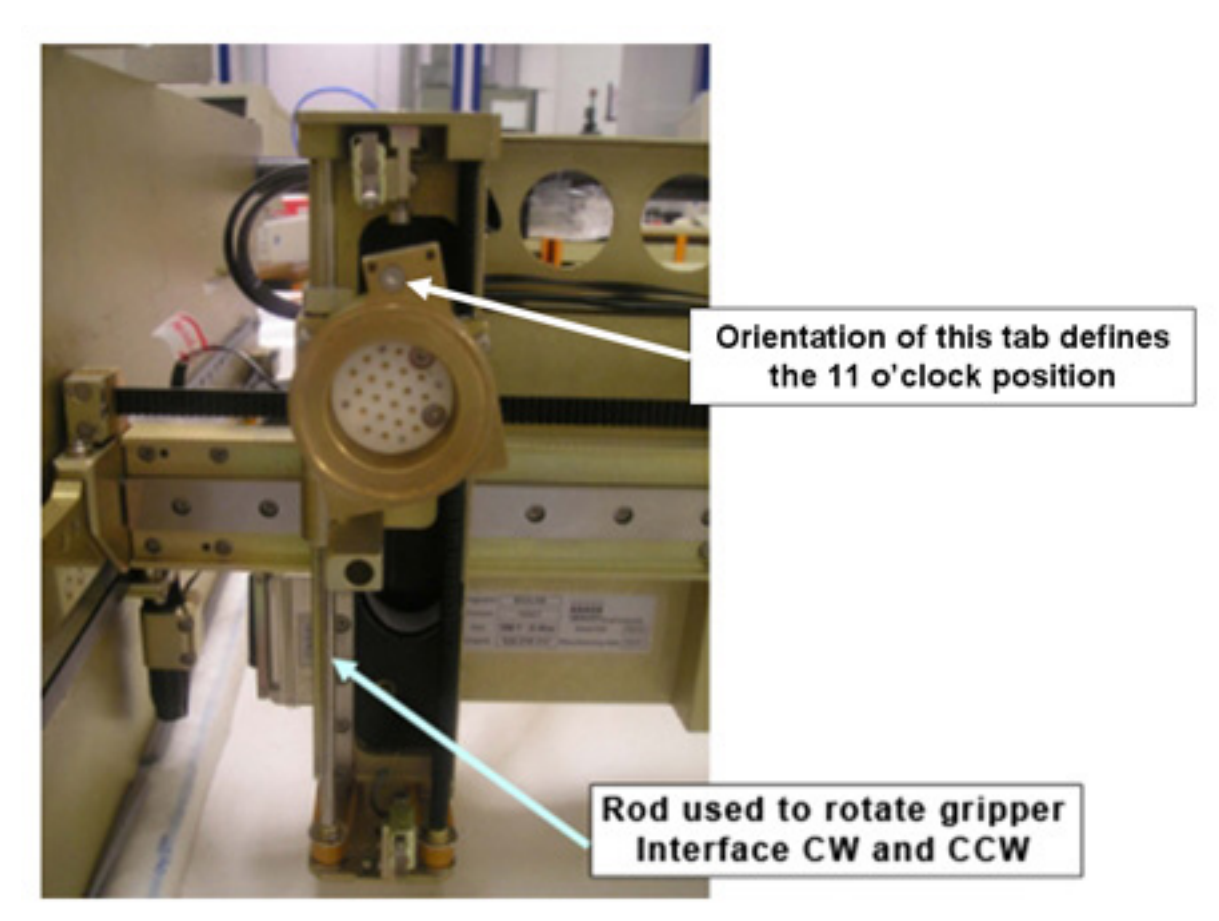

### Figure 4. Rod used to rotate Gripper Interface CW and CCW

 Using rod shown in Figure 4, rotate Gripper Interface from vertical to 11 o'clock position for Gripper Installation

### NOTE

Cut-out of gripper must fit into the triangular plate of the gripper fixation.

 Install Gripper – Mount Gripper with syringe end pointing down. While holding Interface ring, rotate Gripper CCW approximately 20 deg until Gripper and Interface surfaces are flush.

(ASSY PAYLOAD/1E/FIN/MULTI E) Page 5 of 7 pages

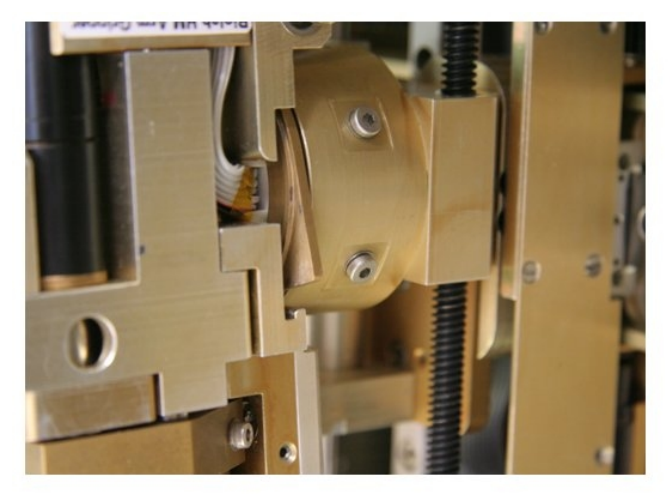

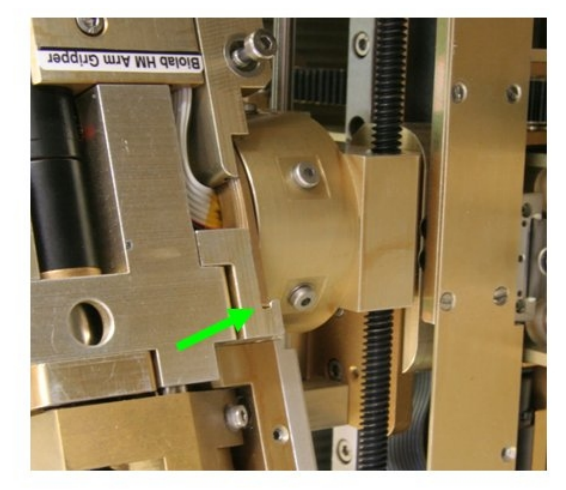

attached aligned Figure 5. Enagagement and alignment of Gripper into bayonet fixation

 Tighten to 9 in-lbs / 1 Nm Captive fixation screw on right gripper side ((5- 32 In-lbs) Trq Driver, 1/4: Drive; M3 (2.5mm) Hex Head Driver 1/4" Drive)

Turn Gripper 10 $\degree \sim$  into vertical position (gripper downwards by manually turning the left rod (ref. to fig. 6 for final position and orientation of gripper))

(ASSY PAYLOAD/1E/FIN/MULTI E) Page 6 of 7 pages

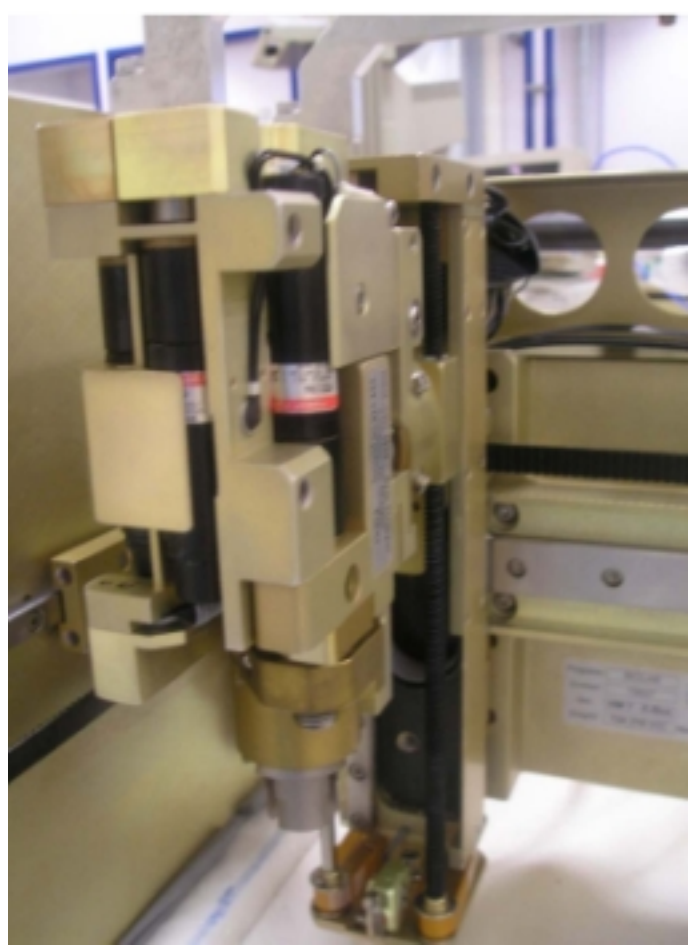

Figure 6. HM gripper final position and orientation

#### **CAUTION**

Install Gripper – While holding vertical axis arm, push and rotate Gripper CCW approx. 20 deg. until Gripper Interface fits exactly into grove of gripper.

√HM bellows (lever in fig. 7) – rotated forward to closed position (pointing to inside of HM working volume, ref. to label inside HM)

(ASSY PAYLOAD/1E/FIN/MULTI E) Page 7 of 7 pages

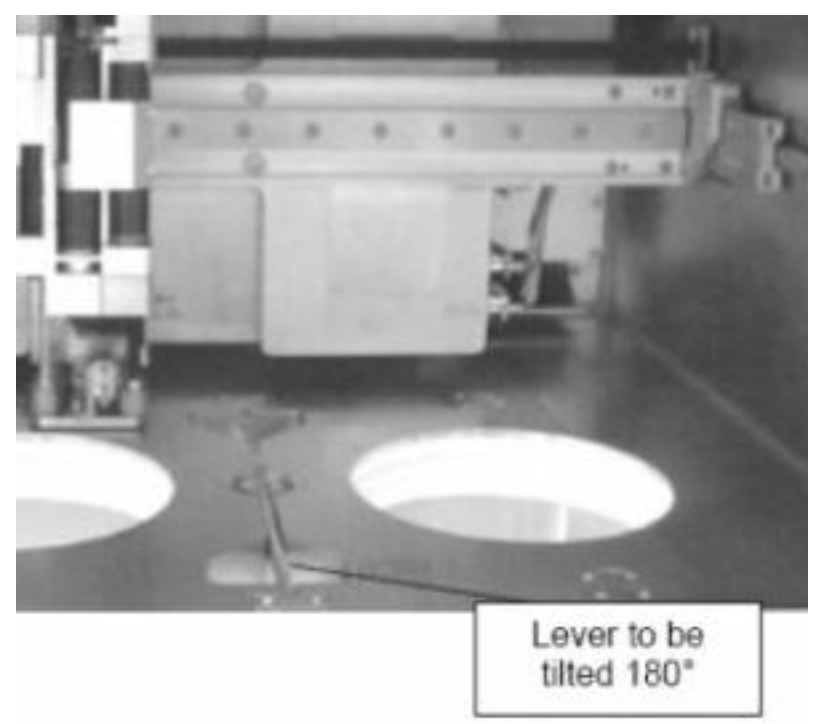

## Figure 7. Location of HM bellows (HM/Incubator I/F) lever

 3. CLOSING HM DOOR Close HM door (fold upwards)

> Turn HM Door Locking Mechanism to LOCK (Driver Handle, 1/4" Drive; M5 (8 mm) Socket, 1/4" Drive)

 Lock HM front door 1/4 turn fasteners (ten), (HM Door DZUS Screwdriver), (ref. fig. 1)

Verify HM door seal – seal integrity, correct seating, no damage (visually)

Verify Door closing mechanism and captive screws – LOCK

4. CLEANUP

Stow tools and items according to stowage note and update IMS.

This Page Intentionally Blank

# 1.403 BIOLAB HANDLING MECHANISM COMMISSIONING ITEMS INSTALLATION

(ASSY PAYLOAD/1E/FIN/MULTI E) Page 1 of 3 pages

OBJECTIVE:

To prepare AAS for Biolab check-out during commissioning

Crew:

1 crew member

DURATION:

5 min.

ITEMS:

AAS commissioning insert

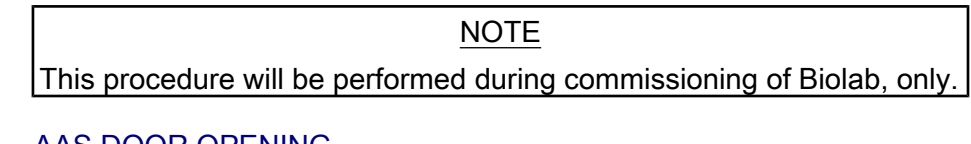

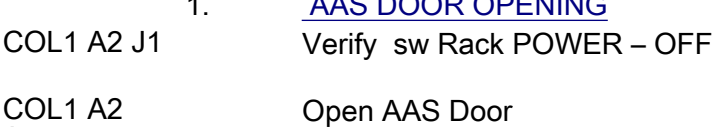

A1

## 2. AAS INSERT INSTALLATION Lever blue knob  $\rightarrow$  press and tilt for about 90 $^{\circ}$  out of the AAS housing

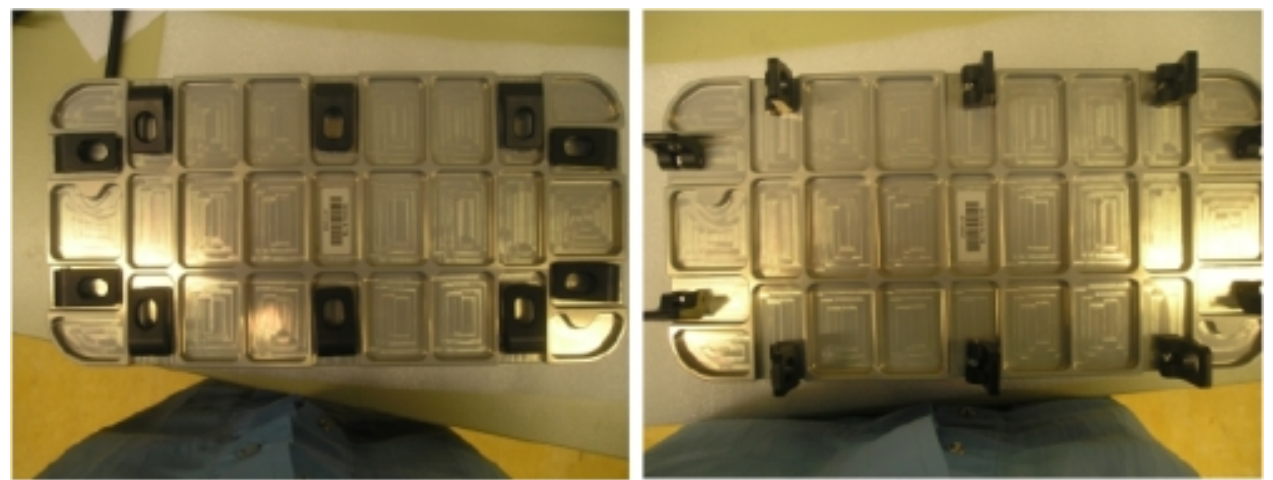

Figure 1. AAS lid, left: brackets in closed position, right: brackets prepared for lid opening

AAS commissioning insert  $\rightarrow$  remove AAS lid (ref. to fig. 1)

Lid of commissioning insert  $\rightarrow$  stow according to stowage note

## 1.403 BIOLAB HANDLING MECHANISM COMMISSIONING ITEMS INSTALLATION

(ASSY PAYLOAD/1E/FIN/MULTI E) Page 2 of 3 pages

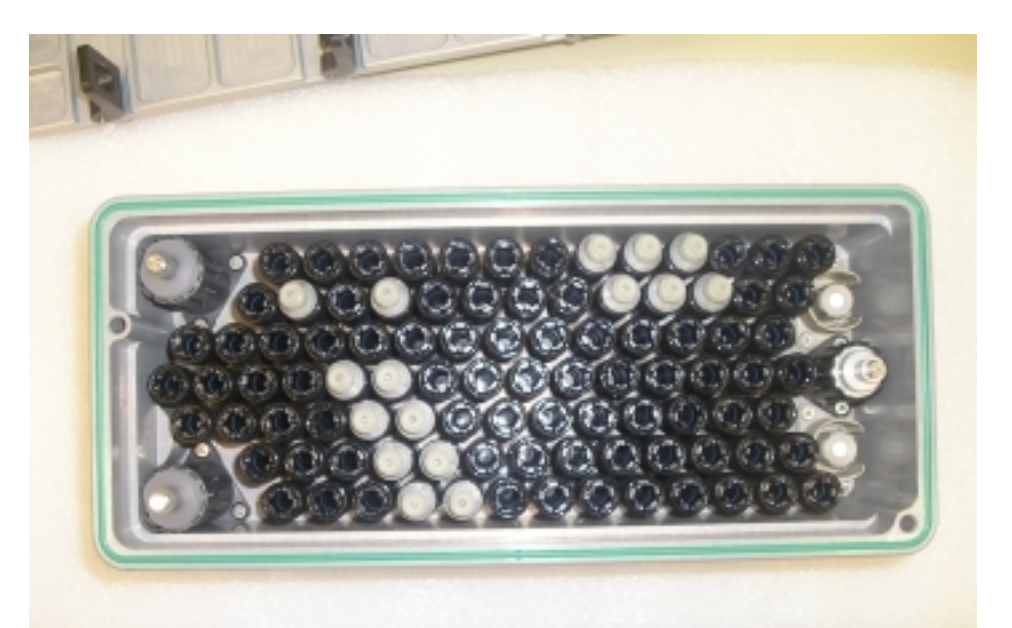

Figure 2. Example view showing correct alignment of syringes and tools in an AAS insert

√AAS commissioning insert – syringes and tools correctly inserted (visually, ref. to fig. 2)

AAS insert (fig.  $3) \rightarrow$  insert and slide into AAS housing until mechanical end-stop

# 1.403 BIOLAB HANDLING MECHANISM COMMISSIONING ITEMS INSTALLATION

(ASSY PAYLOAD/1E/FIN/MULTI E) Page 3 of 3 pages

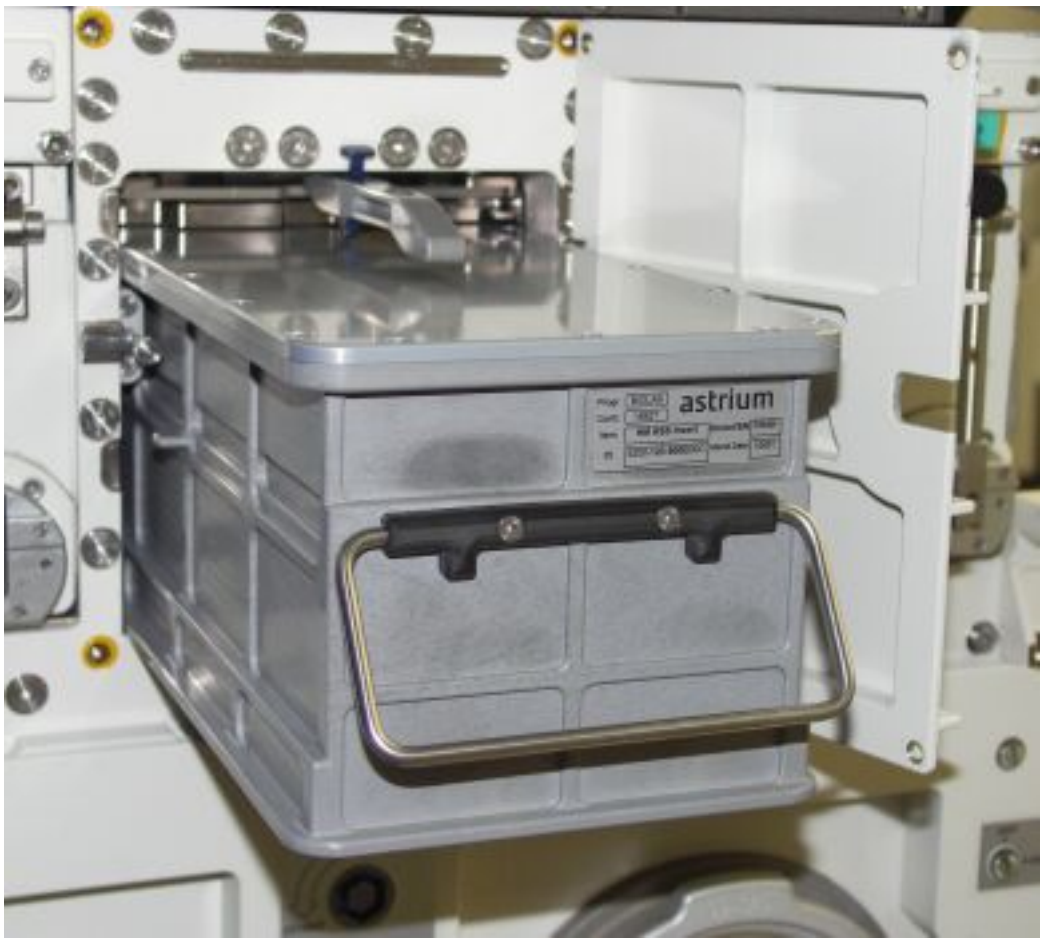

Figure 3. AAS insert insertion into AAS housing

Lever blue knob  $\rightarrow$  press and tilt 90 $^{\circ}$  downwards (inside AAS housing)

Close AAS Door

This Page Intentionally Blank

(ASSY PAYLOAD/1E/FIN/MULTI E) Page 1 of 14 pages

OBJECTIVE:

To prepare and setup the Incubator during commissioning

Crew:

1 crew member

DURATION:

70 min.

TOOLS:

ISS IVA Toolbox:

Drawer 2:

(10-50 in-lbs) Trq Wrench, 1/4" Drive

Columbus Tool Kit:

Tool Bag 1:

102 mm Extension, 1/4" Drive

Ratchet Wrench 1/4"

Torque Wrench 4-20 Nm

Tool Bag 3:

1/4" BIT Holder, 1/4" Drive

BIT M6 XZN for Bit Holder 1/4"

M6 (5 mm) Hex Head Driver, 1/4" Drive

M3 (2.5 mm) Hex Head Driver, 1/4" Drive

Torque wrench 4-20 Nm P/N 730/2-50180002

Biolab Specific Tools:

Biolab Incubator Wrench Tool P/N BLB-114450

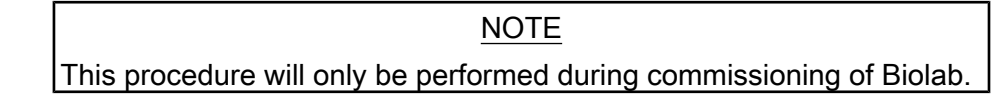

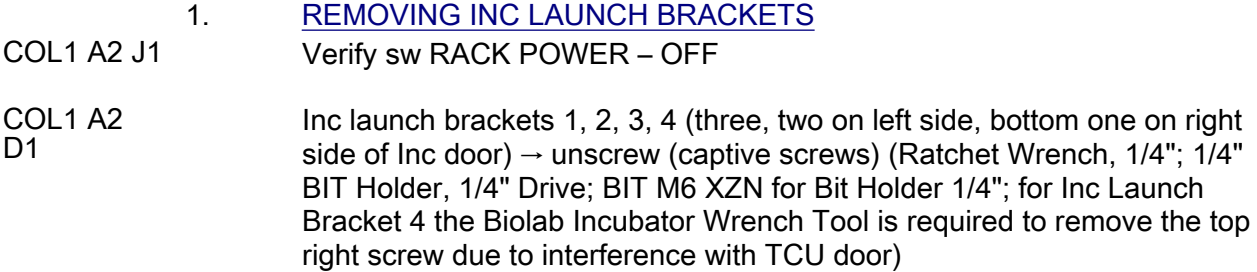

(ASSY PAYLOAD/1E/FIN/MULTI E) Page 2 of 14 pages

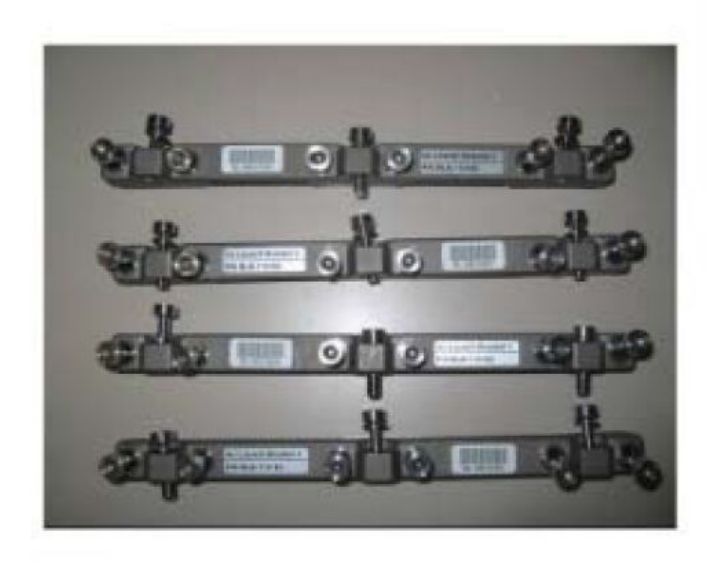

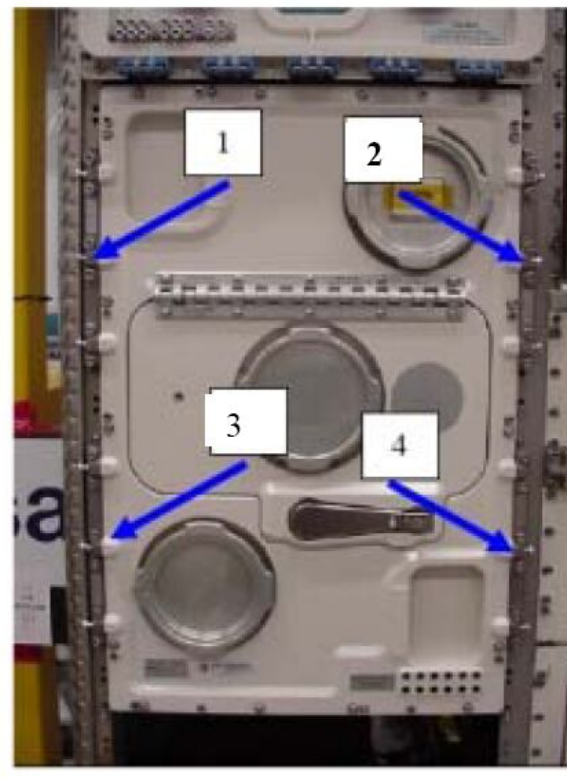

Figure 1. Overview of Inc launch bracket (left all 4 brackets, right: brackets mounted)

Inc launch brackets  $\rightarrow$  stow temporarily

(ASSY PAYLOAD/1E/FIN/MULTI E) Page 3 of 14 pages

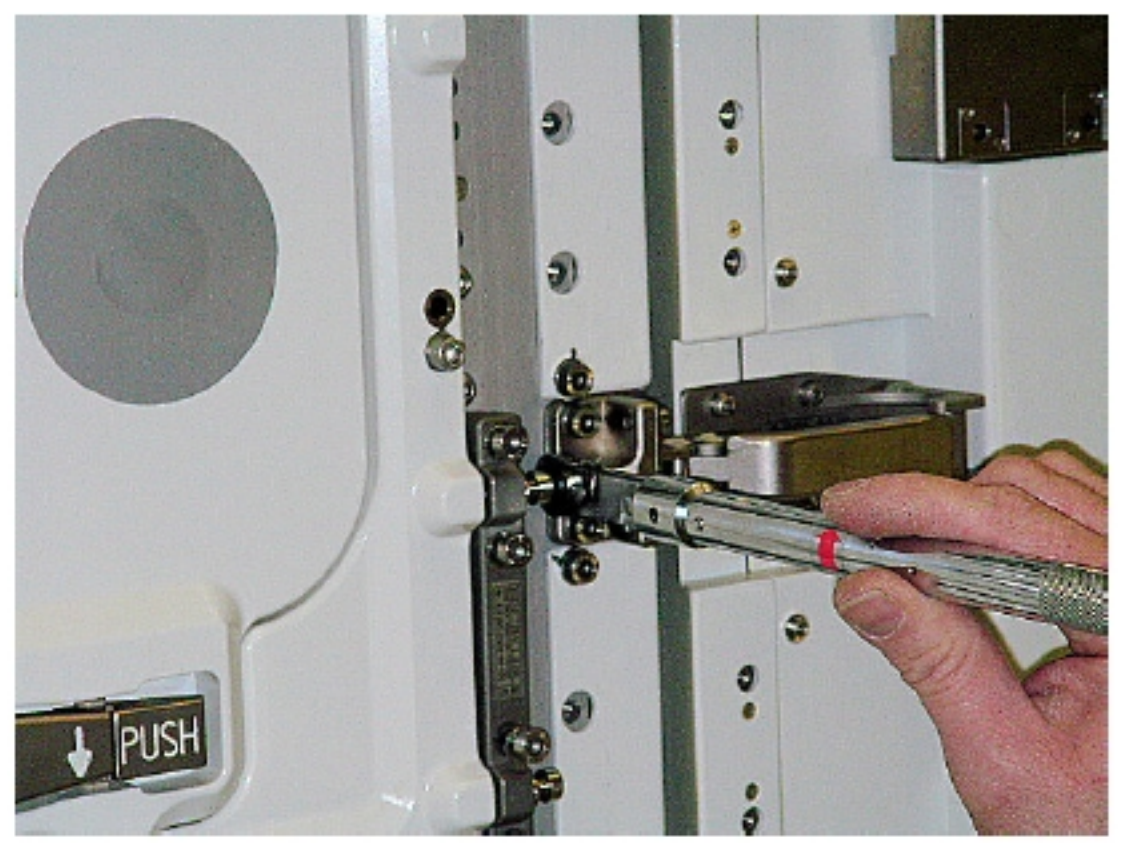

Figure 2. Details of unscrewing bracket 4 (with tool Biolab incubator wrench tool)

Inc launch brackets (four)  $\rightarrow$  stow at ETC Drawer (tbd)

(ASSY PAYLOAD/1E/FIN/MULTI E) Page 4 of 14 pages

#### 2. INCUBATOR MAIN DOOR LAUNCH & LANDING SCREWS REMOVAL

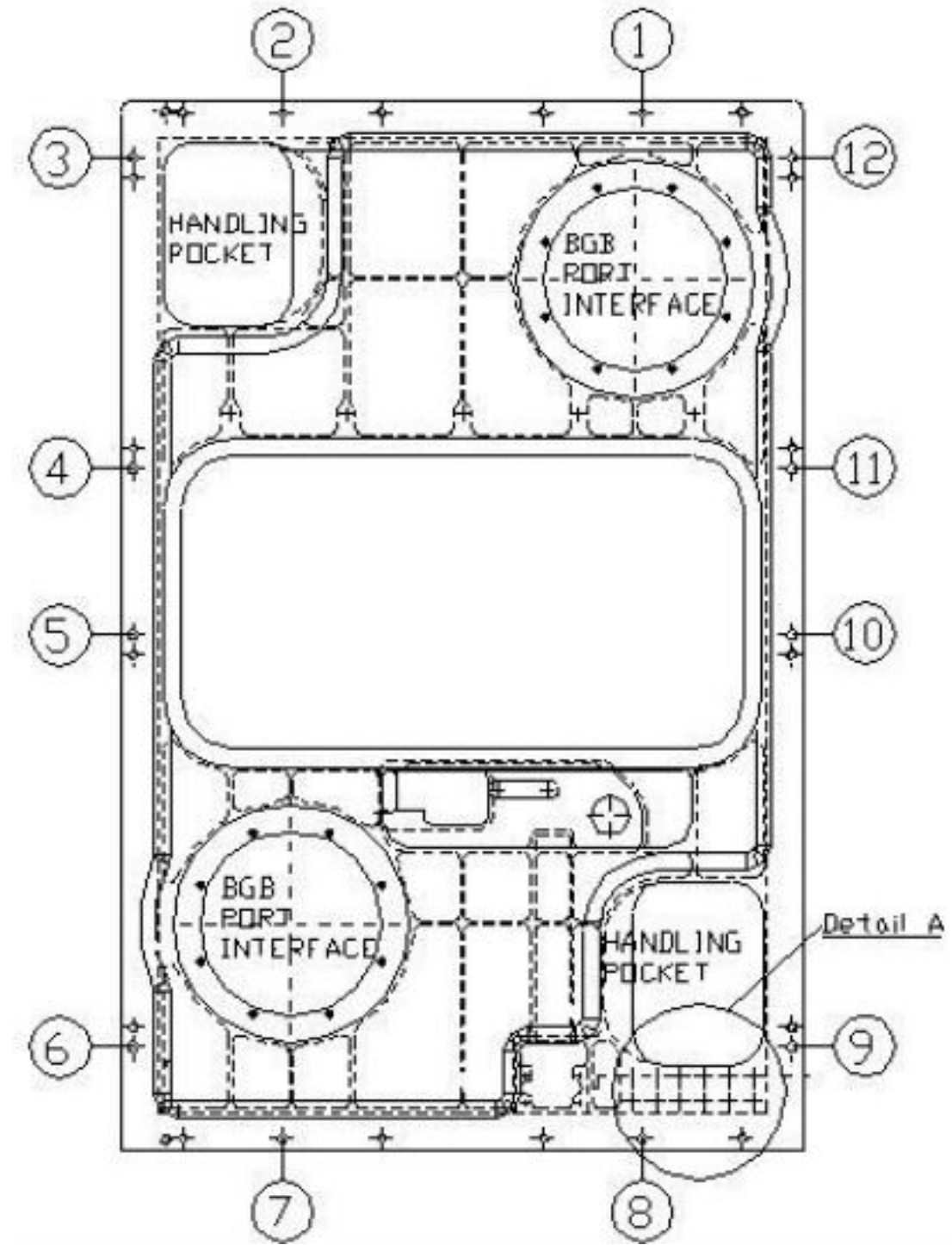

Figure 3. Location of Inc Door launch/landing screws (Detail A refers to fig. 4)

(ASSY PAYLOAD/1E/FIN/MULTI E) Page 5 of 14 pages

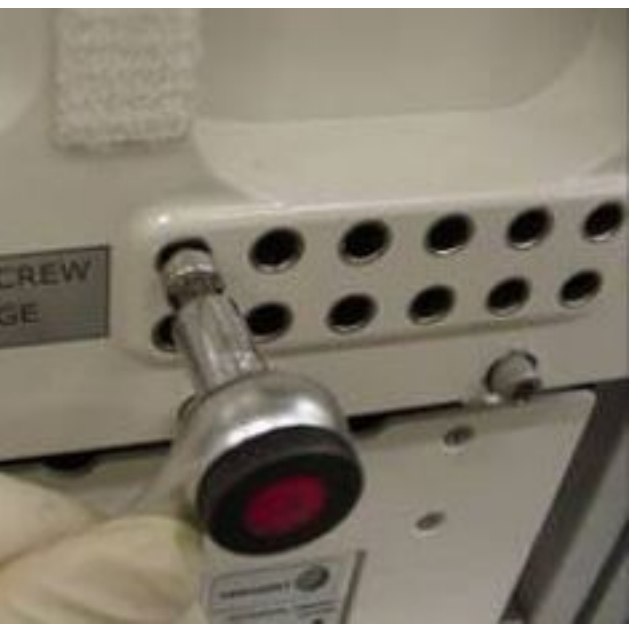

#### Figure 4. Stowage provision for launch/landing screws on Inc main door

Launch/landing screws (twelve)  $\rightarrow$  completely remove and screw to launch screws storage location (ref. to fig. 3 and 4), (Ratchet Wrench 1/4"; 102 mm Extension, 1/4" Drive; 1/4" BIT Holder, 1/4" Drive; BIT M6 XZN for Bit Holder 1/4") (ref. fig. 3 and 4)

#### 3. DISMOUNTING INC MAIN DOOR

 External frame captive screws (sixteen) → unscrew (Ratchet Wrench 1/4"; 102 mm Extension, 1/4" Drive; M6 (5 mm) Hex Head Driver, 1/4" Drive)

#### **CAUTION**

Main door needs to be held parallel while moving in the following substep. Don't press. Otherwise guiding pins may be damaged or high friction will require additional power when removing.

Main door  $\rightarrow$  remove (use handling pockets according to fig. 3)

Main door  $\rightarrow$  stow and secure temporarily

 Verify Pins of electrical connector (on door bottom) – not bended, not damaged

Visual inspect door seals for damage, correct seating , inetgrity

#### 4. BIOLAB SUPPORT JIGS INSTALLATION

Left and right support jig (ref. to fig. 5 for details)  $\rightarrow$  position on Thermal Housing frame (mind guiding pins "A")

(ASSY PAYLOAD/1E/FIN/MULTI E) Page 6 of 14 pages

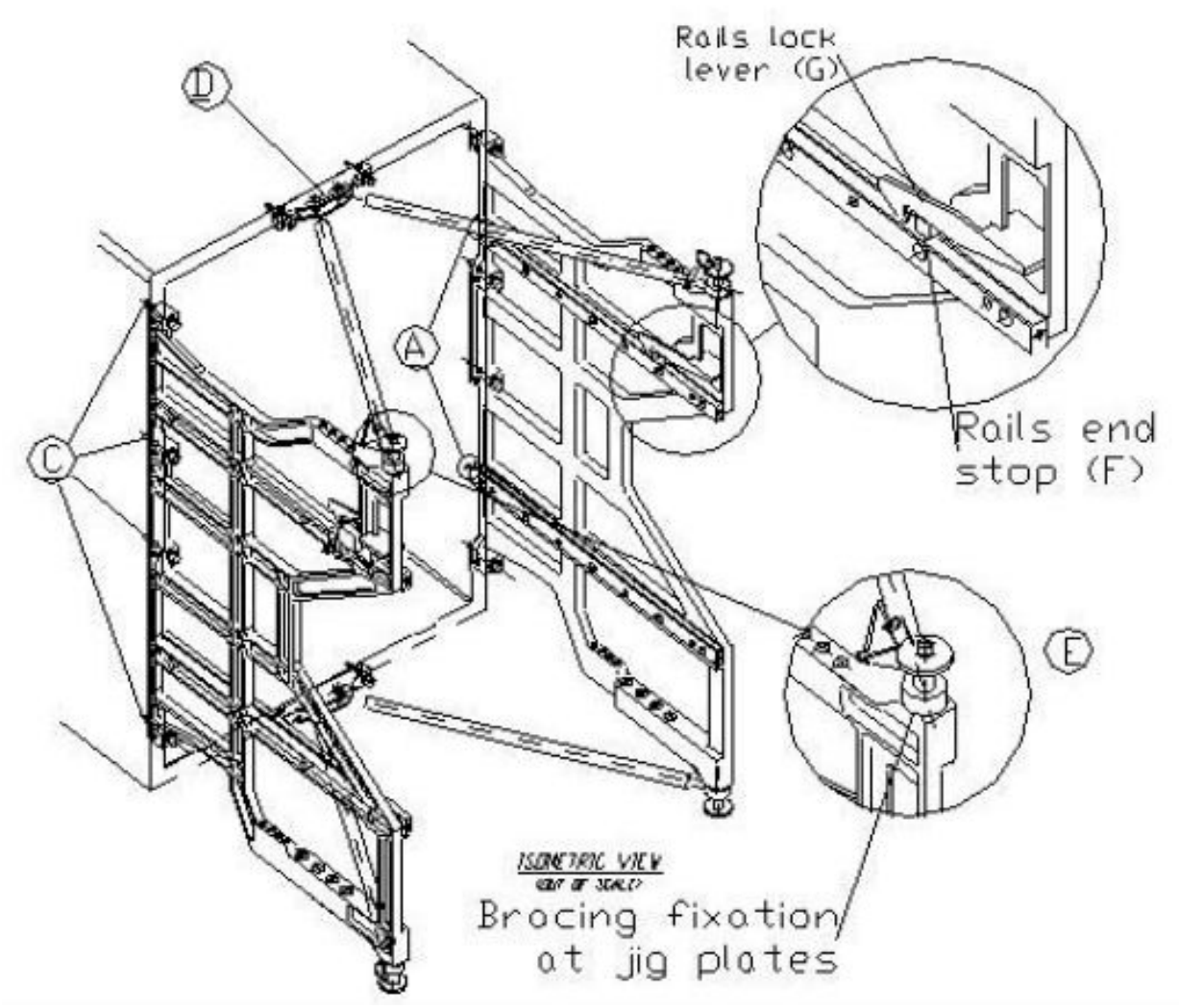

Figure 5. Details of on-orbit support jigs

Left and right support jig captive screws "C" (four per jig)  $\rightarrow$  screw to Thermal Housing frame (torque 5.5 Nm) (Rachet Wrench 1/4"; Torque Wrench 4-20 Nm; ratchet tool; 1/4" BIT Holder, 1/4" Drive; BIT M6 XZN for Bit Holder 1/4")

Upper and lower jig struts "D"  $\rightarrow$  install and screw (2 screws each) (use self-aligning pin; torque 5.5 Nm) (Rachet Wrench 1/4"; Torque Wrench 4- 20 Nm; ratchet tool; 1/4" BIT Holder, 1/4" Drive; BIT M6 XZN for Bit Holder 1/4") (ref. fig. 5 and 6)

Jig strut flanges  $\rightarrow$  connect to the left and right support jigs (by means of quick-release pins "E")
(ASSY PAYLOAD/1E/FIN/MULTI E) Page 7 of 14 pages

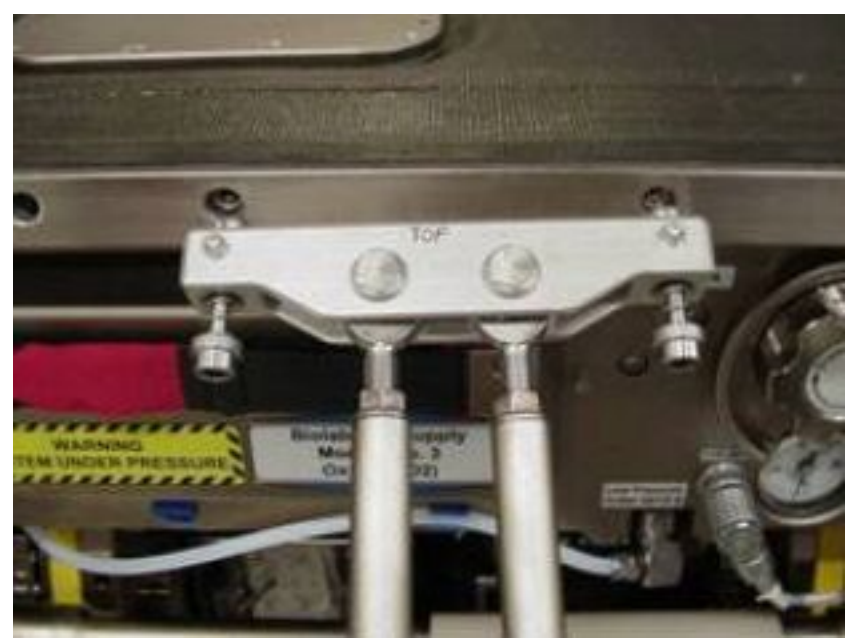

Figure 6. Detail of Upper Jig Strut (bracing rod) fixation

 5. REMOVING INCUBATOR ROTORS LAUNCH/LANDING SCREWS - STATOR PART

> Stator tray fixation screws (eight, four per rotor)  $\rightarrow$  unscrew and stow on Inc bottom parking provisions (Rachet Wrench 1/4"; 102 mm Extension, 1/4" Drive; 1/4" BIT Holder, 1/4" Drive; BIT M6 XZN for Bit Holder 1/4") (ref. fig. 7 and 8)

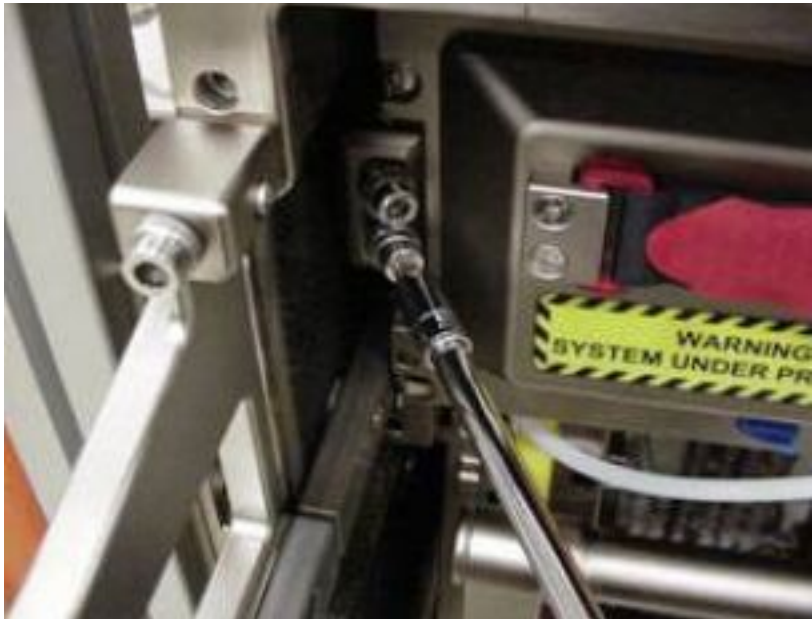

Figure 7. Example of Inc stator fixation screws location

(ASSY PAYLOAD/1E/FIN/MULTI E) Page 8 of 14 pages

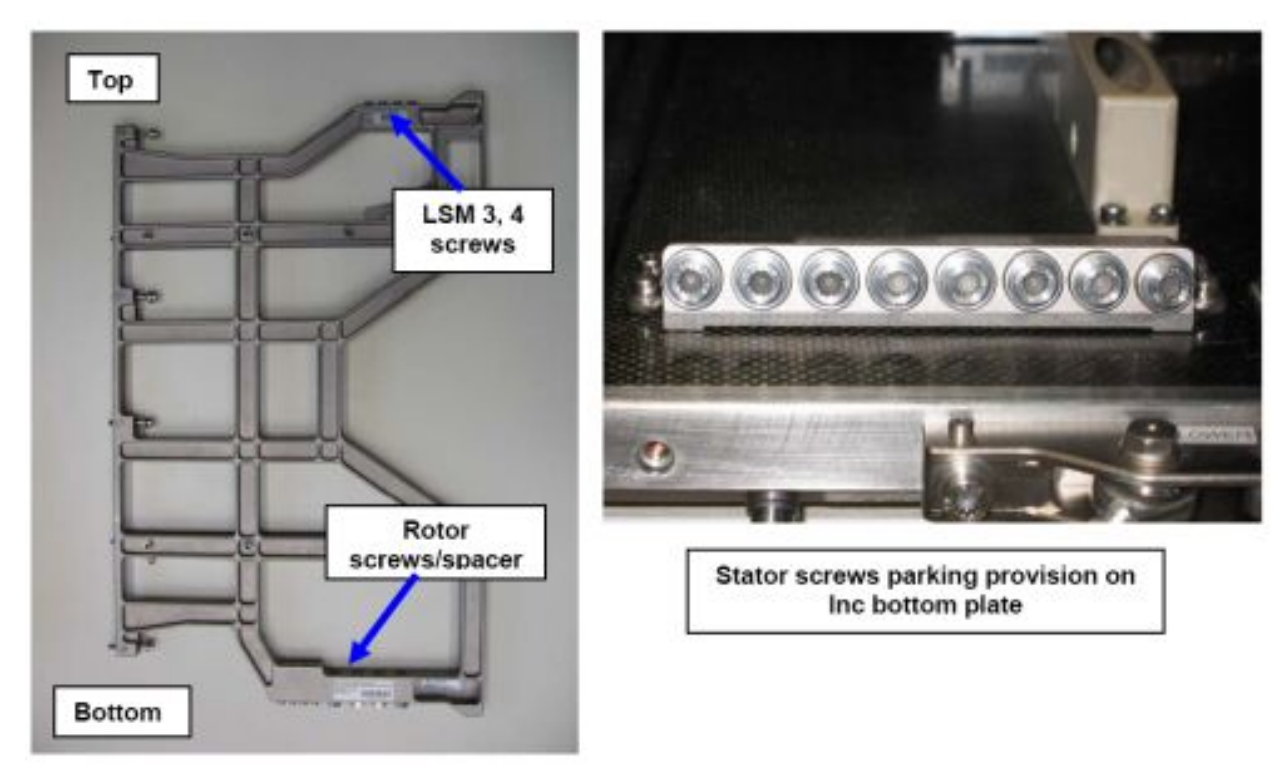

Figure 8. Screws stowage provisions on left support jig and on Inc bottom plate

(ASSY PAYLOAD/1E/FIN/MULTI E) Page 9 of 14 pages

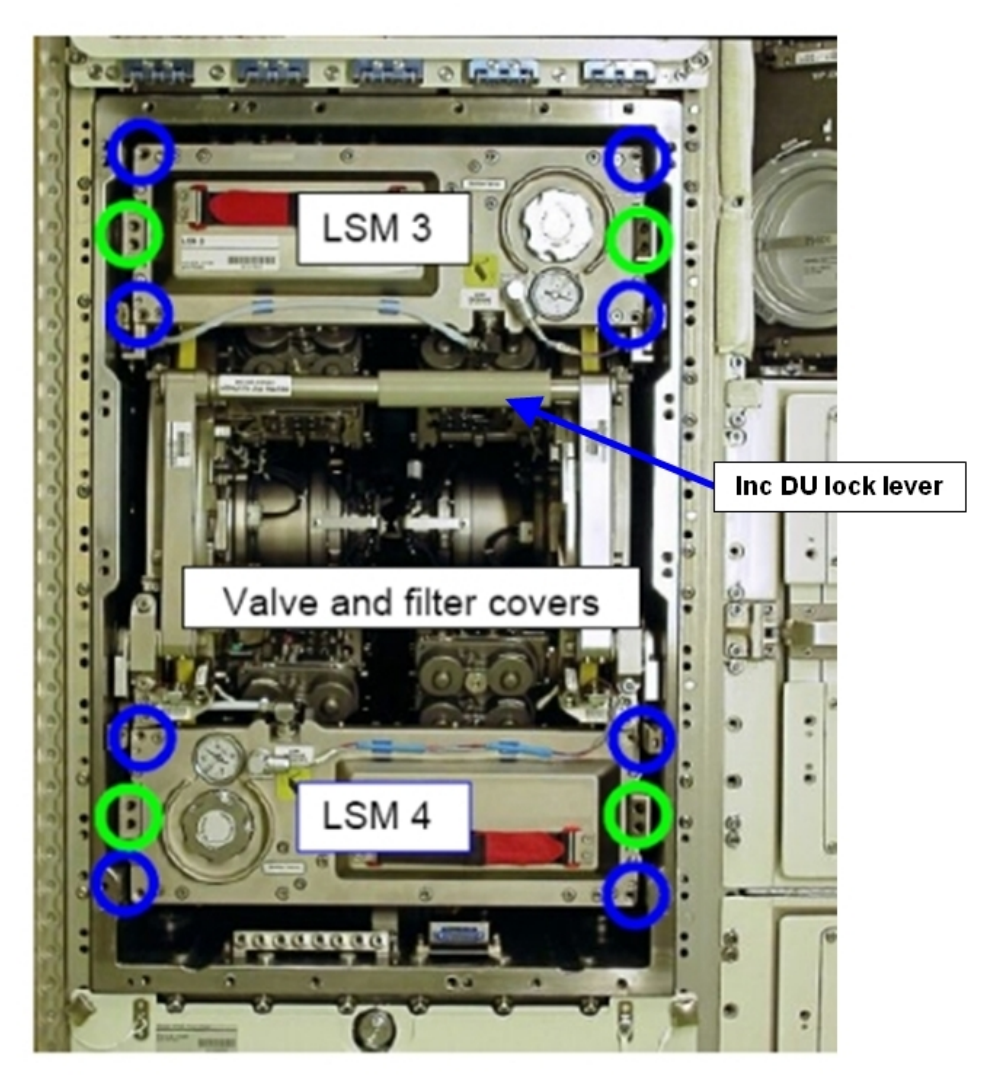

#### Figure 9. LSM screw locations (blue circles), stator tray locations (green circles) and LSM valve/filter covers

LSM 3, 4 screws (eight, four each LSM)  $\rightarrow$  unscrew and stow at support jig LSM 3, 4 Launch Screws stowage provisions (ref. to fig. 8)

### 6. EXTRACTING CENTRIFUGES

 Before starting to retract centrifuges, ensure proper routing of electrical cables to avoid mechanical interference and pinching with centrifuge rotor.

Inc DU lock lever  $\rightarrow$  pull down

Drive units (both, connected)  $\rightarrow$  extract to end stop (lock lever on support jigs should be engaged)

 $\sqrt{D}$ rive units (both, connected) – locked on support jig (by smoothly pushing units backwards, manual lock lever for each side)

Inc DU lock lever  $\rightarrow$  move to upper position

(ASSY PAYLOAD/1E/FIN/MULTI E) Page 10 of 14 pages

> 7. REMOVING INCUBATOR ROTORS LAUNCH/LANDING SCREWS - ROTOR PART

> > NOTE

Rotor launch/landing screw assembly consists of an outer part (= spacer) and an inner screw, ref. to fig. 11.

Rotor launch/landing screws on hollow rotor part (four per rotor)  $\rightarrow$ remove (Rachet Wrench 1/4"; 102 mm Extension, 1/4" Drive; 1/4" BIT Holder, 1/4" Drive; BIT M6 XZN for Bit Holder 1/4") (ref. fig. 10 and 11)

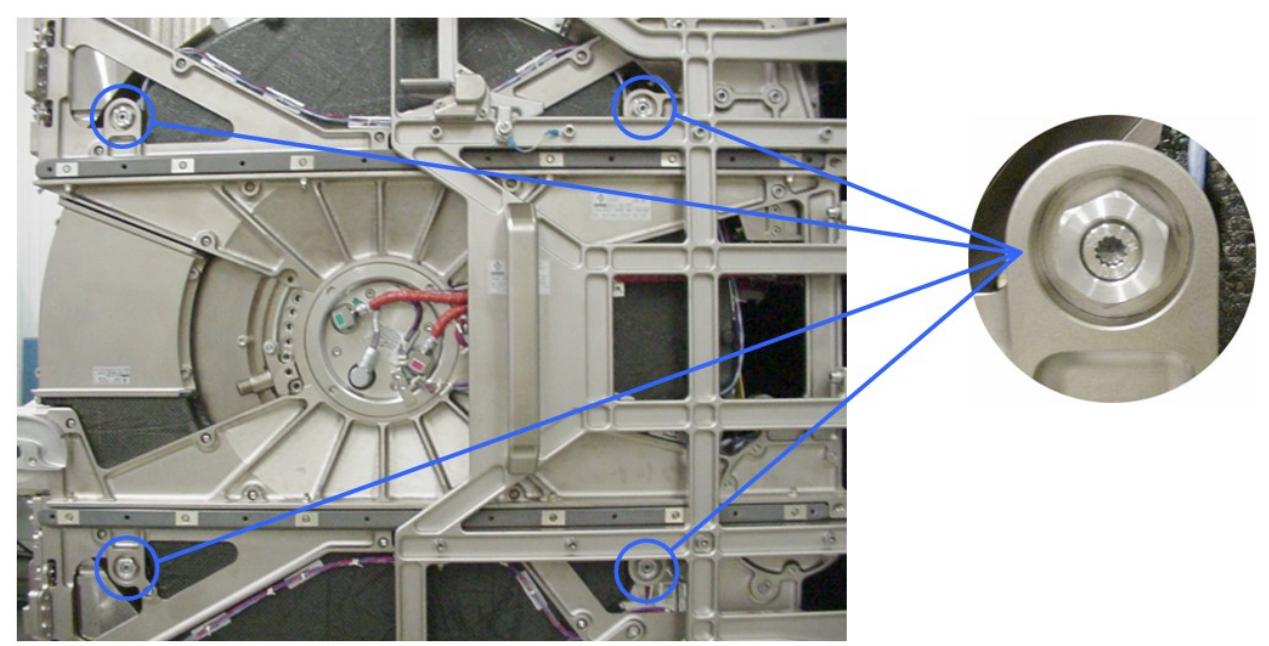

Figure 10. Location of Rotor Launch/Landing Screws

Rotor launch/landing screws (eight, four per rotor)  $\rightarrow$  screw to Inc Launch Rotor Screws stowage provision on support jig (ref. to fig. 8)

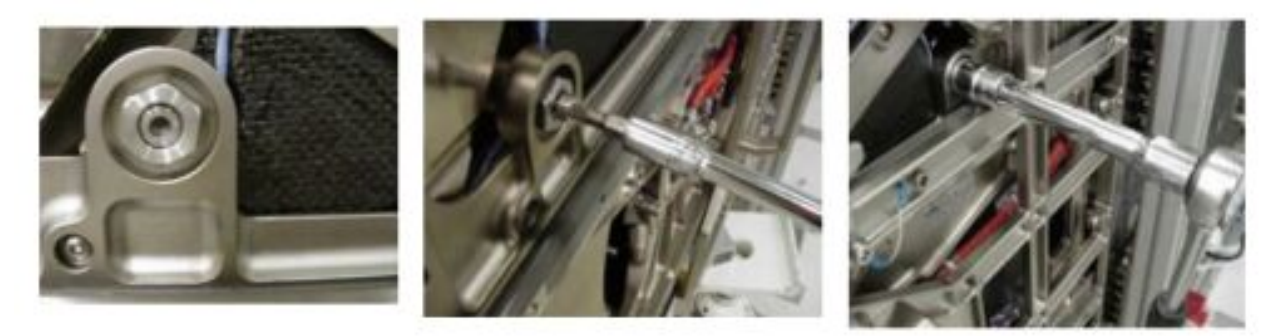

Figure 11. Details of complete rotor spacer-screw unit (left), internal fixation screw (middle) and spacer (right)

Spacer (eight, four per rotor)  $\rightarrow$  remove and screw to Inc Launch Rotor Screws stowage provision (ratchet 1/2 inch hex. 16 wrench) (ref. fig. 8)

(ASSY PAYLOAD/1E/FIN/MULTI E) Page 11 of 14 pages

### 8. OPERATING BEARING PRELOAD LEVER

NOTE

Preload lever fixation screw is not captive. Don't remove totally. Potential FOD hazard.

Right drive Preload lever fixation screw  $\rightarrow$  unscrew (screw, un-secured)

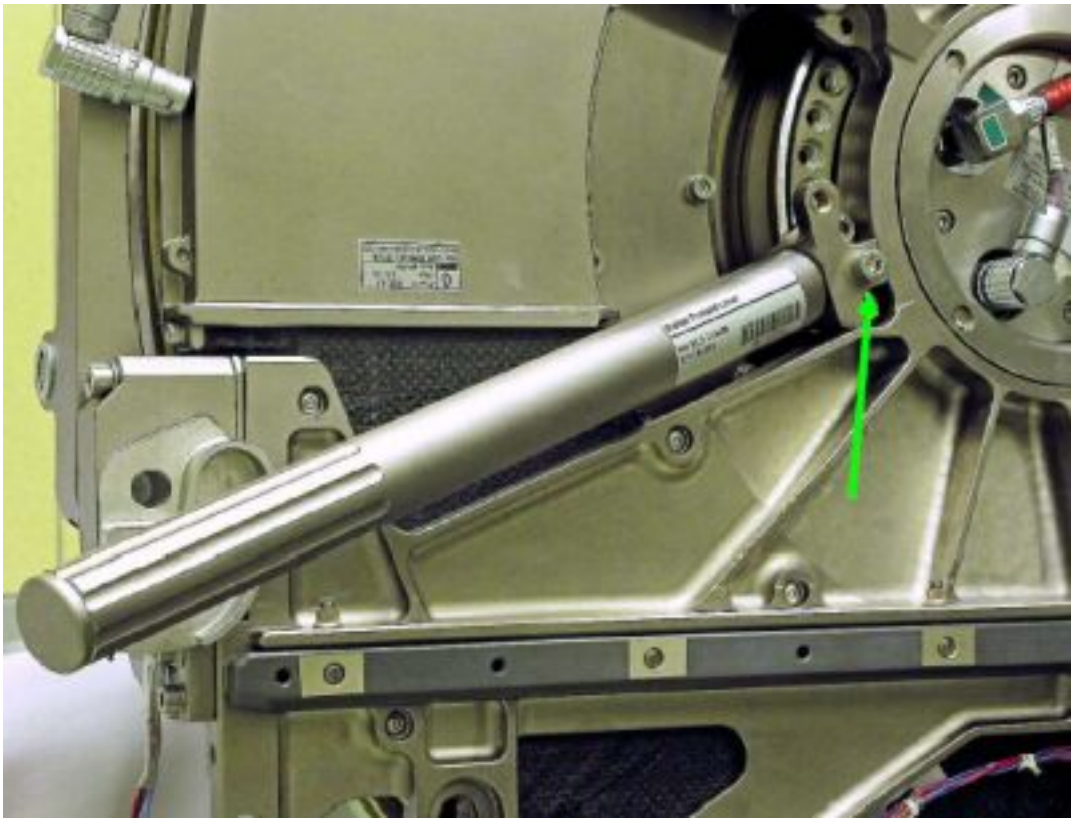

Figure 12. Preload lever mounted to right centrifuge drive (green arrow indicates lever fixation screw)

Preload lever rod  $\rightarrow$  install (ref. to fig. 12)

Preload lever  $\rightarrow$  rotate towards bottom of incubator

Preload lever fixation screw  $\rightarrow$  secure (torque 5.5 Nm)

Preload lever rod → remove

 Perform above substeps of step 8 for left drive (Preload lever rod to be moved upwards)

Preload lever rod → store

 9. REMOVING VALVE AND FILTER LAUNCH SCREWS On Col-CC GO

> Right centrifuge rotor  $\rightarrow$  rotate until one LSM Filter lid is accessible (ref. to fig. 13)

27 AUG 07 107

(ASSY PAYLOAD/1E/FIN/MULTI E) Page 12 of 14 pages

Right rotor  $\rightarrow$  lock manually (In Rotor Maunal Lock)

LSM Filter lid screws (two)  $\rightarrow$  unscrew and stow on LSM Filter lid according to fig. 13 (Ratchet Wrench 1/4"; 102 mm Extension, 1/4" Drive, M3 (2.5 mm) Hex Head Driver, 1/4" Drive)

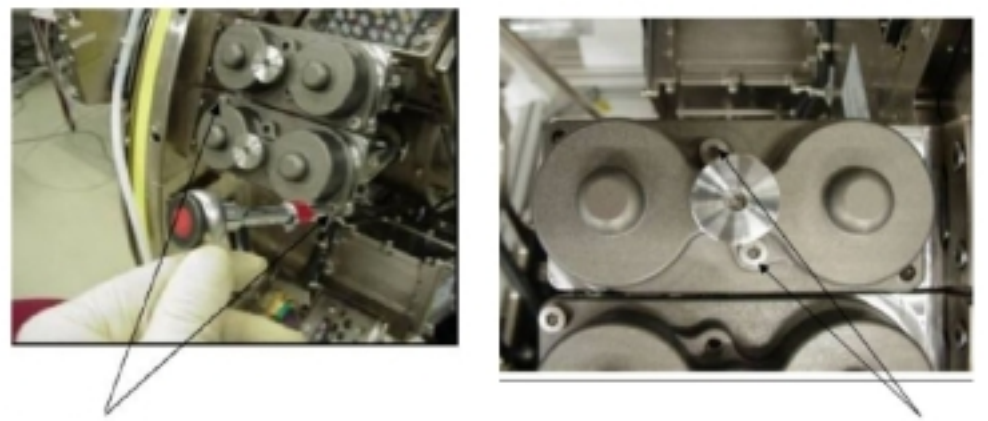

Launch/landing screws

Storage position

#### Figure 13. Location of launch/landing screws (left) and their stowage location (right)

Inc Rotor Manual Lock → release

 Repeat above substeps for the remaining LSM Filter lids (five) of right rotor

Repeat all above substeps for the left centrifuge rotor LSM Filter lids (six)

 10. REINSERTING THE CENTRIFUGES √Both drive units – still connected to each other

(ASSY PAYLOAD/1E/FIN/MULTI E) Page 13 of 14 pages

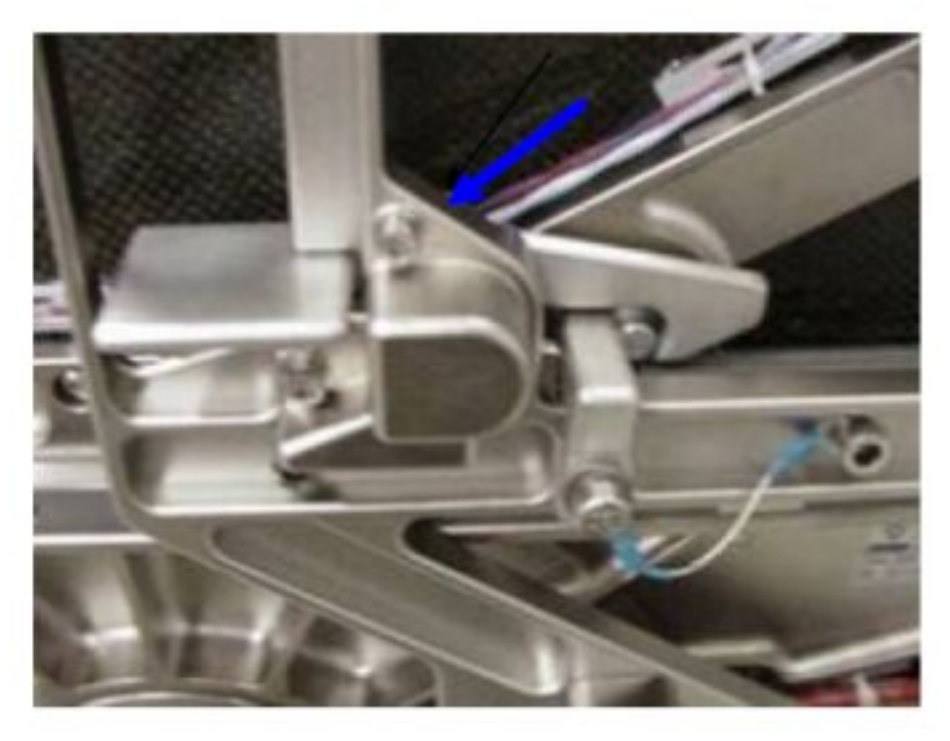

#### Figure 14. Detail of jig locking mechanism (blue arrow)

Jig manual locks (one per rotor)  $\rightarrow$  release (ref. to fig. 14, for left: push centrifuge to the left, for right: push centrifuge to the left)

Inc DU lock lever  $\rightarrow$  pull down

 Check proper routing of electrical cables to avoid mechanical interference and pinching.

Centrifuges (both, connected)  $\rightarrow$  push inside incubator

Inc DU Lock lever  $\rightarrow$  move upwards (remaining distance until final drives' insertion will be covered by this activity)

√Both centrifuge rotors – free to rotate (manual verification)

#### 11. REMOVING BIOLAB SUPPORT JIGS

Jig struts to the left and right jigs  $\rightarrow$  disconnect (by means of the quickrelease pins "E", ref. to fig. 5)

Top and bottom jig strut flanges "D"  $\rightarrow$  unscrew and remove (Ratchet Wrench 1/4"; 1/4" BIT Holder, 1/4" Drive; BIT M6 XZN for Bit Holder 1/4")

Left and right jig support captive screws " $C'' \rightarrow$  unscrew from Thermal Housing frame (tools as above)

Left and right support jig  $\rightarrow$  remove

Stow support jigs and jig struts (four parts)

(ASSY PAYLOAD/1E/FIN/MULTI E) Page 14 of 14 pages

> Update IMS with stowage location of support jigs and jig struts or report to COL-CC

#### 12. MOUNTING INC MAIN DOOR

 Verify visually seals of incubator main door – not damaged, integrity, correct seating

Incubator main door  $\rightarrow$  place in position (use guiding pins and respective holes to correctly mate the connector)

External frame captive screws (sixteen)  $\rightarrow$  fasten in staggered row to an intermediate torque of 22 in-lbs / 2.5 Nm (10-50 in-lbs) Trq Wrench, 1/4" Drive; 102 mm Extension, 1/4" Drive; M6 (5 mm) Hex Head Driver, 1/4" Drive)

Frame screws (sixteen)  $\rightarrow$  fasten in staggered row to final torque of 49 inlbs / 5.5 Nm (same tools as above)

#### 13. CLEANUP

Stow tools and items according to stowage note and update IMS.

(ASSY PAYLOAD/1E/FIN/MULTI E) Page 1 of 5 pages

OBJECTIVE:

To install experiment containers to support check-out of incubator

Crew:

1 crew member

DURATION

15 min.

TOOLS:

ISS IVA Toolbox:

Mini-Maglite P/N 528-20084-5

Columbus IVA Tool Kit:

Flat screwdriver

Biolab Specific Tools:

None

### ITEMS:

Commissioning Reference Containers (twelve) with the S/Ns:

SN 2, SN 3, SN 6, SN 7, SN 9, SN 10, SN 12, SN 14, SN 16, SN 17, SN 18, SN 21

NOTE This procedure will only be performed during commissioning of Biolab.

 1. INSPECTION OF INCUBATOR WORKING VOLUME COL1 A2 J1 Verify Biolab Rack POWER sw – OFF

(ASSY PAYLOAD/1E/FIN/MULTI E) Page 2 of 5 pages

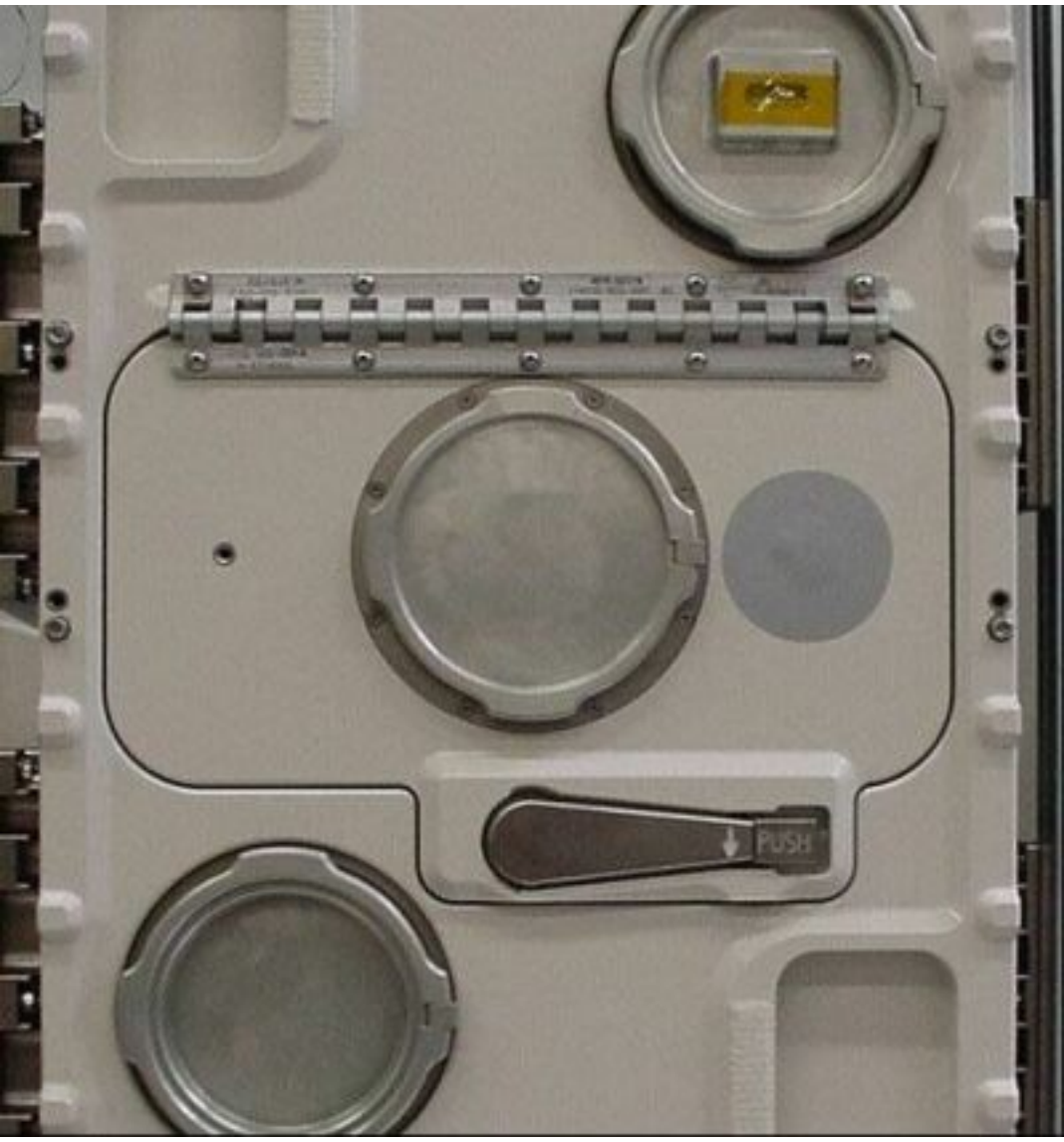

Figure 1. Experiment Container (EC) Exchange Door

COL1 A2 C<sub>1</sub> Lid of observation window  $\rightarrow$  open (press latch and turn until removable, ref. to fig. 1)

Oberservation window lid  $\rightarrow$  stow intermediately

Verify either rotor – no rotation

 Verify Incubator Working Volume – no loose parts, no damages (through EC exchange window, use flashlight)

Observation window lid  $\rightarrow$  reinstall

 2. EC EXCHANGE DOOR OPENING - MANUAL OVERRIDE Door mechanical latch  $\rightarrow$  press to release door lever

(ASSY PAYLOAD/1E/FIN/MULTI E) Page 3 of 5 pages

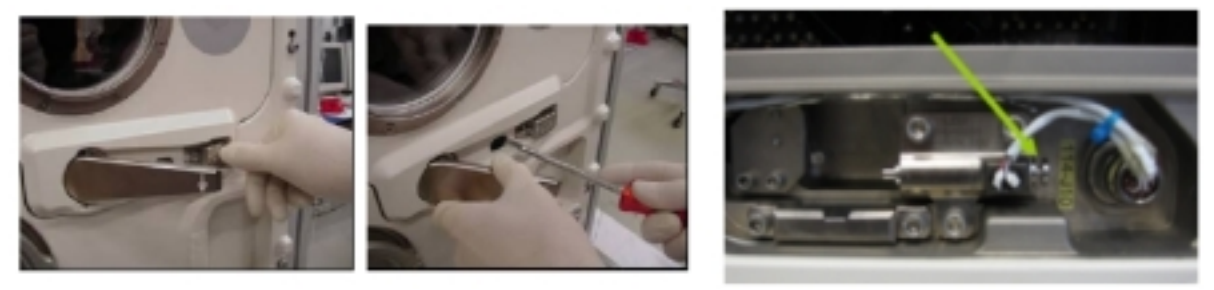

# Figure 2. Details of EC Door Manual Override (right picture shows mechanism covered in hole)

Manual override latch  $\rightarrow$  push to the right (flat screwdriver)

Door lever  $\rightarrow$  rotate 90 $^{\circ}$ 

EC exchange door  $\rightarrow$  open (fold upwards)

 Verify EC exchange door seal – correct seating, integrity, no damage (visually)

#### 3. INSERTING EC'S INTO INCUBATOR

#### **WARNING**

Pay attention to rotor(s) while moving. Potential risk of squashing/pinching fingers etc.

Starting with rotor B:

 $Rotor \rightarrow turn$  manually until first free EC location is accessible

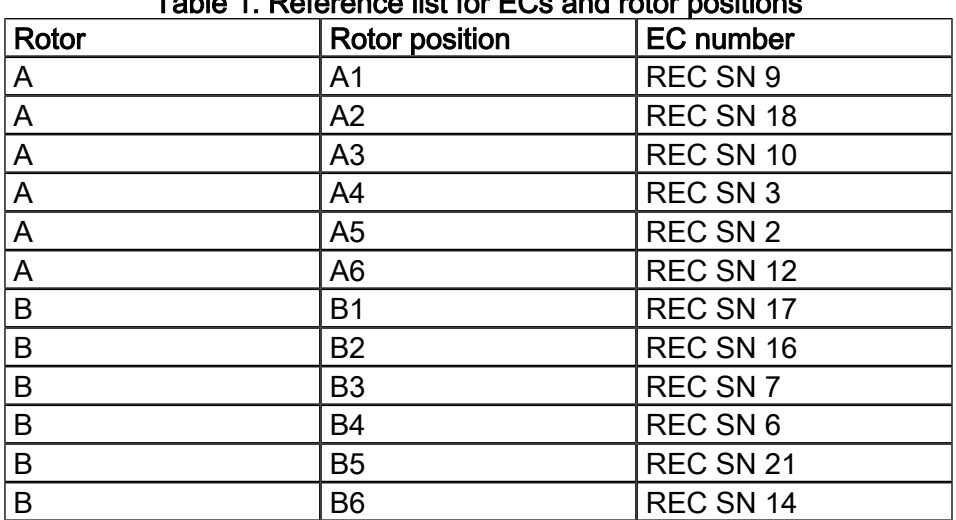

# Table 1. Reference list for ECs and rotor positions

(ASSY PAYLOAD/1E/FIN/MULTI E) Page 4 of 5 pages

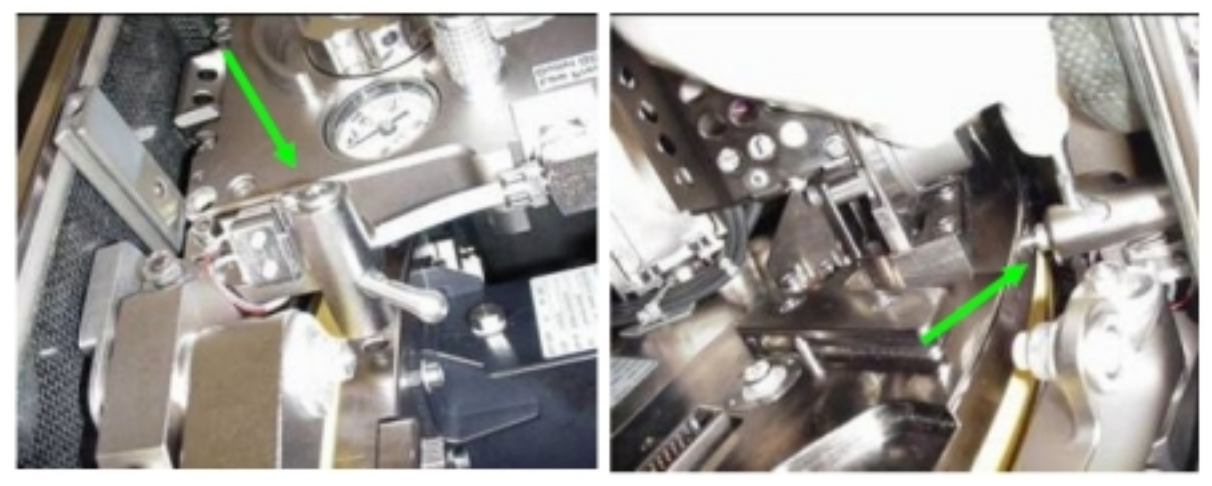

Figure 3. Details of Rotor Manual Lock (green arrow)

Rotor Manual Lock  $\rightarrow$  lock to stator tray (ref. to fig. 3)

 Open EC locking I/F by pressing the small release button/lever (EC I/F lever will be moved out of the rotor circumference allowing the final (about 90°) manual tilting by crew)

Open EC I/F lever

If necessary

Kapton tape protection of EC connector  $\rightarrow$  remove and trash

#### NOTE

In the following it is absolutely necessary to insert the correct EC to the respective position on the rotor with reference to table 1. Otherwise Biolab database is not able to identify the EC by checking the EC internal Identity Chip.

Experiment container  $\rightarrow$  slide into rotor's guiding interface (ref. to fig. 4)

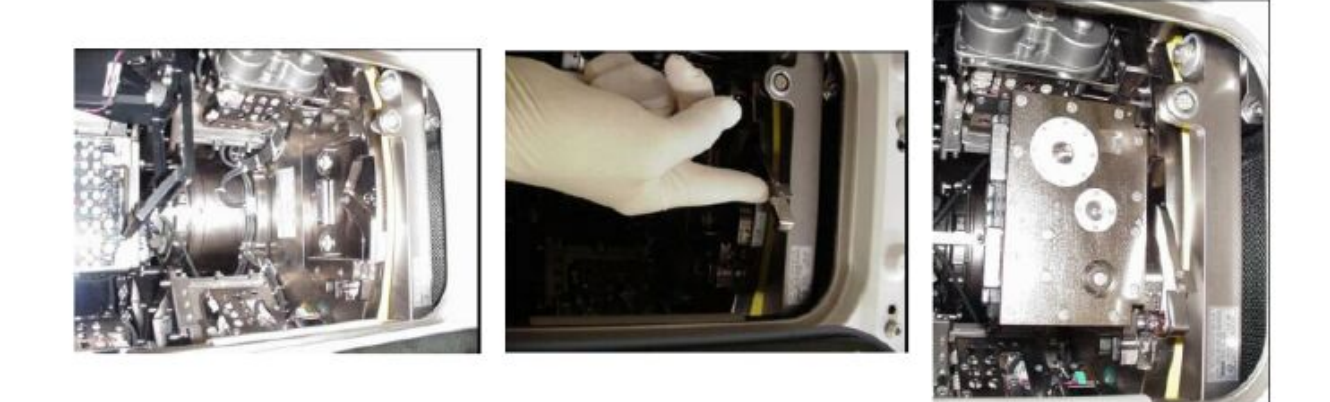

#### Figure 4. Details of EC insertion into centrifuge drive. Left: empty EC location center, middle: EC interface lever, right: EC inserted

EC I/F lever  $\rightarrow$  push towards rotor to lock the lever to its lock mechanism (indicated by click-stop)

 $\sqrt{\text{Locking}}$  lever – fixed (by pulling lever without pressing the lever itself)

Rotor Manual Lock → release

 Repeat substeps of step 3 for the remaining EC locations on left rotor, then for right rotor

#### 4. EC EXCHANGE DOOR CLOSING

Verify EC door sealing – correct seating, integrity, no damage (visually)

EC exchange door  $\rightarrow$  close (fold downwards)

Door lever  $\rightarrow$  rotate 90 $^{\circ}$   $\cap$ 

Door lever  $\rightarrow$  engage at mechanical latch

#### 5. CLEANUP

Stow tools and items according to stowage note and update IMS.

This Page Intentionally Blank

(ASSY PAYLOAD/1E/FIN/MULTI E) Page 1 of 16 pages

OBJECTIVE:

Commissioning items have to be installed before check-out of analysis instruments after mechanical setup of Biolab

Crew:

1 crew member

DURATION:

35 min.

TOOLS:

ISS IVA Toolbox

Drawer 2:

4" Ext, 3/8" Drive

9/64" Hex Head, 3/8" Drive

(5-35 in-lbs) Trq Driver, 1/4" Drive

Columbus Tool Kit

Tool Bag 1

Ratchet Wrench, 1/4" Drive

102 mm Extension, 1/4" Drive

Torque Wrench 4-20 Nm

Ratchet Tool, 1/4" Drive

Tool Bag 2

10" Extension, 1/4" Drive

6" Extension, 1/4" Drive

Ratchet Wrench, 3/8"

#### Tool Bag 3:

M5 (8 mm) socket, 1/4" Drive

M6 (10 mm) socket, 1/4" Drive

M3 (2.5mm) Hex Head Driver, 1/4" Drive

M4 (3mm) Hex Head Driver, 1/4" Drive

Adaptor 1/4" Female to 3/8" Male

1/4" Bit Holder, 1/4" Drive

Bit M6 XZN for Bit Holder 1/4"

Biolab Specific Tool:

HM Door Screwdriver P/N BLB-124810

HM QD Installation Tool P/N BLB-124820

# ITEMS:

MS Commissioning D&C Cassette SP Commissioning D&C Cassette

07 SEP 07 SEP 07 117

(ASSY PAYLOAD/1E/FIN/MULTI E)

Page 2 of 16 pages

D&C Cassette handle

Spectrophotometer Lamp Assembly

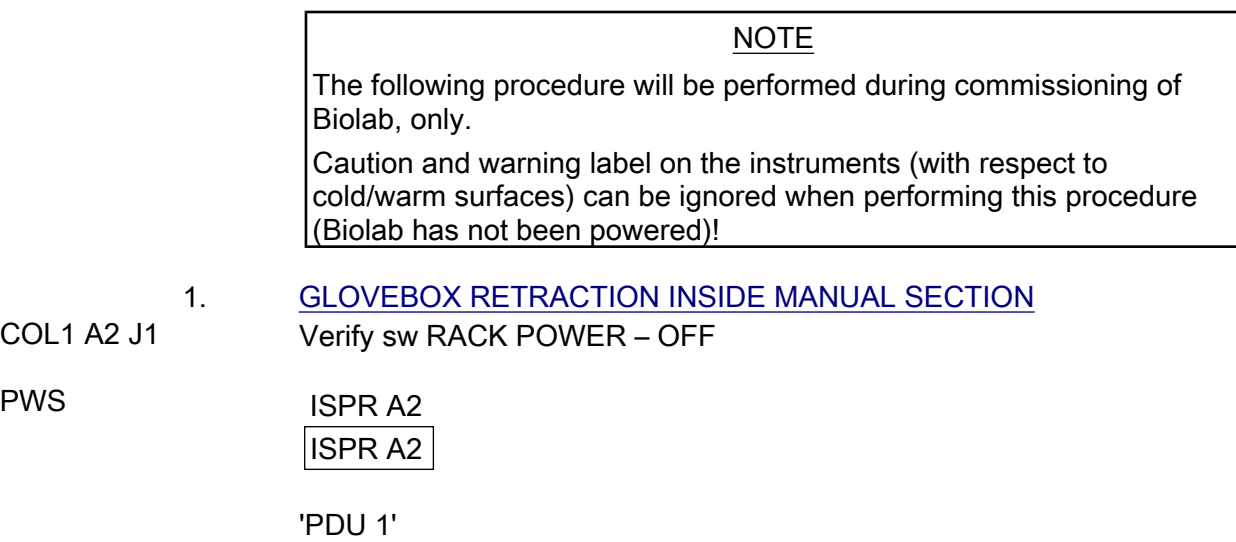

Verify Main Pwr Bus – OFF

 'PDU 2' Verify Aux Pwr Bus – OFF

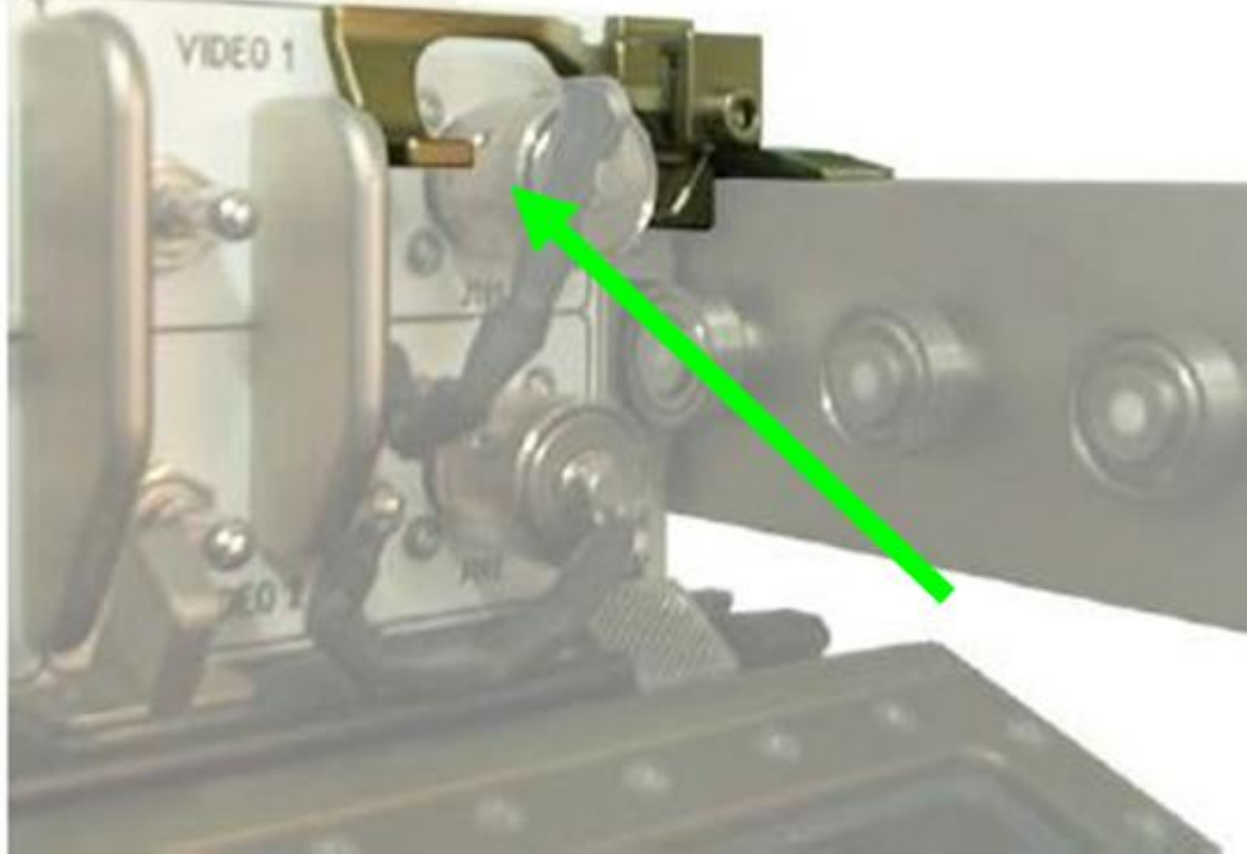

# Figure 1. Glovebox Cantilever for Release and Lock

(ASSY PAYLOAD/1E/FIN/MULTI E) Page 3 of 16 pages

COL1 A2 B2 Glovebox  $\rightarrow$  slide-in to inner position, lock (audible click when locked)

#### 2. EXTRACTING HM DRAWER

COL1 A2 (HM/ATCS drawer)

 2.1 WCL Disconnection Water tube lever screws M4 (two)  $\rightarrow$  loosen with Allen Wrench (top of rack left, to allow bending of the water tubes, fig. 2)

NOTE

In the nex substep the Water QD mounting tool can be used if preferred by crew.

Water QDs of the HM drawer (two)  $\rightarrow$  disconnect

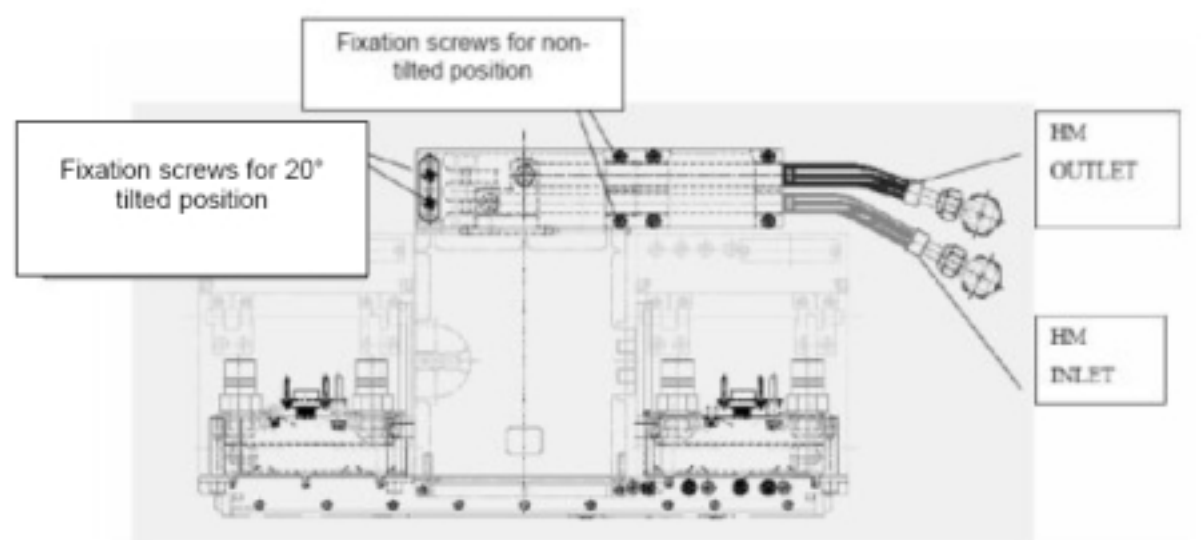

Figure 2. Location of HM WCL tubes and fixation screws

 Left screws on the Water QD Front plane above left side of AAS (two, M4, captive)( ref. to fig.  $2) \rightarrow$  screw to torque 21 in-lbs / 2.4 Nm ((5-35 in-lbs) Trq Driver, 1/4" Drive; M4 (3mm) Hex Head Driver, 1/4" Drive)

√Water QDs (two) – no leakage

Use wipes if leaking and inform Col-CC

(ASSY PAYLOAD/1E/FIN/MULTI E) Page 4 of 16 pages

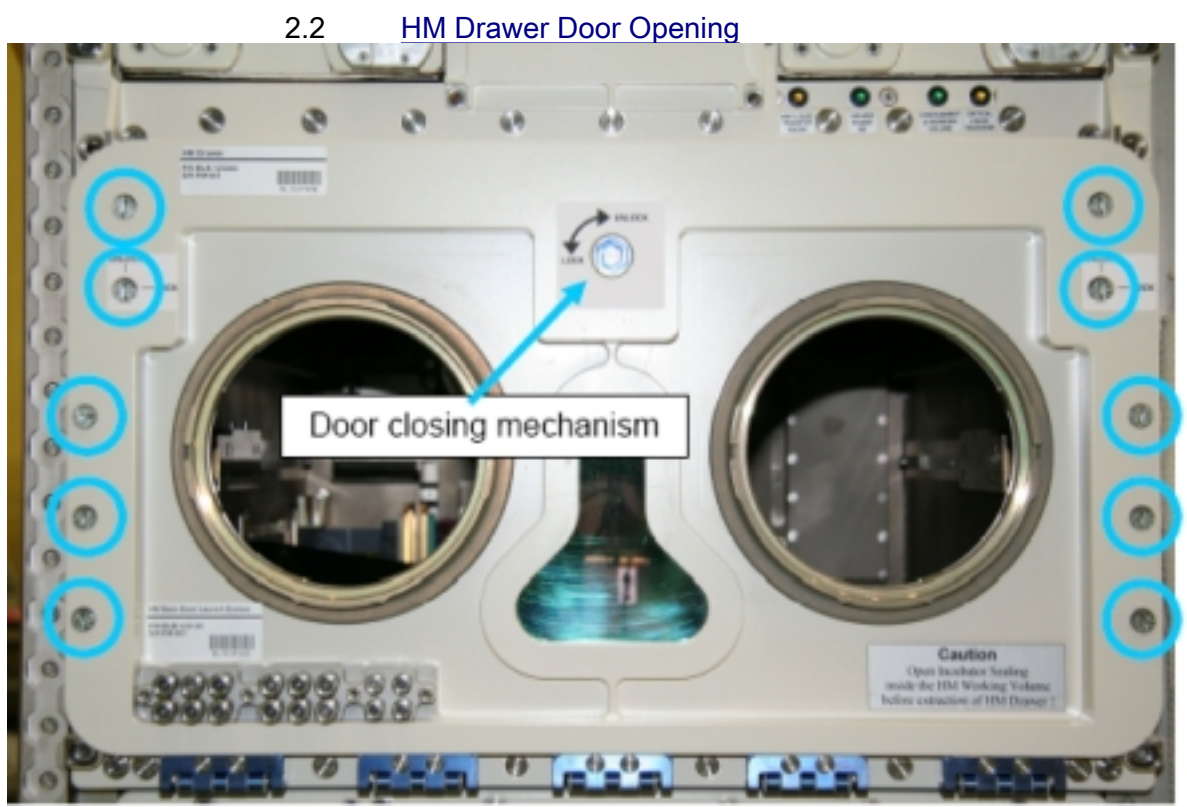

Figure 3. Location of quarter turns and closing mechanism (blue circles/ arrow)

Quarter turn captive screws (2 x 5)  $\rightarrow$  turn 90° to UNLOCK (push axially and turn) (4" Common Tip Screwdriver) (ref. to fig. 3)

Locking mechanism  $\rightarrow$  release to UNLOCK (M5 (8 mm) Socket, 1/4" Drive)

HM front door  $\rightarrow$  open

(ASSY PAYLOAD/1E/FIN/MULTI E) Page 5 of 16 pages

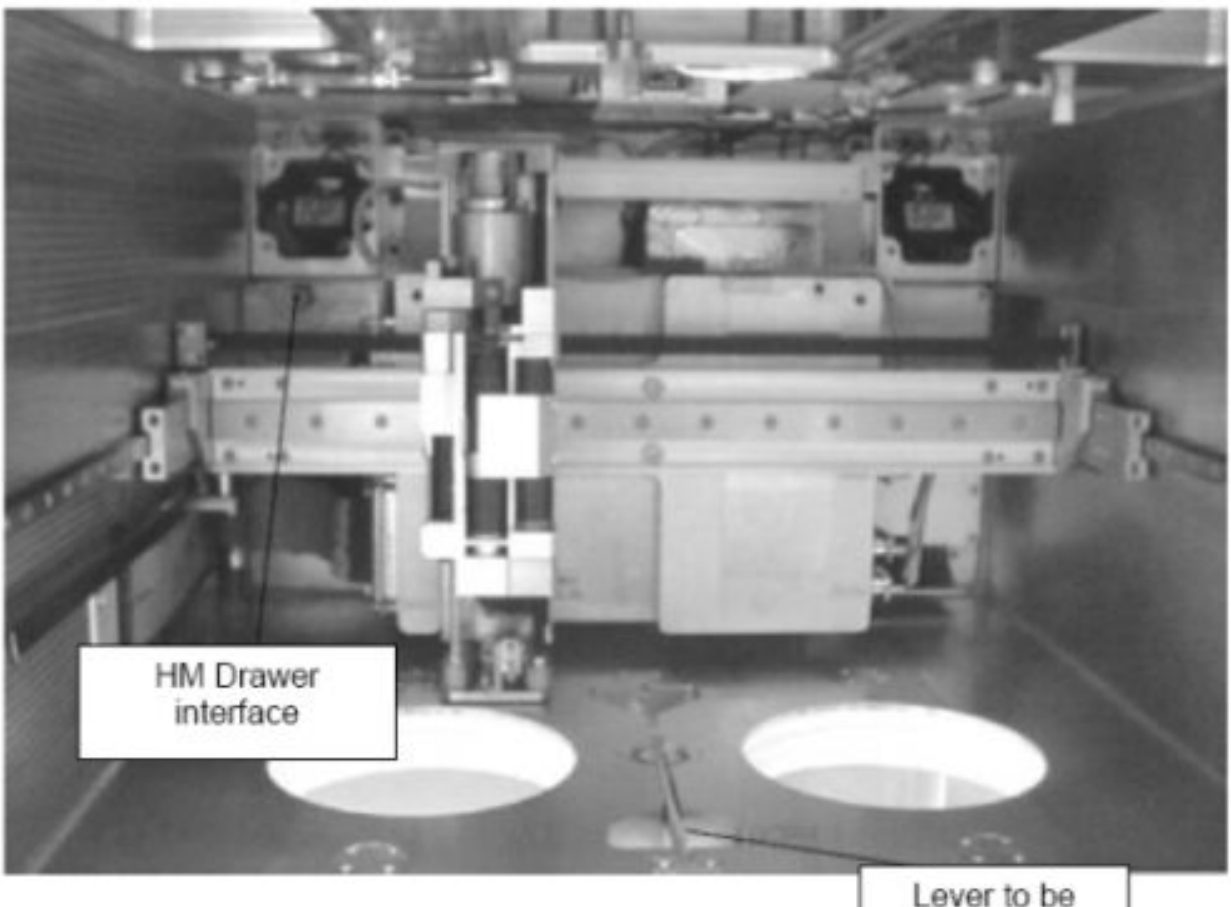

tilted 180°

#### Figure 4. HM seal interface (bellow lever)

NOTE

In the next substep HM arm can be moved backwards manually if required.

HM incubator seal interface lever (fig. 4)  $\rightarrow$  rotate by 180 $^{\circ}$  to open bellows to front position

#### 2.3 HM Drawer Extraction

Check Col-CC for power status of Handling Mechanism

Corner captive screws (four)  $\rightarrow$  loosen (12 point wrench, to remove front plate fixation from rack post)

Access left side of HM working volume

(ASSY PAYLOAD/1E/FIN/MULTI E) Page 6 of 16 pages

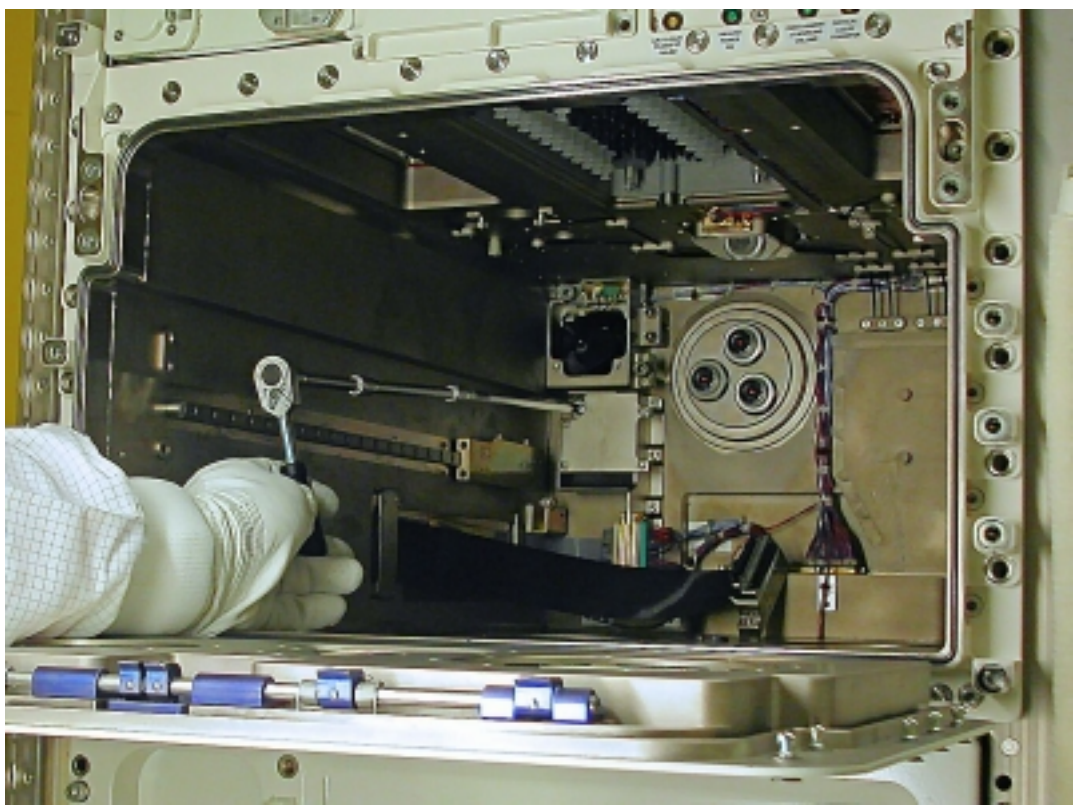

Figure 5. Tool with extension to loosen screw at backwall of HM drawer

√All corner screws of HMD front panel (four) – released completely from the rack front posts

Thread (on back of drawer, left side, fig. 5)  $\rightarrow$  unscrew to disengage HM drawer from rack structure (metric wrench, size 10 mm, and Extension 700 mm)

HM drawer  $\rightarrow$  move forward by about 20 mm

HM drawer front door  $\rightarrow$  close via locking mechanism (M5 (8mm) Socket, 1/4" Drive)

(ASSY PAYLOAD/1E/FIN/MULTI E) Page 7 of 16 pages

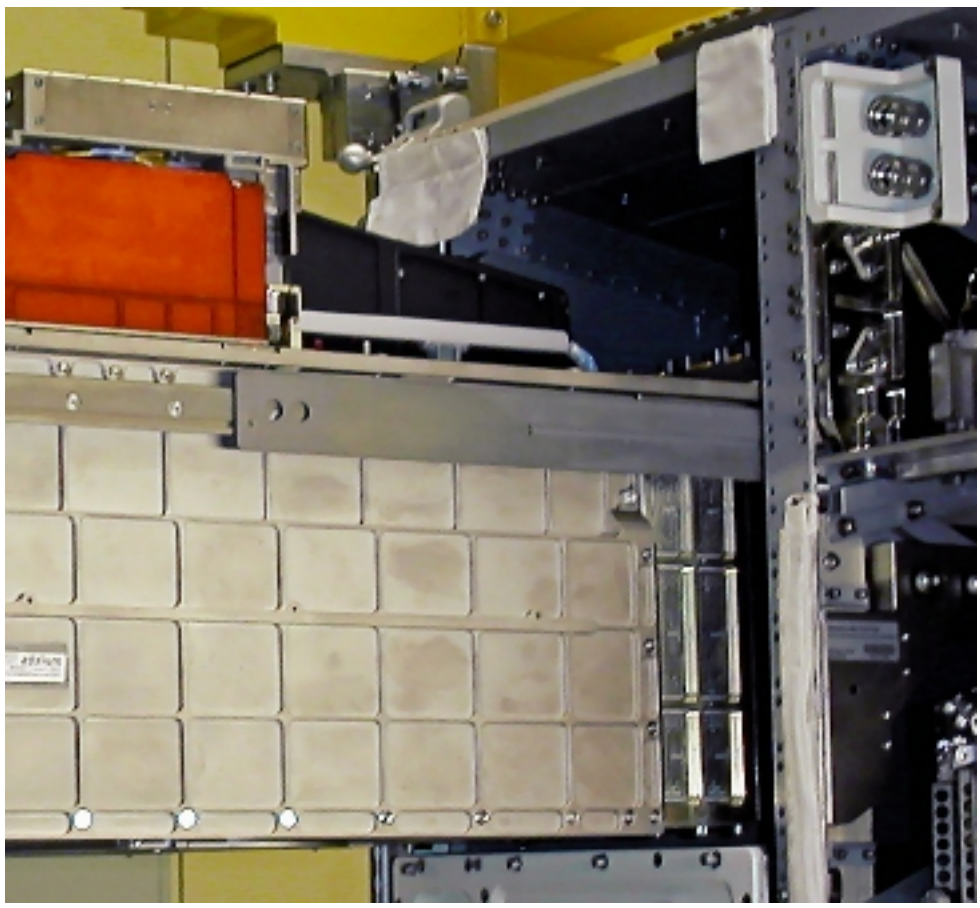

Figure 6. HM drawer with end stop levers (on both sides)

HM drawer  $\rightarrow$  slide out of rack (by pulling at front panel rear side, until telescopic rails limit with mechanical end-stop) (ref. to fig. 6)

3. MICROSCOPE (MS) ACCESS DOOR DISMOUNTING

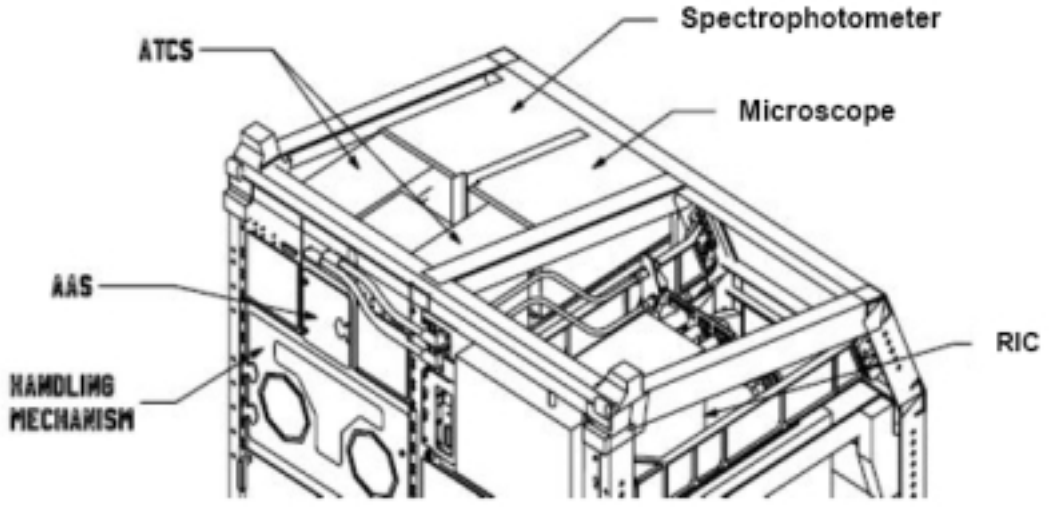

Figure 7. Location of microscope and spectrophotometer on top of HM drawer

(ASSY PAYLOAD/1E/FIN/MULTI E) Page 8 of 16 pages

> Cassette access door bolts (seven, captive)  $\rightarrow$  unscrew (2.5 X 57 mm Folding L-Wrench)

Cassette access door  $\rightarrow$  dismount (ref. to fig. 7)

Cassette access door  $\rightarrow$  store (temporarily)

cassette retainer  $\rightarrow$  unscrew (11 turns  $\cap$  3 X 62 mm Folding L-Wrench)

4. INSTALLING MS CASSETTE

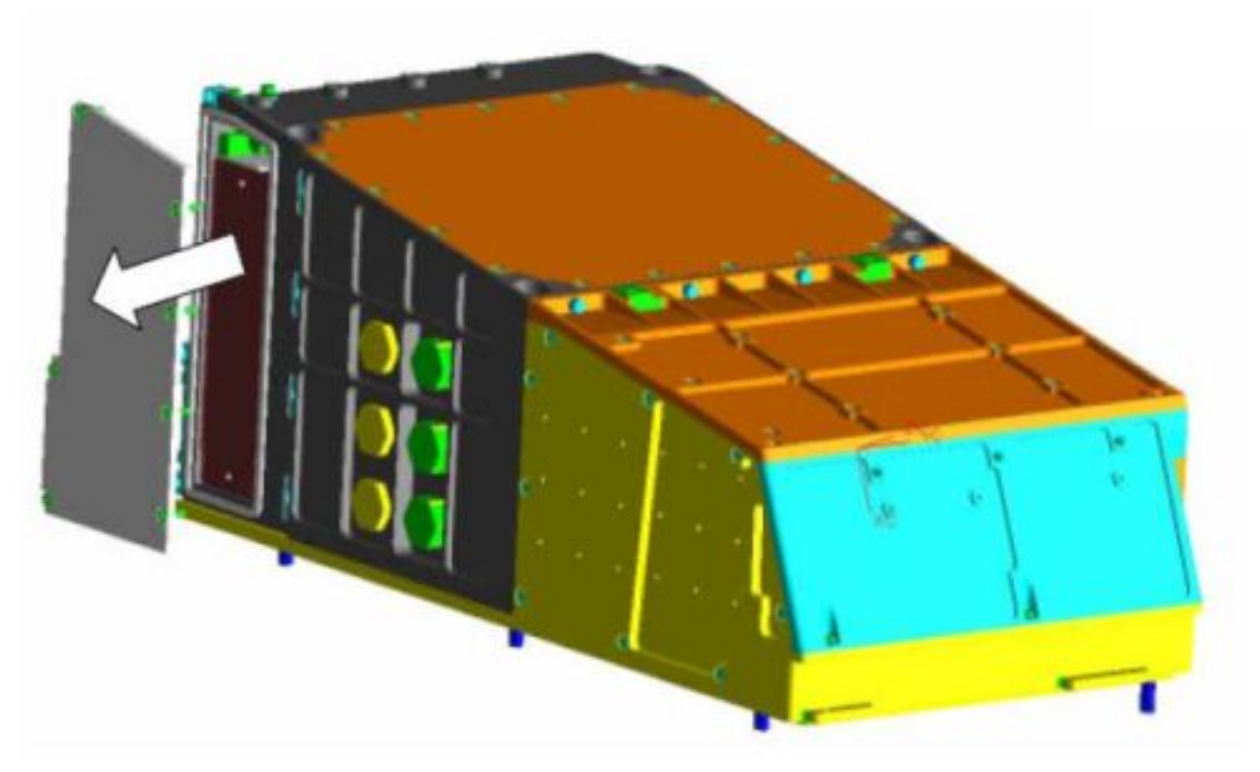

#### Figure 8. Microscope with location of cassette access door

 Cassette (MSAT cassette CI 131399, S/N TBD → remove from transport container

Visually verify MS cassette – integrity, no damage

Cassette handle  $\rightarrow$  install on the rear of the cassette (ref. to fig. 8)

Cassette handle screws (two)  $\rightarrow$  tighten ( $\sim$ , torque 18 in-lbs / 2 Nm) (3 X 62 mm Folding L-Wrench, (5-35 in-lbs) Trq Driver, 1/4" Drive)

Cassette  $\rightarrow$  insert until end-stop (horizontally)

(ASSY PAYLOAD/1E/FIN/MULTI E) Page 9 of 16 pages

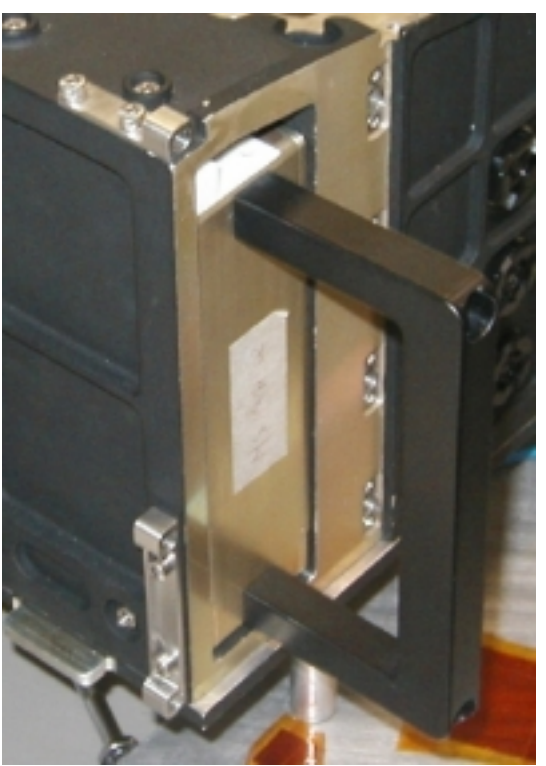

Figure 9. Cassette handle

Cassette handle screws (two)  $\rightarrow$  unscrew

Cassette handle (fig.  $9 \rightarrow$  remove and store into transport container

Cassette retainer  $\rightarrow$  tighten to 10 in-lbs / 1.1 Nm (3 X 62 mm Folding L-Wrench; (5-35 in-lbs) Trq Driver, 1/4" Drive)

5. MS CASSETTE ACCESS DOOR CLOSING

Visually verify cassette access door seal – integrity, damage, seat

Cassette access door → install

(ASSY PAYLOAD/1E/FIN/MULTI E) Page 10 of 16 pages

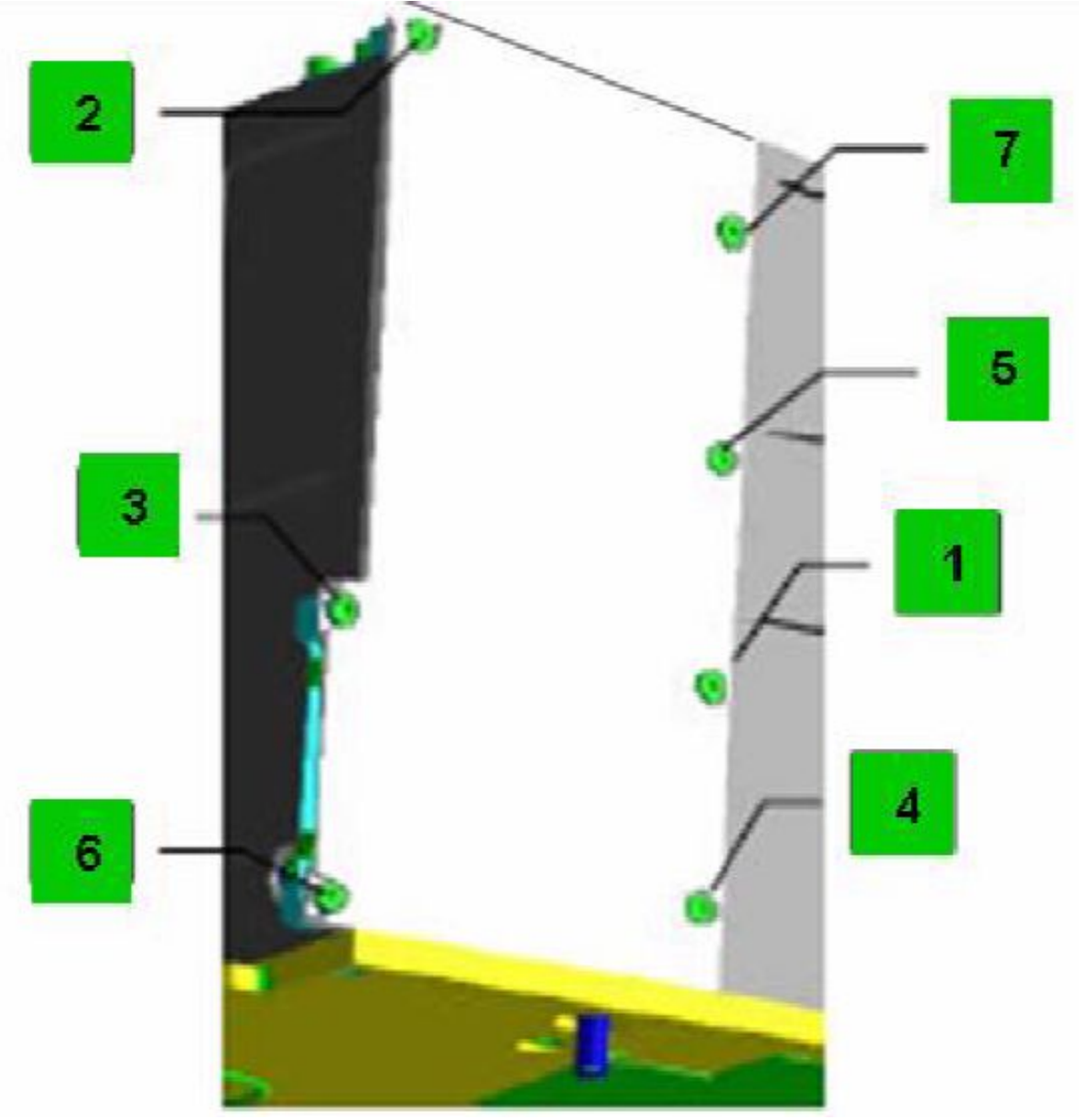

Figure 10. MS cassette door bolts

Cassette access door bolts (seven)  $\rightarrow$  tighten ( $\curvearrowright$ , torque sequentially to 10 in-lbs / 1.1 Nm) (2 X 51 mm Folding L-Wrench; (5-35 in-lbs) Trq Driver, 1/4" Drive)

(ASSY PAYLOAD/1E/FIN/MULTI E) Page 11 of 16 pages

#### 6. SPECTROPHOTOMETER CASSETTE ACCESS DOOR OPENING

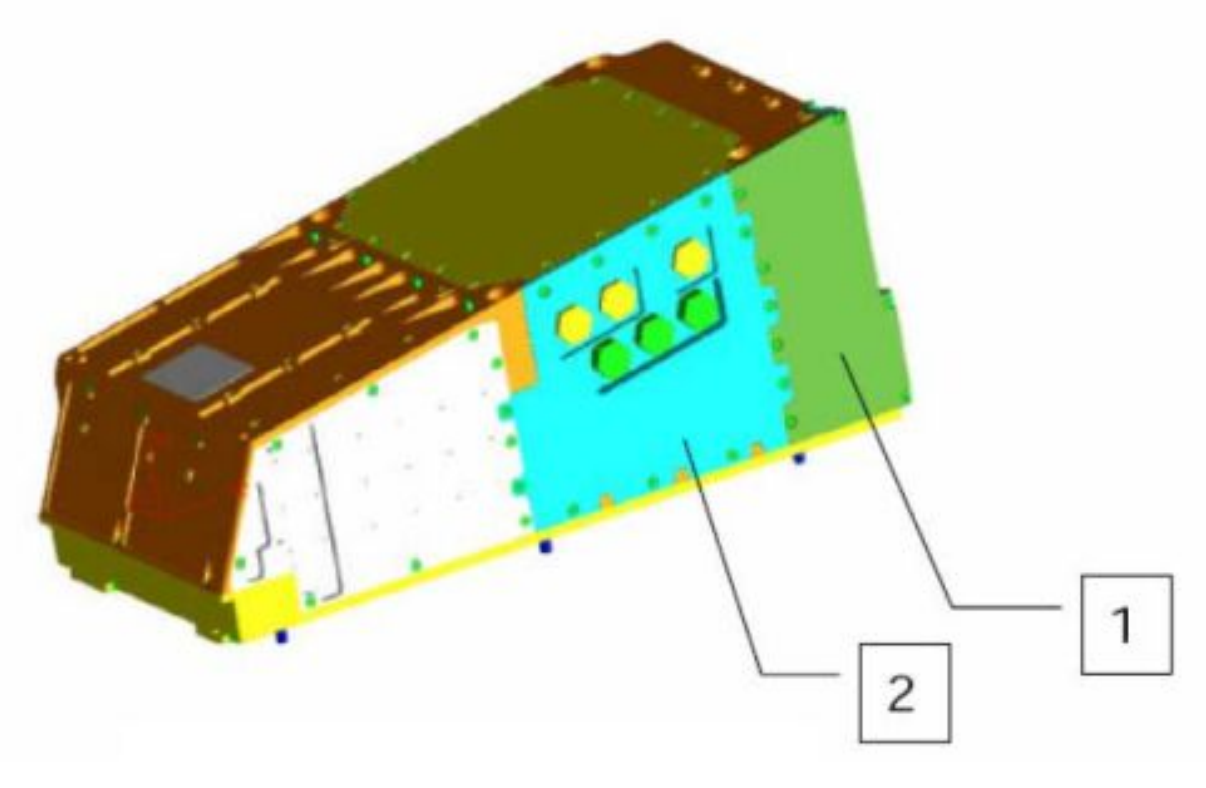

#### Figure 11. Spectrophotometer with cassette access door (1) and Spectrophotometer Lamp Assembly access door (2)

Cassette access door bolts (seven)  $\rightarrow$  unscrew (2.5 X 57 mm Folding L-Wrench)

Access door (fig. 11)  $\rightarrow$  dismount

Cassette access door → stow temporarily

Cassette retainer  $\rightarrow$  unscrew (11 turns $\cap$ ) (3 X 62 mm Folding L-Wrench)

#### 7. SPECTOPHOTOMETER CASSETTE INSTALLATION

Cassette  $\rightarrow$  remove from transport container

FTC protection cap  $\rightarrow$  remove and trash

Visually verify Spectrophotometer – integrity, no damage

Cassette handle  $\rightarrow$  install on the rear of the cassette

Cassette handle screws (two)  $\rightarrow$  tighten ( $\sim$ , torque 18 in-lbs / 2 Nm) (3 X 62 mm Folding L-Wrench; (5-35 in-lbs) Trq Driver, 1/4" Drive)

Cassette  $\rightarrow$  insert until end-stop (carefully, horizontally)

Cassette handle screws (two)  $\rightarrow$  unscrew

(ASSY PAYLOAD/1E/FIN/MULTI E) Page 12 of 16 pages

Cassette handle  $\rightarrow$  remove and store into transport container

Cassette retainer  $\rightarrow$  tighten to 10 in-lbs / 1.1 Nm (3 X 62 mm Folding L-Wrench; (5-35 in-lbs) Trq Driver, 1/4" Drive)

 8. SPECTOPHOTOMETER CASSETTE ACCESS DOOR CLOSING Visually verify Cassette access door seal – integrity, damage, seat

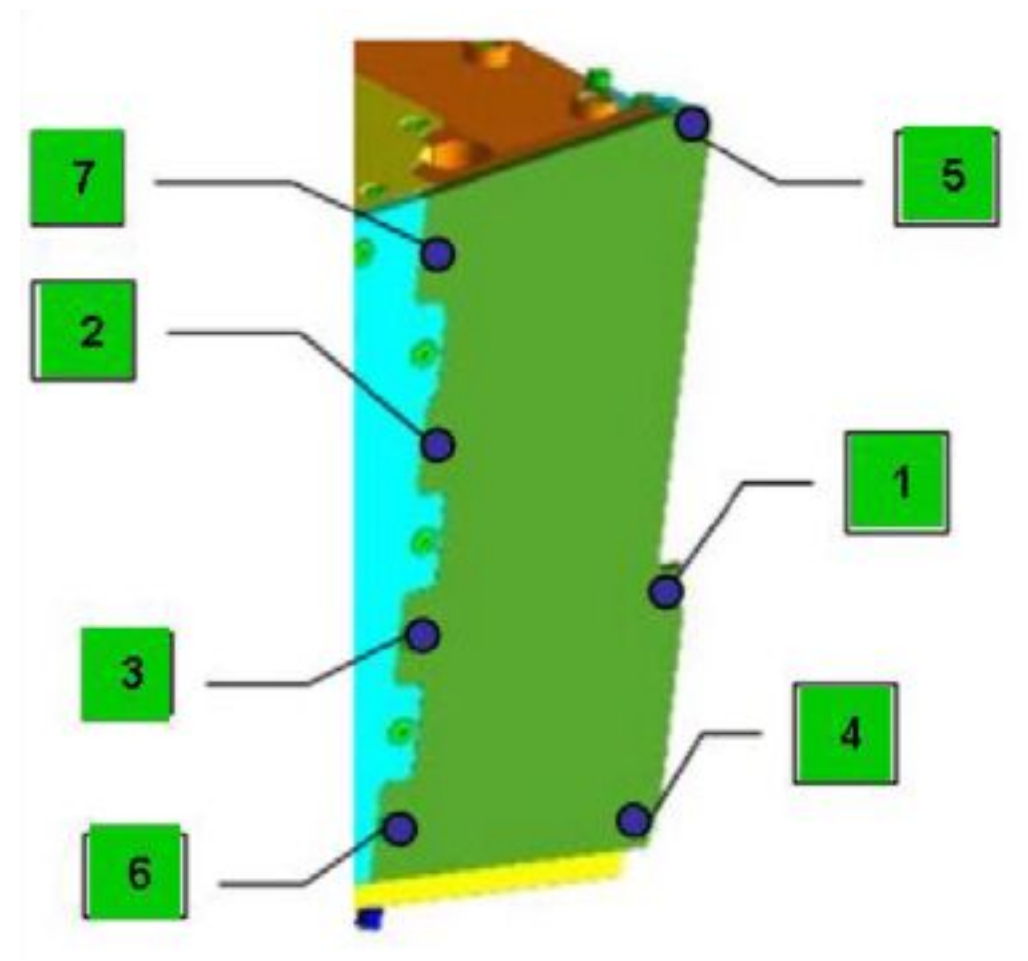

Figure 12. Spectrophotometer cassette door screws

Cassette Access Door → install

Cassette Access Door screws, fig. 12 (seven)  $\rightarrow$  tighten ( $\cap$ , torque sequentially to 10 in-lb / 1.1 Nm) (2 X 51 mm Folding L-Wrench; (5-35 inlbs) Trq Driver, 1/4" Drive)

9. SPECTROPHOTOMETER LAMP ASSEMBLY DOOR REMOVAL

Spectophotometer Lamp Assembly Door captive bolts (12)  $\rightarrow$  unscrew  $\cap$ (3 X 62 mm Folding L-Wrench) (ref. to fig. 13)

Spectophotometer Lamp Assembly Door (fig. 15)  $\rightarrow$  remove, stow temporarily

(ASSY PAYLOAD/1E/FIN/MULTI E) Page 13 of 16 pages

10. SPECTOPHOTOMETER LAMP ASSEMBLY INSTALLATION

Lamp Wedge Lock Retainer Screws (two)  $\rightarrow$  unscrew (15 to 17 turns  $\cap$ ) (Allen key 0.14" hex socket head)

Verify visually Spectrophotometer lamp assembly – integrity, no damage

Spectrophotometer lamp assembly  $\rightarrow$  insert

Lamp Wedge Lock Retainer Screws (two)  $\rightarrow$  tighten to 10 in-lbs / 1.1 Nm  $(\cap)$  (Allen key 0.14" hex socket head, (5-35 in-lbs) Trq Driver, 1/4" Drive)

11. SPECTOPHOTOMETER LAMP ASSEMBLY DOOR MOUNTING

 Verify visually Spectophotometer Lamp Assembly – integrity, no damage, seat

Spectophotometer Lamp Assembly access door → re-install

Spectrophotometer lamp access door captive bolts  $(12) \rightarrow$  tighten and torque sequentially to 10 in-lb / 1.1 Nm ( $\cap$ ) (Allen key 0.14" hex socket head; (5-35 in-lbs) Trq Driver, 1/4" Drive)

(ASSY PAYLOAD/1E/FIN/MULTI E) Page 14 of 16 pages

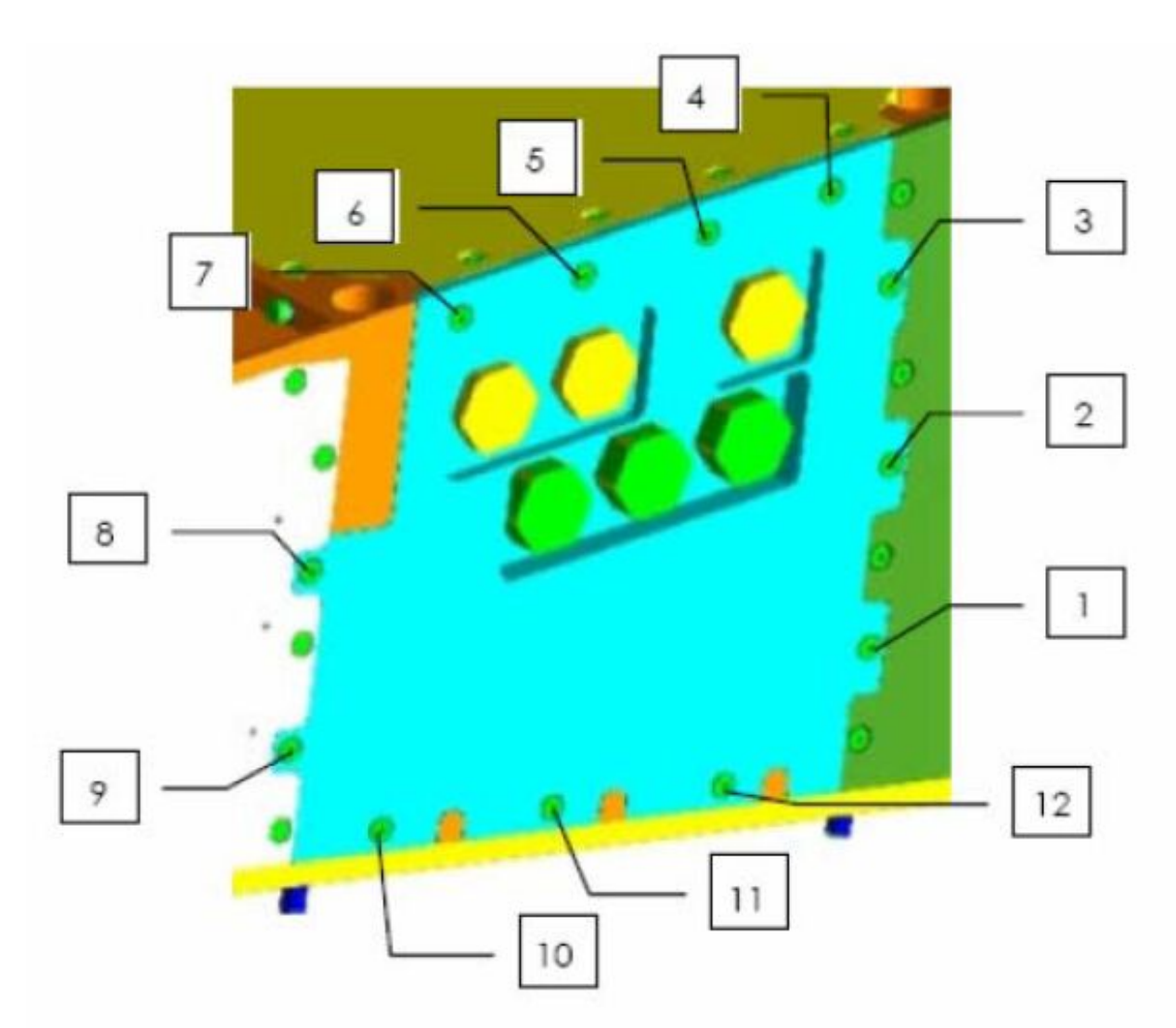

#### Figure 13. Spectrophotometer Lamp Assembly door screws

# 12. HM DRAWER RETRACTION

#### 12.1 HM Drawer Push-Back

HM drawer  $\rightarrow$  slide into the rack until physical end-stop (HMD will stop approximately 20 mm before rack post at thread of locking mechanism)

Locking mechanism of HM drawer front door  $\rightarrow$  open (M5 (8mm) Socket, 1/4" drive)

# 12.2 HM Drawer Fixation

Access left side of drawer working volume

Thread (on back of drawer, left side)  $\rightarrow$  turn until HM front panel is in contact with rack post (metric wrench, size 10; Extension 700 mm)

Thread  $\rightarrow$  torque to 12 in-lbs / 1.3 Nm ((5-35 in-lbs) Trq Driver, 1/4" Drive)

(ASSY PAYLOAD/1E/FIN/MULTI E) Page 15 of 16 pages

√HM drawer front plate – close to rack post

#### NOTE

In the next substep HM arm can be moved manually is required.

HM incubator seal interface lever (bellows)  $\rightarrow$  tilt by 189 $^{\circ}$  to close (backwards)

### 12.3 HM Door Closing

 Visually verify HM door seal – integrity, correct seating, no damage

Locking mechanism of HM front door  $\rightarrow$  close

HM corner captive screws (four)  $\rightarrow$  tighten to attach drawer, torque to 8 Nm (12 point wrench; Torque wrench 4-20 Nm)

HM drawer door  $\rightarrow$  close

Quarter turn screws (two times five)  $\rightarrow$  push and turn 90 $^{\circ}$  to LOCK (4" Common Tip Screwdriver) (ref. to fig. 3)

 Verify door closing mechanism and captive screws – LOCK position

#### 12.4 WCL Closing

Left screws on Water Loop CPL front plane (two)  $\rightarrow$  unscrew (ref. to fig. 2)

#### NOTE

In the next substep the Water QD mounting tool can used if required or preferred by crew (ref. fig. 16).

Water QDs of HM Drawer (two)  $\rightarrow$  connect (align both parts, push with the counter part and pull)

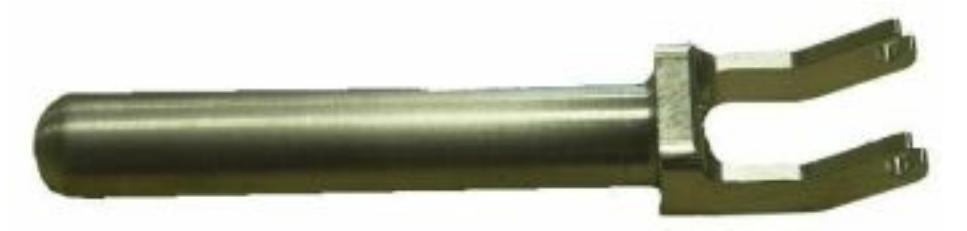

### Figure 14. WCL QD Tool

√Water QDs – no leakage

Water tube lever above HM drawer  $\rightarrow$  tighten (2 captive screws M4) (Allen wrench)

(ASSY PAYLOAD/1E/FIN/MULTI E) Page 16 of 16 pages

> Verify HM door seal – integrity, correct seating, no damage (visually)

Verify Door closing mechanism and captive screws – LOCK

#### 13. CLEANUP

Stow tools and items according to stowage note and update IMS.

(ASSY PAYLOAD/1E/FIN/MULTI E) Page 1 of 6 pages

OBJECTIVE:

To install laptop DC/DC converter during Rack Relocation and to install laptop and cables before Biolab checkout activities.

Crew:

1 crewmember

DURATION:

20 Min.

TOOLS:

Columbus Tool Kit:

Tool Bag 1:

Ratchet Wrench 1/4"

Torque wrench 4-20 Nm

Ratchet Tool, 1/4" Drive

Tool Bag 2:

2" Extension, 1/4" Drive

Tool Bag 3:

M5 (4mm) Hex Head Driver, 1/4" Drive

ITEMS:

Biolab DC/DC converter (A3P 120 V DC Power Supply) and power cables (120 V, 16 V)

Biolab facility laptop

Biolab laptop LAN/video cables

Biolab data cable

Biolab facility laptop holder

Multi-function bracket for laptop holder

 1. DC/DC CONVERTER INSTALLATION PREPARATION Check Col-CC for power status of Biolab and of subsystems.

VTR and laptop bracket cover (Nomex)  $\rightarrow$  remove, temporarily stow

(ASSY PAYLOAD/1E/FIN/MULTI E) Page 2 of 6 pages

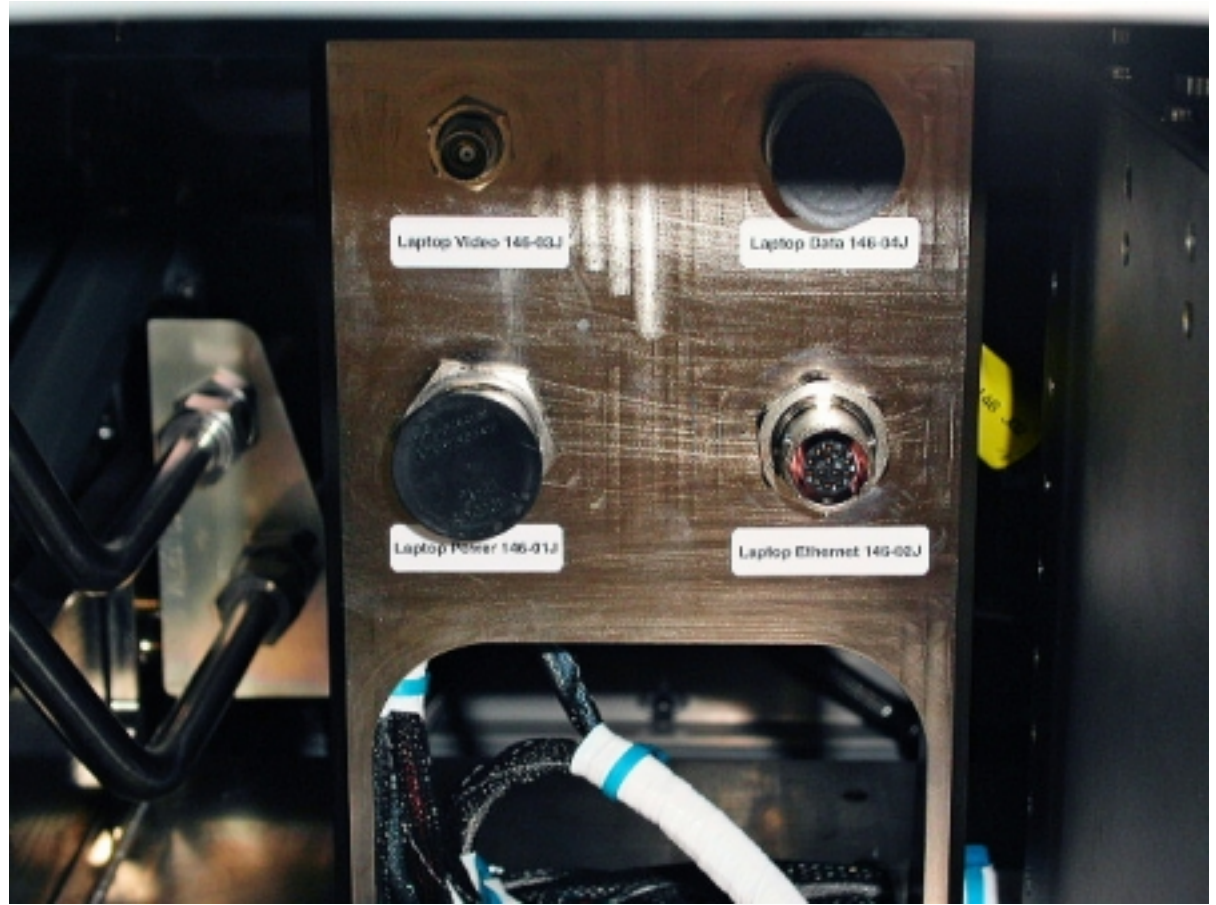

Figure 1. Laptop bracket with connectors

Cable 146-01 (120 V)  $\rightarrow$  connect to assigned position of laptop bracket (Laptop Power 146-01J)

Cable harness  $\rightarrow$  direct to rack rear and route it at the left of the laptop bracket

#### 2. INSTALLING DC/DC CONVERTER

 Verify Biolab ISPR – relocated to COL A2 position and positioned in the Rotate Down position per {1.207 COLUMBUS ISPR RACK RELOCATION} (ESA SODF: MSM/NOMINAL/RACK)

Panel R1 screws, captive (sixteen)  $\rightarrow$  unscrew (M5 (4mm) Hex Head Driver, 1/4"; 2" Extension, 1/4" Drive; Ratchet Wrench 1/4")

Panel R1  $\rightarrow$  remove, temporarily stow

(ASSY PAYLOAD/1E/FIN/MULTI E) Page 3 of 6 pages

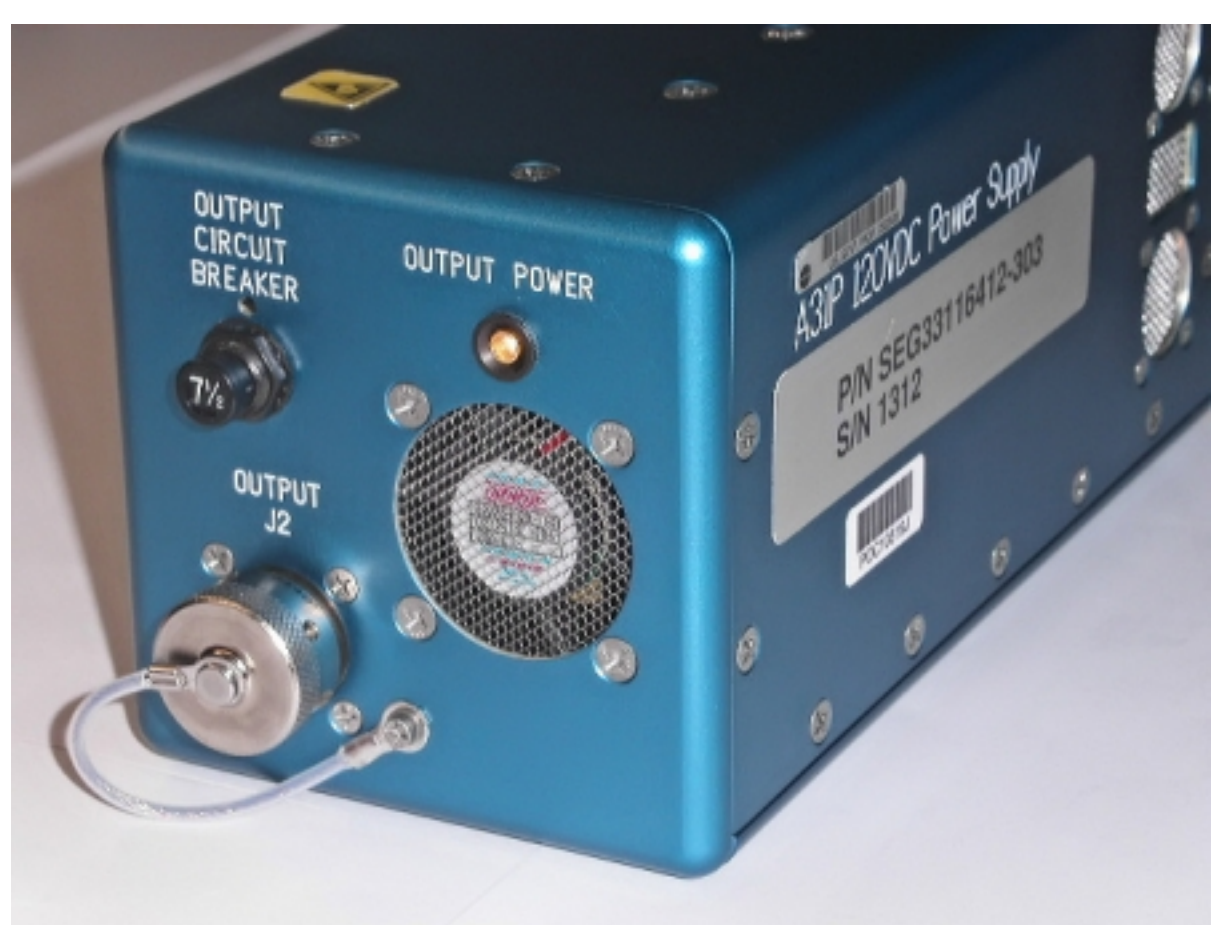

# Figure 2. Location of 16 V outlet on DC/DC converter (OUTPUT J2)

Biolab Laptop Pwr Cable (16 V)  $\rightarrow$  Biolab Laptop Pwr Converter (OUTPUT J2)

Harness of Biolab Laptop Pwr Cable (16 V)  $\rightarrow$  direct to the rack front (same side of the laptop bracket as for Biolab Laptop Pwr Converter harness)

#### NOTE

The following check is absolutely mandatory. If INPUT POWER switch is NOT in ON position, Biolab will need to be re-tilted for correction.

√INPUT POWER – ON

Check Col-CC:

Report status of INPUT POWER Switch

(ASSY PAYLOAD/1E/FIN/MULTI E) Page 4 of 6 pages

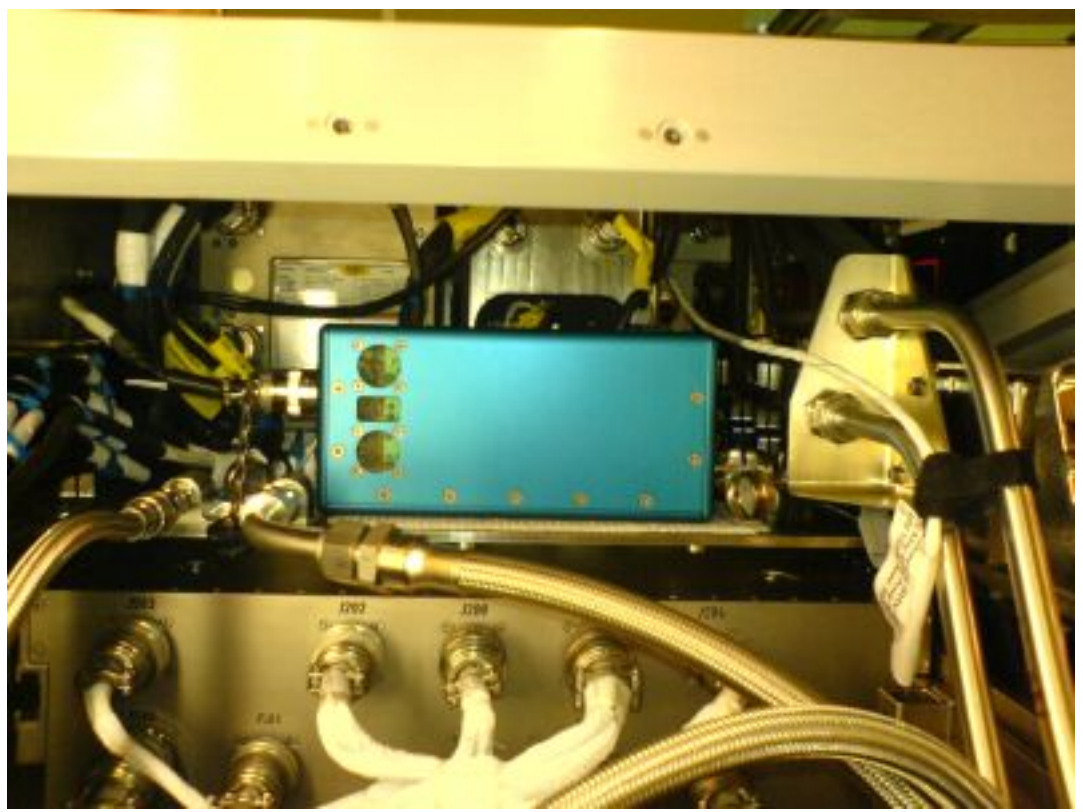

Figure 3. Positioning of DC/DC converter on RIC coldplate

DC/DC converter box  $\rightarrow$  position on velcro strips located on RIC coldplate (P2 connector shall face to the right when seen from behind the rack)

DC/DC power supply wire (120V)  $\rightarrow$  connect to 120 VDC INPUT J1

Panel R1  $\rightarrow$  insert and screw to BLB rack back side (sixteen captive screws) (M5 (4mm) Hex Head Driver 1/4" Drive; 2" Extension, 1/4" Drive; Torque Wrench 4-20 Nm with Ratchet Tool, 1/4" Drive)

 Perform {1.207 COLUMBUS ISPR RACK RELOCATION}, remaining steps (ESA SODF: MSM/NOMINAL/RACK).

3. **INSTALLATION OF POWER CABLE** On Col-CC GO

(ASSY PAYLOAD/1E/FIN/MULTI E) Page 5 of 6 pages

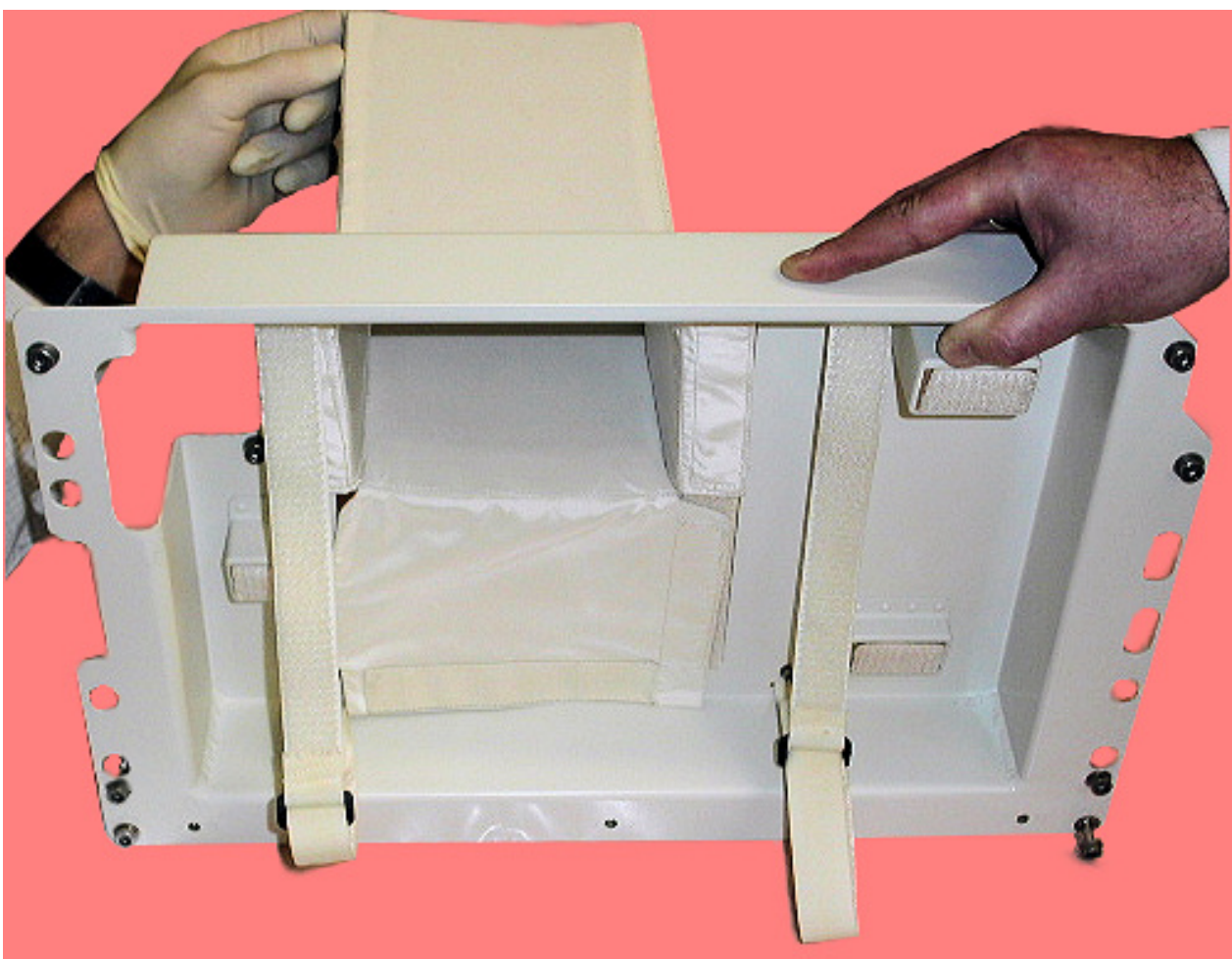

Figure 4. Details of Nomex cover inserted into SPLC front plate (removed from Biolab for illustration of details)

Biolab VTR Harness Nylon Cover  $\rightarrow$  reinstall (route the laptop power harness Biolab Laptop Pwr Cable (16V) through its window)

(ASSY PAYLOAD/1E/FIN/MULTI E) Page 6 of 6 pages

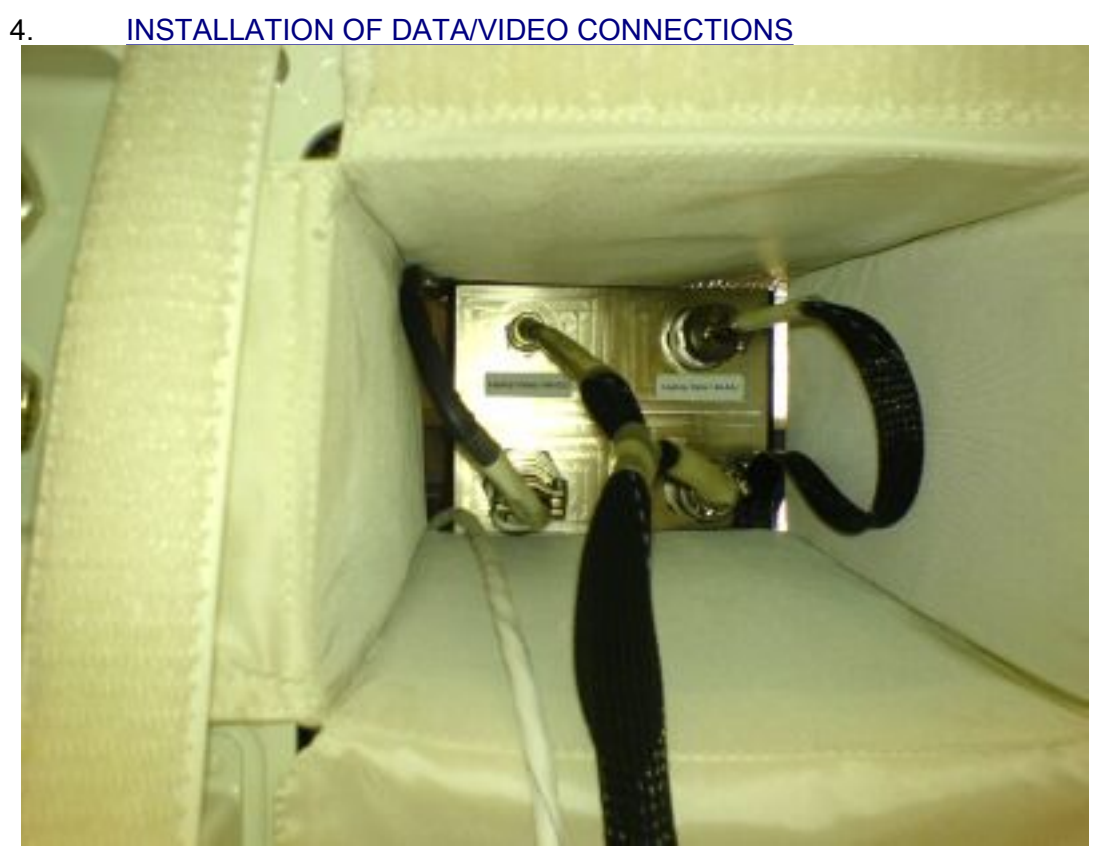

Figure 5. Details of LAN/video cables (one connected harness) and data cable and Nomex cover

Cable 146-02  $\rightarrow$  connect to laptop bracket (cable combined with video cable, Laptop Ethernet, 146-02J)

Cable 146-03  $\rightarrow$  connect to laptop bracket (cable combined with LAN cable,Laptop Video, 146-03J)

Cable 146-04  $\rightarrow$  connect to laptop bracket (cable on right side of fig. 5, Laptop Data, 146-04J)

Cables (all)  $\rightarrow$  connect to Biolab Laptop

- 5. INSTALLATION OF LAPTOP ON HOLDER Install Laptop on Holder
- 6. CLEANUP Stow tools and items according to stowage note and update IMS.
# 1.901 BIOLAB RPDA STOWAGE ITEMS INSTALLATION

(ASSY PAYLOAD/1E/FIN/MULTI E) Page 1 of 2 pages

### OBJECTIVE:

To check the RPDA switch configuration of the Biolab RPDA and to close the Panel.

Crew:

1 crew member

DURATION:

10 to 15 min.

TOOLS:

None

ITEMS:

Biolab RPDA Front Panel

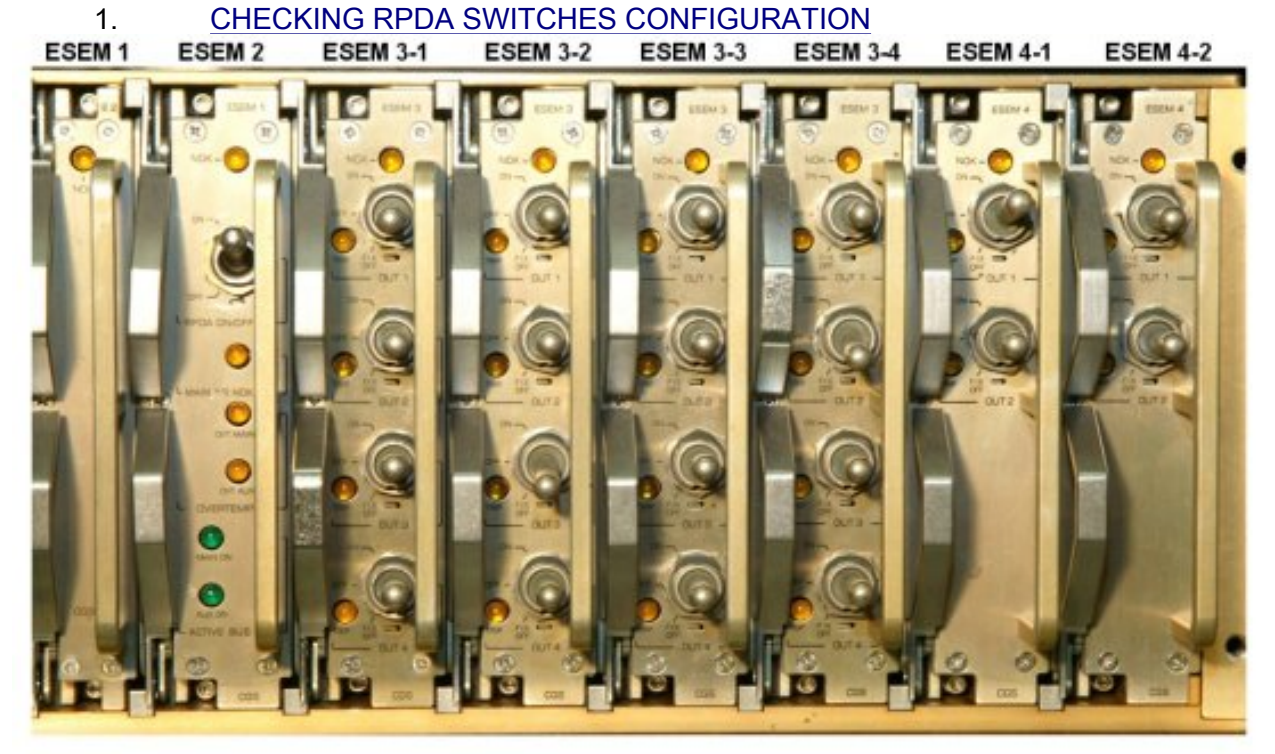

Figure 1. Biolab RPDA ESEM boards

 Sw ESEM 1 triple – ON (Verify – On) Sw ESEM 3-2 (OUT 2) – FIX OFF (Verify – Off) Sw ESEM 3-4 (OUT 2) – FIX OFF (Verify – Off) Sw ESEM 4-1 (OUT 1) – ON (Verify – On) Sw ESEM board triple – OFF (Verify – Off)

## 1.901 BIOLAB RPDA STOWAGE ITEMS INSTALLATION

(ASSY PAYLOAD/1E/FIN/MULTI E) Page 2 of 2 pages

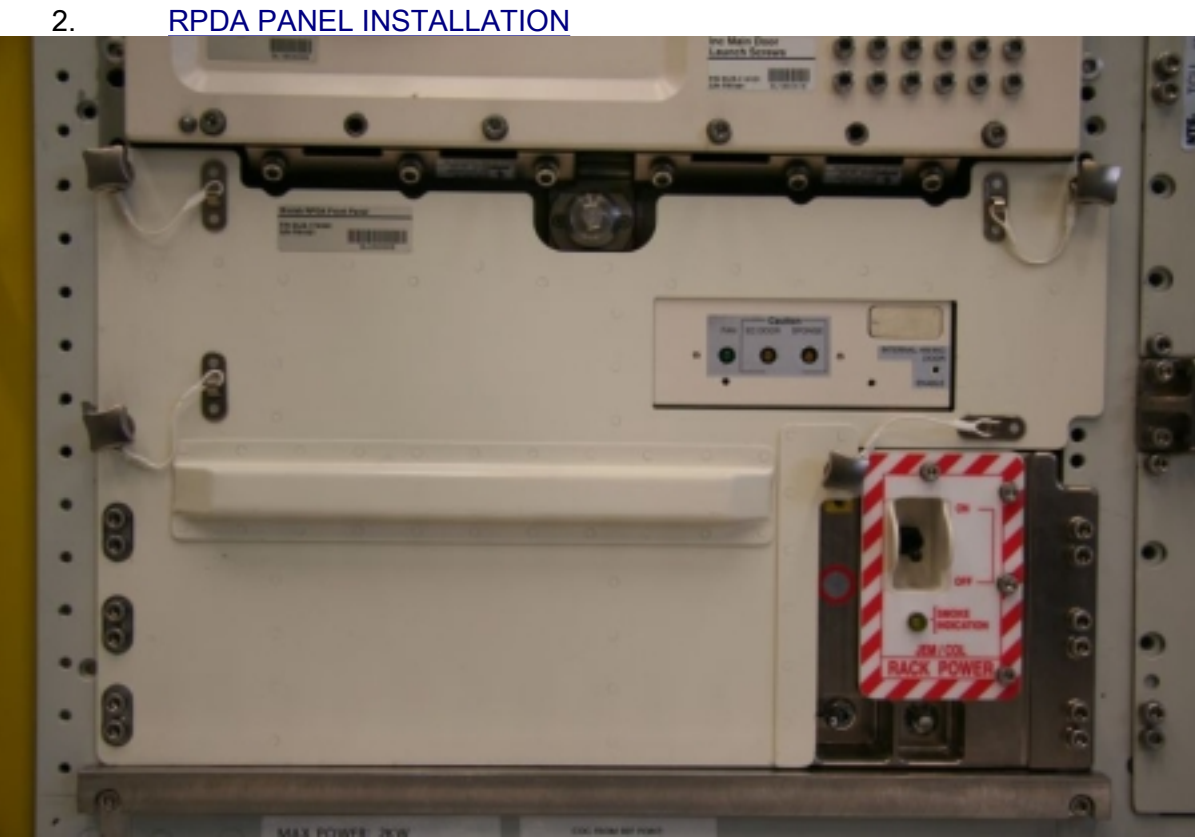

# Figure 2. RPDA Panel installed

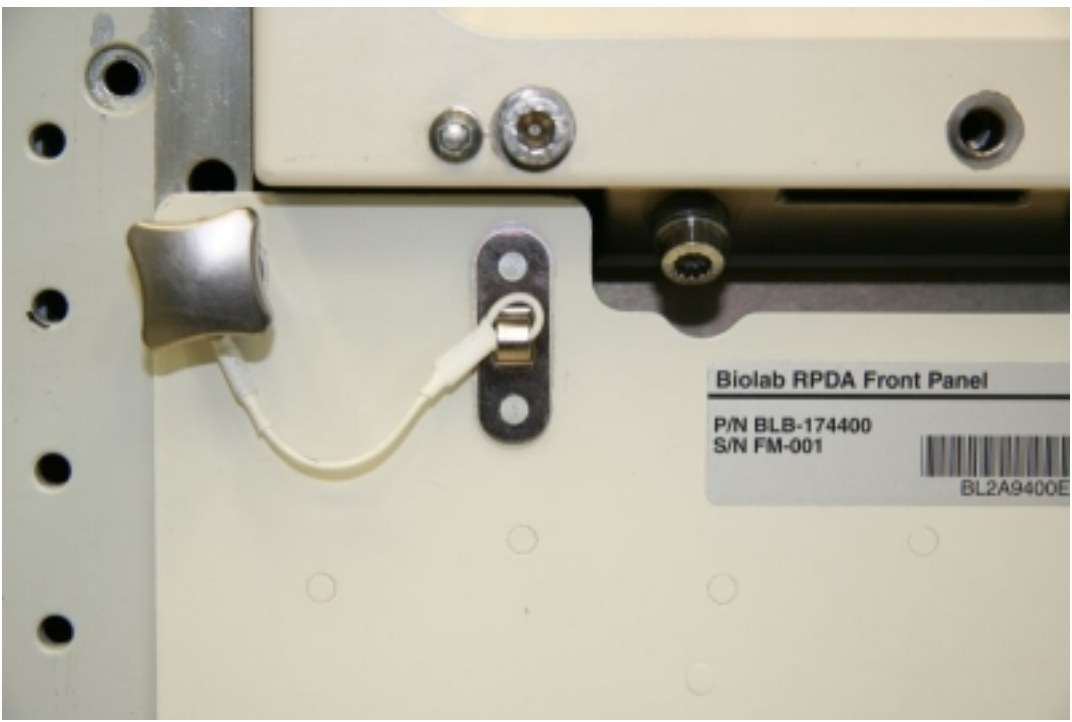

Figure 3. RPDA Panel nut - detail

 Biolab RDPA panel → insert (use screws of rack for guidance) Panel fixation nuts (six, tethered)  $\rightarrow$  hand-tighten

# COL EXTERNAL PAYLOADS

This Page Intentionally Blank

(ASSY PAYLOAD/1E/FIN/MULTI E) Page 1 of 10 pages

OBJECTIVE:

Provide the IVA crew, during EVA3, with the proper information to configure the Columbus EPDS for installation of the external payloads, and activation of the survival heaters. EuTEF (European Technology Exposure Facility) will be installed at the External Payload Facility (EPF) SOX location and SOLAR to the EPF SOZ location.

LOCATION:

Installed: COL1SC (PPSB)

DURATION:

TBD min

CREW:

One

REFERENCE PROCEDURE(S):

1.209 SOLAR FEEDER 2 (HEATER) ACTIVATION

1.210 SOLAR FEEDER 2 (HEATER) DEACTIVATION

1.205 EuTEF FEEDER 2 (HEATER) ACTIVATION

## 1. CONFIGURING COLUMBUS FOR SOLAR INSTALLATION

### **WARNING**

Failure to remove power may result in electrical hazard when installing SOLAR on the EPF.

 1.1 Checking PDU1 Outlets Status PWS **COL: EPDS: PDU1 120V Payload** PDU 1-2 120V Payload 'PDU1 Outlets'

sel Outlet '3'

PDU1 Outlet 3

√SSPC1 Pwr – OFF √SSPC2 Pwr – OFF  $\sqrt{SSPC3}$  Pwr – OFF  $\sqrt{SSPC4}$  Pwr – OFF

Verify Current < 0.1 A

 Verify SSPC1 Sys Bus Cntl Stat – DISABLED Verify SSPC2 Sys Bus Cntl Stat – DISABLED Verify SSPC3 Sys Bus Cntl Stat – DISABLED Verify SSPC4 Sys Bus Cntl Stat – DISABLED

(ASSY PAYLOAD/1E/FIN/MULTI E) Page 2 of 10 pages

> √PDU1\_ISPR\_A3\_Main\_Pwr\_Bus\_SSPC1\_On\_Off\_Stat\_DMC – OFF √PDU1\_ISPR\_A3\_Main\_Pwr\_Bus\_SSPC2\_On\_Off\_Stat\_DMC – **OFF**  √PDU1\_ISPR\_A3\_Main\_Pwr\_Bus\_SSPC3\_On\_Off\_Stat\_DMC – OFF √PDU1\_ISPR\_A3\_Main\_Pwr\_Bus\_SSPC4\_On\_Off\_Stat\_DMC – **OFF**  Verify PDU1\_ISPR\_A3\_Main\_Pwr\_Bus\_Current\_DMC < 0.1 A Verify PDU1\_ISPR\_A3\_Main\_Pwr\_Bus\_SSPC1\_Sys\_Cntl\_Stat\_DMC – DISBALED Verify PDU1\_ISPR\_A3\_Main\_Pwr\_Bus\_SSPC2\_Sys\_Cntl\_Stat\_DMC – DISABLED Verify PDU1\_ISPR\_A3\_Main\_Pwr\_Bus\_SSPC3\_Sys\_Cntl\_Stat\_DMC – DISABLED Verify PDU1\_ISPR\_A3\_Main\_Pwr\_Bus\_SSPC4\_Sys\_Cntl\_Stat\_DMC – DISABLED

### 1.2 Checking PDU 2 Outlets Status

 COL: EPDS: PDU2 120V Payload PDU 1-2 120V Payload 'PDU2 Outlets'

sel Outlet '3'

PDU2 Outlet 3

 $\sqrt{SSPC1}$  Pwr – OFF

- √SSPC2 Pwr OFF
- √SSPC3 Pwr OFF
- $\sqrt{\text{SSPC4 Pwr}} \text{OFF}$

Verify Current < 0.1 A

 Verify SSPC1 Sys Bus Cntl Stat – DISABLED Verify SSPC2 Sys Bus Cntl Stat – DISABLED Verify SSPC3 Sys Bus Cntl Stat – DISABLED Verify SSPC4 Sys Bus Cntl Stat – DISABLED

 √PDU2\_ISPR\_F3\_Main\_Pwr\_Bus\_SSPC1\_On\_Off\_Stat\_DMC – OFF √PDU2\_ISPR\_F3\_Main\_Pwr\_Bus\_SSPC2\_On\_Off\_Stat\_DMC – **OFF** 

(ASSY PAYLOAD/1E/FIN/MULTI E) Page 3 of 10 pages

> √PDU2\_ISPR\_F3\_Main\_Pwr\_Bus\_SSPC3\_On\_Off\_Stat\_DMC – **OFF**

> √PDU2\_ISPR\_F3\_Main\_Pwr\_Bus\_SSPC4\_On\_Off\_Stat\_DMC – **OFF**

Verify PDU2\_ISPR\_F3\_Main\_Pwr\_Bus\_Current\_DMC < 0.1 A

 Verify PDU2\_ISPR\_F3\_Main\_Pwr\_Bus\_SSPC1\_Sys\_Cntl\_Stat\_DMC – DISABLED Verify PDU2\_ISPR\_F3\_Main\_Pwr\_Bus\_SSPC2\_Sys\_Cntl\_Stat\_DMC – DISABLED Verify PDU2\_ISPR\_F3\_Main\_Pwr\_Bus\_SSPC3\_Sys\_Cntl\_Stat\_DMC – DISABLED Verify

PDU2\_ISPR\_F3\_Main\_Pwr\_Bus\_SSPC4\_Sys\_Cntl\_Stat\_DMC – DISABLED

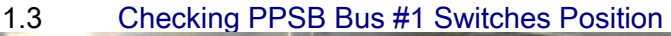

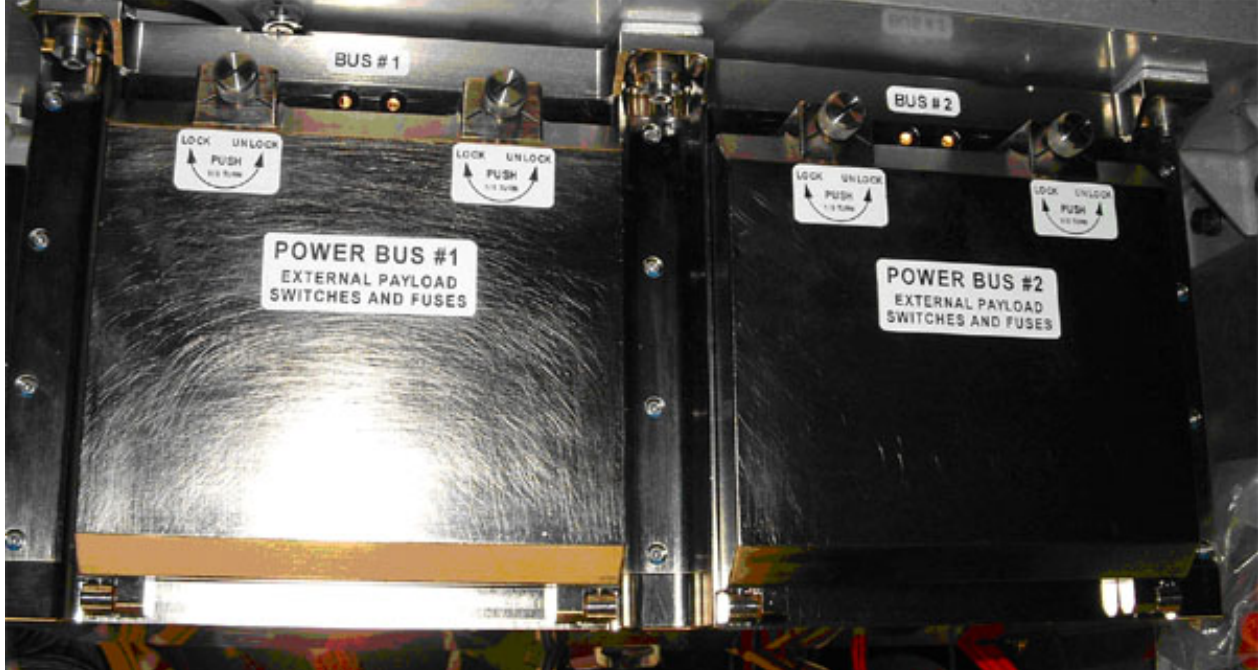

Figure 1. PPSB (Covers Closed)

(ASSY PAYLOAD/1E/FIN/MULTI E) Page 4 of 10 pages

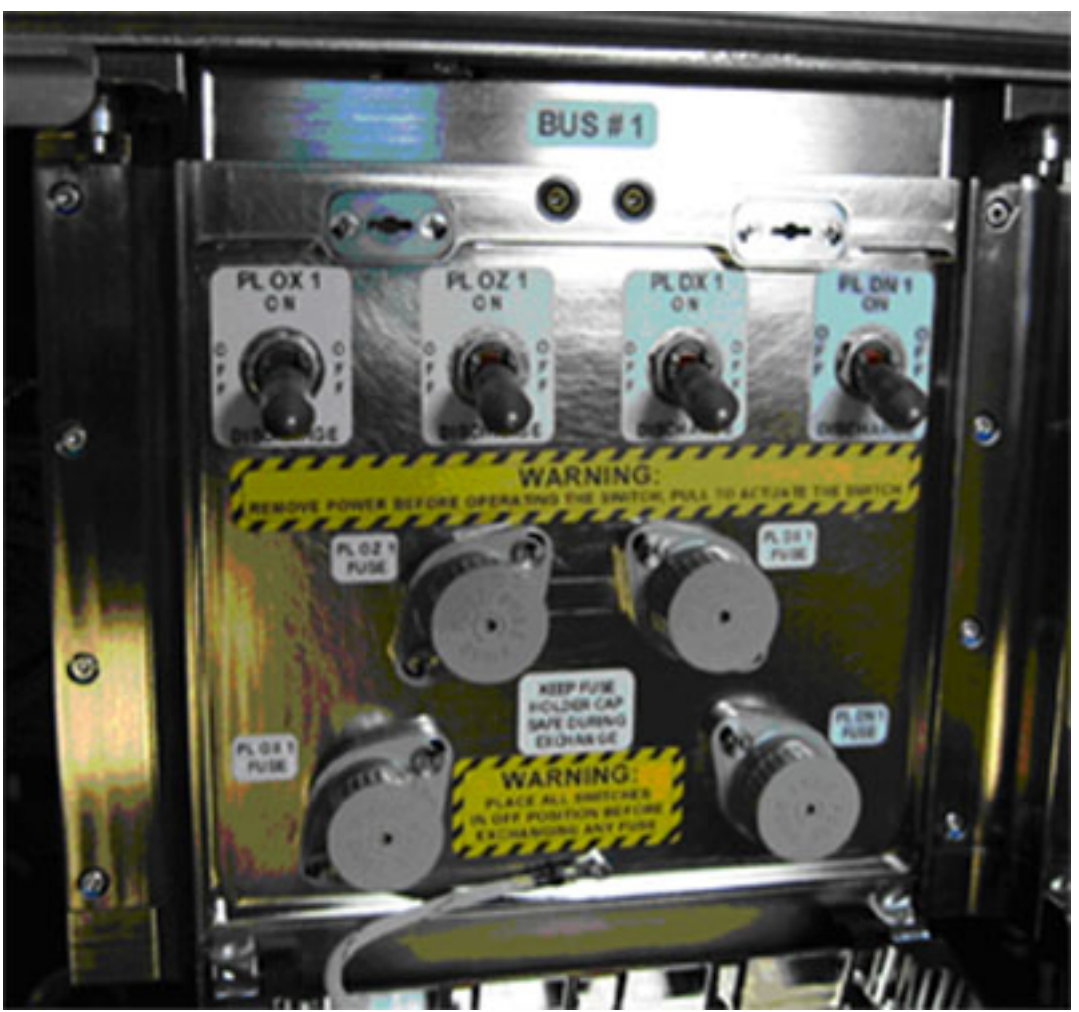

Figure 2. PPSB Bus #1 Switches (Cover Opened)

COL1SC Open PPSB Bus #1 protective cover by pushing and turning each of the two locking heads  $\cap$  to UNLOCK position (1/3 turn). Rotate the cover into fully open position (180° turn), until it locks.

Refer to Figure 1.

 $\sqrt{\text{all}}$  four PPSB switches – DISCHARGE (pull to move lever) Refer to Figure 2.

Verify the two PPSB LEDs below label "BUS #1" are off.

 Close PPSB Bus #1 protective cover by rotating it up into closed position, until it locks.

Push and turn each of the two locking heads  $\sim$  (1/3 turn) to LOCK position.

(ASSY PAYLOAD/1E/FIN/MULTI E) Page 5 of 10 pages

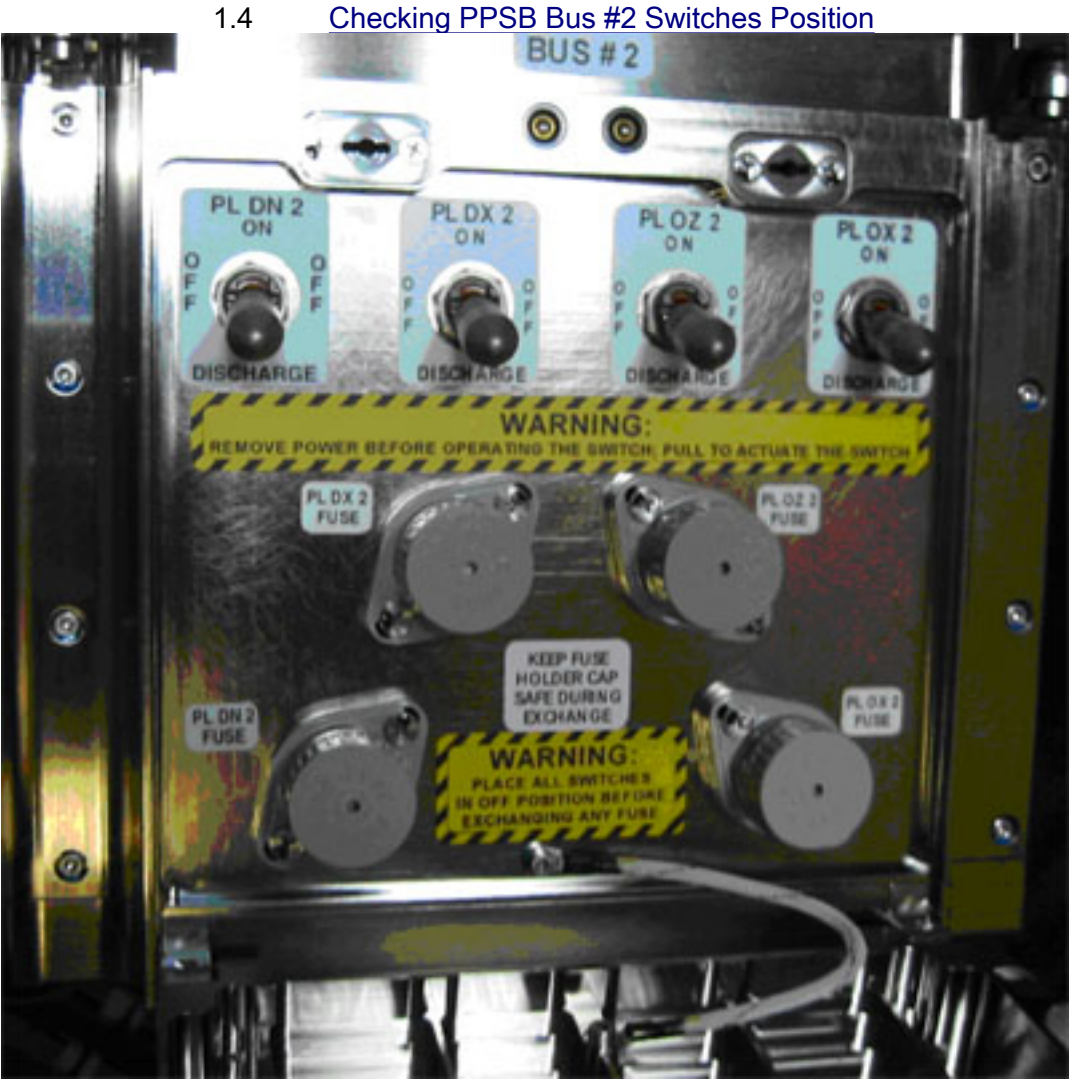

Figure 3. PPSB Bus #2 Switches – Cover Opened

 Open PPSB Bus #2 protective cover by pushing and turning each of the two locking heads  $\cap$  to UNLOCK position (1/3 turn). Rotate the cover into fully open position (180° turn), until it locks.

Refer to Figure 1.

 $\sqrt{\text{all}}$  four PPSB switches – DISCHARGE (pull to move lever) Refer to Figure 3.

Verify the two PPSB LEDs below label "BUS #2" are off.

 Close PPSB Bus #2 protective cover by rotating it up into closed position, until it locks. Push and turn each of the two locking heads  $\sim$  (1/3 turn) to LOCK position.

1.5 **ISS**  $\Downarrow$  **MCC-H** of task completion

(ASSY PAYLOAD/1E/FIN/MULTI E) Page 6 of 10 pages

### 2. ACTIVATING SOLAR SURVIVAL HEATERS

2.1 Positioning PPSB Bus #2 PL OZ 2 Switch to ON

NOTE

Moving the PPSB switch to ON will not automatically provide power to the external payload since the upstream PDU outlet is switched OFF.

On EVA Crew Call

 Open PPSB Bus #2 protective cover by pushing and turning each of the two locking heads  $\cap$  to UNLOCK position (1/3 turn). Rotate the cover into fully open position (180° turn), until it locks.

Refer to Figure 1.

Move sw PPSB PL OZ  $2 \rightarrow ON$  (pull to move lever) Refer to Figure 3.

 $\sqrt{\text{s}}$ w PPSB PL OX 2 – DISCHARGE (pull to move lever) Refer to Figure 3.

 Close PPSB Bus #2 protective cover by rotating it up into closed position, until it locks. Push and turn each of the two locking heads  $\sim$  (1/3 turn) to LOCK position.

- 2.2 ISS  $\sqrt{0}$  MCC-H to report PPSB Bus #2 PL OZ 2 switch to ON
- 2.3 Activating SOLAR Survival Heaters (Ground Only)

 COL-CC to perform {1.209 SOLAR FEEDER 2 (HEATER) ACTIVATION}, steps 2, 3, 4, and 5.2 (SODF: ASSY PAYLOAD: COLUMBUS MODULE EXTERNAL PAYLOADS)

Verify PDU2 ISPR F3 Main Pwr Bus Current DMC < 2.0 A

### On COL-CC GO

 Open PPSB Bus #2 protective cover by pushing and turning each of the two locking heads  $\cap$  to UNLOCK position (1/3 turn). Rotate the cover into fully open position (180° turn), until it locks.

Refer to Figure 1.

Verify the two PPSB LEDs below label "BUS #2" are lit.

 Close PPSB Bus #2 protective cover by rotating it up into closed position, until it locks. Push and turn each of the two locking heads  $\sim$  (1/3 turn) to LOCK position.

(ASSY PAYLOAD/1E/FIN/MULTI E) Page 7 of 10 pages

### 3. CONFIGURING COLUMBUS FOR EuTEF INSTALLATION

#### **WARNING**

Failure to remove power may result in electrical hazard when installing EuTEF on the EPF.

3.1 Deactivating SOLAR Survival Heaters (Ground Only)

 COL-CC to perform {1.210 SOLAR FEEDER 2 (HEATER) DEACTIVATION}, steps 1 to 4.2 (SODF: ASSY PAYLOAD: COLUMBUS MODULE EXTERNAL PAYLOADS)

#### On COL-CC GO

 Open PPSB Bus #2 protective cover by pushing and turning each of the two locking heads  $\cap$  to UNLOCK position (1/3 turn). Rotate the cover into fully open position (180° turn), until it locks.

Refer to Figure 1.

Verify the two PPSB LEDs below label "BUS #2" are off.

 Close PPSB Bus #2 protective cover by rotating it up into closed position, until it locks. Push and turn each of the two locking heads  $\sim$  (1/3 turn) to LOCK position.

## 3.2 Checking PDU1 Outlets Status On MCC-H/COL-CC GO

PWS **COL: EPDS: PDU1 120V Payload** PDU 1-2 120V Payload 'PDU1 Outlets'

sel Outlet 3

## PDU1 Outlet 3

- √SSPC1 Pwr OFF √SSPC2 Pwr – OFF
- √SSPC3 Pwr OFF
- √SSPC4 Pwr OFF

Verify Current < 0.1 A

 Verify SSPC1 Sys Bus Cntl Stat – DISABLED Verify SSPC2 Sys Bus Cntl Stat – DISABLED

(ASSY PAYLOAD/1E/FIN/MULTI E) Page 8 of 10 pages

 Verify SSPC3 Sys Bus Cntl Stat – DISABLED Verify SSPC4 Sys Bus Cntl Stat – DISABLED

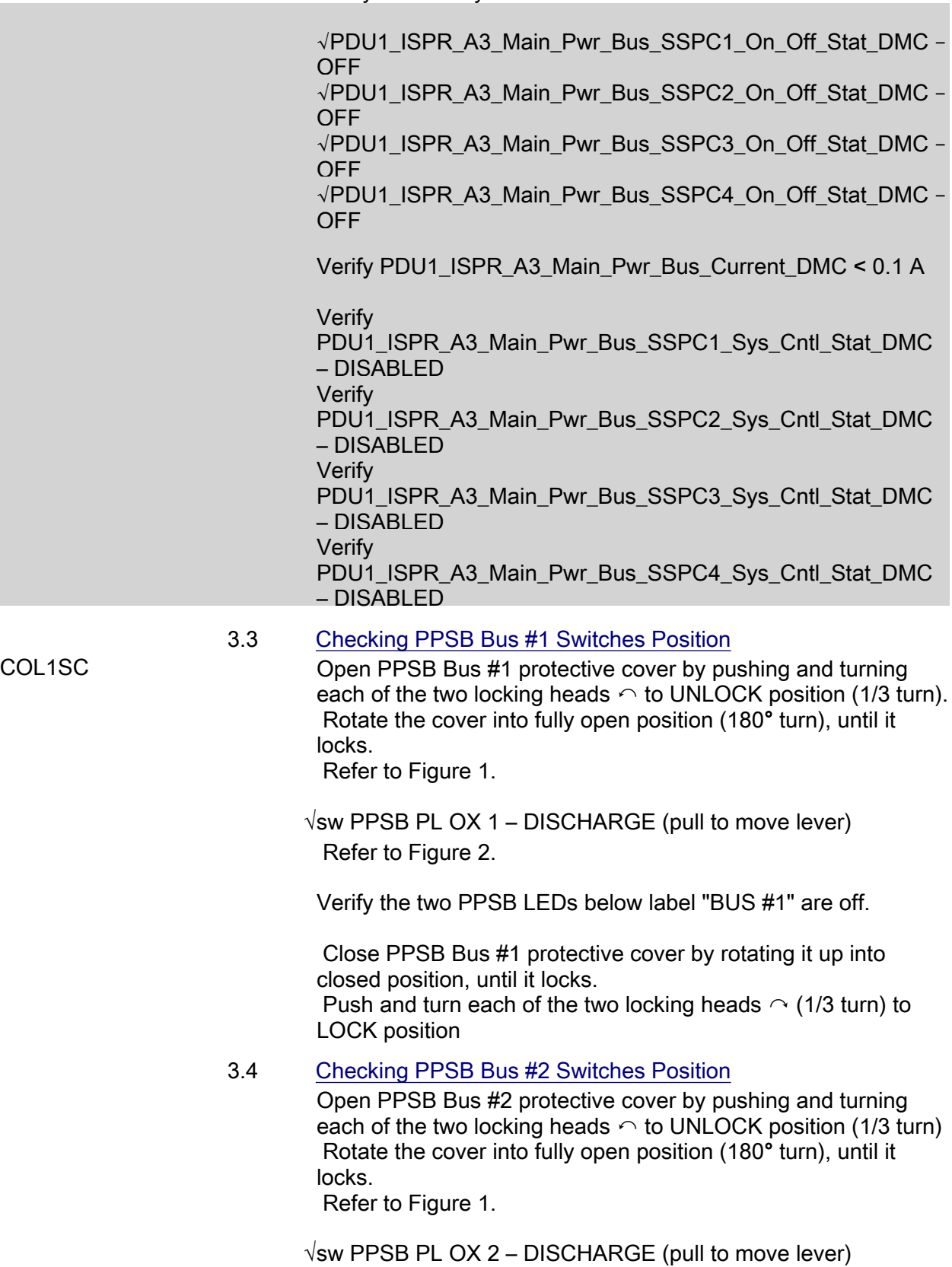

(ASSY PAYLOAD/1E/FIN/MULTI E) Page 9 of 10 pages

Refer to Figure 2.

Verify the two PPSB LEDs below label "BUS #2" are off.

 Close PPSB Bus #2 protective cover by rotating it up into closed position, until it locks. Push and turn each of the two locking heads  $\sim$  (1/3 turn) to LOCK position.

3.5 ISS  $\sqrt{M}$  MMC-H of task completion

### 4. ACTIVATING EuTEF AND SOLAR SURVIVAL HEATERS

4.1 Positioning PPSB Bus #2 PL OX 2 Switch to ON

#### NOTE

Moving the PPSB switch to ON will not automatically provide power to the external payload since the upstream PDU outlet is switched OFF.

 Open PPSB Bus #2 protective cover by pushing and turning each of the two locking heads  $\cap$  to UNLOCK position (1/3 turn). Rotate the cover into fully open position (180° turn), until it locks.

Refer to Figure 1.

Move sw PPSB PL OX  $2 \rightarrow ON$  (pull to move lever) Refer to Figure 3.

 $\sqrt{\text{s}}$ w PPSB PL OZ 2 – ON (pull to move lever) Refer to Figure 3.

Verify the two PPSB LEDs below label "BUS #2" are off.

 Close PPSB Bus #2 protective cover by rotating it up into closed position, until it locks. Push and turn each of the two locking heads  $\sim$  (1/3 turn) to LOCK position.

- 4.2 ISS ⇓ MMC-H to report PPSB Bus 2 PL OX 2 and PL OZ 2 switches to ON
- 4.3 Activating EuTEF Survival Heaters (Ground Only)

 COL-CC to perform {1.205 EuTEF FEEDER 2 (HEATER) ACTIVATION}, steps 2, 3, 4, and 5.1 (SODF: ASSY PAYLOAD: COLUMBUS MODULE EXTERNAL PAYLOADS)

Verify PDU2\_ISPR\_F3\_Main\_Pwr\_Bus\_Current\_DMC < 2.2 A

(ASSY PAYLOAD/1E/FIN/MULTI E) Page 10 of 10 pages

4.4 Activating SOLAR Survival Heaters (Ground Only)

 COL-CC to perform {1.209 SOLAR FEEDER 2 (HEATER) ACTIVATION}, step 2 and 5.2 (SODF: ASSY PAYLOAD: COLUMBUS MODULE EXTERNAL PAYLOADS)

Verify PDU2\_ISPR\_F3\_Main\_Pwr\_Bus\_Current\_DMC – 1.5 to 4.2 A

### On COL-CC GO

 Open PPSB Bus #2 protective cover by pushing and turning each of the two locking heads  $\cap$  to UNLOCK position (1/3 turn). Rotate the cover into fully open position (180° turn), until it locks. Refer to Figure 1.

Verify the two PPSB LEDs below label "BUS #2" are on.

 Close PPSB Bus #2 protective cover by rotating it up into closed position, until it locks. Push and turn each of the two locking heads  $\cap$  (1/3 turn) to LOCK position.

(ASSY PAYLOAD/1E/FIN/MULTI E) Page 1 of 6 pages

#### OBJECTIVE:

This procedure is used to activate the Power Feeder 1 (Operational Power) of the external payload EuTEF, located on COL EPF SOX position.

> NOTE COL-CC to check and coordinate power status situation for A3 main bus with respect to EPM and external payload feeder 1 for SOLAR.

1. VERIFYING ISPR (A3) MAIN POWER BUS STATUS (PDU1 OUTLET

### On COL-CC GO

PWS **EPDS: PDU1 120V Payload** PDU 1-2 120V Payload 'PDU1 Outlets'

sel '3'

03)

PDU 1 Outlet 3

 $\frac{1}{2}$  , where  $\frac{1}{2}$ 

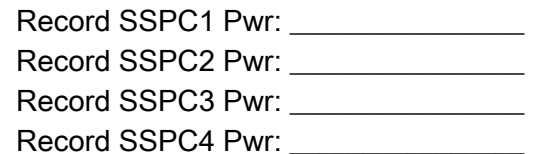

Record PDU1\_ISPR\_A3\_Main\_Pwr\_Bus\_SSPC1\_On\_Off\_Stat\_DMC:

Record PDU1\_ISPR\_A3\_Main\_Pwr\_Bus\_SSPC2\_On\_Off\_Stat\_DMC:

Record PDU1\_ISPR\_A3\_Main\_Pwr\_Bus\_SSPC3\_On\_Off\_Stat\_DMC:

Record PDU1\_ISPR\_A3\_Main\_Pwr\_Bus\_SSPC4\_On\_Off\_Stat\_DMC:

 2. VERIFYING PPSB SWITCH FOR EuTEF POWER FEEDER 1 Payload: EPF SOX EPF SOX 'EPDS'

Verify PPSB Nom Pwr – ON

Verify PPSB\_EPF\_SOX\_Nom\_Pwr\_Stat\_DMC – ON

(ASSY PAYLOAD/1E/FIN/MULTI E) Page 2 of 6 pages

## 3. CHECKING OF EuTEF (EPF SOX) DHPU TEMPERATURE

 Payload: EuTEF EuTEF Health and Status Data

'XCMU'

 Verify DHPU-XCMU SENSOR Temp > 5 deg C Verify EuTEF-XCMU SENSOR Temp > -19 deg C

 Verify EPF\_SOX\_Temp\_Meas1\_DMC > 5 deg C Verify EPF\_SOX\_Temp\_Meas2\_DMC > -19 deg C

#### NOTE

In case the DHPU temperature is outside the required range, COL-CC to check if EuTEF Feeder 2 (Survival Heater Power) is active.

### 4. SETTING EuTEF POWER FEEDER 1 OFF

 Payload: EuTEF: XCMU Commands EuTEF Commands

cmd Feed 1 Off Execute (OK)

 cmd EPF\_SOX\_Pulse\_Cmd2\_DMC data SW\_CMD – DMS\_Issue\_Discrete\_Cmd\_SW data ONBOARD\_NODE – SYS\_CCSDS\_End\_Point\_PLCU\_DMS\_SERV

Verify OB Result – 0 (OK) or 1 (OK\_SEQ\_COUNT\_ANOMALY)

## 5. ACTIVATING ISPR (A3) MAIN POWER BUS (PDU1 OUTLET 03)

NOTE

If another payload is already active and powered by the PDU1 outlet 03 (i.e. if step 2 telemetry was showing ON), step 5 can be skipped.

 5.1 Checking ISPR (A3) Rack Power Maintenance Switch Position Data Payload: ISPR A3

ISPR A3 'EPDS'

Verify Maint Switch – ON

Verify ISPR\_A3\_Maint\_Switch\_Stat\_DMC – ON

(ASSY PAYLOAD/1E/FIN/MULTI E) Page 3 of 6 pages

5.2 Enabling Power Bus System Control (Ground only)

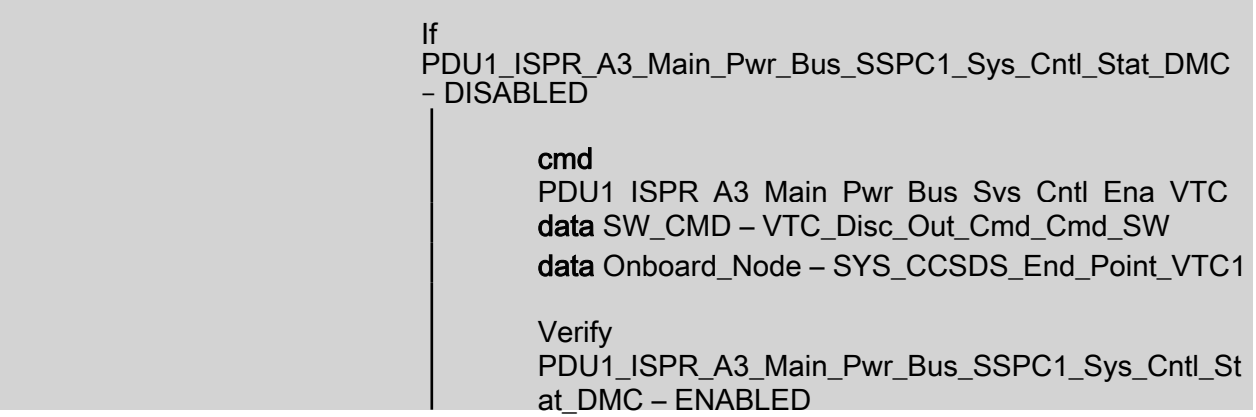

## On COL-CC GO

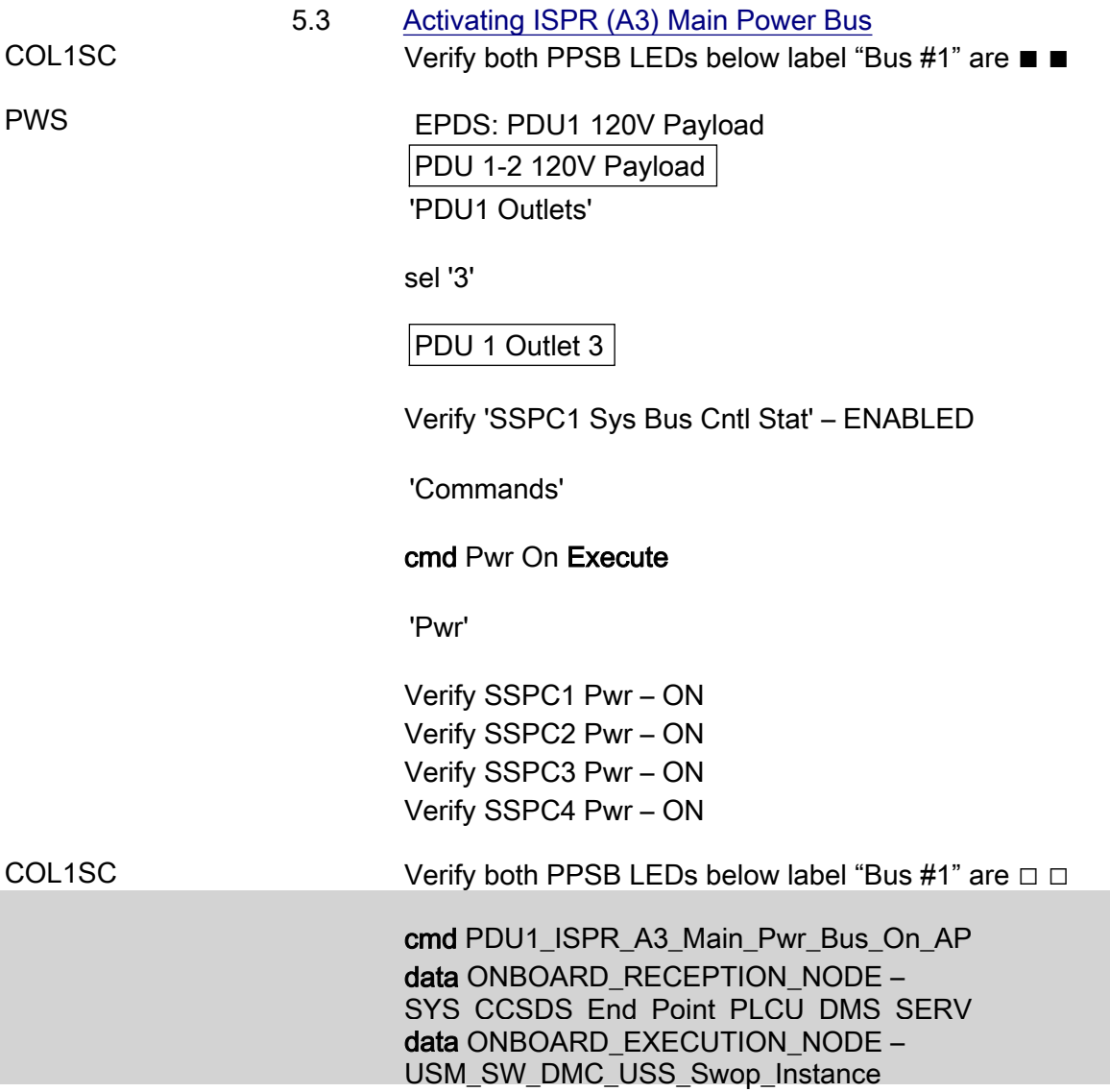

(ASSY PAYLOAD/1E/FIN/MULTI E) Page 4 of 6 pages

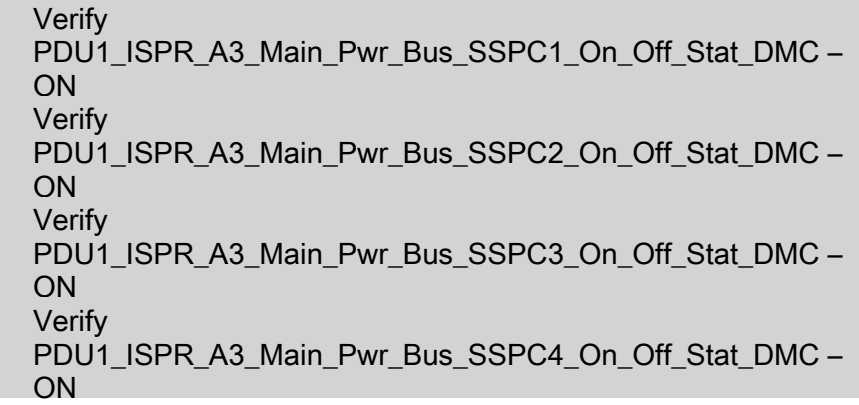

#### 6. CHECKING EuTEF RELATED PDU 1 OUTLET STATUS

PWS Payload: EuTEF EuTEF Health and Status Data 'PDU1 Outlet 03'

> Verify A3 Main Pwr Bus – ON Verify Current Validity – Valid

Wait 2 minutes to allow current value to stabilize.

Record Current: A

 $\blacksquare$  A

Verify PDU1\_ISPR\_A3\_Main\_Pwr\_Bus\_SSPC1\_On\_Off\_Stat\_DMC – ON Verify PDU1\_ISPR\_A3\_Main\_Pwr\_Bus\_Current\_Validity\_DMC – Valid

Wait 2 minutes to allow current value to stabilize.

Record PDU1\_ISPR\_A3\_Main\_Pwr\_Bus\_Current\_DMC:

- 7. ACTIVATING EuTEF POWER FEEDER 1 BY XCMU COMMAND
	- 7.1 Activating EuTEF Feeder 1 Payload: EuTEF: XCMU Commands EuTEF Commands

cmd Feed 1 On Execute (OK)

 cmd EPF\_SOX\_Pulse\_Cmd1\_DMC data SW\_CMD – DMS\_Issue\_Discrete\_Cmd\_SW data ONBOARD\_NODE – SYS CCSDS End Point PLCU DMS SERV

Verify OB Result – 0 (OK) or 1 (OK\_SEQ\_COUNT\_ANOMALY)

(ASSY PAYLOAD/1E/FIN/MULTI E) Page 5 of 6 pages

 7.2 Checking PDU1 Outlet 03 Status (ISPR (A3) Main Power Bus) Payload: EuTEF

EuTEF Health and Status Data

'PDU1 Outlet 03'

Verify Current Validity – Valid

Wait 2 minutes to allow current to stabilize.

Record Current: \_\_\_\_\_\_\_\_\_\_\_\_\_\_\_\_ A

Subtract current value of step 6 from current value of 7.2.

Record result: A

Verify result – 0.2 to 0.7 A

Verify PDU1\_ISPR\_A3\_Main\_Pwr\_Bus\_Current\_Validity\_DMC – Valid

Wait 2 minutes to allow current to stabilize.

Record PDU1\_ISPR\_A3\_Main\_Pwr\_Bus\_Current\_DMC:  $\overline{A}$ 

Subtract current value of step 6 from current value of 7.2.

Record result: \_\_\_\_\_\_\_\_\_\_\_\_\_\_\_\_ A

Verify result – 0.2 to 0.7 A

#### 8. STARTING EuTEF (EPF SOX1) MIL BUS DATA ACQUISITION (GROUND ONLY)

cmd DMS\_RT\_Start\_RT\_Acquisition\_Cmd\_SW prm REMOTE\_TERMINAL\_ID – MIL\_1553B\_Bus\_RT\_Pavload\_Bus\_EXPA\_OX1 data ONBOARD\_NODE – SYS\_CCSDS\_End\_Point\_PLCU\_DMS\_SERV

Verify EPF\_SOX1\_PL\_Bus\_No\_Resp\_SW – NO ERROR Verify EPF\_SOX1\_PL\_Bus\_Msg\_Error\_SW – NO ERROR Verify EPF\_SOX1\_PL\_Bus\_Busy\_Flag\_SW – NO ERROR Verify EPF\_SOX1\_PL\_Bus\_Erroneous\_Msg\_SW – NO ERROR Verify EPF\_SOX1\_PL\_Bus\_Terminal\_Flag\_SW – NO ERROR Verify EPF\_SOX1\_PL\_Bus\_Ena\_Stat\_SW – ENABLED Verify EPF\_SOX1\_PL\_Bus\_Unit\_Error\_Flag\_SW – NO ERROR

 9. VERIFYING EuTEF (EPF SOX1) MIL BUS DATA On COL-CC GO

(ASSY PAYLOAD/1E/FIN/MULTI E) Page 6 of 6 pages

> Payload: EuTEF EuTEF Health and Status Data 'EuTEF H&S Data'

'Update Counter'

 Verify SA#09 – incrementing Verify SA#10 – incrementing Verify SA#11 – incrementing

'DHPU'

Verify DH Processor Status – READY

 Verify ETF\_SA9\_Counter – incrementing Verify ETF\_SA10\_Counter – incrementing Verify ETF\_SA11\_Counter – incrementing Verify ETF\_DHPU\_Ops\_Mode – READY

 COL-CC to announce to ERASMUS the completion of EuTEF Feeder 1 Activation.

(ASSY PAYLOAD/1E/FIN/MULTI E) Page 1 of 3 pages

### OBJECTIVE:

This procedure is used to deactivate the Power Feeder 1 (Operational Power) of the external payload EuTEF, located on Col EPF SOX position.

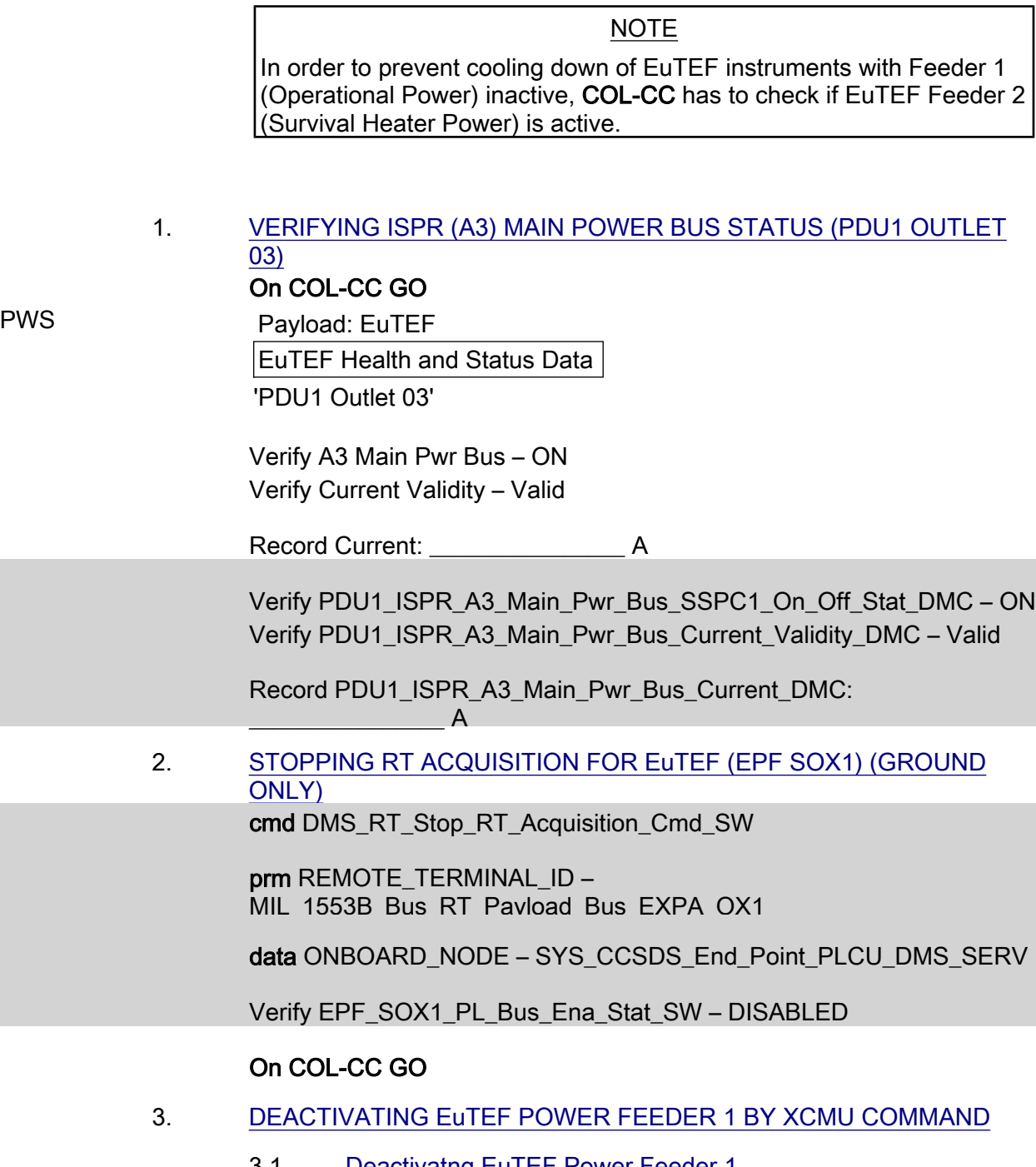

 3.1 Deactivatng EuTEF Power Feeder 1 Payload: EuTEF: XCMU Commands EuTEF Commands

cmd Feed 1 Off Execute

(ASSY PAYLOAD/1E/FIN/MULTI E) Page 2 of 3 pages

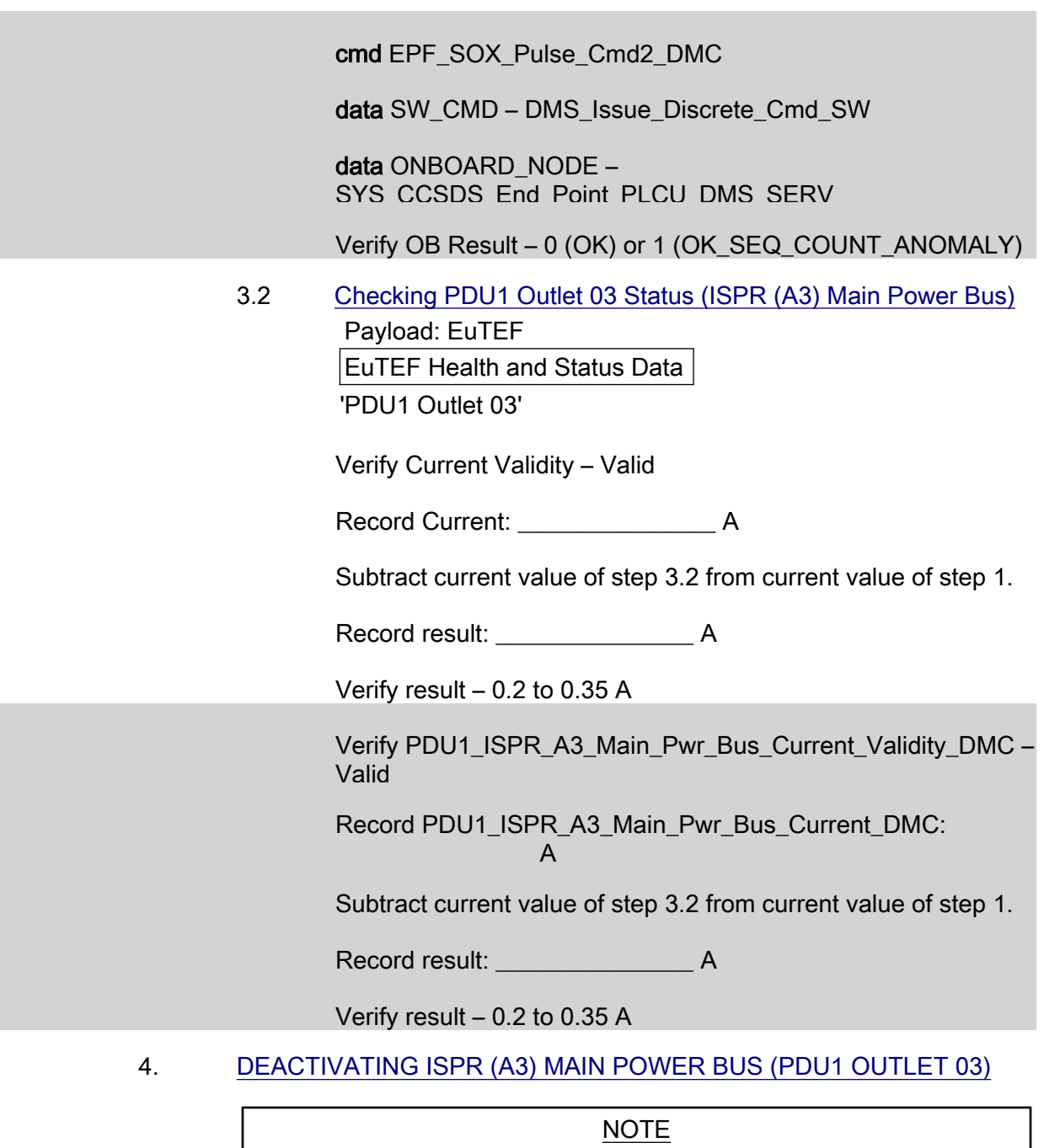

The following steps must NOT be performed, if other payloads are currently powered by PDU1 outlet 03.

# On COL-CC GO

 4.1 Deactivating ISPR (A3) Main Power Bus COL1SC Verify both PPSB LEDs below label "Bus #1" are □ □

PWS **EPDS: PDU1 120V Payload** PDU 1-2 120V Payload

'PDU1 Outlets'

(ASSY PAYLOAD/1E/FIN/MULTI E) Page 3 of 3 pages

sel '3'

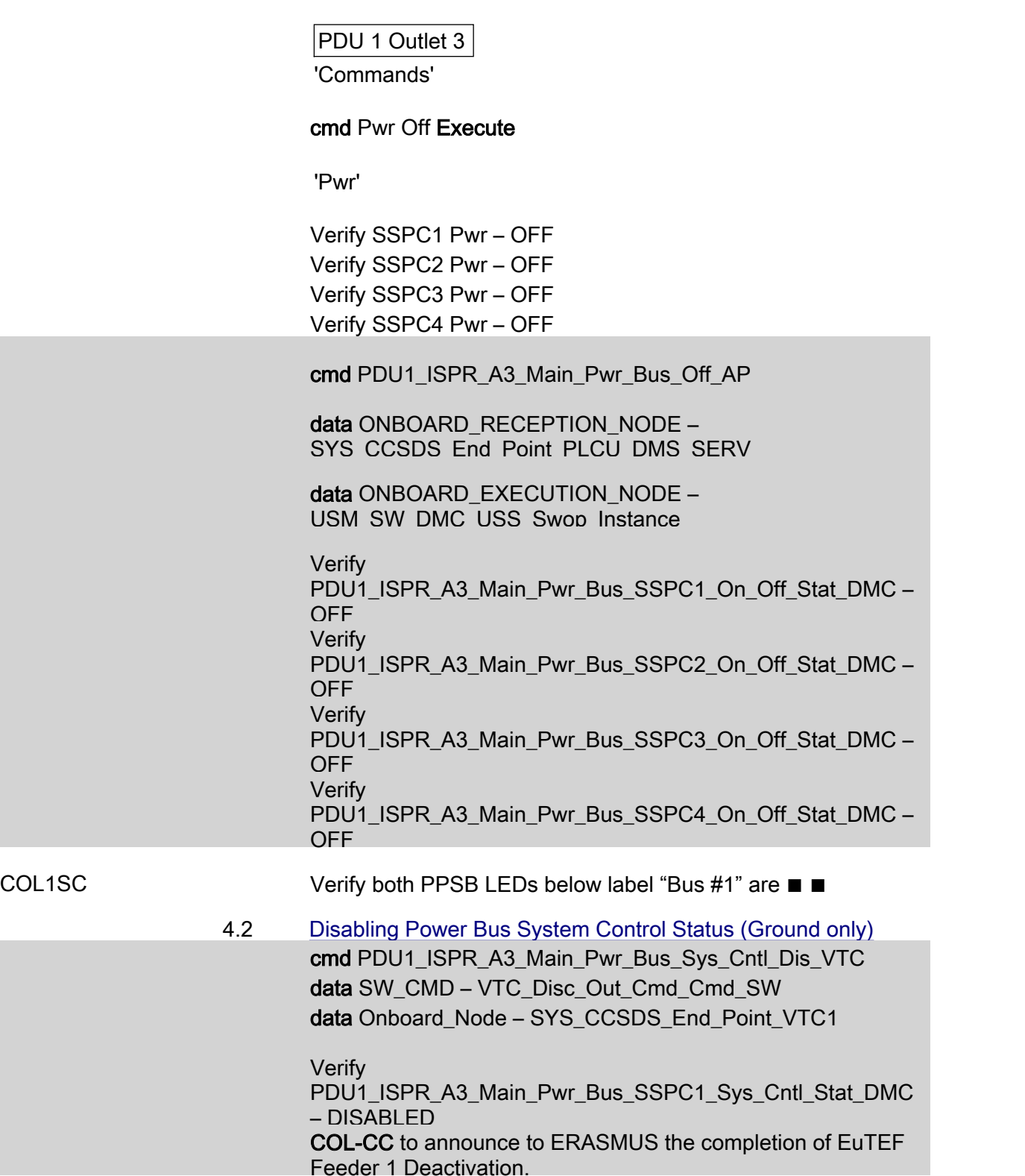

This Page Intentionally Blank

(ASSY PAYLOAD/1E/FIN/MULTI E/SPN) Page 1 of 5 pages

#### OBJECTIVE:

This procedure is used to activate the Power Feeder 2 (Survival Heater Power) of the external payload EuTEF, located on COL EPF SOX position.

> NOTE COL-CC to check and coordinate power status situation for F3 main power bus with respect to other payloads depending on F3 main power and external payload Feeder 2 for SOLAR.

#### 1. VERIFYING ISPR (F3) MAIN POWER BUS STATUS (PDU2 OUTLET 03)

 On COL-CC GO PWS **EPDS: PDU2 120V Payload** PDU 1-2 120V Payload 'PDU2 Outlets'

sel 3

PDU 2 Outlet 3

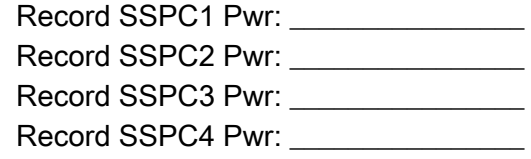

Record Current: **A** 

Record PDU2\_ISPR\_F3\_Main\_Pwr\_Bus\_SSPC1\_On\_Off\_Stat\_DMC:

Record PDU2\_ISPR\_F3\_Main\_Pwr\_Bus\_SSPC2\_On\_Off\_Stat\_DMC:

Record PDU2\_ISPR\_F3\_Main\_Pwr\_Bus\_SSPC3\_On\_Off\_Stat\_DMC:

Record PDU2\_ISPR\_F3\_Main\_Pwr\_Bus\_SSPC4\_On\_Off\_Stat\_DMC:

Record PDU2\_ISPR\_F3\_Main\_Pwr\_Bus\_Current\_DMC:

 2. VERIFYING PPSB SWITCH FOR EuTEF POWER FEEDER 2 Payload: EPF SOX EPF SOX 'EPDS'

Verify PPSB Redun Pwr – ON

 $\overline{\phantom{a}}$  , where  $\overline{\phantom{a}}$ 

(ASSY PAYLOAD/1E/FIN/MULTI E/SPN) Page 2 of 5 pages

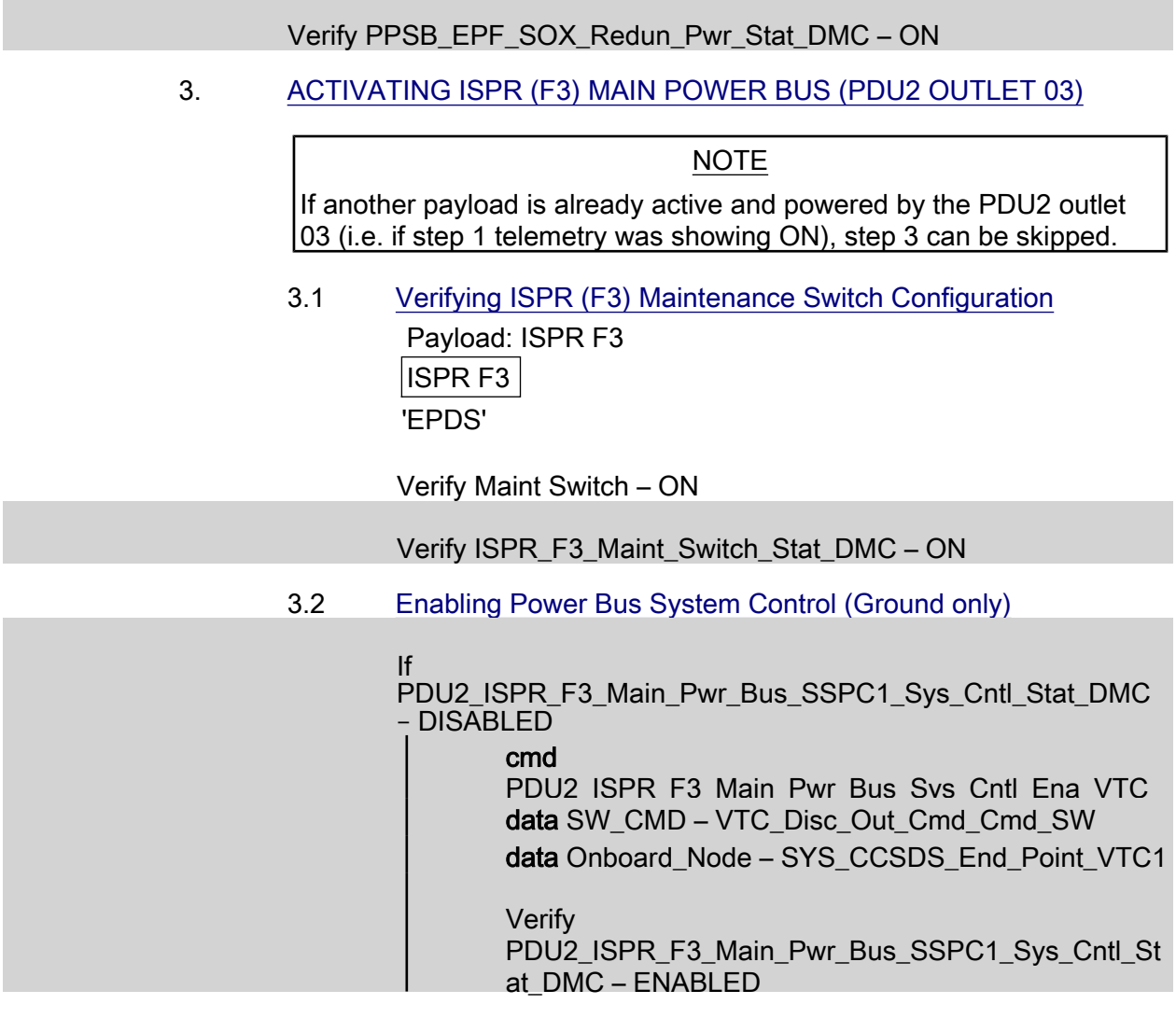

 3.3 Activating ISPR (F3) Main Power Bus On COL-CC GO

COL1SC Verify both PPSB LEDs below label "Bus #2" are ■ ■

PWS **EPDS: PDU2 120V Payload** PDU 1-2 120V Payload

'PDU2 Outlets'

sel 3

PDU 2 Outlet 3

Verify 'SSPC1 Sys Bus Cntl Stat' – ENABLED

'Commands'

(ASSY PAYLOAD/1E/FIN/MULTI E/SPN) Page 3 of 5 pages

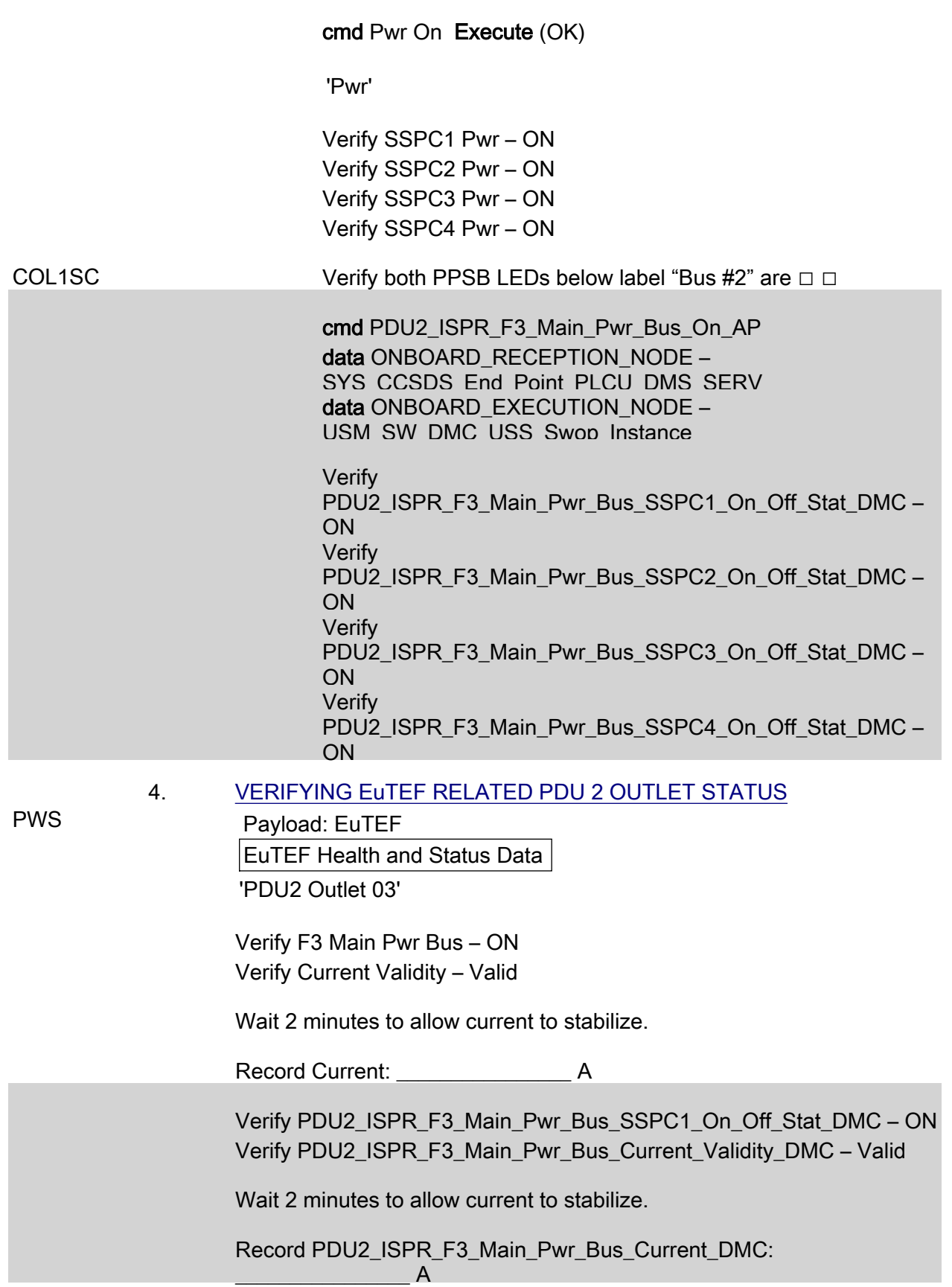

(ASSY PAYLOAD/1E/FIN/MULTI E/SPN) Page 4 of 5 pages

#### 5. ACTIVATING EuTEF POWER FEEDER 2 BY XCMU LEVEL **COMMAND**

5.1 Activate EuTEF Power Feeder 2

NOTE

The XCMU Feeder 2 button functionality is reversed on PWS (reference SPR 18857/SPN TBD); therefore, the "Feed 2 Off" command will be sent to command Feeder 2 on.

 Payload: EuTEF: XCMU Commands EuTEF Commands

cmd Feed 2 Off Execute (OK)

cmd EPF\_SOX\_Reset\_Level\_Cmd2\_DMC data SW\_CMD – DMS\_Issue\_Discrete\_Cmd\_SW data ONBOARD\_NODE – SYS\_CCSDS\_End\_Point\_PLCU\_DMS\_SERV

Verify OB Result – 0 (OK) or 1 (OK\_SEQ\_COUNT\_ANOMALY)

5.2 Checking PDU 2 Outlet 3 Status [ISPR (F3) Main Power Bus]

 Payload: EuTEF EuTEF Health and Status Data

'PDU2 Outlet 03'

Verify Current Validity – Valid

Wait 2 minutes for current to stabilize.

Record Current: A

 Subtract current reading of step 4 from current reading of step 5.2.

Record result: \_\_\_\_\_\_\_\_\_\_\_\_\_\_\_\_ A

Verify result < 2.2 A

 Verify PDU2\_ISPR\_F3\_Main\_Pwr\_Bus\_Current\_Validity\_DMC – Valid

Wait 2 minutes for current to stabilize.

Record PDU2\_ISPR\_F3\_Main\_Pwr\_Bus\_Current\_DMC:  $\overline{A}$ 

 Subtract current reading of step 4 from current reading of step 5.2.

(ASSY PAYLOAD/1E/FIN/MULTI E/SPN) Page 5 of 5 pages

Record result: \_\_\_\_\_\_\_\_\_\_\_\_\_\_\_\_ A

Verify result < 2.2 A

 COL-CC to announce to ERASMUS the completion of EuTEF Feeder 2 Activation.

This Page Intentionally Blank

(ASSY PAYLOAD/1E/FIN/MULTI E/SPN) Page 1 of 4 pages

#### OBJECTIVE:

This procedure is used to deactivate the Power Feeder 2 (Survival Heater Power) of the external payload EuTEF, located on Col EPF SOX position.

## NOTE

Before deactivating Feeder 2, it shall be ensured that Feeder 1 is active and that all instruments are switched on. This is performed by checking that the SA counters and the instrument Heart Beat counters are incrementing.

#### 1. VERIFYING EuTEF (EPF SOX1) OPERATIONAL POWER (FEEDER 1) On COL-CC GO

PWS Payload: EuTEF EuTEF Health and Status Data 'EuTEF H&S Data'

'Update Counter'

 Verify SA#09 – incrementing Verify SA#10 – incrementing Verify SA#11 – incrementing

 Verify ETF\_SA9\_Counter – incrementing Verify ETF\_SA10\_Counter – incrementing Verify ETF\_SA11\_Counter – incrementing

 2. VERIFYING ISPR (F3) MAIN POWER BUS STATUS (PDU2 OUTLET 03)

 Payload: EuTEF EuTEF Health and Status Data 'PDU2 Outlet 03'

 Verify F3 Main Pwr Bus – ON Verify Current Validity – Valid

Record Current: \_\_\_\_\_\_\_\_\_\_\_\_\_\_\_\_\_\_\_\_\_ A

Verify PDU2\_ISPR\_F3\_Main\_Pwr\_Bus\_SSPC1\_On\_Off\_Stat\_DMC – ON Verify PDU2\_ISPR\_F3\_Main\_Pwr\_Bus\_Current\_Validity\_DMC – Valid

 Record PDU2\_ISPR\_F3\_Main\_Pwr\_Bus\_Current\_DMC:  $\overline{\phantom{a}}$   $\overline{\phantom{a}}$   $\overline{\phantom{a}}$   $\overline{\phantom{a}}$   $\overline{\phantom{a}}$   $\overline{\phantom{a}}$   $\overline{\phantom{a}}$ 

3. DEACTIVATING EuTEF POWER FEEDER 2 BY XCMU COMMAND

(ASSY PAYLOAD/1E/FIN/MULTI E/SPN) Page 2 of 4 pages

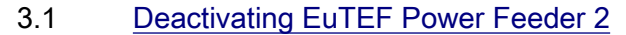

NOTE

The XCMU Feeder 2 button functionality is reversed on PWS (reference SPR 18857/SPN TBD); therefore, "Feed 2 On" command will be sent to command Feeder 2 off.

 Payload: EuTEF: XCMU Commands EuTEF Commands

cmd Feed 2 On Execute

 cmd EPF\_SOX\_Set\_Level\_Cmd2\_DMC data SW\_CMD – DMS\_Issue\_Discrete\_Cmd\_SW data ONBOARD\_NODE – SYS\_CCSDS\_End\_Point\_PLCU\_DMS\_SERV

Verify OB Result – 0 (OK) or 1 (OK\_SEQ\_COUNT\_ANOMALY)

3.2 Checking PDU2 Outlet 03 Status [ISPR (F3) Main Power Bus]

 Payload: EuTEF EuTEF Health and Status Data 'PDU2 Outlet 03'

Verify Current Validity – Valid

Record Current: A

Subtract current value of step 3.2 from current value of step 2.

Record result: A

Verify result < 2.2 A

Verify PDU2\_ISPR\_F3\_Main\_Pwr\_Bus\_Current\_Validity\_DMC – Valid

 Record PDU2\_ISPR\_F3\_Main\_Pwr\_Bus\_Current\_DMC:  $\overline{A}$ 

Subtract current value of step 3.2 from current value of step 2.

Record result: \_\_\_\_\_\_\_\_\_\_\_\_\_\_\_\_ A

Verify result < 2.2 A

(ASSY PAYLOAD/1E/FIN/MULTI E/SPN) Page 3 of 4 pages

#### 4. DEACTIVATING PDU2 OUTLET 03 (ISPR COL1F3 MAIN POWER BUS)

NOTE

The following step must NOT be performed if other payloads are currently powered by PDU2 Outlet 03.

#### On COL-CC GO

 4.1 Deactivating ISPR (F3) Main Power Bus COL1SC Verify both PPSB LEDs below label "Bus #2" are □ □

PWS **EPDS: PDU2 120V Payload** PDU 1-2 120V Payload 'PDU2 Outlets'

sel '3'

PDU 2 Outlet 3

Verify 'SSPC1 Sys Bus Cntl Stat' – ENABLED

'Commands'

#### cmd Pwr Off Execute

 Verify SSPC1 Pwr – OFF Verify SSPC2 Pwr – OFF Verify SSPC3 Pwr – OFF Verify SSPC4 Pwr – OFF

 cmd PDU2\_ISPR\_F3\_Main\_Pwr\_Bus\_Off\_AP data ONBOARD\_RECEPTION\_NODE – SYS CCSDS End Point PLCU DMS SERV data ONBOARD\_EXECUTION\_NODE – USM\_SW\_DMC\_USS\_Swop\_Instance

 Verify PDU2\_ISPR\_F3\_Main\_Pwr\_Bus\_SSPC1\_On\_Off\_Stat\_DMC – OFF Verify PDU2\_ISPR\_F3\_Main\_Pwr\_Bus\_SSPC2\_On\_Off\_Stat\_DMC – OFF Verify PDU2\_ISPR\_F3\_Main\_Pwr\_Bus\_SSPC3\_On\_Off\_Stat\_DMC – OFF Verify PDU2\_ISPR\_F3\_Main\_Pwr\_Bus\_SSPC4\_On\_Off\_Stat\_DMC – OFF

(ASSY PAYLOAD/1E/FIN/MULTI E/SPN) Page 4 of 4 pages

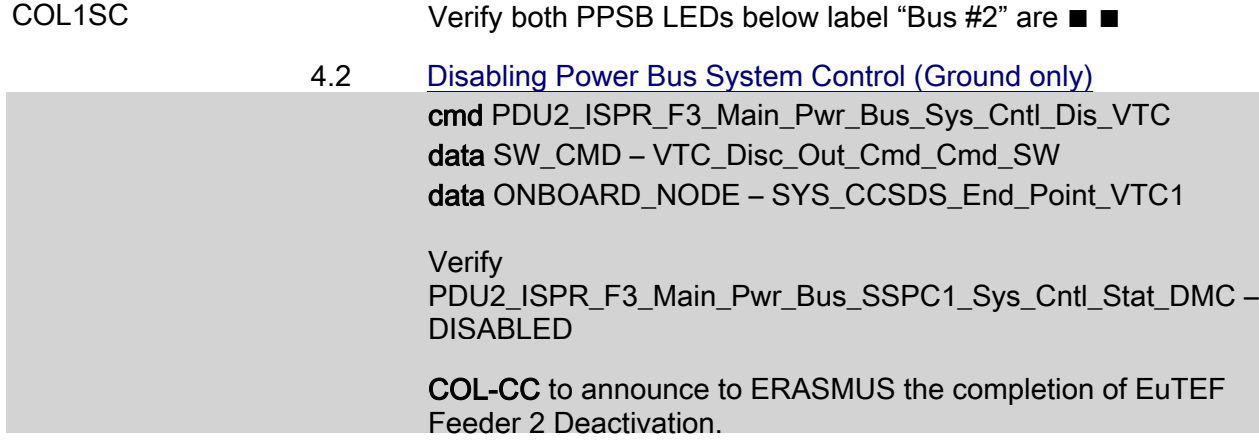

# 1.207 SOLAR FEEDER 1 ACTIVATION

(ASSY PAYLOAD/1E/FIN/MULTI E) Page 1 of 7 pages

#### OBJECTIVE:

This procedure is used to activate the Power Feeder 1 (Operational Power) of the external payload SOLAR, located on COL EPF SOZ position.

NOTE

1. COL-CC to check that SOLAR Power Feeder 2 is not active.

2. COL-CC to check and coordinate power status situation for A3 main power bus with respect to EPM power status and external payload Feeder 1 for EuTEF.

### 1. VERIFYING ISPR (A3) MAIN POWER BUS STATUS (PDU1 OUTLET 03)

PWS EPDS

EPDS Functional Overview

On COL-CC GO

'PDU1'

sel 120V Payload

PDU 1-2 120V Payload

'PDU1 Outlets'

sel 3

PDU1 Outlet 3

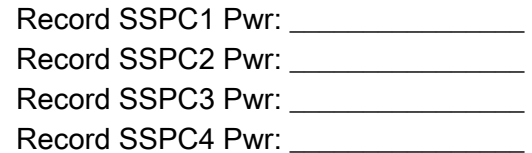

Record Current: **A** 

 $\blacksquare$ 

Record PDU1\_ISPR\_A3\_Main\_Pwr\_Bus\_SSPC1\_On\_Off\_Stat\_DMC:

Record PDU1\_ISPR\_A3\_Main\_Pwr\_Bus\_SSPC2\_On\_Off\_Stat\_DMC:

Record PDU1\_ISPR\_A3\_Main\_Pwr\_Bus\_SSPC3\_On\_Off\_Stat\_DMC:

Record PDU1\_ISPR\_A3\_Main\_Pwr\_Bus\_SSPC4\_On\_Off\_Stat\_DMC:

Record PDU1\_ISPR\_A3\_Main\_Pwr\_Bus\_Current\_DMC:

# 1.207 SOLAR FEEDER 1 ACTIVATION

(ASSY PAYLOAD/1E/FIN/MULTI E) Page 2 of 7 pages

# 2. VERIFYING PPSB SWITCH STATUS FOR SOLAR POWER FEEDER 1 Payload: EPF SOZ EPF SOZ 'EPDS'

Verify PPSB Nom PWR – ON

Verify PPSB\_EPF\_SOZ\_Nom\_Pwr\_Stat\_DMC – ON

#### 3. VERIFYING SOLAR (EPF SOZ) TEMPERATURE

 Payload: SOLAR SOLAR Health and Status Data 'XCMU'

 Verify CMA Temp – \_\_\_\_\_\_\_\_ > -40 deg C Verify CU Temp – \_\_\_\_\_\_\_\_ > -20 deg C

 If temperatures violate given limits Skip remaining steps. COL-CC to check status of Heater 2.

 Verify EPF\_SOZ\_Temp\_Meas1\_DMC – \_\_\_\_\_\_\_\_ > -40 deg C Verify EPF\_SOZ\_Temp\_Meas2\_DMC – \_\_\_\_\_\_\_\_ > -20 deg C

 If temperatures violate given limits Skip remaining steps. COL-CC to check status of Heater 2.

#### 4. SETTING SOLAR POWER FEEDER 1 OFF

 Payload: SOLAR SOLAR Health and Status Data 'XCMU'

sel Commands

SOLAR Commands 'Power Feeder Commands'

cmd Feed 1 Off Execute (OK)

 cmd EPF\_SOZ\_Pulse\_Cmd2\_DMC data SW\_CMD – DMS\_Issue\_Discrete\_Cmd\_SW data ONBOARD\_NODE – SYS\_CCSDS\_End\_Point\_PLCU\_DMS\_SERV

Verify OB Result – 0 (OK) or 1 (OK\_SEQ\_COUNT\_ANOMALY)
# 1.207 SOLAR FEEDER 1 ACTIVATION

(ASSY PAYLOAD/1E/FIN/MULTI E) Page 3 of 7 pages

### 5. ACTIVATING ISPR (A3) MAIN POWER BUS (PDU1 OUTLET 03)

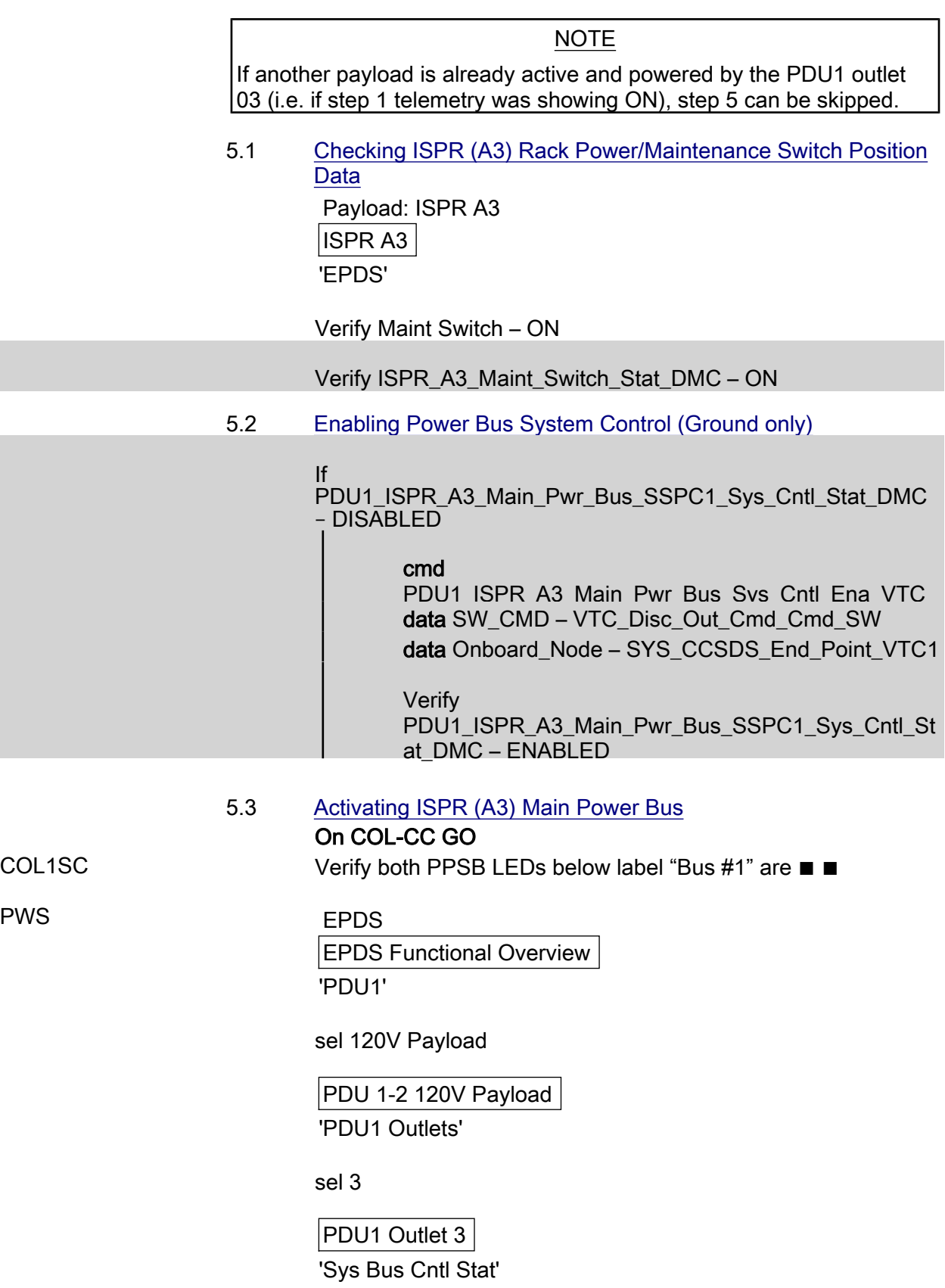

# 1.207 SOLAR FEEDER 1 ACTIVATION

(ASSY PAYLOAD/1E/FIN/MULTI E) Page 4 of 7 pages

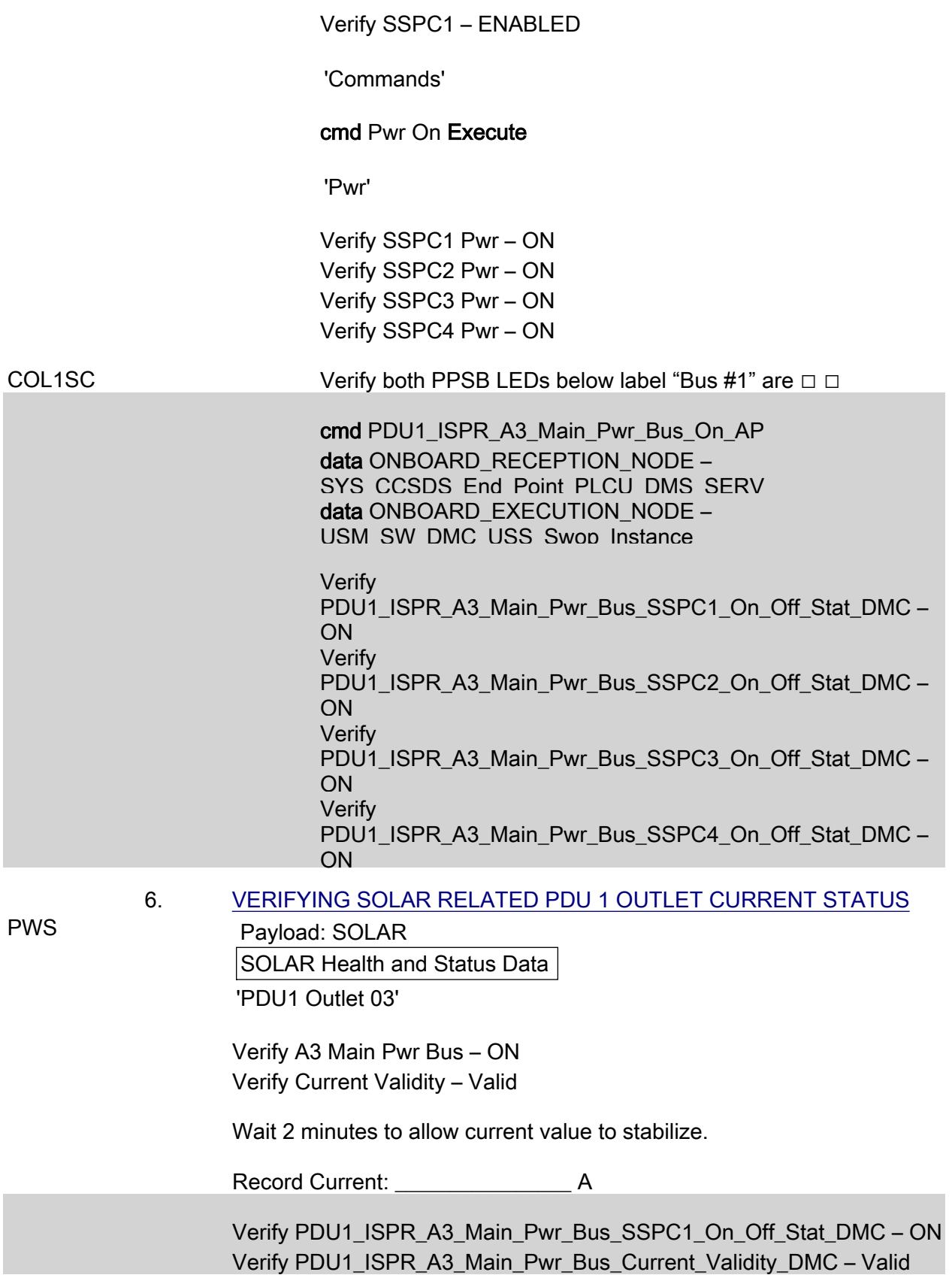

(ASSY PAYLOAD/1E/FIN/MULTI E) Page 5 of 7 pages

Wait 2 minutes to allow current value to stabilize.

Record PDU1\_ISPR\_A3\_Main\_Pwr\_Bus\_Current\_DMC:  $\overline{\phantom{a}}$   $\overline{\phantom{a}}$   $\overline{\phantom{a}}$   $\overline{\phantom{a}}$   $\overline{\phantom{a}}$   $\overline{\phantom{a}}$   $\overline{\phantom{a}}$ 

- 7. ACTIVATING SOLAR POWER FEEDER 1 BY XCMU COMMAND
	- 7.1 Checking SOLAR Feeder 2 Status for Deactivation Need

#### **CAUTION**

SOLAR Feeders 1 and 2 shall never be simultaneously powered. Feeder 2 must be OFF prior to powering Feeder 1. No telemetry for power status of Feeder 2 is available; therefore COL-CC has to determine SOLAR Feeder 2 power status from console log.

#### On COL-CC GO

 Perform {1.210 SOLAR FEEDER 2 (HEATER) DEACTIVATION}, all (SODF: ASSY PAYLOAD: COLUMBUS MODULE EXTERNAL PAYLOADS)

 Perform {1.210 SOLAR FEEDER 2 (HEATER) DEACTIVATION}, all (SODF: ASSY PAYLOAD: COLUMBUS MODULE EXTERNAL PAYLOADS)

7.2 Activating SOLAR Feeder 1

Payload: SOLAR

SOLAR Health and Status Data

'XCMU'

sel Commands

SOLAR Commands

'Power Feeder Commands'

cmd Feed 1 On Execute (OK)

 cmd EPF\_SOZ\_Pulse\_Cmd1\_DMC data SW\_CMD – DMS\_Issue\_Discrete\_Cmd\_SW data ONBOARD\_NODE – SYS CCSDS End Point PLCU DMS SERV

Verify OB Result – 0 (OK) or 1 (OK\_SEQ\_COUNT\_ANOMALY)

 7.3 Checking PDU 1 Outlet 03 Status [ISPR (A3) Main Power Bus] Payload: SOLAR SOLAR Health and Status Data

'PDU1 Outlet 03'

# 1.207 SOLAR FEEDER 1 ACTIVATION

(ASSY PAYLOAD/1E/FIN/MULTI E) Page 6 of 7 pages

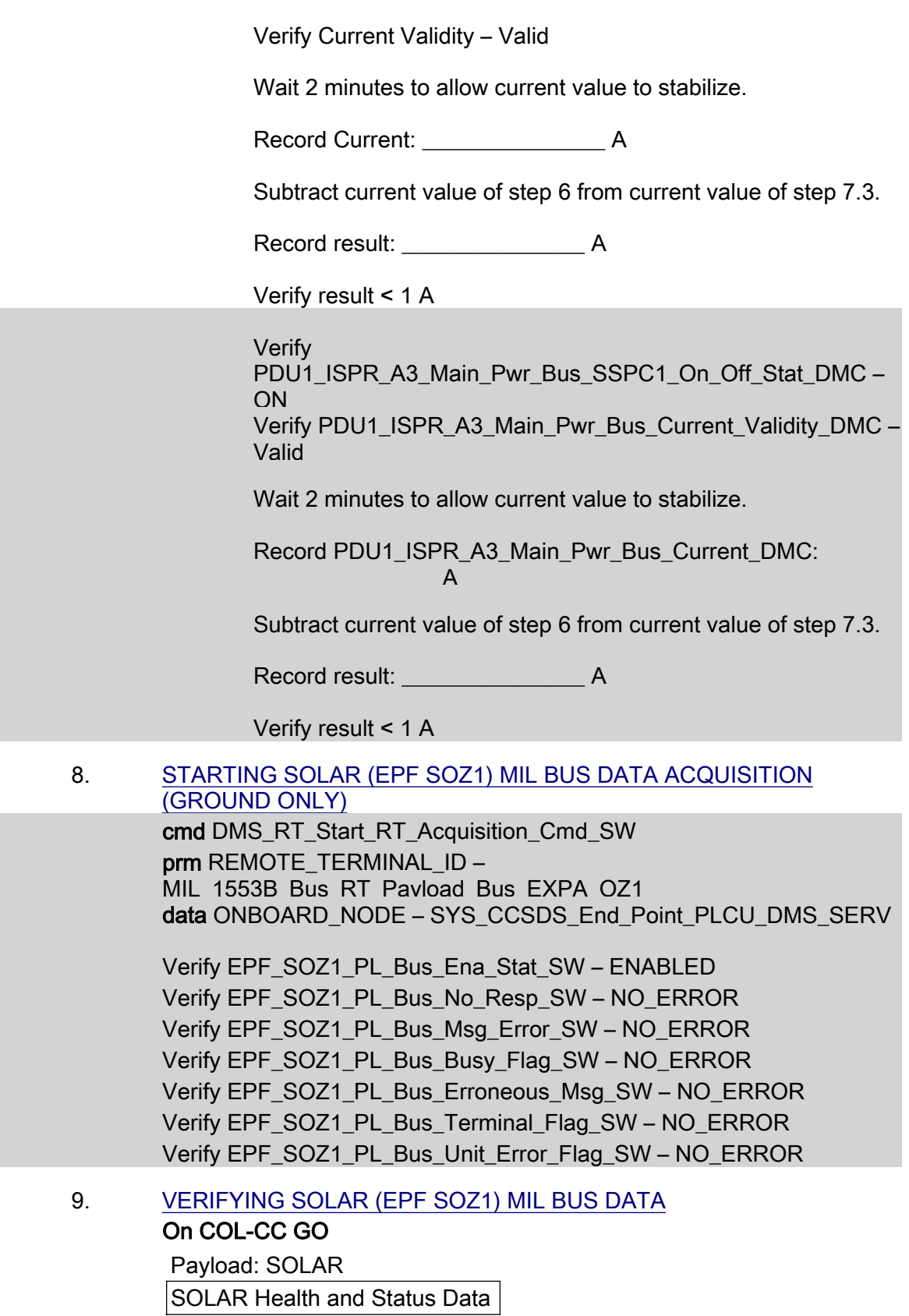

'H&S Data'

# 1.207 SOLAR FEEDER 1 ACTIVATION

(ASSY PAYLOAD/1E/FIN/MULTI E) Page 7 of 7 pages

'Update Counter'

 Verify SA#09 – incrementing Verify SA#10 – incrementing Verify SA#11 – incrementing

 Verify SOL\_SA9\_Counter – incrementing Verify SOL\_SA10\_Counter – incrementing Verify SOL\_SA11\_Counter – incrementing

 COL-CC to announce to B-USOC the completion of SOLAR Feeder 1 Activation.

This Page Intentionally Blank

# 1.208 SOLAR FEEDER 1 DEACTIVATION

(ASSY PAYLOAD/1E/FIN/MULTI E) Page 1 of 4 pages

#### OBJECTIVE:

This procedure is used to deactivate the Power Feeder 1 (Operational Power) of the external payload SOLAR, located on COL EPF SOZ position.

> 1. VERIFYING ISPR (A3) MAIN POWER BUS STATUS (PDU1 OUTLET 03)

#### On COL-CC GO

PWS Payload: SOLAR

SOLAR Health and Status Data 'PDU1 Outlet 03'

 Verify A3 Main Pwr Bus – ON Verify Current Validity – Valid Record Current: **A** 

 Verify PDU1\_ISPR\_A3\_Main\_Pwr\_Bus\_SSPC1\_On\_Off\_Stat\_DMC – ON Verify PDU1\_ISPR\_A3\_Main\_Pwr\_Bus\_Current\_Validity\_DMC – Valid Record PDU1\_ISPR\_A3\_Main\_Pwr\_Bus\_Current\_DMC: \_\_\_\_\_\_\_\_\_\_\_\_\_\_\_\_ A

 2. STOPPING RT ACQUISITION FOR SOLAR (EPF SOZ1) (GROUND ONLY)

> cmd DMS\_RT\_Stop\_RT\_Acquisition\_Cmd\_SW prm REMOTE\_TERMINAL\_ID – MIL\_1553B\_Bus\_RT\_Pavload\_Bus\_EXPA\_OZ1 data ONBOARD\_NODE – SYS\_CCSDS\_End\_Point\_PLCU\_DMS\_SERV

Verify EPF\_SOZ1\_PL\_Bus\_Ena\_Stat\_SW – DISABLED

#### 3. DEACTIVATING SOLAR POWER FEEDER 1 BY XCMU COMMAND

 3.1 Deactivating SOLAR Power Feeder 1 On COL-CC GO

> Payload: SOLAR SOLAR Health and Status Data 'XCMU'

sel Commands

SOLAR Commands

'Power Feeder Commands'

cmd Feed 1 Off Execute (OK)

 cmd EPF\_SOZ\_Pulse\_Cmd2\_DMC data SW\_CMD – DMS\_Issue\_Discrete\_Cmd\_SW

### 1.208 SOLAR FEEDER 1 DEACTIVATION

(ASSY PAYLOAD/1E/FIN/MULTI E) Page 2 of 4 pages

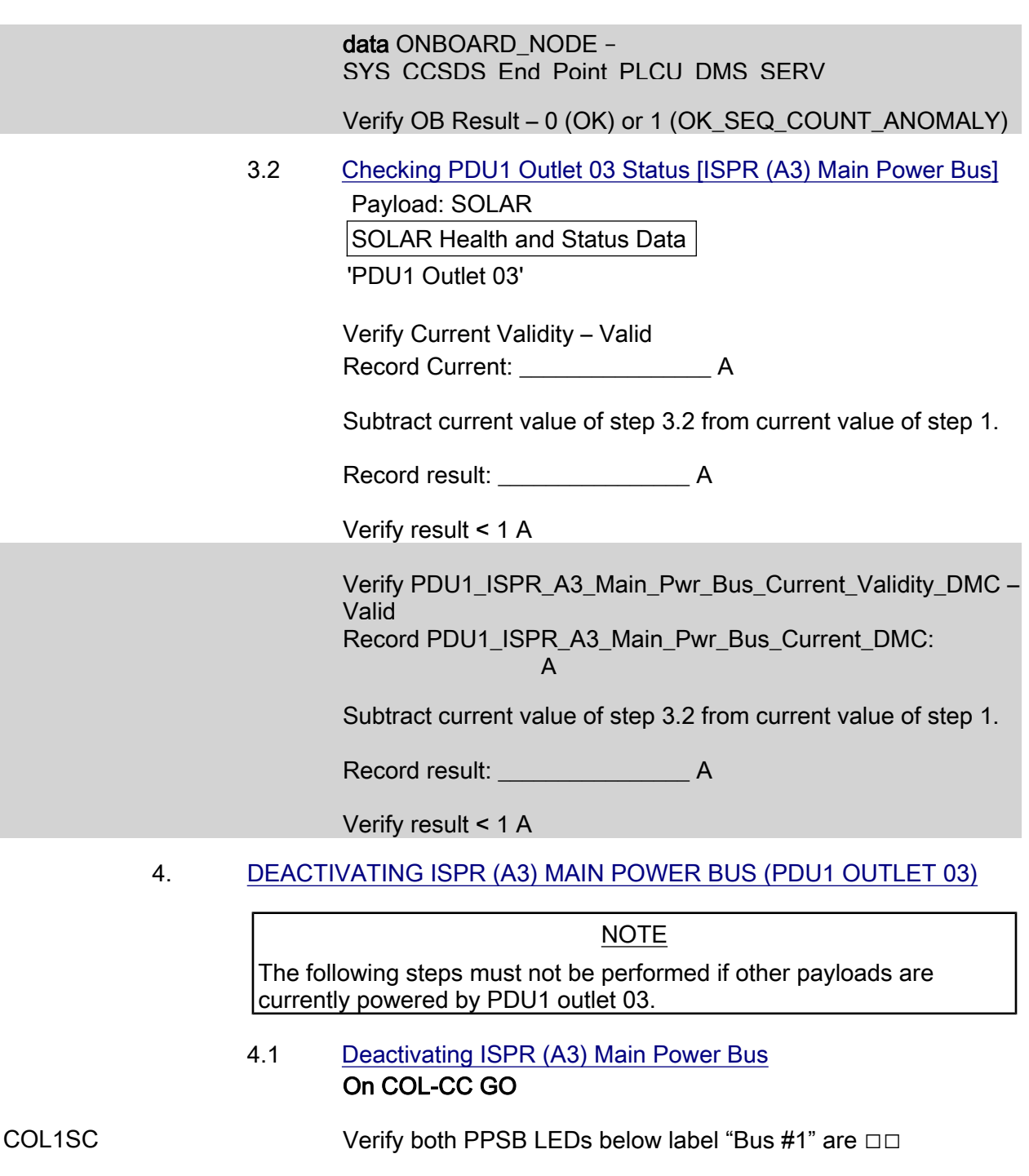

PWS EPDS

EPDS Functional Overview 'PDU1'

### sel 120V Payload

PDU 1-2 120V Payload

'PDU1 Outlets'

# 1.208 SOLAR FEEDER 1 DEACTIVATION

(ASSY PAYLOAD/1E/FIN/MULTI E) Page 3 of 4 pages

sel 3

PDU1 Outlet 3 'Sys Bus Cntl Stat'

Verify SSPC1 – ENABLED

'Commands'

#### cmd Pwr Off Execute

'Pwr'

OFF

 Verify SSPC1 – OFF Verify SSPC2 – OFF Verify SSPC3 – OFF Verify SSPC4 – OFF

#### COL1SC Verify both PPSB LEDs below label "Bus #1" are ■■

cmd PDU1\_ISPR\_A3\_Main\_Pwr\_Bus\_Off\_AP data ONBOARD\_RECEPTION\_NODE -SYS CCSDS End Point PLCU DMS SERV data ONBOARD\_EXECUTION\_NODE -USM\_SW\_DMC\_USS\_Swop\_Instance

 Verify PDU1\_ISPR\_A3\_Main\_Pwr\_Bus\_SSPC1\_On\_Off\_Stat\_DMC – OFF Verify PDU1\_ISPR\_A3\_Main\_Pwr\_Bus\_SSPC2\_On\_Off\_Stat\_DMC – OFF Verify PDU1\_ISPR\_A3\_Main\_Pwr\_Bus\_SSPC3\_On\_Off\_Stat\_DMC – OFF Verify PDU1\_ISPR\_A3\_Main\_Pwr\_Bus\_SSPC4\_On\_Off\_Stat\_DMC –

#### 4.2 Disabling Power Bus System Control (Ground only)

 cmd PDU1\_ISPR\_A3\_Main\_Pwr\_Bus\_Sys\_Cntl\_Dis\_VTC data SW\_CMD – VTC\_Disc\_Out\_Cmd\_Cmd\_SW data Onboard\_Node – SYS\_CCSDS\_End\_Point\_VTC1

 Verify PDU1\_ISPR\_A3\_Main\_Pwr\_Bus\_SSPC1\_Sys\_Cntl\_Stat\_DMC – DISABLED

 COL-CC to announce to B-USOC the completion of SOLAR Feeder 1 Deactivation.

### 4.3 Activating Feeder 2 (Heater)

#### **CAUTION**

The SOLAR payload has thermal constraints when unpowered; therefore, Feeder 2 (Heater) power shall be applied to prevent hardware damage.

### On COL-CC GO

 Perform {1.209 SOLAR FEEDER 2 (HEATER) ACTIVATION}, all (SODF: ASSY PAYLOAD: COLUMBUS MODULE EXTERNAL PAYLOADS).

 Perform {1.209 SOLAR FEEDER 2 (HEATER) ACTIVATION}, all (SODF: ASSY PAYLOAD: COLUMBUS MODULE EXTERNAL PAYLOADS).

(ASSY PAYLOAD/1E/FIN/MULTI E) Page 1 of 6 pages

#### OBJECTIVE:

This procedure is used to activate the Power Feeder 2 (Survival Heater Power) of the external payload SOLAR, located on COL EPF SOZ position.

### NOTE

- 1. COL-CC to check that SOLAR Power Feeder 1 is not active.
- 2. COL-CC to check and coordinate power status situation for F3 main power bus with respect to ISPR F3 and external payload Feeder 2 for EuTEF.

#### 1. VERIFYING ISPR (A3) MAIN POWER BUS STATUS (PDU2 OUTLET 03) On COL-CC GO

PWS EPDS

EPDS Functional Overview 'PDU2'

sel 120V Payload

PDU 1-2 120V Payload

'PDU2 Outlets'

sel 3

PDU2 Outlet 3

 $\overline{\phantom{a}}$   $\overline{\phantom{a}}$   $\overline{\phantom{a}}$   $\overline{\phantom{a}}$   $\overline{\phantom{a}}$   $\overline{\phantom{a}}$   $\overline{\phantom{a}}$ 

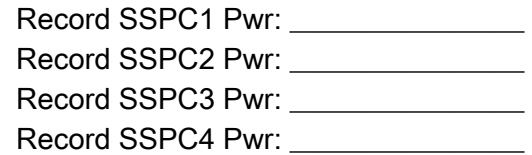

Record Current: A

Record PDU2\_ISPR\_F3\_Main\_Pwr\_Bus\_SSPC1\_On\_Off\_Stat\_DMC:

Record PDU2\_ISPR\_F3\_Main\_Pwr\_Bus\_SSPC2\_On\_Off\_Stat\_DMC:

Record PDU2\_ISPR\_F3\_Main\_Pwr\_Bus\_SSPC3\_On\_Off\_Stat\_DMC:

Record PDU2\_ISPR\_F3\_Main\_Pwr\_Bus\_SSPC4\_On\_Off\_Stat\_DMC:

Record PDU2\_ISPR\_F3\_Main\_Pwr\_Bus\_Current\_DMC:

(ASSY PAYLOAD/1E/FIN/MULTI E) Page 2 of 6 pages

### 2. VERIFYING PPSB SWITCH FOR SOLAR POWER FEEDER 2

 Payload: EPF SOZ EPF SOZ 'EPDS'

Verify PPSB Redun PWR – ON

Verify PPSB\_EPF\_SOZ\_Redun\_Pwr\_Stat\_DMC – ON

### 3. ACTIVATING ISPR (F3) MAIN POWER BUS (PDU2 OUTLET 03)

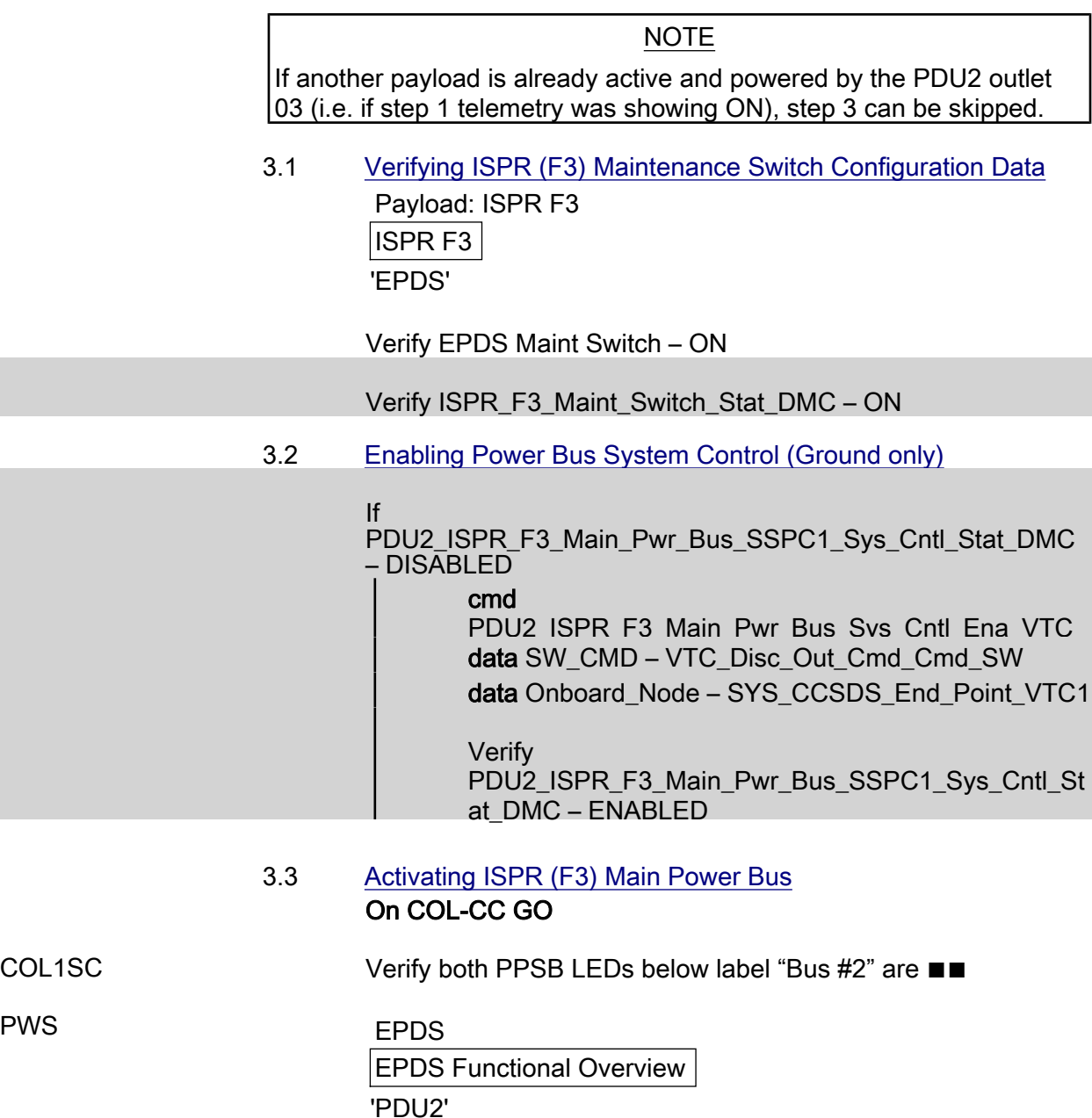

sel 120V Payload

(ASSY PAYLOAD/1E/FIN/MULTI E) Page 3 of 6 pages

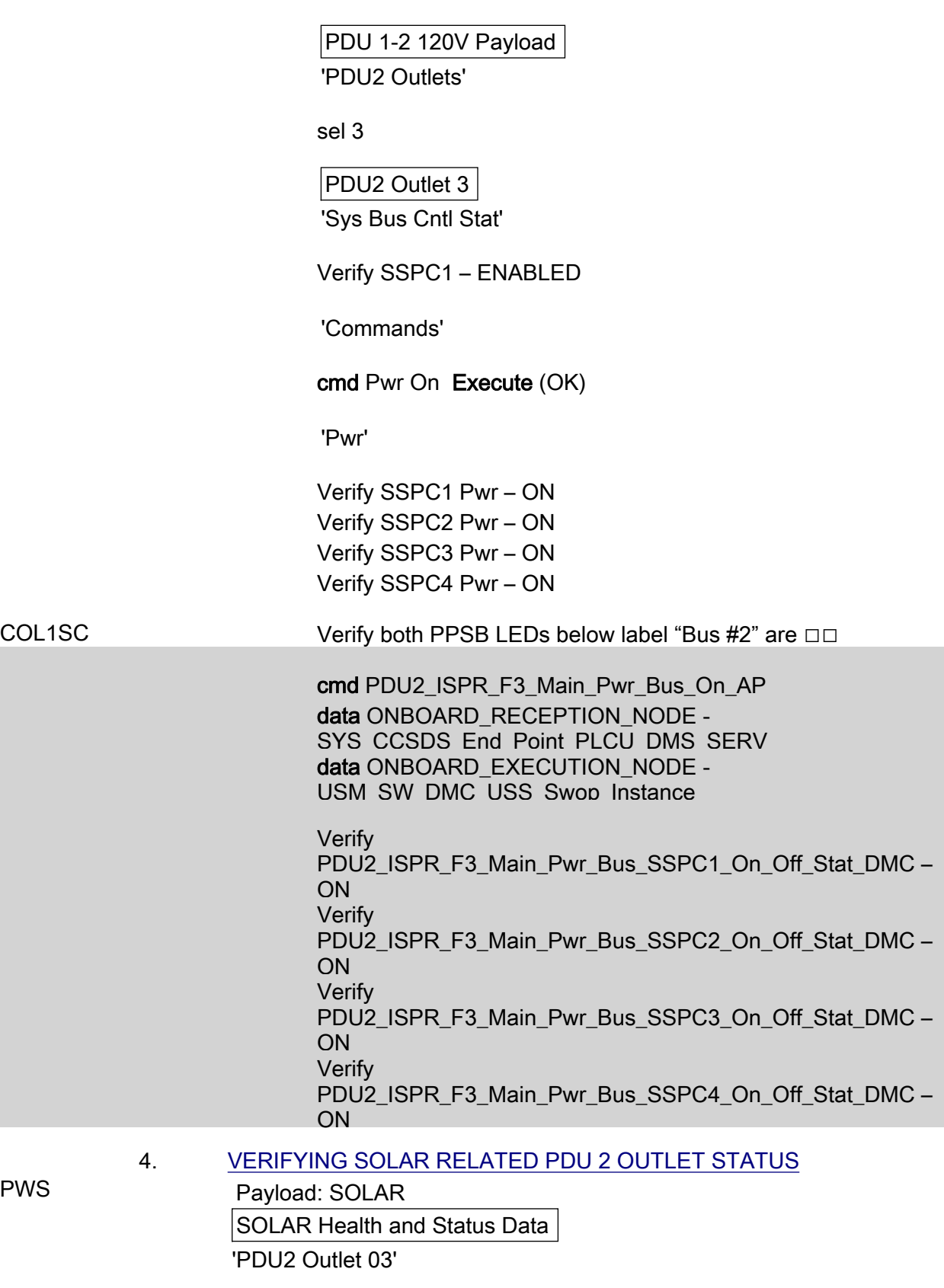

Verify F3 Main Pwr Bus – ON

(ASSY PAYLOAD/1E/FIN/MULTI E) Page 4 of 6 pages

Verify Current Validity – Valid

Wait 2 minutes to allow current value to stabilize.

Record Current: **A** 

Verify PDU2\_ISPR\_F3\_Main\_Pwr\_Bus\_SSPC1\_On\_Off\_Stat\_DMC – ON Verify PDU2\_ISPR\_F3\_Main\_Pwr\_Bus\_Current\_Validity\_DMC – Valid

Wait 2 minutes to allow current value to stabilize.

Record PDU2\_ISPR\_F3\_Main\_Pwr\_Bus\_Current\_DMC –

 5. ACTIVATING SOLAR POWER FEEDER 2 BY XCMU LEVEL **COMMAND** 

**CAUTION** 

SOLAR Feeders 1 and 2 shall never be simultaneously powered. Feeder 1 must be off prior to powering Feeder 2 on.

### 5.1 Deactivating SOLAR Power Feeder 1 On COL-CC GO

 Perform {1.208 SOLAR FEEDER 1 DEACTIVATION}, all (SODF: ASSY PAYLOAD: COLUMBUS MODULE EXTERNAL PAYLOADS).

 Perform {1.208 SOLAR FEEDER 1 DEACTIVATION}, all (SODF: ASSY PAYLOAD: COLUMBUS MODULE EXTERNAL PAYLOADS).

5.2 Activating SOLAR Power Feeder 2

Payload: SOLAR

SOLAR Health and Status Data 'XCMU'

sel Commands

SOLAR Commands

'Power Feeder Commands'

cmd Feed 2 On Execute (OK)

 cmd EPF\_SOZ\_Reset\_Level\_Cmd3\_DMC data SW\_CMD – DMS\_Issue\_Discrete\_Cmd\_SW data ONBOARD\_NODE – SYS CCSDS End Point PLCU DMS SERV

Verify OB Result – 0 (OK) or 1 (OK\_SEQ\_COUNT\_ANOMALY)

(ASSY PAYLOAD/1E/FIN/MULTI E) Page 5 of 6 pages

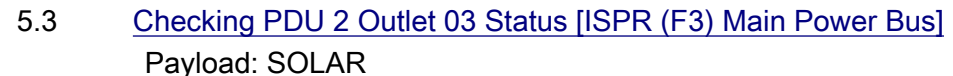

SOLAR Health and Status Data

'PDU2 Outlet 03'

Verify Current Validity – Valid

Wait 2 minutes to allow current value to stabilize.

Record Current: A

 Subtract current value recorded in step 4 from current value recorded in step 5.3.

Record result: **A** 

Verify result < 2 A

 Verify PDU2\_ISPR\_F3\_Main\_Pwr\_Bus\_SSPC1\_On\_Off\_Stat\_DMC – ON

Verify PDU2\_ISPR\_F3\_Main\_Pwr\_Bus\_Current\_Validity\_DMC – Valid

Wait 2 minutes to allow current value to stabilize.

Record PDU2\_ISPR\_F3\_Main\_Pwr\_Bus\_Current\_DMC:  $\overline{A}$ 

 Subtract current value recorded in step 4 from current value recorded in step 5.3.

Record result: <br>A

Verify result < 2 A

#### 6. VERIFYING SOLAR (EPF SOZ) TEMPERATURE

### NOTE

COL-CC to check CMA/CU temperatures from time to time until operational temperature of SOLAR is reached. Operational CMA temperatures should be > -40 deg C. Operational CU temperature should be  $>$  -20 deg C.

Payload: SOLAR

SOLAR Health and Status Data

'XCMU'

Record CMA Temp : \_\_\_\_\_\_\_\_\_\_\_\_\_\_\_ deg C Record CU Temp: entitled and deg C

(ASSY PAYLOAD/1E/FIN/MULTI E) Page 6 of 6 pages

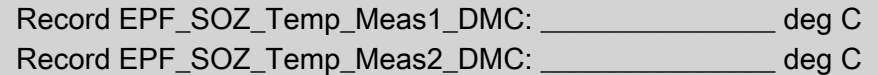

 COL-CC to announce to B-USOC the completion of SOLAR Feeder 2 Activation.

(ASSY PAYLOAD/1E/FIN/MULTI E) Page 1 of 4 pages

#### OBJECTIVE:

This procedure is used to deactivate the Power Feeder 2 (Survival Heater Power) of the external payload SOLAR, located on COL EPF SOZ position.

1. VERIFYING SOLAR TEMPERATURE

 On COL-CC GO PWS Payload: SOLAR SOLAR Health and Status Data 'XCMU'

> Verify CMA Temp > -40 deg C Verify CU Temp > -20 deg C

 If temperatures violate given limits Skip remaining steps.

 Verify EPF\_SOZ\_Temp\_Meas1\_DMC > -40 deg C Verify EPF\_SOZ\_Temp\_Meas2\_DMC > -20 deg C

 If temperatures violate given limits Skip remaining steps.

#### 2. VERIFYING ISPR (F3) MAIN POWER BUS STATUS (PDU2 OUTLET 03)

 Payload: SOLAR SOLAR Health and Status Data 'PDU2 Outlet 03'

 Verify F3 Main Pwr Bus – ON Verify Current Validity – Valid

Record Current: A

 $-A$ 

Verify PDU2\_ISPR\_F3\_Main\_Pwr\_Bus\_SSPC1\_On\_Off\_Stat\_DMC – ON Verify PDU2\_ISPR\_F3\_Main\_Pwr\_Bus\_Current\_Validity\_DMC – Valid

Record PDU2\_ISPR\_F3\_Main\_Pwr\_Bus\_Current\_DMC:

- 3. DEACTIVATING SOLAR POWER FEEDER 2 BY XCMU COMMAND
	- 3.1 Deactivating SOLAR Power Feeder 2 Payload: SOLAR SOLAR Health and Status Data 'XCMU'

sel Commands

(ASSY PAYLOAD/1E/FIN/MULTI E) Page 2 of 4 pages

SOLAR Commands

'Power Feeder Commands'

cmd Feed 2 Off Execute (OK)

 cmd EPF\_SOZ\_Set\_Level\_Cmd3\_DMC data SW\_CMD – DMS\_Issue\_Discrete\_Cmd\_SW data ONBOARD\_NODE -SYS CCSDS End Point PLCU DMS SERV

Verify OB Result – 0 (OK) or 1 (OK\_SEQ\_COUNT\_ANOMALY)

 3.2 Checking PDU2 Outlet 03 Status [ISPR (F3) Main Power Bus] Payload: SOLAR

SOLAR Health and Status Data 'PDU2 Outlet 03'

Verify Current Validity – Valid

Record Current: A

 Subtract current value recorded in step 3.2 from current value recorded in step 2.

Record result: A

Verify result < 2 A

 Verify PDU2\_ISPR\_F3\_Main\_Pwr\_Bus\_Current\_Validity\_DMC – Valid

 Record PDU2\_ISPR\_F3\_Main\_Pwr\_Bus\_Current\_DMC:  $\overline{A}$ 

 Subtract current value recorded in step 3.2 from current value recorded in step 2.

Record result: **A** 

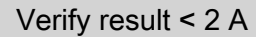

#### 4. DEACTIVATING ISPR (F3) MAIN POWER BUS (PDU2 OUTLET 03)

#### NOTE

The following steps must not be performed if other payloads are currently powered by PDU2 Outlet 03.

 4.1 Deactivating ISPR (F3) Main Power Bus On COL-CC GO

(ASSY PAYLOAD/1E/FIN/MULTI E) Page 3 of 4 pages

COL1SC Verify both PPSB LEDs below label "Bus #2" are □□

PWS EPDS

EPDS Functional Overview 'PDU2'

sel 120V Payload

PDU 1-2 120V Payload 'PDU2 Outlets'

sel 3

PDU2 Outlet 3 'Sys Bus Cntl Stat'

Verify SSPC1 – ENABLED

'Commands'

cmd Pwr Off Execute

'Pwr'

 Verify SSPC1 – OFF Verify SSPC2 – OFF Verify SSPC3 – OFF Verify SSPC4 – OFF

 cmd PDU2\_ISPR\_F3\_Main\_Pwr\_Bus\_Off\_AP data ONBOARD\_RECEPTION\_NODE – SYS\_CCSDS\_End\_Point\_PLCU\_DMS\_SERV data ONBOARD\_EXECUTION\_NODE – USM\_SW\_DMC\_USS\_Swop\_Instance

 Verify PDU2\_ISPR\_F3\_Main\_Pwr\_Bus\_SSPC1\_On\_Off\_Stat\_DMC – OFF Verify PDU2\_ISPR\_F3\_Main\_Pwr\_Bus\_SSPC2\_On\_Off\_Stat\_DMC – OFF Verify PDU2\_ISPR\_F3\_Main\_Pwr\_Bus\_SSPC3\_On\_Off\_Stat\_DMC – OFF Verify PDU2\_ISPR\_F3\_Main\_Pwr\_Bus\_SSPC4\_On\_Off\_Stat\_DMC – OFF

(ASSY PAYLOAD/1E/FIN/MULTI E) Page 4 of 4 pages

4.2 Disabling Power Bus System Control (Ground only)

 cmd PDU2\_ISPR\_F3\_Main\_Pwr\_Bus\_Sys\_Cntl\_Dis\_VTC data SW\_CMD – VTC\_Disc\_Out\_Cmd\_Cmd\_SW data Onboard Node – SYS CCSDS End Point VTC1

 Verify PDU2\_ISPR\_F3\_Main\_Pwr\_Bus\_SSPC1\_Sys\_Cntl\_Stat\_DMC – DISABLED

 COL-CC to announce to B-USOC the completion of SOLAR Feeder 2 Deactivation.

4.3 Activating SOLAR Power Feeder 1

#### **CAUTION**

The SOLAR payload has thermal constraints when unpowered; therefore, Feeder 1 (operational) power shall be applied to prevent hardware damage.

### On COL-CC GO

 Perform {1.207 SOLAR FEEDER 1 ACTIVATION}, all (SODF: ASSY PAYLOAD: COLUMBUS MODULE EXTERNAL PAYLOADS).

 Perform {1.207 SOLAR FEEDER 1 ACTIVATION}, all (SODF: ASSY PAYLOAD: COLUMBUS MODULE EXTERNAL PAYLOADS).

EDR

This Page Intentionally Blank

(ASSY PAYLOAD/1E/FIN/MULTI E/HC) Page 1 of 4 pages

OBJECTIVE:

To install the Protein Crystallization Diagnostics Facility (PCDF) Electronics Unit Front Connections in standalone configuration to allow PCDF Electronics Unit commissioning.

DURATION:

15 minutes crew time

CREW:

One

LOCATION:

COL1F1

TOOLS:

None

PARTS:

EDR STOWAGE BAG #1:

EDR Data Cable

EDR STOWAGE BAG #2:

Eyelet

EDR Water Supply Hose

EDR Water Return Hose 1 & 2 (two hoses connected together)

PCDF Fibre Optics Cable 1, 2 (two)

#### MATERIALS:

Velcro strip

Gray Tape

Unit

COL1F1 1. VERIFYING RACK POWER IS OFF Verify RPDA ESEM1 MAIN ON – ■

√sw Rack Power – OFF

#### PCDF **Electronics** 2. INSPECTING FRONT PANEL

Verify PCDF Electronics Unit front panel for absence of visible damage

√sw POWER – OFF

# 3. CONNECTING COOLANT WATER HOSES Remove caps on Lower Utility Distribution Panel 'COOLANT WATER SUPPLY 2' and 'COOLANT WATER RETURN 2'

 Remove dust caps on PCDF Electronics Unit 'COOLANT WATER SUPPLY' and 'COOLANT WATER RETURN'

Retrieve EDR Water Supply Hose and remove any (tethered) dust caps

(ASSY PAYLOAD/1E/FIN/MULTI E/HC)

Page 2 of 4 pages

 'To EDR Lower Utility Distribution Panel COOLANT WATER SUPPLY 2' →|← Lower Utility Distribution Panel 'COOLANT WATER SUPPLY 2'

NOTE

The EDR Water Supply Hose has been labeled in accordance with the PCDF full configuration. Therefore it is nominal that the labels do not match in the current PCDF Electronics Unit standalone configuration.

 'To PCDF Process Unit COOLANT WATER SUPPLY' →|← PCDF Electronics Unit 'COOLANT WATER SUPPLY'

NOTE

The EDR Water Return Hose 1 & 2 consists of two sections of hose connected together.

 Retrieve EDR Water Return Hose 1 & 2 and remove any (tethered) dust caps

 'To EDR Lower Utility Distribution Panel COOLANT WATER RETURN 2' →|← Lower Utility Distribution Panel 'COOLANT WATER RETURN 2'

 'To PCDF Electronics Unit COOLANT WATER RETURN' →|← PCDF Electronics Unit 'COOLANT WATER RETURN'

Install Eyelet on EDR seattrack (see Figure 1 below)

 Reduce protrusion by securing the water hoses using a Velcro Strip attached to the Eyelet (see Figure 1)

Verify all connections and hoses – no leakage

(ASSY PAYLOAD/1E/FIN/MULTI E/HC)

Page 3 of 4 pages

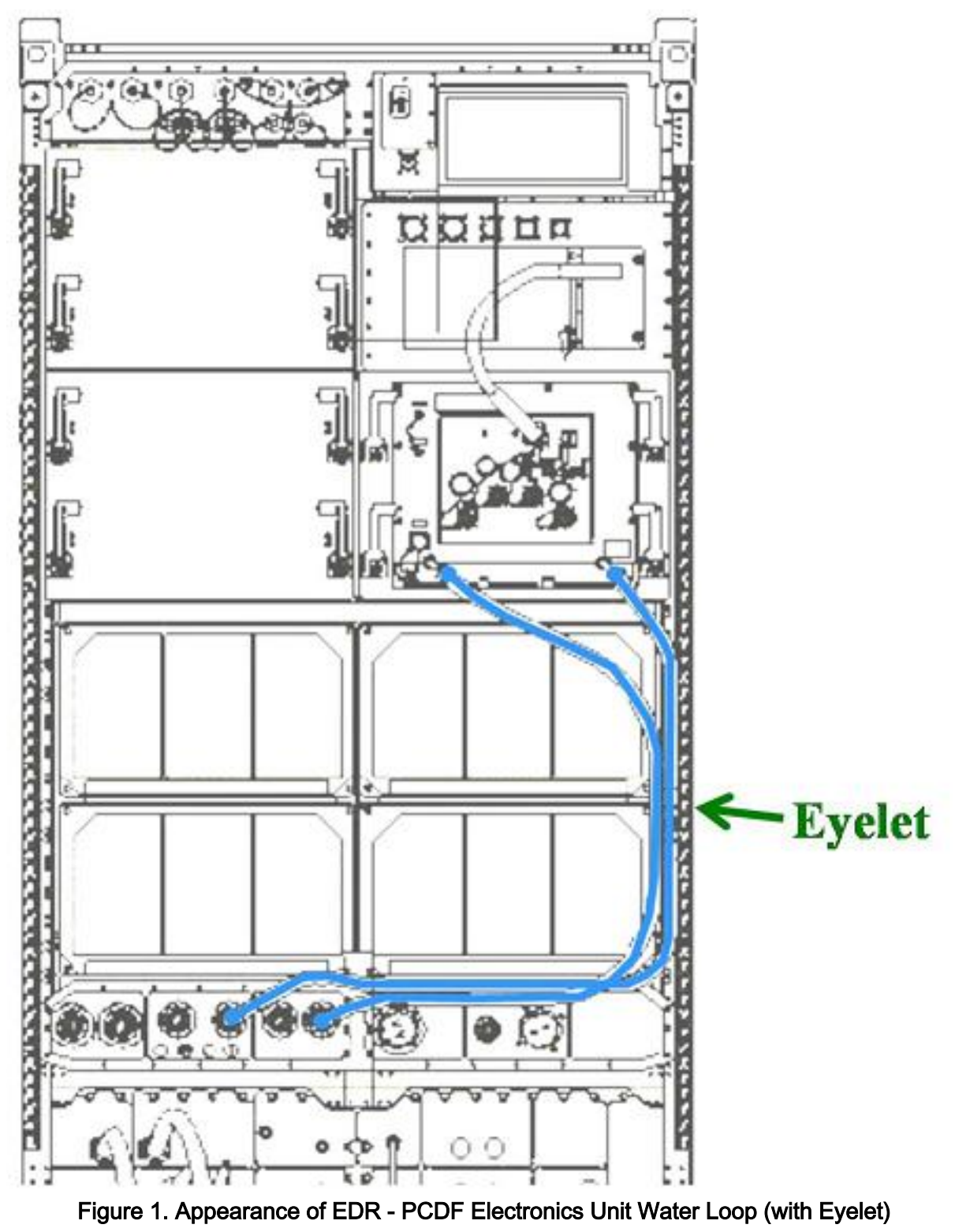

4. CONNECTING EDR DATA CABLE

Remove dust cap on PCDF Electronics Unit 'DATA J08'

Remove dust cap on VMU 'HSSL J11'

(ASSY PAYLOAD/1E/FIN/MULTI E/HC) Page 4 of 4 pages

Retrieve EDR Data Cable

 'P08 To PCDF Electronics Unit DATA J08'→|←PCDF Electronics Unit 'DATA J08'

'P11 To VMU HSSL J11'→|←VMU 'HSSL J11'

#### 5. CONNECTING FIBER OPTICS CABLE 1, 2

 Remove dust caps on PCDF Electronics Unit 'CHANNEL 1' and 'CHANNEL 2'

#### **CAUTION**

Fiber Optics Cables can be mechanically damaged if bent or not handled with care.

 Retrieve PCDF Fibre Optics Cable 1, 2 (two) and only remove dust caps at P2 end and at P4 end

 'P2 TO PCDF Electronics Unit CHANNEL 1'→|←PCDF Electronics Unit 'CHANNEL 1'

 'P4 TO PCDF Electronics Unit CHANNEL 2'→|←PCDF Electronics Unit 'CHANNEL 2'

 Secure floating ends with Gray Tape (checkout operations from ground will measure noise in the floating cables)

6. CLEANUP

Bags – stow

Update IMS with stowage locations or notify COL-CC

(ASSY PAYLOAD/1E/FIN/MULTI E/HC)

Page 1 of 8 pages

### OBJECTIVE:

The objectives are to install post-launch the EDR Video Management Unit (VMU) Hard Disks (HD) 1 and 2, and install the Front Panel Gap Closing Blankets in the correct positions

LOCATION: COL1F1 DURATION:

15 minutes Crew Time

CREW:

One

TOOLS:

Columbus Tool Kit

Tool Bag 1

Ratchet Wrench, 1/4" Drive

Tool Bag 3:

M4 (3mm) Hex Head Driver, 1/4" Drive

2" Extension, 1/4" Drive

ISS IVA Toolbox

Drawer 2:

(5-35 in-lbs) Trq Wrench, 1/4" Drive

ITEMS:

VMU Hard Disk 1

VMU Hard Disk 2

DRW1 Gap-Closing Blanket

RPDA Gap-Closing Blanket

Static Wrist Tether

DCS 760 Camera

COL1F1 1. SAFING Check RPDA ESEM1 MAIN ON – ■

Verify sw RACK POWER – OFF

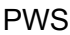

**ISPR F1** ISPR F1

 'PDU 1' Verify Aux Pwr Bus – OFF

 'PDU 2' Verify Main Pwr Bus – OFF

(ASSY PAYLOAD/1E/FIN/MULTI E/HC)

Page 2 of 8 pages

COL1F1 If NOT

 Perform {1.110 EDR ISPR RACK DE-ACTIVATION}, all (ESA SODF: ACTIVATION AND CHECKOUT), then:

sw RACK POWER  $\rightarrow$  OFF

sw RPDA ESEM1 RPDA ON/OFF  $\rightarrow$  OFF

2. REMOVING VMU HARD DISKS ACCESS PANEL

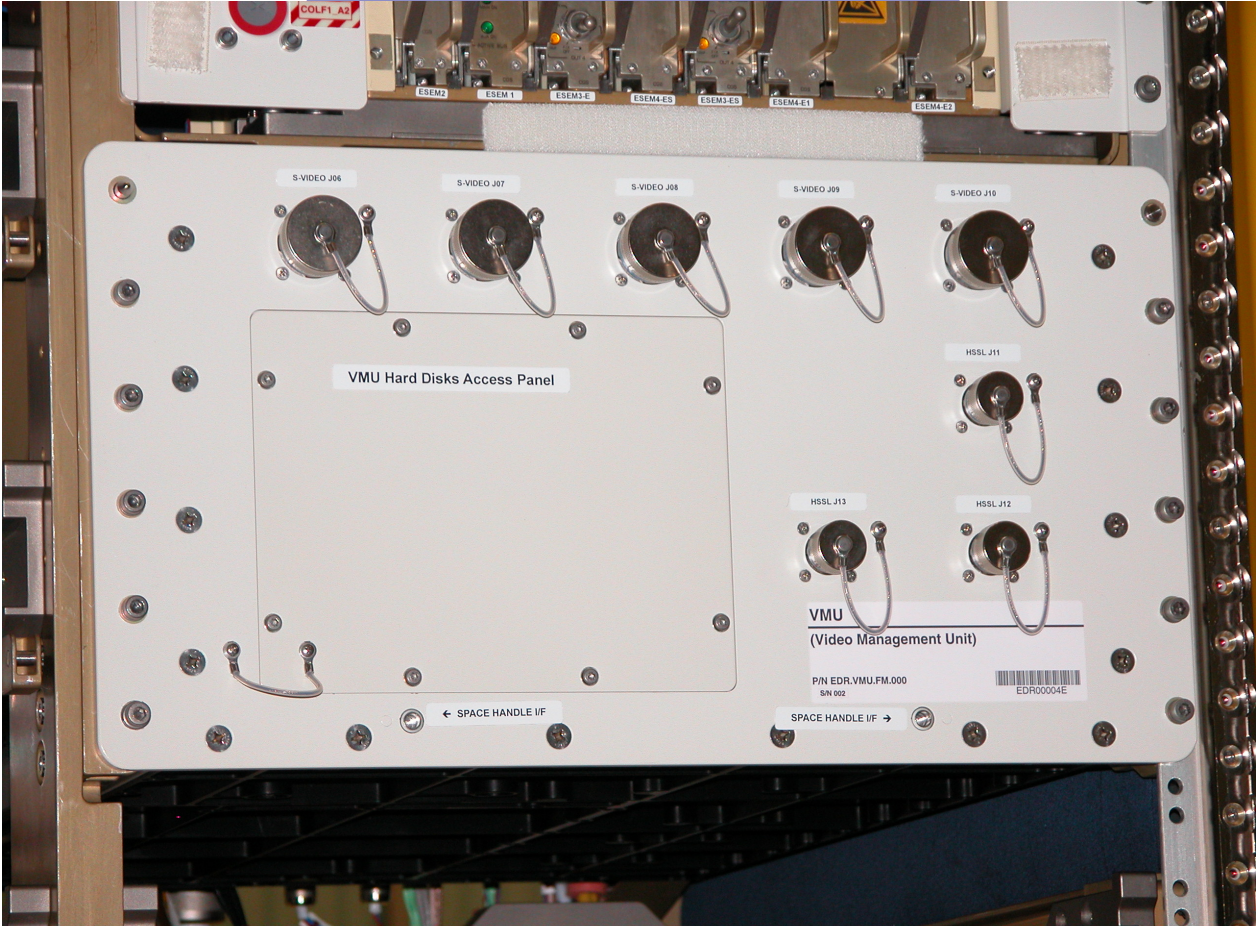

Figure 1. VMU Hard Disks Access panel

- 2.1 Loosed eight (8) Captive screws on the VMU Access Panel. (Ratchet Wrench, 1/4" Drive; M4 (3 mm) Hex Head Driver, 1/4" Drive) (see figure 1)
- 2.2 Open tethered VMU Hard Disks Access Panel

(ASSY PAYLOAD/1E/FIN/MULTI E/HC)

Page 3 of 8 pages

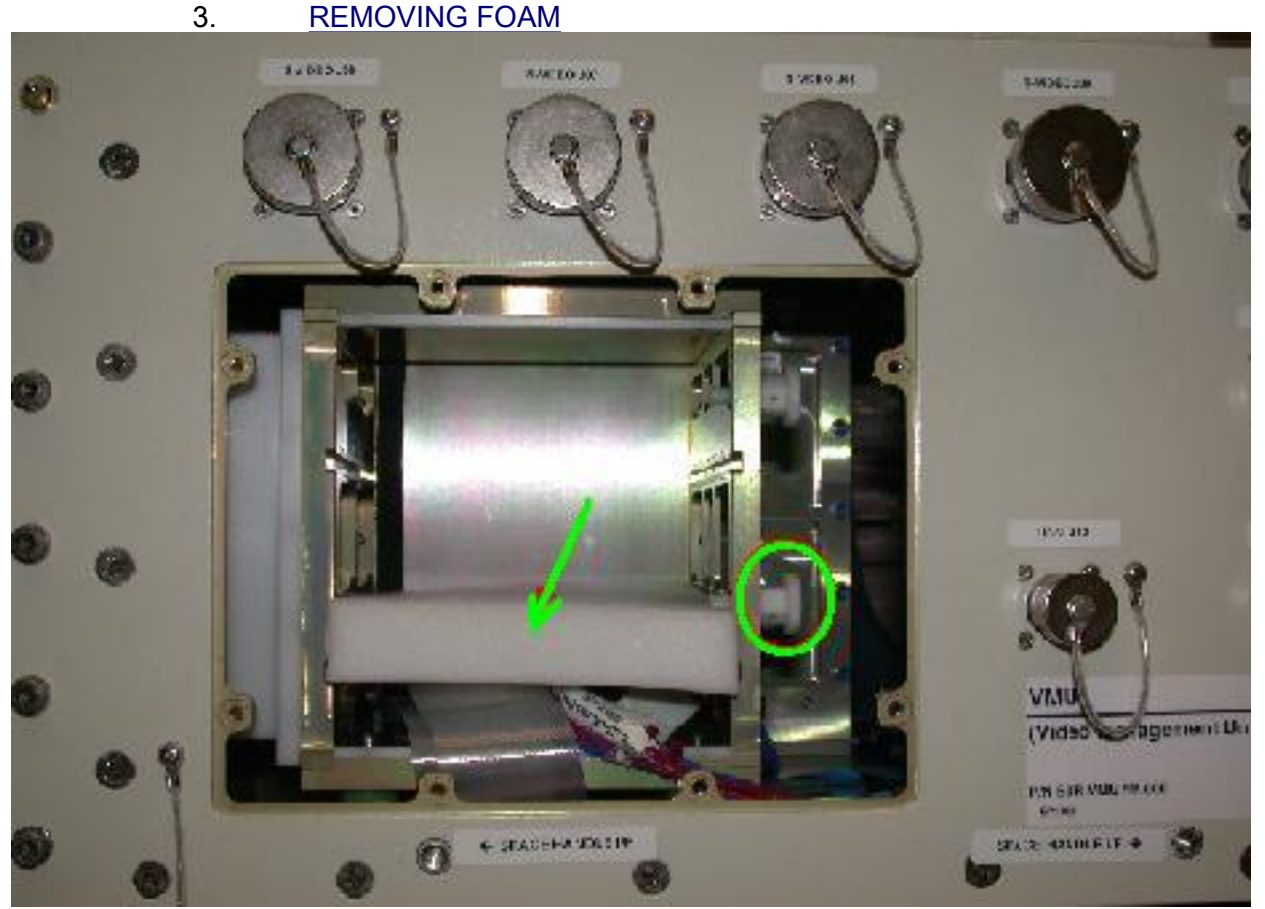

Figure 2. Protective Foam and KNOB - Highlighted

Remove the Protecting Foam from HD Cabinet

VMU Hard Disks 1 and 2 KNOBS on side VMU Cabinet (Fig. 2) – loosen

### 4. CHECKING VMU HARDDISKS

 Verify by visual inspection VMU Hard Disk 1 and VMU Hard Disk 2 are not damaged (no scattered items visible)

Remove packaging from VMU Hard Disk 1 and VMU Hard Disk 2

### 5. INSTALLING VMU HARD DISKS

NOTE

VMU Hard Disk 1, 2 are to be installed in the correct slots 1, 2 of the VMU Cabinet, because VMUHard Disk 1 contains EDR start-up files.

(ASSY PAYLOAD/1E/FIN/MULTI E/HC)

Page 4 of 8 pages

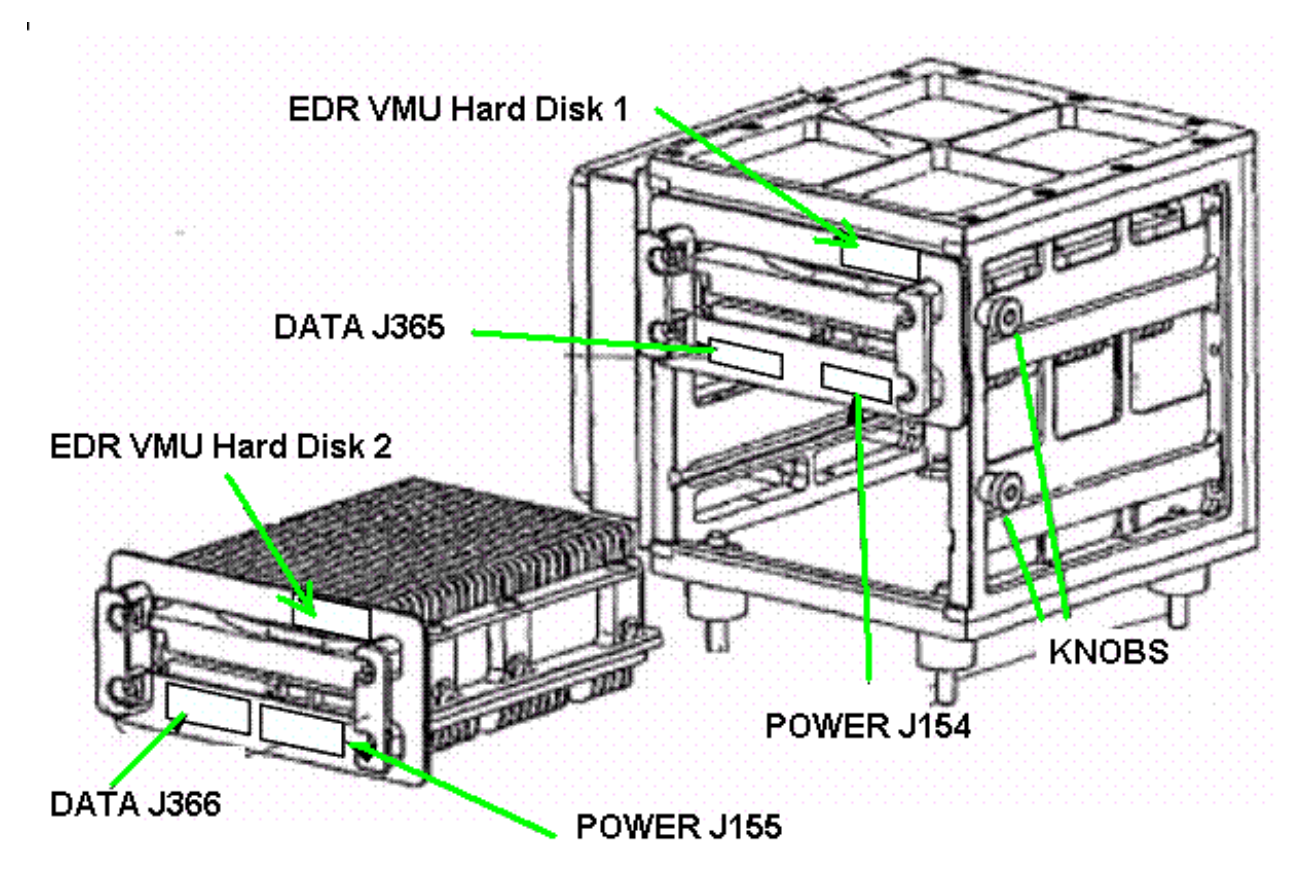

Figure 3. VMU Hard Disks Drawing

- 5.1 VMU Hard Disk 1 (Fig. 3) insert in slot 1 of VMU Cabinet (pushing the two handles on the front of the HD1)
- 5.2 VMU Hard Disk 2 (Fig. 3) insert in slot 2 of VMU Cabinet (pushing the two handles on the front of the HD2)
- 5.3 VMU Hard Disks 1 and 2 KNOBS on side VMU Cabinet (Fig. 3) – locked (finger tight)

(ASSY PAYLOAD/1E/FIN/MULTI E/HC)

Page 5 of 8 pages

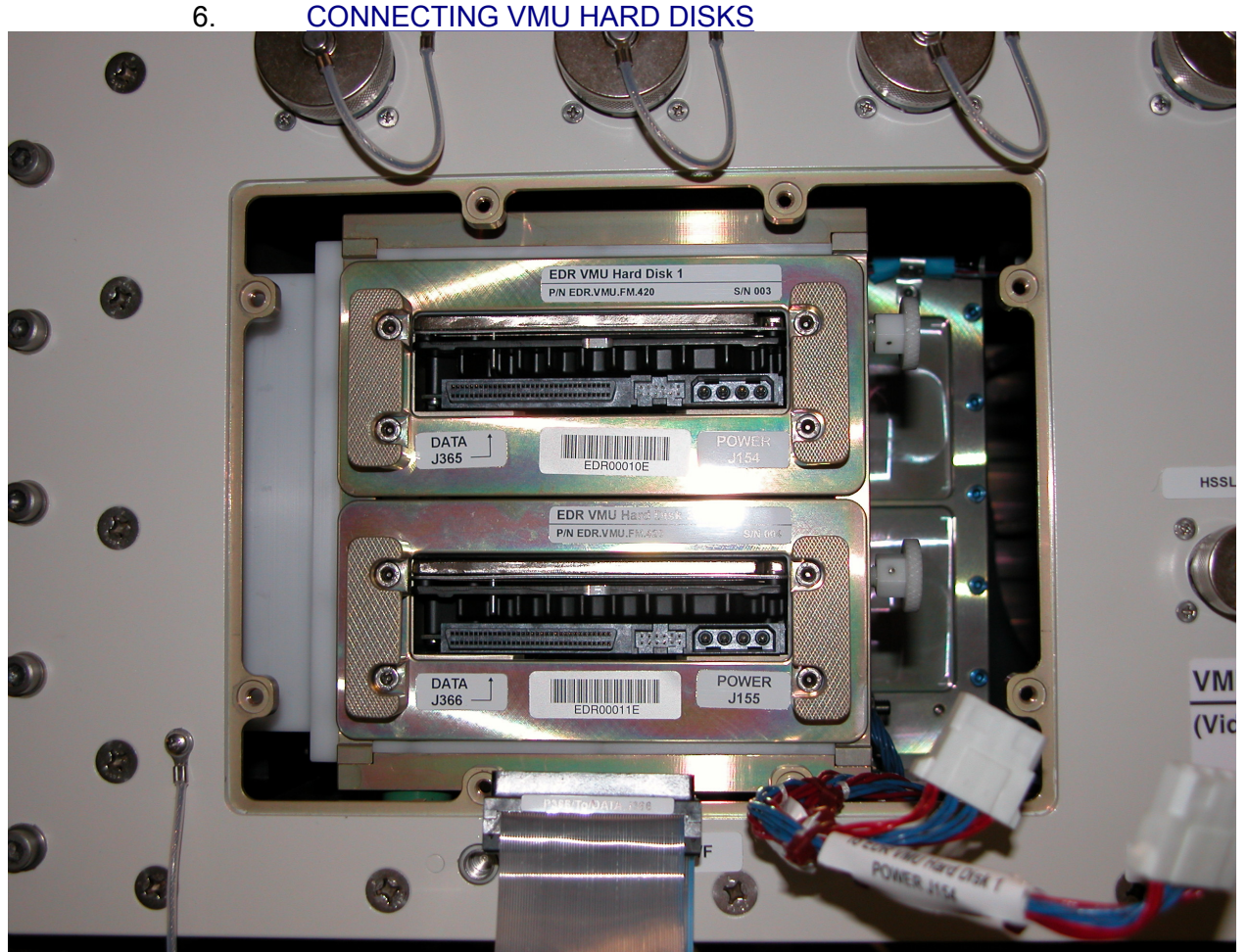

Figure 4. VMU Hard Disks Installation

6.1 VMU Hard Disk 2 → $\leftarrow$  power connector (HD2 PWR J155) (Fig. 4)

VMU Hard Disk 2 →|← SCSI Bus connector (HD2 DATA J366)

VMU Hard Disk 1 →|← power connector (HD1 PWR J154)

VMU Hard Disk 1 →|← SCSI Bus connector (HD1 DATA J365)

Photodocument installed Hard Disks (DCS 760 Camera)

- 7. REINSTALLING THE VMU HARD DISKS ACCESS PANEL
	- 7.1 Reinstall the VMU Hard Disks access panel and torque captive screws (eight) to 24 in-Lb.

(ASSY PAYLOAD/1E/FIN/MULTI E/HC)

Page 6 of 8 pages

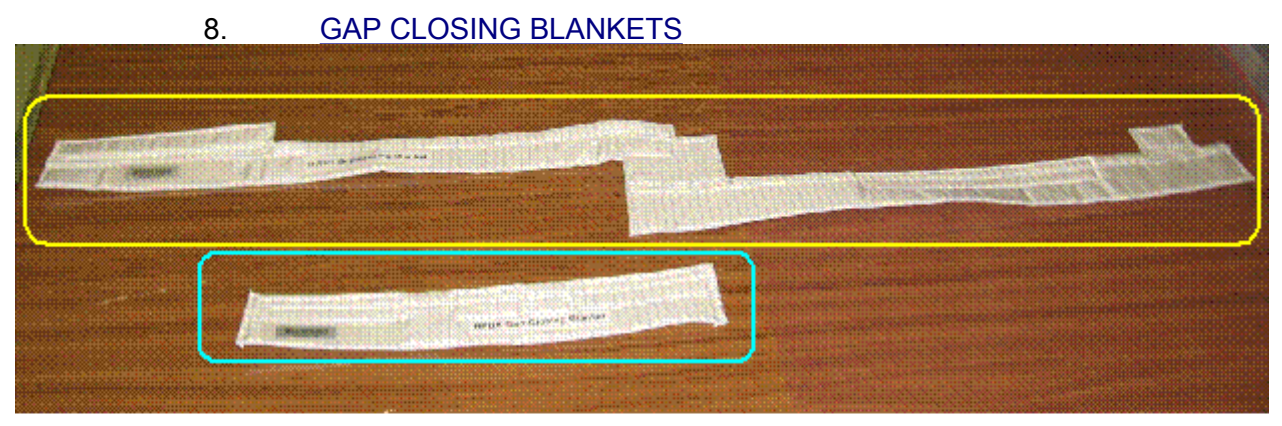

LEGENDA: DRW1 Gap-Closing Blanket RPDA Gap-Closing Blanket

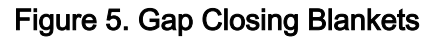

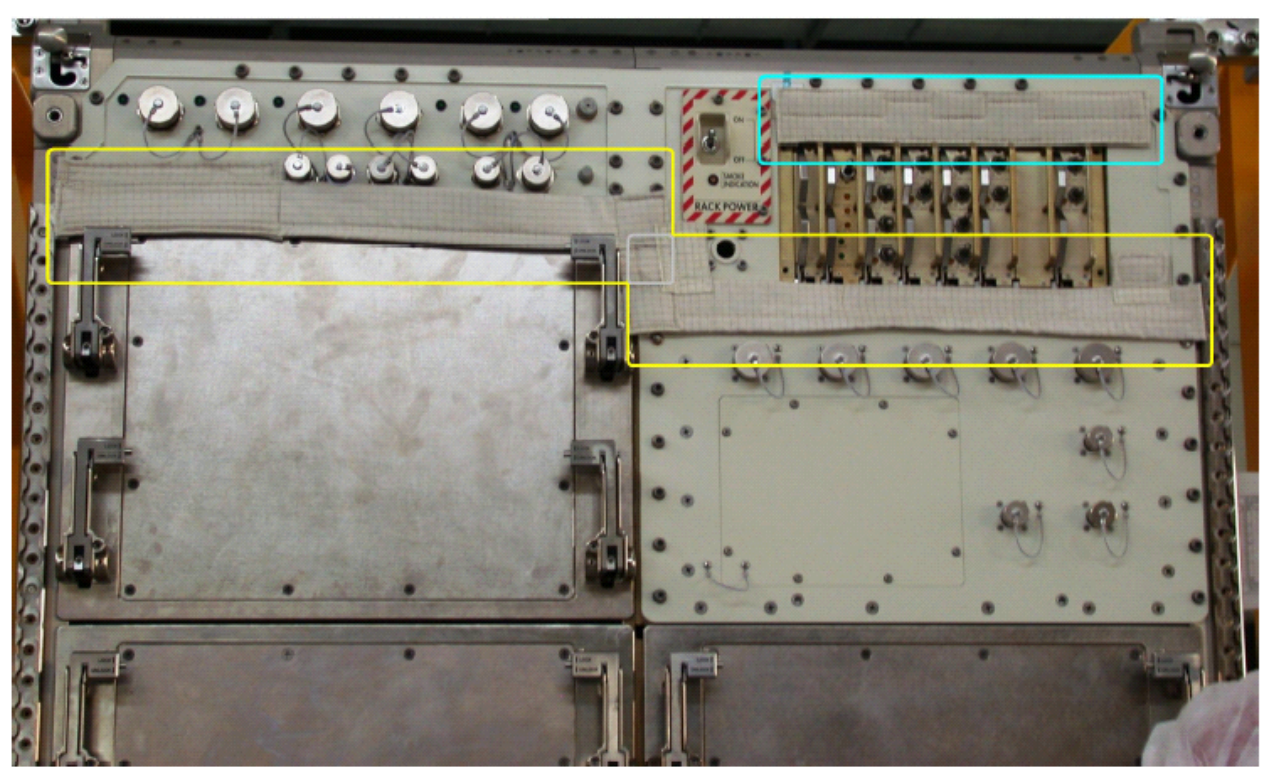

Figure 6. Gap Closing Blankets in position

- 8.1 Unpack the DRW1 Gap-Closing Blanket from protective bag and install in position below Upper Utilitity Distribution Panel, and between RPDA and VMU (VELCRO strips, refer to Figure 5 for Blanket identification and Figure 6 for Blanket position).
- 8.2 Unstow the RPDA Gap-Closing Blanket from protective bag and install in position above RPDA (VELCRO strips, refer to Figure 5 for Blanket identification and Figure 6 for Blanket position)

(ASSY PAYLOAD/1E/FIN/MULTI E/HC)

Page 7 of 8 pages

- 8.3 Photodocument installed blankets (DCS 760 Camera)
- 9. VERIFYING MANUAL FLOW CONTROL VALVE  $\bullet$  $\bullet$  $\bullet$  $\bullet$  $\bullet$  $\bullet$  $\bullet$  $\bullet$  $\bullet$  $\bullet$  $\bullet$  $\bigcirc$ COOLANT WATER<br>SUPPLY 1 MANUAL FLOW<br>CONTROL VALVE ' WATER<br>RN 2 CC  $\circledcirc$  $\odot$  $\sqrt{\frac{5}{2}}$  $(\odot$ **CLOSE** 1 O 3  $\bigcirc$  $\mathbb{C}^*$ o

Figure 7. Manual Flow Control Valve

(ASSY PAYLOAD/1E/FIN/MULTI E/HC)

Page 8 of 8 pages

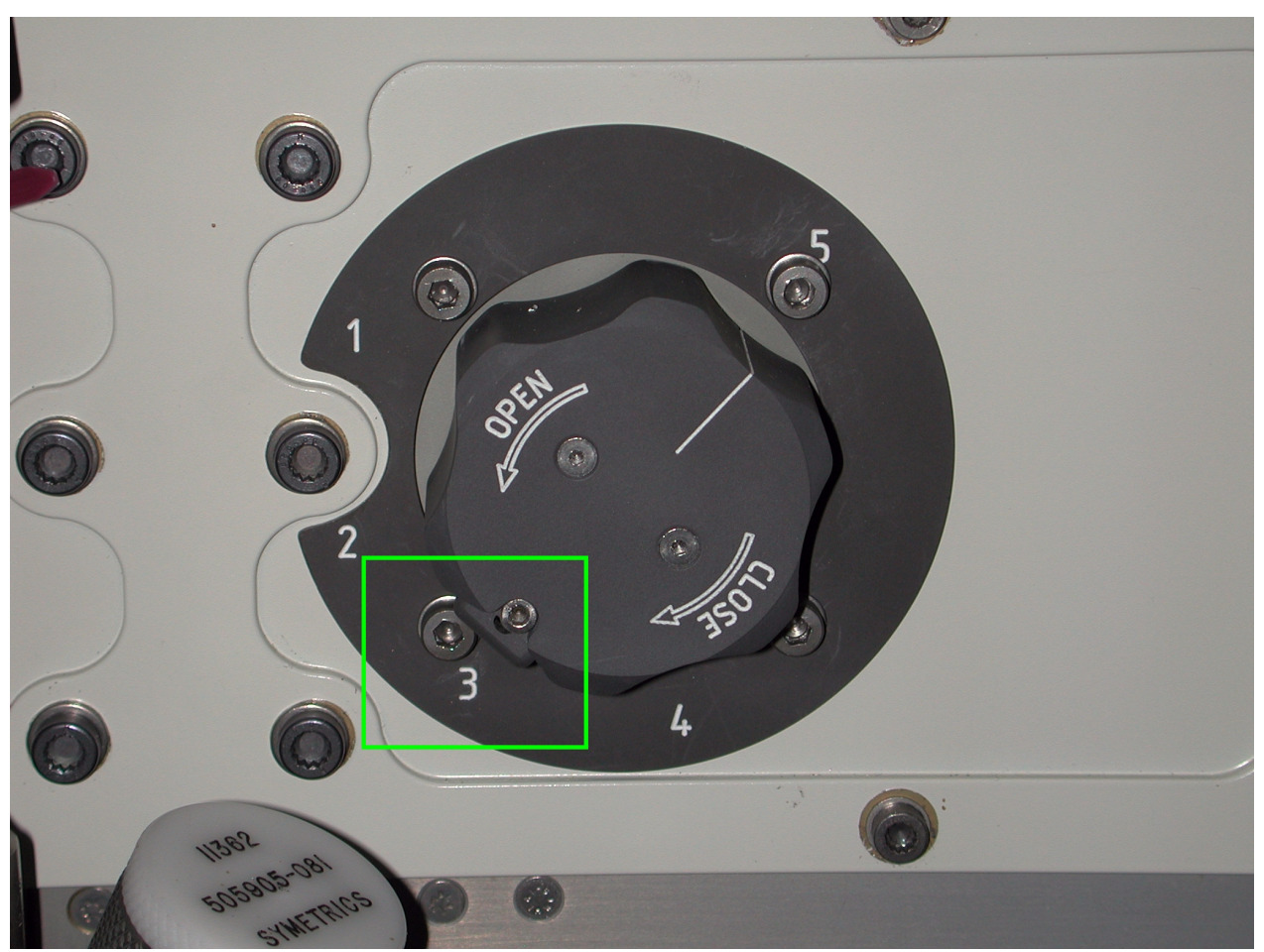

Figure 8. Manual Flow Control Valve - Locking Highlighted

### **NOTE**

 MANUAL FLOW CONTROL VALVE Locking (refer to Figure 8) needs to be pressed to rotate the Valve.

√MANUAL FLOW CONTROL VALVE (Position) – 1 (refer to Figure 7)

### 10. CLEANUP

Stow tools and materials.

Update IMS with stowage location or notify COL-CC.

# 1.104 EDR REAR OPERATIONS

(ASSY PAYLOAD/1E/FIN/MULTI E/HC)

Page 1 of 13 pages

### OBJECTIVE:

The objective is to install the EDR Smoke Detector (SD) and Air Duct T-junction, and to place the Audible Noise Reduction Blankets on the AAA Assembly

LOCATION:

COL1F1

DURATION:

50 minutes Crew Time

CREW:

One

TOOLS:

DCS 760 Camera

Eye Protection

Columbus Tool Kit:

Tool Bag 2:

Driver Handle, 1/4" Drive

2" Extension, 1/4" Drive

# Tool Bag 3:

5/32" Hex Head Driver, 1/4" Drive

M4 (7 mm) Socket, 1/4" Drive

#### ISS IVA Toolbox:

Drawer 2 (5-35 in-lbs) Trq Driver, ¼" Drive Drawer 5 Static Wrist Tether

8-1/4" Long, 2" Cut Scissors

MATERIALS:

Kapton Tape

Latex Gloves

ITEMS:

Smoke Detector And SD T-Junction Set

Audible Noise Reduction Blankets (Four)

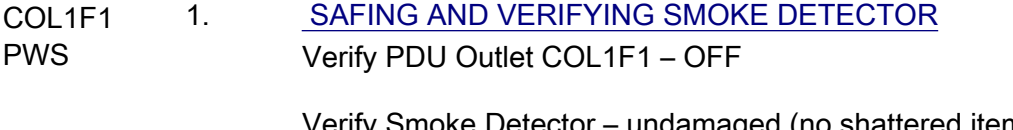

verify Smoke Detector – undamaged (no shattered items visible)

Verify RPDA ESEM1 MAIN ON – ■

# 1.104 EDR REAR OPERATIONS

(ASSY PAYLOAD/1E/FIN/MULTI E/HC)

Page 2 of 13 pages

Verify sw RACK POWER – OFF

If NOT

 Perform {1.110 EDR ISPR RACK DE-ACTIVATION}, all ((ESA SODF: JOINT SYSTEM/PAYLOAD: ACTIVATION AND CHECKOUT)), then:

sw RACK POWER  $\rightarrow$  OFF

sw RPDA ESEM1 RPDA ON/OFF  $\rightarrow$  OFF

#### 2. REMOVING REAR PANEL R2 AND R3

- 2.1 Perform {1.202 COL ISPR ROTATION}, steps 1,2 (ESA SODF: MSM: NOMINAL), then
- 2.2 Unfasten Rear Panels R2 and R3 respectively 35 and 48 Quick Releases (Driver Handle 1/4" Drive, 5/32" Hex Head Driver, 1/4" Drive)
- 2.3 Remove and temporarily stow Rear Panel R2 and R3
(ASSY PAYLOAD/1E/FIN/MULTI E/HC)

Page 3 of 13 pages

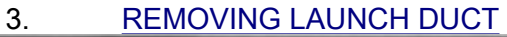

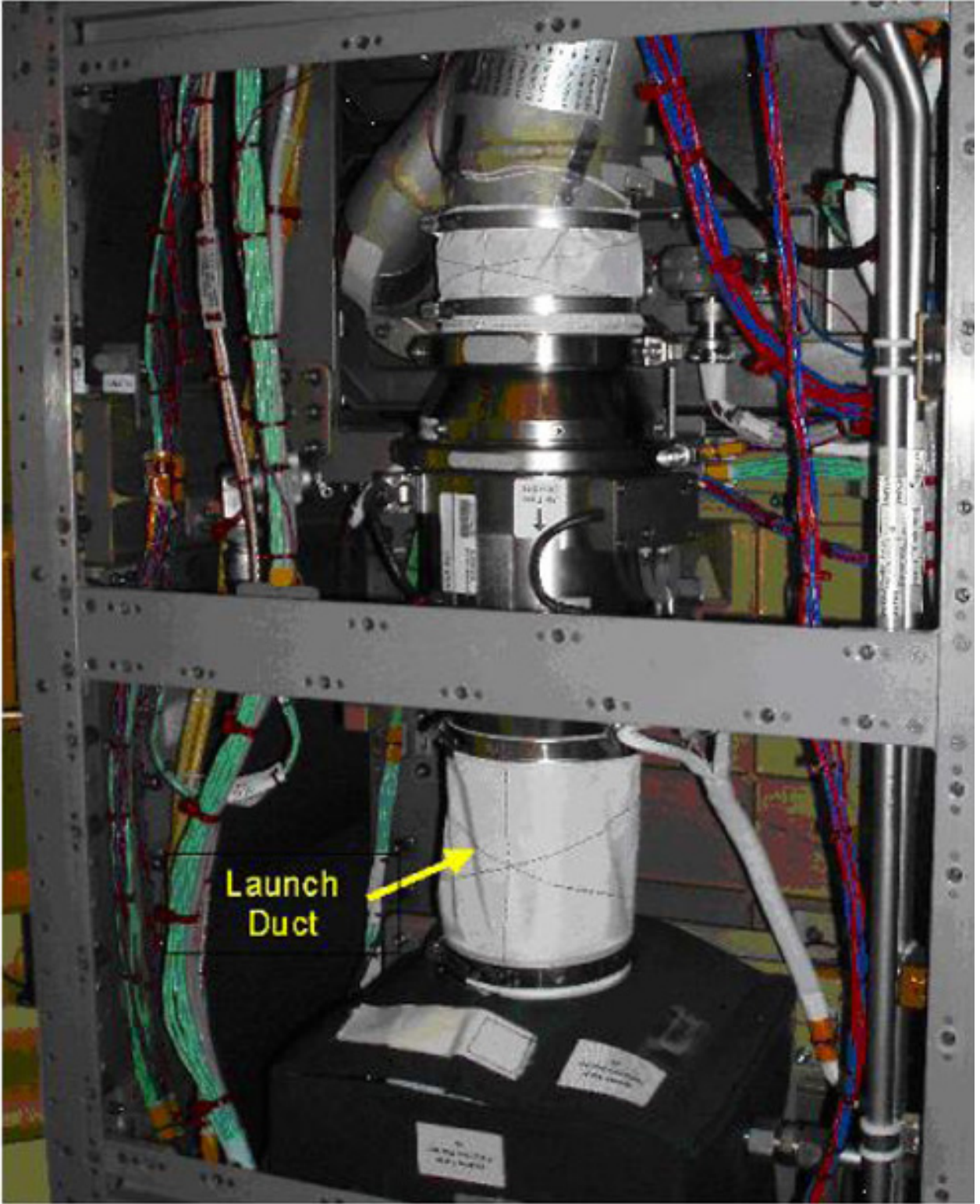

Figure 1. Launch Duct

 3.1 Loosen Two Launch Duct Clamps ( Driver Handle 1/4" Drive, M4 (7mm) Socket, 1/4 " Drive) (Figure 1)

(ASSY PAYLOAD/1E/FIN/MULTI E/HC)

3.2 Remove and stow the Launch Duct and Clamps

#### 4. VERIFYING SMOKE DETECTOR AND T-JUNCTION

- 4.1 Verify Smoke Detector and T-junction assembly undamaged (no shattered items visible)
- 4.2 Remove Smoke Detector and T-junction Assembly from the protective bags

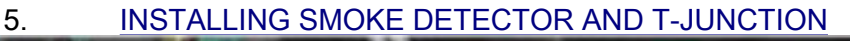

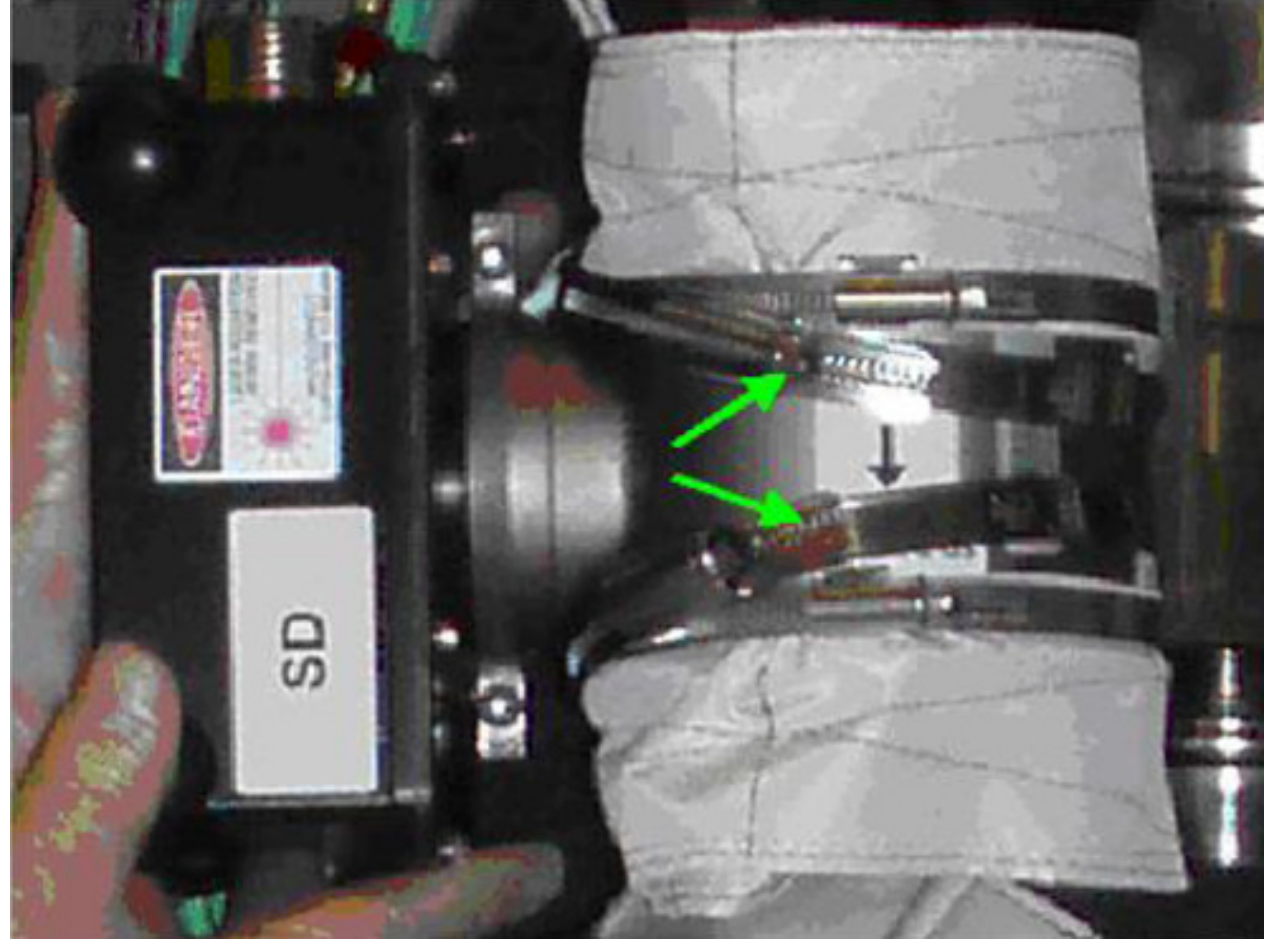

Figure 2. T-junction sleeve clamps launch configuration

#### NOTE

After installation the orientation of SD and T-junction is correct when the labels "SD" and "Air Flow Direction" are facing the crewmember, refer to Figure 6.

(ASSY PAYLOAD/1E/FIN/MULTI E/HC)

Page 5 of 13 pages

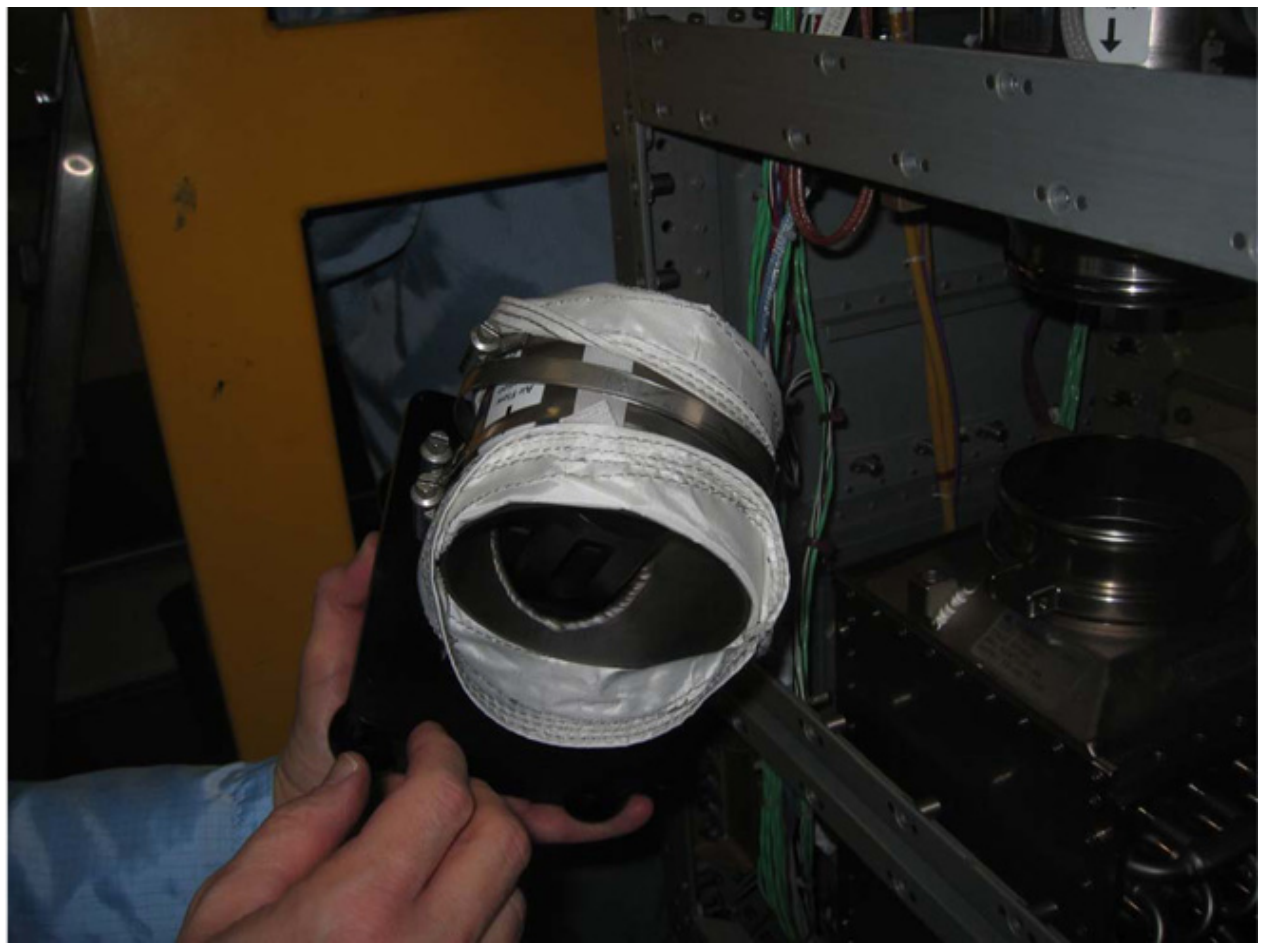

Figure 3. T-junction sleeves folded

 5.1 On the side opposite to the Smoke Detector fold the Sleeves up, (refer to Figure 3)

(ASSY PAYLOAD/1E/FIN/MULTI E/HC)

Page 6 of 13 pages

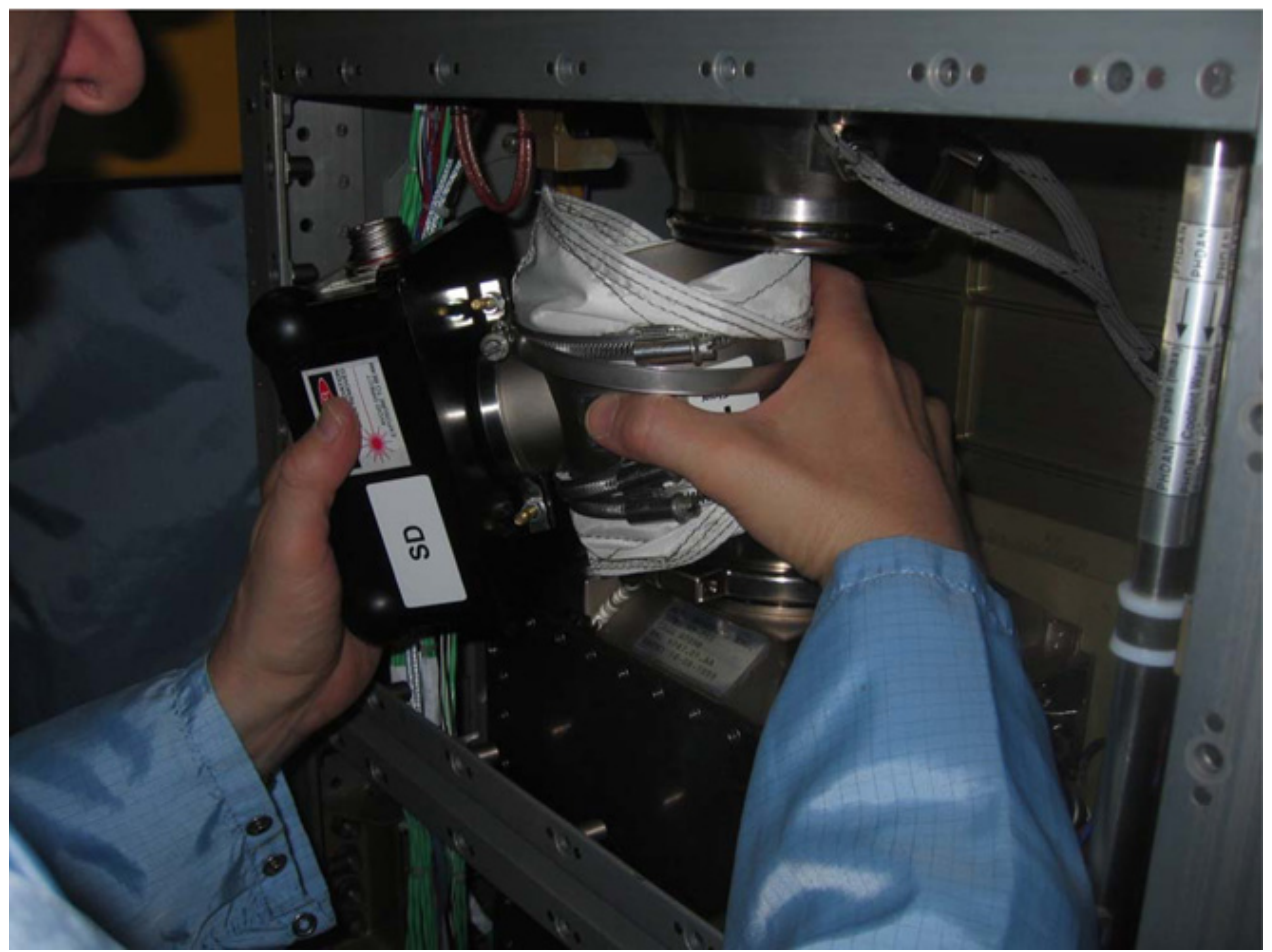

Figure 4. SD and T-junction insertion

- 5.2 Insert the SD and T-junction Assembly in the designated area, (refer to Figure 4)
- 5.3 Fold back the T-junction Sleeves at the Heat Exchanger Air Inlet and AAA Fan Air outlet, check that the Sleeves do not remain between the metal T-junction piping.

(ASSY PAYLOAD/1E/FIN/MULTI E/HC)

Page 7 of 13 pages

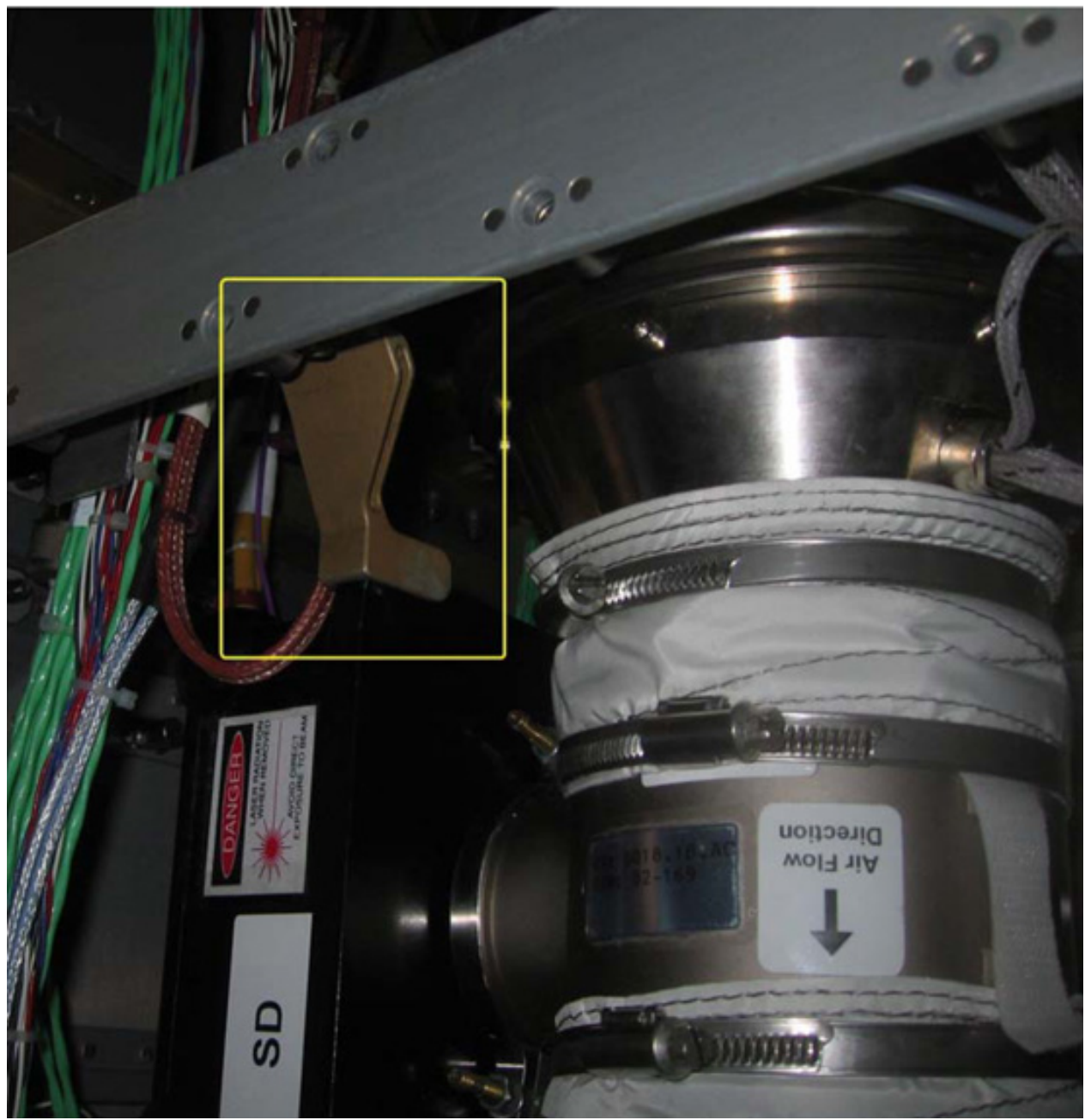

Figure 5. SD mechanical support - High-lighted

- 5.4 Rotate the SD and T-junction assembly in its mechanical support, (refer to Figure 5) ( Air Flow Direction label must be visible, and label must point towards the AAA Heat Exchanger)
- 5.5 Loosen clamps (two) that are in temporary configuration (refer to green arrows in Figure 2) (M4 (7mm) Socket, 1/4" drive, Driver Handle 1/4 " Drive)

(ASSY PAYLOAD/1E/FIN/MULTI E/HC)

Page 8 of 13 pages

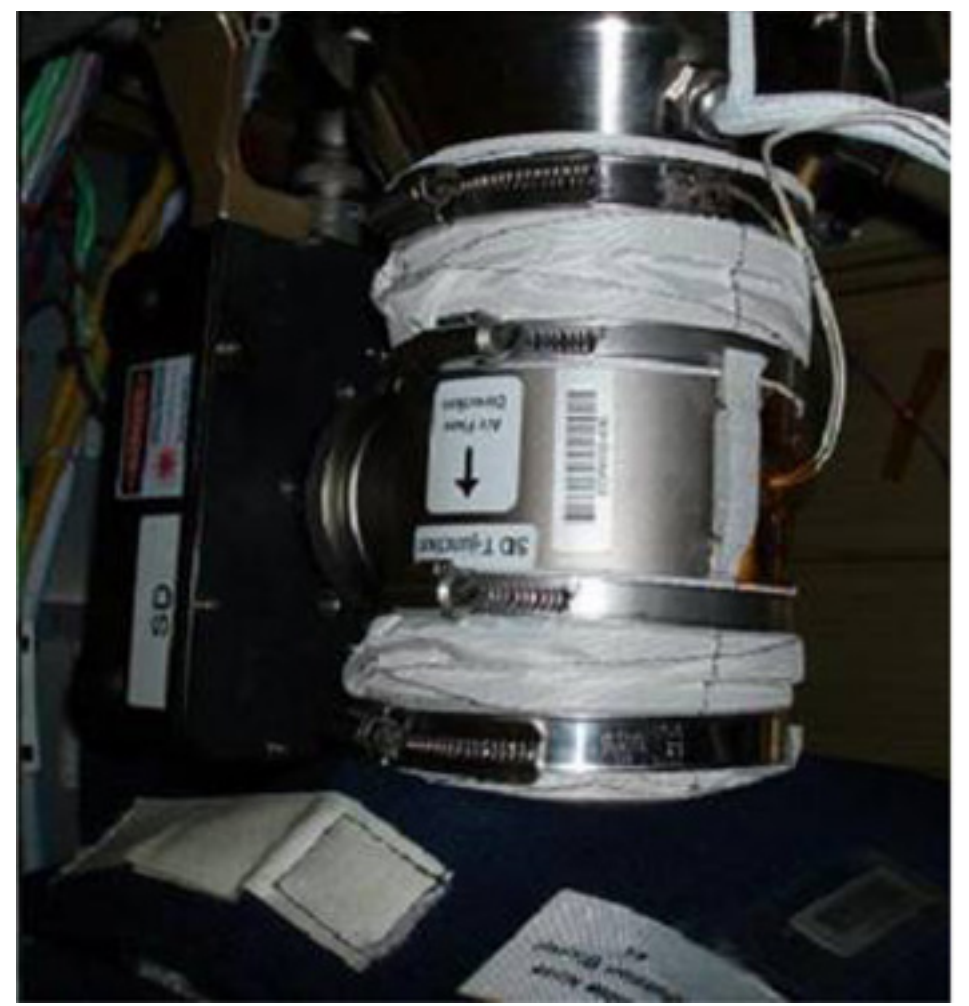

Figure 6. T-junction final configuration

- 5.6 Adjust the position of the loosened Clamps around the ends of the sleeves that cover the Heat Exchanger Air Inlet and AAA Fan Air outlet, (refer to Figure 6).
- 5.7 √Sleeves and the DUCT make good contact (no folding)
- 5.8 Two Sleeve Clamps (at the air duct sleeves ends) Fasten with Torque 13 In-Lb
- 5.9 Photo document installed hardware (DCS 760 Camera)

(ASSY PAYLOAD/1E/FIN/MULTI E/HC)

Page 9 of 13 pages

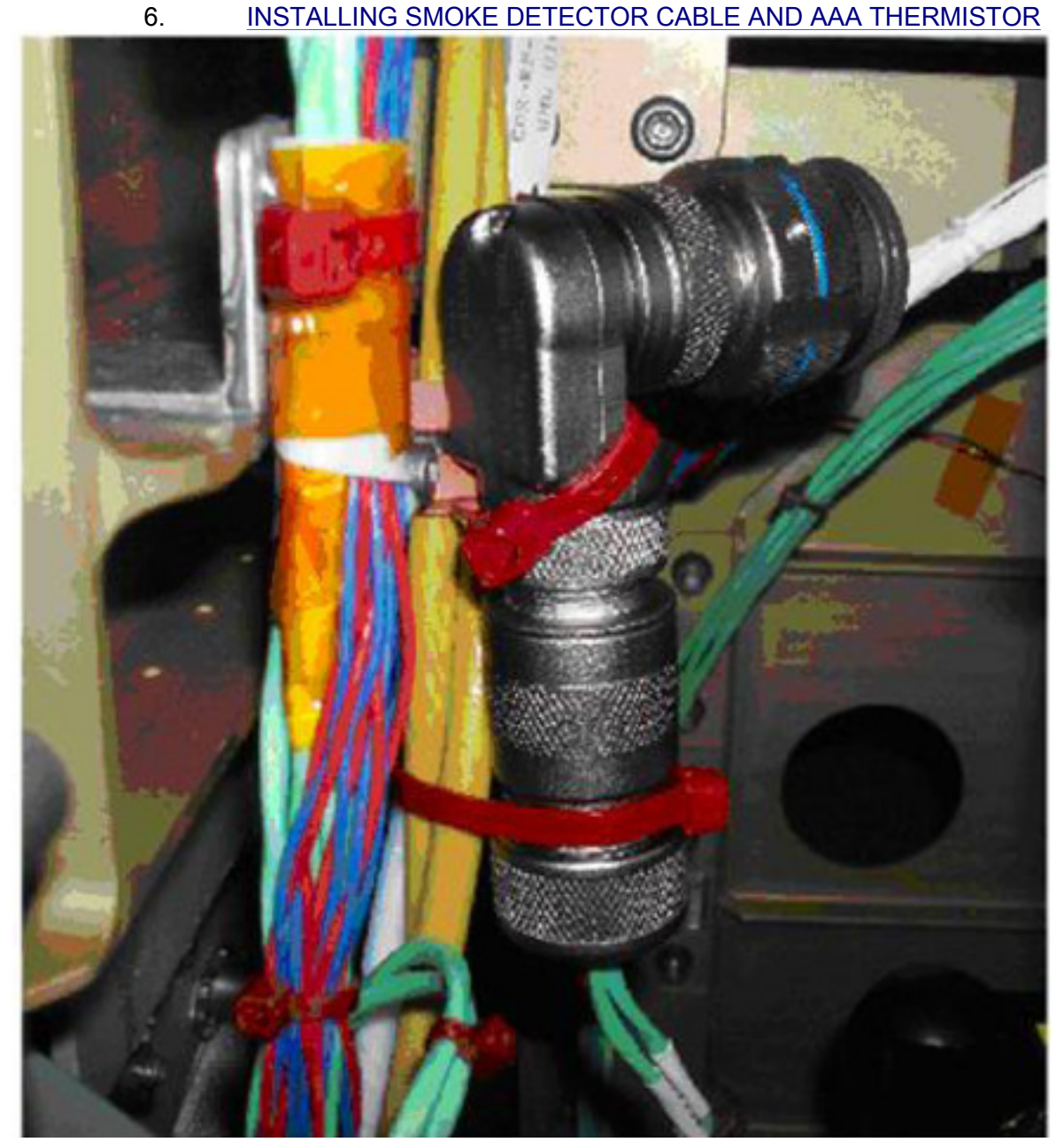

Figure 7. SD Electrical Connector P01

- 6.1 Cut SD electrical connector launch tie-raps (two, red), (refer to Figure 7) (Scissors)
- 6.2 Remove and stow the SD electrical connector protective caps. Update IMS with installation locations and stowage locations of electrical connector protective caps or report to COL-CC.

P01 To SD POWER/DATA J1 →|← J01 on Smoke Detector

(ASSY PAYLOAD/1E/FIN/MULTI E/HC)

Page 10 of 13 pages

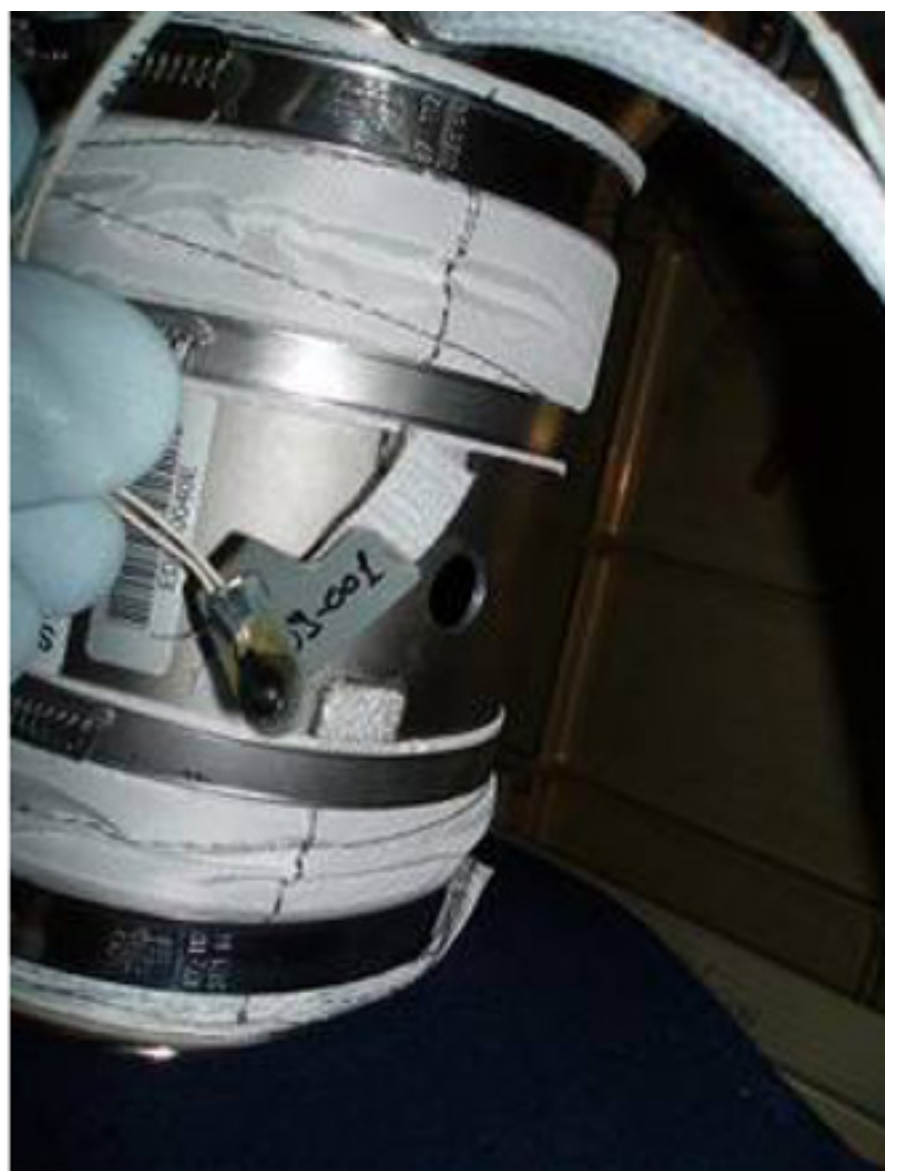

Figure 8. TH18 Thermistor

- 6.3 Remove the launch fastener holding the TH18 Thermistor
- 6.4 Insert the TH18 thermistor to the SD into the T-Junction dedicated hole, (refer to Figure 8) (Velcro and Kapton Tape)
- 6.5 Photo document the installed SD Cable and TH18 Thermistor (DCS 760 Camera)

(ASSY PAYLOAD/1E/FIN/MULTI E/HC)

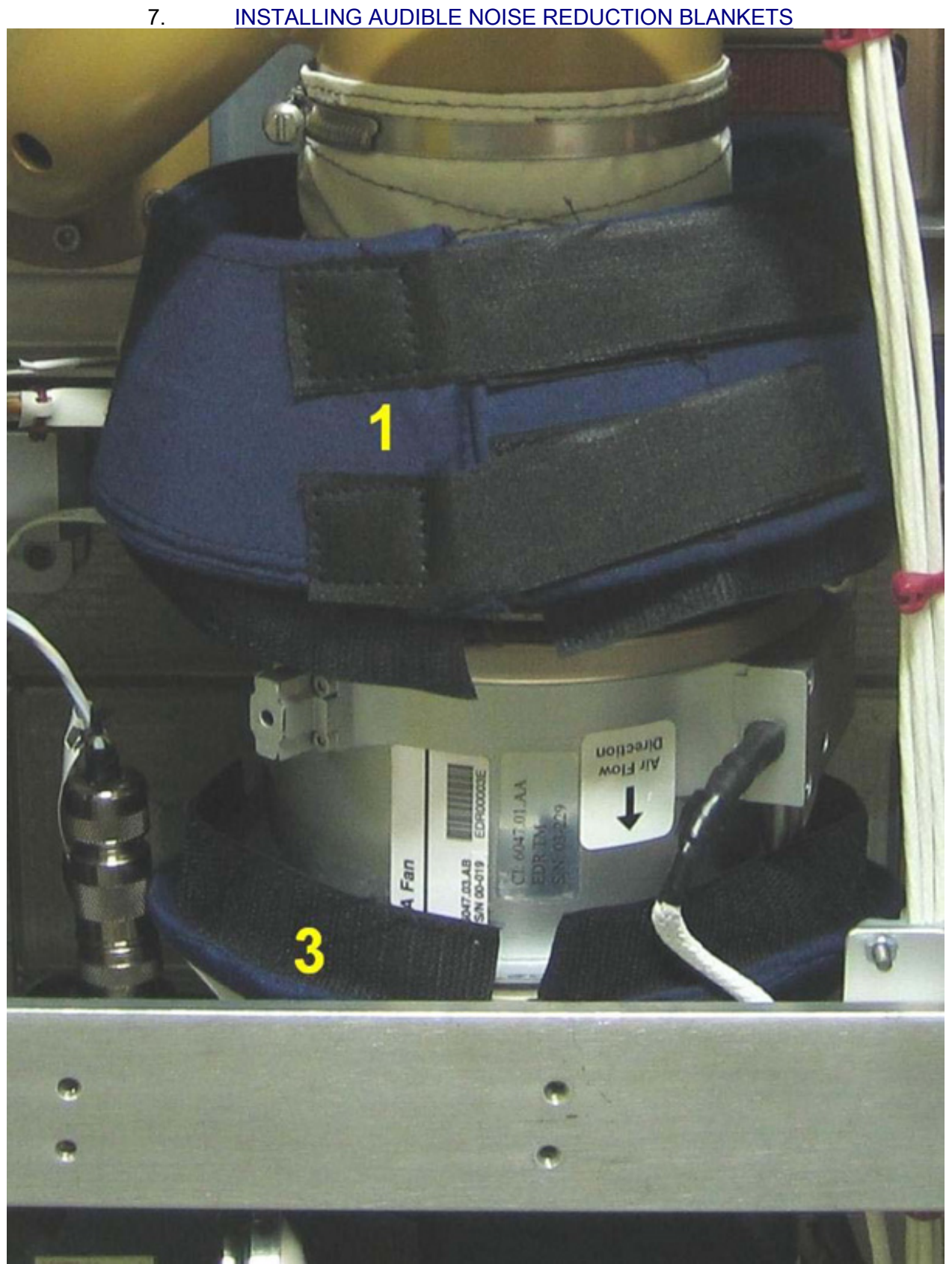

Figure 9. Audible Noise Reduction Blankets 3 and 1 installed

(ASSY PAYLOAD/1E/FIN/MULTI E/HC)

Page 12 of 13 pages

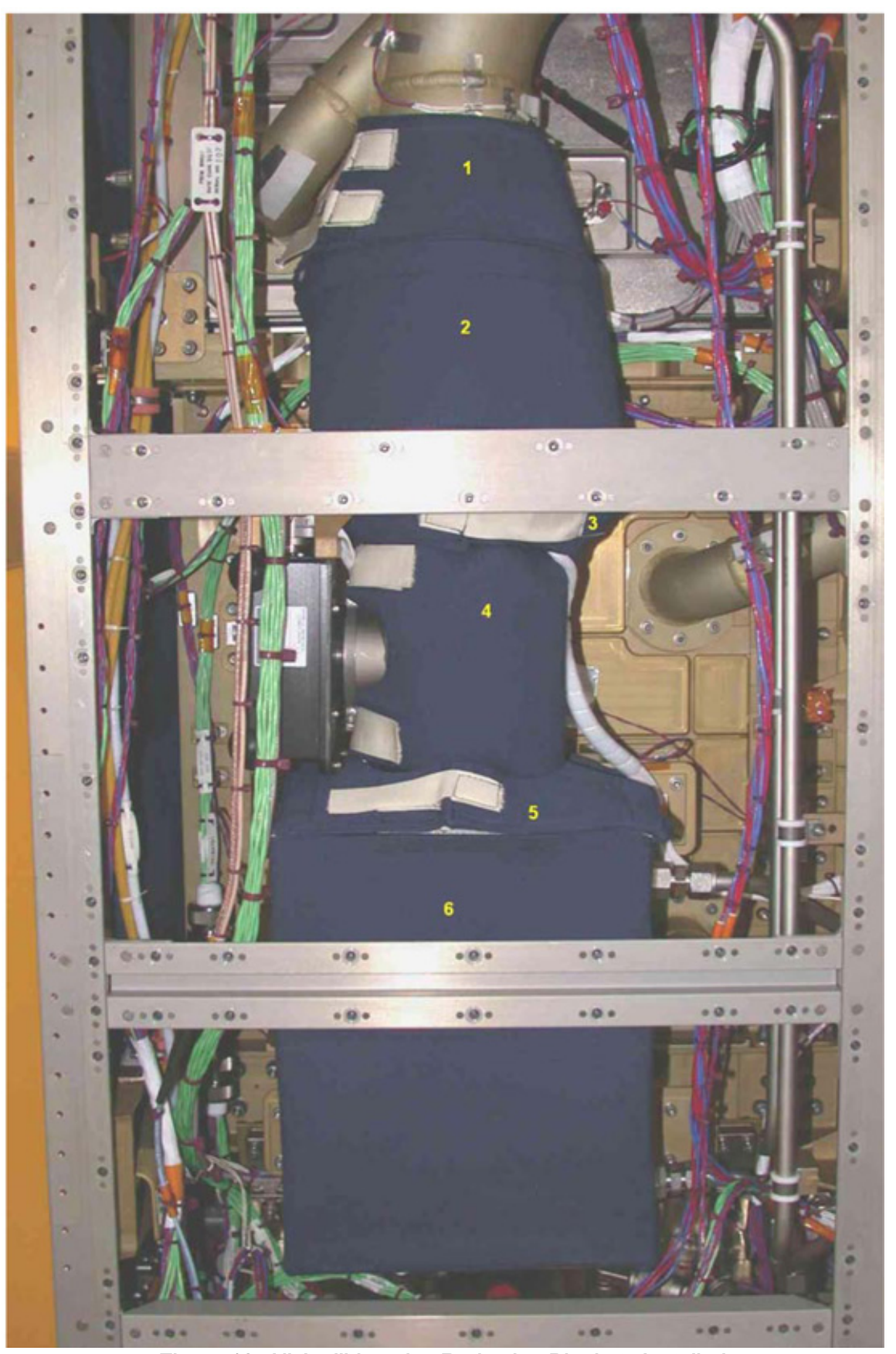

20 AUG 07

Figure 10. All Audible noise Reduction Blankets Installed 220

(ASSY PAYLOAD/1E/FIN/MULTI E/HC)

Page 13 of 13 pages

NOTE

Audible Noise Reduction Blankets 5 and 6 are already installed at launch

 Install Audible Noise Reduction Blankets (4 items) on the AAA assembly in the following order 4, 3, 1, 2, refer to Figures 9 and 10 (VELCRO).

Photodocument the installed Blankets (DCS 760 Camera)

#### 8. REINSTALL REAR PANEL R3 AND R2

- 8.1 Rear Panels R3 and R2 respectively 48 and 35 Quick Releases – Fasten with Torque 30 In-Lb (Torque Wrench, 3/8" Drive (30- 200 In-Lb.), 5/32" Hex Head Driver, 1/4" Drive)
- 8.2 Perform {1.202 COL ISPR ROTATION}, step 3 (ESA SODF: MSM: NOMINAL)

#### 9. CLEANUP

Update IMS with stowage location or notify COL-CC

This Page Intentionally Blank

(ASSY PAYLOAD/1E/FIN/MULTI E)

Page 1 of 10 pages

#### OBJECTIVE:

The objective is to perform the EDR checkout during EDR Commissioning from Erasmus USOC with Crew support

LOCATION:

COL1F1

DURATION:

10 minutes Crew Time (starting at step 6)

55 minutes Ground Time

CREW:

One

TOOLS:

None

ITEMS:

None

#### 1. VERIFYING EDR STANDBY AND CONDITIONS (GROUND ONLY)

EDR Main 'EDR Facility Status'

Verify Fac\_Mode – Standby

EDR Main 'Data Connection Status'

Verify COF\_LAN\_Sts – OK

Verify Int\_LAN\_Sts – OK

Verify Int\_BC\_MIL\_Sts – OK

Verify Intl\_PDU\_MIL\_Sts – OK

Verify HUB\_Ready\_Sts – OK

Verify HUB ON/OFF Sts – ON

EDR Main 'AAA/FAN (ESEM3-ES out4)'

Verify Power\_Sts – ON

Verify Current – < 0.5 A

Verify Inlet\_Temp – < 25 deg Celsius

(ASSY PAYLOAD/1E/FIN/MULTI E)

Page 2 of 10 pages

 Verify Fan\_Speed – 3100 +/- 200 1/min EDR Main 'ESEM1' Verify Brd\_Sts – OK EDR Main 'ESEM2' Verify Brd\_Sts – OK EDR Main 'ESEM3-E' Verify Brd\_Sts – OK EDR Main 'Drawer1 (ESEM3-E out1)' Verify Power\_Sts – OFF Verify Current – 0 +/- 0.3 A EDR Main 'Drawer2 (ESEM3-E out2)' Verify Power\_Sts – OFF Verify Current – 0 +/- 0.3 A EDR Main 'ESEM3-E out3 & 4' Verify Out3\_Power\_Sts – OFF Verify Out4\_Power\_Sts – OFF EDR Main 'ESEM3-ES' Verify Brd\_Sts – OK EDR Main 'Drawer3 (ESEM3-ES out1)'

Verify Power\_Sts – OFF

(ASSY PAYLOAD/1E/FIN/MULTI E)

Page 3 of 10 pages

Verify Current – 0 +/- 0.3 A

EDR Main

'VMU (ESEM3-ES out2)'

Verify Power\_Sts – OFF

Verify Current – 0 +/- 0.3 A

EDR Main 'SDA (ESEM3-ES out3)'

Verify Power\_Sts – ON

EDR Main 'ESEM4-E1'

Verify Brd\_Sts – OK

EDR Main 'ESEM4-E1 out1 (PCDF-PU)'

Verify Power\_Sts – OFF

EDR Main 'ESEM4-E1 out2 (PCDF-EU)'

Verify Power\_Sts – OFF

EDR Main 'ESEM4-E2'

Verify Brd\_Sts – OK

EDR Main 'ESEM4-E2 out1'

Verify Power\_Sts – OFF

EDR Main 'ESEM4-E2 out2'

Verify Power\_Sts – OFF

EDR Main 'ESEM4-ES'

(ASSY PAYLOAD/1E/FIN/MULTI E)

Page 4 of 10 pages

Verify Brd\_Sts – OK

EDR Main 'ESEM4-ES out1'

Verify Power\_Sts – OFF

EDR Main 'ESEM4-ES out2'

Verify Power\_Sts – ON

Verify Current – < 4 A

2. SETTING EDR TO NOMINAL MODE (GROUND ONLY)

MCS Tools 'Manual Command Stack'

sel File, Open, Manual Stack, Stack

sel 'EDR\_modeSet\_nominal'

cmd EDR\_Cmd\_PCCU\_Set\_Mode, Enable – Activate

wait 30 seconds

EDR Main 'EDR Facility Status'

Verify Fac\_Mode – NOMINAL

EDR Main 'Data Connection Status'

Verify reject\_cmd\_cnt – 0

Verify accept\_cmd\_cnt – 1

3. VERIFYING EDR-VMU CONDITIONS (GROUND ONLY)

EDR VMU 'General Status'

Verify HRD\_Sts – NO FAIL

Verify SCSI\_Sts – NO FAIL

(ASSY PAYLOAD/1E/FIN/MULTI E) Page 5 of 10 pages

Verify PCB\_MI\_Sts – NO FAIL

Verify PCB\_MP\_Sts – NO FAIL

Verify HSI\_Sts – NO FAIL

Verify ALI Sts – NO FAIL

Verify OP\_MODE – Nominal\_Mode

EDR VMU 'JPEG Recorder'

Verify JPEG1\_Sts – NO FAIL

Verify JPEG2\_Sts – NO FAIL

EDR Main 'Data Connection Status'

Verify APSW\_Overrun – OK

Verify SSL\_Sts – OK

Verify RS422\_Sts – OK

Verify RIC\_Driver\_Sts – OK

EDR Main

'VMU (ESEM3-ES out2)'

Verify Current – < 1A

Verify Inside\_Temp – < 45 deg Celsius

Verify Air\_Out\_Temp – < 40 deg Celsius

Verify Busy\_Sts – Not Busy

Verify Health\_Sts – OK

Verify MIL\_Sts – OK

4. VERIFYING EDR DRAWER 1 AND PCDF-EU (GROUND ONLY)

EDR Main 'Drawer1 (ESEM3-E out1)'

Verify Outlet\_Temp – < 25 deg Celsius

(ASSY PAYLOAD/1E/FIN/MULTI E)

Page 6 of 10 pages

Verify Data\_Jmp – OPEN

Verify Power\_Jmp – OPEN

EDR Main 'ESEM4-E1 out2 (PCDF-EU)'

Verify Outlet\_Temp – < 25 deg Celsius

Verify Data\_Jmp – CLOSED

Verify Power\_Jmp – CLOSED

5. VERIFYING EDR AAA-FAN (GROUND ONLY)

EDR Main 'AAA/FAN (ESEM3-ES out4)'

Verify ON\_OFF\_Sts – ON (0)

Verify Prime\_PWR\_Curr – 0.25+/-0.3A

Verify Fan\_Motor\_Temp – < 40 deg Celsius

Verify Fan\_Speed – 3100 +/- 200 1/min

Verify Filter\_Press – < 200 Pa

Verify Elec\_Unit\_Temp – < 60 deg Celsius

Verify Inlet\_Temp – < 25 deg Celsius

Verify Outlet\_Temp – < 42 deg Celsius

6. VERIFYING AAA FAN SPEED

MCS Tools 'Manual Command Stack'

sel File, Open, Manual Stack, Stack

 cmd tc\_AAA\_FANSPEED\_setp4, Enable – Activate (Set Point 4, 5000 rpm)

EDR Main 'AAA/FAN (ESEM3-ES out4)'

Verify AAA\_fanspeed – 5000 +/- 200 (rpm)

(ASSY PAYLOAD/1E/FIN/MULTI E)

Page 7 of 10 pages

EDR Main

'Data Connection Status'

Verify reject\_cmd\_cnt – 0

Verify accept\_cmd\_cnt – 2

#### On Col-CC GO

COL1F1 - EDR LAPTOP

 European drawer rack - Human Computer Interface (EDR-HCI) Facility Setup 'EDR'

Verify Current Operational Mode – NOMINAL

Facility Setup 'TCS'

sel TCS

Facility Setup: TCS

sel AAA Fan

Facility Setup: TCS: AAA 'AAA Fan Status'

Verify AAA Fan Speed – 5000 +/- 200 (rpm)

'Set AAA Fanspeed'

pick 3344

cmd SET (3344) – Yes

Wait 30 sec.

'AAA Fan Status'

Verify AAA Fan Speed – 3100 +/- 200 (rpm)

ISS⇓ COL-CC, step 6 complete

EDR Main 'AAA/FAN (ESEM3-ES out4)'

Verify AAA\_fanspeed – 3100 +/- 200 (rpm)

(ASSY PAYLOAD/1E/FIN/MULTI E)

Page 8 of 10 pages

EDR Main

'Data Connection Status'

Verify reject\_cmd\_cnt – 0

Verify accept cmd  $cnt - 3$ 

### 7. LOADING VMU HRDL TEST FILE (GROUND ONLY)

MCS Tools

'Manual Command Stack'

sel File, Open, Manual Stack, Stack

sel 'EDR\_start\_HRDL\_test'

cmd CMD\_SET\_REC\_OPR\_MODE, Enable – Activate Execute

VMU 'JPEG Recorder'

Verify Operation\_Mode – PLAYBACK

cmd CMD\_OPEN\_RECORD, Enable – Activate Execute

 cmd CMD\_ATC\_VIDEO\_BUS, Enable – Activate Execute (parameter 0x61)

VMU

'connection viewgraph'

Verify Line 61 – green

 cmd CMD\_ATC\_VIDEO\_BUS, Enable – Activate Execute (parameter 0x71)

VMU 'connection viewgraph'

Verify Line 71 – green

 cmd CMD\_ATC\_VIDEO\_BUS, Enable – Activate Execute (parameter 0x81)

## VMU

'connection viewgraph'

Verify Line 81 – green

(ASSY PAYLOAD/1E/FIN/MULTI E) Page 9 of 10 pages

 cmd CMD\_CFG\_HRDL\_CHAN, Enable – Activate Execute cmd CMD\_START\_HRDL\_TRANS, Enable – Activate Execute VMU 'HRDL' Verify Operation Sts – TRANSMISSION cmd CMD\_START\_RECORDER, Enable – Activate Execute VMU 'JPEG Recorder' Verify Operation\_Sts – RUNNING 8. VERIFYING DISPLAY OF HRDL TEST On COL-CC GO COL1F1 - EDR LAPTOP sel MGI VideoWave (from Windows Start Menu) sel Capture Verify HRDL Test – correctly displayed (at laptop) ISS⇓ COL-CC, step 8 complete CDMCS - USS Display EDR Main Verify HRDL Test – correctly displayed (at Erasmus USOC) 9. STOPPING VMU RECORDER (GROUND ONLY) MCS Tools 'Manual Command Stack' sel File, Open, Manual Stack, Stack sel 'EDR\_stop\_HRDL\_test' cmd CMD\_STOP\_RECORDER, Enable – Activate Execute VMU 'JPEG Recorder'

Verify Operation\_Sts – STOP

(ASSY PAYLOAD/1E/FIN/MULTI E)

 cmd CMD\_REMOVE\_VIDEO\_BUS, Enable – Activate Execute (parameter 81)

VMU

'connection viewgraph'

Verify Line 81 – black

cmd CMD\_STOP\_HRDL\_TRANS, Enable – Activate Execute

VMU

'HRDL'

Verify Operation Sts – STOP

 cmd CMD\_REMOVE\_VIDEO\_BUS, Enable – Activate Execute (parameter 71)

VMU

'connection viewgraph'

Verify Line 71 – black

 cmd CMD\_REMOVE\_VIDEO\_BUS, Enable – Activate Execute (parameter 61)

VMU 'connection viewgraph'

Verify Line 61 – black

cmd CMD\_CLOSE RECORD, Enable – Activate Execute

cmd CMD\_SET\_REC\_OPR\_MODE, Enable – Activate Execute

VMU 'JPEG Recorder'

Verify Operation\_Mode – OFF

 10. SETTING EDR TO STANDBY MODE On COL-CC GO

> Perform {2.120 EDR MODE TRANSITION NOMINAL TO STANDBY}, step 1 (ESA PODF : EDR : COMMISSIONING: NOMINAL)

(ASSY PAYLOAD/1E/FIN/MULTI E) Page 1 of 10 pages

#### OBJECTIVE:

This procedure is used to activate the EDR ISPR located in Position COL1F1 to standby mode.

LOCATION:

COL1F1

DURATION:

30 minutes.

CREW:

One

TOOLS

None

### REFERENCED PROCEDURES:

### 9.214 FINE ADJUSTMENT OF WFSV - OPENING

 1. CHECKING EDR ISPR (F1) FRONT SWITCHES CONFIGURATION **RACK POWER SWITCH RPDA VMU** DRAWERS < **LOCKERS MFCV** 

Figure 1. EDR Front Panel View

(ASSY PAYLOAD/1E/FIN/MULTI E) Page 2 of 10 pages

> 1.1 Verifying ISPR (F1) RACK POWER Switch Position (Refer to Figure 1)

EDR √sw RACK POWER – ON

 1.2 Verifying RACK POWER Switch Position Data PWS PWS Payload: ISPR F1 ISPR F1 'EPDS'

Verify Maint Switch – ON

Verify ISPR\_F1\_Maint\_Switch\_Stat\_DMC ON (1)

1.3 Verifying EDR ISPR (F1) RPDA Switch Positions

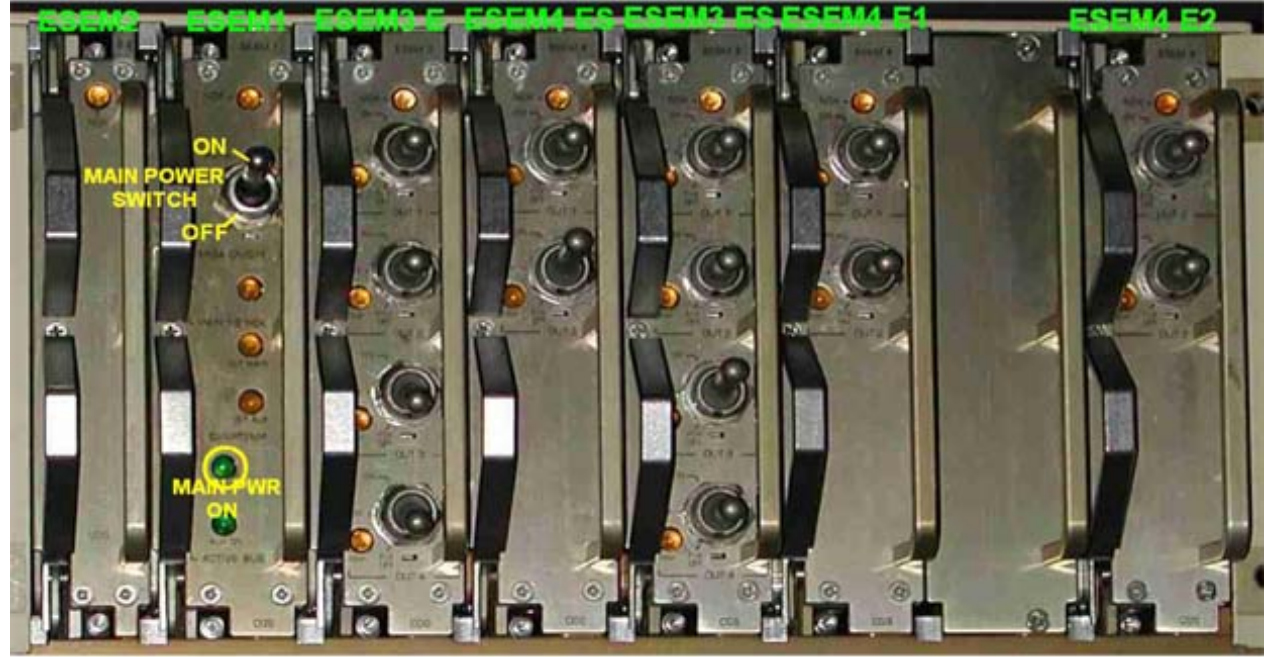

Figure 2. EDR ISPR (F1) RPDA front panel

### NOTE

- 1. The EDR ISPR RPDA switch positions need to be verified by the crew and manually reconfigured only if directed by COL-CC.
- 2. All ESEM switch positions except for FIX OFF can and will be overwritten by the RIC during P/L internal initialization sequence. This also applies for the SD, powered by ESEM 3-ES, switch 3.
- 3. The ESEM 4-ES, Switch 2 controls the RIC power. Setting to OFF or FIX OFF will result in loss of P/L communication.

EDR Verify RPDA Switch Positions

27 AUG 07 234

(ASSY PAYLOAD/1E/FIN/MULTI E) Page 3 of 10 pages

(Refer to Figure 2 and Table 1.)

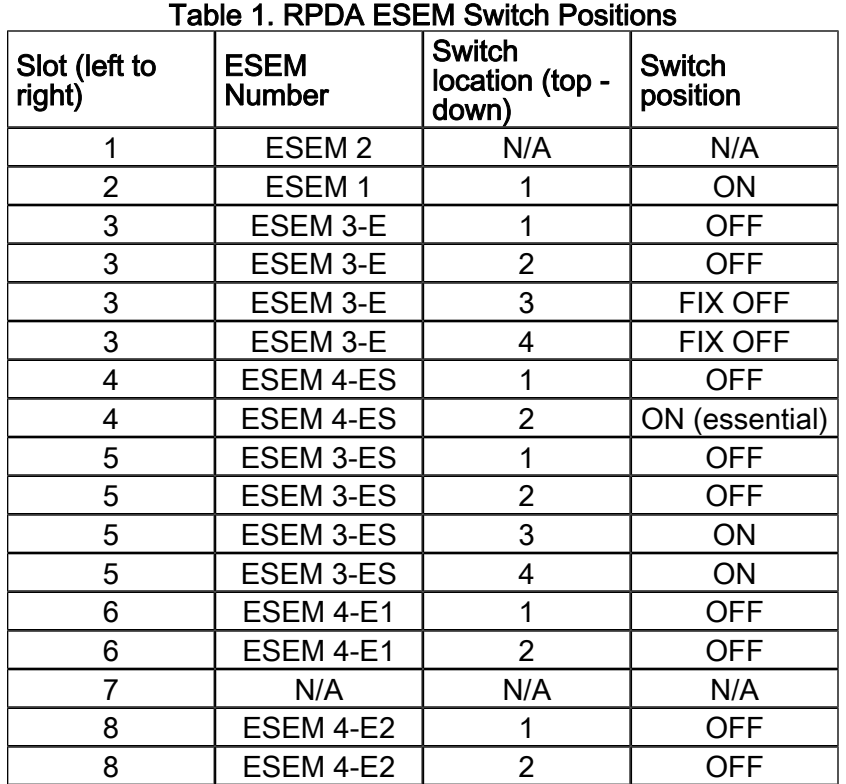

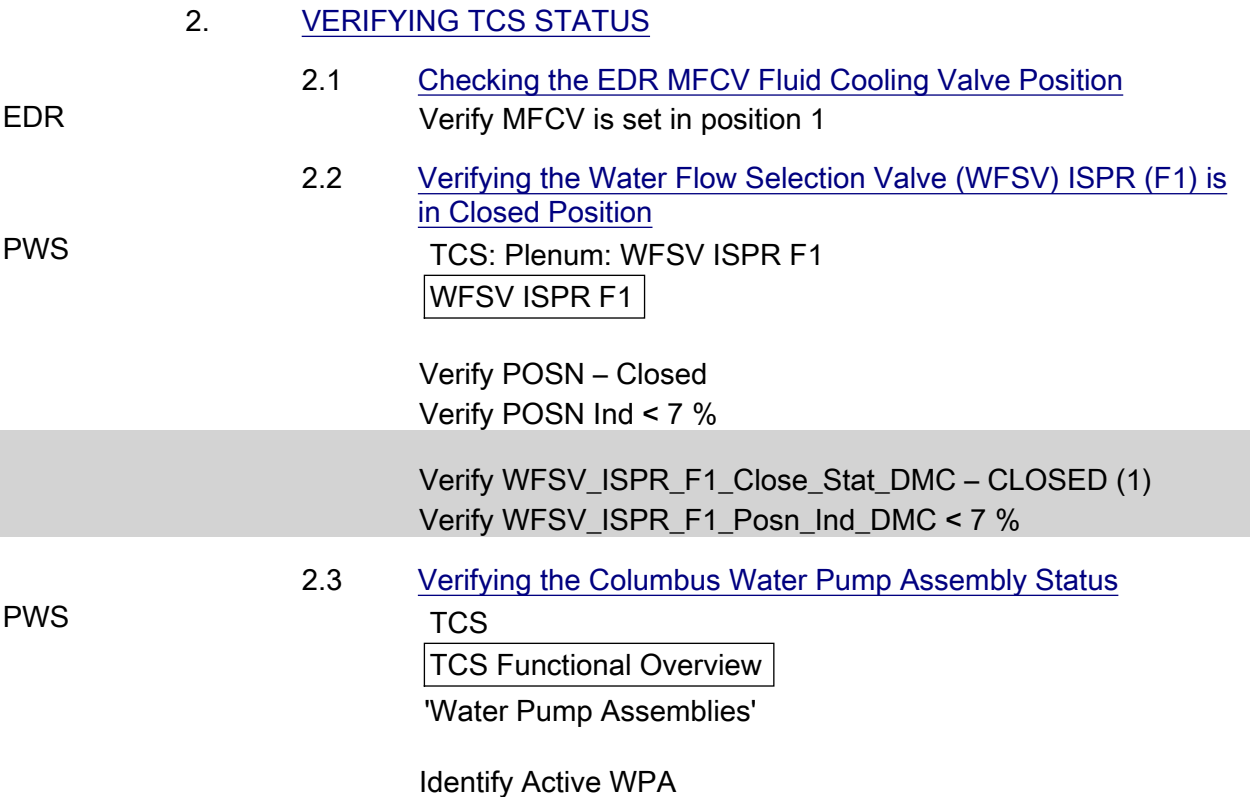

27 AUG 07 235

(ASSY PAYLOAD/1E/FIN/MULTI E) Page 4 of 10 pages

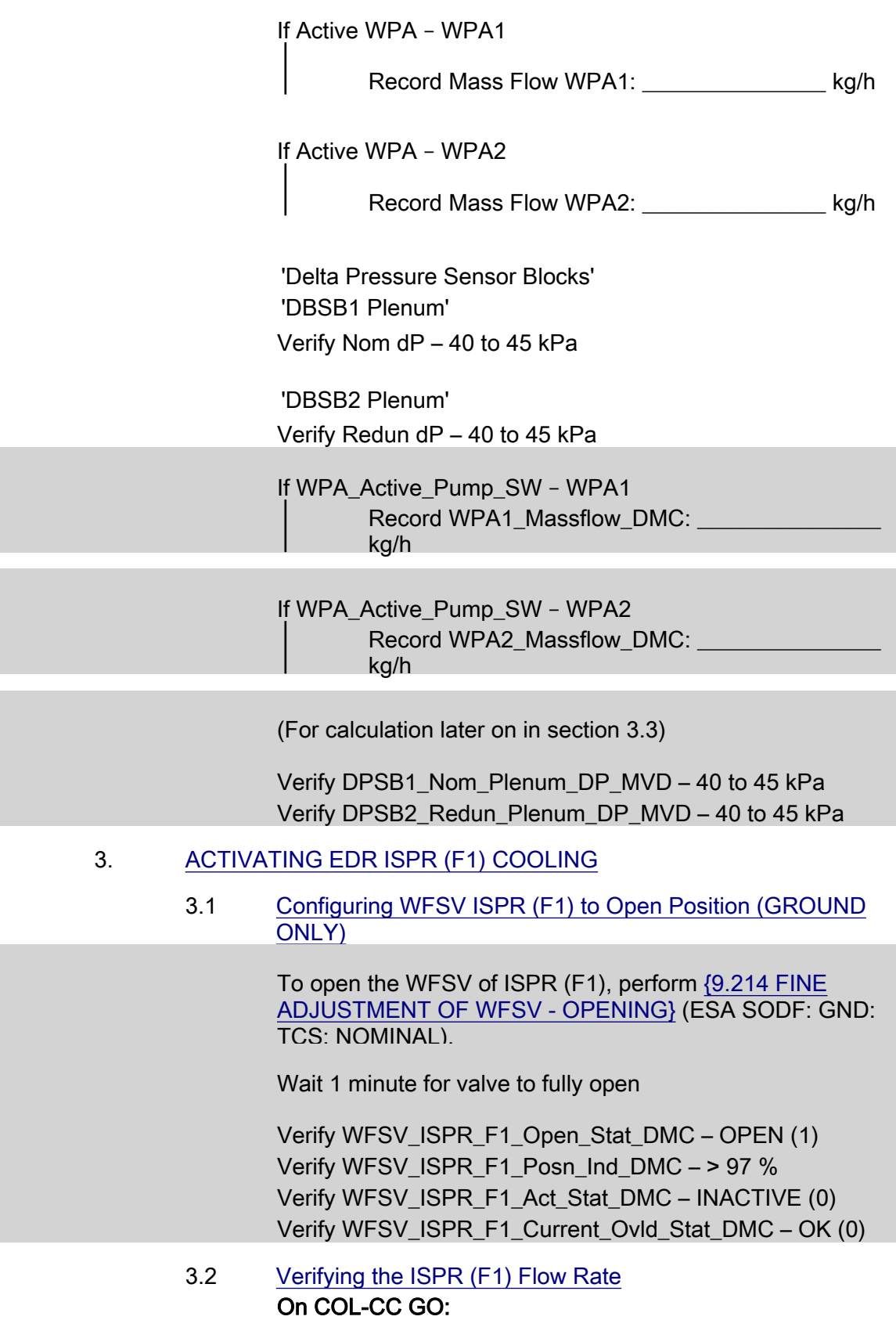

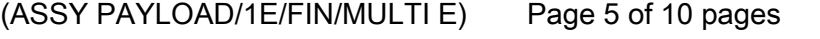

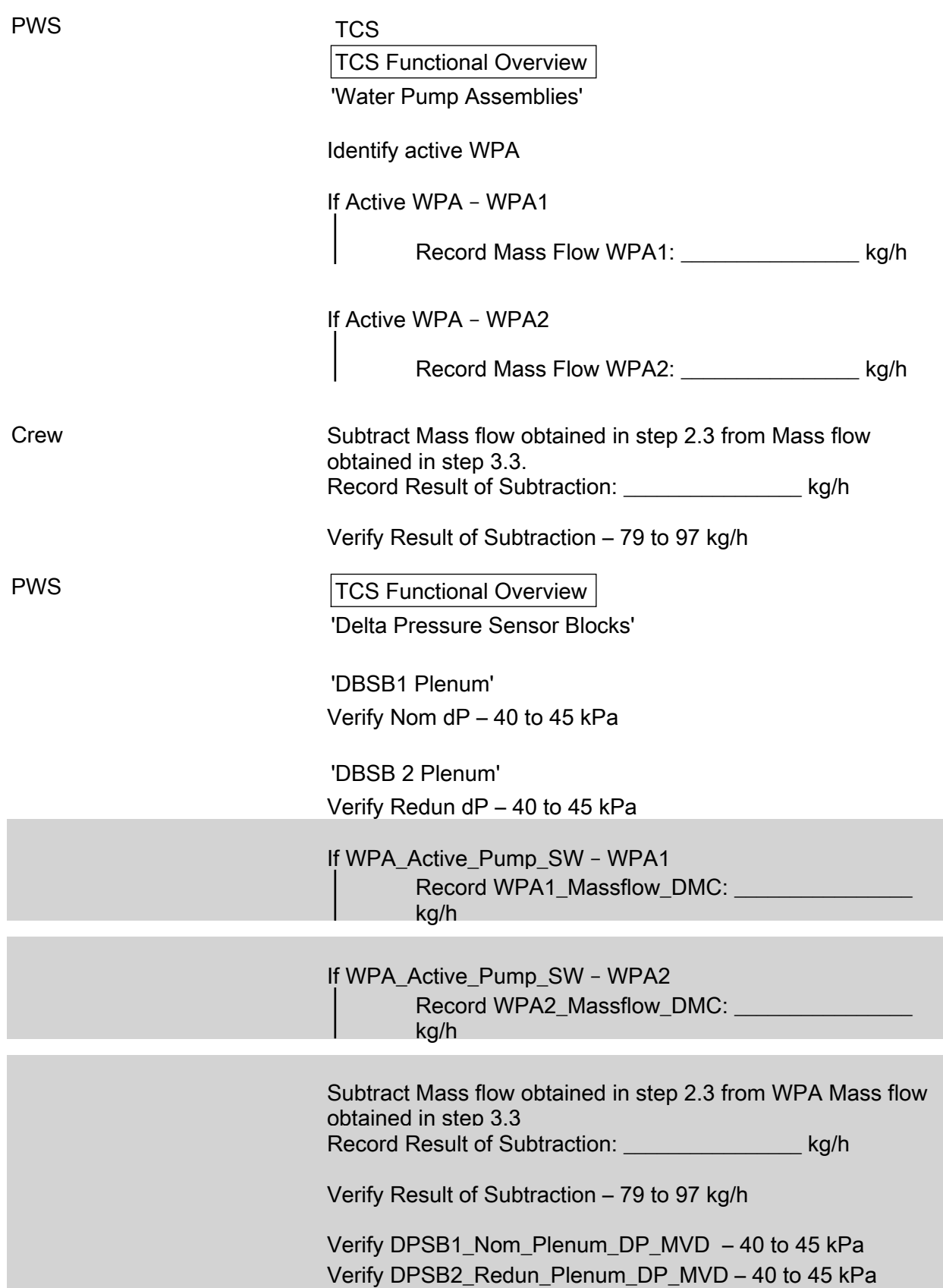

(ASSY PAYLOAD/1E/FIN/MULTI E) Page 6 of 10 pages

#### 4. ACTIVATING EDR ISPR (F1) POWER SUPPLY

 4.1 Enabling ISPR (F1) Main Power Bus System Control (ground only)

> If PDU2\_ISPR\_F1\_Main\_Pwr\_Bus\_SSPC1\_Sys\_Cntl\_Stat\_DMC – DISABLED (0)

 cmd PDU2\_ISPR\_F1\_Main\_Pwr\_Bus\_Svs\_Cntl\_Ena\_VTC data SW\_CMD – VTC\_Disc\_Out\_Cmd\_Cmd\_SW data Onboard Node – SYS\_CCSDS\_End\_Point\_VTC1

Verify

PDU2\_ISPR\_F1\_Main\_Pwr\_Bus\_SSPC1\_Sys\_Cntl\_Stat\_DMC – ENABLED (1)

4.2 Activating the ISPR (F1) Main Power Bus

**NOTE** 

ISPR RIC boots automatically when power is supplied.

On COL-CC GO

PWS EPDS

EPDS Functional Overview 'PDU2'

sel PDU2 120V Payload

PDU 1-2 120V Payload

'PDU2 Outlets'

sel 1

PDU2 Outlet 1

Verify 'SSPC1 Sys Bus Cntl Stat' – ENABLED

'Commands'

cmd Pwr On Execute [OK]

'Pwr'

 Verify SSPC1 Pwr – ON Verify SSPC2 Pwr – ON Verify SSPC3 Pwr – ON

(ASSY PAYLOAD/1E/FIN/MULTI E) Page 7 of 10 pages

Verify SSPC4 Pwr – ON

Wait 2 minutes to allow current value to stabilize

Verify Current – 1.5 A to 1.9 A

cmd PDU2\_ISPR\_F1\_Main\_Pwr\_Bus\_On\_AP data ONBOARD\_RECEPTION\_NODE – SYS CCSDS End Point PLCU DMS SERV data ONBOARD\_EXECUTION\_NODE – USM\_SW\_DMC\_USS\_Swop\_Instance

 Verify PDU2\_ISPR\_F1\_Main\_Pwr\_Bus\_SSPC1\_On\_Off\_Stat\_DMC – ON Verify PDU2\_ISPR\_F1\_Main\_Pwr\_Bus\_SSPC2\_On\_Off\_Stat\_DMC –

ON Verify

PDU2\_ISPR\_F1\_Main\_Pwr\_Bus\_SSPC3\_On\_Off\_Stat\_DMC – ON

 Verify PDU2\_ISPR\_F1\_Main\_Pwr\_Bus\_SSPC4\_On\_Off\_Stat\_DMC – ON

Wait 2 minutes to allow current value to stabilize

Verify PDU2\_ISPR\_F1\_Main\_Pwr\_Bus\_Current\_DMC – 1.5 A to 1.9 A

5. ACQUIRING EDR ISPR (F1) MIL BUS DATA (GROUND ONLY)

 cmd DMS\_RT\_Start\_RT\_Acquisition\_Cmd\_SW prm REMOTE\_TERMINAL\_ID – MIL\_1553B\_Bus\_RT\_Payload\_Bus\_ISPR\_F1 data ONBOARD\_NODE – SYS\_CCSDS\_End\_Point\_PLCU\_DMS\_SERV

 Verify ISPR\_F1\_PL\_BUS\_Ena\_Stat\_SW – ENABLED (1) Verify ISPR\_F1\_PL\_Bus\_No\_Resp\_SW – NO\_ERROR Verify ISPR\_F1\_PL\_Bus\_Msg\_Error\_SW – NO\_ERROR Verify ISPR\_F1\_PL\_Bus\_Busy\_Flag\_SW – NO\_ERROR Verify ISPR\_F1\_PL\_Bus\_Erroneous\_Msg\_SW – NO\_ERROR Verify ISPR\_F1\_PL\_Bus\_Terminal\_Flag\_SW – NO\_ERROR Verify ISPR\_F1\_PL\_Bus\_Unit\_Error\_Flag\_SW – NO\_ERROR

- 6. VERIFYING EDR ISPR (F1) MIL BUS DATA On COL-CC GO
- PWS PAYLOAD: EDR EDR Health and Status Data

(ASSY PAYLOAD/1E/FIN/MULTI E) Page 8 of 10 pages

> 'Status' Verify Caution – NO\_ALARM Verify Warning – NO\_ALARM Verify Mode – STANDBY

 'Update Counter' Verify SA#09 – incrementing Verify SA#10 – incrementing Verify SA#11 – incrementing

 Verify EDR\_Caution\_Stat – NO\_ALARM Verify EDR\_Warning\_Stat – NO\_ALARM Verify EDR\_Facility\_Mode – STANDBY Verify EDR\_SA9\_Counter – incrementing Verify EDR\_SA10\_Counter – incrementing Verify EDR\_SA11\_Counter – incrementing

#### NOTE

The Ops names for the following EDR RPDA ESEM 3ES Outlets 2, 3 and 4 have been erroneously defined in the MDB ( see SPR 18531/SPN TBD)

 Additional ground verification: Verify EDR\_RPDA\_ESEM3\_ES\_VMU\_Stat – ON (1) for SDA Verify EDR\_RPDA\_ESEM3\_ES\_SDA\_Stat – ON (1) for AAA Verify EDR\_RPDA\_ESEM3\_ES\_AAA\_Stat – OFF (0) for VMU

### 7. ACTIVATING THE ISPR (F1) CAUTION & WARNING MONITORING

 7.1 Verifying ISPR (F1) Smoke Detector Signals PWS **DMS: DMS Payload Status** DMS Payload Status

Verify ISPR F1 CIFA Stat – > 4.5 V

PCS COL: ECLSS: F1 (ISPR) COL ISPR F1 Smoke Detector VTC2

Verify Obscuration < 25 % Contamination

Verify Scatter < 1 % Obscuration per Meter

 Verify ISPR\_F1\_CIFA\_Stat\_MVD – > 4.5 V Verify ISPR\_F1\_SD\_Obscuration\_VTC\_PP < 25 % Verify ISPR\_F1\_SD\_Scatter\_VTC\_PP < 1 %

### 1.109 EDR ISPR

(ASSY PAYLOAD/ 10 pages

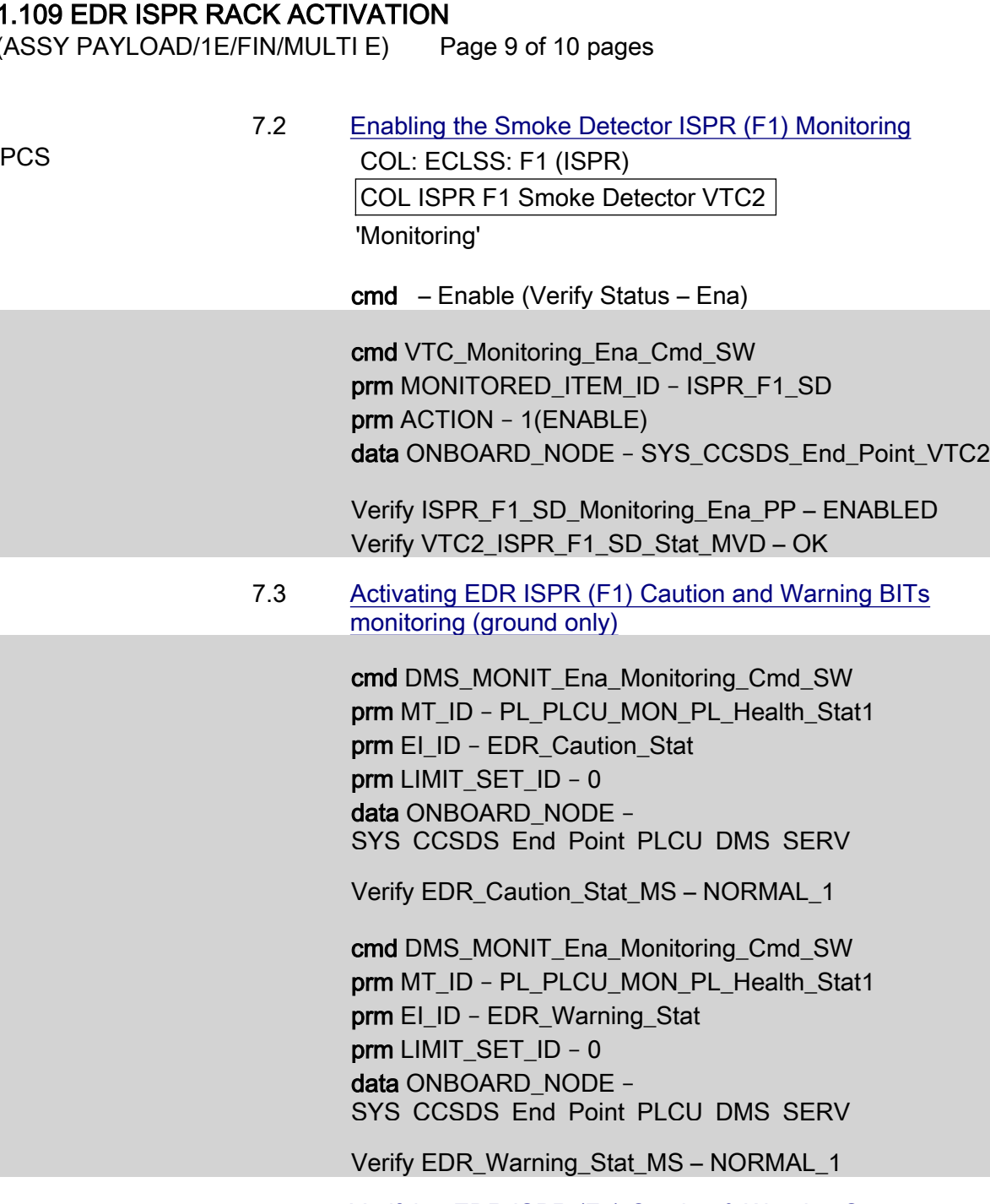

7.4 Verifying EDR ISPR (F1) Caution & Warning Status On COL-CC GO

PWS PAYLOAD: EDR EDR Health and Status Data

> 'Status' Verify Caution – NO\_ALARM Verify Warning – NO\_ALARM

Verify EDR\_Caution\_Stat – NO\_ALARM

(ASSY PAYLOAD/1E/FIN/MULTI E) Page 10 of 10 pages

Verify EDR\_Warning\_Stat – NO\_ALARM

 Col-CC to announce completion of EDR ISPR Activation to **ERASMUS** 

## 1.120 PCDF ELECTRONICS UNIT ACTIVATION

(ASSY PAYLOAD/1E/FIN/MULTI E) Page 1 of 2 pages

#### OBJECTIVE:

To activate the Protein Crystallization Diagnostics Facility (PCDF) Electronics Unit in standalone configuration.

#### DURATION:

10 minutes

5 minutes Crew Time

10 minutes Ground Time

CREW:

One

LOCATION:

COL1F1

TOOLS:

None

PARTS:

None

MATERIALS:

None

PCDF **Electronics** Unit

### 1. SWITCHING ON PCDF ELECTRONICS UNIT

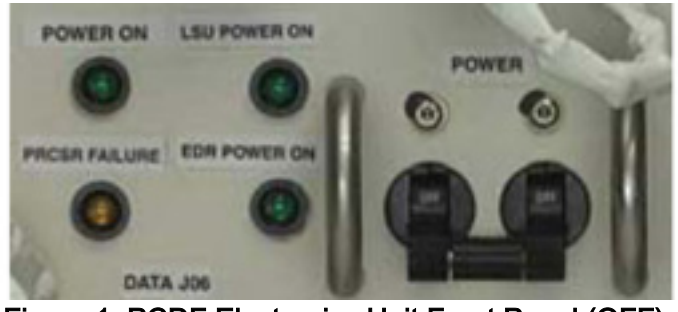

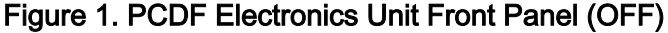

#### On COL-CC GO

 Verify PCDF Electronics Unit LEDs (four) – ■ (POWER ON, LSU POWER ON, PRCSR FAILURE, EDR POWER ON)

#### NOTE

- 1. A transient PRCSR FAILURE led status will have to be verified just after PCDF Electronics Unit switch activation.
- 2. Please read the following 2 instructions before executing the next instruction.

sw POWER → ON

## 1.120 PCDF ELECTRONICS UNIT ACTIVATION

(ASSY PAYLOAD/1E/FIN/MULTI E) Page 2 of 2 pages

> Verify status of the following LEDs: PRCSR FAILURE–■(□for less than about 1 second) POWER ON–□ LSU POWER ON–■ EDR POWER ON–□

> > NOTE

The PCDF Electronics Unit is then kept powered while further operations are performed from ground.

### 2. VERIFYING PCDF ELECTRONICS UNIT (GROUND ONLY)

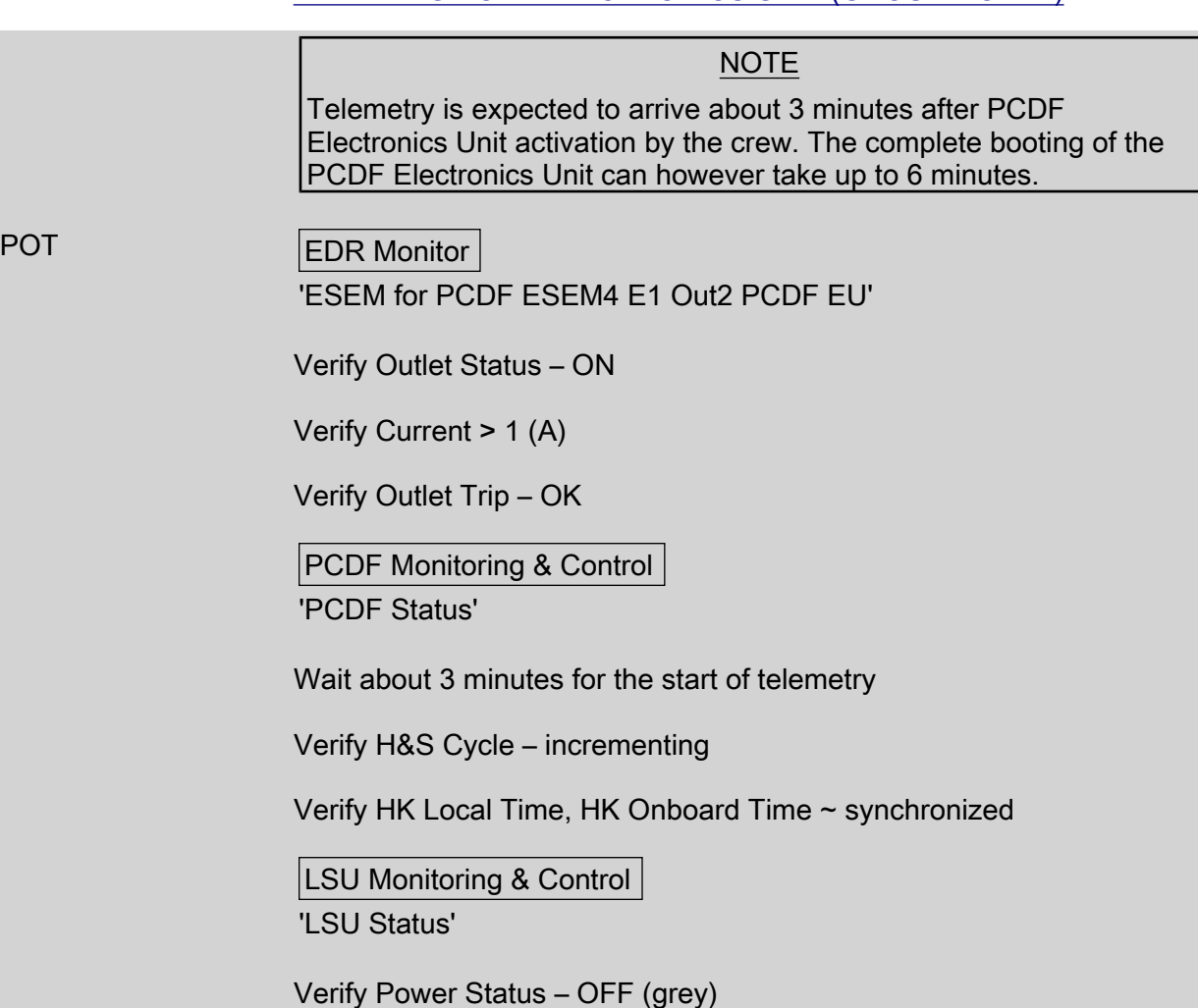

### 1.122 EDR LAPTOP CONNECTION

(ASSY PAYLOAD/1E/FIN/MULTI E) Page 1 of 2 pages

#### OBJECTIVE:

The objective is to connect the EDR Laptop to the EDR and the SUP.

LOCATION:

COL1F1

DURATION:

5 minutes Crew Time

CREW:

One

TOOLS:

None

ITEMS:

EDR Laptop

EDR Laptop Data Cable

EDR Laptop Power Cable

#### COL1 F1 1. VERIFYING LAPTOP AND CABLES

Verify EDR Laptop – not damaged (no shattered items visible)

EDR Laptop – remove packaging

EDR Laptop Data Cable – remove packaging

EDR Laptop Cables Connector Caps – remove and temporary stow

#### 2. CONNECTING EDR LAPTOP POWER CABLE TO COLUMBUS SUP

#### NOTE

Reference procedure ESA SODF 1.500 shall be used to connect the EDR Laptop Power Cable to the Columbus SUP3(J03).

All callouts for COL PWS are to be substituted with EDR Laptop (both are A31P-type Laptops)

Perform {1.500 COL PWS INSTALLATION SETUP}, steps 1, 2.2, 2.3, 2.4, 2.6, 3 (ESA SODF: ASSY OPS: ACTIVATION AND CHECKOUT)

### 1.122 EDR LAPTOP CONNECTION

(ASSY PAYLOAD/1E/FIN/MULTI E) Page 2 of 2 pages

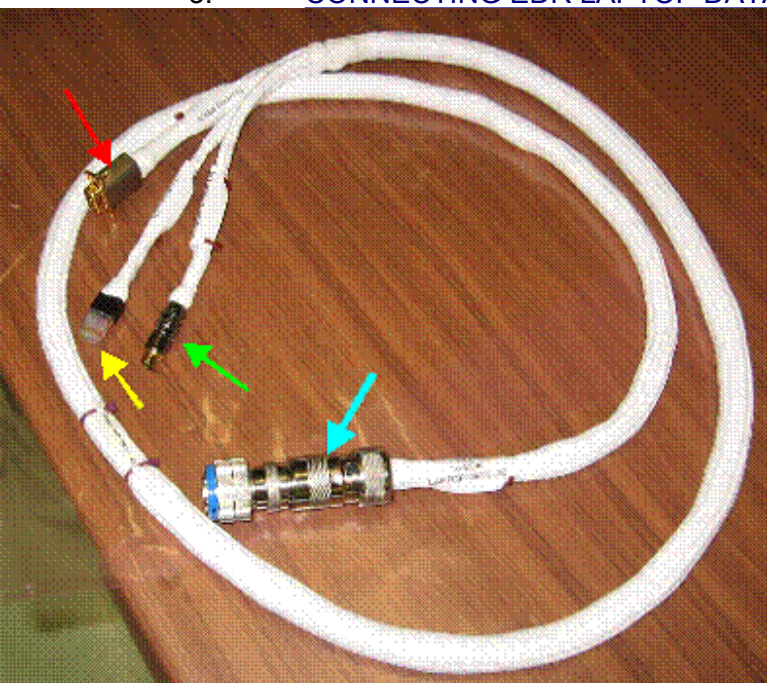

#### 3. CONNECTING EDR LAPTOP DATA

### **LEGENDA:**

- Green: To Laptop S-VIDEO IN ٠
- Yellow: To Laptop LAN
- Red: To Laptop RS422
- Blue: P12 To EDR Laptop Data J12

Figure 1. EDR Laptop Data Cable

 EDR Laptop Data CBL→|←EDR Upper Utility Distribution Panel 'LAPTOP DATA J12'

EDR Laptop Data CBL 'Laptop LAN'→|←EDR Laptop LAN port 'LTU-LAN'

 EDR Laptop Data CBL 'serial line'→|←EDR Laptop serial port 'RS-422/232'

 EDR Laptop Data CBL 'S-Video'→|←EDR Laptop S-Video port 'LTU-SVHS'

# 4. ACTIVATING EDR LAPTOP

pb EDR Laptop power  $\rightarrow$  ON

Wait 2 min. –EDR Laptop boot completion

If EDR-HCI not automatically started, then

sel 'EDR-HCI' (Double mouseclick on icon)

#### 5. CLEANUP

Update IMS with stowage loaction or notify COL-CC
# 1.125 PCDF ELECTRONICS UNIT DEACTIVATION

(ASSY PAYLOAD/1E/FIN/MULTI E) Page 1 of 2 pages

#### OBJECTIVE:

To deactivate the PCDF (Protein Crystallization Diagnostics Facility) Electronics Unit.

DURATION:

5 minutes

5 minutes Crew Time

5 minutes Ground Time

CREW:

One

LOCATION:

COL1F1

TOOLS:

None

PARTS:

EDR STOWAGE BAG #2

MATERIALS:

None

PCDF **Electronics** Unit 1. SWITCHING OFF PCDF ELECTRONICS UNIT

sw POWER  $\rightarrow$  OFF

 Verify PCDF Electronics Unit LEDs (four) – ■ (POWER ON, LSU POWER ON, PRCSR FAILURE, EDR POWER ON)

2. DISCONNECTING FIBRE OPTICS CABLE 1, 2

#### **CAUTION**

Fiber Optics Cables can be mechanically damaged if bent or not handled with care.

 'P2 TO PCDF Electronics Unit CHANNEL 1'←|→PCDF Electronics Unit 'CHANNEL 1'

Reinstall dust cap on PCDF Fibre Optics Cable 1 and stow temporarily

 'P4 TO PCDF Electronics Unit CHANNEL 2'←|→PCDF Electronics Unit 'CHANNEL 2'

Reinstall dust cap on PCDF Fibre Optics Cable 2

 Stow PCDF Fibre Optics Cable 1, 2 (two) in EDR STOWAGE BAG #2 and update IMS with stowage location or notify COL-CC

 Reinstall dust caps on PCDF Electronics Unit 'CHANNEL 1' and 'CHANNEL 2'

# 1.125 PCDF ELECTRONICS UNIT DEACTIVATION

(ASSY PAYLOAD/1E/FIN/MULTI E) Page 2 of 2 pages

# 3. VERIFYING PCDF ELECTRONICS UNIT (GROUND ONLY)

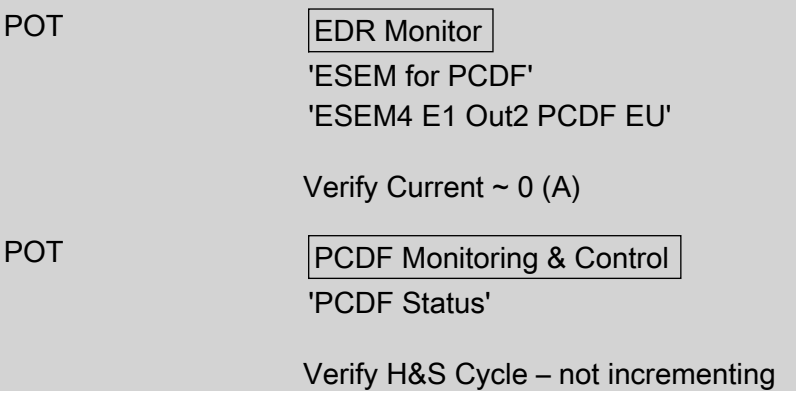

(ASSY PAYLOAD/1E/FIN/MULTI E/HC)

Page 1 of 9 pages

#### OBJECTIVE:

Mate all EDR ISPR-to-COL Utility Interface Panel (UIP) umbilicals, with the EDR readily installed at its assigned location COL1F1 and all required Columbus systems operating nominally.

LOCATION: COL1F1 DURATION: 30 minutes CREW: One PARTS: Pressure Cap P/N 683-16348-810 MATERIALS: Gray Tape Trash Bag Dry Wipe Cleaning Cloth TOOLS: DCS 760 Camera ISS IVA Toolbox: Drawer 5: Static Wrist Tether

(ASSY PAYLOAD/1E/FIN/MULTI E/HC)

Page 2 of 9 pages

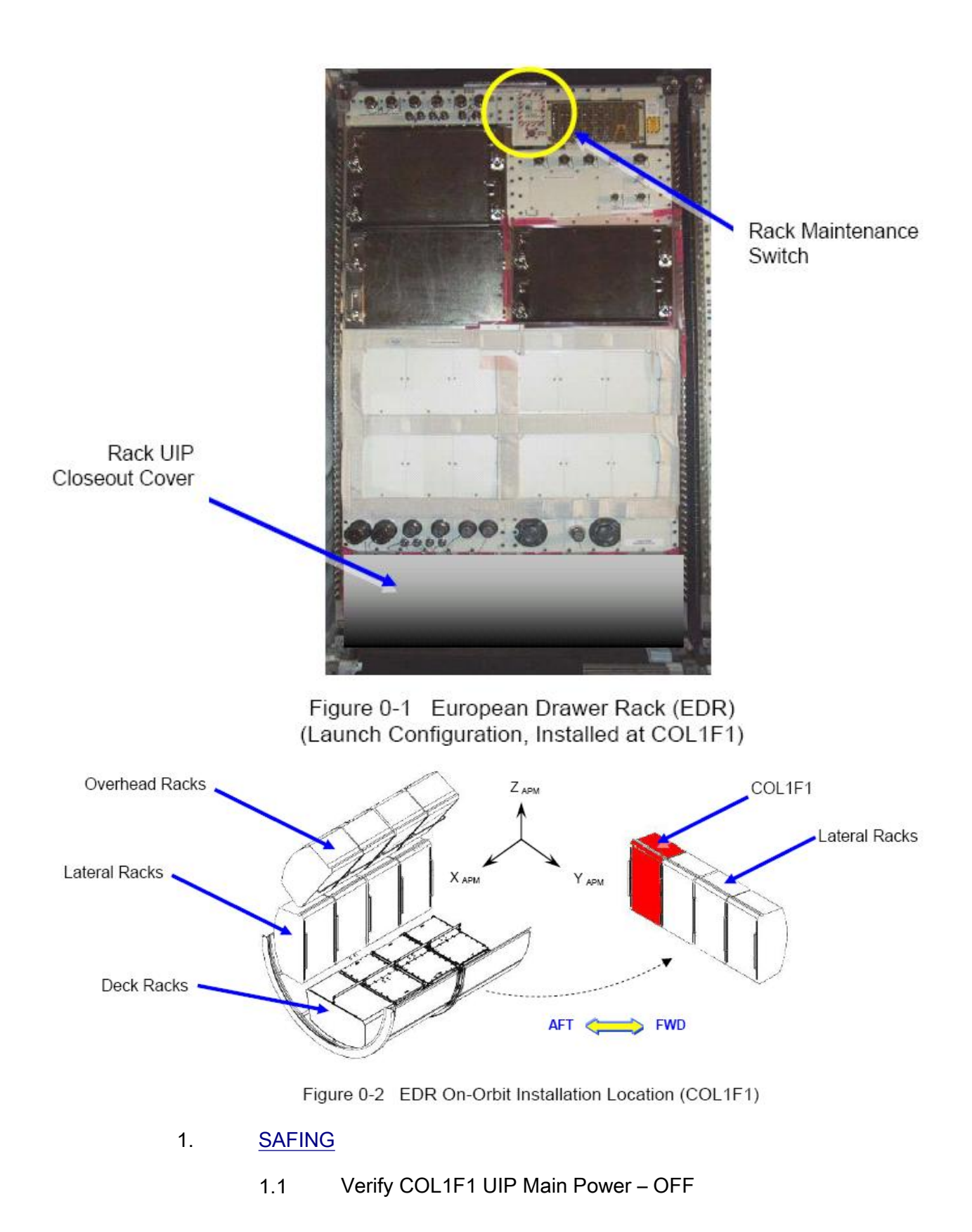

(ASSY PAYLOAD/1E/FIN/MULTI E/HC)

Page 3 of 9 pages

PWS **EPDS: EPDS Functional Overview: PDU1-2: 120V Payload** 120V Payload 'PDU2 Outlets'

#### sel '1'

EPDS PDU2 Outlet 1 - ISPR F1 Main Pwr Bus

Verify SSPC (all) – OFF

Verify Current (all) – < 0.1 A

Verify Sys Bus Cntl (all) – OFF

1.2 √WFSV F1 – CLOSED

 COL SYNOPTICS HOME PAGE: ISPR F1 ISPR F1 System Status Information 'TCS'

 Verify WFSV Posn – CLOSED Verify WFSV Posn Ind – < 8%

- 1.3 Verify Rack Power Switch OFF. Refer to Figure 0-1.
- 1.4 Check Combined Output of String 2 Parallel DDCUs

#### NOTE

If total output current is not reduced to less than 52A. there is a risk that when 1 DDCU is turned off, the other DDCU will trip due to an overcurrent condition.

PCS Node2: EPS: DDCU N22A3A Dist DDCU N22A3A Dist

Power Sharing, %

 Record DDCU N2P2A: \_\_\_\_\_\_\_\_\_\_\_\_\_\_\_\_ Record DDCU N2P3A: \_\_\_\_\_\_\_\_\_\_\_\_\_\_\_\_

Total Output Current, A (sum of two DDCUs): \_\_\_\_\_\_\_\_\_\_

 Record DDCU N2P2A Output Current, A: \_\_\_\_\_\_\_\_\_\_\_\_\_\_\_\_ Record DDCU N2P3A Output Current, A: \_\_\_\_\_\_\_\_\_\_\_\_\_\_\_\_

If Total Output Current > 52 A

 √MCC-H. Loads must be powered down until total output current < 52 A

(ASSY PAYLOAD/1E/FIN/MULTI E/HC)

#### 1.5 Powering Off String 2 Parallel DDCU

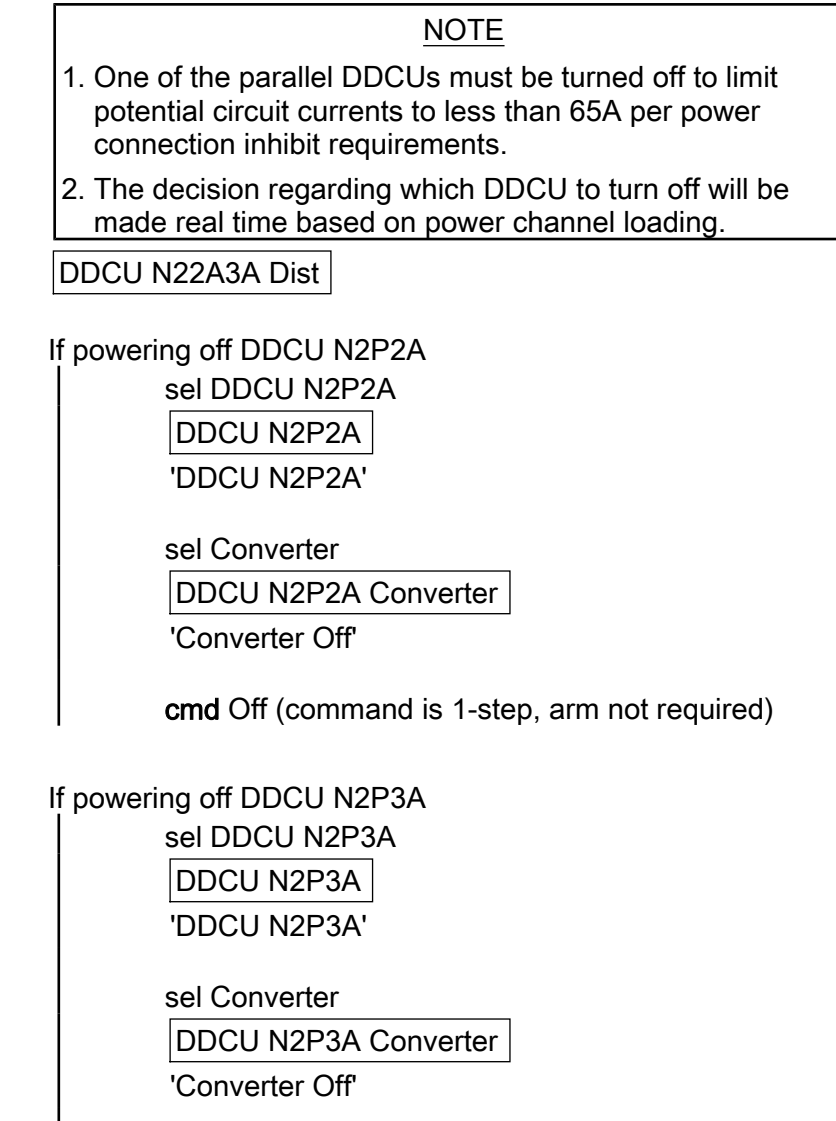

cmd Off (command is 1-step, arm not required)

DDCU N22A3A Dist

'Power Sharing, %'

 Verify that the DDCU which was turned off is 0% and the operating DDCU is 100%.

#### 2. ACCESSING

 2.1 Remove rack UIP closeout cover, temporay stow. Cover is attached by Velcro only. Refer to Figure 0-1.

(ASSY PAYLOAD/1E/FIN/MULTI E/HC)

Page 5 of 9 pages

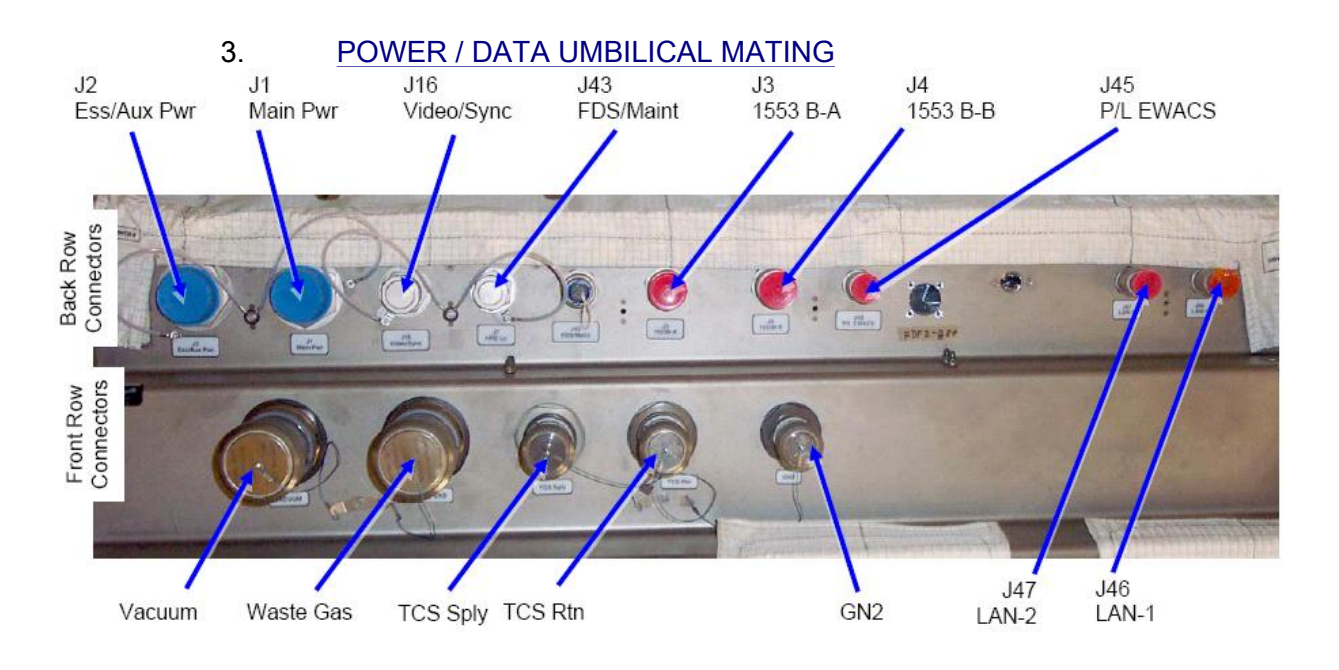

Figure 3-1 COL UIP at COL1F1 Location

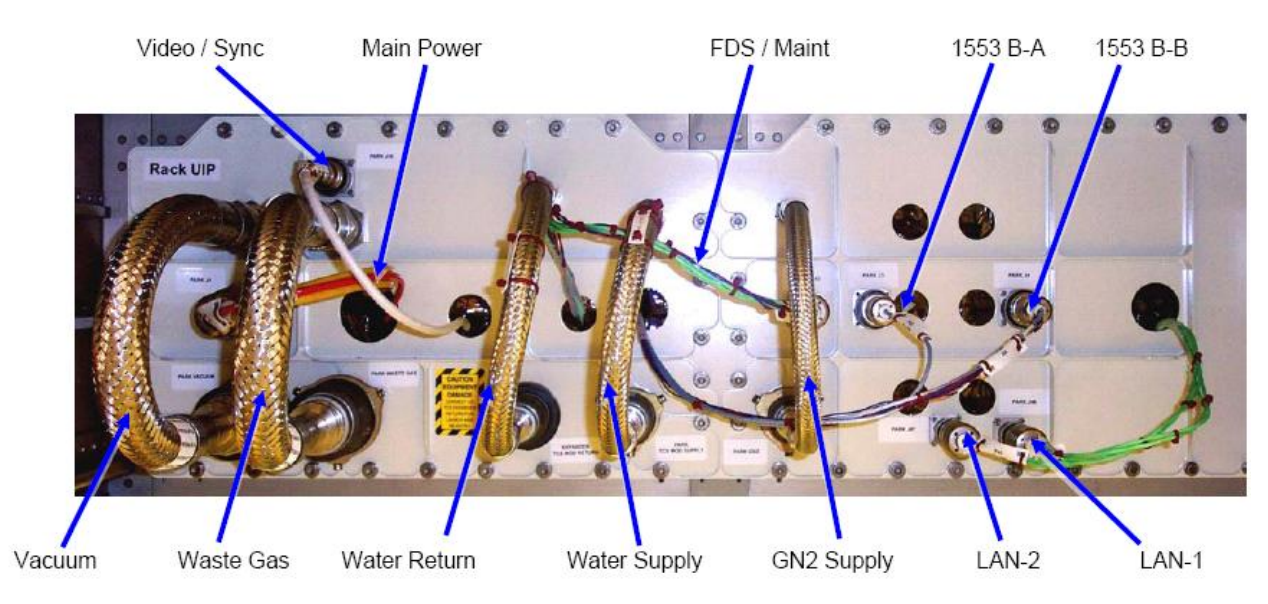

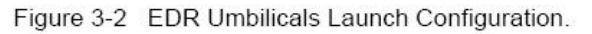

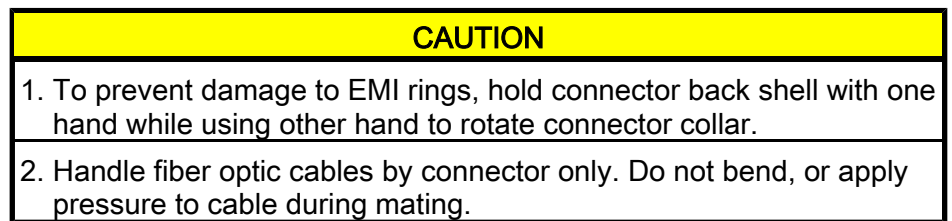

NOTE Do not cut plastic cable ties bundling umbilicals. (ASSY PAYLOAD/1E/FIN/MULTI E/HC)

 Place unthethered protection caps removed from COL UIP jacks on empty launch restraint (park) connectors on rack UIP. Caps can be additionally fixed using gray tape.

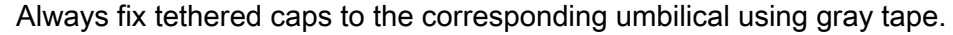

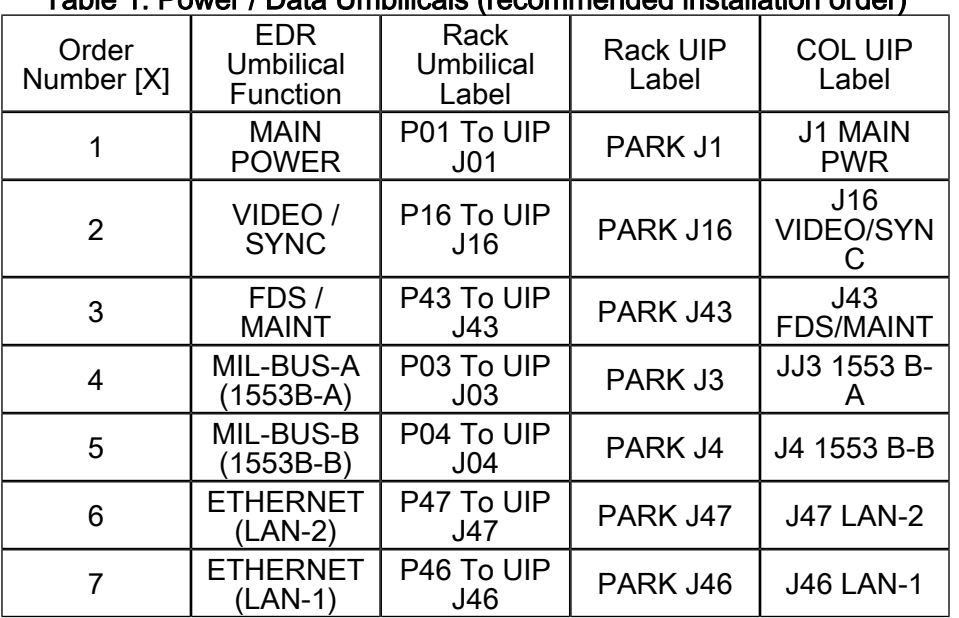

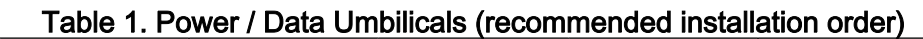

# 3.1 Don Static Wrist Tether

Attach clip to unpainted, unanodized metal structure.

3.2  $\mathbb{F}$ Mate umbilical [X] to COL UIP where [X] = [1][2][3][4][5][6][7] Refer to Table 1.

> Remove protective cap from COL UIP jack, temporary stow if untethered. Refer to Figure 3-1.

 Disconnect umbilical from launch restraint (park) connector on rack UIP. Refer to Figure 3-2.

 Mate umbilical to COL UIP jack, restrain tethered protection cap to to umbilical (Gray Tape) where possible.

√Red Indicator Ring – not visible.

Repeat

(ASSY PAYLOAD/1E/FIN/MULTI E/HC)

\*\*\*\*\*\*\*\*\*\*\*\*\*\*\*\*\*\*\*\*\*\*\*\*\*\*\*\*\*\*\*\*\*\*\*\*\*\*\*\*\*\*\*\*\*\*\*\*\*\*\*\*\*\*\*\*\*\*\*\*\*\*\*\*\*\*\*\*\*\*\*

If EDR connects to Columbus Ess/Aux Power

#### NOTE

EDR connection to UIP Ess/Aux Power requires use 120V Adaptor Cable. EDR Power jumper can not be connected to UIP ESS/AUX PWR J02 due to different connector keying. Contact COL-CC for power adapter cable stowage.

J01 to RACK UIP P01 →|← P01 To UIP J01.

 P02 to COLUMBUS UIP J02 →|← J2 Ess/Aux Pwr.

√Red Indicator Ring – not visible.

 Restrain protection caps (all) power umbilical (gray tape).

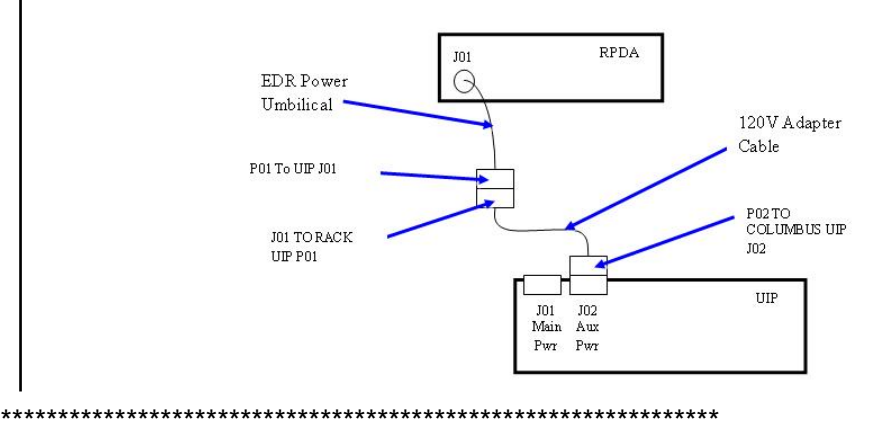

#### 4. FLUIDS UMBILICAL MATING

\* \* \* \* \* \* \* \* \* \* \* \* \* \* \* \* \* \* \* \* \* \* \* \* \* \* \* \* \* \* \* \* \* \* \* \* \* \* \* \* \* \* \* \* \* \* \* \* \* \*

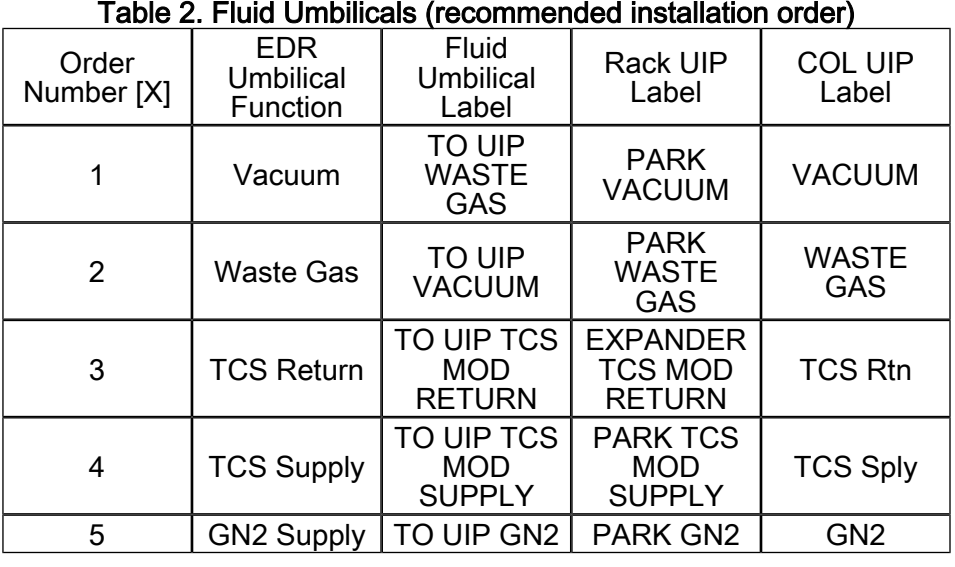

(ASSY PAYLOAD/1E/FIN/MULTI E/HC)

Page 8 of 9 pages

4.1  $\mathbb{R}$  Mate umbilical [X] to COL UIP where  $[X] = [1][2][3][4][5]$ Refer to Table 2.

> Remove protective cap from COL UIP jack, temporary stow if untethered. Refer to Figure 3-2.

 Disconnect umbilical from launch restraint (park) connector on rack UIP.

 Mate umbilical to COL UIP jack, restrain tethered protection cap to to umbilical (Gray Tape) where possible.

√No leakage from QD, remove droplets (Dry Wipe) as necessary.

- Repeat
- 4.2 Pressure Cap →|← EXPANDER TCS MOD RETURN QD (on rack UIP).

#### 5. CLOSEOUT

- 5.1 ISS  $\sqrt{V}$  COL-CC of completing umbilical mating, wait for GO to closeout worksite.
- 5.2 ISS ⇓ MCC-H, 'Go for DDCU Powerup'. MCC-H will perform step 7.
- 5.3 Doff Static Wrist Tether.
- 5.4 Photo-document all installed umbilicals (DCS 760 Camera).
- 5.5 Check for FOD around work area.
- 5.6 Attach rack UIP closeout cover. Cover is attached by Velcro only.

#### 6. POST INSTALL

- 6.1 **ISS**  $\sqrt{C}$  **COL-CC** of task completion.
- 6.2 Stow tools and equipment.

#### 7. MCC-H ONLY - DDCU POWERUP

 7.1 Powering on String 2 Parallel DDCU Node2: EPS: DDCU N22A3A Dist DDCU N22A3A Dist

If powering on DDCU N2P2A

(ASSY PAYLOAD/1E/FIN/MULTI E/HC) Page 9 of 9 pages

~<br>-

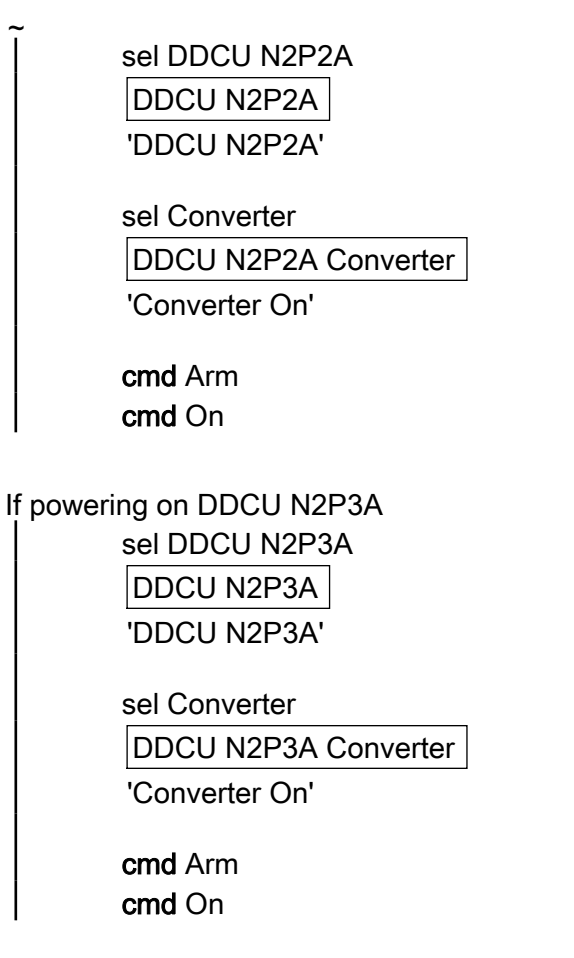

NOTE

After the DDCU is repowered, the power sharing ratio will default back to its previously commanded values.

DDCU N22A3A Dist

'Power Sharing, %'

Verify DDCU N2P2A = \_\_\_\_\_\_\_\_\_\_\_ (value recorded in Step 1.4)

Verify DDCU N2P3A = \_\_\_\_\_\_\_\_\_\_\_ (value recorded in Step 1.4)

This Page Intentionally Blank

EPM

This Page Intentionally Blank

(ASSY PAYLOAD/1E/FIN/MULTI E) Page 1 of 12 pages

OBJECTIVE:

This procedure is used to activate the EPM ISPR located in position COL1A3 connected to the AUX POWER BUS (PDU2).

LOCATION:

COL1A3

DURATION:

30 minutes

CREW:

One

TOOLS:

None

REFERENCED PROCEDURES:

9.214 FINE ADJUSTMENT OF WFSV - OPENING

(ASSY PAYLOAD/1E/FIN/MULTI E) Page 2 of 12 pages

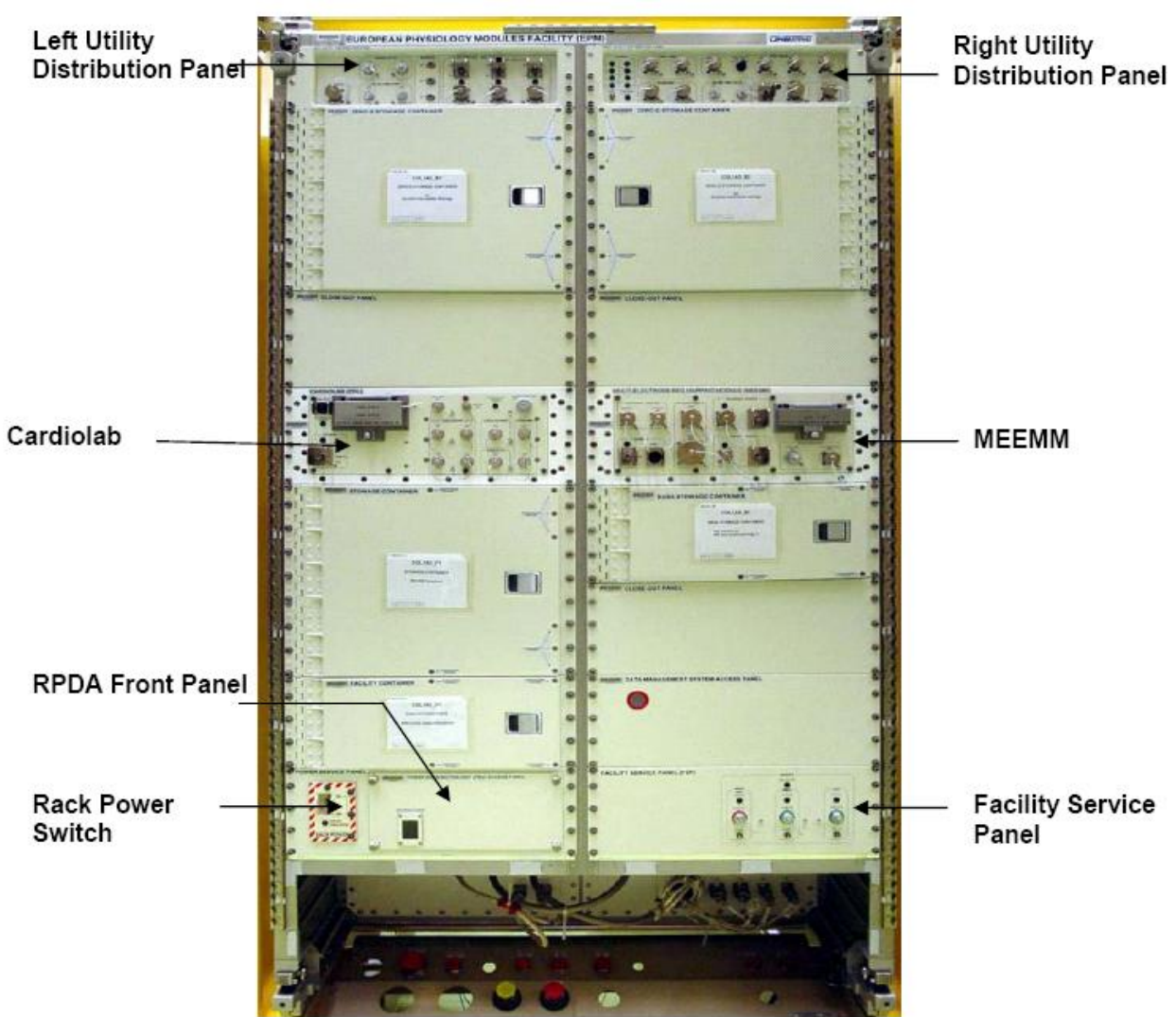

#### 1. CHECKING EPM ISPR (A3) FRONT SWITCHES CONFIGURATION

Figure 1. EPM Front Panel View

(ASSY PAYLOAD/1E/FIN/MULTI E) Page 3 of 12 pages

1.1 Verifying RACK POWER Switch Position

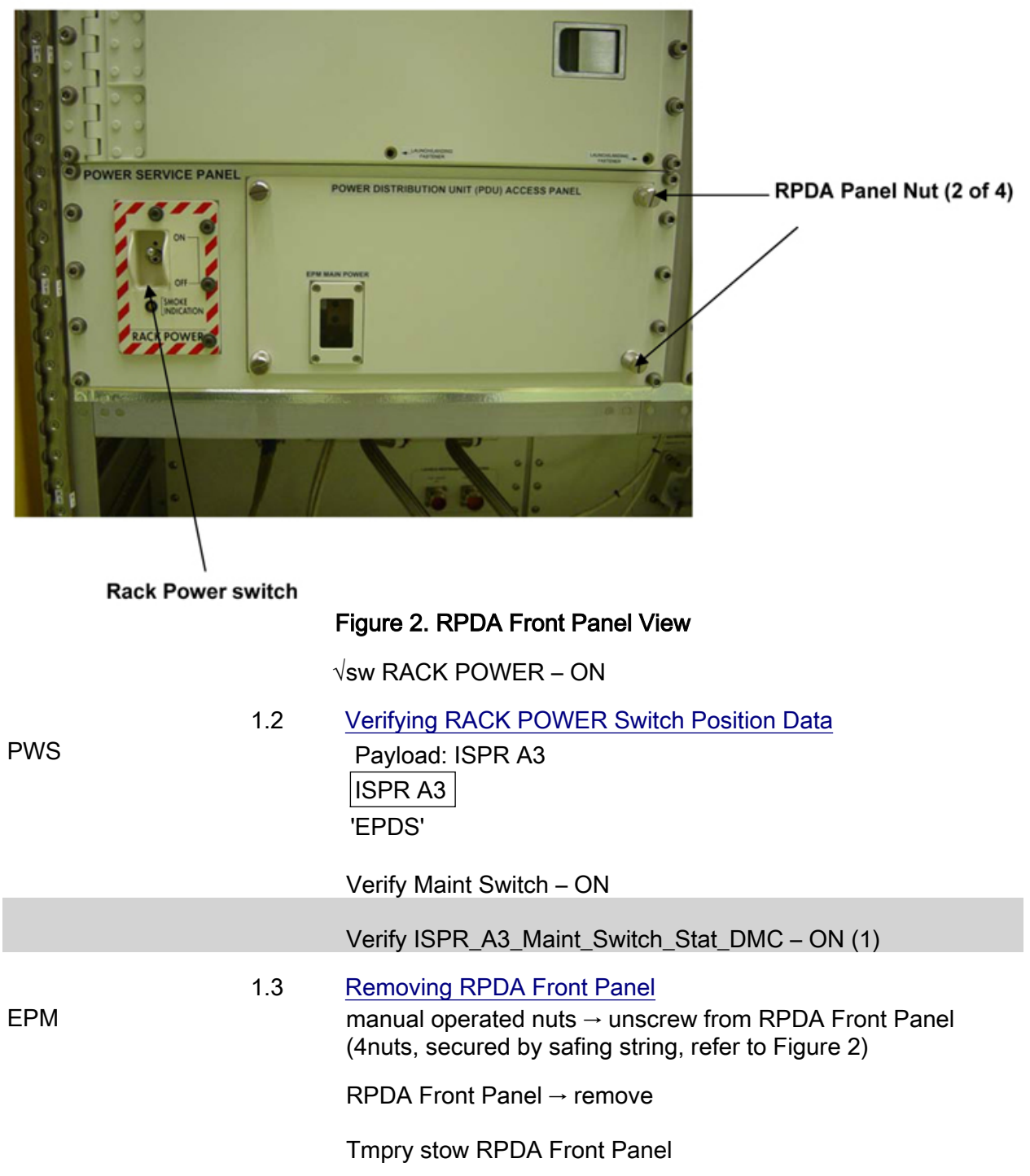

(ASSY PAYLOAD/1E/FIN/MULTI E) Page 4 of 12 pages

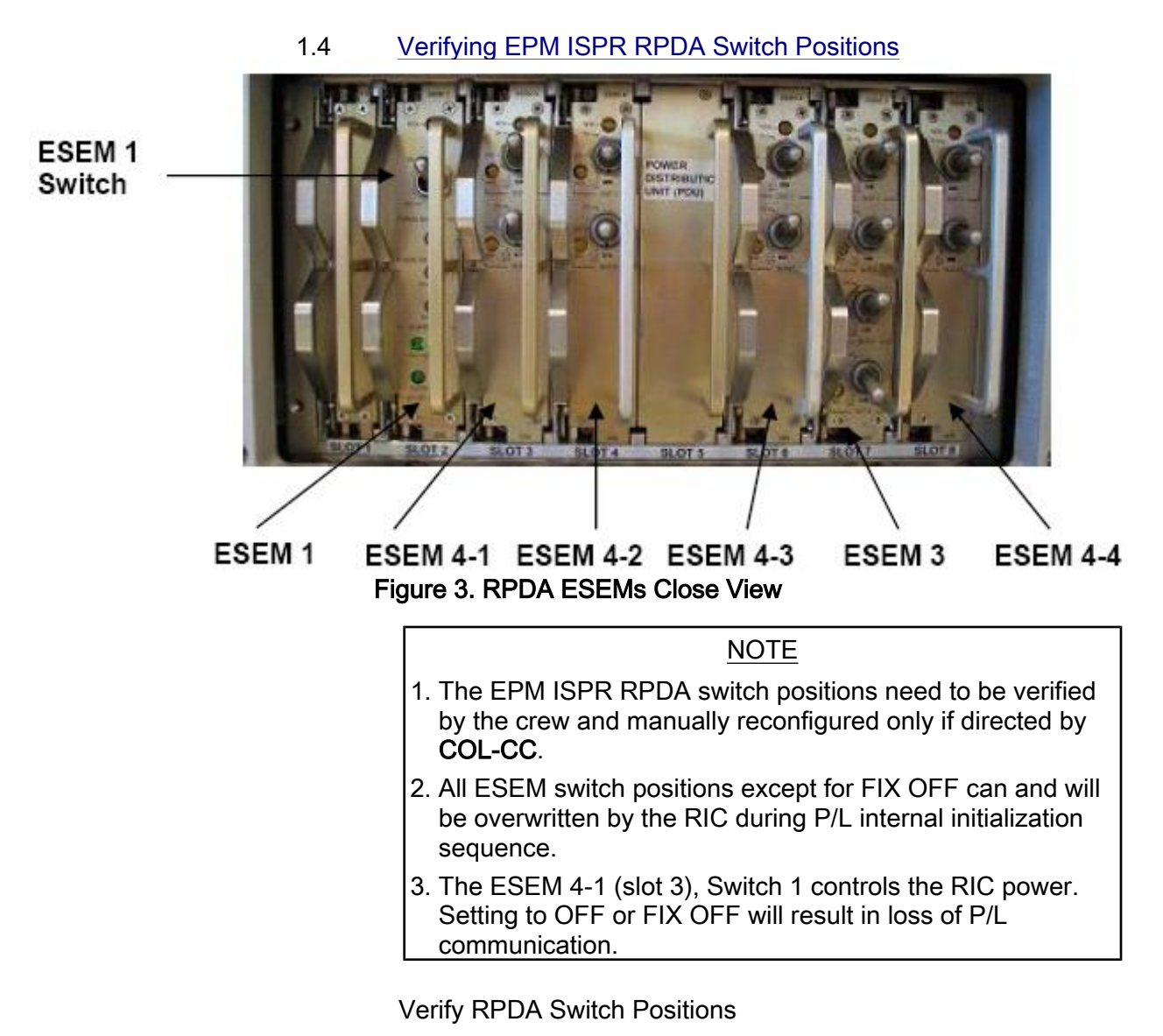

Refer to Figure 3 and Table 1

Report COL-CC any anomalies

(ASSY PAYLOAD/1E/FIN/MULTI E) Page 5 of 12 pages

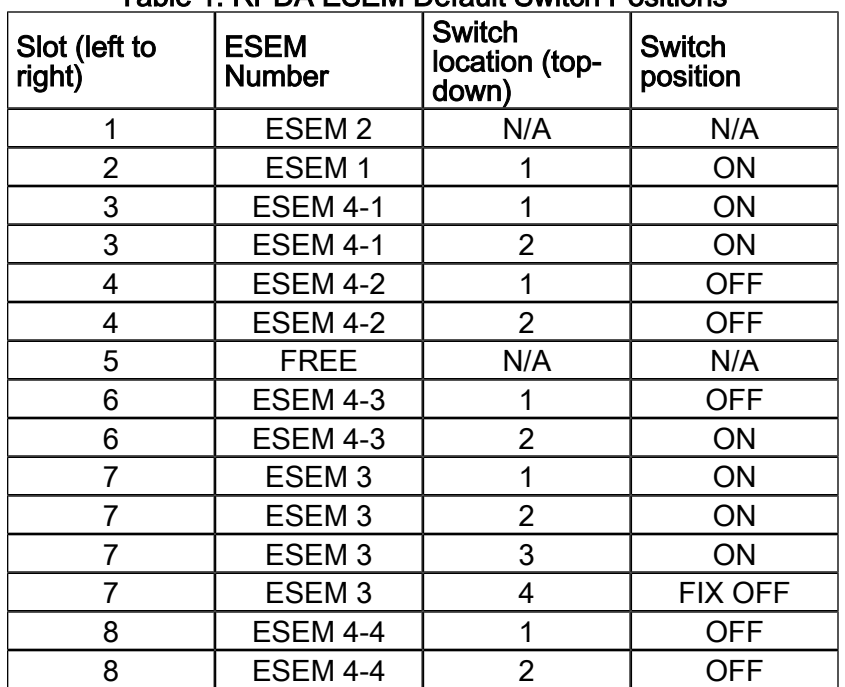

#### Table 1. RPDA ESEM Default Switch Positions

#### 1.5 Installing RPDA Front Panel

 RPDA Front Panel → unstow from Tmpry stow (refer to Figure 1)

RPDA Front Panel  $\rightarrow$  insert (match with screws of rack side)

manual operated nuts (4, secured by safing string)  $\rightarrow$  screw onto their respective screw (hand tight)

- 1.6 Checking EPM ISPR (A3) CARDIOLAB Switch Configuration 'Cardiolab (CDL) DMS Control Unit (DMCU)' (refer to figure 1) 'Power' Verify Switch in position – OFF
- 1.7 Checking EPM ISPR (A3) MEEMM Switches configuration 'Multi-Electrode EEG Mapping Module (MEEMM) (ME)' (refer to figure 1) 'Power' Verify Switch in position – OFF 'Headbox Power' Verify Switch in position – OFF 'Camera Power' Verify Switch in position – OFF
- 1.8 Checking EPM ISPR (A3) LUDP Switches configuration Left Utility Distribution Panel (LUDP)

(ASSY PAYLOAD/1E/FIN/MULTI E) Page 6 of 12 pages

> (refer to Figure 1) '28 VDC PWR OUT Max 10A' 'Power OUT 1' Verify Switch in position – OFF 'Power OUT 2' Verify Switch in position – OFF 'Power OUT 3' Verify Switch in position – OFF

1.9 Checking EPM ISPR (A3) RUDP Switches configuration

 'Right Utility Distribution Panel (RUDP)' (refer to figure 1) 'NTSC Video' 'Video Select' Verify Switch in position – OFF 'Laptop' 'Power' Verify Switch in position – OFF

# 2. VERIFYING TCS STATUS

#### 2.1 Checking the WFSV ISPR (A3) is in Closed Position

PWS **TCS: Plenum: WFSV ISPR A3** WFSV ISPR A3

> Verify POSN – Closed Verify POSN Ind < 7 pct

 Verify WFSV\_ISPR\_A3\_Close\_Stat\_DMC – CLOSED (1) Verify WFSV\_ISPR\_A3\_Posn\_Ind\_DMC – < 7 %

2.2 Verifying Water Pump Status

**TCS** 

TCS Functional Overview

'Water Pump Assemblies'

Identify active WPA

If active WPA – WPA1

Record Mass Flow WPA 1: \_\_\_\_\_\_\_\_\_\_\_\_\_\_\_\_ kg/h

If active WPA – WPA2

Record Mass Flow WPA2:  $kg/h$ 

(ASSY PAYLOAD/1E/FIN/MULTI E) Page 7 of 12 pages

> 'Delta Pressure Sensor Blocks' 'DPSB1 Plenum' Verify Nom dP – 40 to 45 kPa

'DPSB2 Plenum'

Verify Redun dP – 40 to 45 kPa

If WPA\_Active\_Pump\_SW – WPA1

Record WPA1\_Massflow\_DMC: kg/h

If WPA Active Pump SW -WPA2 Record WPA2\_Massflow\_DMC: kg/h

(For calculation later on in section 3.3)

 Verify DPSB1\_Nom\_Plenum\_DP\_MVD – 40 to 45 kPa Verify DPSB2\_Redun\_Plenum\_DP\_MVD – 40 to 45 kPa

#### 3. ACTIVATING EPM ISPR (A3) COOLING

 3.1 Configuring WFSV ISPR (A3) to Open Position (GROUND ONLY)

> Perform {9.214 FINE ADJUSTMENT OF WFSV - OPENING} (ESA SODF:GND:TCS:NOMINAL) to open the WFSV of ISPR  $(A3)$ .

Wait 1 minute for valve to fully open

 Verify WFSV\_ISPR\_A3\_Open\_Stat\_DMC – OPEN (1) Verify WFSV\_ISPR\_A3\_Posn\_Ind\_DMC – > 97 % Verify WFSV\_ISPR\_A3\_Act\_Stat\_DMC – INACTIVE (0) Verify WFSV\_ISPR\_A3\_Current\_Ovld\_Stat\_DMC – OK (0)

3.2 Verifying the ISPR (A3) Flow Rate

**TCS** 

TCS Functional Overview

'Water Pump Assemblies'

Identify active WPA

If active WPA – WPA1

Record Mass Flow WPA 1: \_\_\_\_\_\_\_\_\_\_\_\_\_\_\_\_ kg/h

If active WPA – WPA2

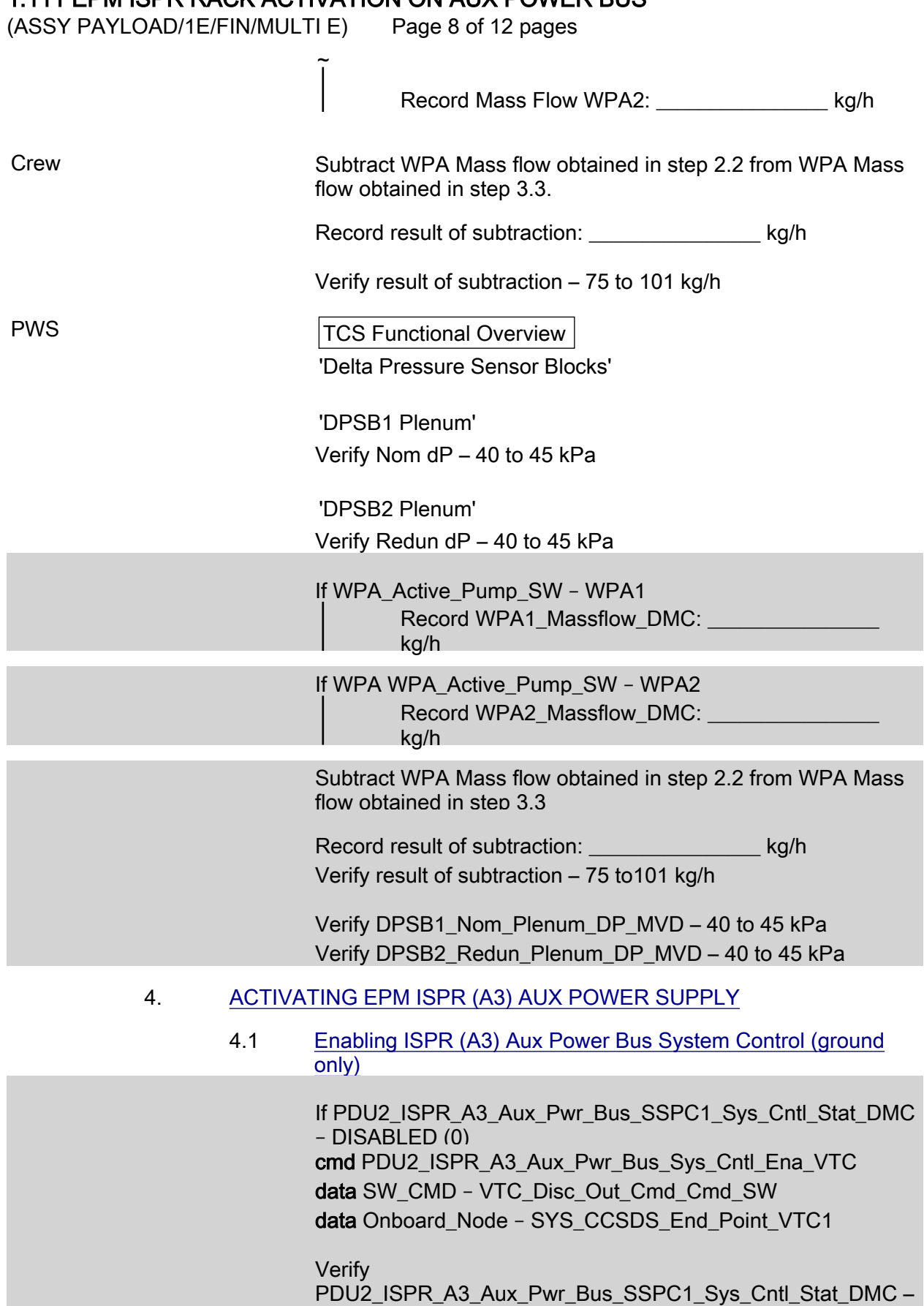

ENABLED (1)

(ASSY PAYLOAD/1E/FIN/MULTI E) Page 9 of 12 pages

#### 4.2 Activating ISPR (A3) Aux Power Bus

NOTE 1. ISPR RIC boots automatically if power supplied! On COL-CC GO EPDS: EPDS Functionl Overview 'PDU2' sel 120 V Payload PDU 1-2 120V Payload 'PDU2 Outlets' sel 8 PDU2 Outlet 8 'Sys Bus Cntl Stat' Verify SSPC1 – ENABLED 'Commands' cmd Pwr On Execute [OK] 'Pwr' Verify SSPC1 Pwr – ON Verify SSPC2 Pwr – ON Wait 2 minutes to allow current value to stabilize 'Current' Verify – 2.5 A to 3.1 A cmd PDU2\_ISPR\_A3\_Aux\_Pwr\_Bus\_On\_AP data ONBOARD\_RECEPTION\_NODE – SYS\_CCSDS\_End\_Point\_PLCU\_DMS\_SERV data ONBOARD\_EXECUTION\_NODE – USM\_SW\_DMC\_USS\_Swop\_Instance Verify PDU2\_ISPR\_A3\_Aux\_Pwr\_Bus\_SSPC1\_On\_Off\_Stat\_DMC – ON Verify PDU2\_ISPR\_A3\_Aux\_Pwr\_Bus\_SSPC2\_On\_Off\_Stat\_DMC – ON Wait 2 minutes to allow current value to stabilize

(ASSY PAYLOAD/1E/FIN/MULTI E) Page 10 of 12 pages

> Verify PDU2\_ISPR\_A3\_Aux\_Pwr\_Bus\_Current\_DMC – 2.5 A to 3.1 A

#### 5. ACQUIRING EPM ISPR (A3) MIL BUS DATA (GROUND ONLY)

 cmd DMS\_RT\_Start\_RT\_Acquisition\_Cmd\_SW prm REMOTE\_TERMINAL\_ID MIL\_1553B\_Bus\_RT\_Pavload\_Bus\_ISPR\_A3 data ONBOARD\_NODE – SYS\_CCSDS\_End\_Point\_PLCU\_DMS\_SERV

Verify ISPR\_A3\_PL\_Bus\_Ena\_Stat\_SW – ENABLED Verify ISPR A3 PL Bus No Resp SW – NO ERROR Verify ISPR\_A3\_PL\_Bus\_Msg\_Error\_SW – NO\_ERROR Verify ISPR A3 PL Bus Busy Flag SW – NO\_ERROR Verify ISPR\_A3\_PL\_Bus\_Erroneous\_Msg\_SW – NO\_ERROR Verify ISPR\_A3\_PL\_Bus\_Terminal\_Flag\_SW – NO\_ERROR Verify ISPR\_A3\_PL\_Bus\_Unit\_Error\_Flag\_SW – NO\_ERROR

#### 6. VERIFYING EPM ISPR (A3) MIL BUS DATA

#### On Col-CC GO

 PAYLOAD: EPM EPM Health and Status Data 'EPM H&S Data'

 'Status' Verify Overall – OK Verify Ground Ops Active – NO Verify Anomaly – NOMINAL Verify Ready for Shutdown – NO

 'Update Counter' Verify SA#09 – incrementing Verify SA#10 – incrementing

 Verify EPM\_Overall\_Stat – OK Verify EPM\_Ground\_Ops\_Active\_Stat – NO Verify EPM\_Anomaly\_Flag\_Stat – NOMINAL Verify EPM\_Ready\_For\_Shutdown\_Stat – NO Verify EPM\_SA9\_Counter – incrementing Verify EPM\_SA10\_Counter – incrementing

 Additional ground verification: Verify EPM\_FCC\_Mode – NOMINAL Verify EPM\_SMSC\_Mode – NOMINAL

7. ACTIVATING EPM ISPR (A3) SMOKE DETECTOR MONITORING

(ASSY PAYLOAD/1E/FIN/MULTI E) Page 11 of 12 pages

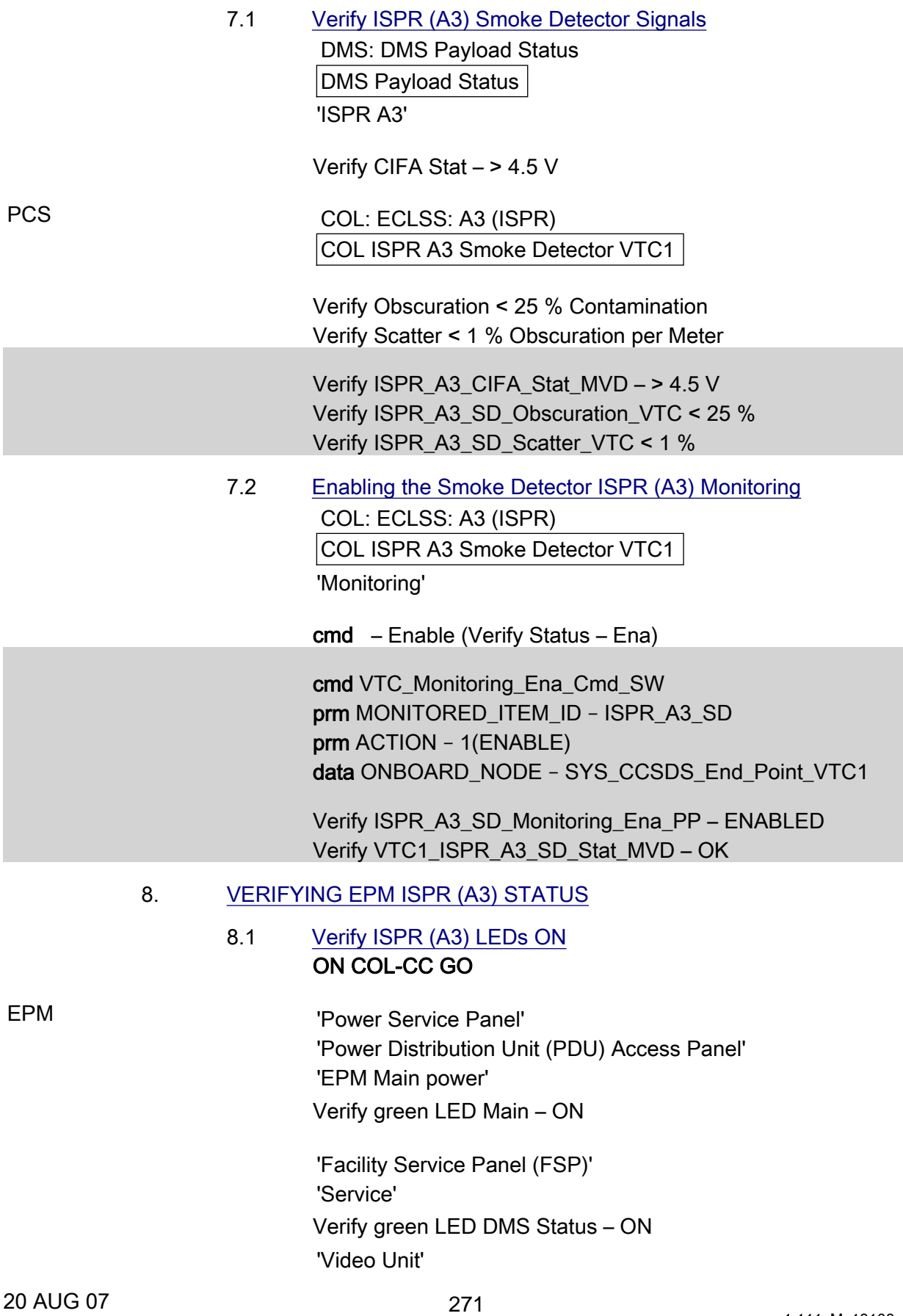

(ASSY PAYLOAD/1E/FIN/MULTI E) Page 12 of 12 pages

Verify green LED Status – ON

 'SMSC' Verify green LED Status – ON 'FCC' Verify green LED Status – ON

 'Right Utility Distribution Panel (RUDP)' Verify green LED EPM MAIN PWR – ON

#### 8.2 Perform ISPR (A3) Lamptest

 'Right Utility Distribution Panel (RUDP)' Push LAMP TEST button and hold

 On 'Right Utility Distribution Panel (RUDP): Verify all LED – ON On 'Left Utility Distribution Panel (LUDP)' Verify all LED – ON Release button

 COL-CC to announce completion of Activation of EPM ISPR to **CADMOS** 

(ASSY PAYLOAD/1E/FIN/MULTI E) Page 1 of 5 pages

OBJECTIVE:

Removal of the EPM Launch and Landing Fasteners and stowage into their dedicated EPM Fastener Stowage Bar

DURATION:

15 minutes

CREW:

One

LOCATION:

COL1A3

TOOLS:

Columbus Toolkit:

Tool Bag 1:

Ratchet Wrench, 1/4"

Tool Bag 2:

2" Extension, 1/4" Drive

Tool Bag 3:

1/4" Bit Holder, 1/4" drive

Bit M5 XZN for Bit Holder 1/4"

#### ITEMS TO UNSTOW WITHIN PROCEDURE:

EPM Fastener Stowage Bar P/N STOW-004 (unstow step 1.2)

NOTE

All EPM Launch And Landing Fasteners (EPM Facility Container, 8-PU Stowage Container, Right and Left 0-G Stowage Containers) are noncaptive

#### 1. REMOVING FACILITY CONTAINER LAUNCH AND LANDING FASTENERS

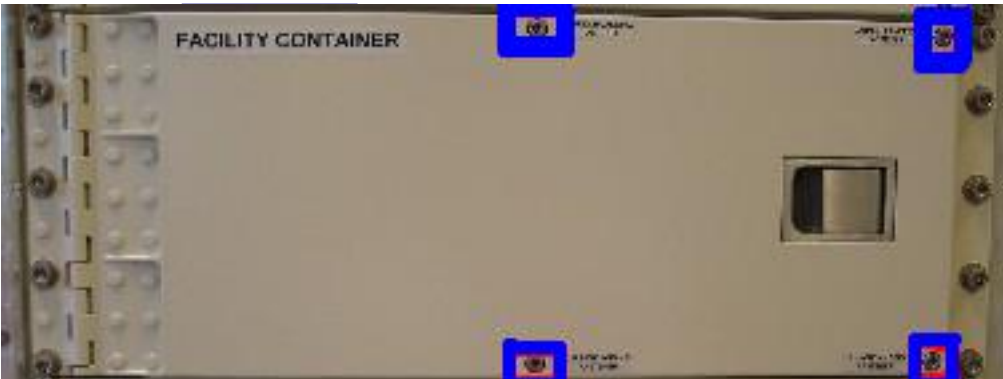

Figure 1. EPM Facility Container Launch And Landing Fasteners

(ASSY PAYLOAD/1E/FIN/MULTI E) Page 2 of 5 pages

- 
- H1 1.1 Unscrew and remove the EPM Facility Container Launch And Landing Fasteners (four M5 screws) (Refer to Figure 1) and temporarily stow them

#### NOTE

Take care when opening trays of EPM Facility Container, trays have no End Stop

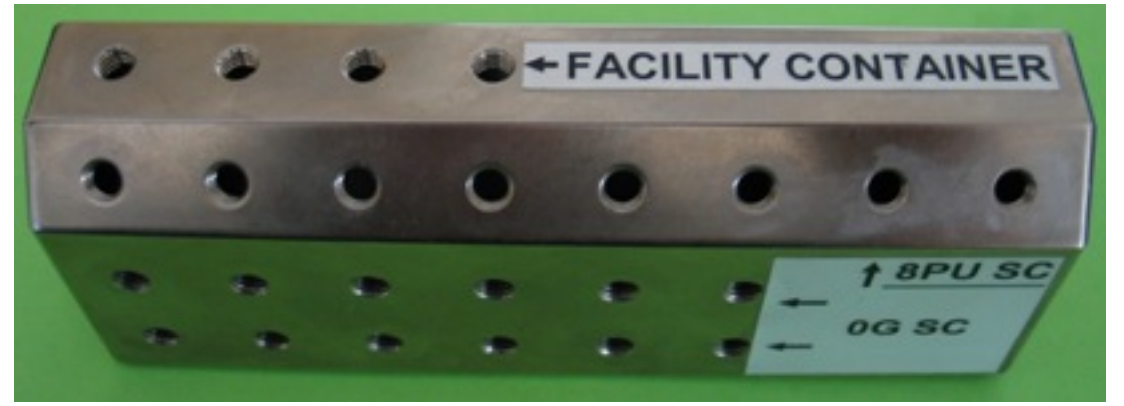

Figure 2. EPM Fastener Stowage Bar

- 1.2 Retrieve the EPM Fastener Stowage Bar (Refer to figure 2)
- 1.3 Screw (by hand) the four Fasteners on the Stowage Bar at the location "Facility Container" (Refer to figure 2)

(ASSY PAYLOAD/1E/FIN/MULTI E) Page 3 of 5 pages

**8 PU STOWAGE CONTAINER** 

 2. REMOVING 8-PU STOWAGE CONTAINERS AND ZERO G STOWAGE CONTAINERS LAUNCH FASTENERS

Figure 3. EPM 8-PU Stowage Container Launch and Landing Fasteners

- 
- F1, G1 2.1 Unscrew and remove the 8-PU Stowage Container Launch And Landing Fasteners (eight M5 screws) (Refer to Figure 3)
	- 2.2 Screw (by hand) the eight Fasteners on the Stowage Bar at the location "8 PU SC" (Refer to figure 2)

(ASSY PAYLOAD/1E/FIN/MULTI E) Page 4 of 5 pages

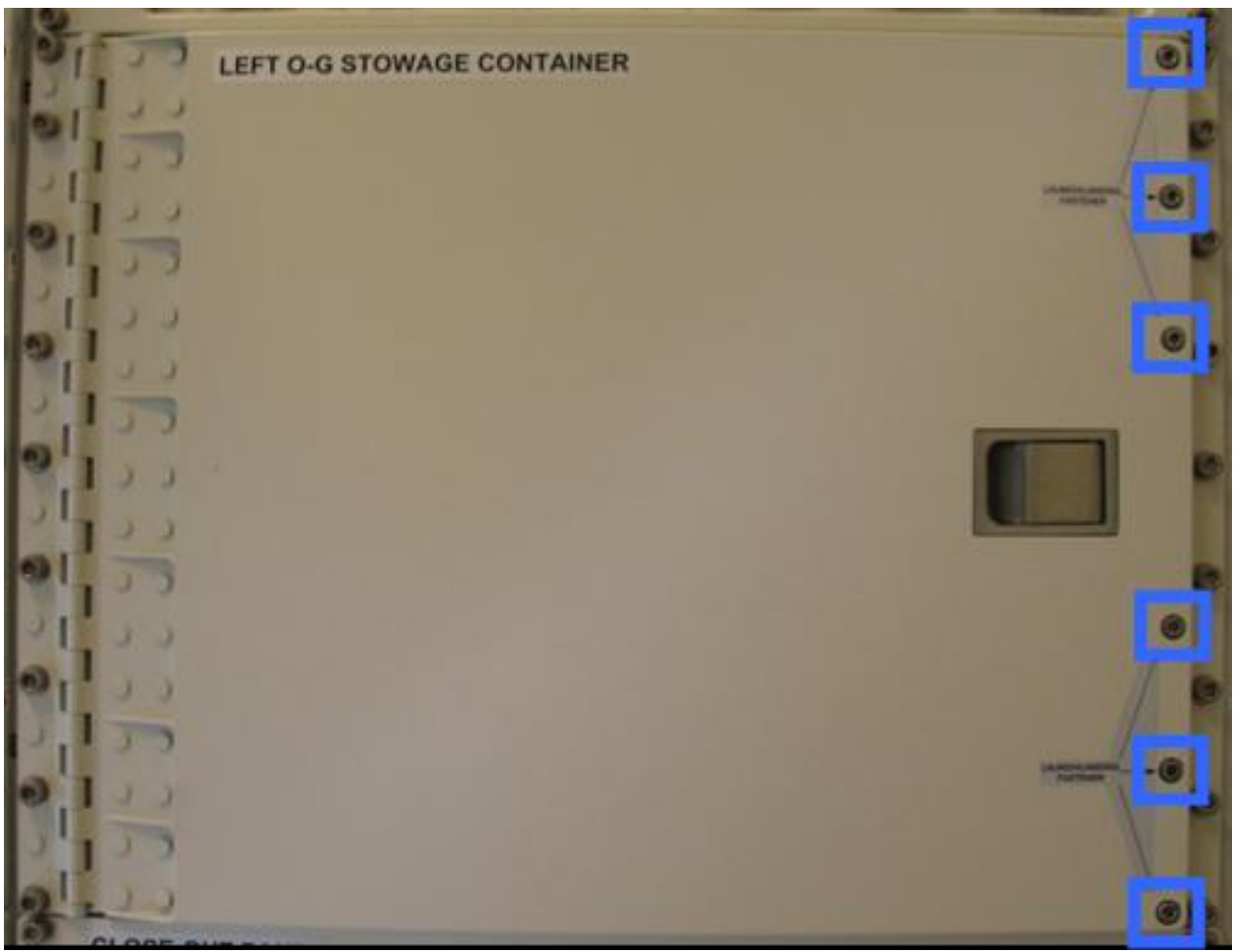

Figure 4. Left 0-G Stowage Container Launch and Landing Fasteners

- B1, C1 2.3 Unscrew and remove the EPM Left 0-G Stowage Container Launch And Landing Fasteners (six M5 screws) (Refer to Figure 4)
	- 2.4 Screw (by hand) the six Fasteners on the Stowage Bar at the location "0G SC" (Refer to figure 2)

(ASSY PAYLOAD/1E/FIN/MULTI E) Page 5 of 5 pages

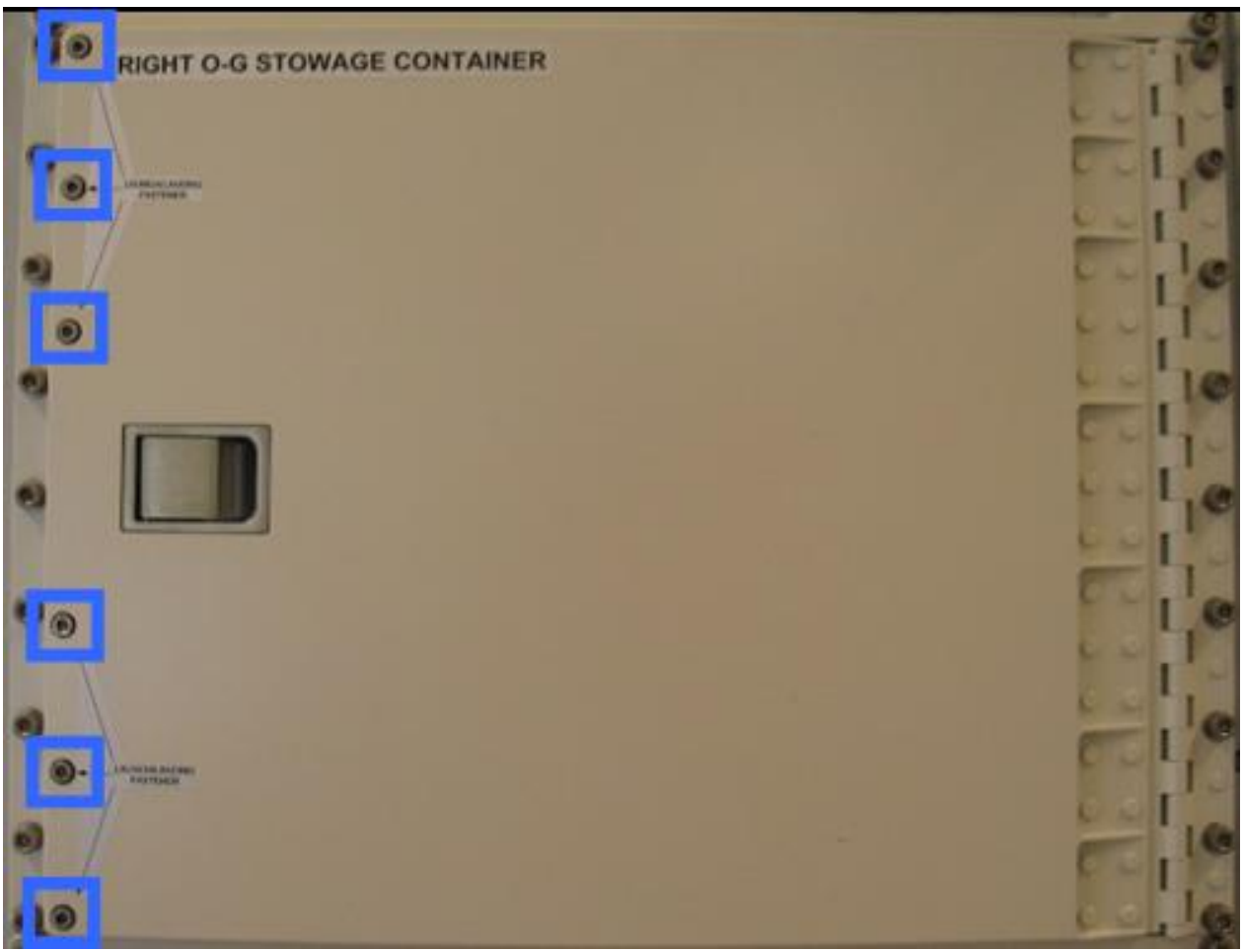

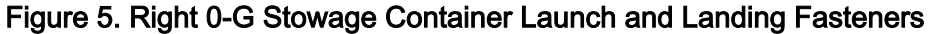

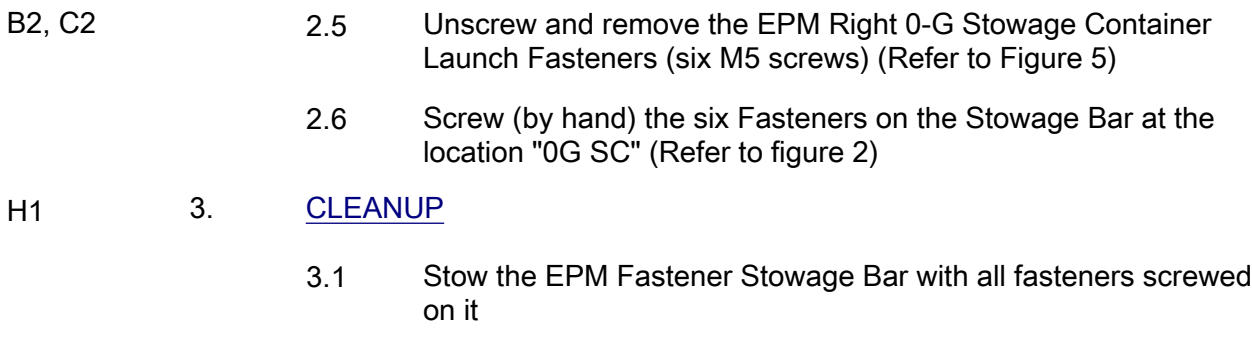

3.2 Update IMS with stowage location or notify COL-CC

This Page Intentionally Blank

(ASSY PAYLOAD/1E/FIN/MULTI E/HC)

Page 1 of 11 pages

#### OBJECTIVE:

Mate all EPM ISPR-to-COL Utility Interface Panel (UIP) umbilicals, with the EPM readily installed at its assigned location COL1A3 and all required Columbus systems operating nominally.

LOCATION:

COL1A3

DURATION:

30 minutes

CREW:

One

PARTS:

EPM Aux Power Cable P/N HMU E08

EPM QD Dust Cap P/N STOW014

MATERIALS:

Gray Tape

Trash Bag

Dry Wipe

Ziplock Bag

**Sharpie** 

TOOLS:

DCS 760 Camera

Columbus Tool Kit:

Tool Bag 1:

Ratchet Wrench, 1/4"

Ratchet Tool, 1/4" Drive Tool Bag 2:

6" Extension, 1/4" Drive Tool Bag 3:

1/4" Bit Holder, 1/4" Drive

BIT M6 XZN for Bit Holder 1/4" Tool Bag 5:

Torque Wrench 4-20 Nm

#### ISS IVA TOOLBOX:

Drawer 5:

Static Wrist Tether

(ASSY PAYLOAD/1E/FIN/MULTI E/HC)

Page 2 of 11 pages

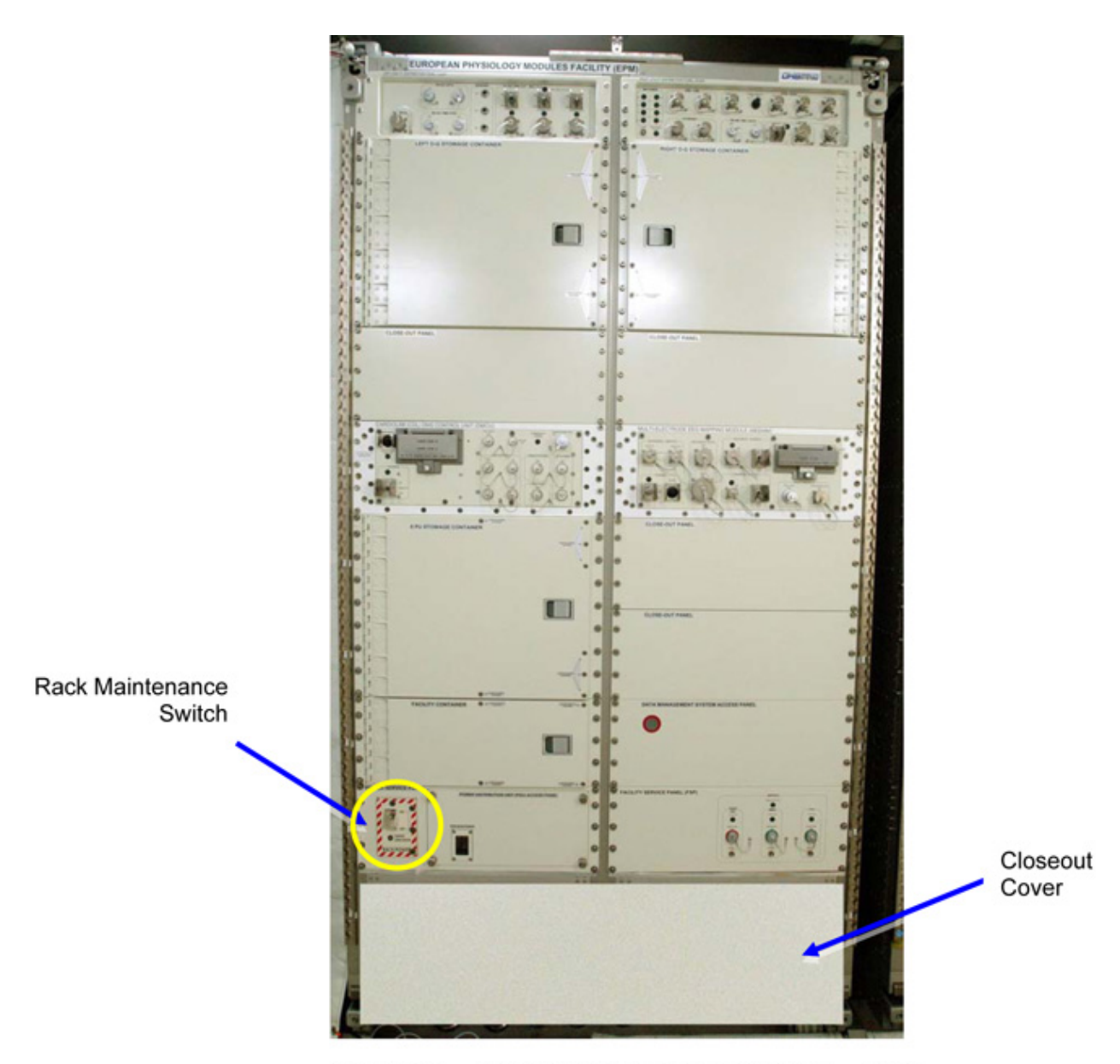

Figure 0-1 European Physiological Module - EPM<br>(Installed, UIP Closeout Cover in Place)

(ASSY PAYLOAD/1E/FIN/MULTI E/HC)

Page 3 of 11 pages

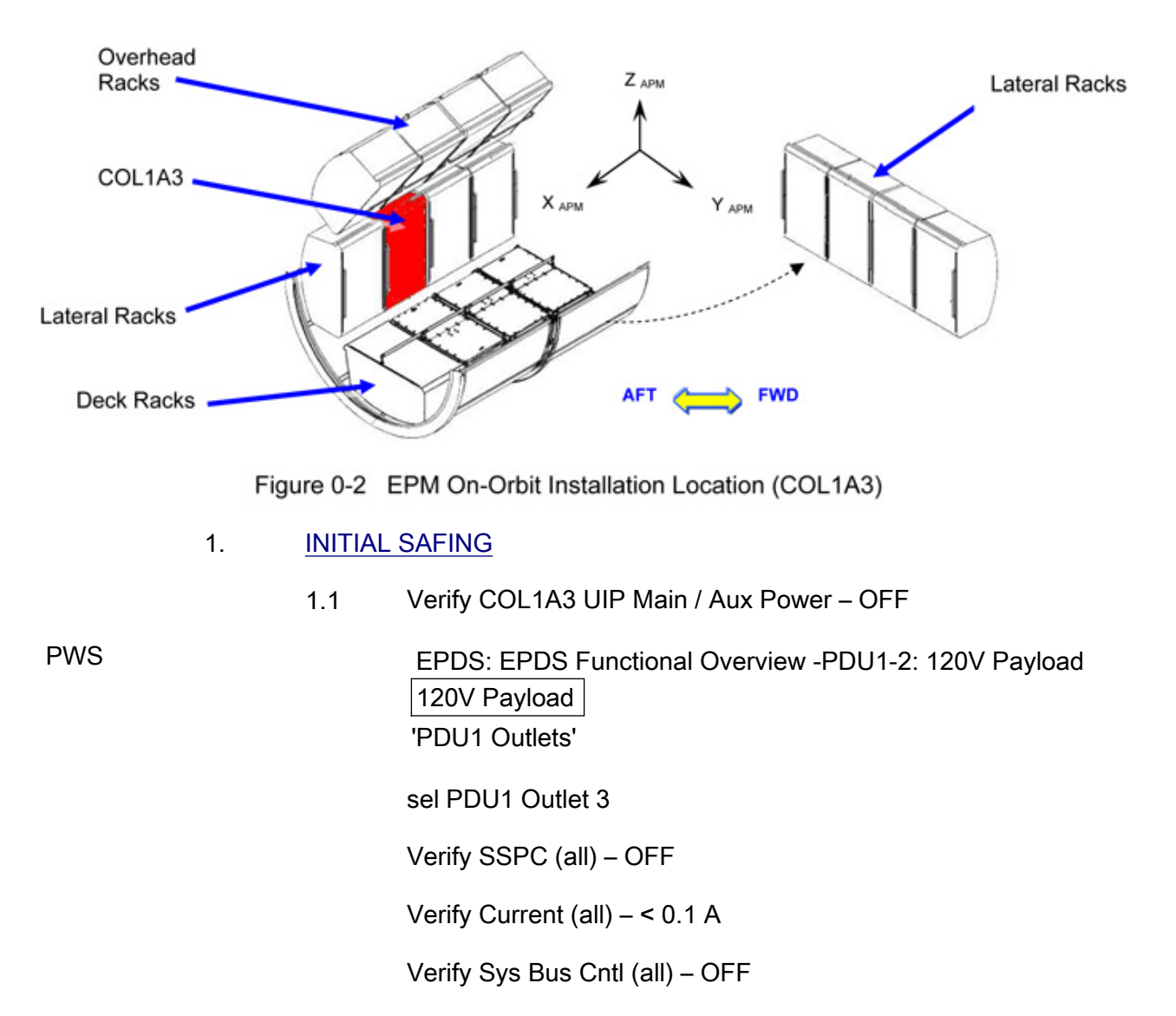

 EPDS: EPDS Functional Overview - PDU1-2: 120V Payload 120V Payload 'PDU2 Outlets'

sel PDU2 Outlet 8

Verify SSPC (all) – OFF

Verify Current (all) – < 0.1 A

Verify Sys Bus Cntl (all) – OFF

(ASSY PAYLOAD/1E/FIN/MULTI E/HC)

Page 4 of 11 pages

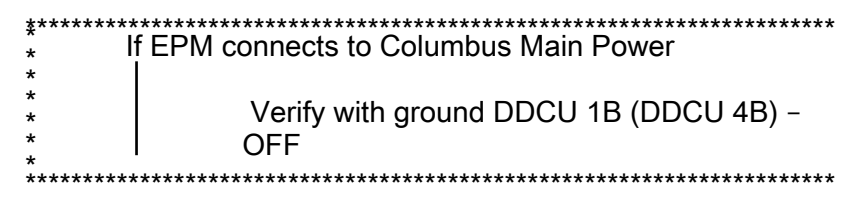

1.2 √WFSV A3 – CLOSED

 COL SYNOPTICS HOME PAGE: ISPR A3 ISPR A3 System Status Information 'TCS'

 Verify WFSV Posn – CLOSED Verify WFSV Posn Ind – < 8%

1.3  $\sqrt{\text{Back Power Switch - OFF.}}$ Refer to Figure 0-1.

#### 2. ACCESSING

 2.1 Remove UIP closeout cover from rack, temporary stow. Cover is attached by Velcro only. Refer to Figure 0-1.

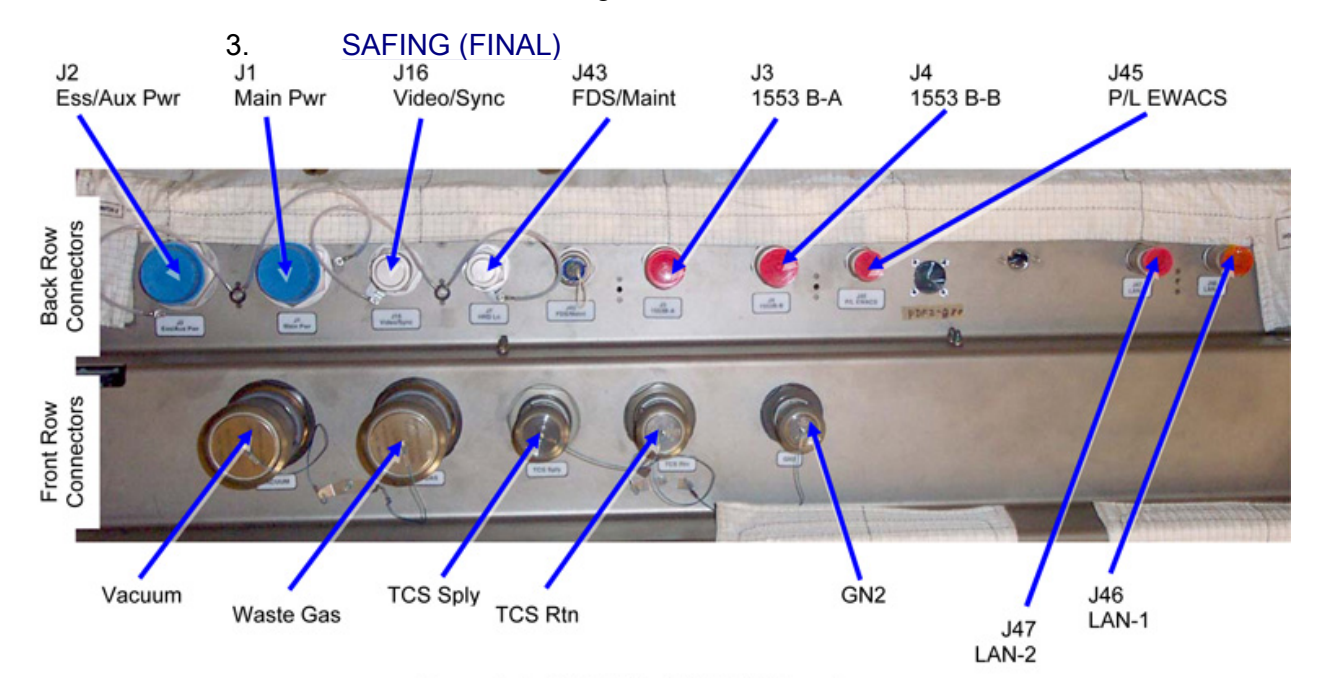

Figure 3-1 COL UIP at COL1A3 Location
(ASSY PAYLOAD/1E/FIN/MULTI E/HC)

Page 5 of 11 pages

# **WARNING**

Rack Power Switch Replacement Connector installed at UIP J43 FDS/MAINT. Connector must be removed prior mating MAIN or AUX power umbilical. Failure to remove connector can result in electrical shock hazard.

If EPM is not installed at COL1A3 or COL1F3, then skip step 3.

 3.1 Verify Rack Maintenance Switch Replacement Connector not installed at UIP J43 FDS/MAINT

> If installed, then √J43 – Connector Installed. Refer to Figure 3-1.

- 3.2 Remove J43 connector,  $\cap$  rotate to unlock, place in Ziplock bag
- 3.3 Label Ziplog bag, temporary stow (Sharpie)

### 4. TCS UMBILICAL MATE

 4.1 Don Static Wrist Tether. Attach clip to unpainted, unanodized metal structure.

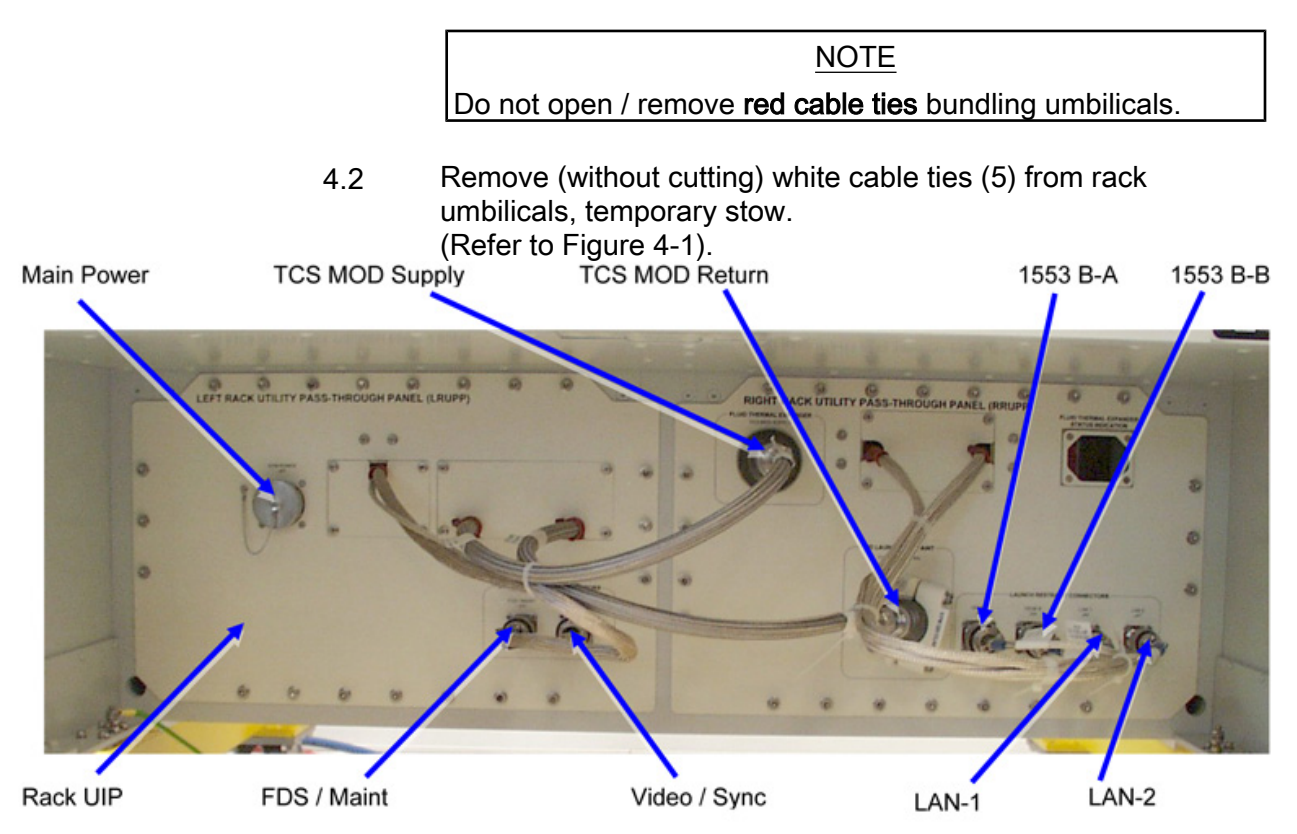

Figure 4-1 EPM Umbilicals in Launch Configuration at Rack UIP.

(ASSY PAYLOAD/1E/FIN/MULTI E/HC)

Page 6 of 11 pages

| гарс г. гоо опрясаз.                  |                                     |                         |
|---------------------------------------|-------------------------------------|-------------------------|
| <b>EPM Rack Umbilical</b><br>Function | <b>Fluid Umbilical Label</b>        | <b>COL UIP QD Label</b> |
| <b>TCS Return Line</b>                | To COL UIP TCS<br><b>MOD RETURN</b> | <b>TCS Rtn</b>          |
| <b>TCS Supply Line</b>                | To COL UIP TCS<br><b>MOD SUPPLY</b> | <b>TCS Sply</b>         |

Table 1. TCS Umbilicals.

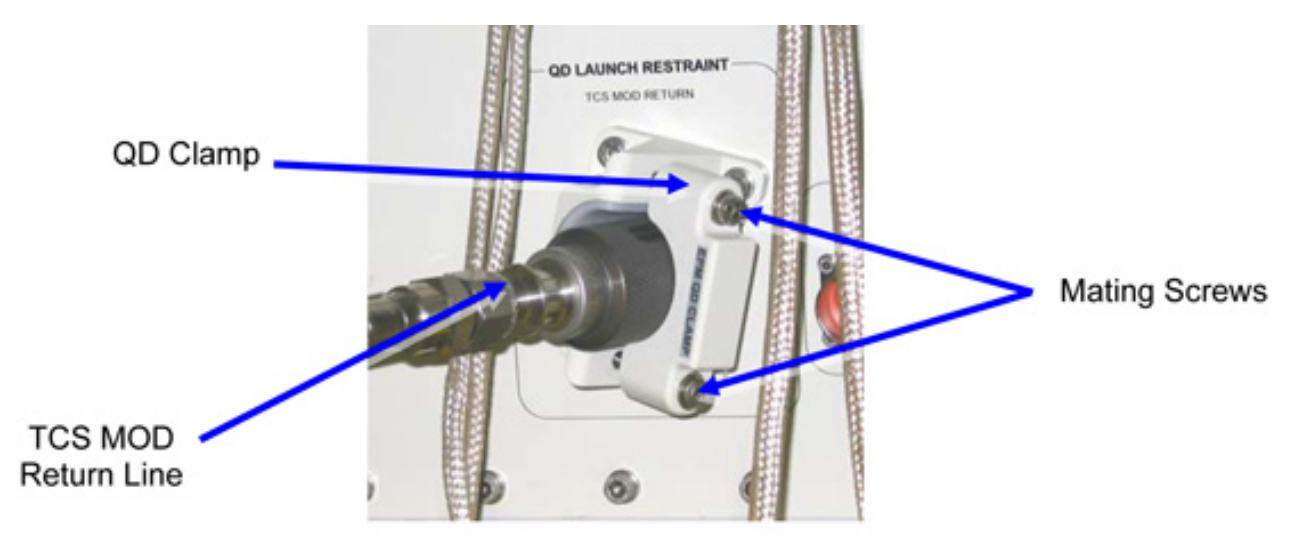

Figure 4-2 TCS MOD Return Line Launch Stowage

# NOTE

- 1. Do not completely remove QD clamp from its seat.
- 2. TCS MOD Return Line QD Pressure Plug shall be stored on QD clamp.
- 4.3 Release QD clamp mating (captive) screws (2) and remove TCS MOD Return Line from QD clamp (Ratchet Wrench, 1/4" Drive; 6" Extension, 1/4" Drive; M6 XZN Head, 1/4" Drive). (Refer to Figure 4-1 / Figure 4-2).
- 4.4 Remove Pressure Plug from TCS MOD Return Line QD, temporary stow.
- $4.5 \quad \sqrt{N}$  No leakage from QD, remove droplets (Dry Wipe) as necessary.

# 4.6 TCS MOD Return →|← TCS Rtn. Restrain COL UIP protection cap to umbilical (gray tape). (Refer to Figure 3-1 / Table 1).

- 4.7  $\sqrt{N}$  leakage from QD, remove droplets (Dry Wipe) as necessary.
- 4.8  $\sqrt{\text{Red Indication Ring}} \text{not visible.}$

(ASSY PAYLOAD/1E/FIN/MULTI E/HC)

Page 7 of 11 pages

 4.9 Place Pressure Plug on QD clamp, fasten mating screws (2) (Ratchet Wrench, 1/4" Drive; 6" Extension, 1/4" Drive; M6 XZN Head, 1/4" Drive).

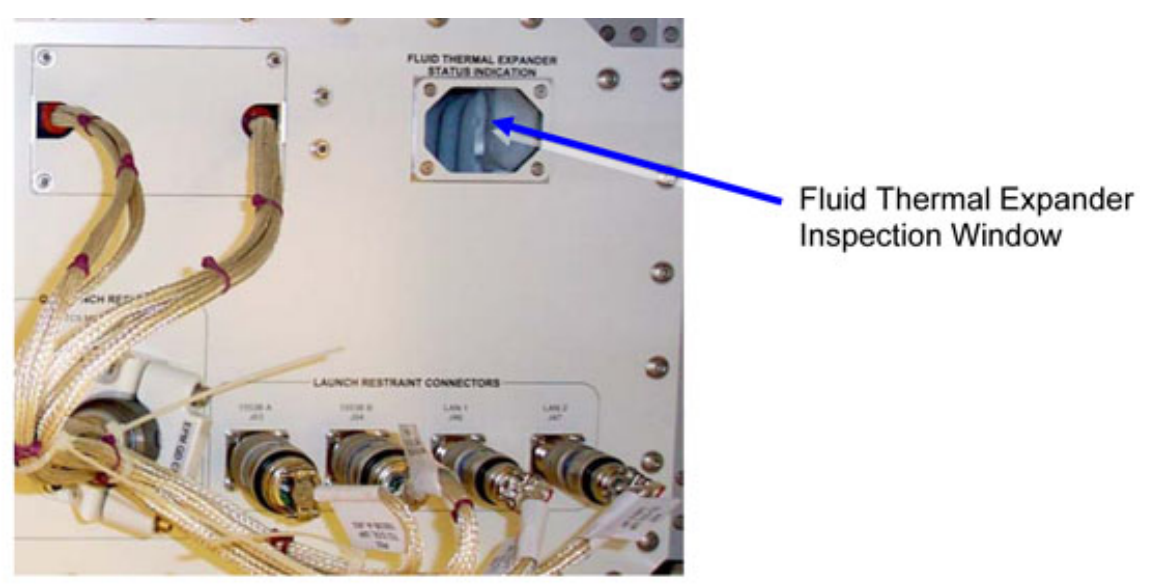

Figure 4-3 Fluid Thermal Expander Inspection Window

 4.10 √Fluid Thermal Expander Status, Indicator Pin shall not be visible. Use flashlight for better visibility. (Refer to Figure 4-3).

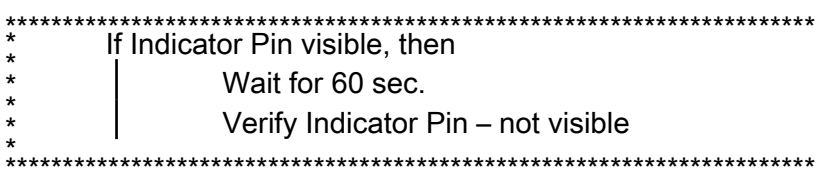

- 4.11 TCS MOD Supply  $\leftarrow \rightarrow$  Fluid Thermal Expander QD. (Refer to Figure 4-1).
- 4.12 √No leakage from QD, remove droplets (Dry Wipe) as necessary.
- 4.13 TCS MOD SUPPLY  $\rightarrow$  FCS Sply. Restrain COL UIP protection cap to umbilical (gray tape). (Refer to Figure 3-1 / Table 1).
- 4.14 √No leakage from QD, remove droplets (Dry Wipe) as necessary.
- 4.15  $\sqrt{\text{Red}}$  Indicator ring not visible.
- 4.16 EPM QD Dust Cap →|← Fluid Thermal Expander QD.

(ASSY PAYLOAD/1E/FIN/MULTI E/HC)

Page 8 of 11 pages

# 5. DATA UMBILICAL MATING

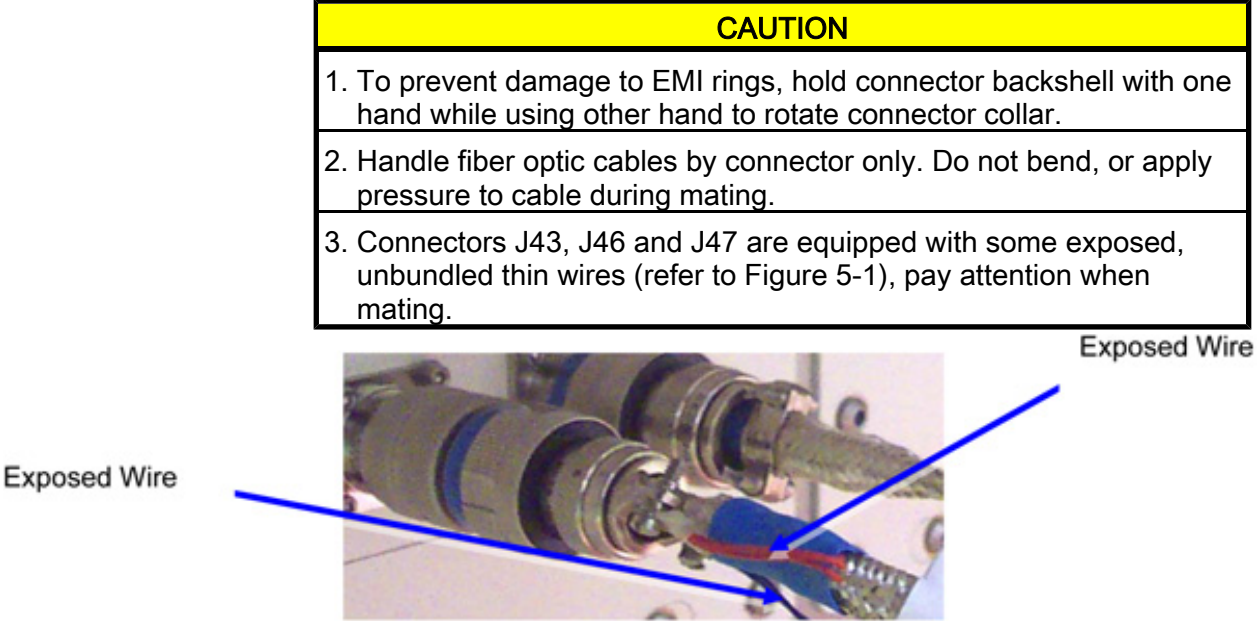

Figure 5-1 Exposed Thin Wires

# NOTE

- 1. Untethered protection caps removed from COL UIP jacks shall be placed on empty launch restraint connectors on rack UIP. Caps can be additionally fixed using gray tape.
- 2. Tethered caps shall always be fixed to the umbilical using gray tape.

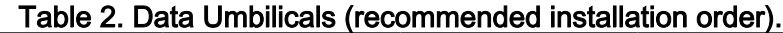

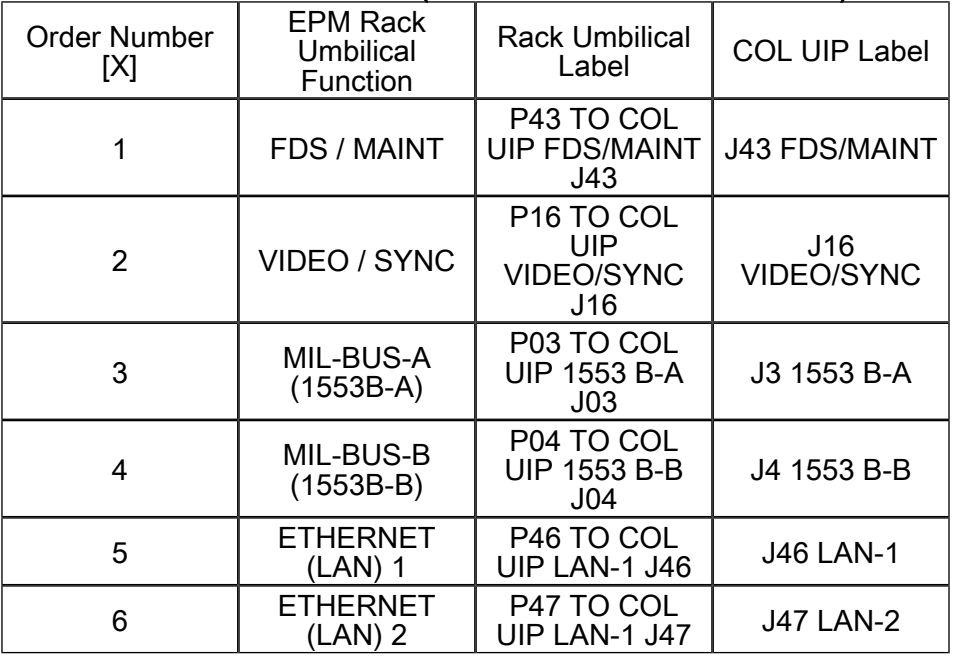

(ASSY PAYLOAD/1E/FIN/MULTI E/HC)

Page 9 of 11 pages

5.1 Mate data umbilical  $[X]$  to COL UIP jacks where  $[X] = [1] [2] [3]$ [4] [5] Refer to Table 2.

Remove, tmpry stow protective cap from COL UIP jack

(Refer to Figure 3-1).

 Disconnect umbilical from launch restraint connector on rack UIP. Refer to Figure 4-1.

 Mate umbilical to COL UIP jack, restraint, stow protection cap.

√Red Indicator Ring – not visible.

 ${\mathsf L}$  Repeat

# 6. POWER UMBILICAL MATING

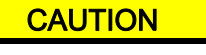

To prevent damage to EMI rings, hold connector backshell with one hand while using other hand to rotate connector collar.

NOTE AUX and MAIN power umbilical provide different clocking at umbilical to COL UIP connector, umbilicals are not interchangeable.

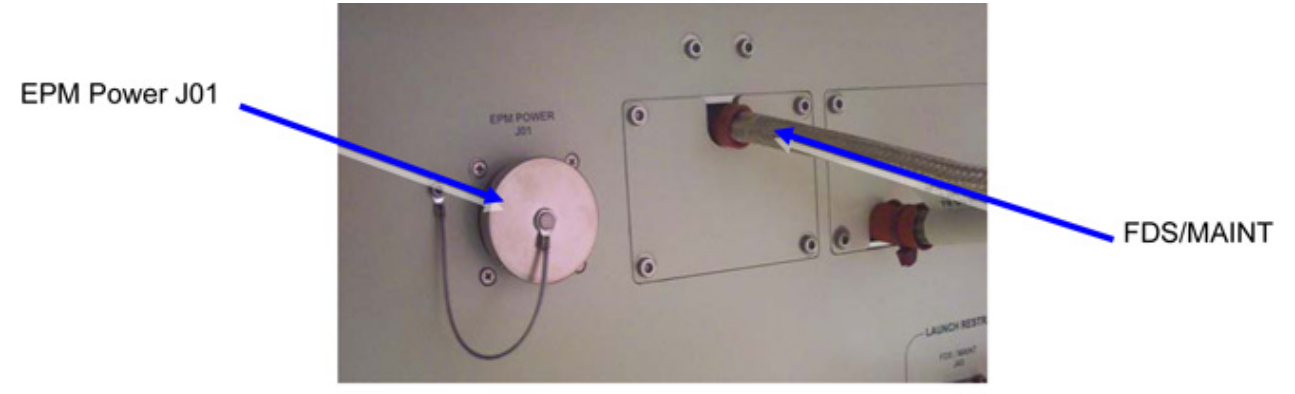

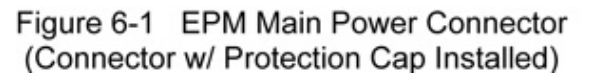

(ASSY PAYLOAD/1E/FIN/MULTI E/HC)

Page 10 of 11 pages

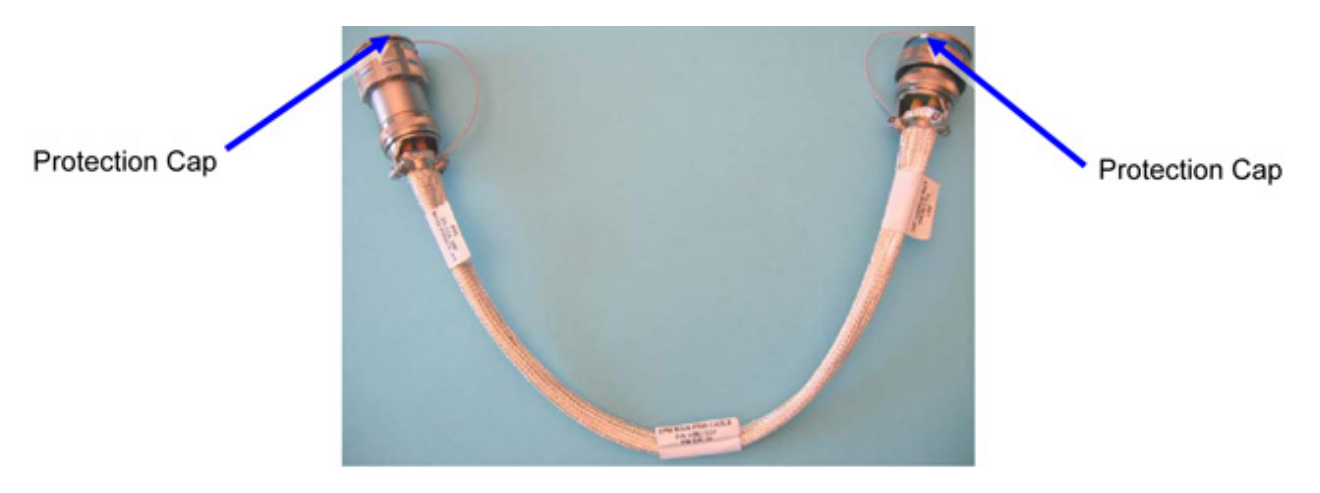

Figure 6-2 EPM Power Umbilical (Main or Aux) (Plugs w/ Protection Caps installed)

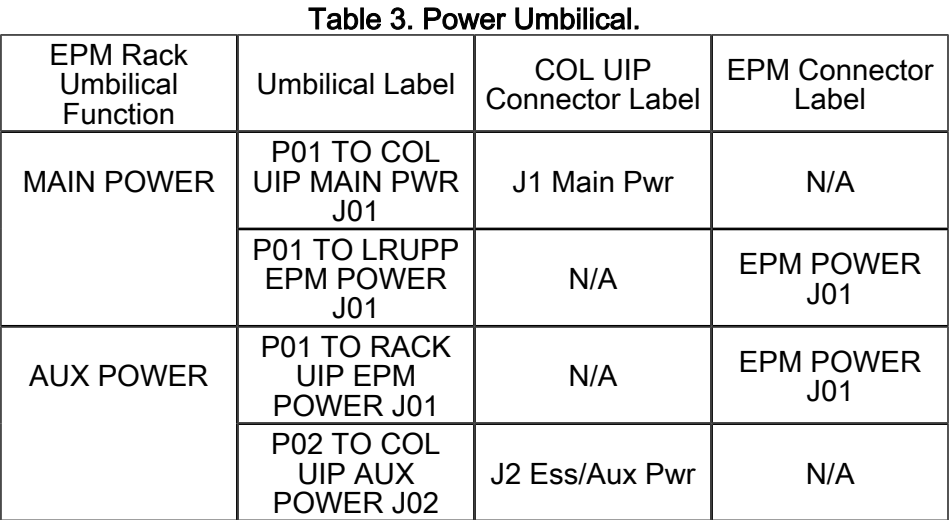

#### NOTE

- 1. EPM is powered by Columbus AUX power unless otherwise required by COL-CC.
- 2. EPM power umbilical (MAIN or AUX) is not attached to the rack UIP but is stored separately.
- 6.1 Remove protective cap from rack UIP power jack J01 Restrain protection cap to rack UIP (Gray tape). (Refer to Figure 6-1).
- 6.2 Remove protective caps (2) from EPM power umbilical. Caps are tethered. (Refer to Figure 6-2).
- 6.3 P01 TO RACK UIP EPM POWER J01  $\rightarrow$   $\leftarrow$  EPM POWER J01.

(ASSY PAYLOAD/1E/FIN/MULTI E/HC) Page 11 of 11 pages

√Red Indicator Ring – not visible.

- 6.4 P02 TO COL UIP AUX POWER J02 →|← J2 Ess/Aux Pwr. √Red Indicator Ring – not visible.
- 6.5 Restrain protection caps (all) power umbilical (gray tape).

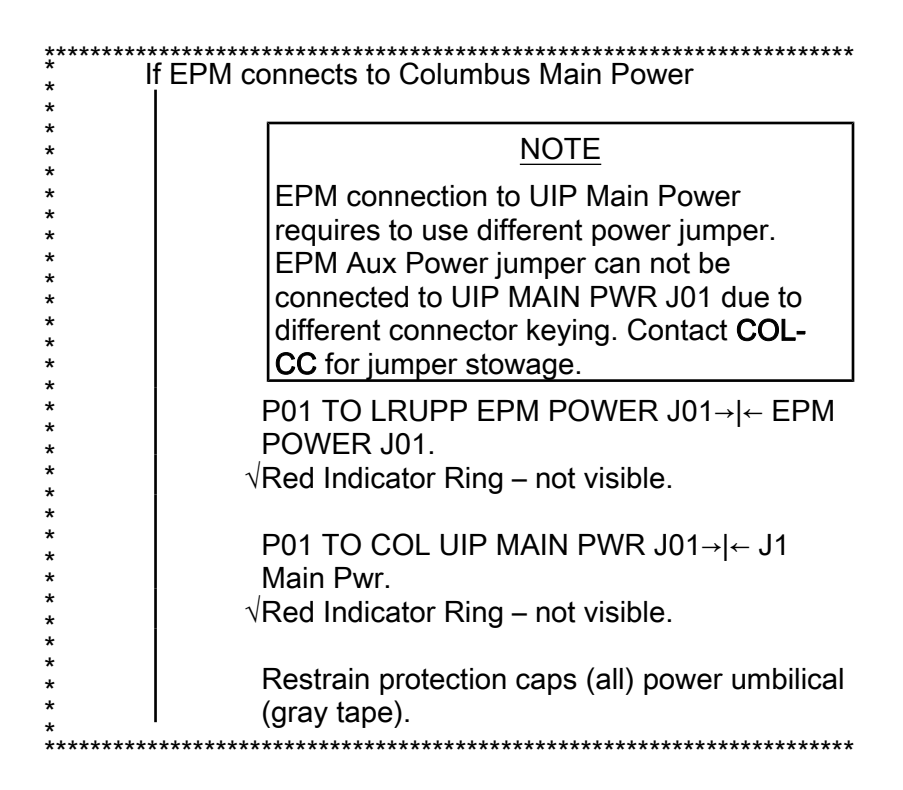

# 7. CLOSEOUT

- 7.1 ISS  $\sqrt{V}$  COL-CC of completing umbilical mating, wait for GO to closeout worksite.
- 7.2 Doff Static Wrist Tether.
- 7.3 Photo-document all installed umbilicals (DCS 760 Camera).
- 7.4 Check for FOD around work area.
- 7.5 Attach rack UIP closeout cover. Cover is attached by Velcro only.
- 7.6 Stow tools and equipment. Update IMS or report to COL-CC.

This Page Intentionally Blank

# 1.310 EPM LEVEL CHECKOUT OF EPM LAPTOP

(ASSY PAYLOAD/1E/FIN/MULTI E) Page 1 of 2 pages

## **OBJECTIVE:**

Verification of the EPM Laptop Connection at EPM Facility level

**DURATION:** 

5 minutes

CREW:

One

LOCATION:

COL1A3

PARTS:

None

TOOLS:

None

#### REFERENCED PROCEDURE

# 2.210 EPM LAPTOP SETUP AND ACTIVATION

#### **EPM**  $1.$ CHECKING EPM LAPTOP AND EPM SOFTWARE ARE ACTIVATED Laptop

 $\sqrt{EPM}$  Laptop and Software – activated

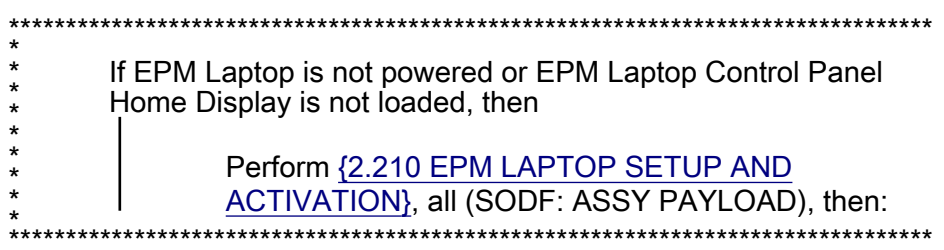

#### $2.$ CHECKING EPM LAPTOP CONNECTIONS

 $2.1$ European Physiology Module (EPM) European Physiology Module (EPM)

sel General Services

**General Services** 

General Services

'Tools'

sel Connections

General Services/Connections

# 1.310 EPM LEVEL CHECKOUT OF EPM LAPTOP

(ASSY PAYLOAD/1E/FIN/MULTI E) Page 2 of 2 pages

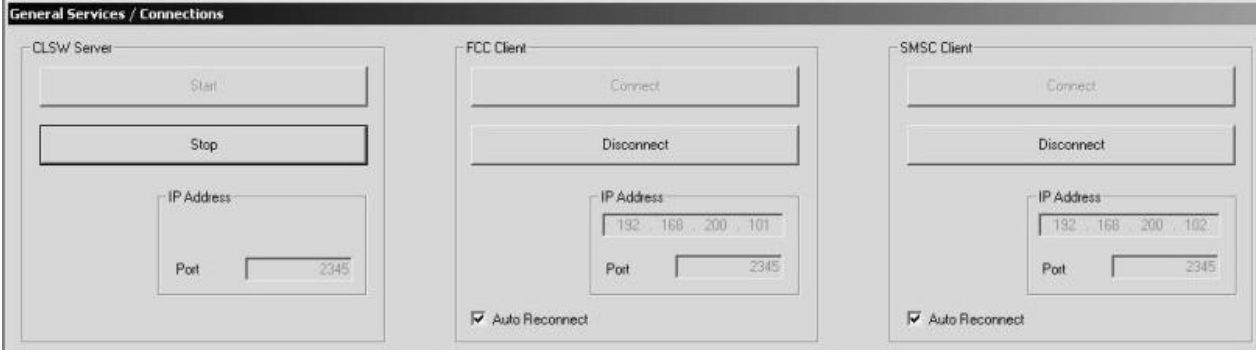

# Figure 1. CLSW Server, FCC and SMSC Clients

2.1.1 'CLSW server'

√CLSW server – started (Stop button enabled) (Refer to Figure 1)

2.1.2 'FCC Client'

√FCC Client – connected (Disconnect button enabled) (Refer to Figure 1)

√Auto Reconnect – √

# 2.1.3 'SMSC Client'

√SMSC Client – connected (Disconnect button enabled) (Refer to Figure 1)

√Auto Reconnect – √

(ASSY PAYLOAD/1E/FIN/MULTI E) Page 1 of 5 pages

# **OBJECTIVE:**

EPM FCC, SMSC & VU Status Report Analysis

DURATION:

10 minutes

CREW:

One

LOCATION:

COL1A3

PARTS:

**None** 

TOOLS:

None

REFERENCED PROCEDURE

### 2.210 EPM LAPTOP SETUP AND ACTIVATION

#### **EPM**  $1.$ CHECKING EPM LAPTOP AND EPM SOFTWARE ARE ACTIVATED Laptop

 $\sqrt{EPM}$  Laptop and Software – activated

\*\*\*\*\*\*\*\*  $\star$ If EPM Laptop is not powered or EPM Laptop Control Panel<br>Home Display is not loaded, then  $*$  $\star$  $\star$  $\star$ Perform {2.210 EPM LAPTOP SETUP AND  $\star$  $\star$ ACTIVATION}, all (SODF: ASSY PAYLOAD), then: 

(ASSY PAYLOAD/1E/FIN/MULTI E) Page 2 of 5 pages

# 2. ANALYZING FCC, SMSC, VU SELF TEST REPORTS

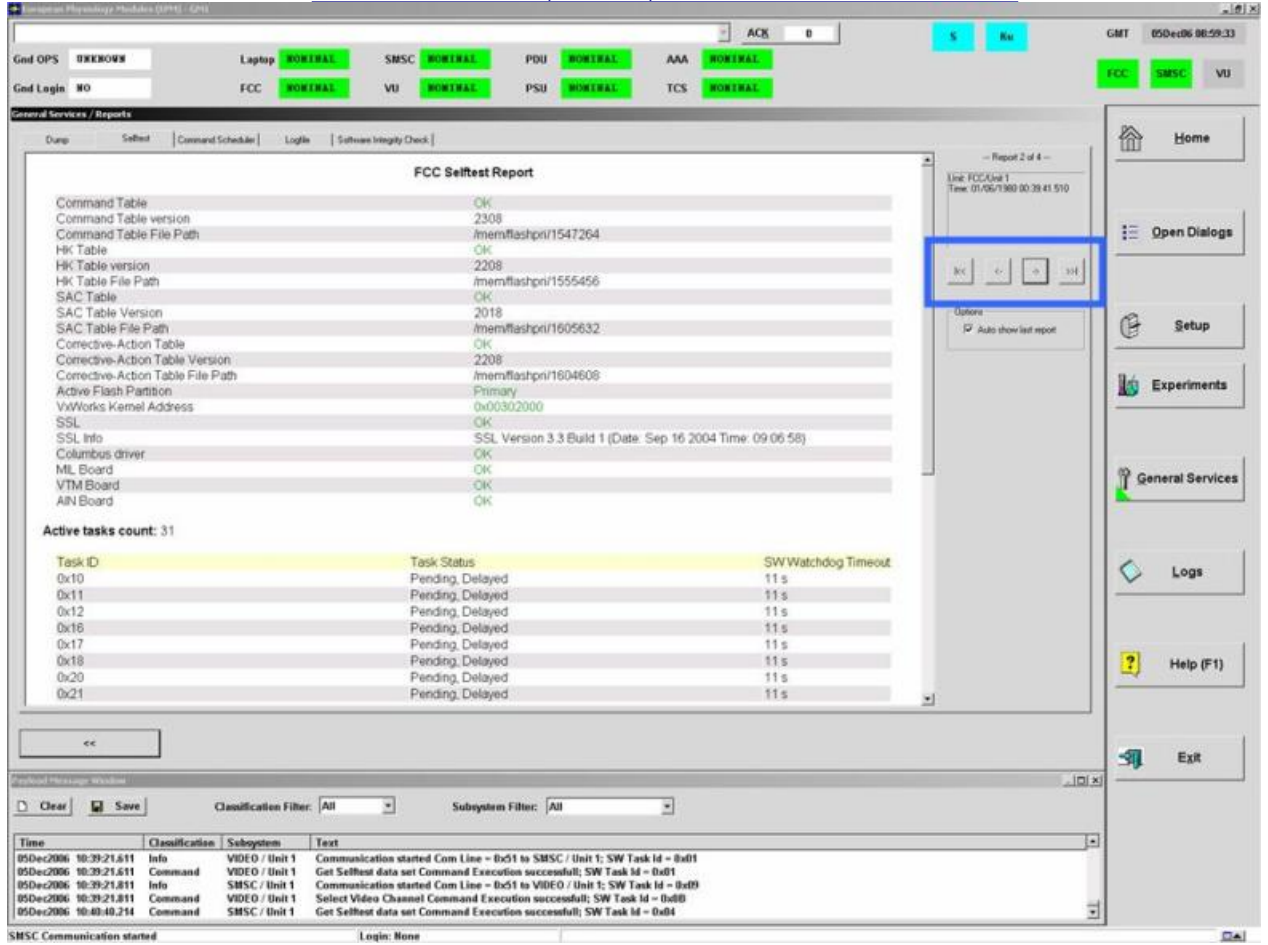

#### Figure 1. Example (for FCC) of Selftest report with blue-highlighted navigation arrows

2.1 European Physiology Modules (EPM)

sel Home

#### Home

sel General Services

General Services

'Tools'

sel Reports...

General Services/Reports

sel Selftest

 Verify that the three selftest report pages (FCC, SMSC and Video Unit) appear on the screen (by clicking on the navigation arrows blue-highlighted on Figure 1)

(ASSY PAYLOAD/1E/FIN/MULTI E)

Page 3 of 5 pages

 $\star$  $*$ If the FCC or SMSC or Video Unit Selftest Report page does not appear on the window while clicking on  $\star$ the navigation arrows, then  $\star$  $\star$ European Physiology Modules (EPM) European Physiology Modules (EPM) sel General Services General Services 'Tools' sel Manual Commanding...  $\star$  $\star$ General Services/Manual Commanding  $\star$  $\star$  $\star$ 'Addressed Component'  $\star$  $\star$  $\star$ pick Subsystem - FCC or SMSC or VIDEO  $\star$ (according to the report page which is  $\star$ missing)  $\star$  $\star$ pick Unit - Unit 1  $\star$ 'Command'  $\star$ pick Group - Selftest and Monitoring pick Id - Get Selftest report data sel Execute  $\star$  $\star$  $\star$ cmd Yes (to confirm choice)  $\star$  $\star$ European Physiology Modules (EPM):  $\star$ Payload Message Window  $\star$  $\star$ Payload Message Window  $\star$  $\star$  $\ddot{\phantom{0}}$ Verify 'Get Selftest data set Command  $\star$ Execution successful' - appears Go back to step 2.1. \*\*\*\*\*\*

(ASSY PAYLOAD/1E/FIN/MULTI E) Page 4 of 5 pages

#### **FCC Selftest Report**

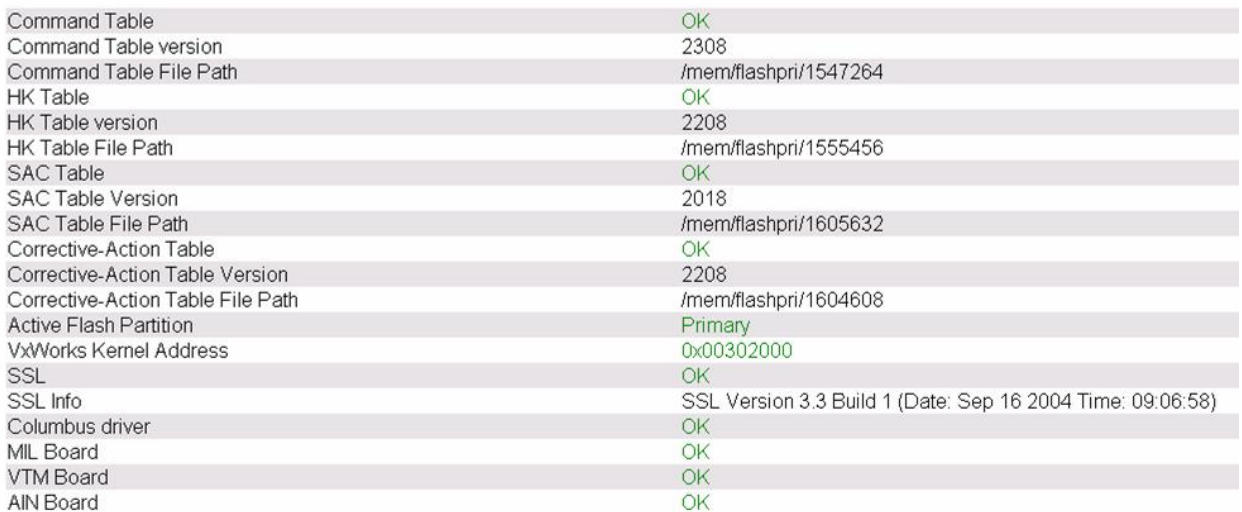

#### Figure 2. Nominal FCC Selftest Report

 2.2 Verify that FCC page contains only green and black values (no red values) (Refer to Figure 2)

#### **SMSC Selftest Report**

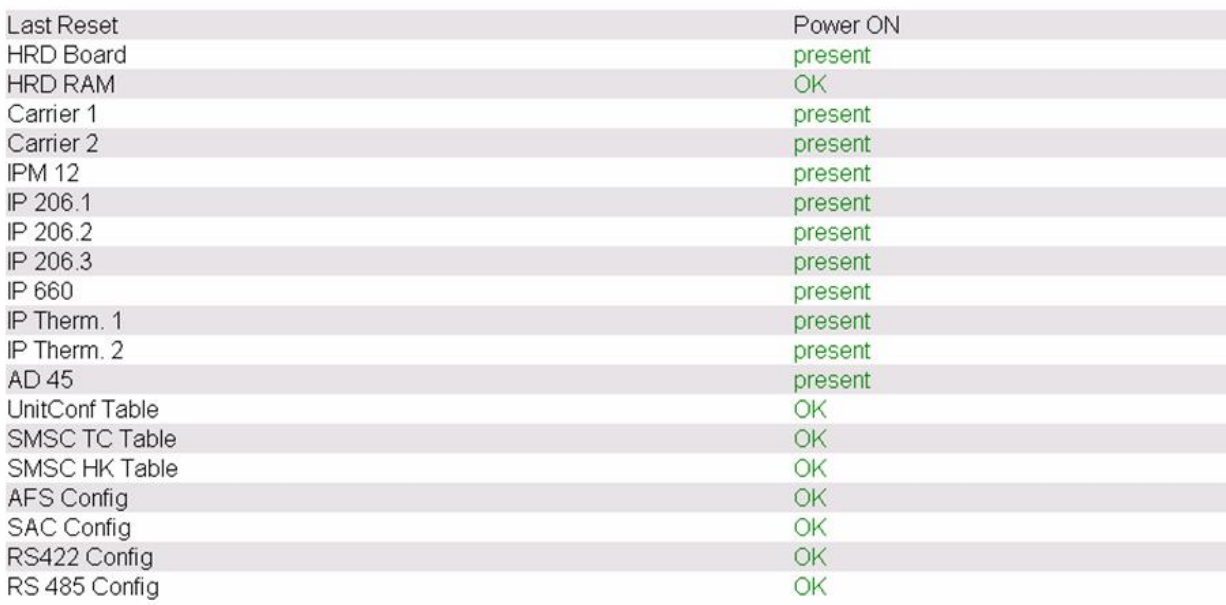

# Figure 3. Nominal SMSC Selftest Report

 2.3 Verify that SMSC page contains only green and black values (no red values) (Refer to Figure 3)

(ASSY PAYLOAD/1E/FIN/MULTI E) Page 5 of 5 pages

#### Video Unit Selftest Report

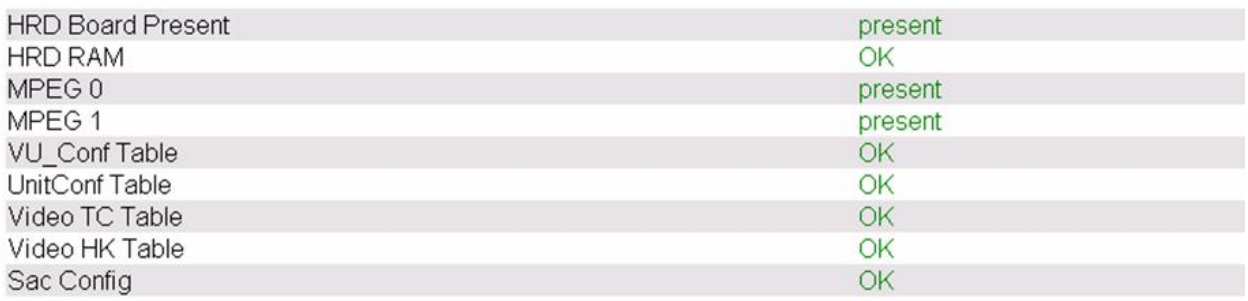

# Figure 4. Nominal Video Unit Selftest Report

 2.4 Verify that Video Unit Selftest Report page contains only green and black values (no red values) (Refer to Figure 4)

This Page Intentionally Blank

# 1.330 EPM CARRIER HEALTH AND STATUS CHECKOUT

(ASSY PAYLOAD/1E/FIN/MULTI E) Page 1 of 3 pages

**OBJECTIVE:** 

Checkout of the EPM Carrier Health and Status Values

DURATION:

10 minutes

CREW:

One

LOCATION:

COL1A3

PARTS:

**None** 

TOOLS:

None

REFERENCED PROCEDURE

#### 2.210 EPM LAPTOP SETUP AND ACTIVATION

#### **EPM**  $1.$ CHECKING EPM LAPTOP AND EPM SOFTWARE ARE ACTIVATED Laptop

 $\sqrt{2}$  EPM Laptop and Software – activated

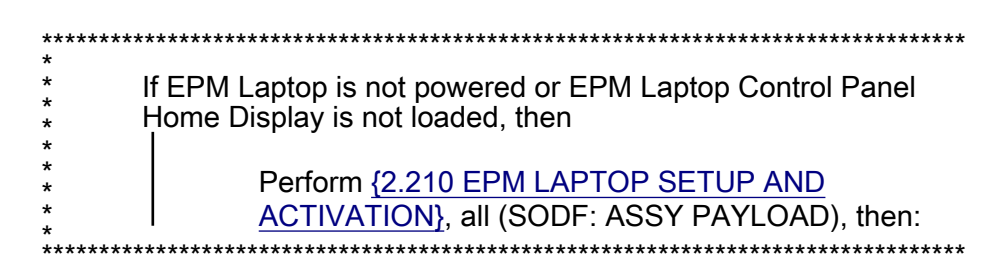

#### $2.$ RECORDING THE EPM WATER COOLING LOOP European Physiology Modules (EPM)

sel Home

### Home

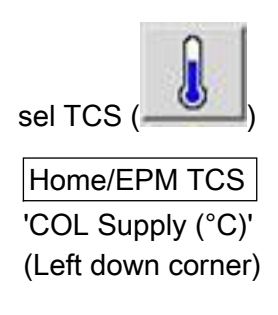

# 1.330 EPM CARRIER HEALTH AND STATUS CHECKOUT

(ASSY PAYLOAD/1E/FIN/MULTI E) Page 2 of 3 pages

Record Temperature: \_\_\_\_\_\_\_\_\_\_\_\_\_\_\_\_\_ °C

 'COL Return (°C)' (Left down corner)

Record Temperature: \_\_\_\_\_\_\_\_\_\_\_\_\_\_ °C

## 3. VERIFYING THE COLUMBUS HEALTH AND STATUS UPDATE FIELD

3.1 European Physiology Modules (EPM) European Physiology Modules (EPM) sel General Services

General Services

'Tools'

sel COL MAIN Display

pick COL MAIN Display / COL H&S Main Display

sel Open Display...

√COL H&S Main Display – pops up

3.2 COL Main Display / COL H&S Main Display

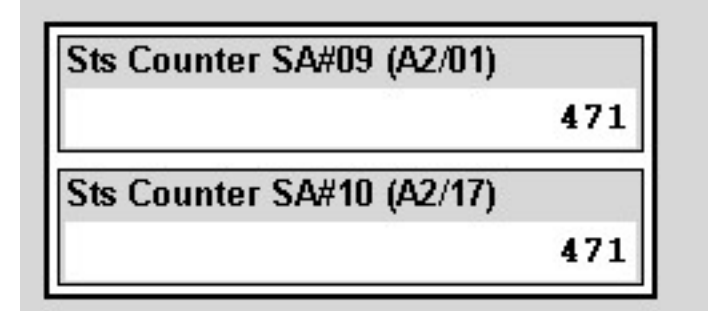

### Figure 1. STS Counters SA#09, SA#10 (Values are not indicative ones)

Verify Sts Counter SA#09, SA#10 – counting (Refer to Figure 1)

### 4. VERIFYING COLUMBUS-EPM STATUS DATA DISPLAY

4.1 European Physiology Modules (EPM) European Physiology Modules (EPM)

sel General Services

General Services 'Tools'

# 1.330 EPM CARRIER HEALTH AND STATUS CHECKOUT

(ASSY PAYLOAD/1E/FIN/MULTI E) Page 3 of 3 pages

pick COL MAIN Display / COL Status Data

sel Open Display...

√COL Status Data Display – pops up

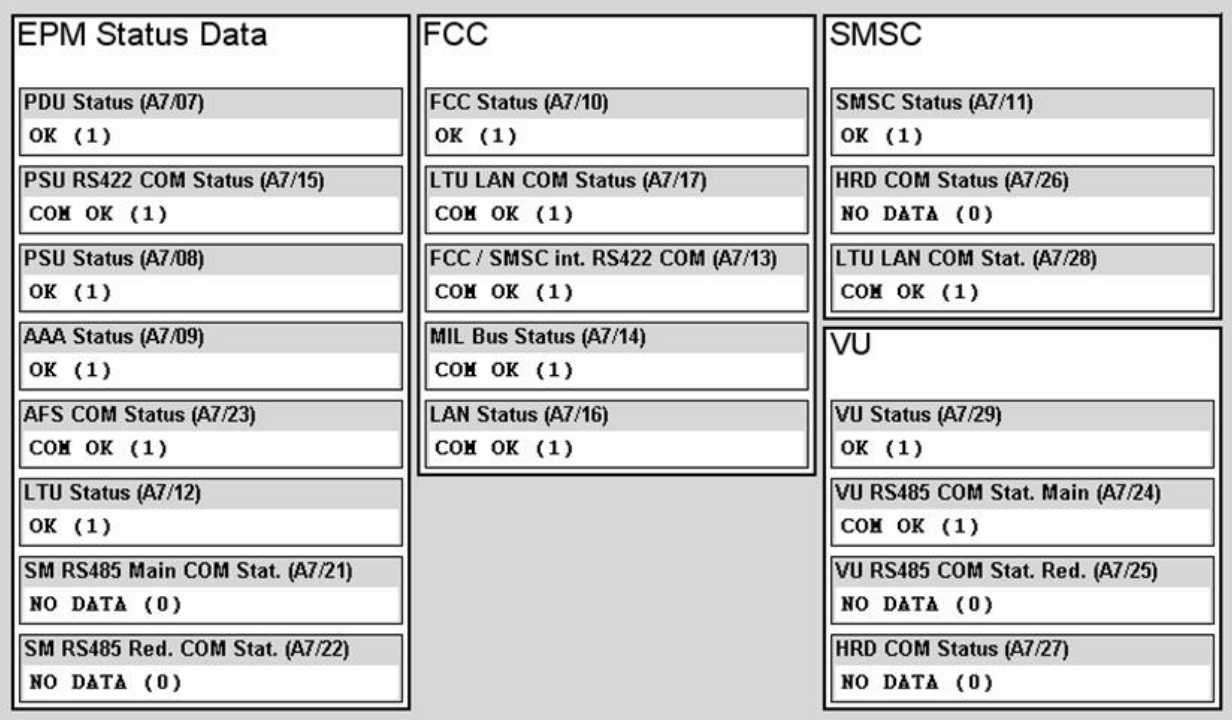

# Figure 2. Nominal EPM STATUS DATA values

 4.2 Verify that EPM Status Data, FCC, SMSC and VU values are the same as the values reported in the Figure 2 here above

This Page Intentionally Blank

(ASSY PAYLOAD/1E/FIN/MULTI E) Page 1 of 11 pages

# **OBJECTIVE:**

Checkout of the LAN Interface by downloading an EPM File to ground

DURATION:

15 minutes

CREW:

None

LOCATION:

COL1A3

PARTS:

**None** 

TOOLS:

**None** 

REFERENCED PROCEDURE:

# 2.210 EPM LAPTOP SETUP AND ACTIVATION

#### **EPM**  $1.$ CHECKING EPM LAPTOP AND EPM SOFTWARE ARE ACTIVATED Laptop

 $\sqrt{2}$  EPM Laptop and Software – activated

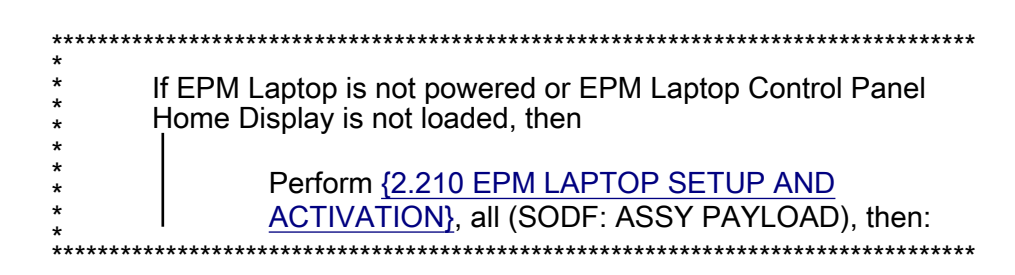

#### $2.$ **VERIFYING S/Ku BAND AVAILABILITY** European Physiology Modules (EPM)

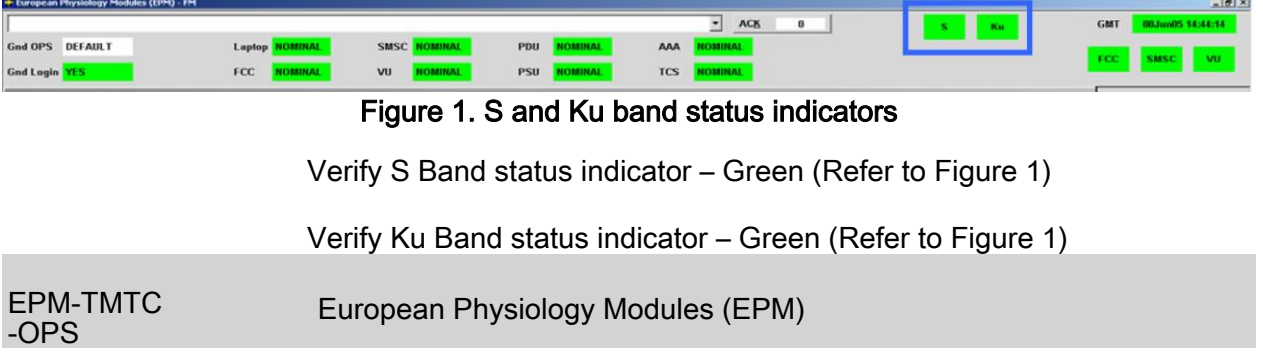

(ASSY PAYLOAD/1E/FIN/MULTI E) Page 2 of 11 pages

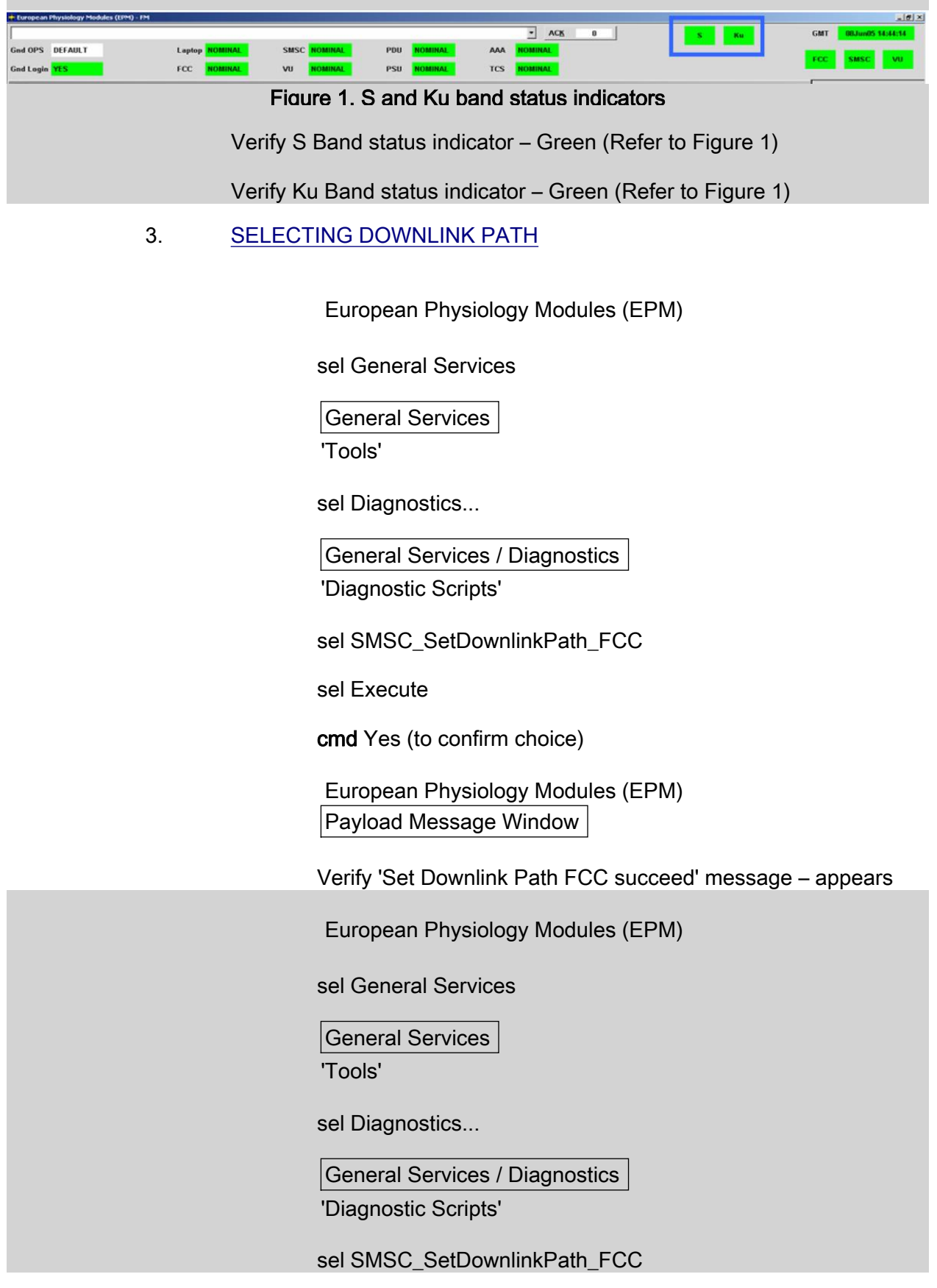

(ASSY PAYLOAD/1E/FIN/MULTI E) Page 3 of 11 pages

sel Execute

cmd Yes (to confirm choice)

 European Physiology Modules (EPM) Payload Message Window

Verify 'Set Downlink Path FCC succeed' message – appears

# 4. VERIFYING DOWNLINK PATH SELECTION

European Physiology Modules (EPM)

sel General Services

General Services

'Tools'

sel Health & State...

General Services / Health & State...

pick Subsystems – SMSC

pick Unit – Unit 1

pick Value Group – System & Resources

pick Value – Downlink Path

Verify 'Downlink Path:' Value = 0x0001

European Physiology Modules (EPM)

sel General Services

General Services

'Tools'

sel Health & State...

General Services / Health & State...

pick Subsystems – SMSC

pick Unit – Unit 1

(ASSY PAYLOAD/1E/FIN/MULTI E) Page 4 of 11 pages

pick Value Group – System & Resources

pick Value – Downlink Path

Verify 'Downlink Path:' Value = 0x0001

### 5. PERFORMING FILE TRANSFER

5.1 SMSC mode switching to Setup mode

EPM Physiology Modules (EPM)

sel General Services

General Services

'File Transfer'

sel File Transfer...

General Services / File Transfer (left sub-window)

pick Subsystem – SMSC

General Services / File Transfer

sel Set to Setup Mode

cmd Yes (to confirm choice)

Wait few seconds until 'File...' button gets enabled again

 European Physiology Modules (EPM) Payload Message Window

 Verify 'SMSC Mode changed from NOMINAL to SETUP' message – appears

EPM Physiology Modules (EPM)

sel General Services

General Services

'File Transfer'

sel File Transfer...

(ASSY PAYLOAD/1E/FIN/MULTI E) Page 5 of 11 pages

> General Services / File Transfer (left sub-window)

pick Subsystem – SMSC

General Services / File Transfer

sel Set to Setup Mode

cmd Yes (to confirm choice)

Wait few seconds until 'File...' button gets enabled again

 European Physiology Modules (EPM) Payload Message Window

 Verify 'SMSC Mode changed from NOMINAL to SETUP' message – appears

5.2 Selecting File Transfer Path

General Services / File Transfer 'Subsystem SMSC' (left sub-window)

sel File...

cmd File – List Directory

 Wait ten seconds (in order to allow the directory's content to appear)

(ASSY PAYLOAD/1E/FIN/MULTI E) Page 6 of 11 pages

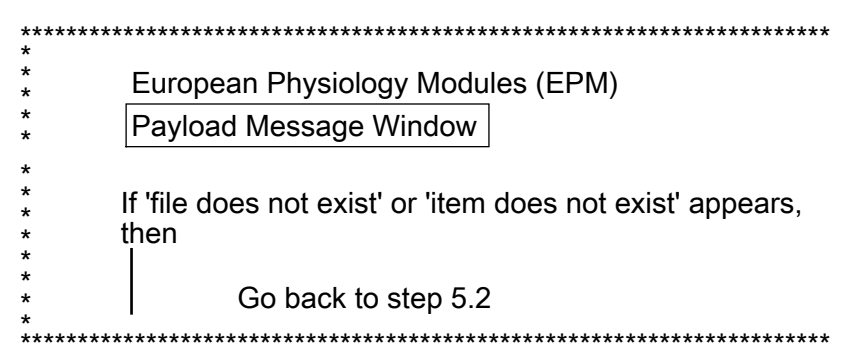

### sel COL\_TEST

sel File...

cmd File - List Directory

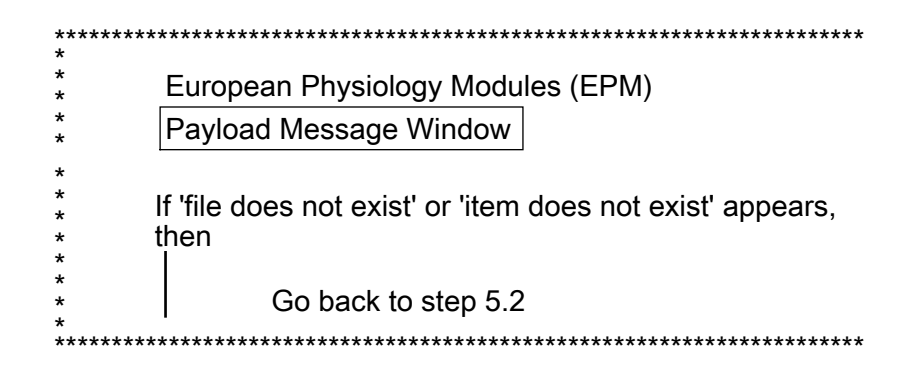

sel VXWORKRM.PDF

General Services / File Transfer 'Subsystem SMSC' (left sub-window)

sel File...

cmd File - List Directory

Wait ten seconds (in order to allow the directory's content to appear)

(ASSY PAYLOAD/1E/FIN/MULTI E) Page 7 of 11 pages

European Physiology Modules (EPM) Payload Message Window If 'file does not exist' or 'item does not exist' appears, then Go back to step 5.2  $***$ 

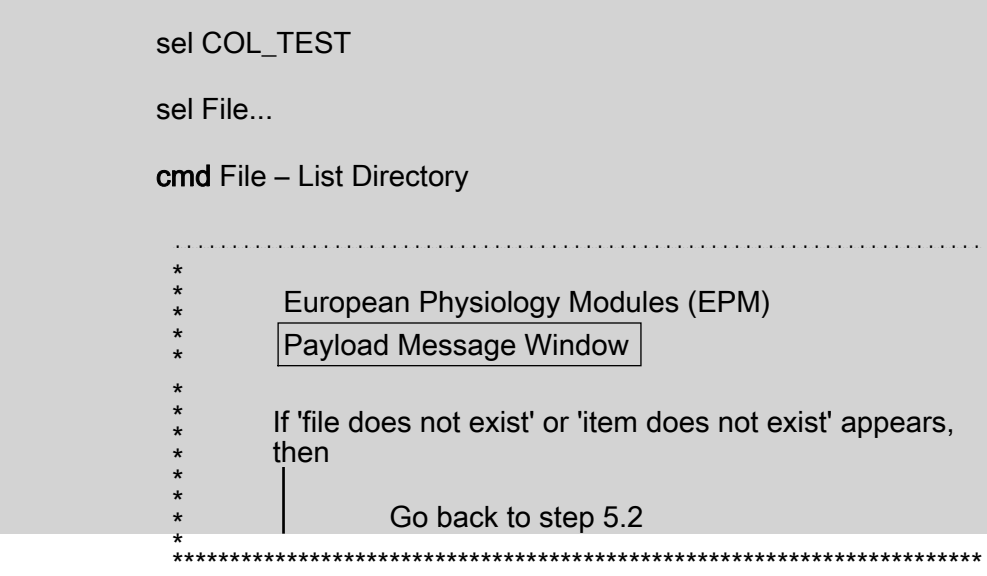

#### sel VXWORKRM.PDF

5.3 Proceeding to File Transfer

General Services / File Transfer

sel Downlink...

pick Downlink... - FRC...

Files: Downlink

**NOTE** 

When renaming the file, don't put more than 8 characters in the filename

Rename file indicating the date of the day (yyyymmdd.PDF)

cmd OK

(ASSY PAYLOAD/1E/FIN/MULTI E) Page 8 of 11 pages

> European Physiology Modules (EPM) Payload Message Window

Verify 'File Transfer started' message - appears

Wait about 1 minute

Verify 'File Transfer terminated nominally' message - appears

European Physiology Modules (EPM)  $\star$ Payload Message Window  $\star$ If 'file does not exist' or 'item does not exist' appears, then Go back to step 5.3 

General Services / File Transfer

sel Downlink...

pick Downlink... - FRC...

**Files: Downlink** 

#### **NOTE**

When renaming the file, don't put more than 8 characters in the filename

Rename file indicating the date of the day (yyyymmdd.PDF)

#### cmd OK

European Physiology Modules (EPM) Payload Message Window

Verify 'File Transfer started' message - appears

Wait about 1 minute

Verify 'File Transfer terminated nominally' message - appears

(ASSY PAYLOAD/1E/FIN/MULTI E) Page 9 of 11 pages

> \*\*\*\*\*\*\*\*\*\*\*\*\*\*\*\*\*\*\*\*\*\*\*\*\*\*\*\*\*\*\*\*\*\*\*\*\*\*\*\*\*\*\*\*\*\*\*\*\*\*\*\*\*\*\*\*\*\*\*\*\*\*\*\*\*\*\*\*\*\*\* European Physiology Modules (EPM) Payload Message Window \* \* \* \* \* If 'file does not exist' or 'item does not exist' appears, then Go back to step 5.3 \* \*\*\*\*\*\*\*\*\*\*\*\*\*\*\*\*\*\*\*\*\*\*\*\*\*\*\*\*\*\*\*\*\*\*\*\*\*\*\*\*\*\*\*\*\*\*\*\*\*\*\*\*\*\*\*\*\*\*\*\*\*\*\*\*\*\*\*\*\*\*\* \* \* \* \* \* \* \*

5.4 SMSC mode switching back to Nominal mode

 European Physiology Modules (EPM) European Physiology Modules (EPM)

sel Home

Home

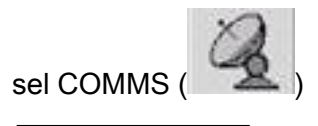

Home / COMMS 'SMSC'

sel Nominal

cmd Yes (to confirm choice)

 European Physiology Modules (EPM) Payload Message Window

 Verify 'SMSC Mode changed from SETUP to NOMINAL' – appears (wait about twenty seconds)

Home / COMMS

'SMSC'

Verify SMSC Mode – Nominal

(ASSY PAYLOAD/1E/FIN/MULTI E) Page 10 of 11 pages

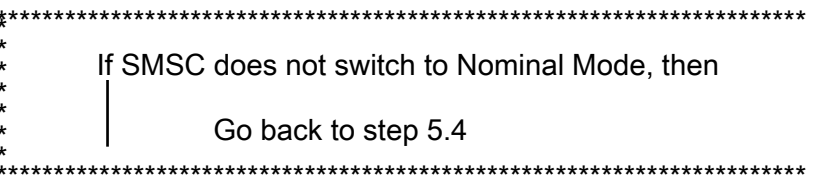

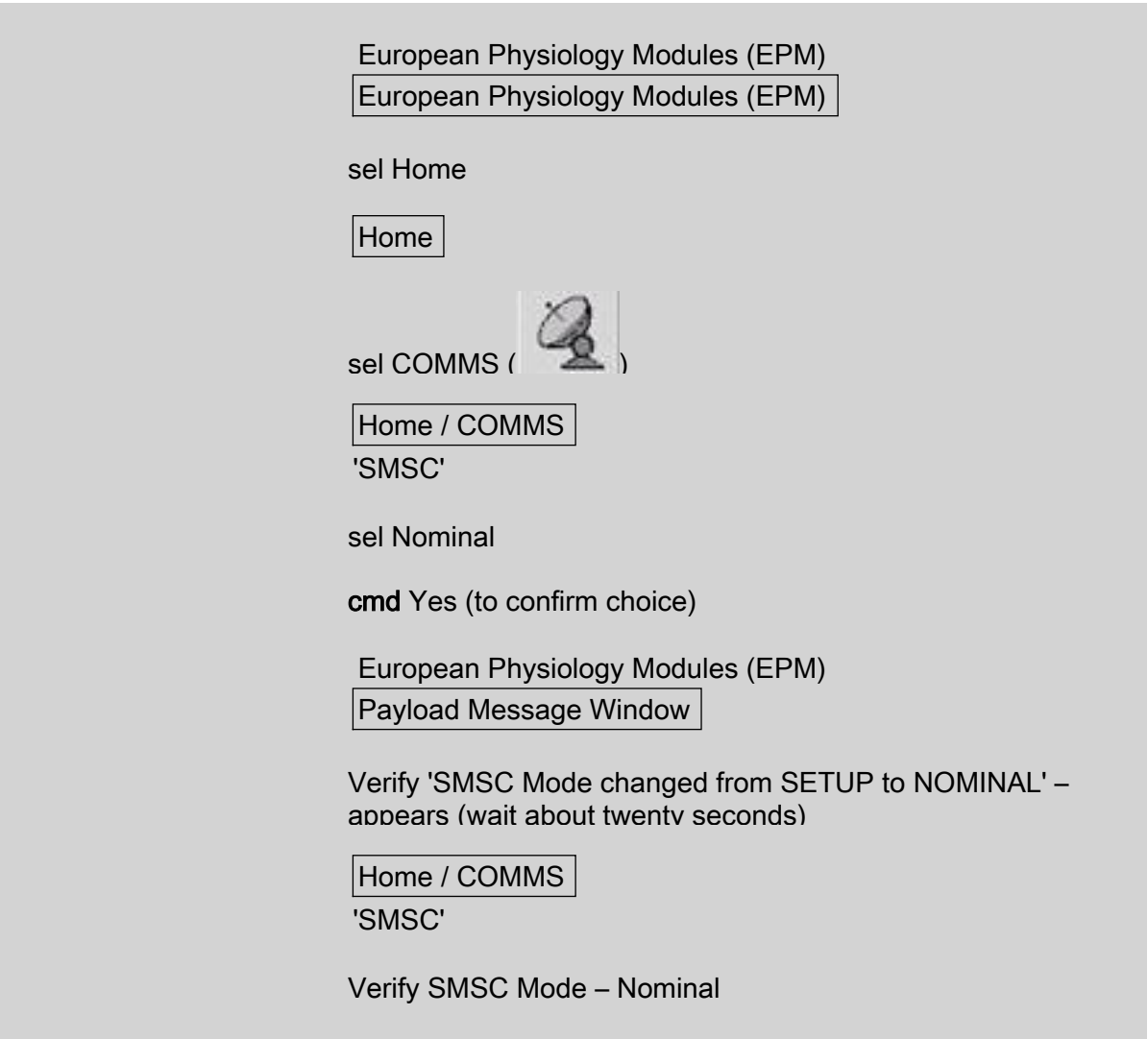

(ASSY PAYLOAD/1E/FIN/MULTI E) Page 11 of 11 pages

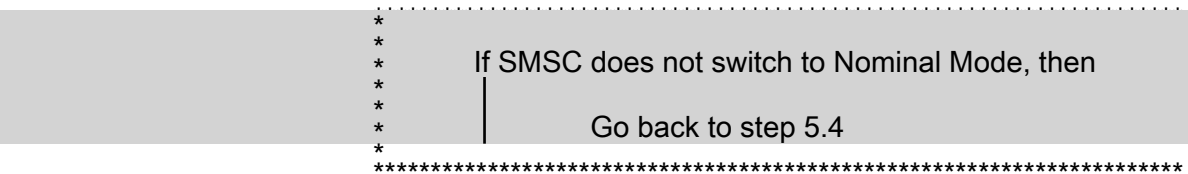

This Page Intentionally Blank

(ASSY PAYLOAD/1E/FIN/MULTI E/HC)

Page 1 of 4 pages

# OBJECTIVE:

Checkout of the EPM Right and Left Utility Distribution Panel (RUDP and LUDP) Interfaces

DURATION:

10 minutes

CREW:

One

LOCATION:

COL1A3

PARTS:

None

**TOOLS** 

None

# REFERENCED PROCEDURE

# 2.210 EPM LAPTOP SETUP AND ACTIVATION

#### EPM<br>Laptop 1. CHECKING EPM LAPTOP AND EPM SOFTWARE ARE ACTIVATED

√ EPM Laptop and Software – activated

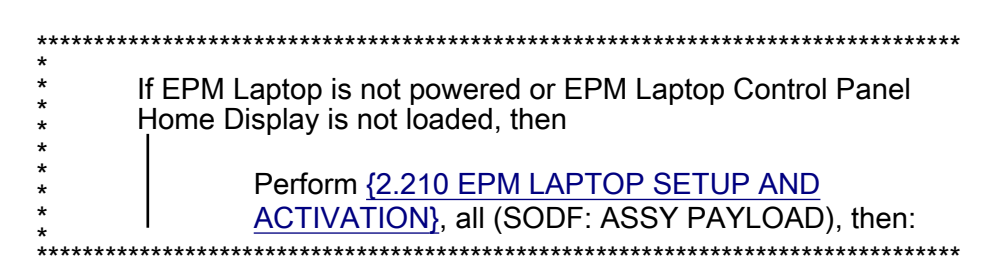

# 2. VERIFYING THE LEFT UTILITY DISTRIBUTION PANEL (LUDP) POWER OUTLETS

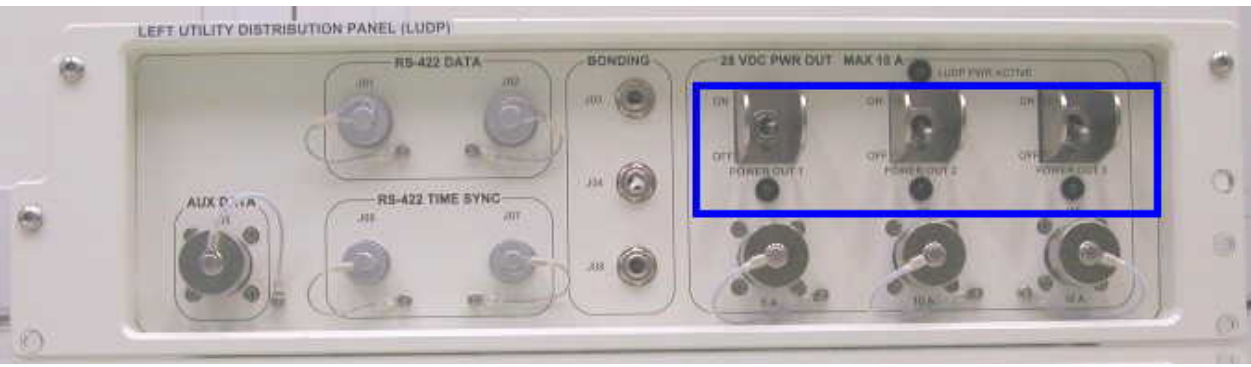

Figure 1. Left Utility Distribution Panel (LUDP) POWER outlets and LEDs

A1 2.1 sw 28 VDC PWR OUT MAX 10 A POWER OUT 1,2,3 (three)  $\rightarrow$ ON

(ASSY PAYLOAD/1E/FIN/MULTI E/HC) Page 2 of 4 pages

 $2.3$ 

Verify 28 VDC PWR OUT MAX 10 A POWER OUT LEDs 1,2,3  $2.2$  $\square$ 

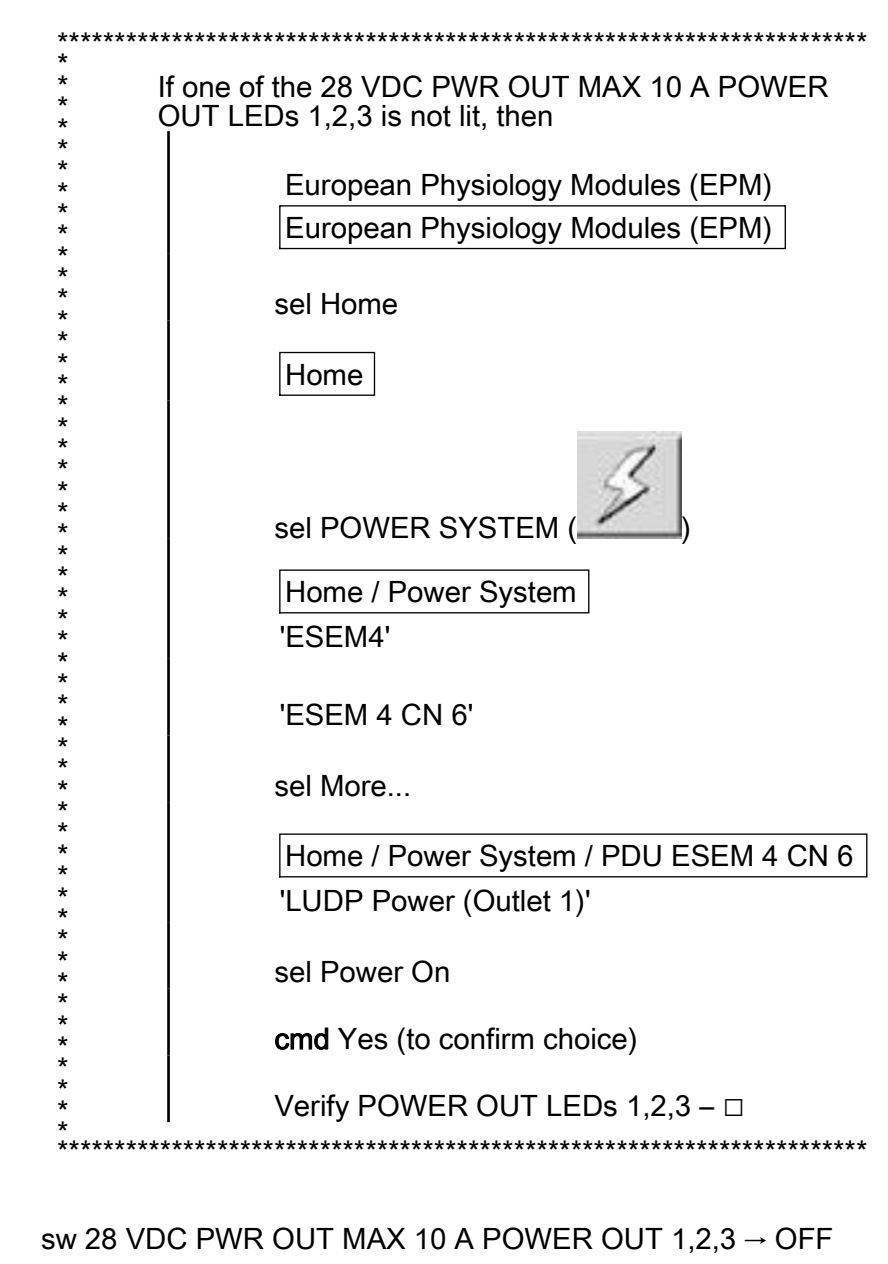

Verify 28 VDC PWR OUT MAX 10 A POWER OUT LEDs 1,2,3  $2.4$  $\blacksquare$ 

(ASSY PAYLOAD/1E/FIN/MULTI E/HC) Page 3 of 4 pages

# 3. VERIFYING THE RIGHT UTILITY DISTRIBUTION PANEL (RUDP) LAN

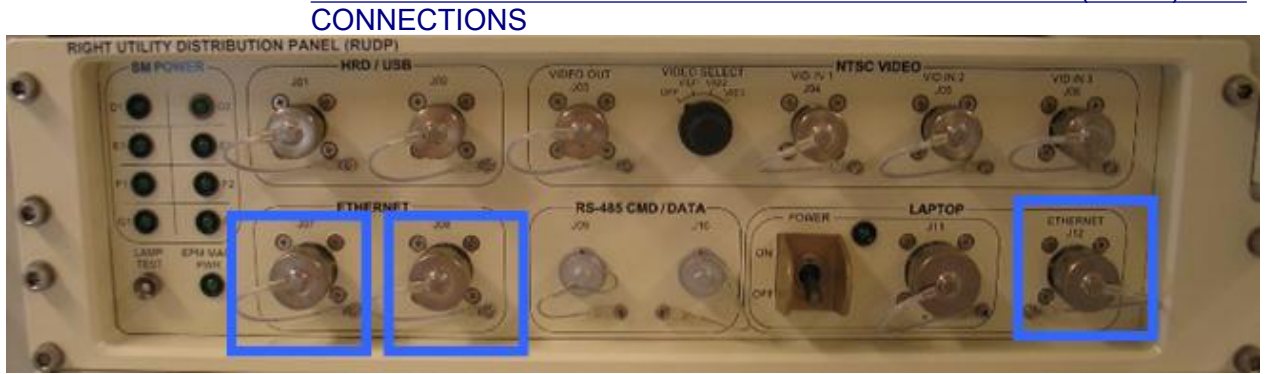

Figure 2. Right Utility Distribution Panel (RUDP) LAPTOP and ETHERNET LAN Connections J07, J08 and J12

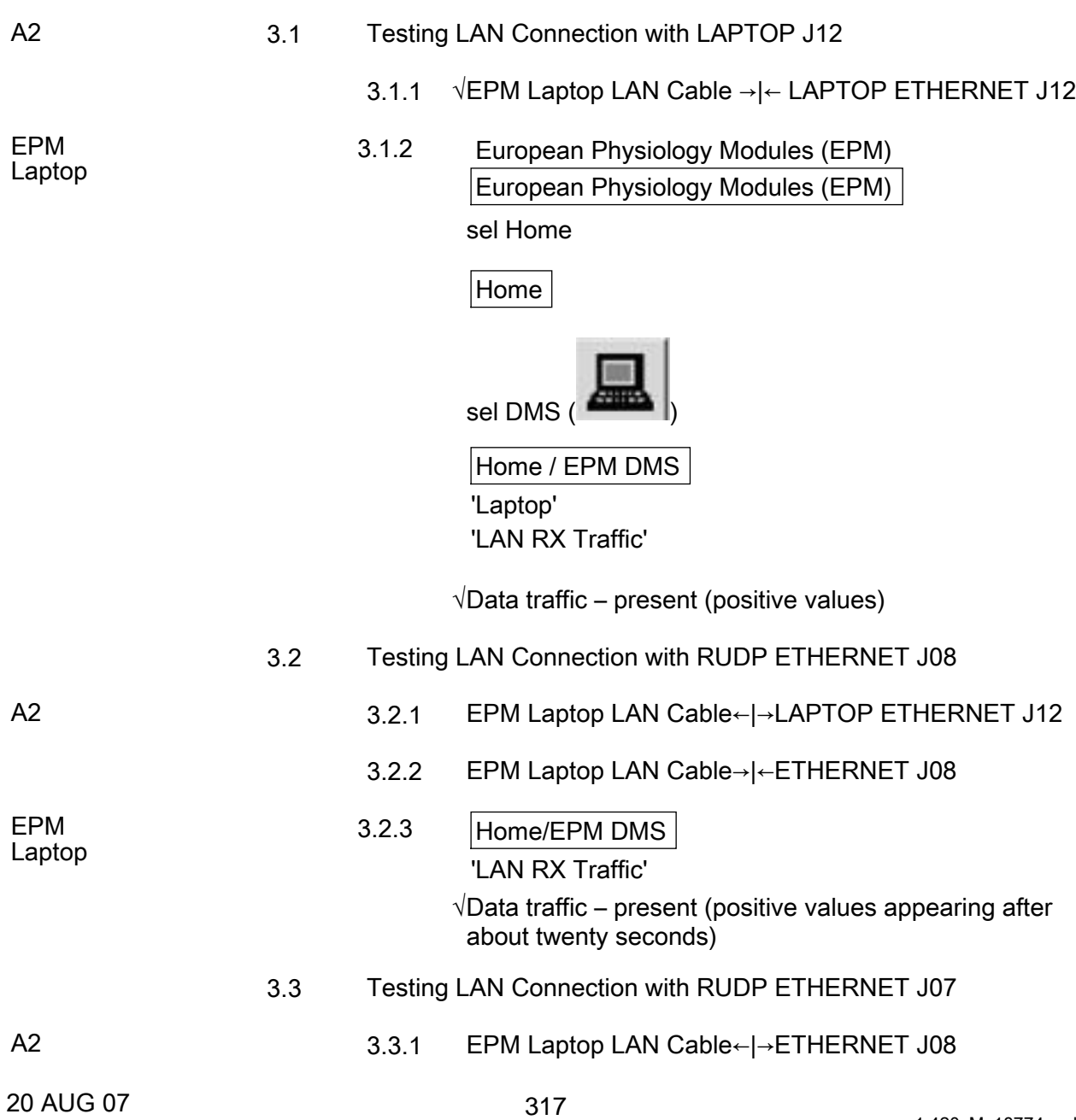

(ASSY PAYLOAD/1E/FIN/MULTI E/HC) Page 4 of 4 pages

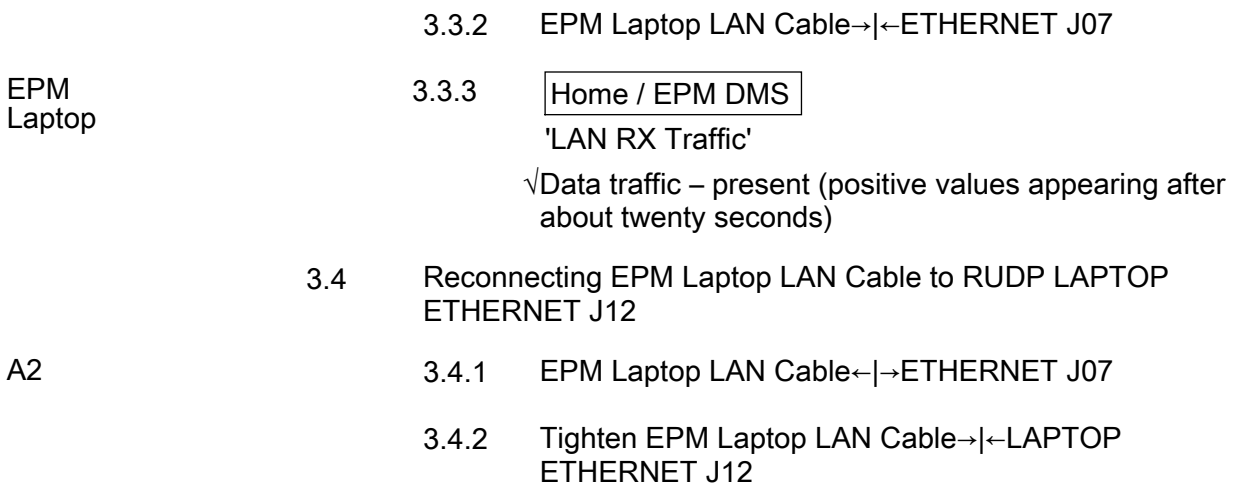
# 1.510 EPM MEEMM SETUP

(ASSY PAYLOAD/1E/FIN/MULTI E)

Page 1 of 3 pages

#### OBJECTIVE:

Setup of the EPM Multi Electrode Electroencephalogram Mapping Module (MEEMM)

DURATION

5 minutes

CREW:

One

LOCATION:

COL1A3

PARTS:

MEEMM Hard Disk P/N 1240.10.0, S/N 10

TOOLS:

None

#### E2 1. VERIFYING MEEMM REM MODE

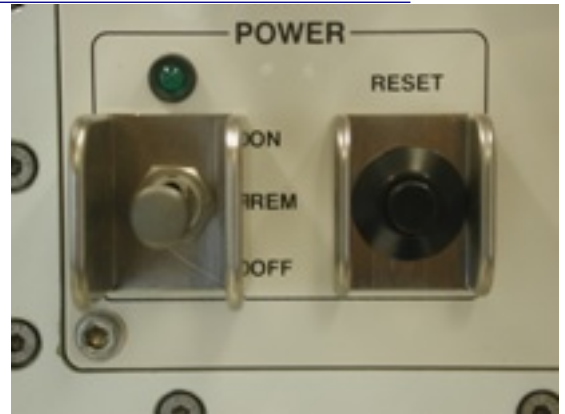

Figure 1. MEEMM POWER switch and POWER LED

sw MEEMM POWER  $\rightarrow$  REM (Refer to Figure 1)

Verify MEEMM POWER LED – ■ (Refer to Figure 1)

# 1.510 EPM MEEMM SETUP

(ASSY PAYLOAD/1E/FIN/MULTI E)

Page 2 of 3 pages

#### 2. INSERTING MEEMM HARD DISK

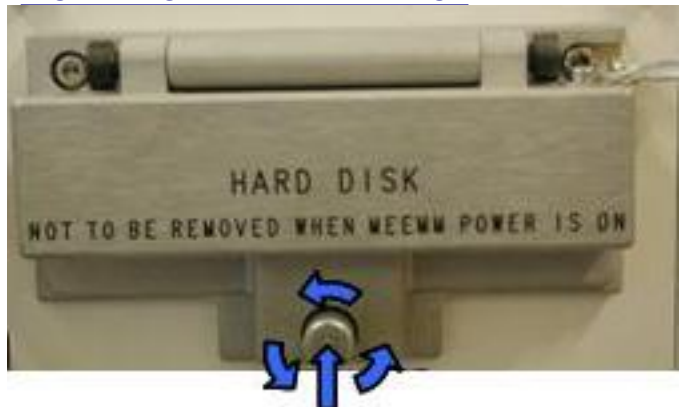

# Push and loosen

# Figure 2. Openning MEEMM Hard Disk door

E2 2.1 MEEMM Hard Disk Door  $\rightarrow$  Open by pushing screw and turning counter-clockwise (Refer to Figure 2)

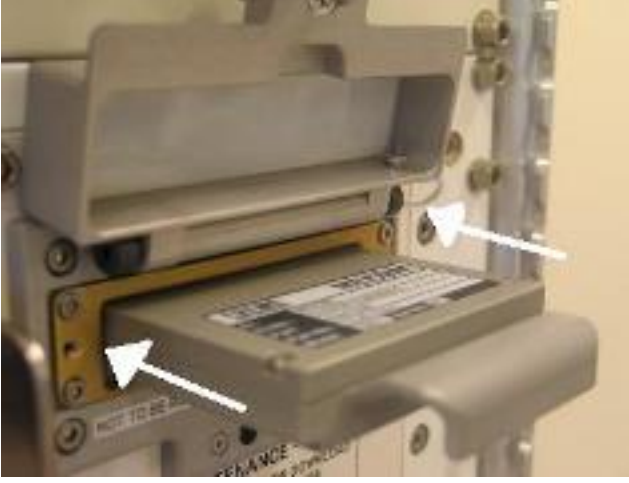

Figure 3. MEEMM Hard Disk insertion

 2.2 Insert MEEMM Hard Disk and push it until it gets locked (Refer to Figure 3)

# 1.510 EPM MEEMM SETUP

(ASSY PAYLOAD/1E/FIN/MULTI E)

Page 3 of 3 pages

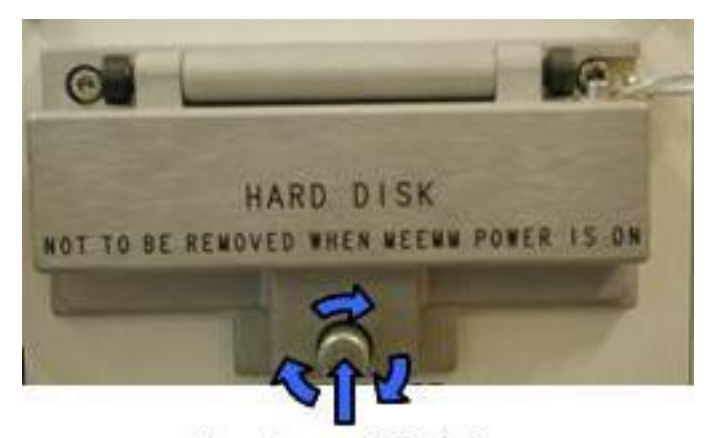

# Push and tighten Figure 4. Closing MEEMM Hard Disk door

2.3 MEEMM Hard Disk Door  $\rightarrow$  Close by pushing screw and turning clockwise (Refer to Figure 4)

### 3. CLEANUP

- 3.1 Update IMS with stowage location or notify COL-CC
- 3.2 Notify COL-CC about completion of procedure

This Page Intentionally Blank

(ASSY PAYLOAD/1E/FIN/MULTI E) Page 1 of 14 pages

#### **OBJECTIVE:**

Checkout of the EPM Multi-electrode ElectroEncephalogram Mapping Module (MEEMM) Main Unit

#### **DURATION:**

15 minutes

CREW:

One

LOCATION:

COL1A3

PARTS:

None

TOOLS:

None

**REFERENCED PROCEDURE:** 

#### 2.210 EPM LAPTOP SETUP AND ACTIVATION

**FPM** Laptop

#### $1<sub>1</sub>$ CHECKING EPM LAPTOP AND EPM SOFTWARE ARE ACTIVATED

 $\sqrt{EPM}$  Laptop and Software – activated

\*\*\*\*\*\*\*\*  $\star$  $\star$ If EPM Laptop is not powered or EPM Laptop Control Panel  $\star$ Home Display is not loaded, then Perform {2.210 EPM LAPTOP SETUP AND ACTIVATION}, all (SODF: ASSY PAYLOAD), then: 

**NOTE** Only one Science Module must be started-up at one time

#### $2.$ **ACTIVATING MEEMM**

 $2.1$ Verifying FCC and SMSC correct Status

EPM laptop

 $2.1.1$ European Physiology Modules (EPM)

sel Home

(ASSY PAYLOAD/1E/FIN/MULTI E) Page 2 of 14 pages

Verify FCC Mode - Nominal

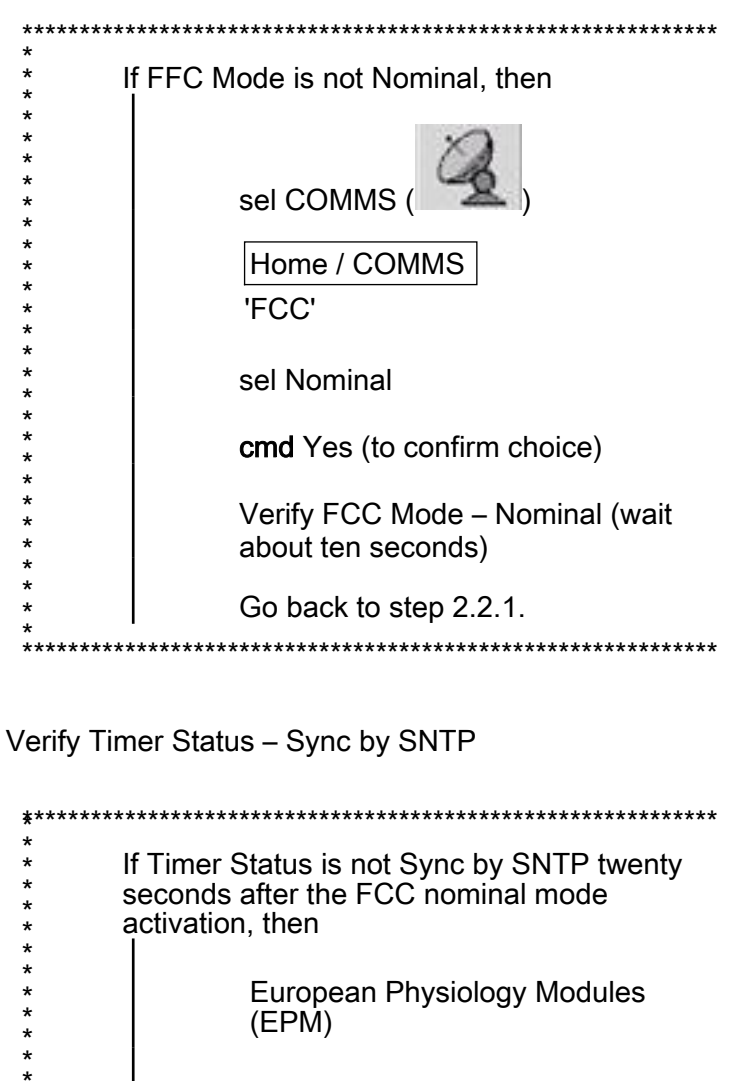

sel General Services

General Services 'Tools'

sel Manual Commanding...

**General Services/Manual** Commanding

'Addressed Component'

pick Subsystem - FCC

pick Unit - Unit 1

'Command'

\* \* \* \* \* \* \*

 $*$ 

(ASSY PAYLOAD/1E/FIN/MULTI E) Page 3 of 14 pages

> pick Group - Time Handling pick Id - Distribute COL Time sel Execute cmd Yes (to confirm choice) European Physiology Modules (EPM) Payload Message Window Verify 'Time sync with SMSC succesfull' message - appears

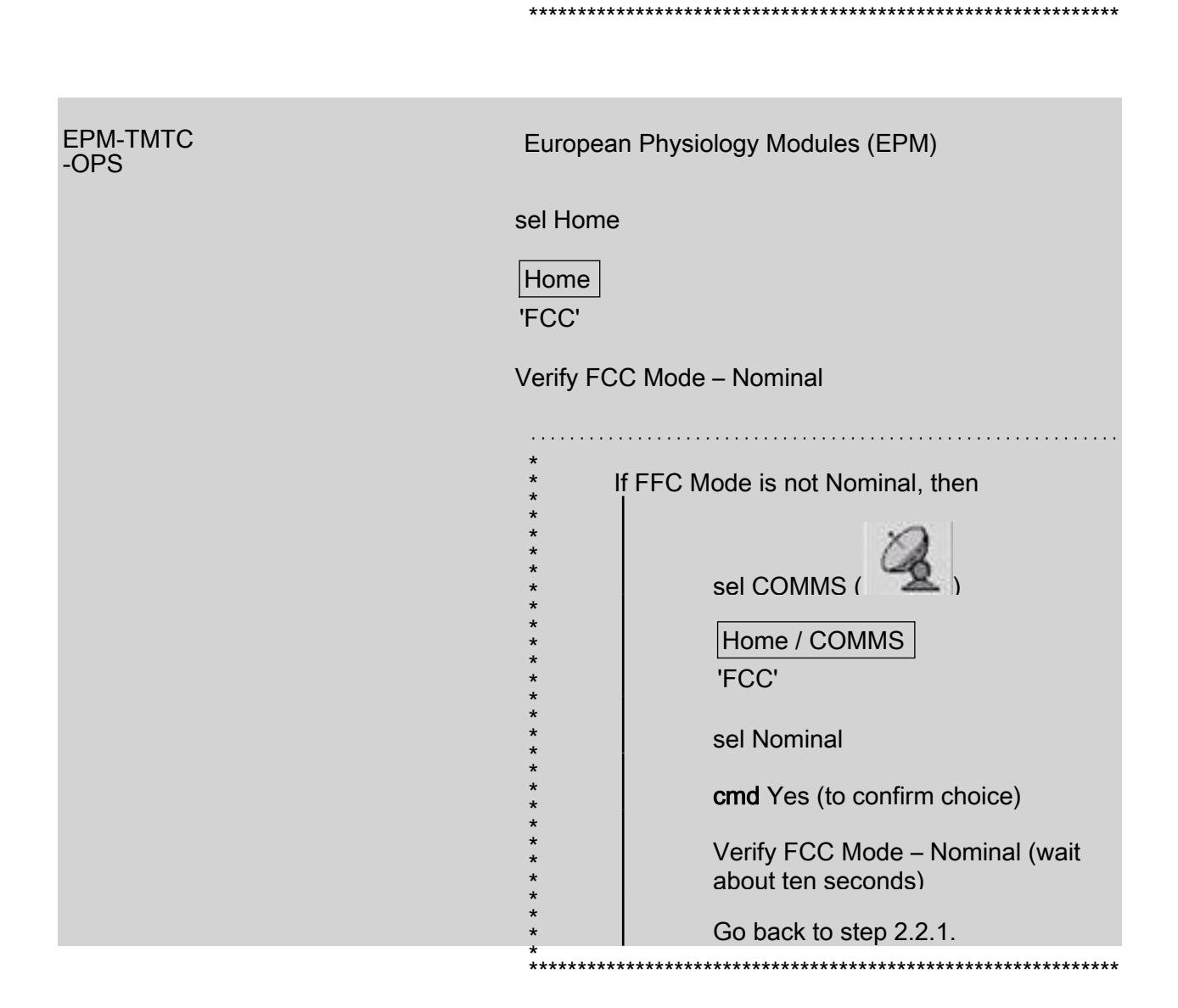

(ASSY PAYLOAD/1E/FIN/MULTI E) Page 4 of 14 pages

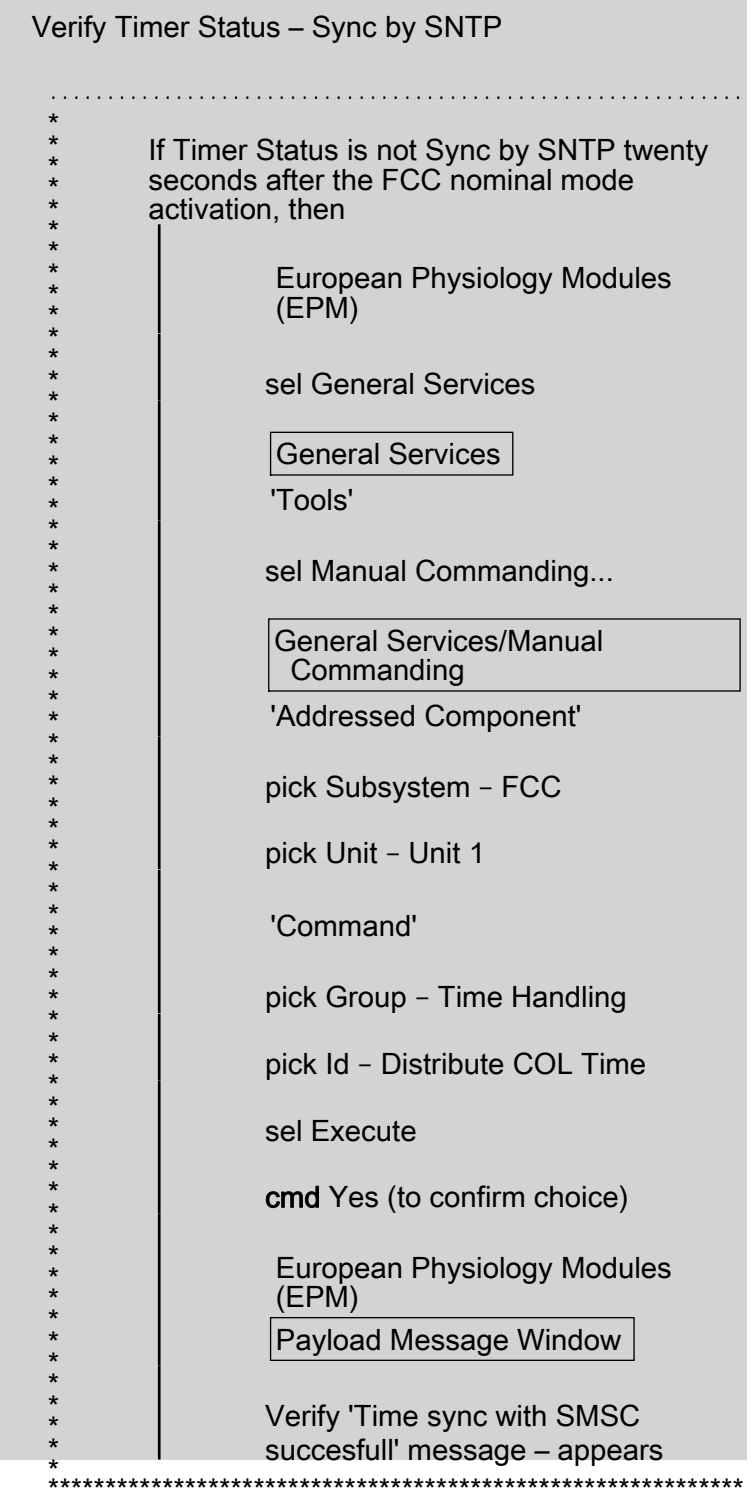

 $2.1.2$ 

Home

'SMSC'

Verify SMSC Mode - Nominal

(ASSY PAYLOAD/1E/FIN/MULTI E) Page 5 of 14 pages

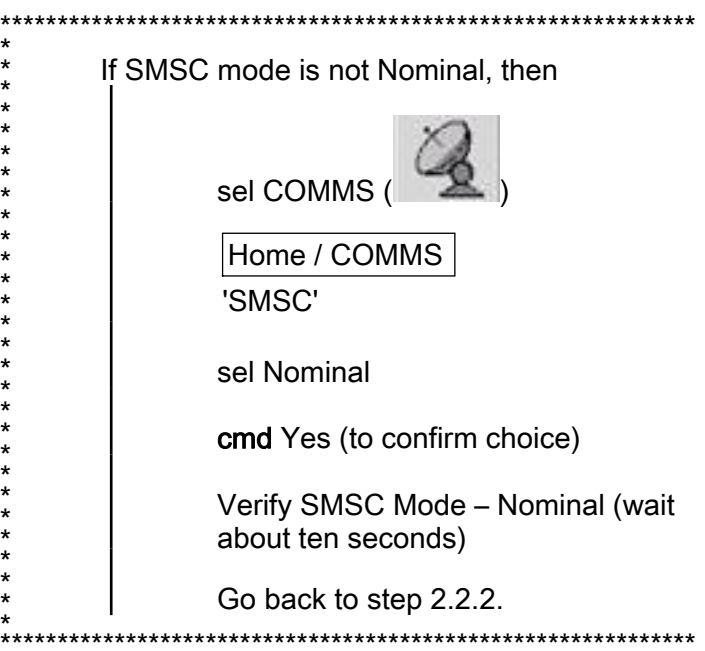

Verify Timer Status - Synchronised

 $*^*$  $\star$  $\star$  $\star$ 

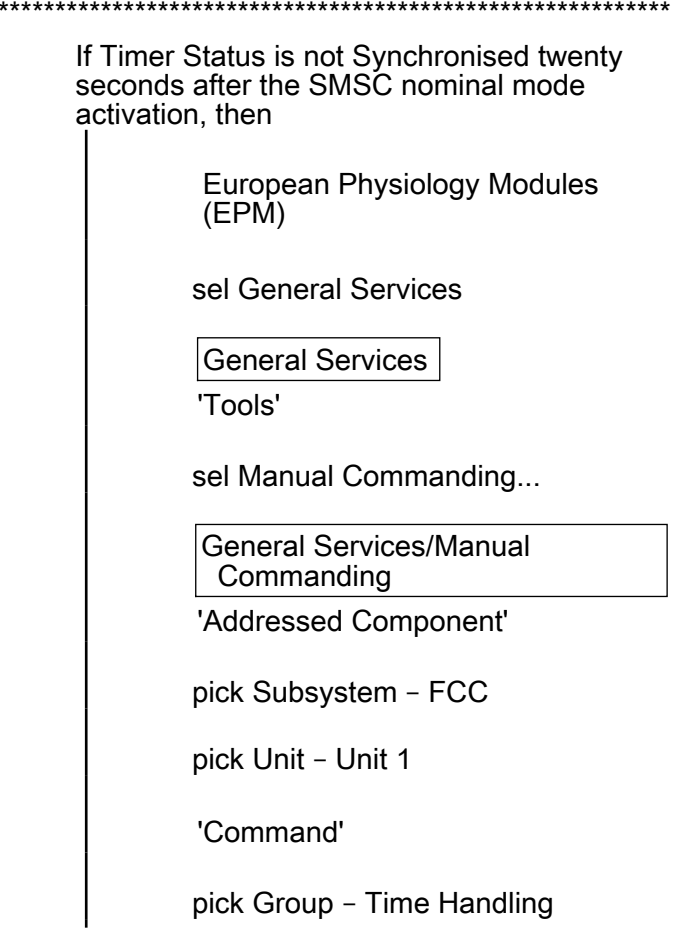

 $\star$ 

\* \* \* \* \* \* \* \* \*

(ASSY PAYLOAD/1E/FIN/MULTI E) Page 6 of 14 pages

> $\star$  $\star$

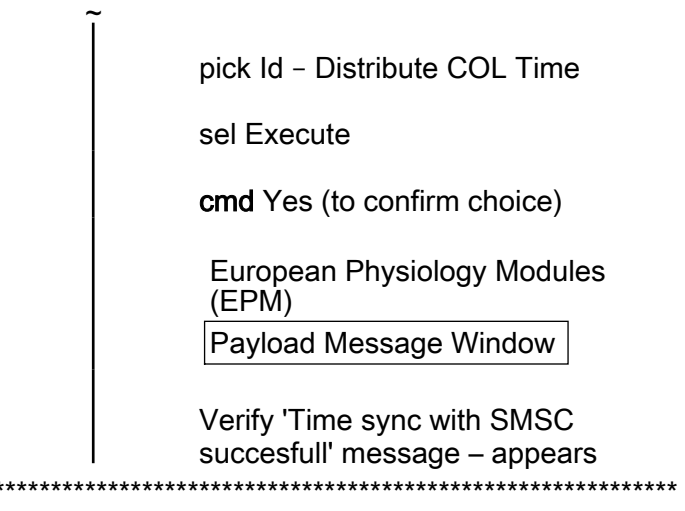

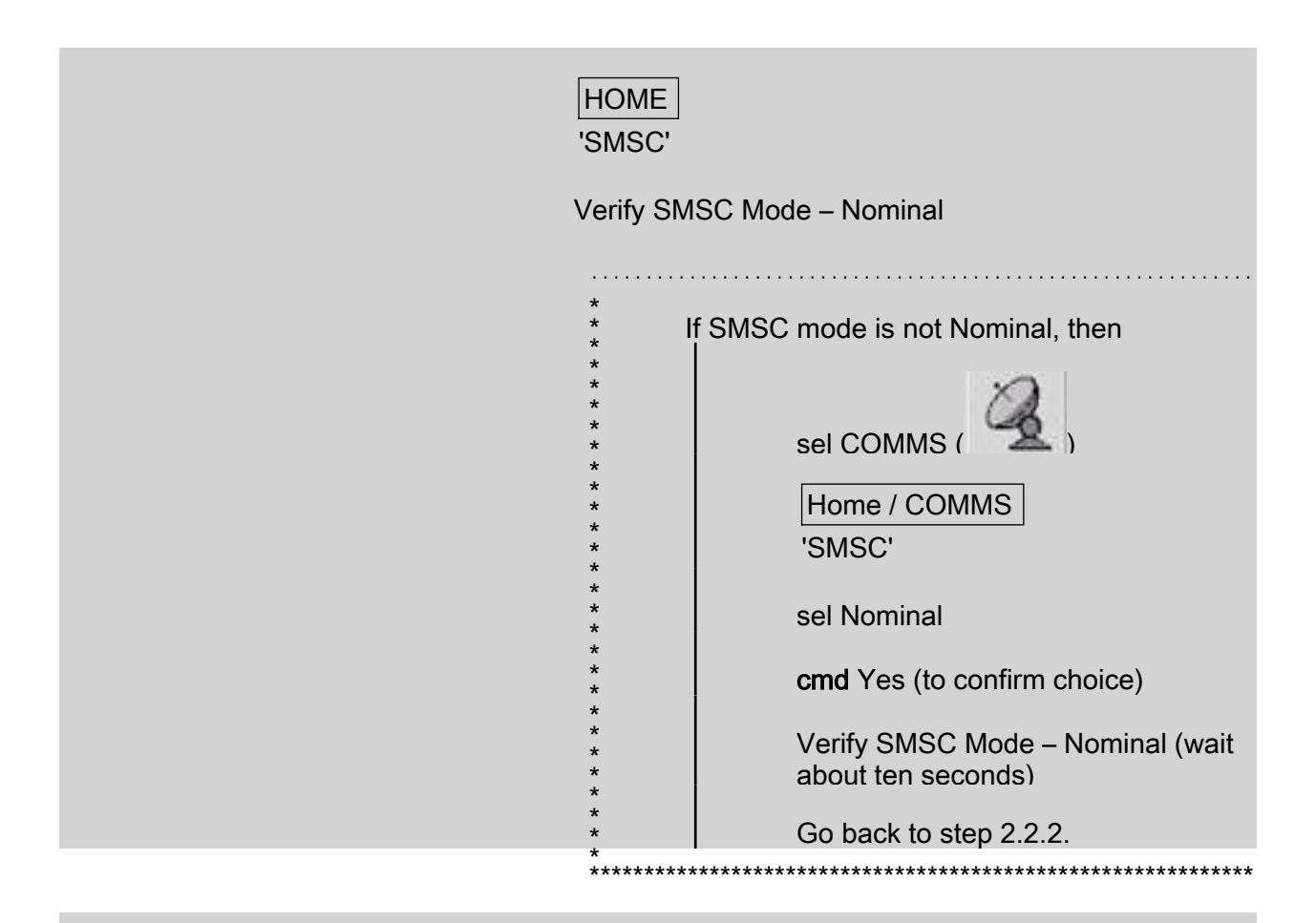

Verify Timer Status - Synchronised

328

(ASSY PAYLOAD/1E/FIN/MULTI E) Page 7 of 14 pages

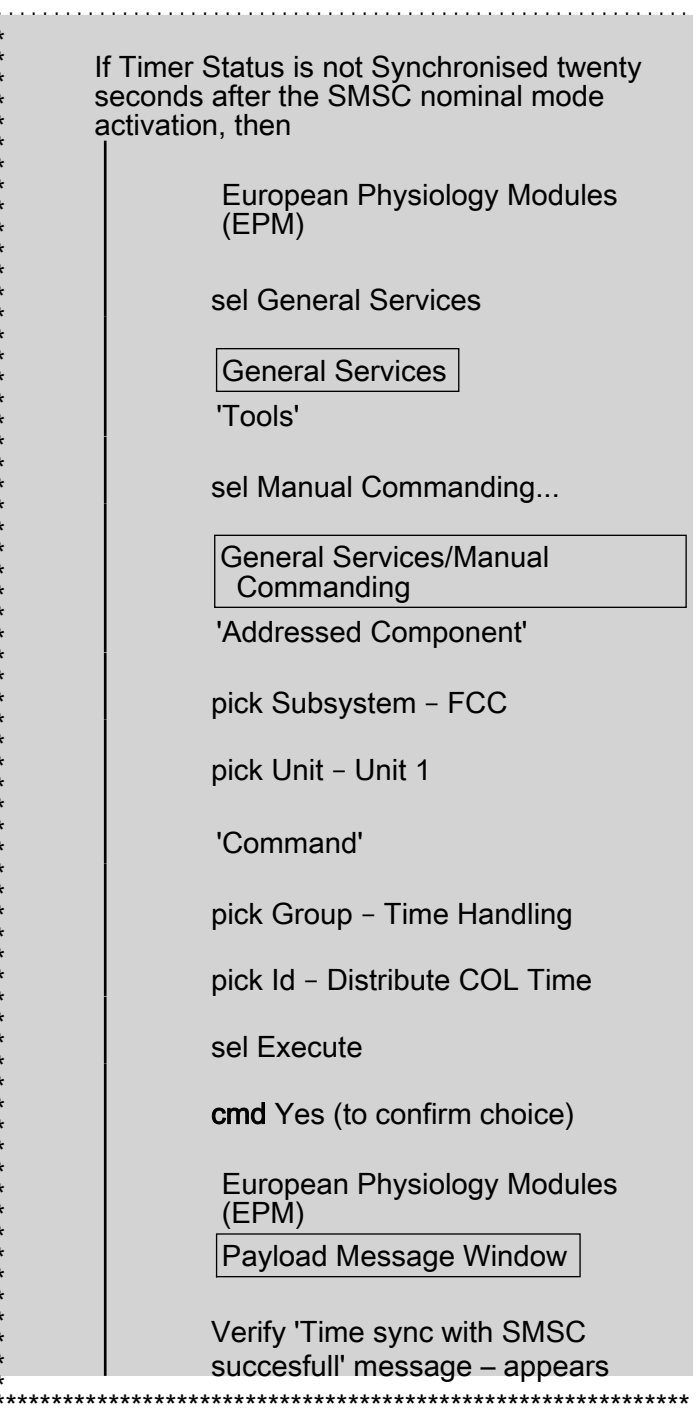

#### **Activating MEEMM Science Module**  $2.2$

#### **NOTE**

Prior to starting-up the Science Module, a MEEMM Hard Disk<br>must have already been installed in the MEEMM Hard Disk slot

(ASSY PAYLOAD/1E/FIN/MULTI E) Page 8 of 14 pages

> 2.2.1 European Physiology Modules (EPM) sel Home

> > Home 'E2 MEEMM'

sel More...

Home/MEEMM

sel Startup SM

cmd Yes (to confirm choice)

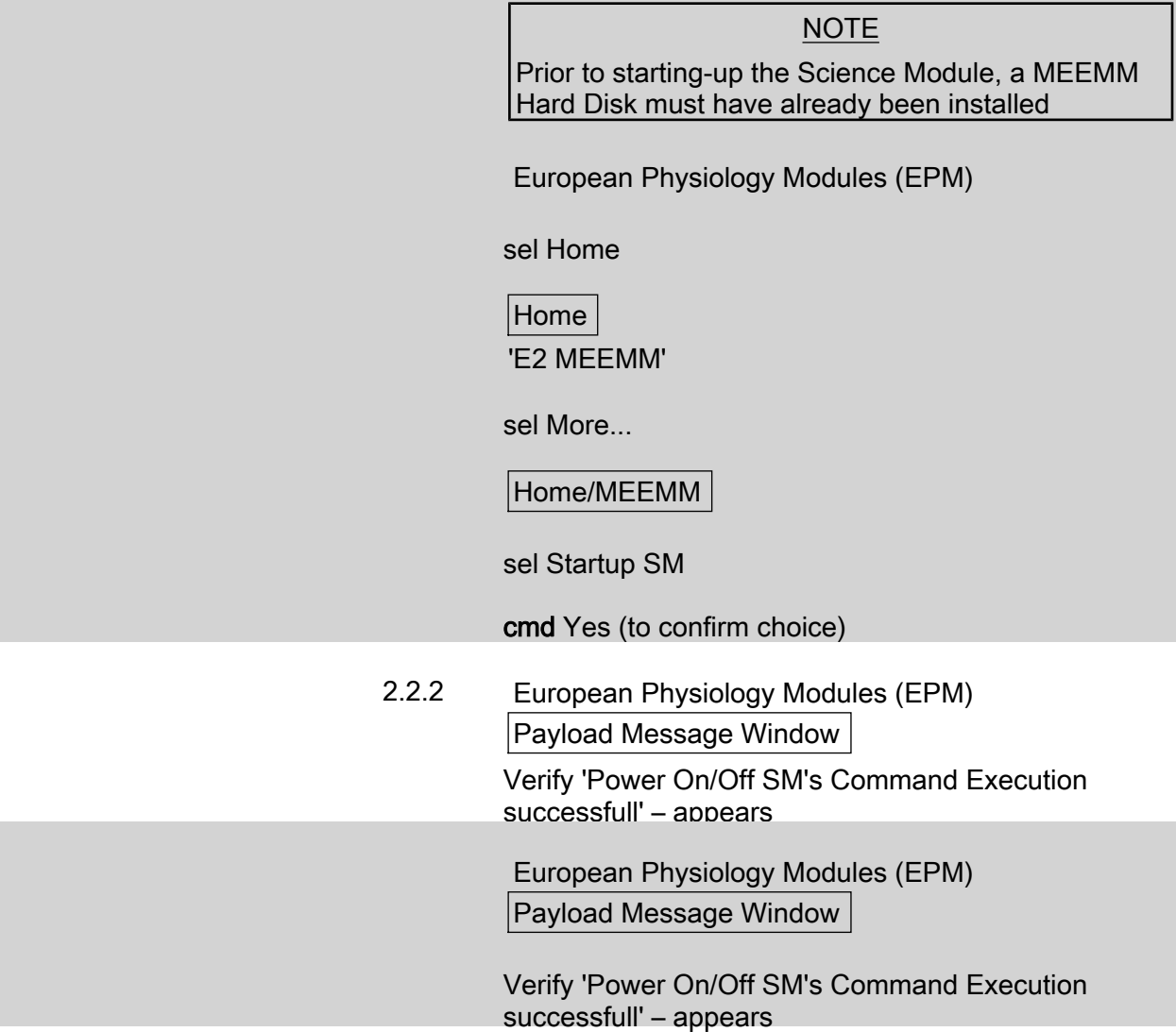

(ASSY PAYLOAD/1E/FIN/MULTI E) Page 9 of 14 pages

> $2.2.3$ European Physiology Modules (EPM) Home / MEEMM

> > 'Mode'

 $*^*$  $\star$  $\star$  $\star$ 

Verify MEEMM Mode - NOMINAL (after having switched temporarily to STARTUP mode) (wait about three minutes)

'Timer Status'

Verify MEEMM Timer Status - SYNCHRONIZED (wait about twenty seconds)

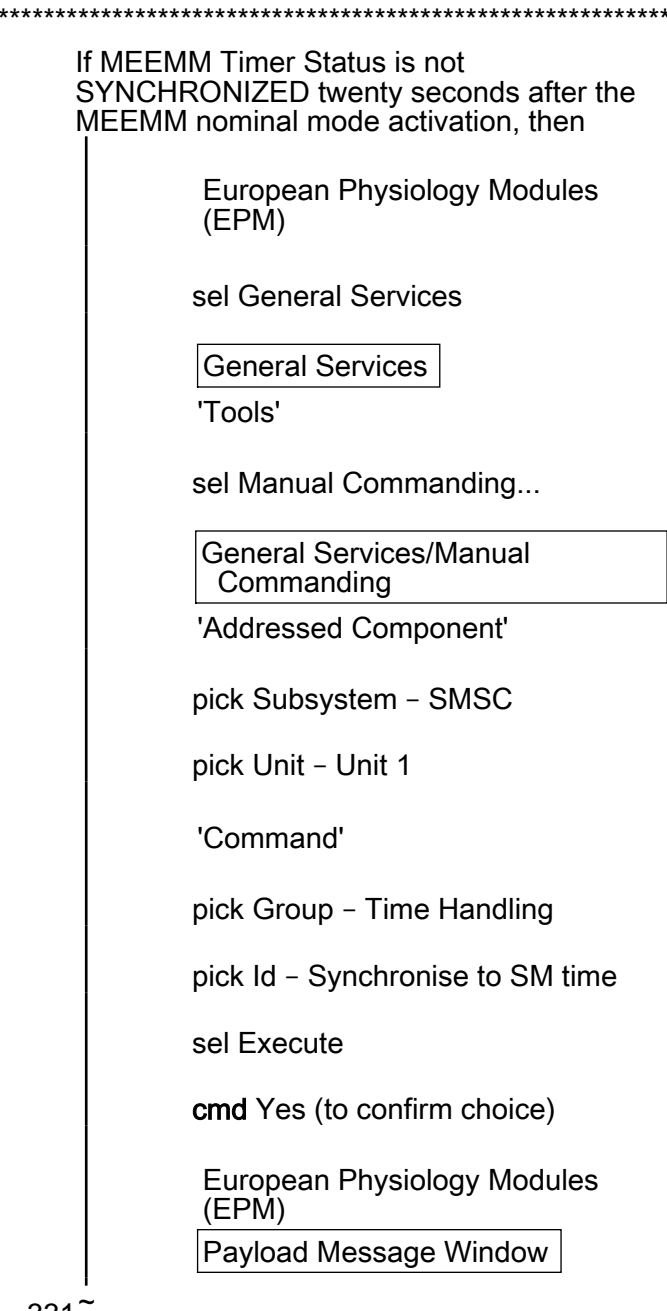

 $\star$ 

\* \* \* \* \* \*

 $\star$  $\star$  $\star$ 

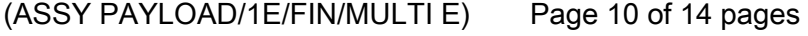

 $\star$ 

 $\star$ 

Verify 'Time sync with SM succesfull' message - appears 

European Physiology Modules (EPM) Home / MEEMM 'Mode'

Verify MEEMM Mode - NOMINAL (after having switched temporarily to STARTUP mode) (wait about three minutes)

'Timer Status'

 $\ddot{x}$  $\star$  $\star$  $\star$ 

Verify MEEMM Timer Status - SYNCHRONIZED (wait about twenty seconds)

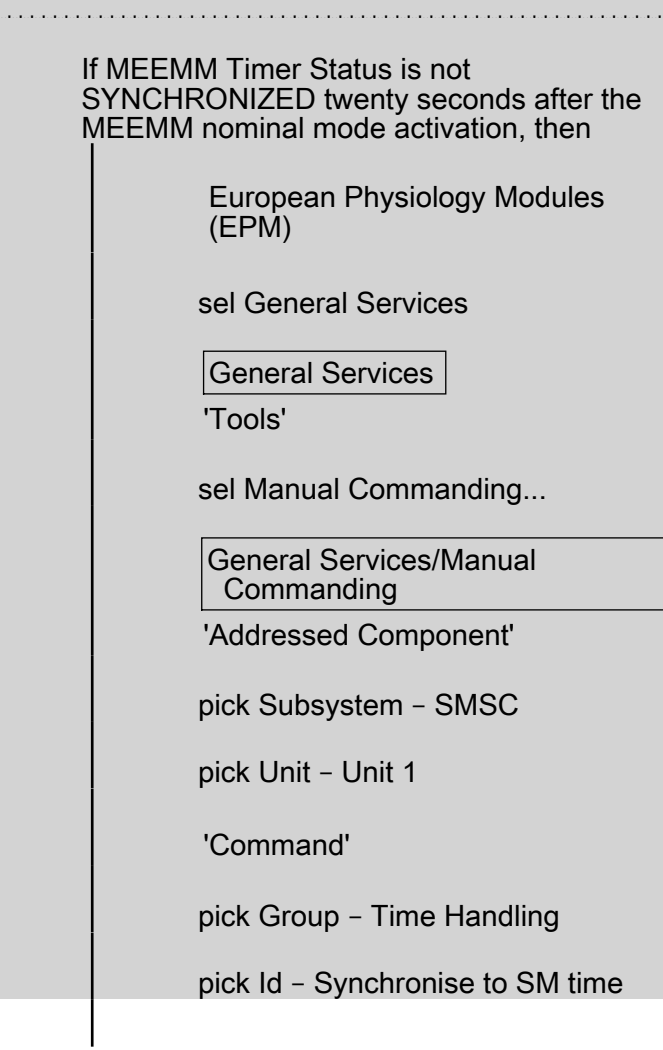

 $\star$ 

(ASSY PAYLOAD/1E/FIN/MULTI E) Page 11 of 14 pages

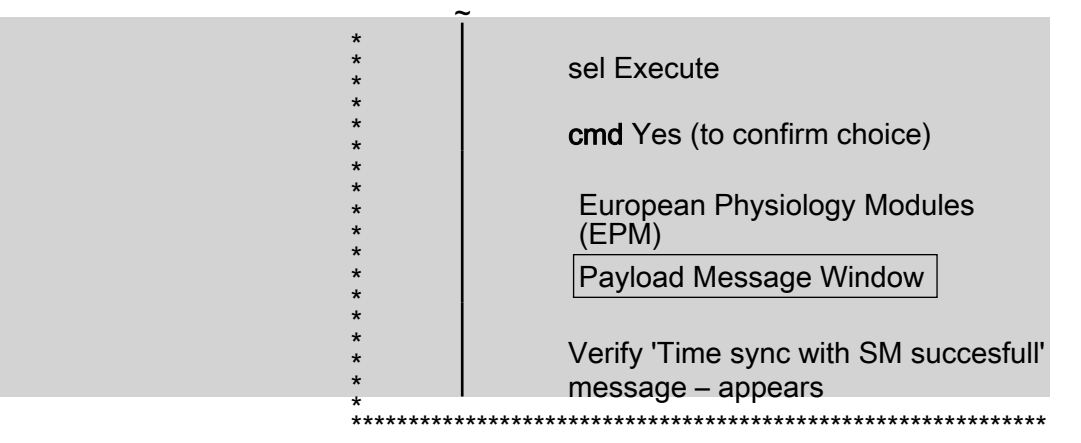

#### 3. CHECKING MEEMM TEMPERATURE & HOUSE KEEPING VALUES

3.1 European Physiology Modules (EPM) Home / MEEMM 'Temperature 1' Record Temperature: \_\_\_\_\_\_\_\_\_\_\_\_\_\_\_\_\_ °C 'Temperature 2' Record Temperature: \_\_\_\_\_\_\_\_\_\_\_\_\_\_\_\_\_\_ °C European Physiology Modules (EPM)

Home / MEEMM 'Temperature 1'

Record Temperature: \_\_\_\_\_\_\_\_\_\_\_\_\_\_\_\_\_\_ °C

'Temperature 2'

Record Temperature: \_\_\_\_\_\_\_\_\_\_\_\_\_\_\_\_\_ °C

3.2 Checkout of MEEMM Supervisor HK values

European Physiology Modules (EPM)

sel General Services

General Services

'Tools'

sel Health & State...

General Services / Health & State

(ASSY PAYLOAD/1E/FIN/MULTI E) Page 12 of 14 pages

pick Subsystem – MEEMM

pick Unit – SPVR

pick Value Group – All Values

 Verify that the values table is present on the display (no need to verify values themselves but just verify that the table is not blank)

European Physiology Modules (EPM)

sel General Services

General Services

'Tools'

sel Health & State...

General Services / Health & State

pick Subsystem – MEEMM

pick Unit – SPVR

pick Value Group – All Values

 Verify that the values table is present on the display (no need to verify values themselves but just verify that the table is not blank)

3.3 Checkout of the MEEMM CTRL HK values

General Services / Health & State

pick Subsystem – MEEMM

pick Unit – CTRL

pick Value Group – All Values

 Verify that the values table is present on the display (no need to verify values themselves but just verify that the table is not blank)

General Services / Health & State

pick Subsystem – MEEMM

pick Unit – CTRL

(ASSY PAYLOAD/1E/FIN/MULTI E) Page 13 of 14 pages

pick Value Group – All Values

 Verify that the values table is present on the display (no need to verify values themselves but just verify that the table is not blank)

#### 4. MEEMM SCIENCE MODULE SHUTDOWN

4.1 European Physiology Modules (EPM)

sel Home

Home 'E2 MEEMM'

sel More...

Home / MEEMM

sel Shutdown SM

cmd Yes (to confirm choice)

European Physiology Modules (EPM)

sel Home

Home 'E2 MEEMM'

sel More

Home / MEEMM

sel Shutdown SM

cmd Yes (to confirm choice)

4.2 European Physiology Modules (EPM) Payload Message Window

Verify 'Shutdown MEEMM succeeded' message – appears

 European Physiology Modules (EPM) Payload Message Window

Verify 'Shutdown MEEMM succeeded' message – appears

(ASSY PAYLOAD/1E/FIN/MULTI E) Page 14 of 14 pages

4.3 Home / MEEMM

'Mode'

 Verify MEEMM Mode – OFF (after having switched temporarily to CHECKOUT mode) (wait about three minutes)

Home / MEEMM

'Mode'

 Verify MEEMM Mode – OFF (after having switched temporarily to CHECKOUT mode) (wait about three minutes)

# 1.610 EPM CARDIOLAB SETUP

(ASSY PAYLOAD/1E/FIN/MULTI E)

Page 1 of 3 pages

#### OBJECTIVE:

Setup of the EPM Cardiolab (CDL) Data Management Computer Unit (DMCU) Science Module

DURATION:

5 minutes

CREW:

One

LOCATION:

COL1A3

PARTS:

CARDIOLAB Hard Disk 1 P/N CDL101610REFR S/N 001

CARDIOLAB Hard Disk 2 P/N CDL101610REFR S/N 002

TOOLS:

None

E1 1. <u>VERIFYING CARDIOLAB REMOTE MODE</u>

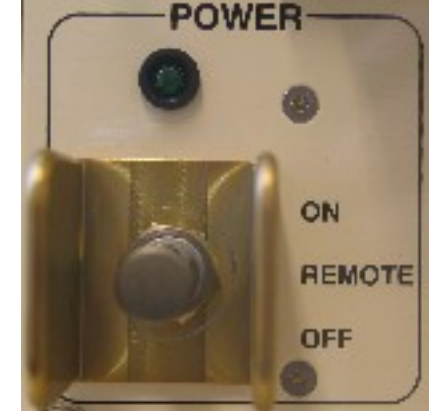

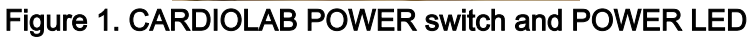

sw CARDIOLAB POWER → REMOTE

Verify CARDIOLAB POWER LED – ■

# 1.610 EPM CARDIOLAB SETUP

(ASSY PAYLOAD/1E/FIN/MULTI E)

Page 2 of 3 pages

2. INSERTING CDL HARD DISKS 1 & 2

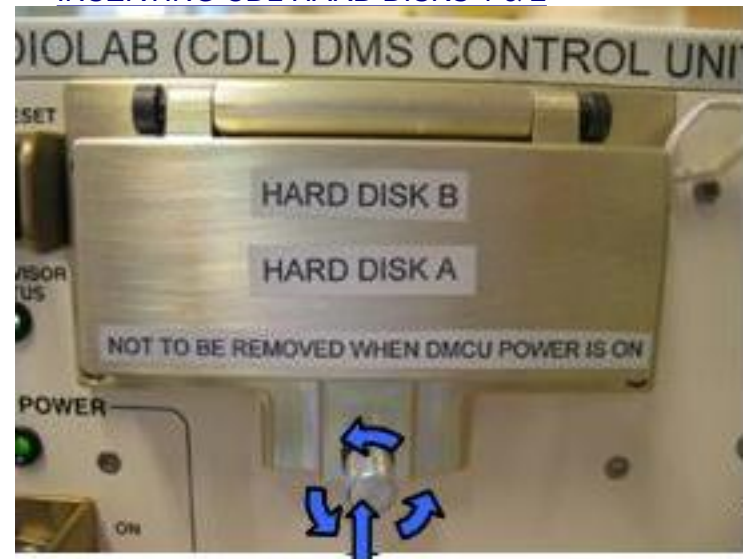

Push and loosen

#### Figure 2. Opening CDL Hard Disks Door

- 
- E1 2.1 CDL Hards Disk Door → Open by pushing screw and turning counter-clockwise (Refer to Figure 2)

#### NOTE

If only one Hard Disk is available, it should be inserted in the lower slot as it is the slot on which the system is booting

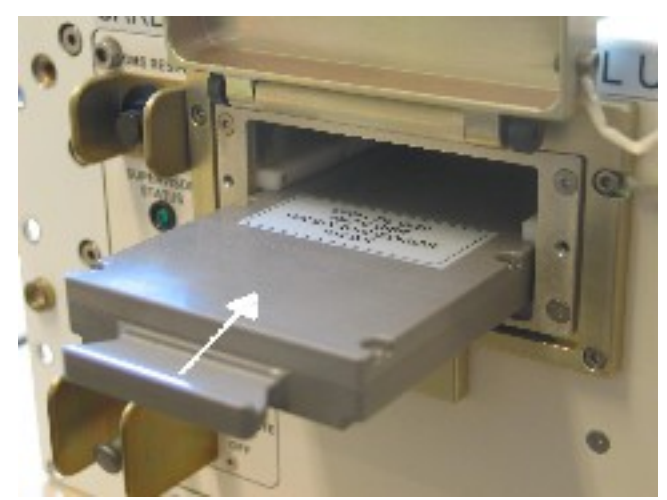

Figure 3. CDL Hard Disk 1

 2.2 Insert CDL Hard Disk 1 into the lower slot and push until it gets locked (Refer to Figure 3)

# 1.610 EPM CARDIOLAB SETUP

(ASSY PAYLOAD/1E/FIN/MULTI E)

Page 3 of 3 pages

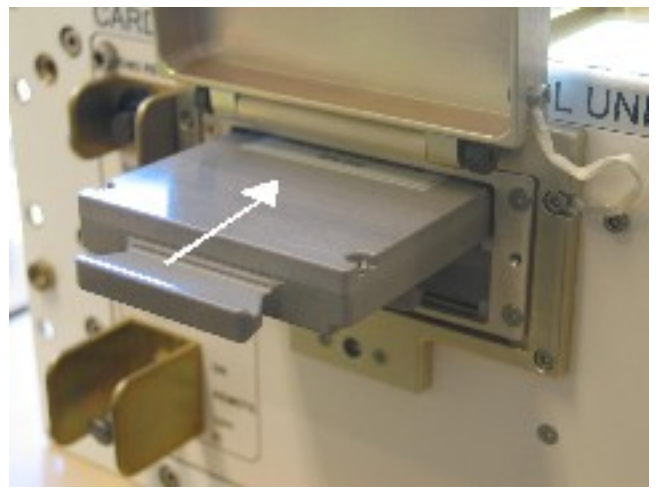

Figure 4. CDL Hard Disk 2

 2.3 Insert CDL Hard Disk 2 into the upper slot and push until it gets locked (Refer to Figure 4)

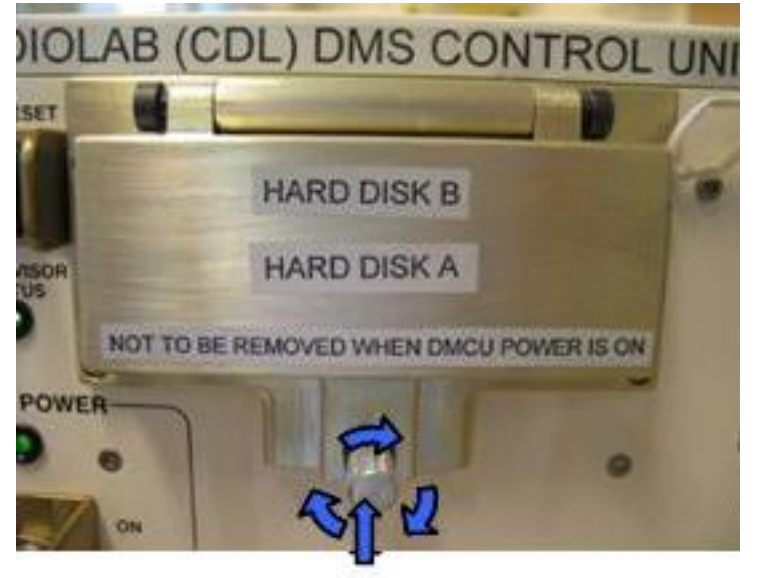

Push and tighten

#### Figure 5. Closing CDL Hard Disks Door

2.4 CDL Hard Disks Door  $\rightarrow$  Close by pushing screw and turning clockwise (Refer to Figure 5)

#### 3. CLEANUP

- 3.1 Update IMS with stowage location or notify COL-CC
- 3.2 Notify COL-CC about completion of procedure

This Page Intentionally Blank

(ASSY PAYLOAD/1E/FIN/MULTI E) Page 1 of 14 pages

#### **OBJECTIVE:**

Checkout of the EPM Cardiolab (CDL) Data Management Computer Unit (DMCU) Science Module

#### **DURATION**

15 minutes

CREW:

One

LOCATION:

COL1A3

PARTS:

None

TOOLS:

None

**REFERENCED PROCEDURES:** 

#### 2.210 EPM LAPTOP SETUP AND ACTIVATION

**FPM** Laptop

#### $1.$ CHECKING EPM LAPTOP AND EPM SOFTWARE ARE ACTIVATED

 $\sqrt{EPM}$  Laptop and Software – activated

\*\*\*\*\*\*\*\*\*  $\star$  $\star$ If EPM Laptop is not powered or EPM Laptop Control Panel  $\star$ Home Display is not loaded, then Perform {2.210 EPM LAPTOP SETUP AND ACTIVATION}, all (SODF: ASSY PAYLOAD), then: 

**NOTE** Only one Science Module must be started-up at one time

#### $2.$ **ACTIVATING CDL**

 $2.1$ Verifying FCC and SMSC correct Status

EPM laptop

 $2.1.1$ European Physiology Modules (EPM)

sel Home

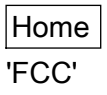

(ASSY PAYLOAD/1E/FIN/MULTI E) Page 2 of 14 pages

Verify FCC Mode - Nominal

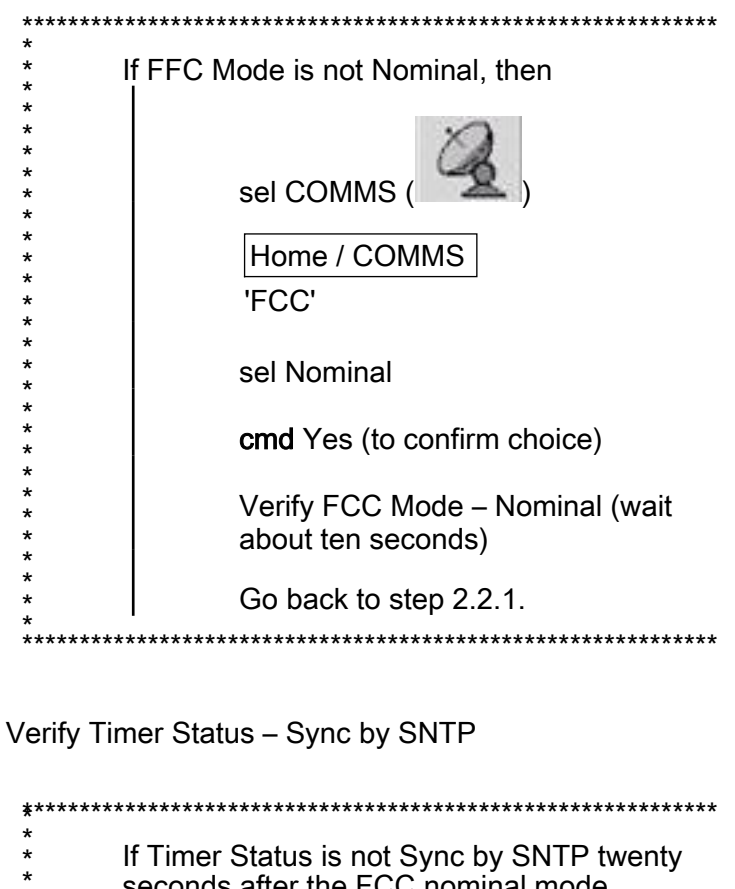

conds after the FCC nominal mode activation, then

European Physiology Modules<br>(EPM)

sel General Services

General Services 'Tools'

sel Manual Commanding...

**General Services/Manual** Commanding

'Addressed Component'

pick Subsystem - FCC

pick Unit - Unit 1

'Command'

\* \* \* \* \* \* \* \* \*

 $\star$ 

 $\star$  $\star$  $\star$  $\star$ 

> $\star$  $\star$

 $\star$ 

 $\star$  $\star$ 

 $\star$  $\star$ 

\* \* \* \* \* \* \* \* \*

 $*$ <br> $*$ <br> $*$ 

(ASSY PAYLOAD/1E/FIN/MULTI E)

Page 3 of 14 pages

pick Group - Time Handling pick Id - Distribute COL Time sel Execute cmd Yes (to confirm choice) European Physiology Modules (EPM) Payload Message Window Verify 'Time sync with SMSC succesfull' message - appears \*\*\*\*\*\*\*\*\*\*\*\*\*\*\*\*\*\*

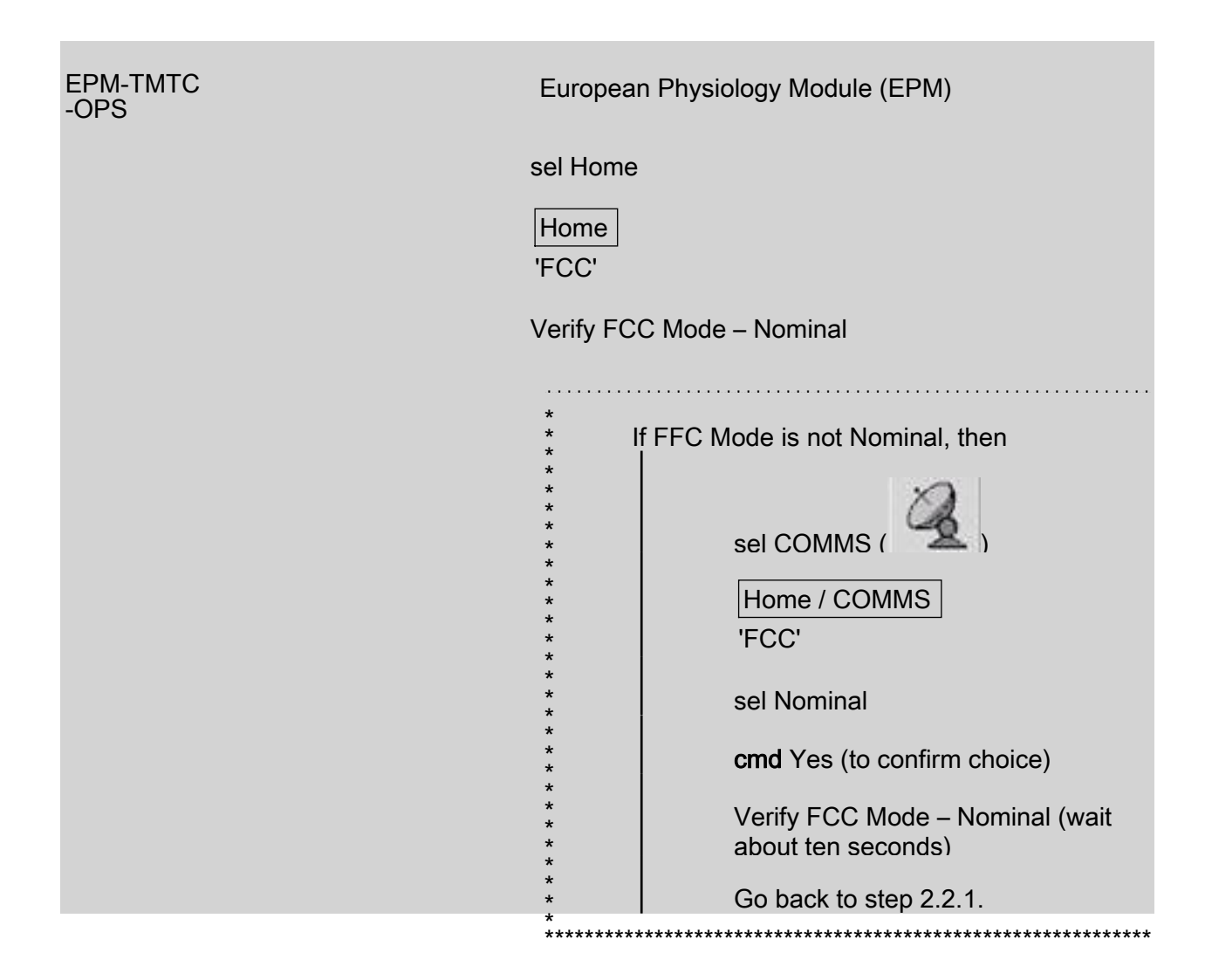

(ASSY PAYLOAD/1E/FIN/MULTI E) Page 4 of 14 pages

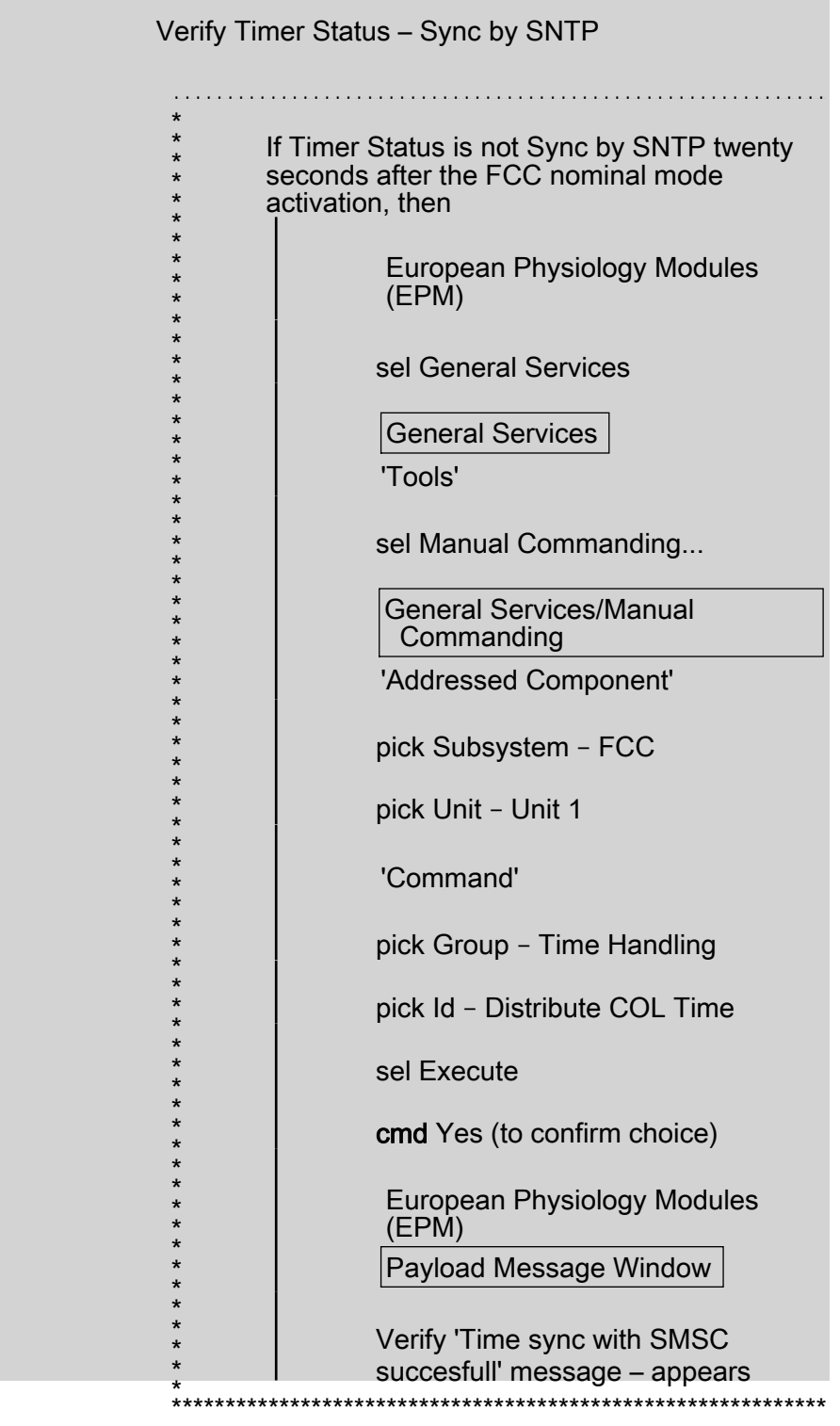

 $2.1.2$ 

 $|$ Home $|$ 

'SMSC'

Verify SMSC Mode - Nominal

(ASSY PAYLOAD/1E/FIN/MULTI E) Page 5 of 14 pages

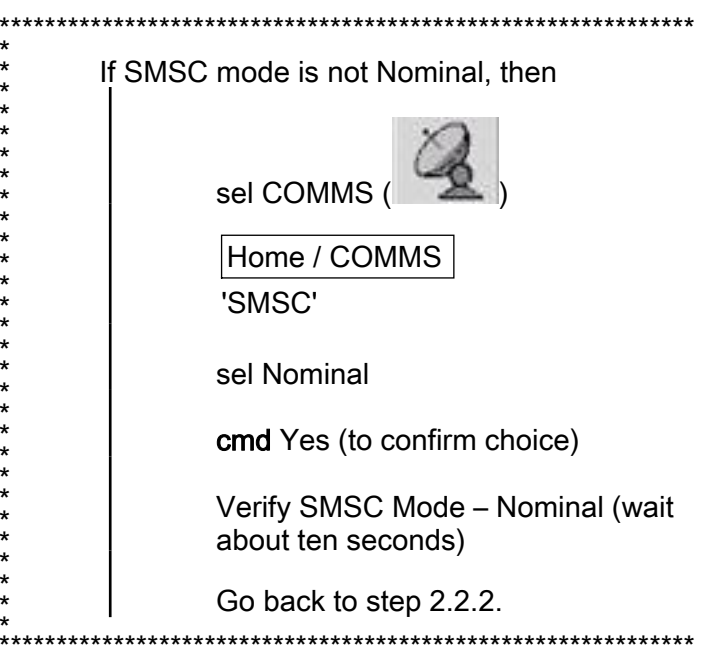

Verify Timer Status - Synchronised

 $*^*$  $\star$  $\star$  $\star$ 

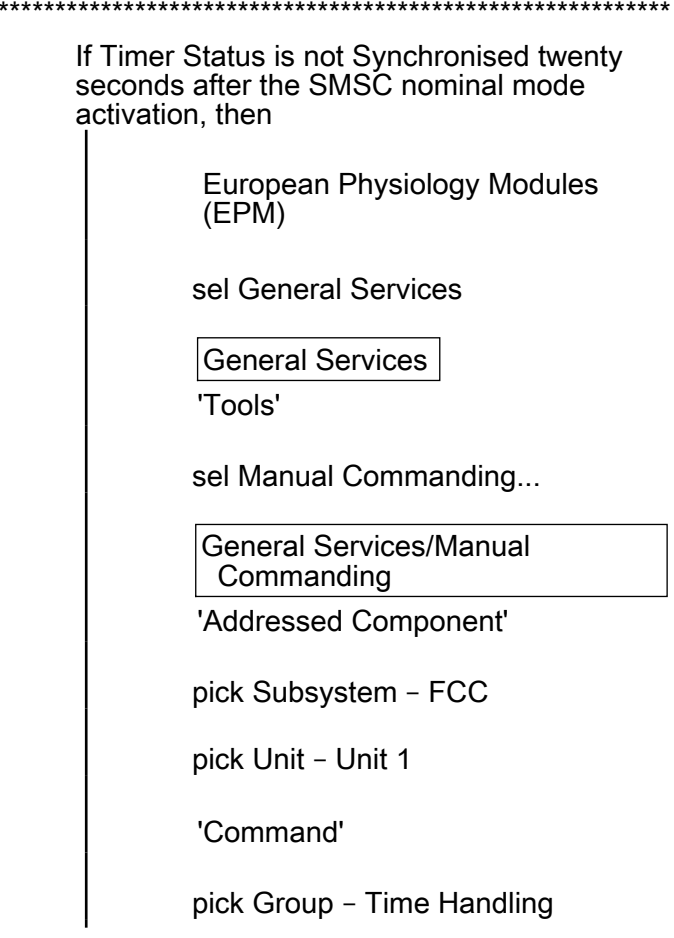

\* \* \* \* \* \* \* \* \* \*

(ASSY PAYLOAD/1E/FIN/MULTI E) Page 6 of 14 pages

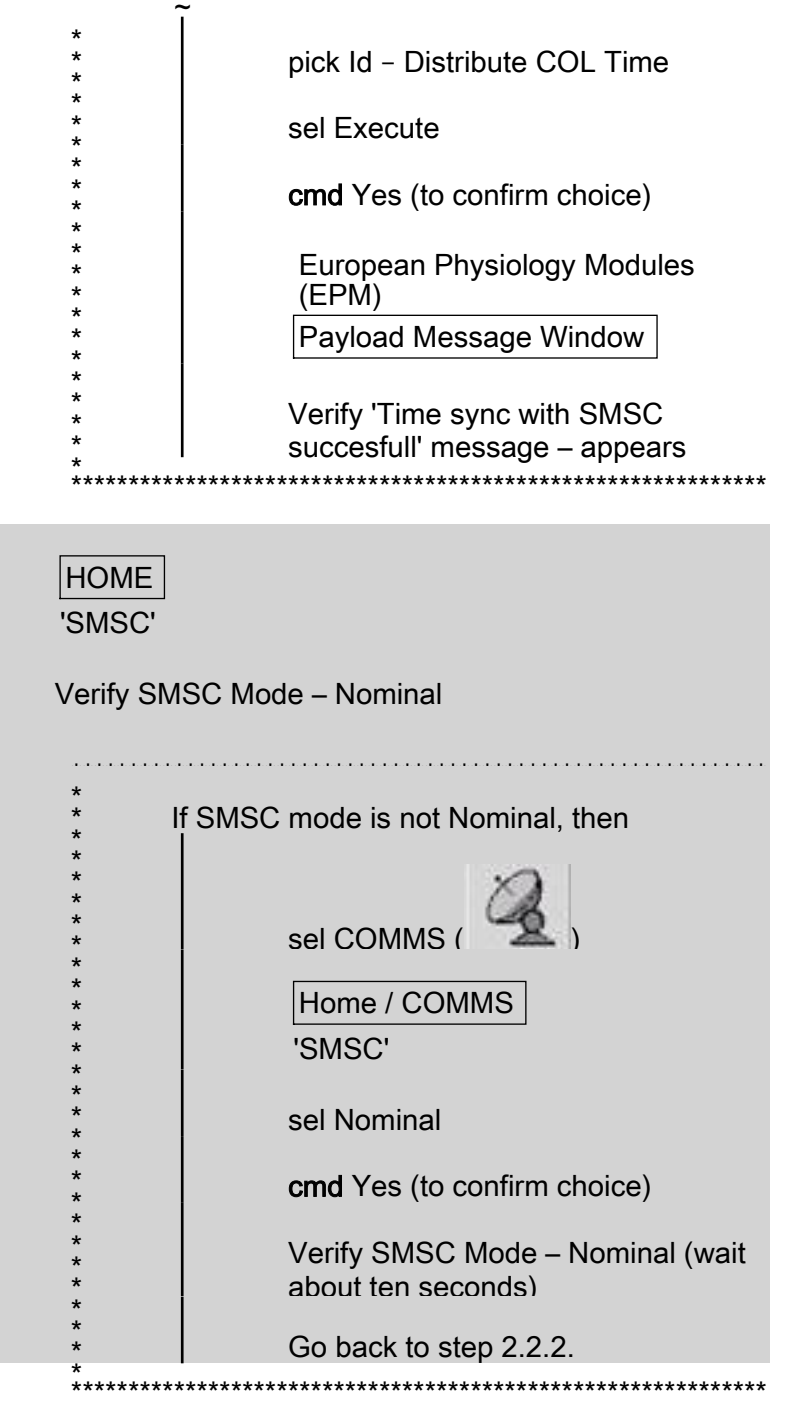

Verify Timer Status - Synchronised

(ASSY PAYLOAD/1E/FIN/MULTI E) Page 7 of 14 pages

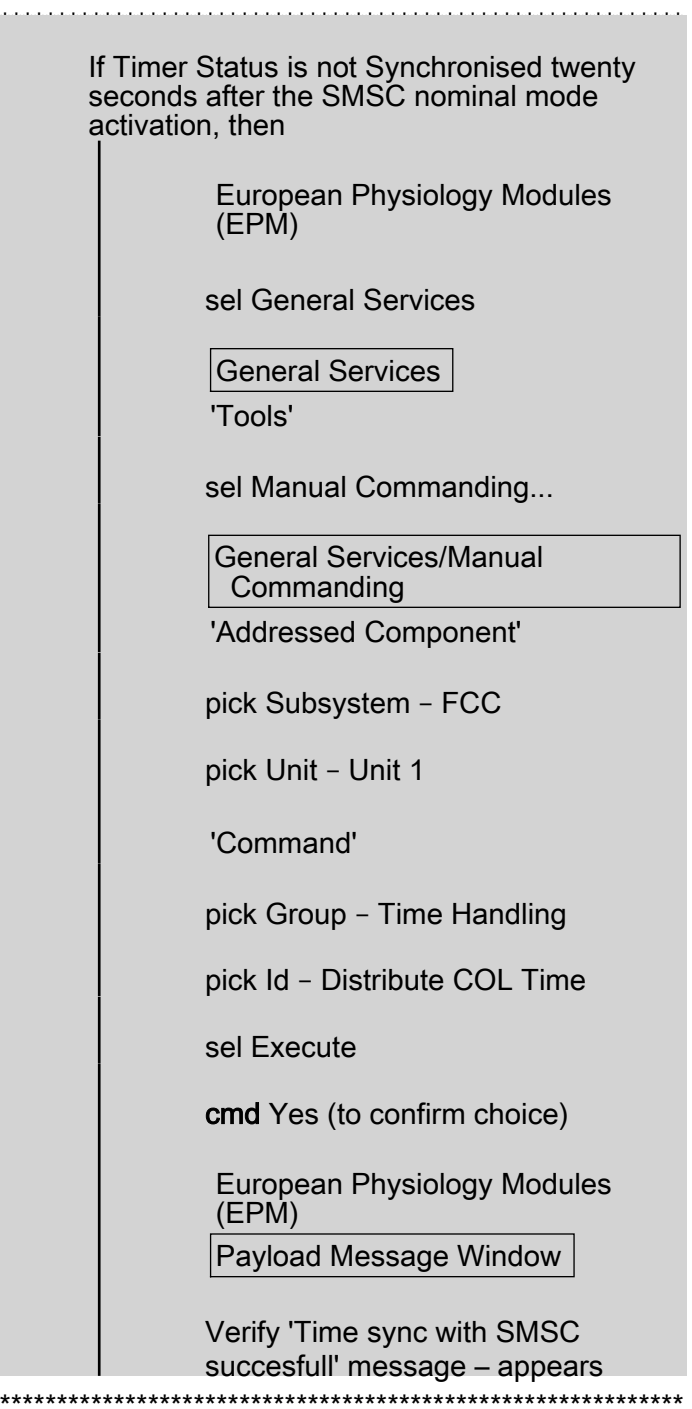

#### $2.2$ **Activating CDL Science Module**

# **NOTE**

Prior to starting-up the Science Module, the CARDIOLAB<br>Lower Slot Hard Disk must at least be installed, as it is the system slot booting

(ASSY PAYLOAD/1E/FIN/MULTI E) Page 8 of 14 pages

> 2.2.1 European Physiology Modules (EPM) sel Home

> > Home 'E1 CDL'

sel More...

Home / CDL

sel Startup SM

cmd Yes (to confirm choice)

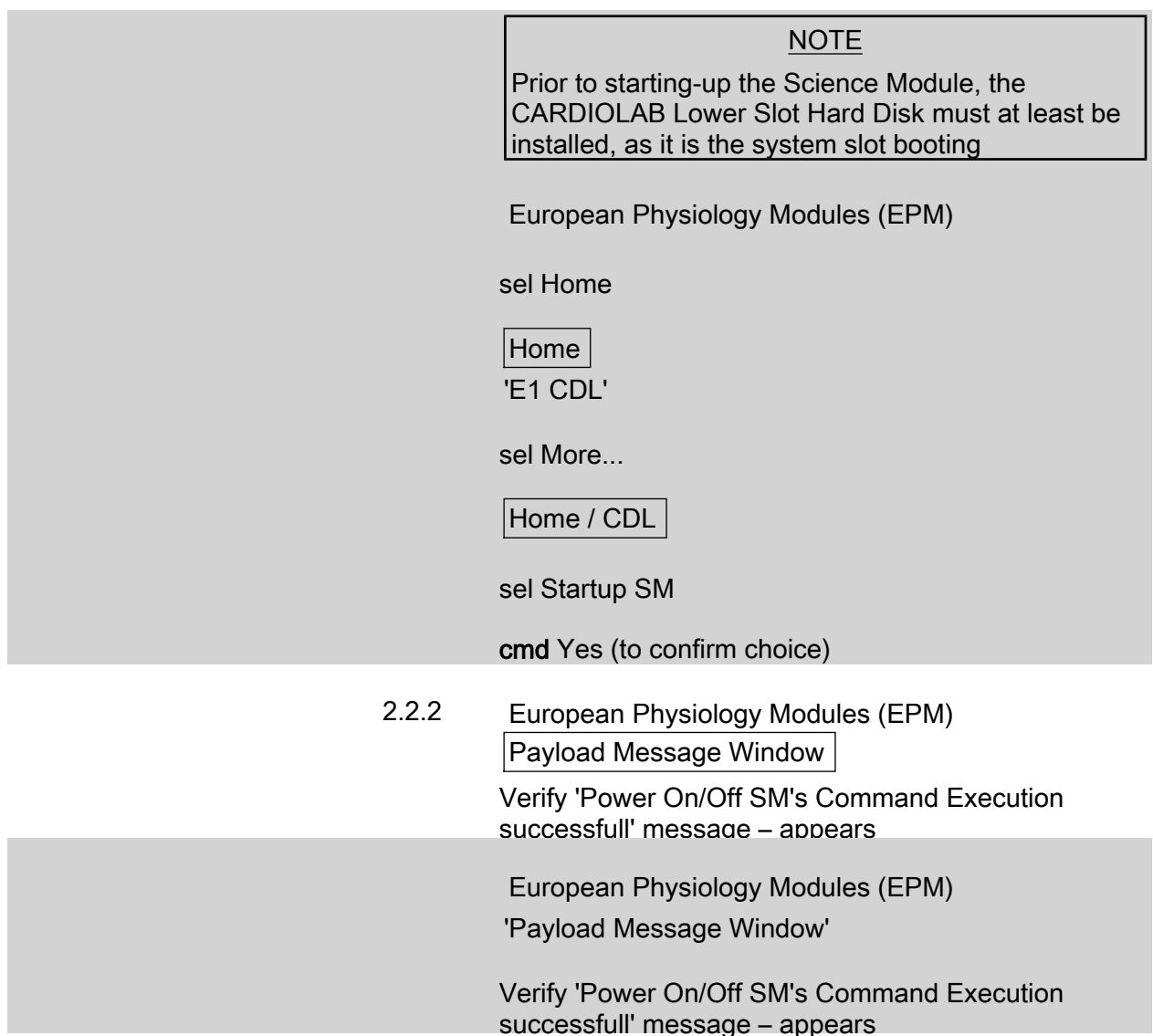

(ASSY PAYLOAD/1E/FIN/MULTI E) Page 9 of 14 pages

> $2.2.3$ European Physiology Modules (EPM) Home / CDL

> > 'Mode'

Verify CARDIOLAB Mode - NOMINAL (after having switched temporarily to STARTUP mode) (wait about three minutes)

'Timer Status'

 $\star$  $\star$  $\star$  $\star$  $\star$ 

Verify CADIOLAB Timer Status - SYNCHRONIZED (wait about twenty seconds)

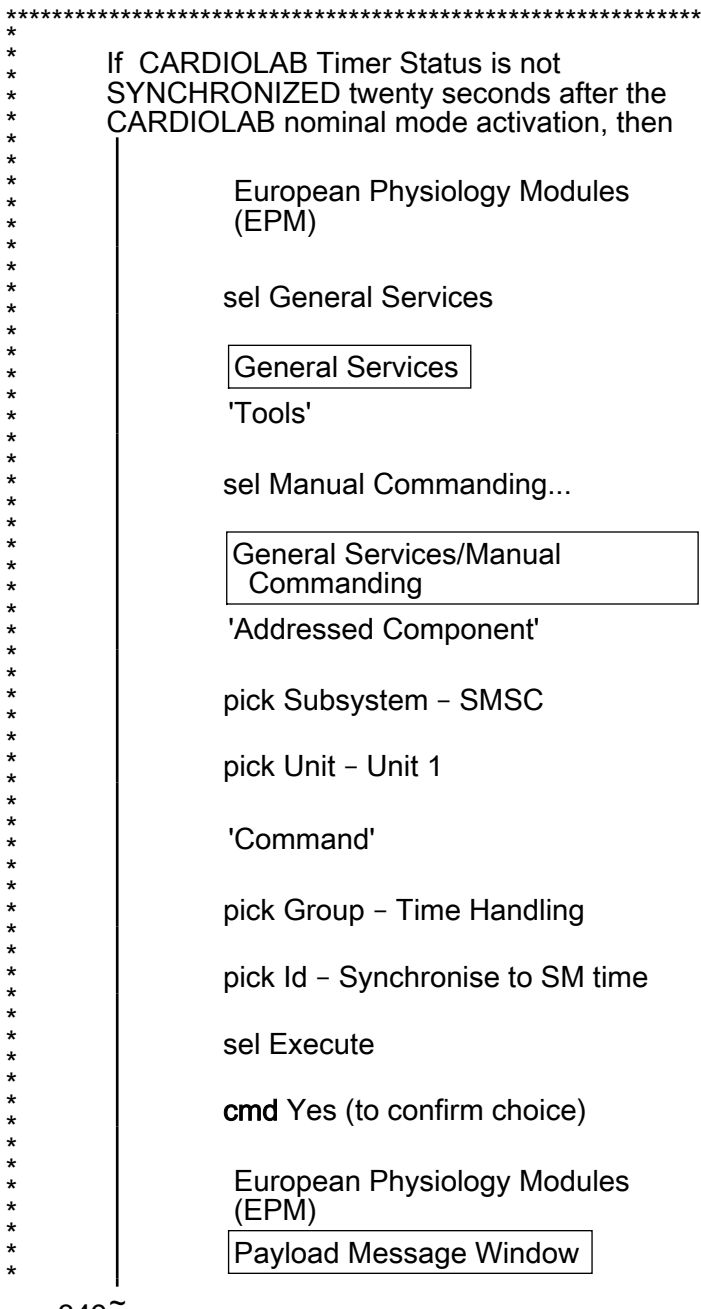

 $\star$ 

\* \* \* \* \* \*

 $\star$  $*$ 

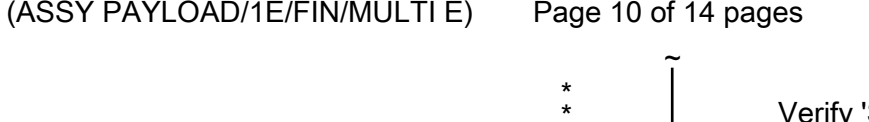

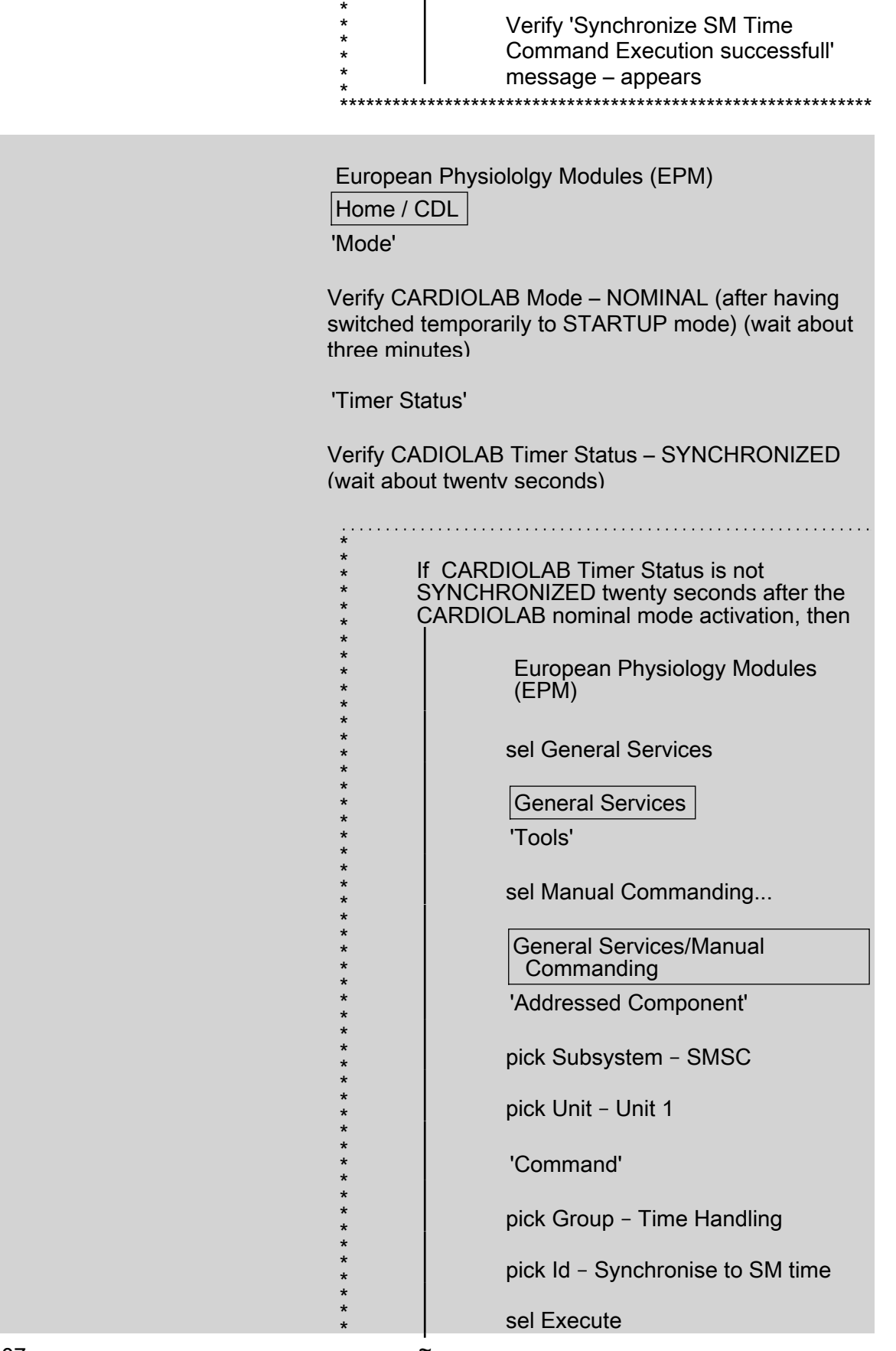

(ASSY PAYLOAD/1E/FIN/MULTI E) Page 11 of 14 pages

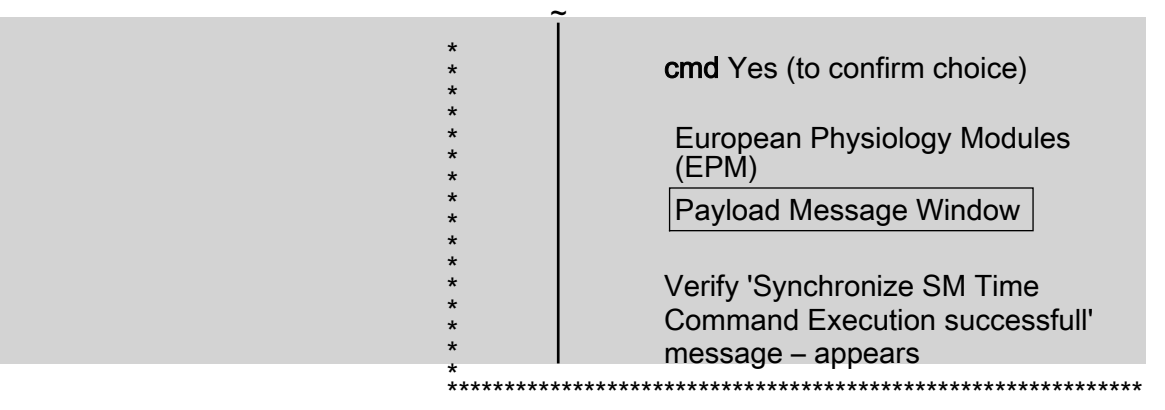

#### 3. CHECKING CDL TEMPERATURE & HOUSE KEEPING VALUES

3.1 European Physiology Modules (EPM) Home / CDL

 'Temperature 1' Record Temperature: \_\_\_\_\_\_\_\_\_\_\_\_\_\_\_\_\_ °C

'Temperature 2'

Record Temperature: \_\_\_\_\_\_\_\_\_\_\_\_\_\_\_\_\_\_\_ °C

European Physiology Modules (EPM)

Home / MEEMM

'Temperature 1'

Record Temperature: \_\_\_\_\_\_\_\_\_\_\_\_\_\_\_\_\_\_ °C

'Temperature 2'

Record Temperature: \_\_\_\_\_\_\_\_\_\_\_\_\_\_\_ °C

3.2 Checkout of the CDL Supervisor HK values

European Physiology Modules (EPM)

sel General Services

General Services

'Tools'

sel Health & State...

General Services / Health & State

pick Subsystem – CDL

(ASSY PAYLOAD/1E/FIN/MULTI E) Page 12 of 14 pages

pick Unit – SPVR

pick Value Group – All Values

 Verify that the values table is present on the display (no need to verify values themselves but just verify that the table is not blank)

European Physiology Modules (EPM)

sel General Services

General Services

'Tools'

sel Health & State...

General Services / Health & State

pick Subsystem – CDL

pick Unit – SPVR

pick Value Group – All Values

 Verify that the values table is present on the display (no need to verify values themselves but just verify that the table is not blank)

3.3 Checkout of the CDL CPU HK values

General Services / Health & State

pick Subsystem – CDL

pick Unit – CPU

pick Value Group – All Values

 Verify that the values table is present on the display (no need to verify values themselves but just verify that the table is not blank)

General Services / Health & State

pick Subsystem – CDL

pick Unit – CPU

pick Value Group – All Values

(ASSY PAYLOAD/1E/FIN/MULTI E) Page 13 of 14 pages

> Verify that the values table is present on the display (no need to verify each value individuallybut just verify that the table is not blank)

#### 4. CDL SCIENCE MODULE SHUTDOWN

4.1 European Physiology Modules (EPM)

sel Home

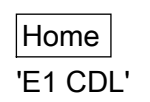

sel More

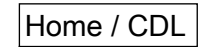

sel Shutdown SM

cmd Yes (to confirm choice)

European Physiology Modules (EPM)

sel Home

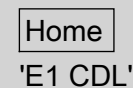

sel More

Home / CDL

sel Shutdown SM

cmd Yes (to confirm choice)

4.2 European Physiology Modules (EPM) Payload Message Window Verify 'Shutdown CDL succeeded' message – appears

> European Physiology Modules (EPM) Payload Message Window

Verify 'Shutdown CDL succeeded' message – appears

(ASSY PAYLOAD/1E/FIN/MULTI E) Page 14 of 14 pages

4.3 Home / CDL

'Mode'

 Verify CDL Mode – OFF (after having switched temporarily to CHECKOUT mode) (wait about three minutes)

Home / CDL

'mode'

 Verify CDL Mode – OFF (after having switched temporarily to CHECKOUT mode) (wait about three minutes)
(ASSY PAYLOAD/1E/FIN/MULTI E/HC) Page 1 of 4 pages

OBJECTIVE: Installation and activation of the EPM Facility Laptop DURATION: 15 minutes CREW: One LOCATION: COL1A3 PARTS: EPM Laptop EPM Laptop LAN Cable P/N HMU-E02 DC Power 28VDC Cable Assy Adapter P/N HMU-E10 Power Cable Assembly DC Power 28VDC PCS/PGSC P/N SEG39129264-305 Power Supply Assembly 28VDC P/N SEG33116428 Cable Assembly A31P 16VDC Power P/N SDG33115374 EPM Laptop Holder TOOLS: None

A2 1. VERIFYING EPM LAPTOP CONNECTION

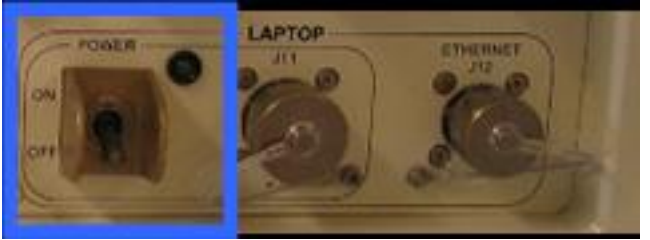

Figure 1. RUDP LAPTOP POWER switch, POWER LED, J11 and ETHERNET J12

√ LAPTOP POWER switch – OFF

Verify LAPTOP POWER LED – ■

- 2. INSTALLING EPM LAPTOP AND LAPTOP HOLDER ON THE EPM **FACILITY** 
	- 2.1 Install the Laptop Holder on the EPM Seat-Track
	- 2.2 Secure the EPM Laptop on the EPM Laptop Holder
- 3. CONNECTING EPM LAPTOP TO EPM RIGHT UTILITY DISTRIBUTION PANEL (RUDP)
	- 3.1 Mating the laptop cables

(ASSY PAYLOAD/1E/FIN/MULTI E/HC) Page 2 of 4 pages

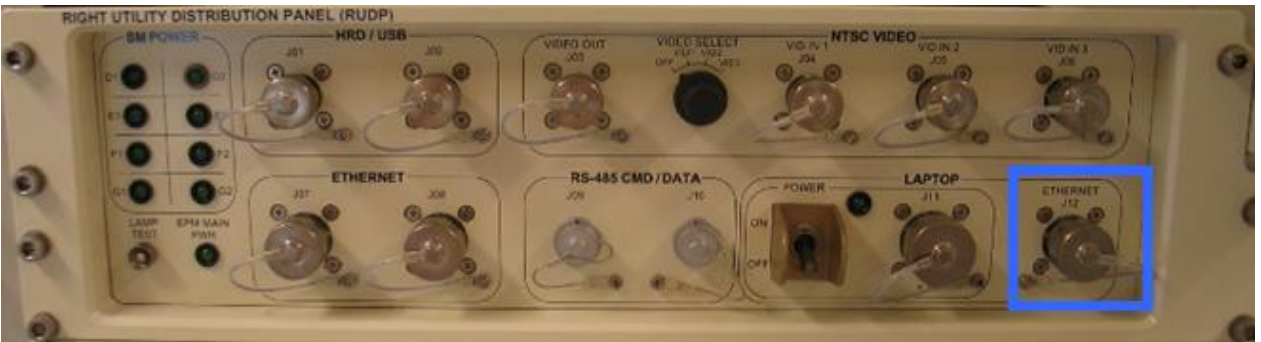

Figure 2. RIGHT UTILITY DISTRIBUTION PANEL (RUDP) LAPTOP ETHERNET J12

- 
- A2 3.1.1 EPM Laptop LAN Cable HMU-E02→|←LAPTOP ETHERNET J12 (to be hand-tightened until fixed) (Refer to Figure 2)

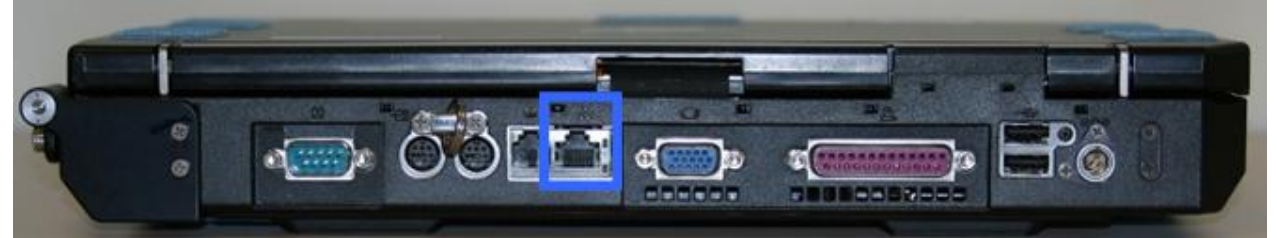

Figure 3. EPM Laptop Ethernet socket

EPM Laptop

 3.1.2 EPM Laptop LAN Cable HMU-E02→|←EPM Laptop Ethernet socket (Refer to Figure 3)

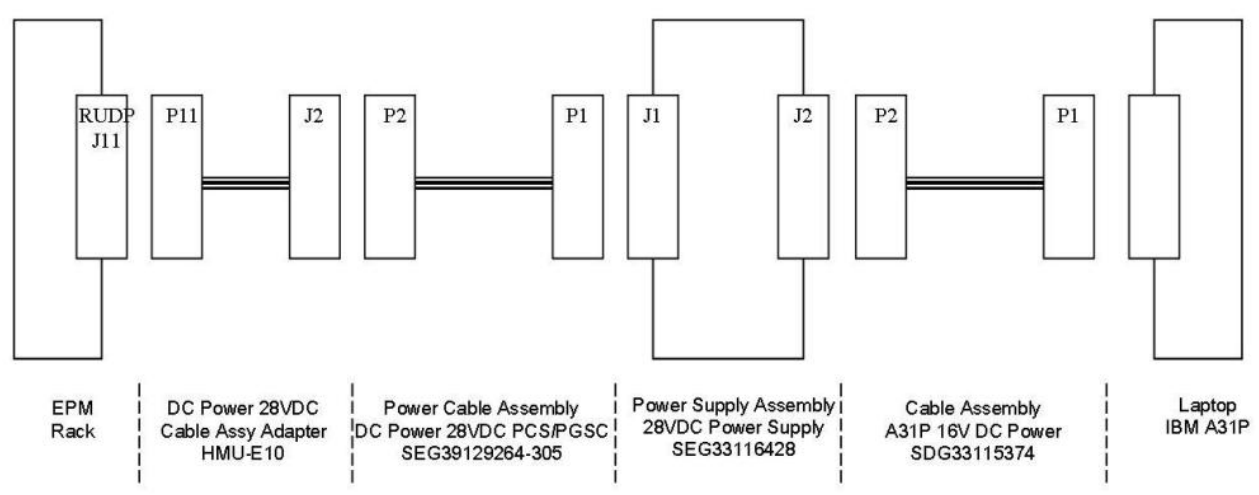

Figure 4. EPM Laptop Power Supply Assembly

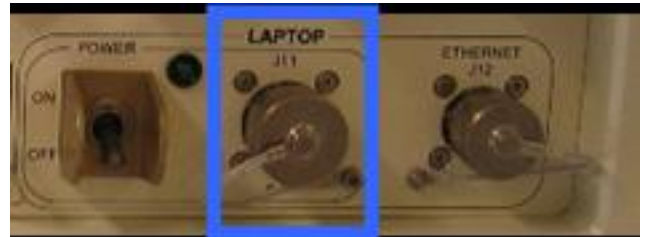

Figure 5. RIGHT UTILITY DISTRIBUTION PANEL (RUDP) LAPTOP POWER J11

(ASSY PAYLOAD/1E/FIN/MULTI E/HC) Page 3 of 4 pages

- A2 3.1.3 DC Power 28VDC Cable Assy Adapter HMU-E10 P11→|← LAPTOP POWER J11 (to be tightened until fixed) (Refer to Figures 4 and 5)
	- 3.1.4 DC Power 28VDC Cable Assy Adapter HMU-E10 J2→|←Power Cable Assembly DC Power 28VDC PCS/PGSC P2 (Refer to Figure 4)
	- 3.1.5 Power Cable Assembly DC Power 28VDC PCS/PGSC P1→|←Power Supply Assembly 28VDC J1 (Refer to Figure 4)
	- 3.1.6 Power Supply Assembly 28VDC J2→|←Cable Assembly A31P 16VDC Power P2 (Refer to Figure 4)

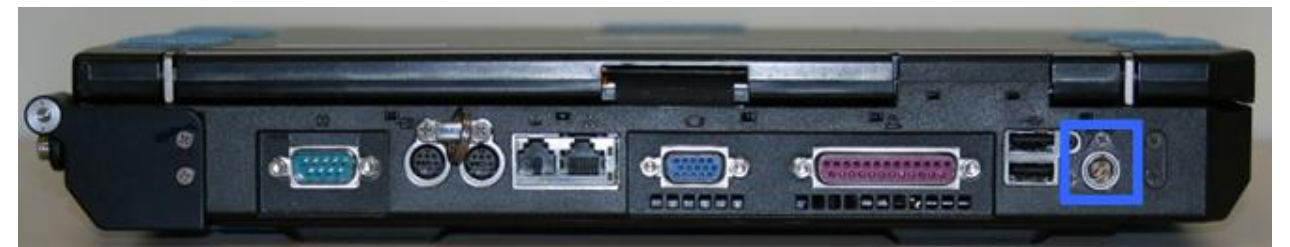

Figure 6. EPM Laptop Power socket

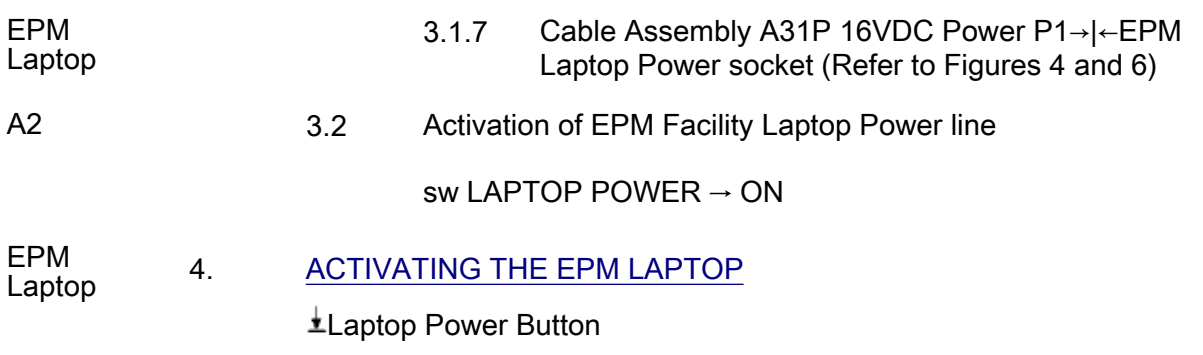

(ASSY PAYLOAD/1E/FIN/MULTI E/HC)

Page 4 of 4 pages

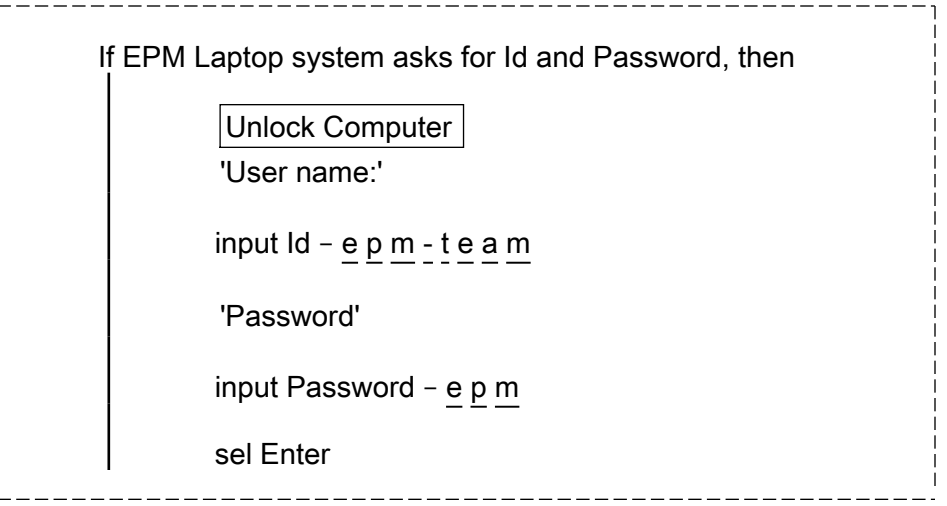

 Verify EPM Laptop Control Panel Home Display–loaded (wait about one minute)

- 5. CLEANUP
	- 5.1 Update IMS with stowage location or notify COL-CC
	- 5.2 Notify COL-CC about completion of procedure

(ASSY PAYLOAD/1E/FIN/MULTI E) Page 1 of 27 pages

#### **OBJECTIVE:**

Downloading EPM Log Files to ground for EPM Commissioning off-line analysis

DURATION:

15 minutes

CREW:

None

LOCATION:

COL1A3

PARTS:

**None** 

TOOLS:

None

REFERENCED PROCEDURE:

#### 2.210 EPM LAPTOP SETUP AND ACTIVATION

#### **EPM**  $1.$ CHECKING EPM LAPTOP AND EPM SOFTWARE ARE ACTIVATED Laptop

 $\sqrt{2}$  EPM Laptop and Software – activated

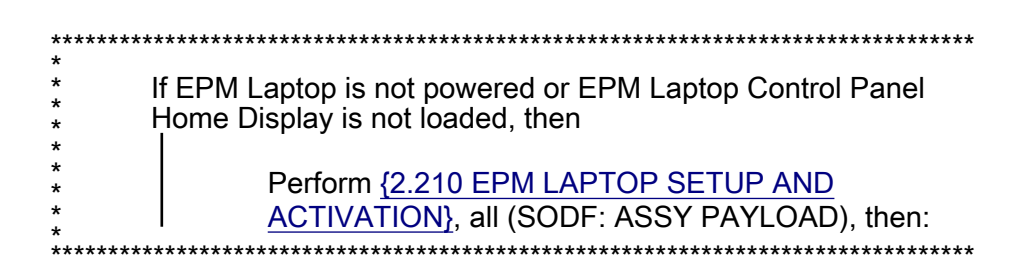

#### $2.$ **VERIFYING S/Ku BAND AVAILABILITY** European Physiology Modules (EPM)

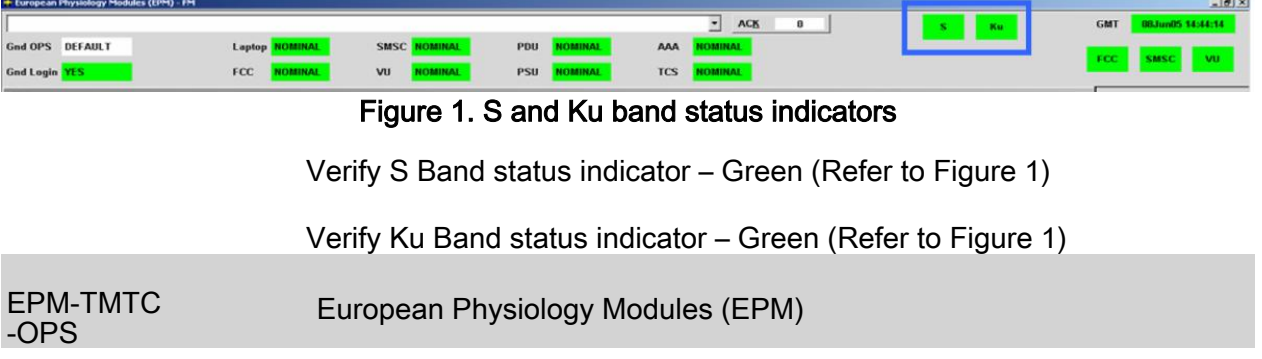

(ASSY PAYLOAD/1E/FIN/MULTI E) Page 2 of 27 pages

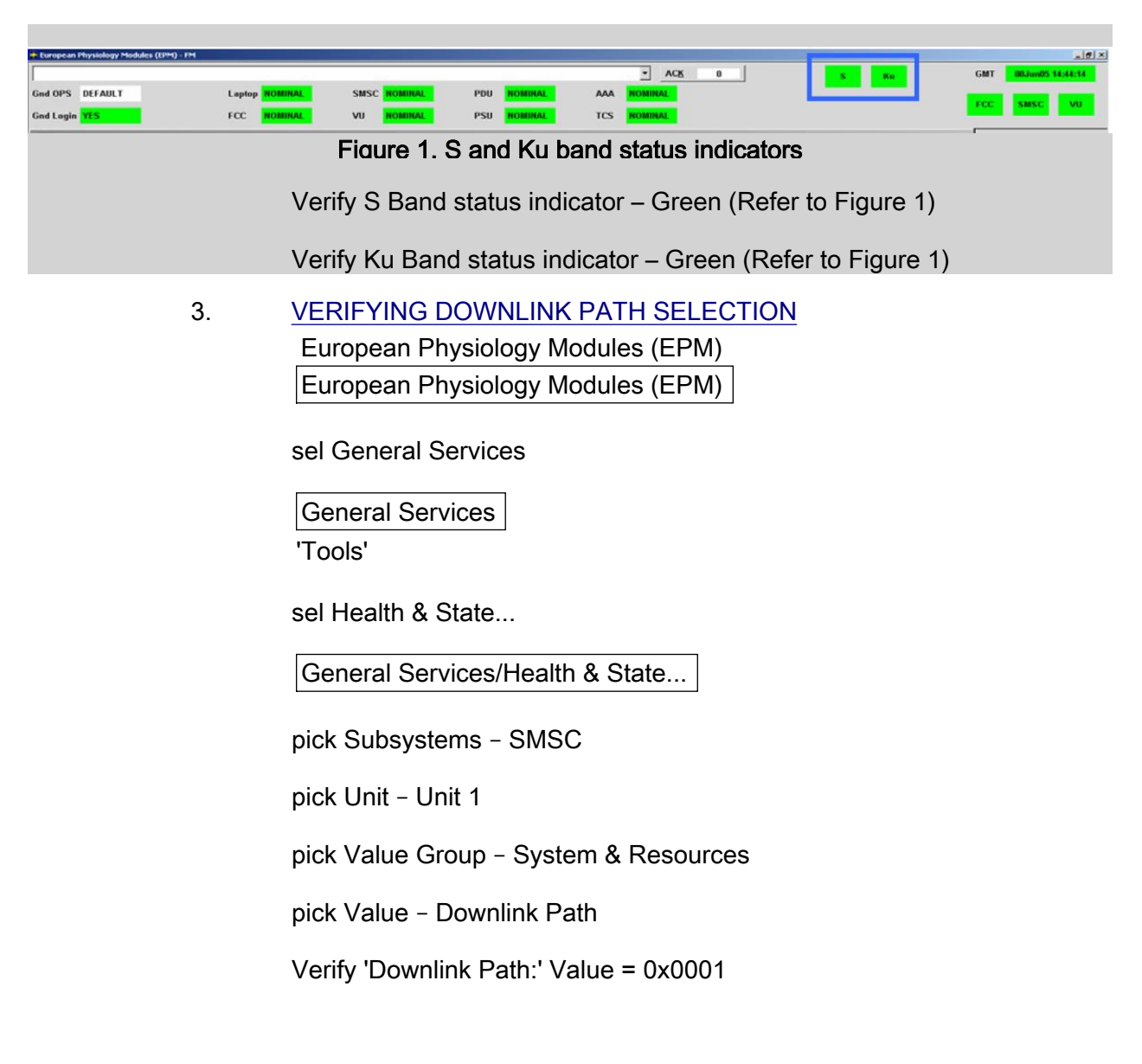

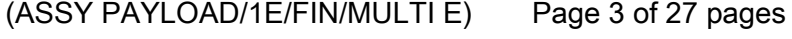

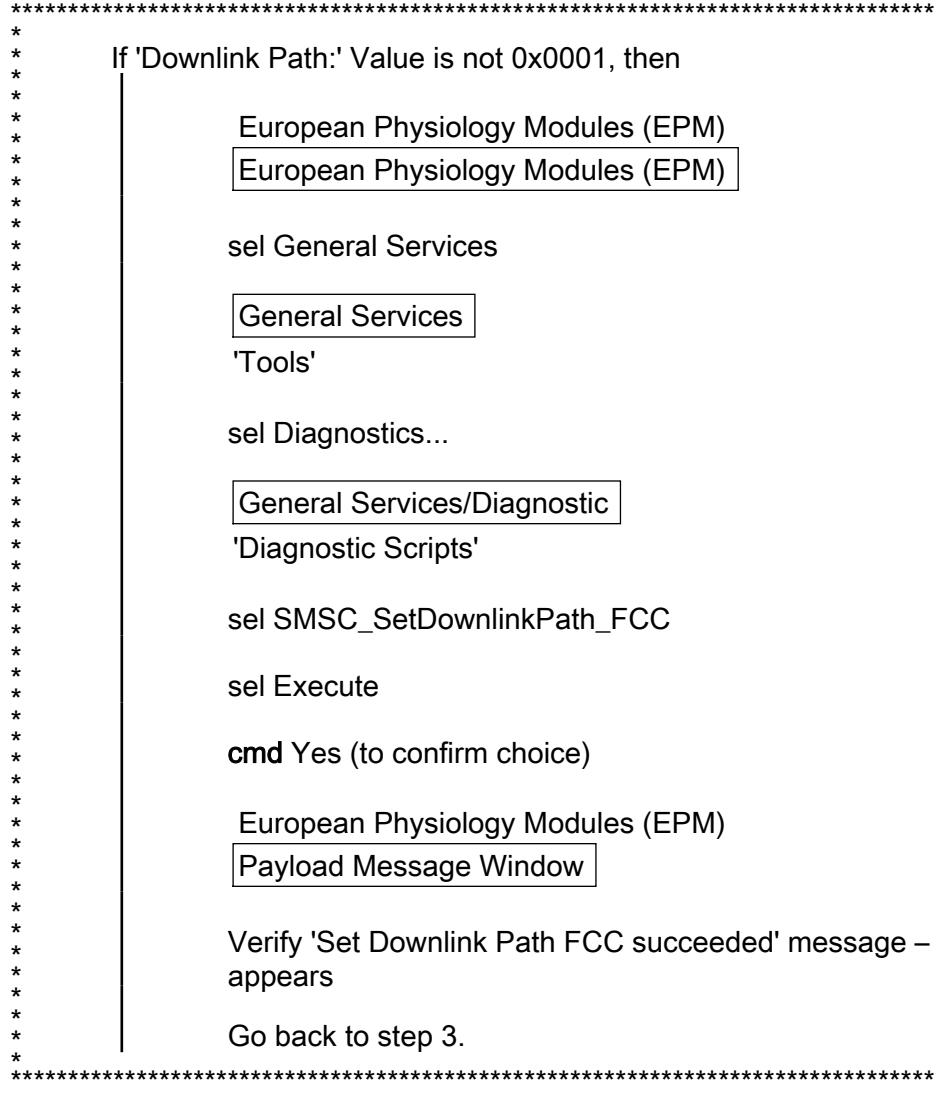

European Physiology Modules (EPM) European Physiology Modules (EPM)

sel General Services

General Services

'Tools'

sel Health & State...

General Services/Health & State...

pick Subsystems - SMSC

(ASSY PAYLOAD/1E/FIN/MULTI E) Page 4 of 27 pages

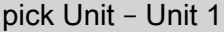

pick Value Group - System & Resources

pick Value - Downlink Path

Verify 'Downlink Path:' Value = 0x0001

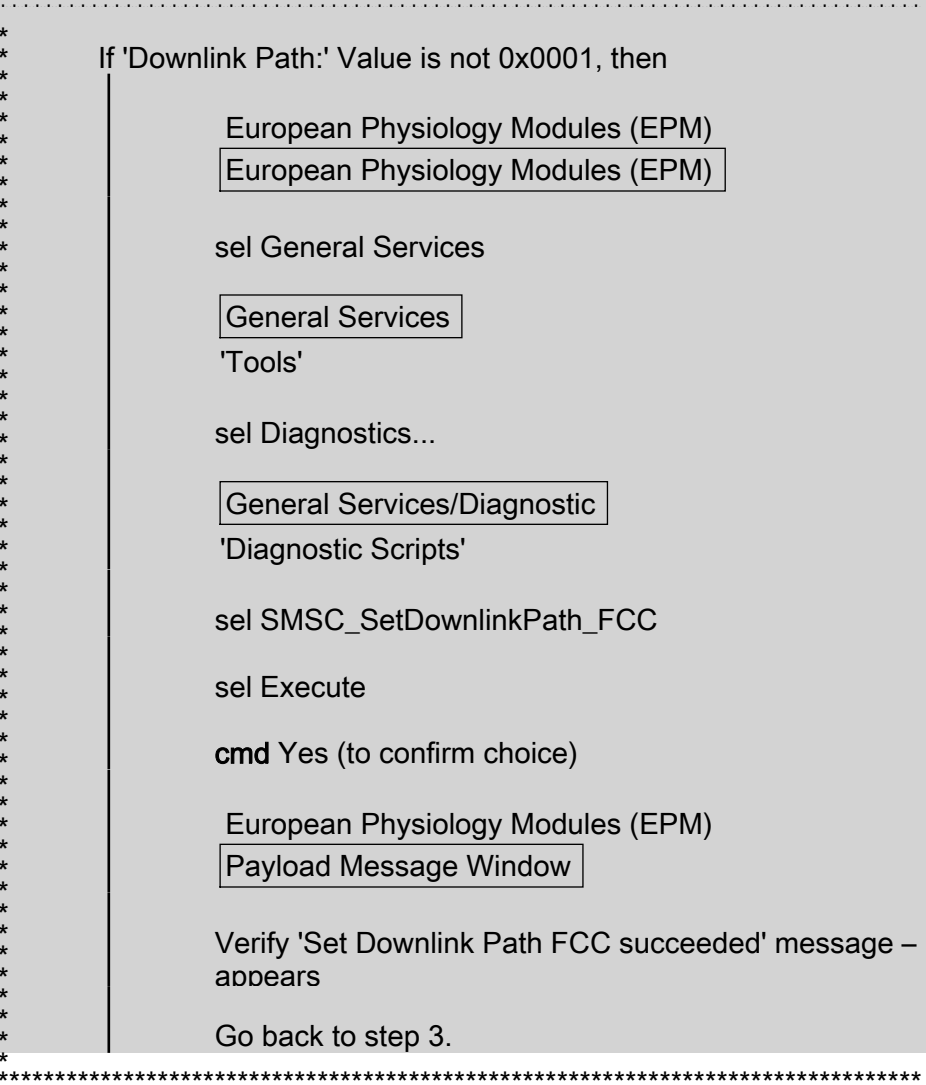

#### 4. PREPARING FOR FILES TRANSFER

CLSW setup mode commanding  $4.1$ 

> EPM Physiology Modules (EPM) **EPM Physiology Modules (EPM)**

(ASSY PAYLOAD/1E/FIN/MULTI E) Page 5 of 27 pages

sel General Services

General Services

'File Transfer'

sel File Transfer...

General Services/File Transfer (left sub-window)

pick Subsystem – CLSW

General Services/File Transfer (left sub-window)

sel Set to Setup

cmd Yes (to confirm choice)

Wait 3 seconds until 'File...' button gets enabled again

 European Physiology Modules (EPM) Payload Message Window

 Verify 'CLSW Mode changed from NOMINAL to SETUP' message – appears

 EPM Physiology Modules (EPM) EPM Physiology Modules (EPM)

sel General Services

General Services

'File Transfer'

sel File Transfer...

General Services/File Transfer (left sub-window)

pick Subsystem – CLSW

General Services/File Transfer (left sub-window)

sel Set to Setup

(ASSY PAYLOAD/1E/FIN/MULTI E) Page 6 of 27 pages

cmd Yes (to confirm choice)

Wait 3 seconds until 'File...' button gets enabled again

 European Physiology Modules (EPM) Payload Message Window

 Verify 'CLSW Mode changed from NOMINAL to SETUP' message – appears

4.2 SMSC Setup Mode commanding

General Services/File Transfer (right sub-window)

pick Subsystem – SMSC

sel Set to Setup

cmd Yes (to confirm choice)

Wait until 'File...' button gets enabled again

 European Physiology Modules (EPM) Payload Message Window

 Verify 'SMSC Mode changed from NOMINAL to SETUP' message – appears

General Services/File Transfer (right sub-window)

pick Subsystem – SMSC

sel Set to Setup

cmd Yes (to confirm choice)

Wait until 'File...' button gets enabled again

 European Physiology Modules (EPM) Payload Message Window

 Verify 'SMSC Mode changed from NOMINAL to SETUP' message – appears

- 4.3 Selecting source for the file transfer
	- 4.3.1 Navigating into 'C:\' directory

(ASSY PAYLOAD/1E/FIN/MULTI E) Page 7 of 27 pages

> General Services / File Transfer 'Subsystem CLSW'

(left sub-window)

sel File...

cmd File - List Directory

sel C:\

sel File...

cmd File - List Directory (to enter into folder)

Double-click on the C:\ folder

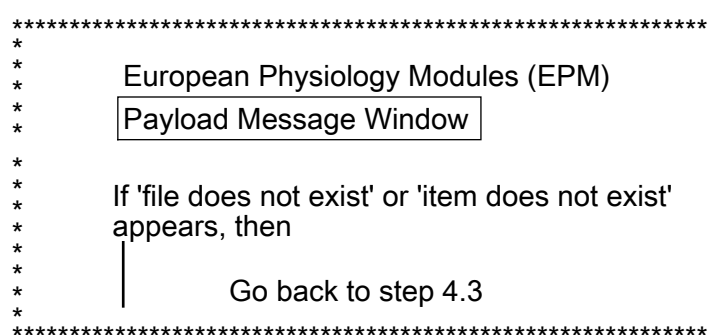

General Services / File Transfer 'Subsystem CLSW'

(left sub-window)

sel File...

cmd File - List Directory

sel C:\

sel File...

(ASSY PAYLOAD/1E/FIN/MULTI E) Page 8 of 27 pages

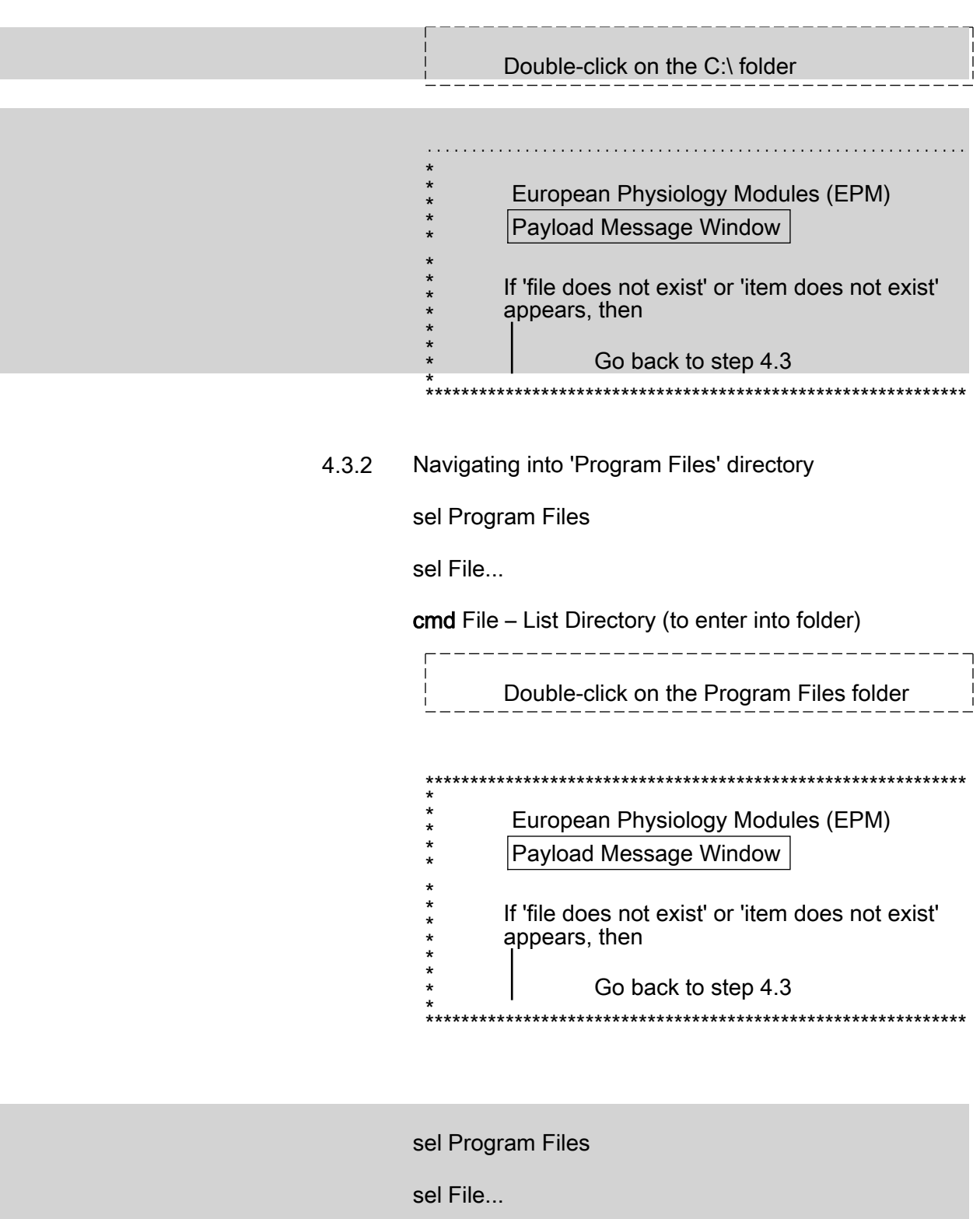

(ASSY PAYLOAD/1E/FIN/MULTI E) Page 9 of 27 pages

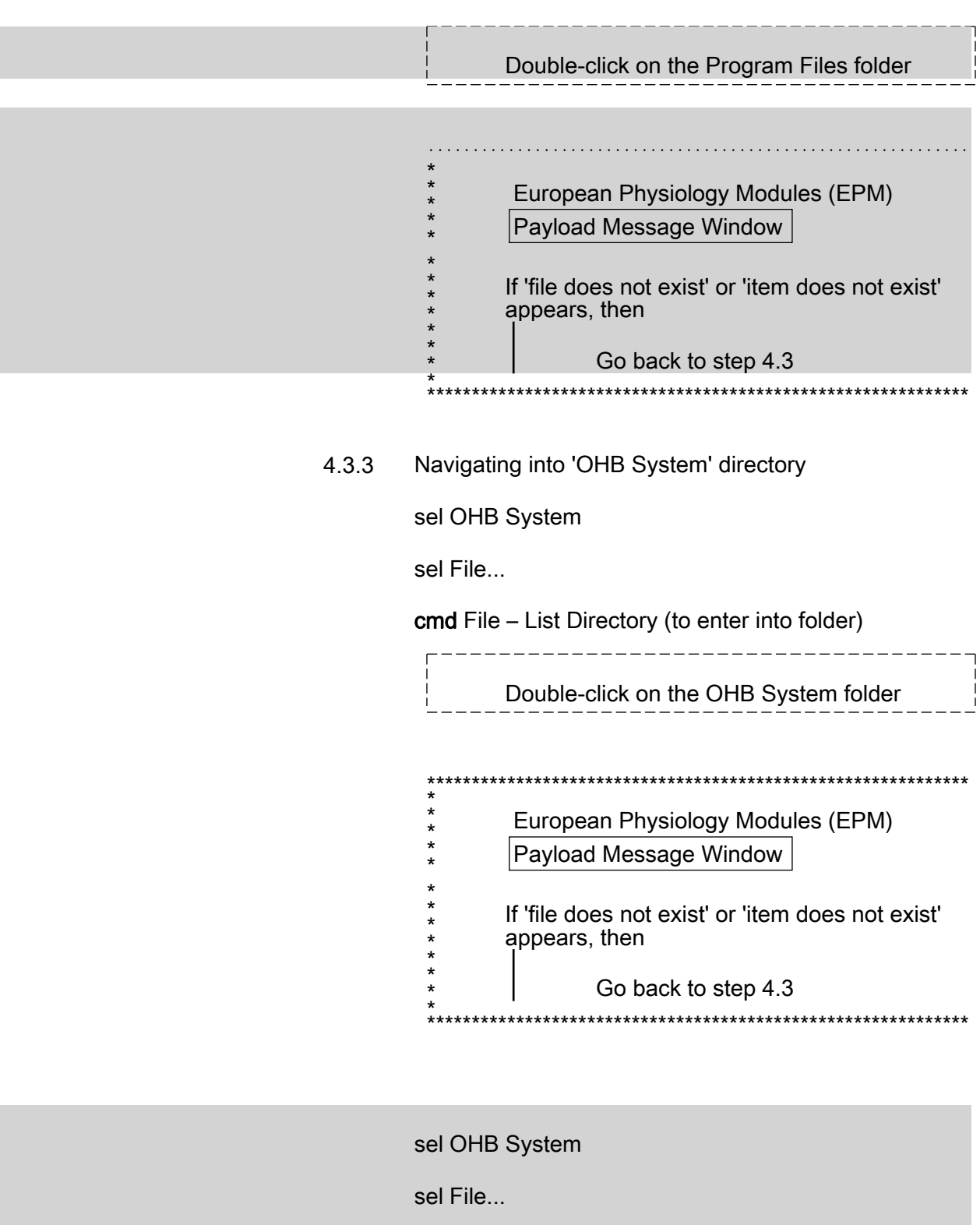

(ASSY PAYLOAD/1E/FIN/MULTI E) Page 10 of 27 pages

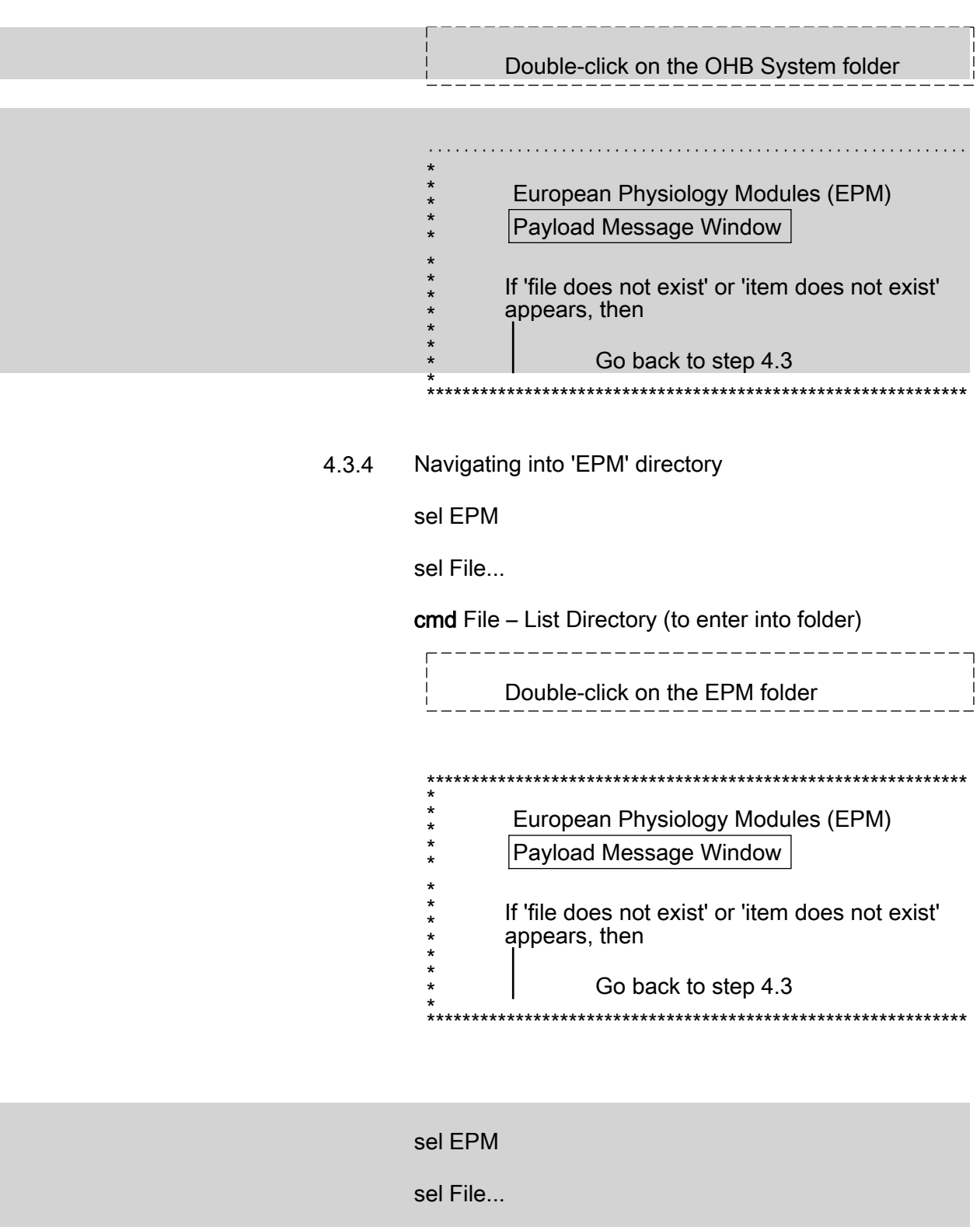

(ASSY PAYLOAD/1E/FIN/MULTI E) Page 11 of 27 pages

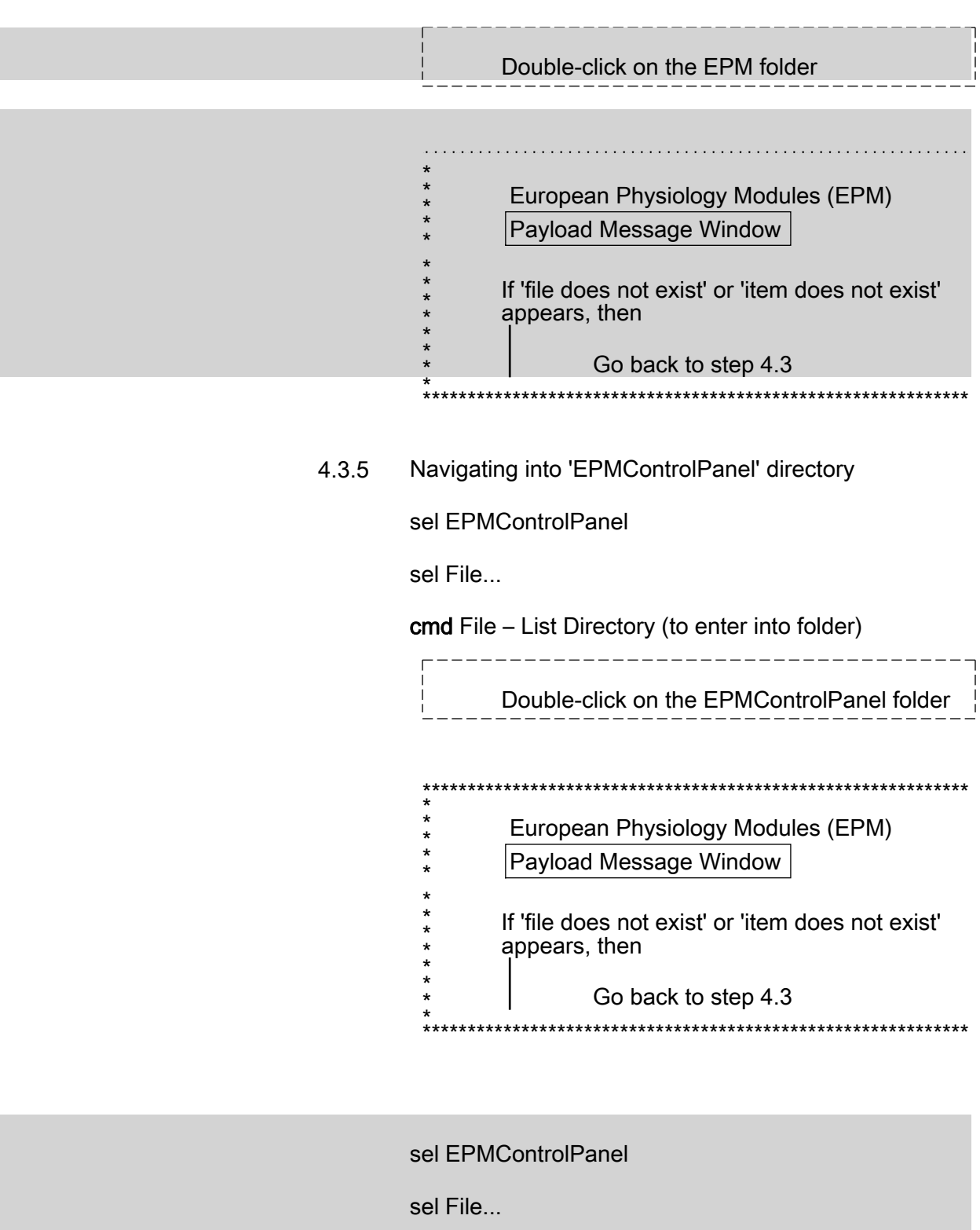

(ASSY PAYLOAD/1E/FIN/MULTI E) Page 12 of 27 pages

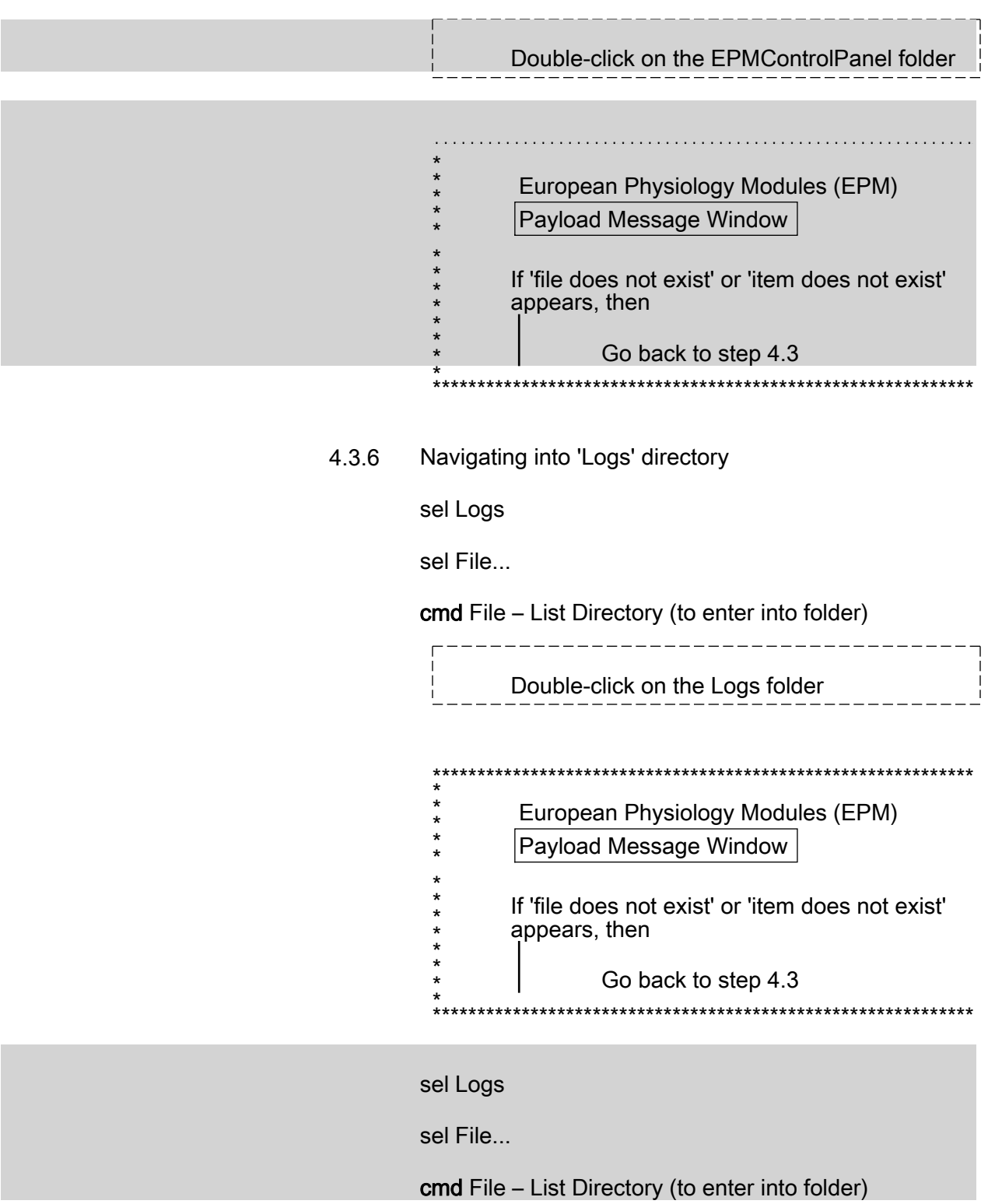

(ASSY PAYLOAD/1E/FIN/MULTI E) Page 13 of 27 pages

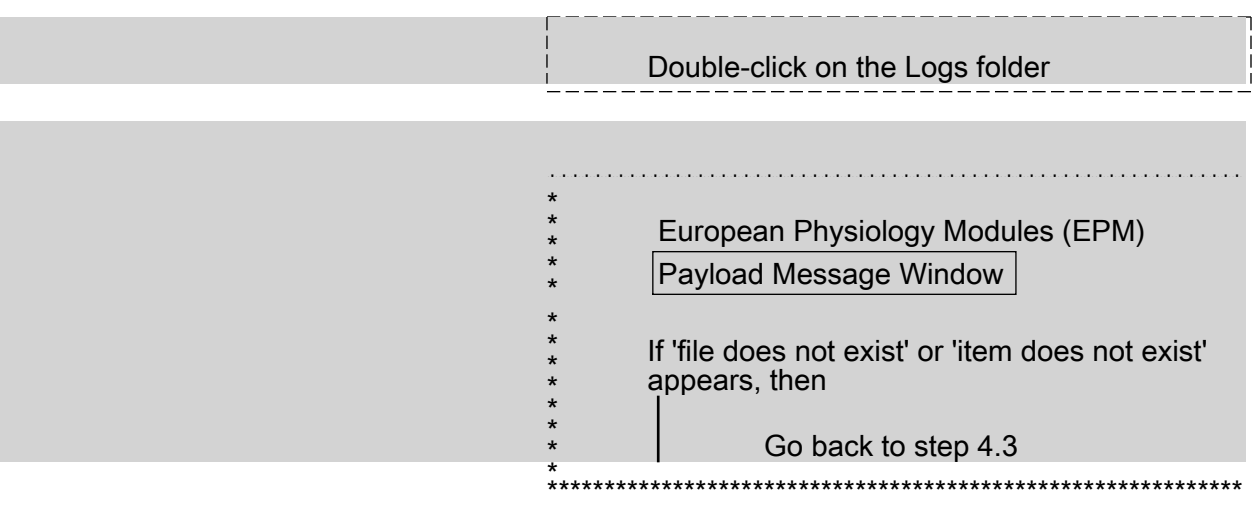

#### 5. COPYING FILES TO THE SMSC FOLDER

5.1 Copying the log files (from CLSW to SMSC)

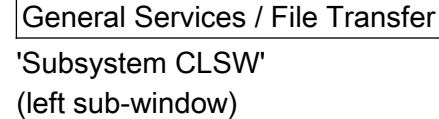

 Where [X] = [tm001.log] [tm002.log] [tm003.log] [tc001.log] [msg001.LOG] [hk001.LOG]

sel [X]

General Services / File Transfer

sel Copy

Verify 'Files: Copy' window – appears

Files: Copy

cmd OK (do not rename the file)

 European Physiology Modules (EPM) Payload Message Window

 Verify 'File Transfer terminated nominally' message – appears (wait few seconds depending on the file size)

(ASSY PAYLOAD/1E/FIN/MULTI E) Page 14 of 27 pages

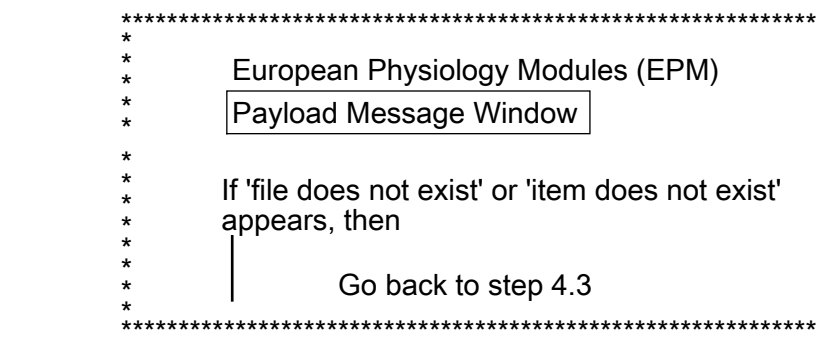

# L Repeat

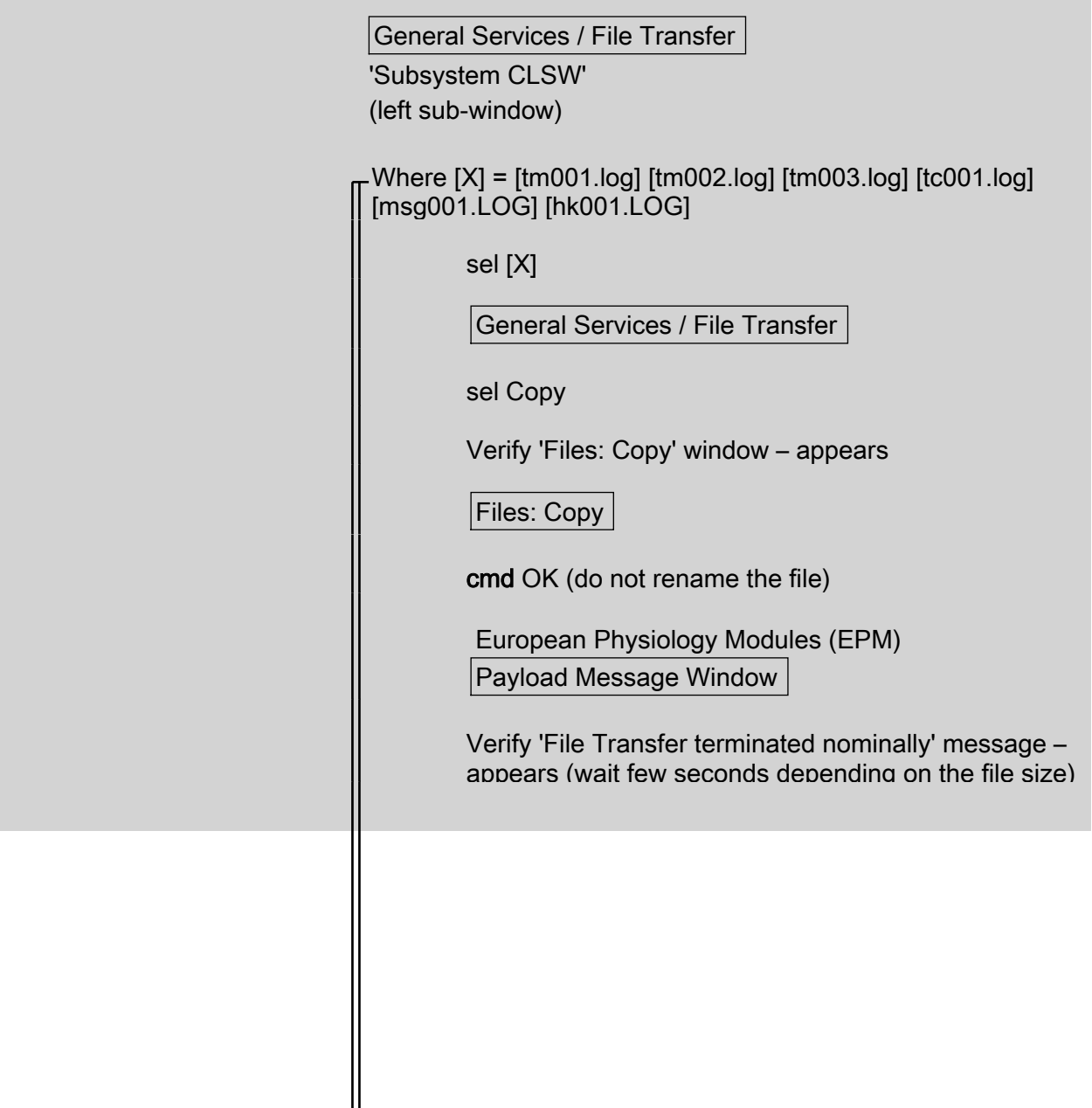

 $\parallel$ 

(ASSY PAYLOAD/1E/FIN/MULTI E) Page 15 of 27 pages

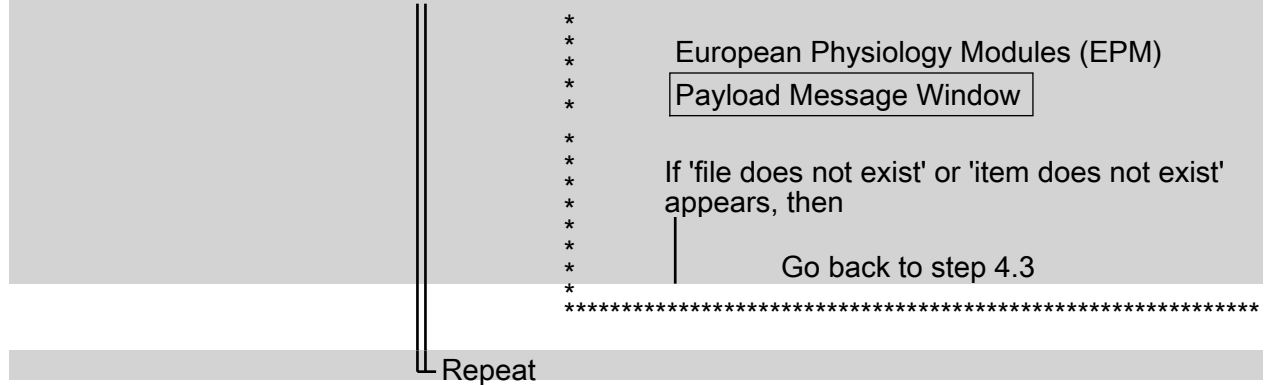

- Copying the Message.xml File (from CLSW to SMSC)  $5.2$ 
	- $5.2.1$ General Services / File Transfer 'Subsystem CLSW' (left sub-window) sel File - Messageyyyymmdd hhmmss.xml (file with the date of the day) If there are several Messageyyyymmdd  $\star$ hhmmss.xml files with the date of the day,  $\star$ then Perform Step 5.2 for each file General Services / File Transfer

sel Copy

Verify 'Files: Copy' window - appears

sel File - Messageyyyymmdd hhmmss.xml (file with the date of the day)

#### (ASSY PAYLOAD/1E/FIN/MULTI E) Page 16 of 27 pages

If there are several Messageyyyymmdd hhmmss.xml files with the date of the day, then

Perform Step 5.2 for each file

General Services / File Transfer

sel Copy

\*\*\*\*\*\*\*\*\*\*

Verify 'Files: Copy' window - appears

 $5.2.2$ Renaming and copying the file

Files: Copy

**NOTE** 

When renaming the file, do not put more than 8 characters in the filename

Rename the file indicating the date of the day with month and day (mmdd.xml)

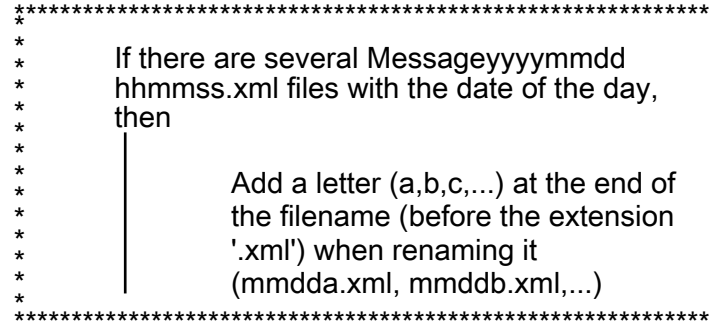

cmd OK

European Physiology Modules (EPM) Payload Message Window

Verify 'File Transfer terminated nominally' message appears

(ASSY PAYLOAD/1E/FIN/MULTI E) Page 17 of 27 pages European Physiology Modules (EPM) Payload Message Window If 'file does not exist' or 'item does not exist' appears, then Go back to step 5.2 Files: Copy **NOTE** When renaming the file, do not put more than 8 characters in the filename Rename the file indicating the date of the day with month and day (mmdd.xml) If there are several Messageyyyymmdd hhmmss.xml files with the date of the day, then Add a letter  $(a,b,c,...)$  at the end of the filename (before the extension '.xml') when renaming it  $(mmdda.xml, mmddb.xml...)$ \*\*\*\*\*\*\*\*\*\*\*\*\*\*\*\*\* cmd OK

European Physiology Modules (EPM) Payload Message Window

Verify 'File Transfer terminated nominally' message appears

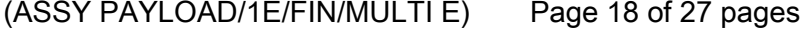

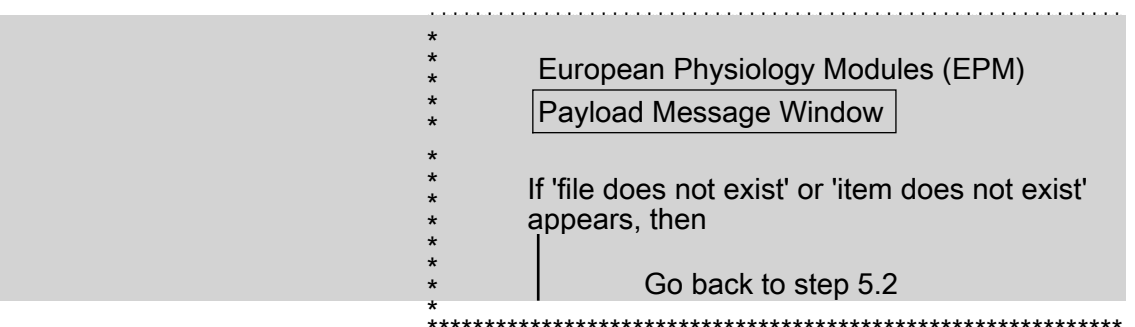

#### Copying the Panel.log File (from CLSW to SMSC) 5.3

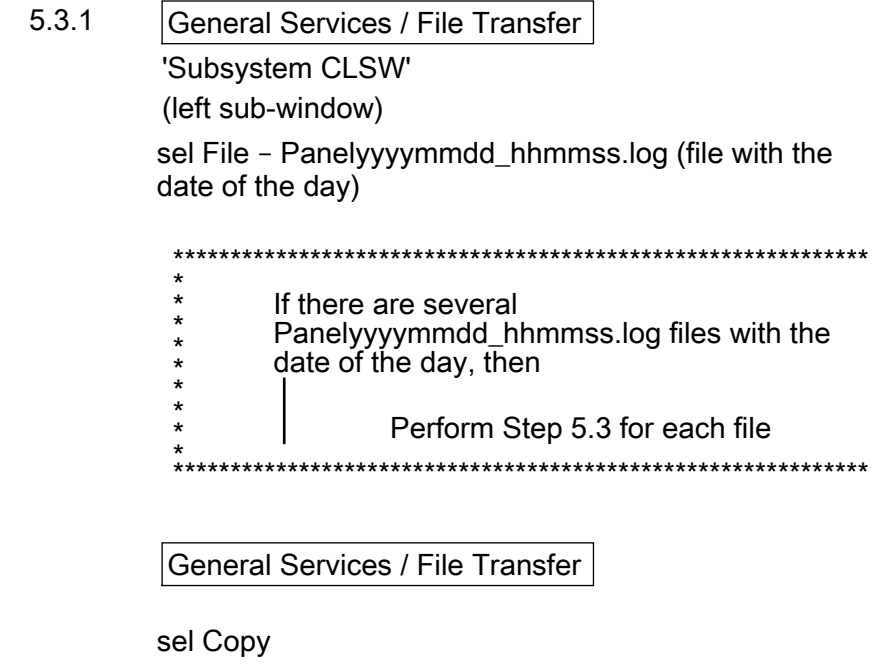

Verify 'Files: Copy' window - appears

sel File - Panelyyyymmdd\_hhmmss.log (file with the date of the dav)

#### (ASSY PAYLOAD/1E/FIN/MULTI E) Page 19 of 27 pages

If there are several Panelyyyymmdd\_hhmmss.log files with the date of the day, then

Perform Step 5.3 for each file

General Services / File Transfer

sel Copy

Verify 'Files: Copy' window - appears

5.3.2 Renaming and copying the file

\*\*\*\*\*\*\*\*\*\*\*\*\*\*\*\*\*\*\*\*

Files: Copy

**NOTE** 

When renaming the file, do not put more than 8 characters in the filename

Rename the file indicating the date of the day with month and day (mmdd.log)

\*\*\*\*\*\*\*\*\*\*\*\*\*\*\*\*\*\*\*\*\*\*\*\*\*\*\*\*\*\*\*\*\*\* If there are several  $\star$ Panelyyyymmdd\_hhmmss.log files with the  $\star$ date of the day, then  $\star$  $\star$  $\star$ Add a letter (a,b,c,...) at the end of  $\star$ the filename (before the extension '.log') when renaming it (mmdda.log,  $mmddb.log,...)$ \*\*\*\* 

cmd OK

European Physiology Modules (EPM) Payload Message Window

Verify 'File Transfer terminated nominally' message appears

(ASSY PAYLOAD/1E/FIN/MULTI E) Page 20 of 27 pages European Physiology Modules (EPM) Payload Message Window If 'file does not exist' or 'item does not exist' appears, then Go back to step 5.3 Files: Copy **NOTE** When renaming the file, do not put more than 8 characters in the filename Rename the file indicating the date of the day with month and day (mmdd.log) If there are several Panelyyyymmdd\_hhmmss.log files with the date of the day, then Add a letter  $(a,b,c,...)$  at the end of the filename (before the extension '.log') when renaming it (mmdda.log,  $mmddb.log....)$ \*\*\*\*\*\*\*\*\*\*\*\*\*\*\*\*\*\*\*\*\* cmd OK

European Physiology Modules (EPM) Payload Message Window

Verify 'File Transfer terminated nominally' message appears

(ASSY PAYLOAD/1E/FIN/MULTI E) Page 21 of 27 pages

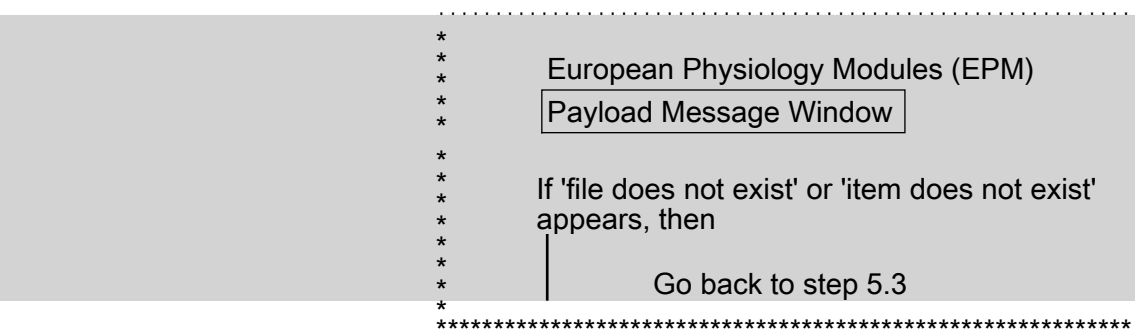

5.4 European Physiology Modules (EPM)

General Services / File Transfer 'Subsystem SMSC' (right sub-window)

sel File...

cmd File – List Directory

 Verify copied files TM001.LOG, TM002.LOG, TM003.LOG, TC001.LOG, MSG001.LOG, HK001.LOG, MMDD.XML and MMDD.LOG – appear (files with the date of the day)

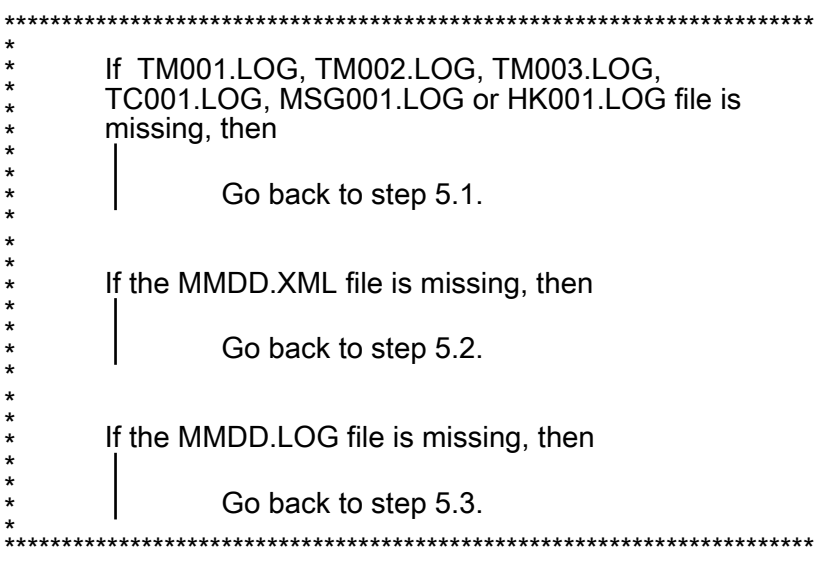

sel File...

cmd File – List Directory

 Verify copied files TM001.LOG, TM002.LOG, TM003.LOG, TC001.LOG, MSG001.LOG, HK001.LOG, MMDD.XML and MMDD.LOG – appear (files with the date of the day)

(ASSY PAYLOAD/1E/FIN/MULTI E) Page 22 of 27 pages

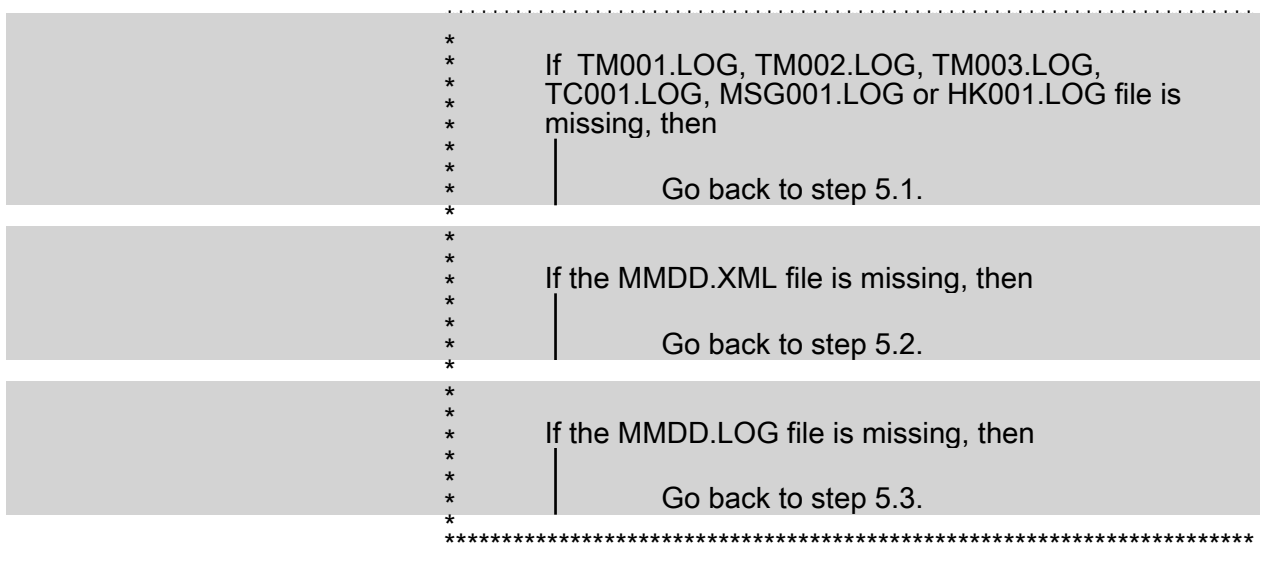

#### 6. DOWNLINKING COPIED FILES TO GROUND

6.1 Select folder of files to downlink

General Services / File Transfer (left sub-window)

pick Subsystem – SMSC (instead of CLSW)

sel File...

cmd File – List Directory

General Services / File Transfer (left sub-window)

pick Subsystem – SMSC (instead of CLSW)

sel File.

cmd File – List Directory

6.2 Proceed to file transfer

 Where [X] = [TM001.LOG] [TM002.LOG] [TM003.LOG] [TC001.LOG] [MSG001.LOG] [HK001.LOG] [MMDD.XML] [MMDD.LOG]

sel [X]

(ASSY PAYLOAD/1E/FIN/MULTI E)

Page 23 of 27 pages

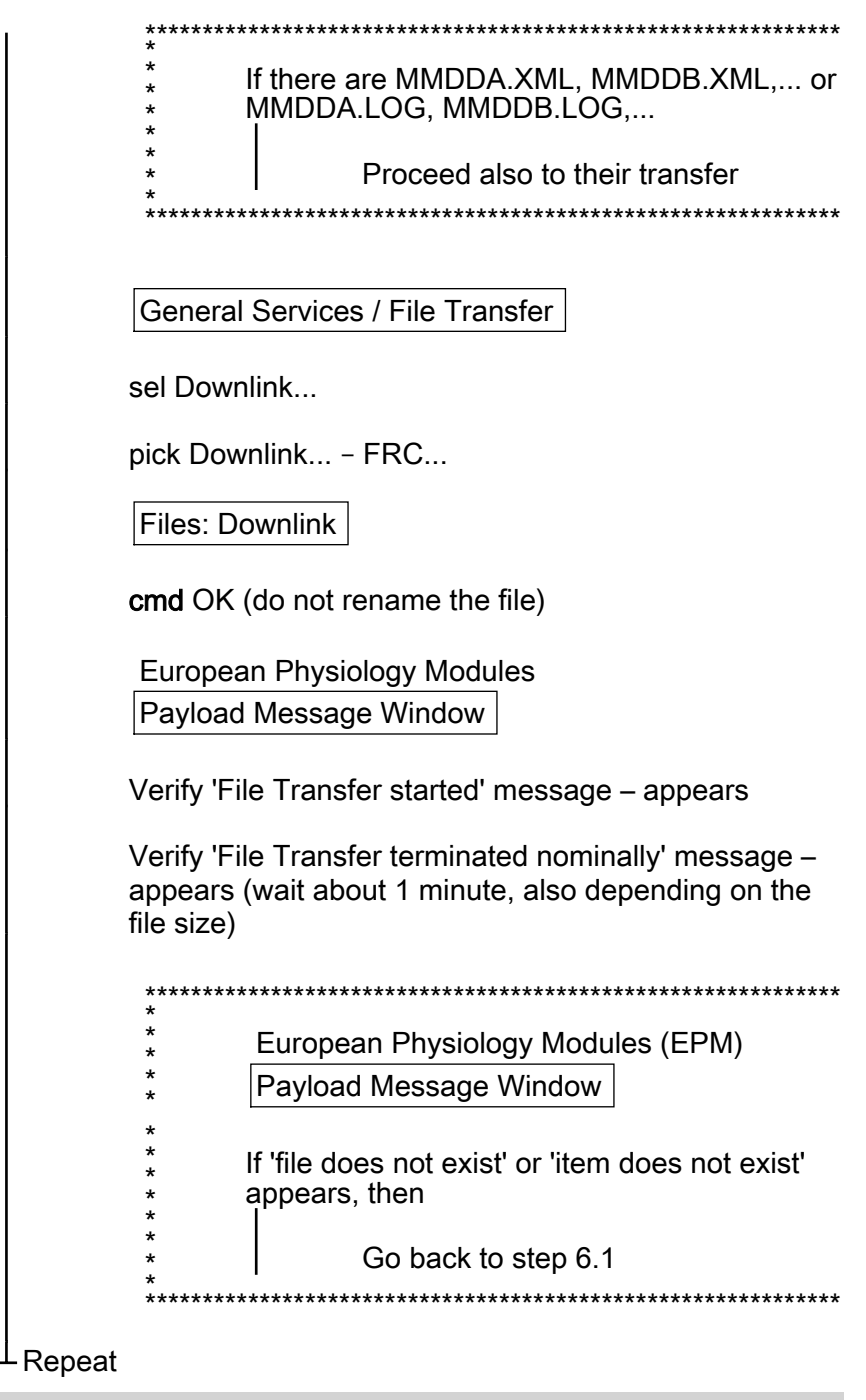

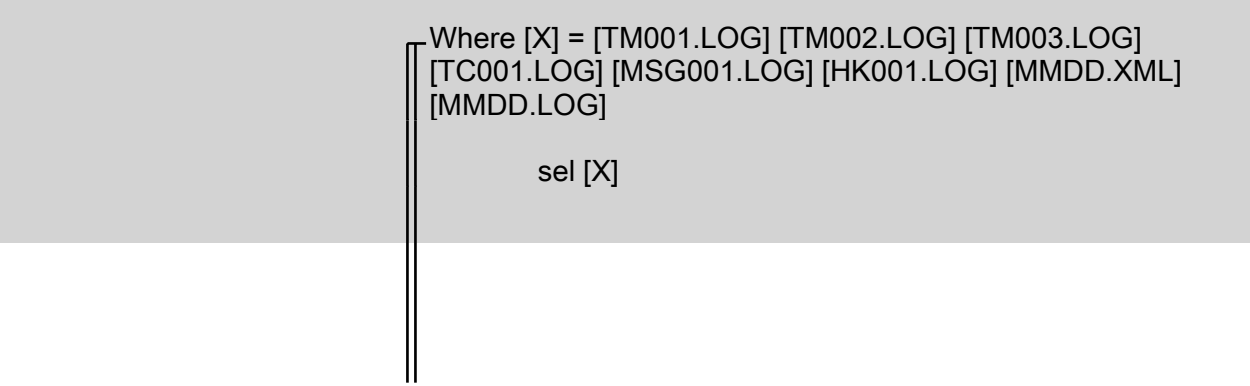

(ASSY PAYLOAD/1E/FIN/MULTI E) Page 24 of 27 pages

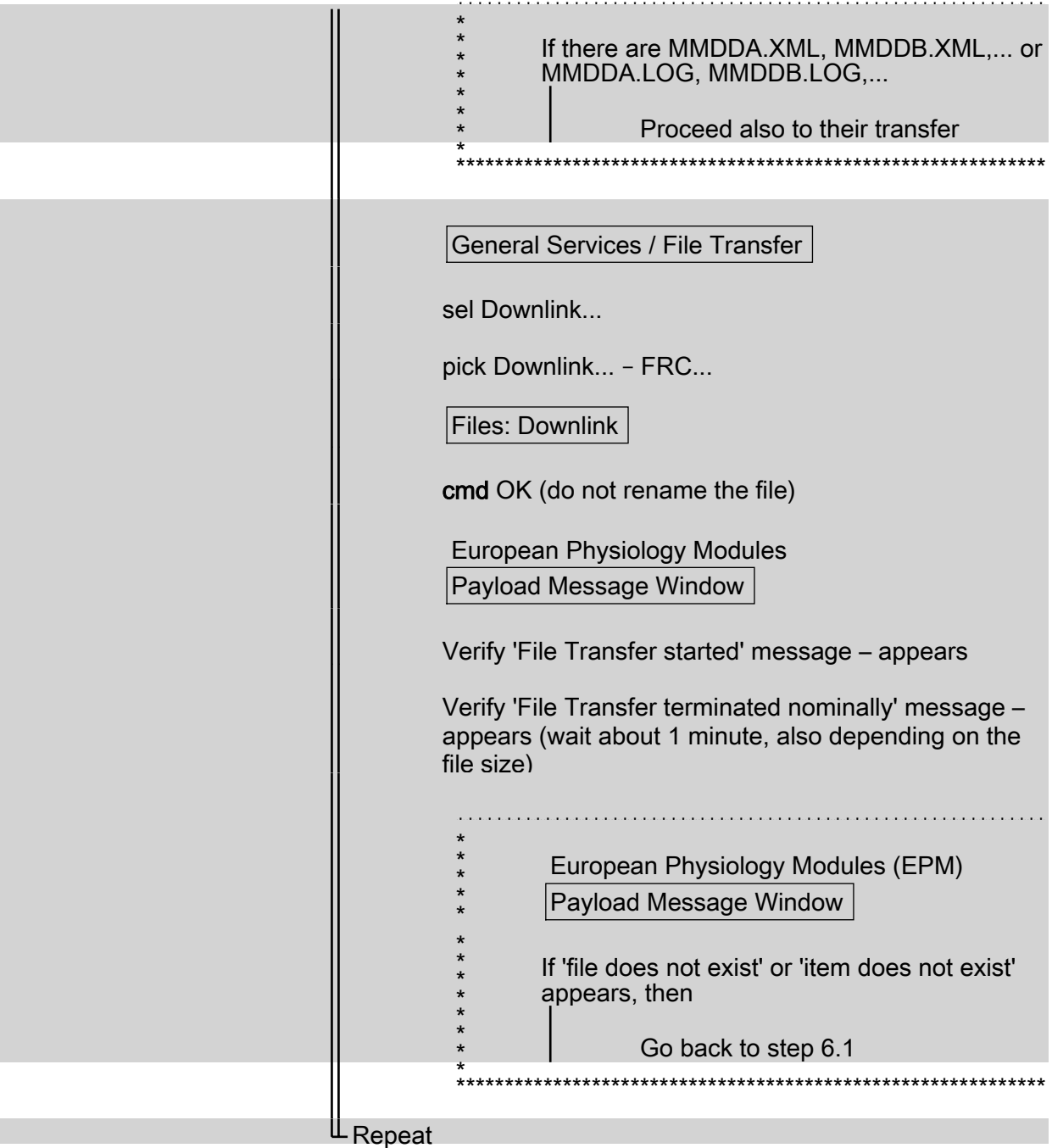

 $7.$ SMSC NOMINAL MODE COMMANDING

> European Physiology Modules (EPM) European Physiology Modules (EPM)

sel Home

Home

(ASSY PAYLOAD/1E/FIN/MULTI E) Page 25 of 27 pages

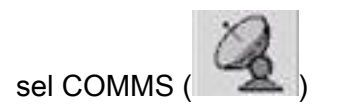

Home/COMMS

'SMSC'

sel Nominal

cmd Yes (to confirm choice)

European Physiology Modules (EPM) Payload Message Window

Verify 'SMSC Mode changed from SETUP to NOMINAL' - appears (wait about twenty seconds)

Home / COMMS 'SMSC'

Verify SMSC Mode - Nominal

If SMCS does not switch to Nominal Mode, then

Go back to step 7.

 $*****$ 

European Physiology Modules (EPM) European Physiology Modules (EPM)

sel Home

 $\star$  $\star$ 

 $\star$ 

Home

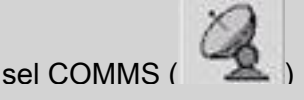

Home/COMMS

'SMSC'

sel Nominal

cmd Yes (to confirm choice)

#### (ASSY PAYLOAD/1E/FIN/MULTI E) Page 26 of 27 pages

# European Physiology Modules (EPM)

Payload Message Window

Verify 'SMSC Mode changed from SETUP to NOMINAL' - appears (wait about twenty seconds)

Home / COMMS

'SMSC'

Verify SMSC Mode - Nominal

If SMCS does not switch to Nominal Mode, then  $\star$ Go back to step 7. 

#### 8. **CLSW NOMINAL MODE COMMANDING**

Home/COMMS 'CLSW'

sel Nominal

cmd Yes (to confirm choice)

European Physiology Modules (EPM) Payload Message Window

Verify 'SMSC Mode changed from SETUP to NOMINAL' - appears (wait about twenty seconds)

Verify CLSW Mode - Nominal

(ASSY PAYLOAD/1E/FIN/MULTI E) Page 27 of 27 pages

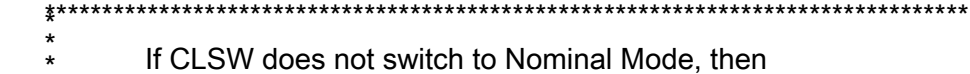

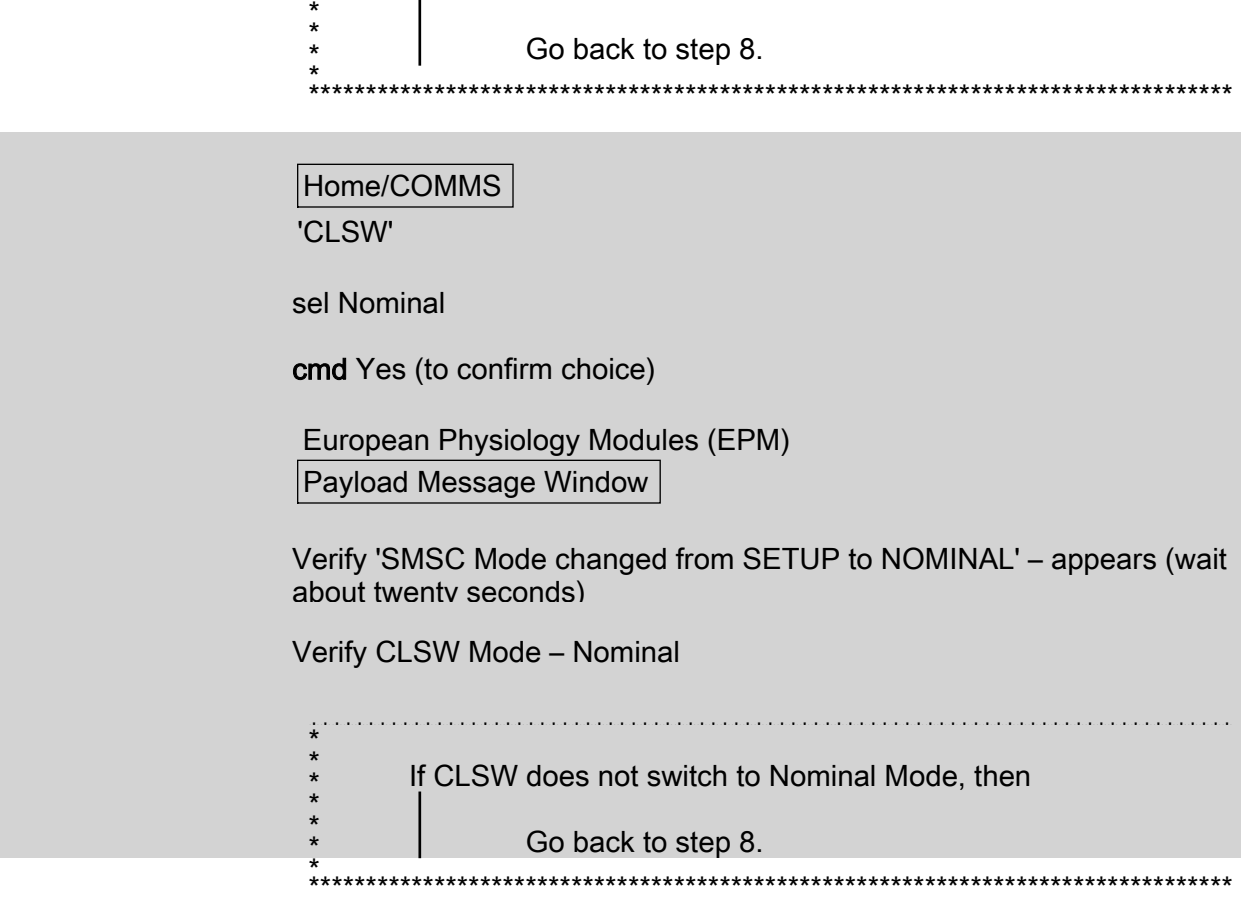

This Page Intentionally Blank

#### 2.810 EPM SHUTDOWN PREPARATION AT EPM FACILITY LEVEL

(ASSY PAYLOAD/1E/FIN/MULTI E) Page 1 of 3 pages

**OBJECTIVE:** 

Preparation of the EPM Facility to shutdown

DURATION:

5 minutes

CREW:

One

LOCATION:

COL1A3

**PARTS** 

None

TOOLS:

**None** 

REFERENCED PROCEDURE:

#### 2.210 EPM LAPTOP SETUP AND ACTIVATION

#### **EPM**  $1.$ CHECKING EPM LAPTOP AND EPM SOFTWARE ARE ACTIVATED Laptop

 $\sqrt{2}$  EPM Laptop and Software – activated

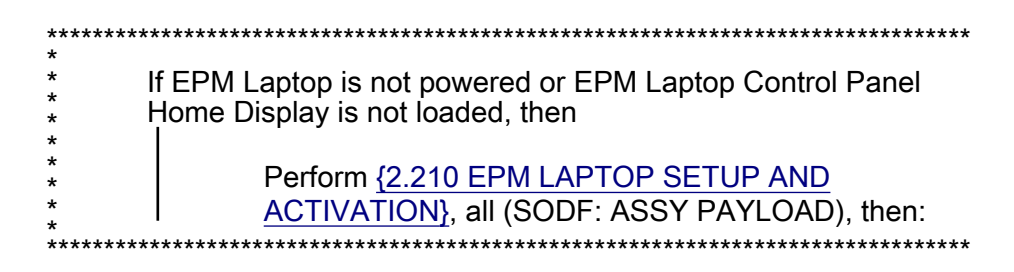

#### $2.$ PREPARING EPM FOR SHUTDOWN

 $2.1$ European Physiology Modules (EPM) sel Home

#### Home

sel Prepare EPM for Shutdown

cmd Yes

**EPM-TMTC** -OPS

European Physiology Modules (EPM)

sel Home

Home

### 2.810 EPM SHUTDOWN PREPARATION AT EPM FACILITY LEVEL

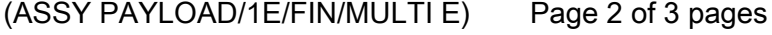

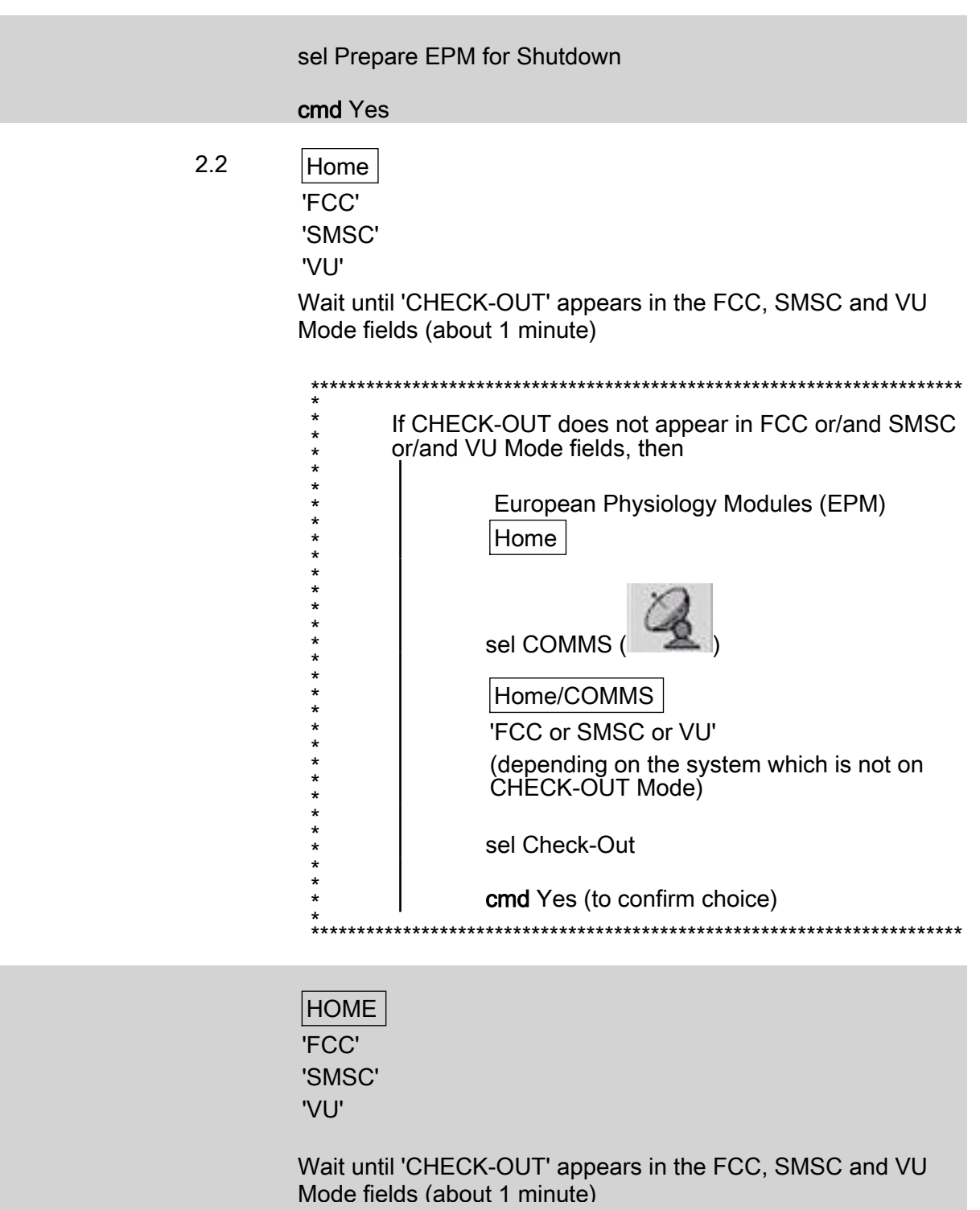

20 AUG 07

#### 2.810 EPM SHUTDOWN PREPARATION AT EPM FACILITY LEVEL

(ASSY PAYLOAD/1E/FIN/MULTI E) Page 3 of 3 pages

> If CHECK-OUT does not appear in FCC or/and SMSC or/and VU Mode fields, then European Physiology Modules (EPM) Home sel COMMS ( Home/COMMS 'FCC or SMSC or VU' (depending on the system which is not in<br>CHECKOUT Mode) sel Check-Out cmd Yes (to confirm choice) \*\*\*\*\*  $2.3$

European Physiology Modules (EPM) Home 'Ready for Shut down' Verify YES - appears

European Physiology Modules (EPM) Home 'Ready for Shut down'

Verify YES - appears

This Page Intentionally Blank
(ASSY PAYLOAD/1E/FIN/MULTI E/HC) Page 1 of 4 pages

OBJECTIVE: Deactivation and stowage of the EPM Laptop DURATION: 15 minutes CREW: One LOCATION: COL1A3 PARTS: EPM Laptop EPM Laptop LAN Cable P/N HMU-E02 DC Power 28VDC Cable Assy Adapter P/N HMU-E10 Power Cable Assembly DC Power 28VDC PCS/PGSC P/N SEG39129264-305 Power Supply Assembly 28VDC P/N SEG33116428 Cable Assembly A31P 16VDC Power P/N SEG33115374 EPM Laptop Holder TOOLS: None EPM 1. EPM LAPTOP DEACTIVATION

1.1 European Physiology Modules (EPM)

sel Exit

**Exit** 

sel Yes

- √EPM Control Panel applications shutdown (wait about twenty seconds)
- 1.2 EPM Laptop

sel Start

pick Shut Down...

1.3 Shut Down Windows pick Shut down

sel OK

1.4 Wait until Laptop has shut down totally

(ASSY PAYLOAD/1E/FIN/MULTI E/HC) Page 2 of 4 pages

1.5 EPM Laptop cover  $\rightarrow$  closed

#### A2 2. LAPTOP POWER OUTLET DEACTIVATION

- 2.1 sw LAPTOP POWER  $\rightarrow$  OFF
- 2.2 Verify LAPTOP POWER LED ■
- 3. DEMATING AND STOWING EPM LAPTOP

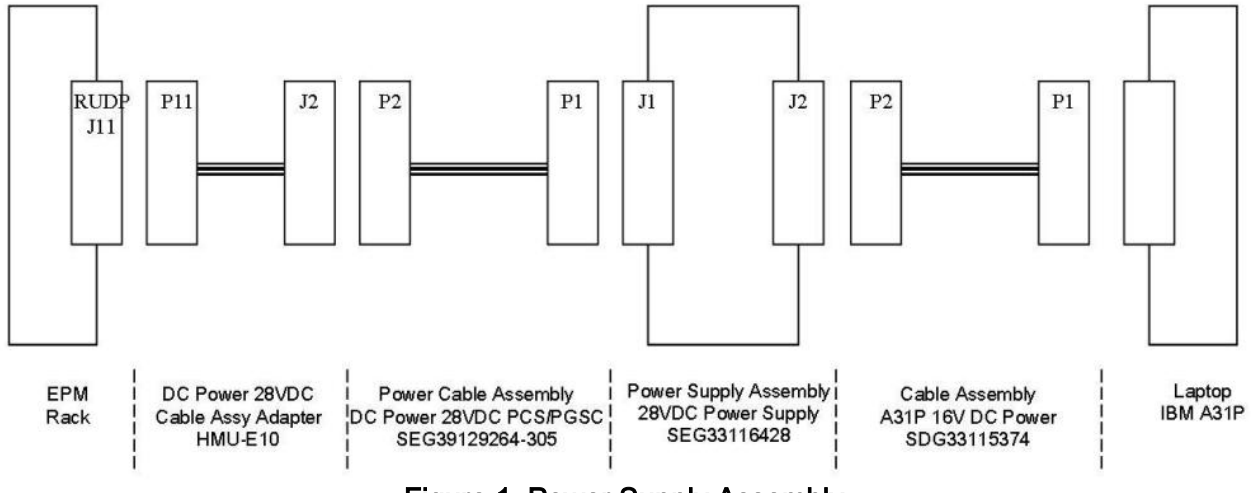

Figure 1. Power Supply Assembly

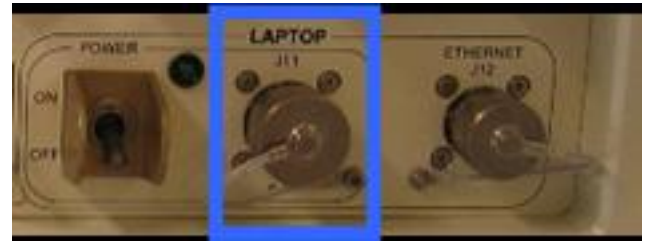

### Figure 2. RIGHT UTILITY DISTRIBUTION PANEL (RUDP) LAPTOP POWER J11

- A2 3.1 DC Power 28VDC Cable Assy Adapter HMU-E10 P11←|→LAPTOP POWER J11 (to be loosened to disconnect) (Refer to Figures 1 and 2)
	- 3.2 DC Power 28VDC Cable Assy Adapter HMU-E10 J2←|→Power Cable Assembly DC Power 28VDC PCS/PGSC P2 (Refer to Figure 1)
	- 3.3 Power Cable Assembly DC Power 28VDC PCS/PGSC P1←|→Power Supply Assembly 28VDC J1 (Refer to Figure 1)
	- 3.4 Power Supply Assembly 28VDC J2←|→Cable Assembly A31P 16VDC Power P2 (Refer to Figure 1)

(ASSY PAYLOAD/1E/FIN/MULTI E/HC) Page 3 of 4 pages

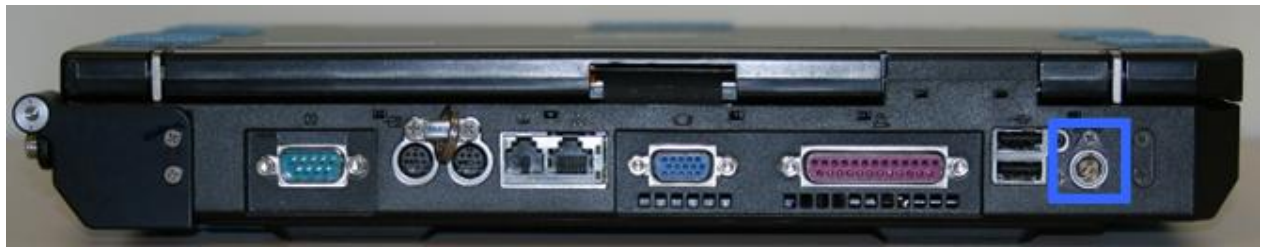

Figure 3. EPM Laptop Power socket

EPM Laptop 3.5 Cable Assembly A31P 16VDC Power P1←|→EPM Laptop Power socket (Refer to Figures 1 and 3)

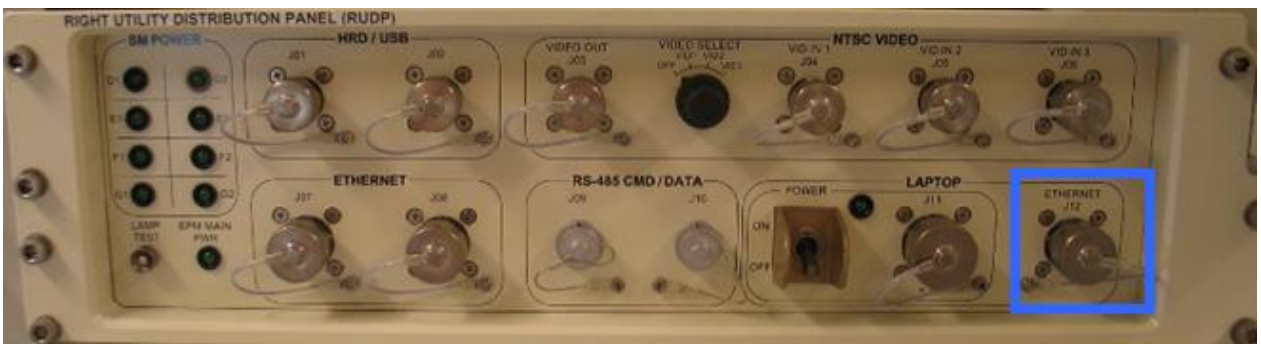

Figure 4. RIGHT UTILITY DISTRIBUTION PANEL (RUDP) LAPTOP ETHERNET J12

A2 3.6 EPM Laptop LAN Cable HMU-E02←|→LAPTOP ETHERNET J12 (to be loosened to disconnect) (Refer to Figure 4)

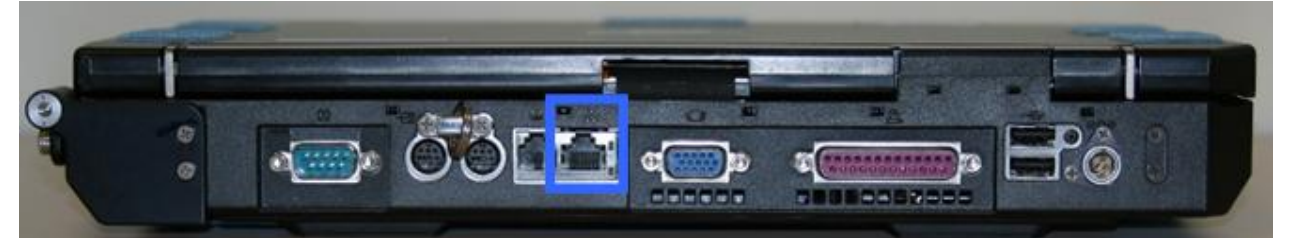

Figure 5. EPM Laptop Ethernet socket

EPM Laptop  3.7 EPM Laptop LAN Cable HMU-E02←|→EPM Laptop Ethernet socket (Refer to Figure 5)

# 4. STOW ALL MATERIALS

4.1 Stow

Laptop LAN Cable HMU-E02

DC Power 28VDC Cable Assy Adapter

Power Cable Assembly DC Power 28VDC PCS/PGSC

Power Supply Assembly 28VDC

Cable Assembly A31P 16VDC Power

(ASSY PAYLOAD/1E/FIN/MULTI E/HC) Page 4 of 4 pages

- 4.2 Stowing EPM Laptop and EPM Laptop Holder
	- 4.2.1 Remove the EPM Laptop from the EPM Laptop holder
	- 4.2.2 Stow the EPM Laptop
	- 4.2.3 Deinstall the EPM Laptop Holder from the EPM Seat-**Track**
	- 4.2.4 Stow the EPM Laptop Holder

#### 5. CLEANUP

- 5.1 Update IMS with stowage location or notify COL-CC
- 5.2 Notify COL-CC about procedure completion

# 3.710 EPM LOG AND XML FILES RENAMING

(ASSY PAYLOAD/1E/FIN/MULTI E) Page 1 of 3 pages

### OBJECTIVE:

Renaming EPM log and xml files to allow the files transfer to ground

DURATION:

5 minutes

CREW:

One

LOCATION:

COL1A3

PARTS:

None

TOOLS:

None

REFERENCED PROCEDURE:

#### 2.210 EPM LAPTOP SETUP AND ACTIVATION

EPM<br>Laptop 1. CHECKING EPM LAPTOP AND EPM SOFTWARE ARE ACTIVATED

√ EPM Laptop and Software – activated

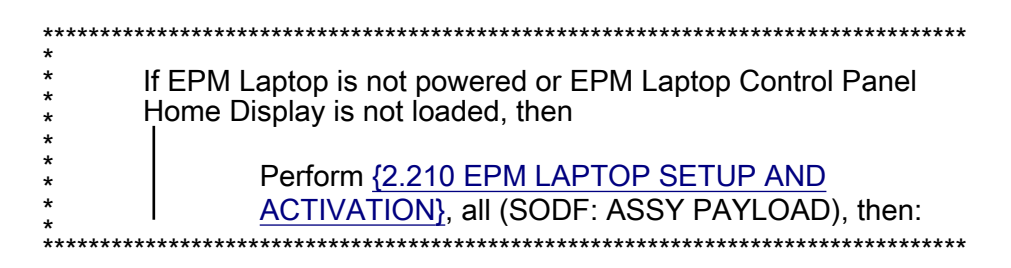

#### 2. OPENING FILES FOLDER Minimize EPM Laptop software window

Laptop Desk

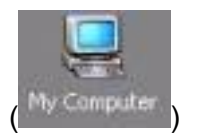

Double-click on 'My Computer' icon (Ny Computer

My Computer

Double-click on 'C:\' folder

 $|C:\rangle$ 

Double-click on 'Program Files' folder

# 3.710 EPM LOG AND XML FILES RENAMING

(ASSY PAYLOAD/1E/FIN/MULTI E) Page 2 of 3 pages

C:\ Program Files

Double-click on 'OHB System' folder

C:\ Program Files\OHB System

Double-click on 'EPM' folder

C:\ Program Files\OHB System\EPM

Double-click on 'EPMControlPanel' folder

C:\ Program Files\OHB System\EPM\EPMControlPanel

Double-click on 'Logs' folder

#### 3. RENAMING FILES

3.1 Renaming xml file

C:\ Program Files\OHB System\EPM\EPMControlPanel\Logs

 Right click on the PayloadMessageyyyymmdd hhmmss.xml file with the date of the day

pick Rename

 Rename the file into Messageyyyymmdd hhmmss.xml (Removing the 'Payload' word from the original file name)

 If there are several PayloadMessageyyyymmdd\_hhmmss.xml files with the date of the same day, then

Perform Step 3.1 for each file

3.2 Renaming log file

C:\ Program Files\OHB System\EPM\EPMControlPanel\Logs

 Right click on the EPMControlPanelyyyymmdd hhmmss.log file with the date of the day

pick Rename

 Rename the file into Panelyyyymmdd hhmmss.log (Removing the 'EPMControl' word from the original file name)

 If there are several EPMControlPanelyyyymmdd\_hhmmss.log files with the date of the same day, then

# 3.710 EPM LOG AND XML FILES RENAMING

(ASSY PAYLOAD/1E/FIN/MULTI E) Page 3 of 3 pages

 $\mathbf{I}$ 

Perform Step 3.2 for each file

### 4. RESTORING EPM LAPTOP SOFTWARE

 Close 'C:\ Program Files\OHB System\EPM\EPMControlPanel\Logs' window

Restore EPM Laptop software window

5. Notify COL-CC about procedure completion

This Page Intentionally Blank

FSL

This Page Intentionally Blank

(ASSY PAYLOAD/1E/FIN/MULTI E) Page 1 of 10 pages

#### OBJECTIVE:

This procedure is used to activate the FSL Rack in the standby mode.

LOCATION:

COL1O1

DURATION:

15 minutes.

CREW:

One

TOOLS:

None

REFERENCED PROCEDURE(S):

#### 2.106 WFSV OPENING

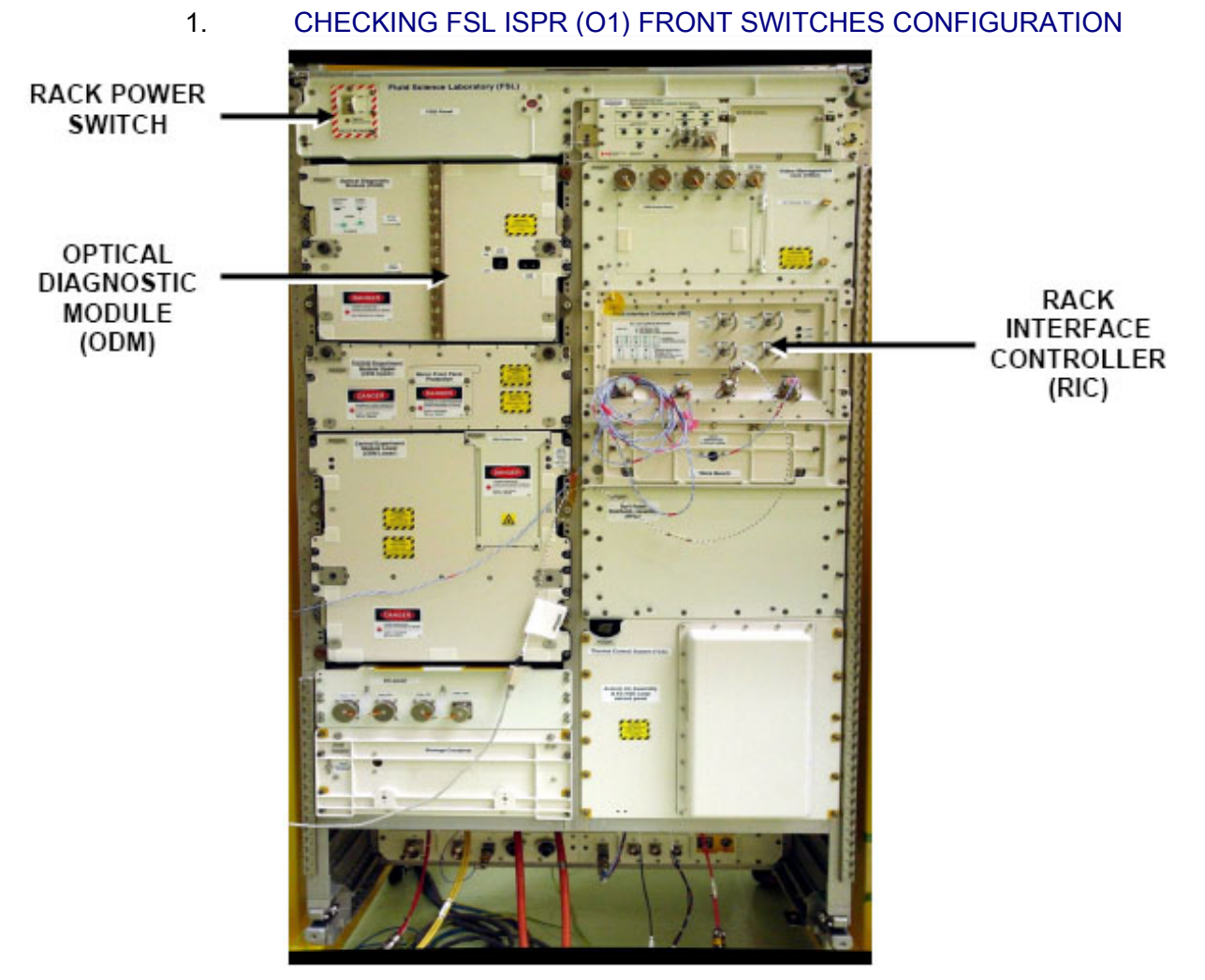

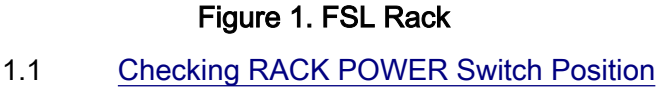

(ASSY PAYLOAD/1E/FIN/MULTI E) Page 2 of 10 pages

COL1O1 √sw RACK POWER – ON

 1.2 Verifying RACK POWER Switch Data PWS Payload: ISPR 01

ISPR O1 'EPDS'

Verify Maint Switch – ON

Verify ISPR\_O1\_Maint\_Switch\_Stat\_DMC – ON (1)

 1.3 Verifying RIC and ODM Switches Refer to Figure 2 and Figure 3.

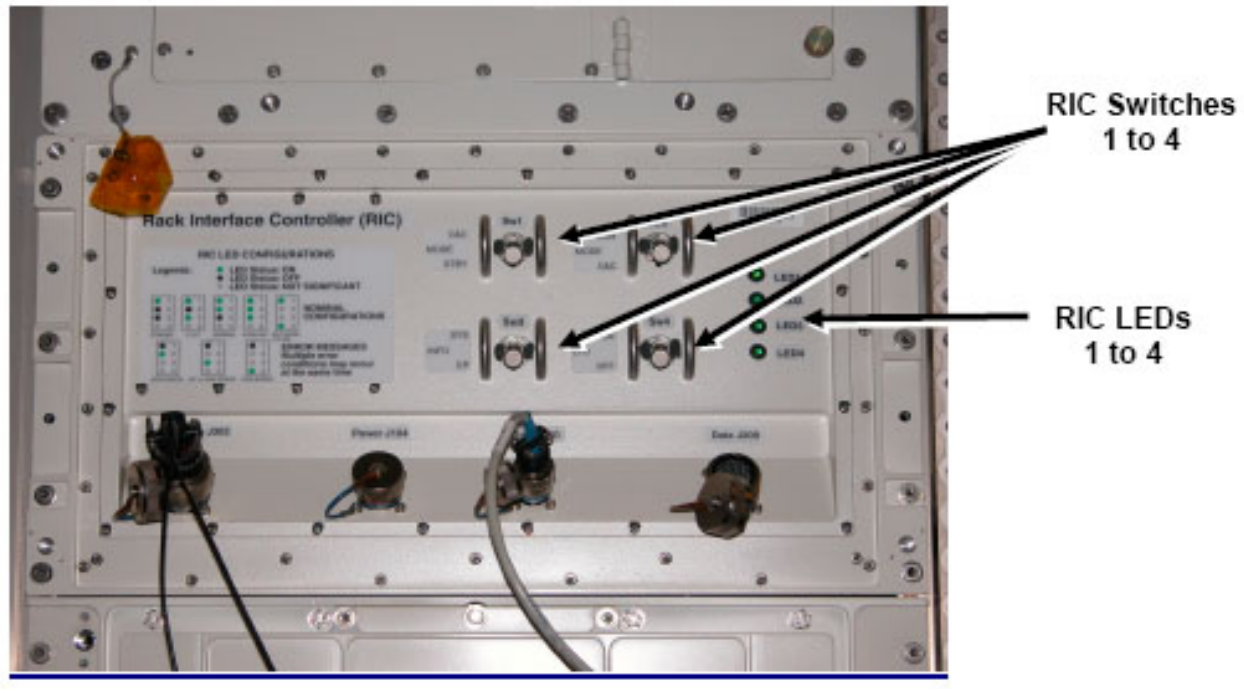

Figure 2. Rack Interface Controller (RIC) Panel

COL1O1 Verify RIC Switch 1 – Down / STBY Verify RIC Switch 2 – Down / C&C Verify RIC Switch 3 – Down / EP Verify RIC Switch 4 – Down / OFF

(ASSY PAYLOAD/1E/FIN/MULTI E) Page 3 of 10 pages

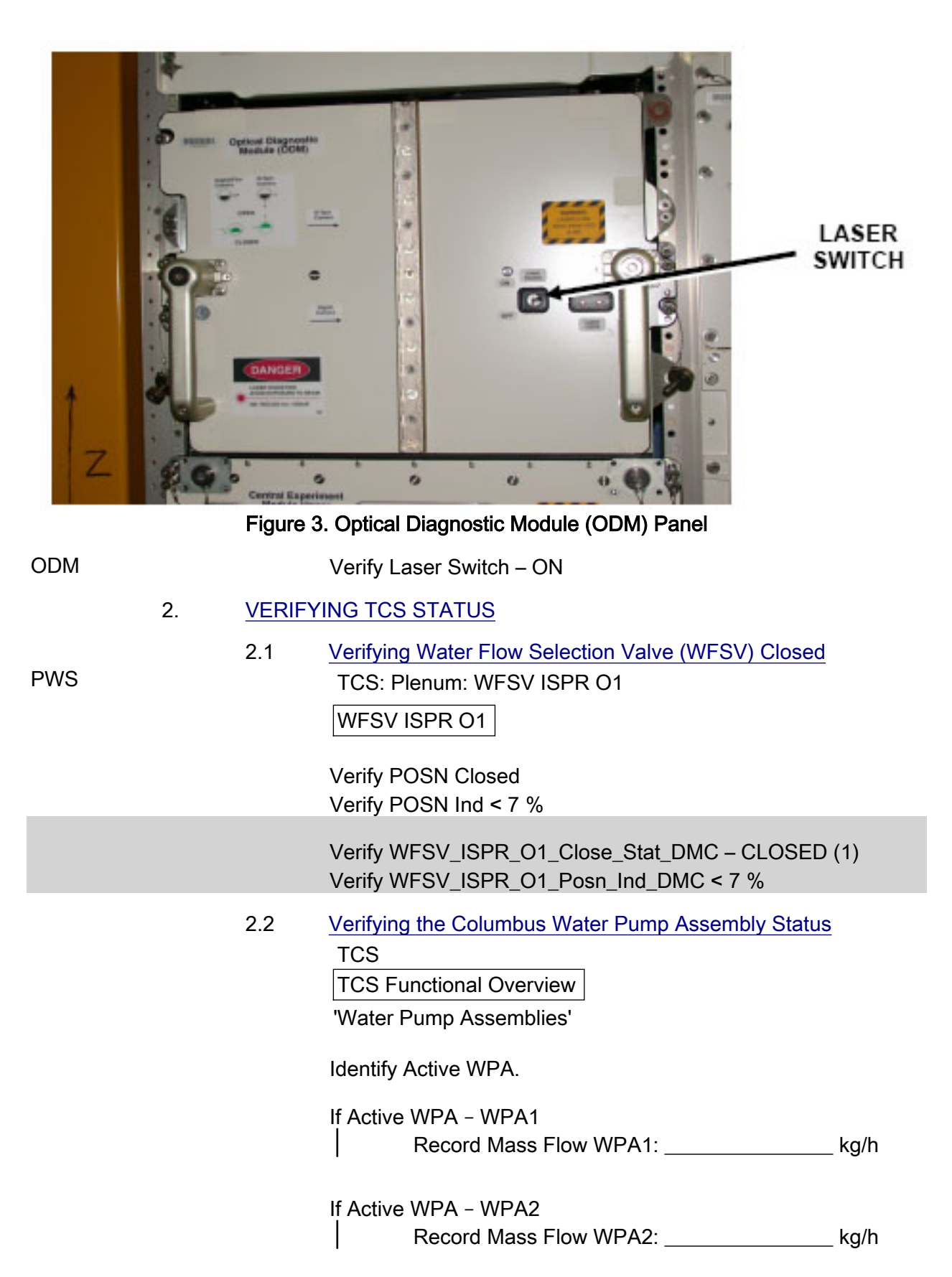

(ASSY PAYLOAD/1E/FIN/MULTI E) Page 4 of 10 pages

> 'Delta Pressure Sensor Blocks' 'DPSB1 Plenum' Verify Nom dP – 40 to 45 kPa

> 'DPSB2 Plenum' Verify Redun dP – 40 to 45 kPa

 If WPA\_Active\_Pump\_SW – WPA1 Record WPA1\_Massflow\_DMC : kg/h

If WPA Active Pump SW – WPA2 Record WPA2\_Massflow\_DMC : \_\_\_\_ kg/h

(For calculation later on in section 3.3)

 Verify DPSB1\_Nom\_Plenum\_DP\_MVD – 40 to 45 kPa Verify DPSB2\_Redun\_Plenum\_DP\_MVD – 40 to 45 kPa

### 3. ACTIVATING FSL ISPR (O1) COOLING

3.1 Configuring WFSV ISPR (O1) to Open Position (Ground only)

 To open the WFSV of ISPR (O1), perform {2.106 WFSV OPENING} (ESA SODF: TCS: NOMINAL).

Wait 1 minute for valve to fully open.

Verify WFSV\_ISPR\_O1\_Open\_Stat\_DMC – OPEN (1) Verify WFSV\_ISPR\_O1\_Posn\_Ind\_DMC > 97 % Verify WFSV\_ISPR\_O1\_Act\_Stat\_DMC – INACTIVE (0) Verify WFSV\_ISPR\_O1\_Current\_Ovld\_Stat\_DMC – OK (0)

 3.2 Verifying Water Pump Assembly Flow Rate to FSL On COL-CC GO

**TCS** 

TCS Functional Overview

'Water Pump Assemblies'

Identify Active WPA

 If Active WPA – WPA1 Record Mass Flow WPA1:  $kg/h$ 

# If Active WPA – WPA2

Record Mass Flow WPA2:  $kg/h$ 

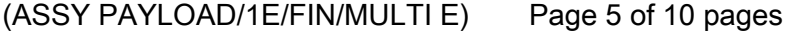

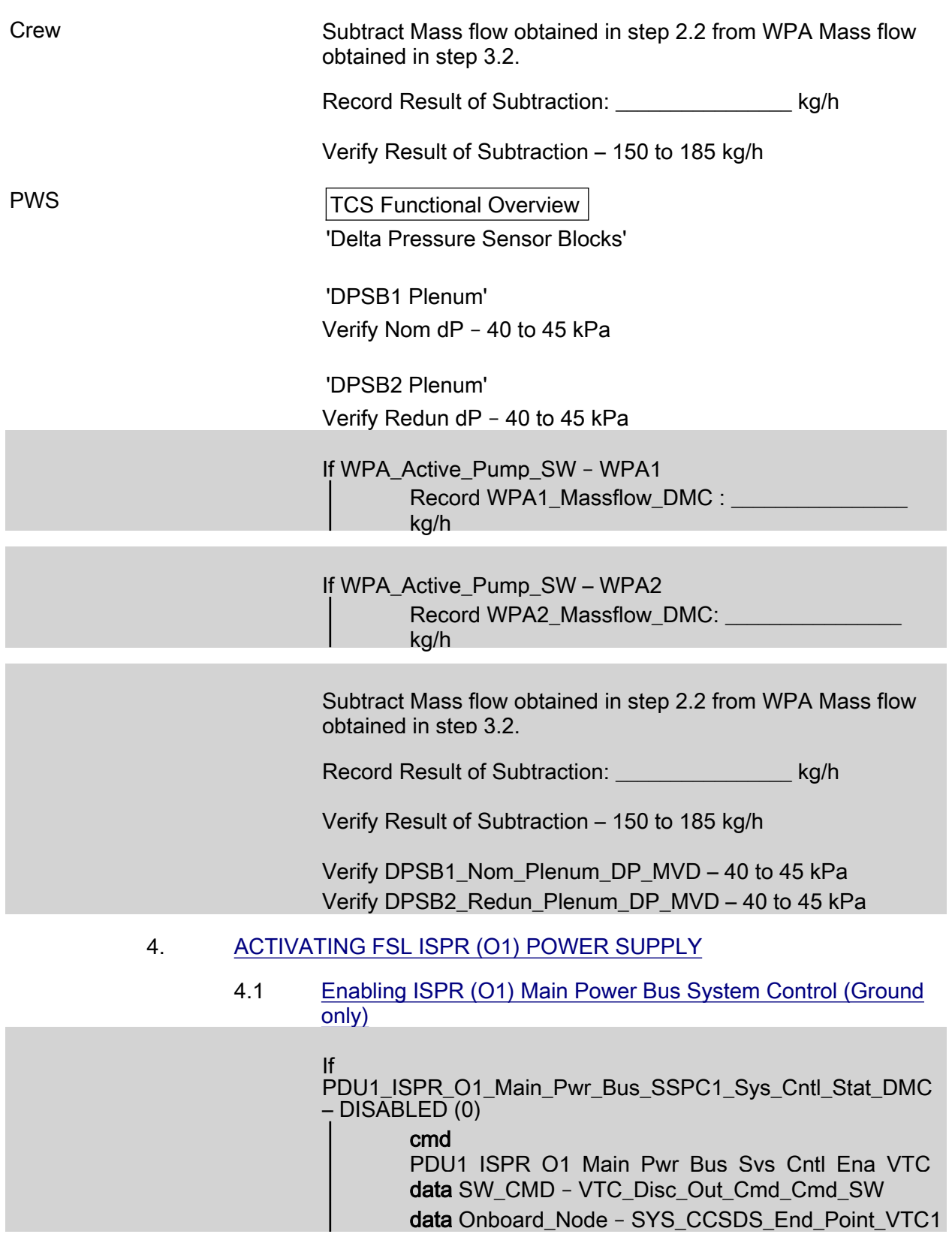

(ASSY PAYLOAD/1E/FIN/MULTI E) Page 6 of 10 pages

> Verify PDU1\_ISPR\_O1\_Main\_Pwr\_Bus\_SSPC1\_Sys\_Cntl\_Stat\_DMC – ENABLED (1)

#### 4.2 Activating the ISPR (O1) Main Power Bus

**NOTE** 

ISPR RIC boots automatically when power is supplied.

### On COL-CC GO

 EPDS EPDS Functional Overview 'PDU1'

sel PDU1 120V Payload

PDU 1-2 120V Payload

'PDU1 Outlets'

sel 5

PDU1 Outlet 5

Verify 'SSPC1 Sys Bus Cntl Stat' – ENABLED

'Commands'

#### cmd Pwr On Execute [OK]

'Pwr'

 Verify SSPC1 Pwr – ON Verify SSPC2 Pwr – ON

Wait 2 minutes to allow current value to stabilize.

Verify Current – 1.5 A to 2.2 A

 cmd PDU1\_ISPR\_O1\_Main\_Pwr\_Bus\_On\_AP data ONBOARD\_RECEPTION\_NODE – SYS\_CCSDS\_End\_Point\_PLCU\_DMS\_SERV data ONBOARD\_EXECUTION\_NODE – USM\_SW\_DMC\_USS\_Swop\_Instance

 Verify PDU1\_ISPR\_O1\_Main\_Pwr\_Bus\_SSPC1\_On\_Off\_Stat\_DMC – ON (1)

(ASSY PAYLOAD/1E/FIN/MULTI E) Page 7 of 10 pages

Verify

PDU1\_ISPR\_O1\_Main\_Pwr\_Bus\_SSPC2\_On\_Off\_Stat\_DMC – ON (1)

Wait 2 minutes to allow current value to stabilize.

 Verify PDU1\_ISPR\_O1\_Main\_Pwr\_Bus\_Current\_DMC – 1.5 A to  $2.2 \text{ A}$ 

 4.3 Enabling ISPR (O1) Aux Power Bus System Control (Ground only)

> If PDU2\_ISPR\_O1\_Aux\_Pwr\_Bus\_Sys\_Cntl\_Stat\_DMC – DISABLED (0)

> > cmd

PDU2\_ISPR\_O1\_Aux\_Pwr\_Bus\_Svs\_Cntl\_Ena\_VTC data SW\_CMD – VTC\_Disc\_Out\_Cmd\_Cmd\_SW data Onboard Node - SYS CCSDS End Point VTC1

 Verify PDU2\_ISPR\_O1\_Aux\_Pwr\_Bus\_Sys\_Cntl\_Stat\_DMC – ENABLED (1)

 4.4 Activating FSL ISPR (O1) Aux Power Bus On COL-CC GO

> EPDS EPDS Functional Overview 'PDU2'

sel PDU2 120V Payload

PDU 1-2 120V Payload

'PDU2 Outlets'

sel 10

PDU2 Outlet 10

Verify 'SSPC1 Sys Bus Cntl Stat' – ENABLED

'Commands'

cmd Pwr On Execute (OK)

'Pwr'

 Verify Pwr – ON Verify Current – 0.0 A to 0.5 A (ASSY PAYLOAD/1E/FIN/MULTI E) Page 8 of 10 pages

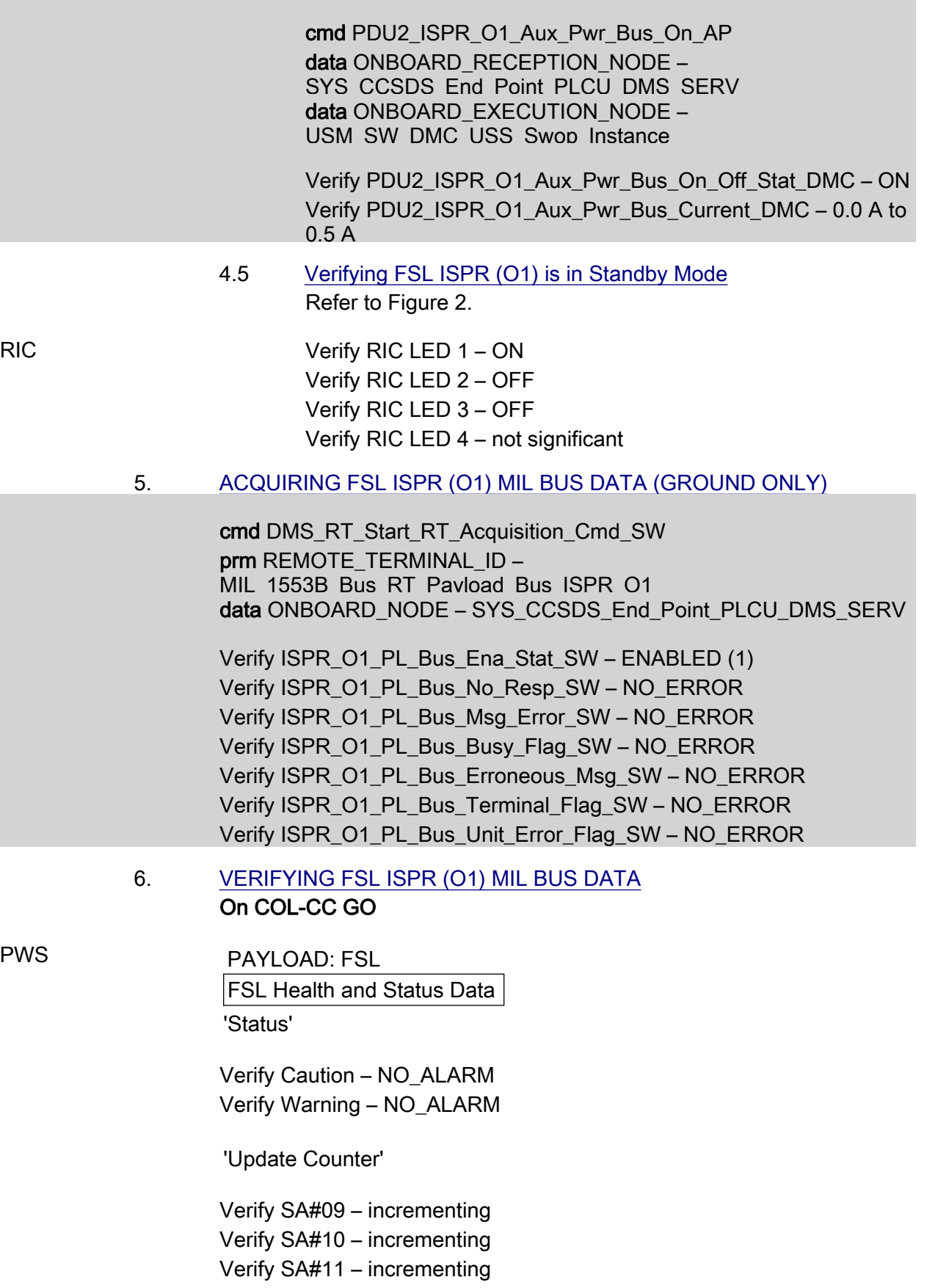

(ASSY PAYLOAD/1E/FIN/MULTI E) Page 9 of 10 pages

 Verify FSL\_Caution\_Stat – NO\_ALARM Verify FSL\_Warning\_Stat – NO\_ALARM Verify FSL\_SA9\_Counter – incrementing Verify FSL\_SA10\_Counter – incrementing Verify FSL\_SA11\_Counter – incrementing Additional ground verification: Verify FSL\_Op\_Mode\_PP – STANDBY Verify FSL\_AAA\_Fan\_Stat – ON (1) 7. ACTVATING THE ISPR (O1) CAUTION & WARNING MONITORING 7.1 Verifying ISPR (O1) Smoke Detector Signals DMS: DMS Payload Status DMS Payload Status Verify ISPR O1 CIFA Stat > 4.5 V PCS COL: ECLSS: 01 (ISPR) COL ISPR O1 Smoke Detector VTC1 Verify Obscuration < 25 % Contamination Verify Scatter < 1 % Obscuration per Meter Verify ISPR\_O1\_CIFA\_Stat\_MVD > 4.5 V Verify ISPR\_O1\_SD\_Obscuration\_VTC\_PP < 25 % Verify ISPR\_O1\_SD\_Scatter\_VTC\_PP < 1 % 7.2 Enabling the Smoke Detector ISPR (O1) Monitoring COL: ECLSS: O1 (ISPR) COL ISPR O1 Smoke Detector VTC1 'Monitoring' cmd Enable (Verify Status – Ena) cmd VTC\_Monitoring\_Ena\_Cmd\_SW prm MONITORED\_ITEM\_ID – ISPR\_O1\_SD prm ACTION – 1(ENABLE) data ONBOARD\_NODE – SYS\_CCSDS\_End\_Point\_VTC1 Verify ISPR\_O1\_SD\_Monitoring\_Ena\_PP – ENABLED Verify VTC1\_ISPR\_O1\_SD\_Stat\_MVD – OK

(ASSY PAYLOAD/1E/FIN/MULTI E) Page 10 of 10 pages

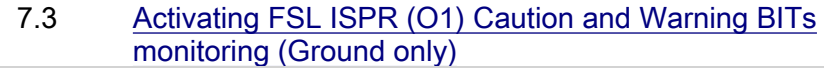

 cmd DMS\_MONIT\_Ena\_Monitoring\_Cmd\_SW prm MT\_ID – PL\_PLCU\_MON\_PL\_Health\_Stat1 prm EI\_ID – FSL\_Caution\_Stat prm LIMIT\_SET\_ID – 0 data ONBOARD\_NODE – SYS CCSDS End Point PLCU DMS SERV

Verify FSL\_Caution\_Stat\_MS – NORMAL\_1

cmd DMS\_MONIT\_Ena\_Monitoring\_Cmd\_SW prn MT\_ID – PL\_PLCU\_MON\_PL\_Health\_Stat1 prn EI\_ID – FSL\_Warning\_Stat prm LIMIT\_SET\_ID – 0 data ONBOARD\_NODE – SYS\_CCSDS\_End\_Point\_PLCU\_DMS\_SERV

Verify FSL\_Warning\_Stat\_MS – NORMAL\_1

#### 7.4 Verifying FSL ISPR (O1) Caution & Warning Status On COL-CC GO

PWS PAYLOAD: FSL FSL Health and Status Data 'Status' Verify Caution – NO\_ALARM Verify Warning – NO\_ALARM Verify FSL\_Caution\_Stat – NO\_ALARM Verify FSL\_Warning\_Stat – NO\_ALARM COL-CC to announce completion of FSL ISPR Activation to MARS.

(ASSY PAYLOAD/1E/FIN/MULTI E/HC)

Page 1 of 6 pages

### OBJECTIVE:

Mate all FSL ISPR-to-COL Utility Interface Panel (UIP) umbilicals, and verify all required Columbus systems operating nominally.

LOCATION: COL1O1 DURATION: 30 minutes CREW: One PARTS: None MATERIALS: Gray Tape Dry Wipes TOOLS: DCS 760 Camera ISS IVA Toolbox: Drawer 5: Static Wrist Tether

### 1.214 FSL UMBILICAL MATE (ASSY PAYLOAD/1E/FIN/MULTI E/HC)

Page 2 of 6 pages

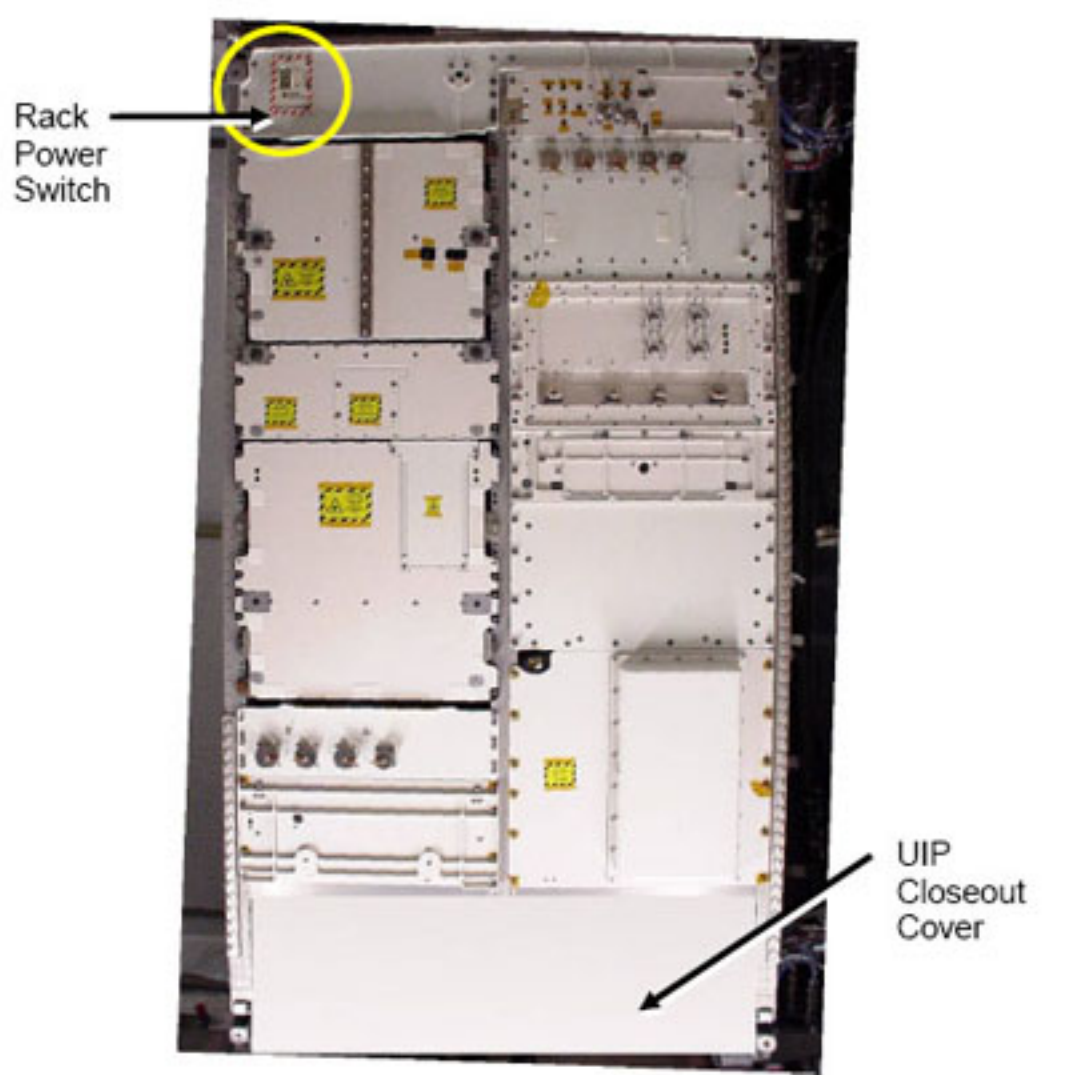

#### 1. VERIFYING COL1O1 UIP MAIN POWER/AUX POWER IS OFF

Figure 1. Fluid Science Lab - FSL

PWS EPDS: EPDS Functional Overview: PDU1-2: 120V Payload 120V Payload 'PDU1 Outlets'

sel '5'

EPDS PDU1 Outlet 5 - ISPR O1 Main Pwr Bus

 Verify SSPC (all) – OFF Verify Current (all) < 0.01 A Verify Sys Bus Cntl (all) – DISABLED (ASSY PAYLOAD/1E/FIN/MULTI E/HC)

 EPDS: EPDS Functional Overview: PDU1-2: 120V Payload 120V Payload 'PDU2 Outlets'

sel '10'

EPDS PDU2 Outlet 10 - ISPR O1 Aux Pwr Bus

 Verify Pwr – OFF Verify Current < 0.01 A Verify Sys Bus Cntl – DISABLED

 1.1 Verifying WFSV O1 is Closed COL SYNOPTICS HOME PAGE: ISPR O1 **ISPR O1 System Status Information** 'TCS'

> Verify WFSV Posn – CLOSED Verify WFSV Posn Ind < 8 %

- 1.2 Verify Rack Power Switch OFF Refer to Figure 1.
- 2. ACCESSING
	- 2.1 Remove UIP closeout cover, temporary stow. Refer to Figure 1.
- 3. TCS UMBILICAL MATING

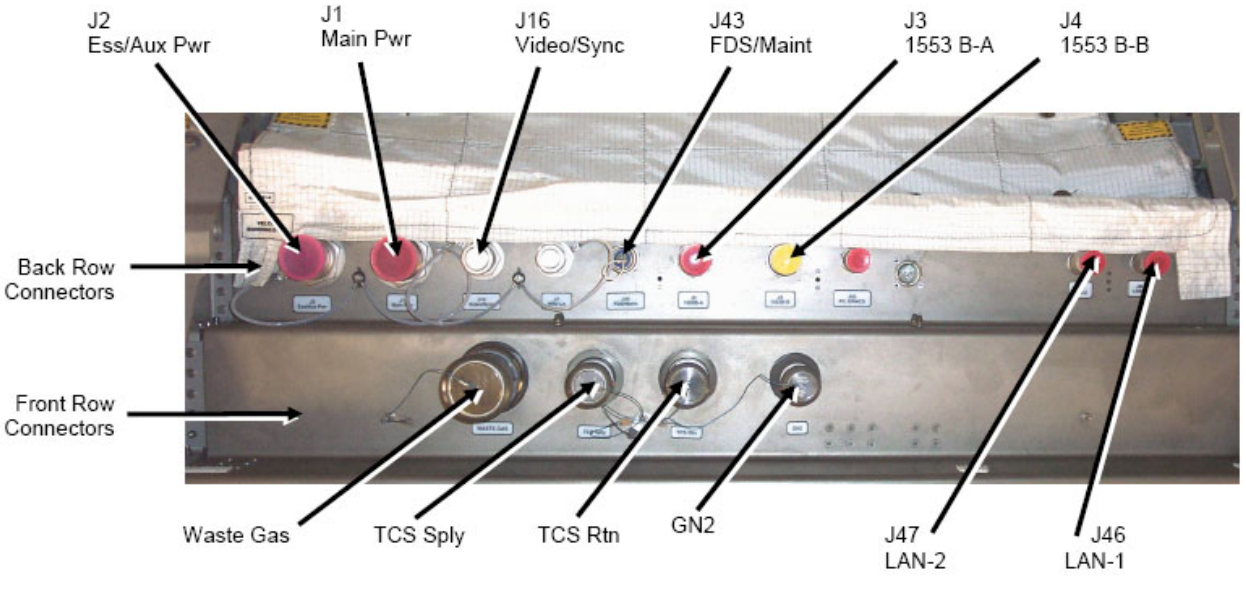

Figure 2. COL UIP at COL1O1 Location

(ASSY PAYLOAD/1E/FIN/MULTI E/HC)

Page 4 of 6 pages

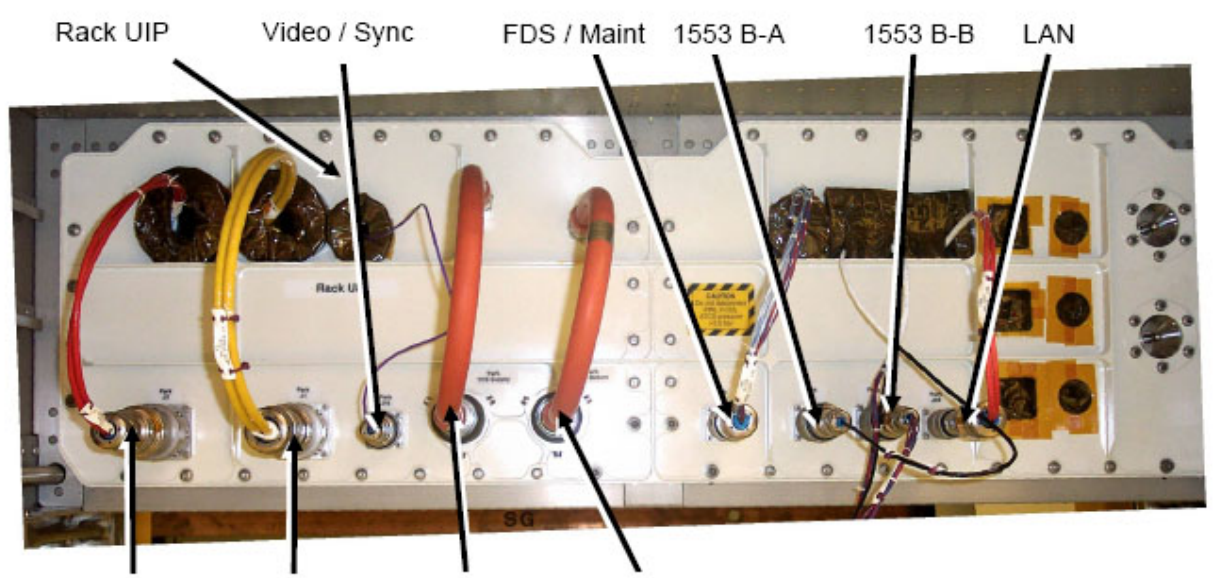

Safe Power Main Power TCS Supply TCS Return

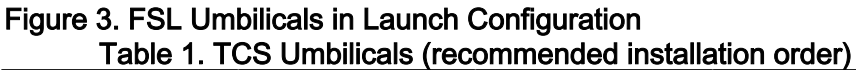

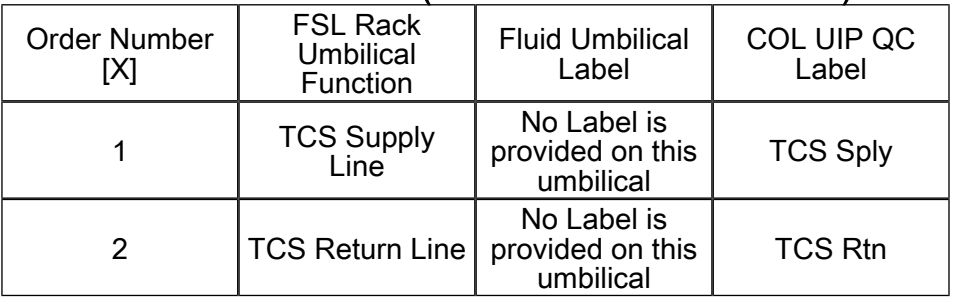

# 3.1 Don Static Wrist Tether.

Attach clip to unpainted, unanodized metal structure.

#### NOTE

- 1. TCS jumpers do not provide any identification label but color-coding only by colored ribbons located at loose end of jumper:
	- TCS MOD Supply jumper: blue ribbon
	- TCS MOD Return jumper: green ribbon
- 2. Remove and mate only one umbilical at a time to avoid having an umbilical hang loose.
- 3.2  $\mathbb{R}$  Mate TCS umbilical [X] to COL UIP jacks where  $[X] = [1] [2]$ Refer to Table 1.

 Remove protective cap from COL UIP jack, temporary stow if untethered.

(ASSY PAYLOAD/1E/FIN/MULTI E/HC)

Page 5 of 6 pages

Refer to Figure 2.

 Disconnect umbilical from launch restraint (park) connector. Refer to Figure 3.

 Mate umbilical to COL UIP jack, restrain tethered protection cap to to umbilical (Gray Tape) where possible.

√No leakage from QD, remove droplets (Dry Wipe) as necessary.

√Red Indicator Ring – not visible.

Repeat

### 4. POWER / DATA UMBILICAL MATING

# **CAUTION** 1. To prevent damage to EMI rings, hold connector back shell with one hand while using other hand to rotate connector collar.

2. Handle fiber optic cables by connector only. Do not bend, or apply pressure to cable during mating.

### NOTE

- 1. Untethered protection caps removed from COL UIP jacks shall be placed on empty launch restraint connectors on rack UIP.
- 2. Tethered caps shall always be fixed to the corresponding umbilical using Gray Tape.

#### Table 2. Power / Data Umbilicals (recommended installation order)

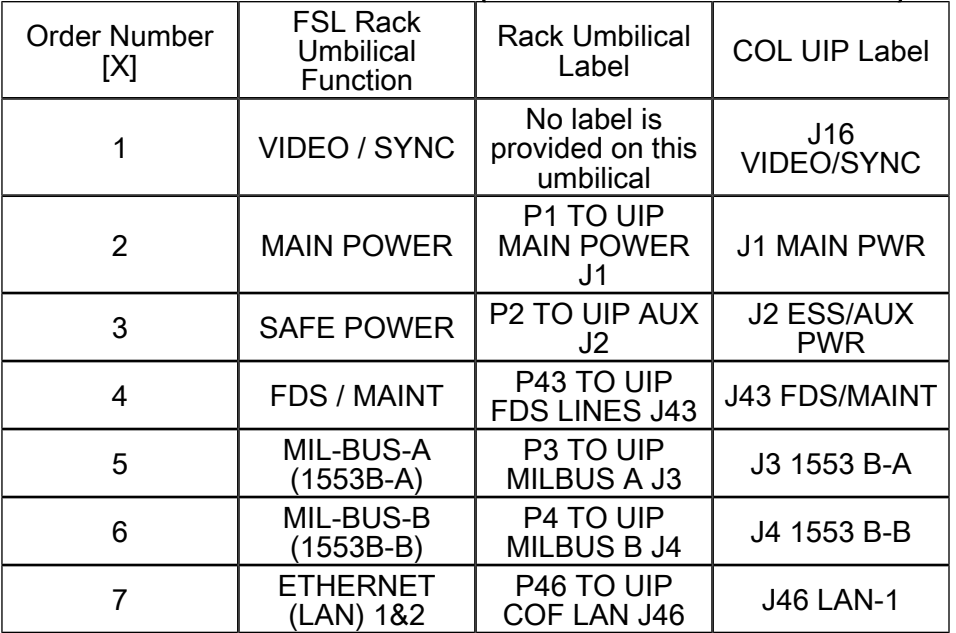

(ASSY PAYLOAD/1E/FIN/MULTI E/HC)

Page 6 of 6 pages

4.1  $\mathbb{R}$ Mate power / data umbilical [X] to COL UIP jacks where [X] = [1] [2] [3] [4] [5] [6] [7]

Refer to Table 2.

 Remove protective cap from COL UIP jack, temporary stow if untethered. Refer to Figure 2.

 Disconnect umbilical from launch restraint (park) connector on rack UIP. Refer to Figure 3.

 Mate umbilical to COL UIP jack, restrain tethered protection cap to umbilical (Gray Tape) where possible.

√Red Indicator Ring – not visible.

L Repeat

### 5. CLOSEOUT

- 5.1 ISS  $\sqrt{V}$  COL-CC of completing umbilical mating, wait for GO to closeout worksite.
- 5.2 Doff Static Wrist Tether.
- 5.3 Photo-document all installed umbilicals (DCS 760 Camera).
- 5.4 Check for FOD around work area.
- 5.5 Attach UIP closeout cover to rack. Cover is attached by Velcro only.
- 5.6 Stow tools and equipment.

Update IMS or report to COL-CC.

(ASSY PAYLOAD/1E/FIN/MULTI E) Page 1 of 8 pages

### OBJECTIVE:

Change the operational mode of FSL after the ISPR activation to perform the experiment.

### DURATION:

40 minutes (elapsed time), 10 minutes (crew time).

CREW:

One

TOOLS:

None

ITEMS:

None

### REFERENCED PROCEDURE(S):

# 2.240 FSL LAPTOP SETUP AND ACTIVATION

### 1. PRELIMINARY VERIFICATIONS AT FRC (GROUND ONLY)

### FSL MAIN: DaSS PROCESSED DaSS PROCESSED

kg/h

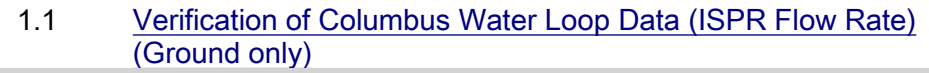

 Verify WFSV\_ISPR\_O1\_Open\_Stat\_DMC\_PP – OPEN Verify Verify WFSV\_ISPR\_O1\_Posn\_Ind\_DMC\_PP > 97

Verify DPSB1 Nom Plenum DP MVD PP – in the range 40 to 45 kPa Verify DPSB2\_Redun\_Plenum\_DP\_MVD\_PP – in the range 40

to 45 kPa

 Verify WPA1\_Massflow\_DMC\_PP – in the range 280 - 1050 kg/h Verify WPA2\_Massflow\_DMC\_PP – in the range 280 - 1050

 1.2 Verification of Columbus Water Loop Temperature Parameters (Ground only)

> Verify WTSB1\_Nom\_Plenum\_Temp3\_MVD\_PP – in the range 15.5 to 18.5 °C Verify WTSB2\_Redun\_Plenum\_Temp3\_MVD\_PP – in the range 15.5 to 18.5 °C

> Verify WPA1\_Water\_Temp\_DMC\_PP – in the range 17 to 40 °C Verify WPA2 Water Temp\_DMC\_PP – in the range 17 to 40  $^{\circ}$ C

(ASSY PAYLOAD/1E/FIN/MULTI E) Page 2 of 8 pages

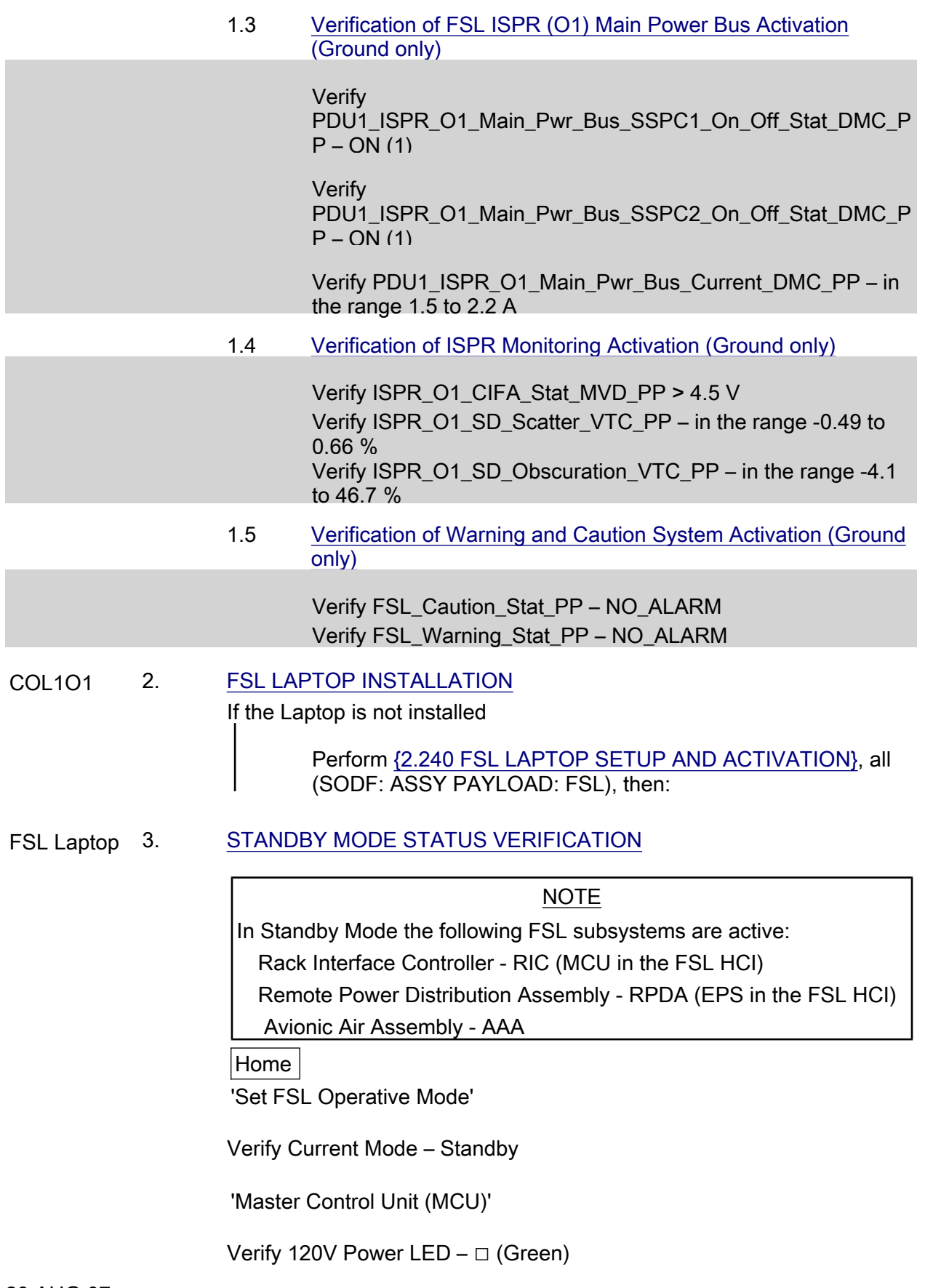

(ASSY PAYLOAD/1E/FIN/MULTI E) Page 3 of 8 pages

Verify Status – On

'Thermal Control System (TCS)'

Verify 120V (AAA) Power LED – □ (Green)

Verify Status – On

 FSL MAIN FSL MAIN 'Operative Mode'

Verify Current Mode – Standby

 Menu bar: RPDA RPDA 'ESEM5-1'

Verify Out1 (120V) --> RIC – ON

'ESEM5-2'

Verify Out2 (120V) --> AAA – ON

 4. CHANGING THE STATUS FROM STANDBY TO CONFIGURATION AND CHECKOUT

#### NOTE

In Configuration and Checkout Mode, in addition to the subsystems already activated in Standby Mode, the following subsystems are powered:

Video Management Unit - VMU

Optical Diagnostic Module - ODM

Central Experiment Module - CEM

4.1 Changing the AAA Fan Speed

 Home: Facility Setup: Thermal Control System (TCS): AAA Home/TCS/ Air Avionic Assembly - AAA

Verify Fan Speed – 5000 (± 100) rpm

pick Set AAA speed 7500 rpm

#### cmd Set

Wait 30 seconds.

(ASSY PAYLOAD/1E/FIN/MULTI E) Page 4 of 8 pages

Verify Fan Speed –  $7500 \pm (250)$  rpm

 Menu bar: TCS: AAA AAA - Air Avionic Assembly 'AAA Command' pick Command 7500 cmd set AAA speed Wait 30 seconds. Verify Fan Speed –  $7500 \pm (250)$  rpm 4.2 Mode Transition Home Home 'Set FSL Operative Mode' pick Mode Selection = Configuration and Checkout cmd Set Operative Mode Wait four minutes. Verify Current Mode – Configuration and Checkout 'Facility Core Equipment (FCE)' 'Optical Diagnostic Module (ODM)' Verify Power LEDs (four) –  $\Box$  (5V, 12V, 15V, 28V LEDs are green) Verify Status – On 'Facility Core Equipment (FCE)' 'Central Experiment Module (CEM)' Verify Power LEDs (four) –  $\Box$  (5V, 12V, 15V, 28V LEDs are green) Verify Status – On 'Video Management Unit (VMU)' Verify 120V Power LED – □ (Green) Verify Status – On

(ASSY PAYLOAD/1E/FIN/MULTI E)

Page 5 of 8 pages

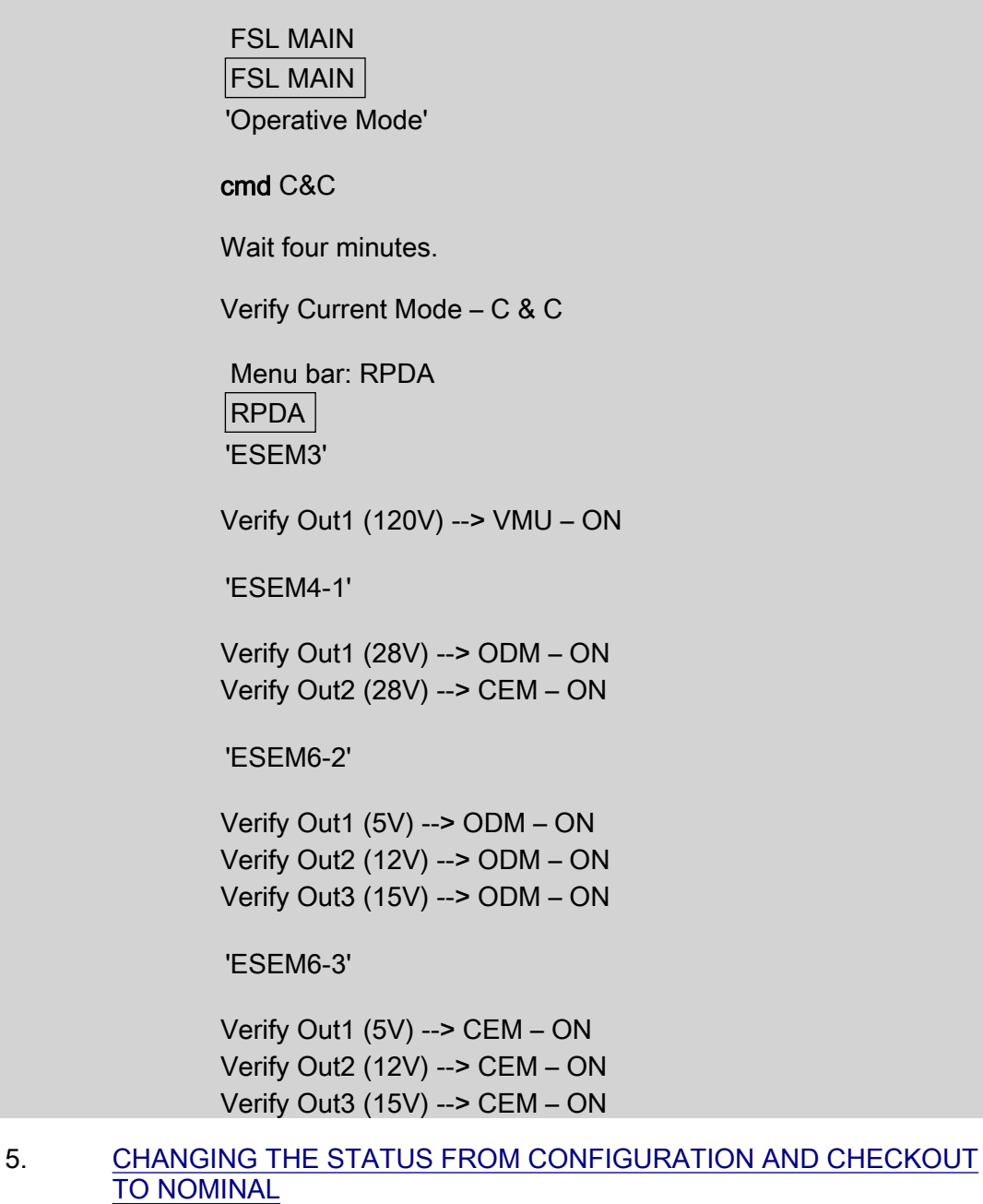

**NOTE** 

In Nominal Mode, in addition to the subsystems already activated in the previous modes (Stand-by and Configuration and Checkout) the following subsystems are powered:

Experiment Container - EC

EC H2O loop (SWLA in the displays)

Verify EC H2O Loop flex hoses →|← Experiment container

**Thermal Control** System

(ASSY PAYLOAD/1E/FIN/MULTI E) Page 6 of 8 pages

FSL HCI Home

Home | 'Set FSL Operative Mode'

pick Mode Selection = Nominal

cmd Set Operative Mode

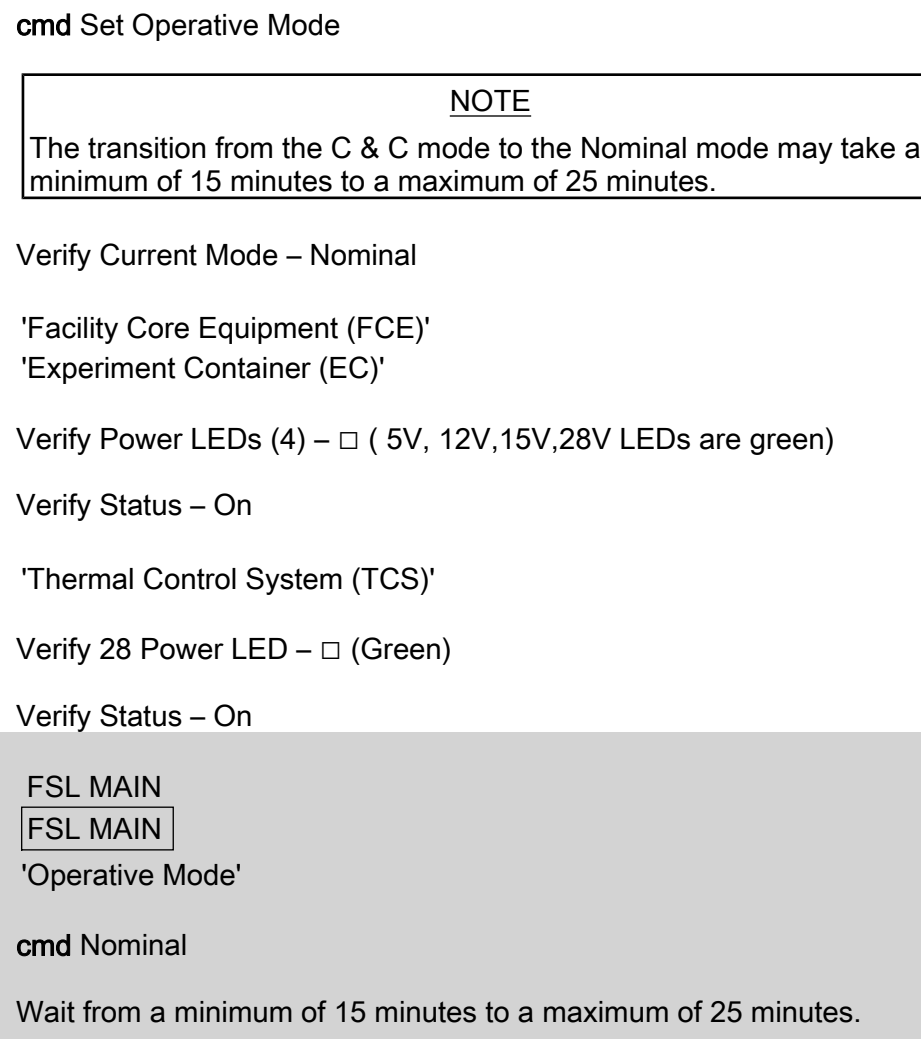

Verify Current Mode – Nominal

 Main menu bar: RPDA RPDA 'ESEM4-2'

Verify Out1 (28V) --> EC – ON

Verify Out2 (28V) --> EC H2O LOOP – ON

'ESEM6-1'

(ASSY PAYLOAD/1E/FIN/MULTI E) Page 7 of 8 pages

Verify Out1 (5V) --> EC – ON

Verify Out2 (12V) --> EC – ON

Verify Out3 (15V) --> EC – ON

Menu bar: TCS

**TCS** 

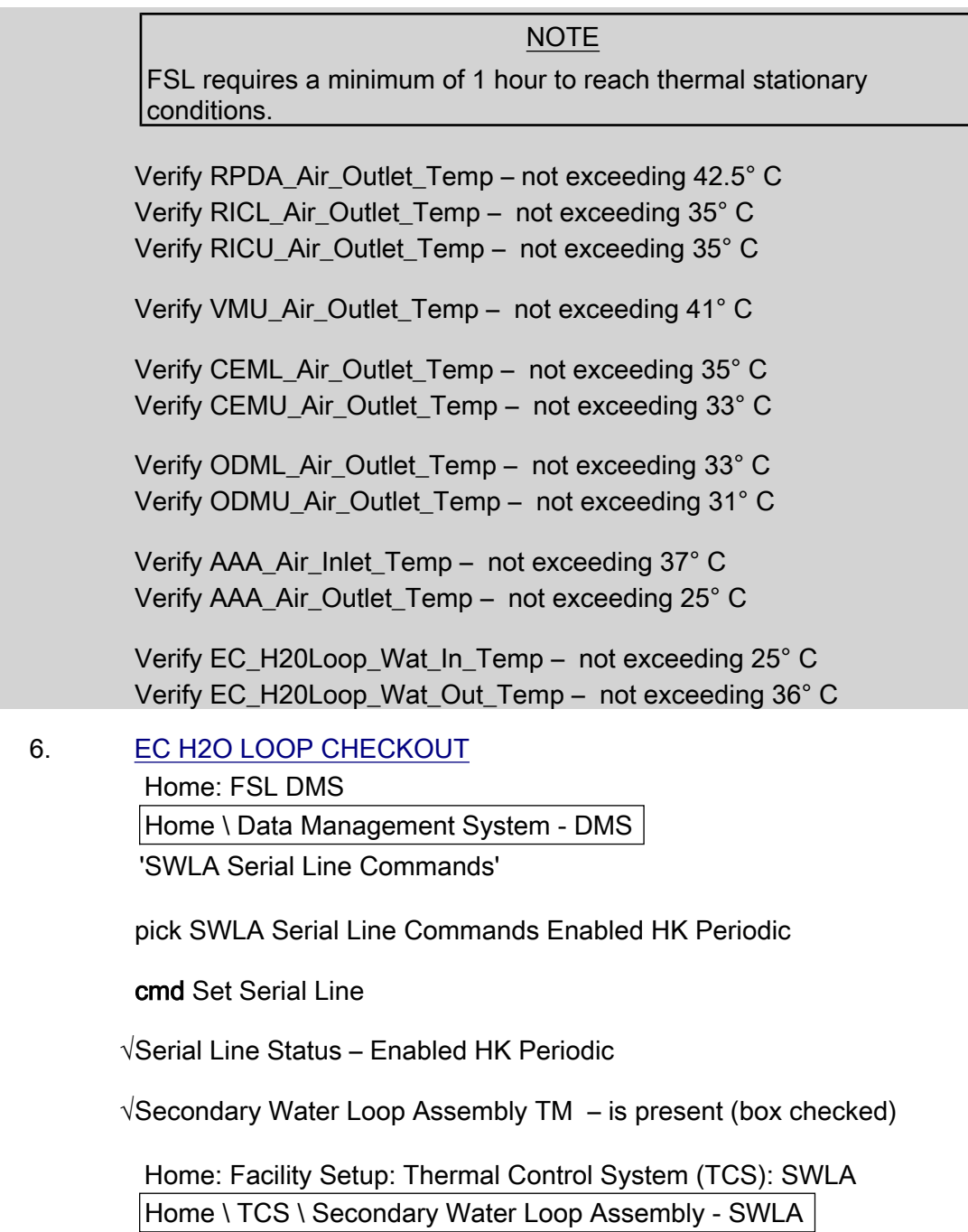

(ASSY PAYLOAD/1E/FIN/MULTI E) Page 8 of 8 pages

Verify Delta pressure  $-0.5$  bar ( $\pm 0.03$ )

'Pump Control'

Verify Pump Speed – 5600 rpm (±100)

 Menu Bar: FSL DMS FSL DMS (Data Management System) 'ECH2O Serial Line Commands'

pick ECH20 Serial Line Commands Enabled HK Periodic

cmd Set Serial Line

√Serial Line Status – Enabled HK Periodic

√Secondary Water Loop Assembly TM LED – □ (green)

 Menu Bar: TCS: EC H2O TCS-EC H2O Cooling System

Verify Delta pressure  $-0.5$  bar ( $\pm 0.03$ )

'Pump Control'

Verify Pump Speed – 5600 rpm (±100)

# 2.210 FSL REAR LAUNCH FIXATIONS REMOVAL

(ASSY PAYLOAD/1E/FIN/MULTI E) Page 1 of 9 pages

#### OBJECTIVE:

 Preparation of FSL for nominal operations by means of removal of the Facility Core Element rear pins and release of

ODM (Optical Diagnostic Module), CEM Upper (Central Experiment Module Upper) and CEM Lower (Central Experiment Module Lower) rear launch fixations.

DURATION:

90 minutes

CREW:

One

TOOLS:

ISS IVA Toolbox:

Drawer 2:

5-35 in-lbs Trq Driver, 1/4" Drive

Columbus Toolkit:

Tool Bag 1:

Ratchet Wrench 1/4" Tool Bag 2:

Ratchet Wrench 3/8"

2" Extension 1/4" Drive

6" Extension 1/4" Drive

Driver Handle 1/4" Drive Tool Bag 3:

Universal Joint 1/4"

M5 (4 mm) Driver 1/4" Drive

5/32" Hex Head Driver 1/4" Drive

Adaptor 3/8" Female to 1/4" Male

ITEMS:

None

REFERENCED PROCEDURE(S):

1.202 COL ISPR ROTATION

COL1O1 1. TILTING THE RACK

 To rotate FSL down, perform {1.202 COL ISPR ROTATION}, step 1 (SODF: ASSY OPS: ACTIVATION & CHECKOUT: COLUMBUS MODULE OUTFITTING), then:

# 2.210 FSL REAR LAUNCH FIXATIONS REMOVAL

(ASSY PAYLOAD/1E/FIN/MULTI E) Page 2 of 9 pages

2. REMOVING FSL REAR PANELS

| R1             | L1             |
|----------------|----------------|
| R <sub>2</sub> | L2             |
| R <sub>3</sub> | L <sub>3</sub> |
| R4             | l 4            |

Figure 1. FSL Rear Panels Scheme
(ASSY PAYLOAD/1E/FIN/MULTI E) Page 3 of 9 pages

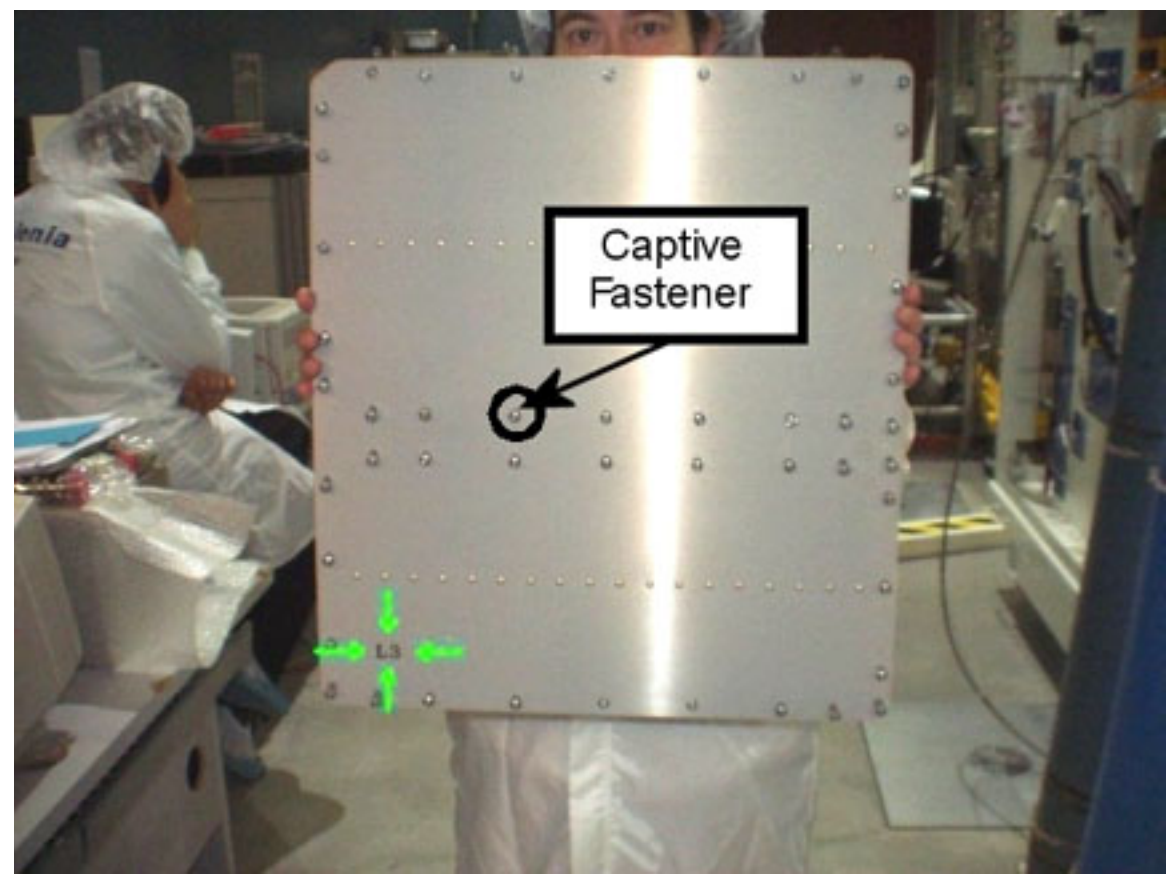

Figure 2. Panel L3 (label identification)

- 2.1 Remove, tmpry stow FSL rear panel L1 captive fasteners (sixteen) (5/32" Hex Head Driver 1/4" Drive and Driver Handle 1/4" Drive). Refer to Figures 1 and 2.
- 2.2 Remove, tmpry stow FSL rear panel L2 captive fasteners (thirtyfive) (5/32" Hex Head Driver 1/4" Drive and Driver Handle 1/4" Drive). Refer to Figures 1 and 2.
- 2.3 Remove, tmpry stow FSL rear panel L3 captive fasteners (fortyeight) (5/32" Hex Head Driver 1/4" Drive and Driver Handle 1/4" Drive). Refer to Figures 1 and 2.

(ASSY PAYLOAD/1E/FIN/MULTI E) Page 4 of 9 pages

> 3. REMOVING FACILITY CORE ELEMENT MECHANICAL LAUNCH **FIXATION**

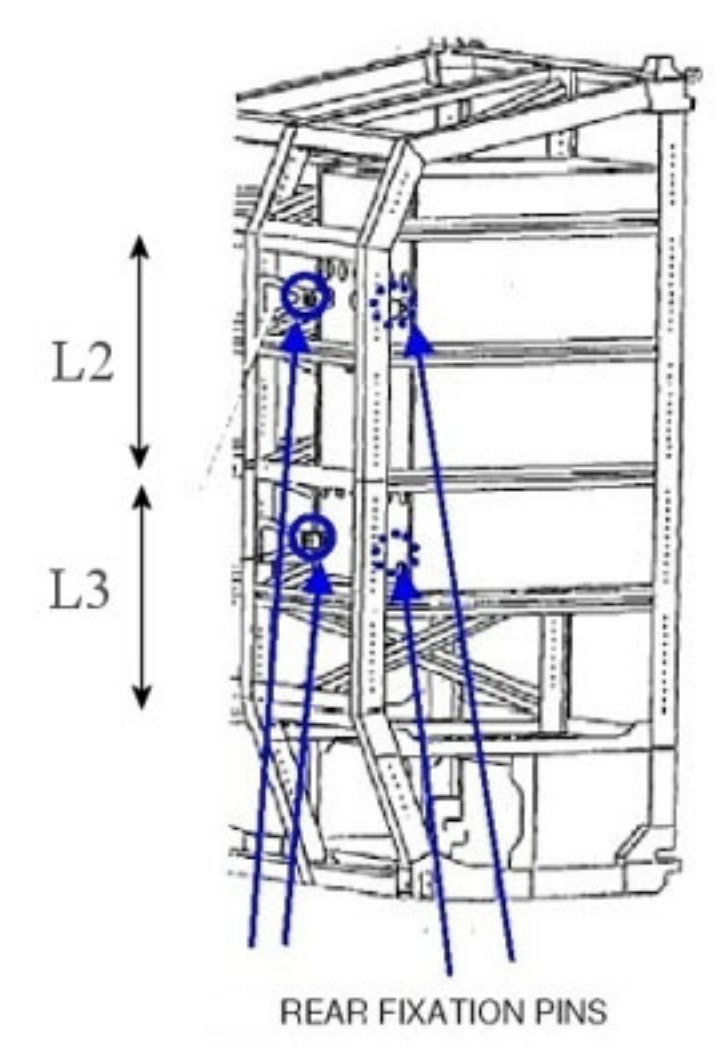

Figure 3. FSL Rear Pins Positions

(ASSY PAYLOAD/1E/FIN/MULTI E) Page 5 of 9 pages

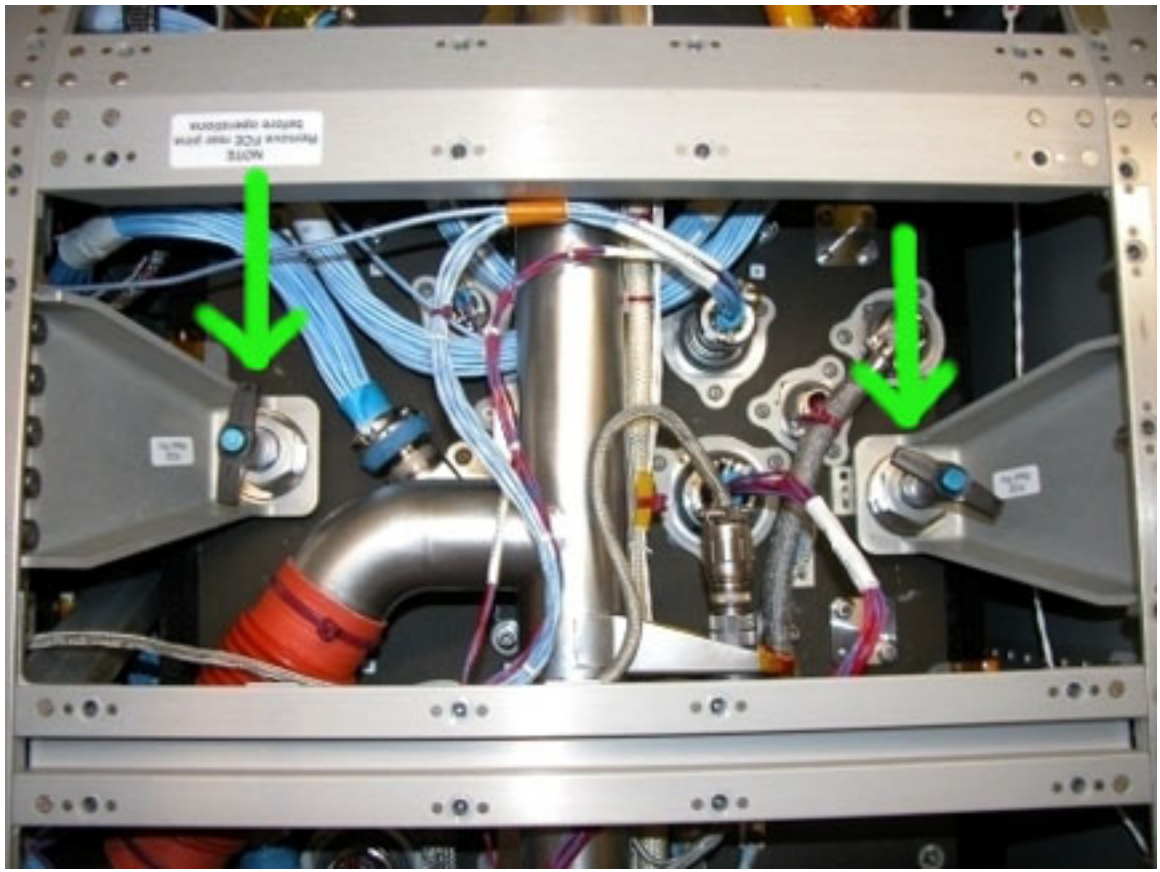

Figure 4. Facility Core Element Rear Pins (indicated by the green arrows, frame corresponding to the L2 panel)

(ASSY PAYLOAD/1E/FIN/MULTI E) Page 6 of 9 pages

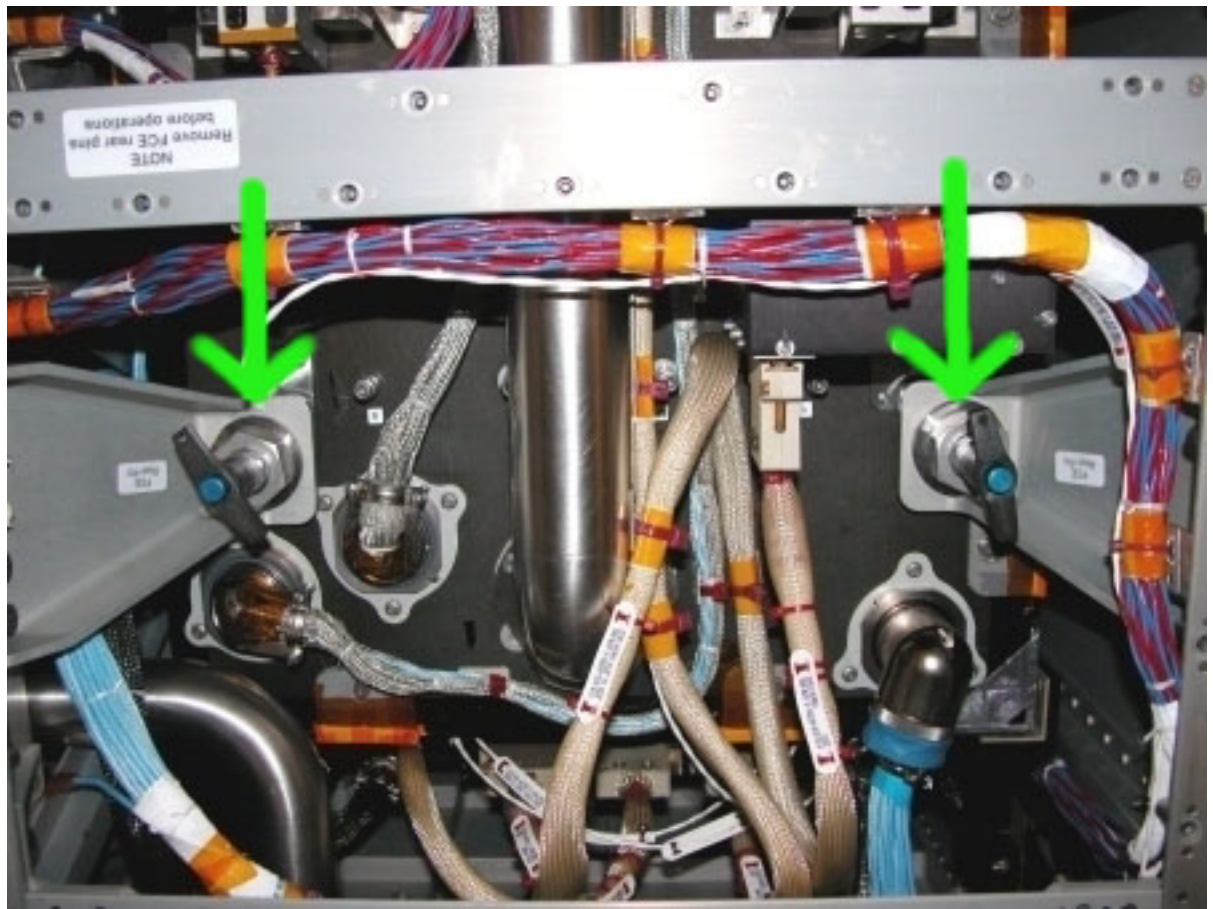

Figure 5. Facility Core Element Rear Pins (indicated by the green arrows, frame corresponding to the L3 panel)

## NOTE

The Facility Core Element rear pins are removed by pushing the blue button and pulling the pin.

 3.1 Remove, tmpry stow Facility Core Element (four) rear pins. Refer to Figures 3, 4 and 5.

(ASSY PAYLOAD/1E/FIN/MULTI E) Page 7 of 9 pages

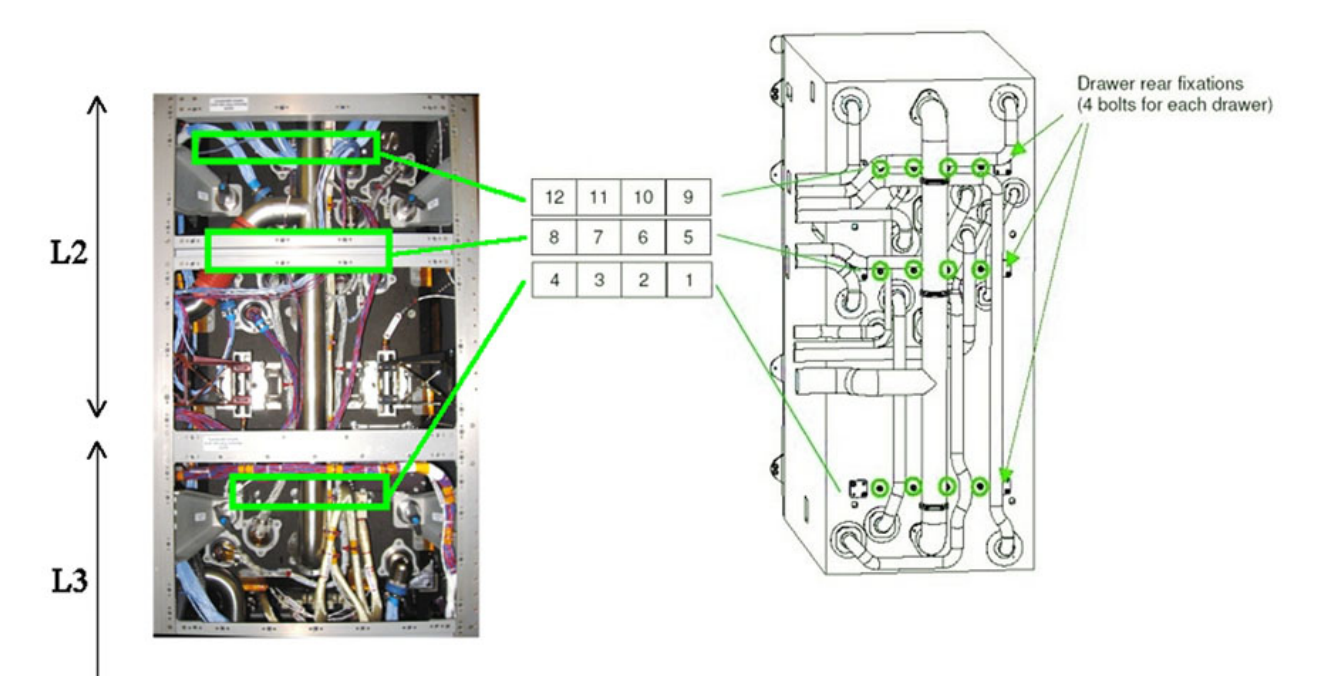

Figure 6. Facility Core Element Fixation Points

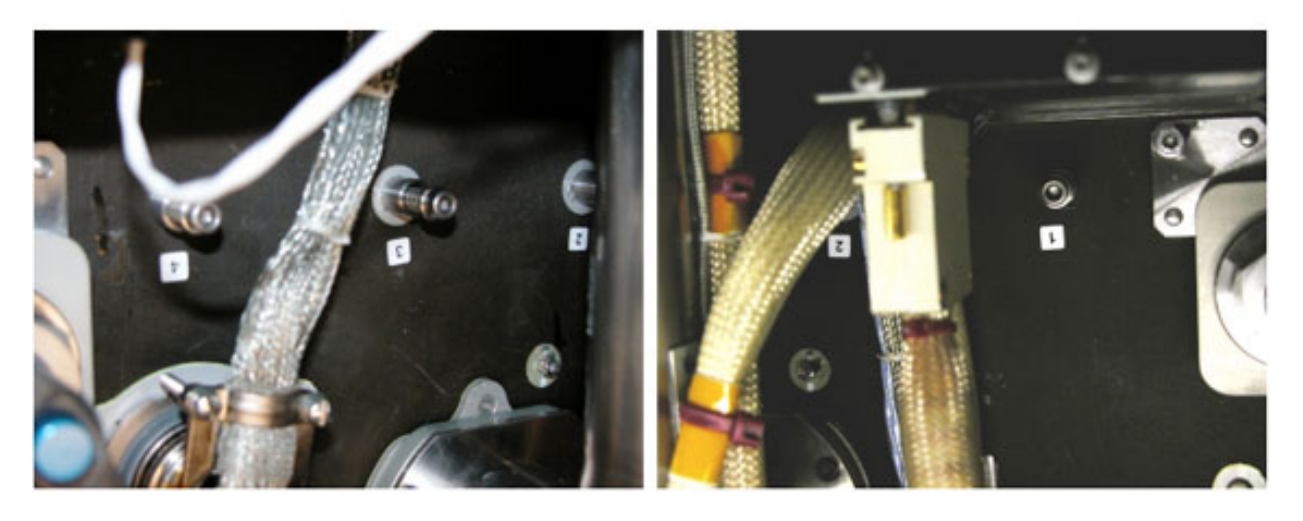

Figure 7. Bolts 1 to 4

(ASSY PAYLOAD/1E/FIN/MULTI E) Page 8 of 9 pages

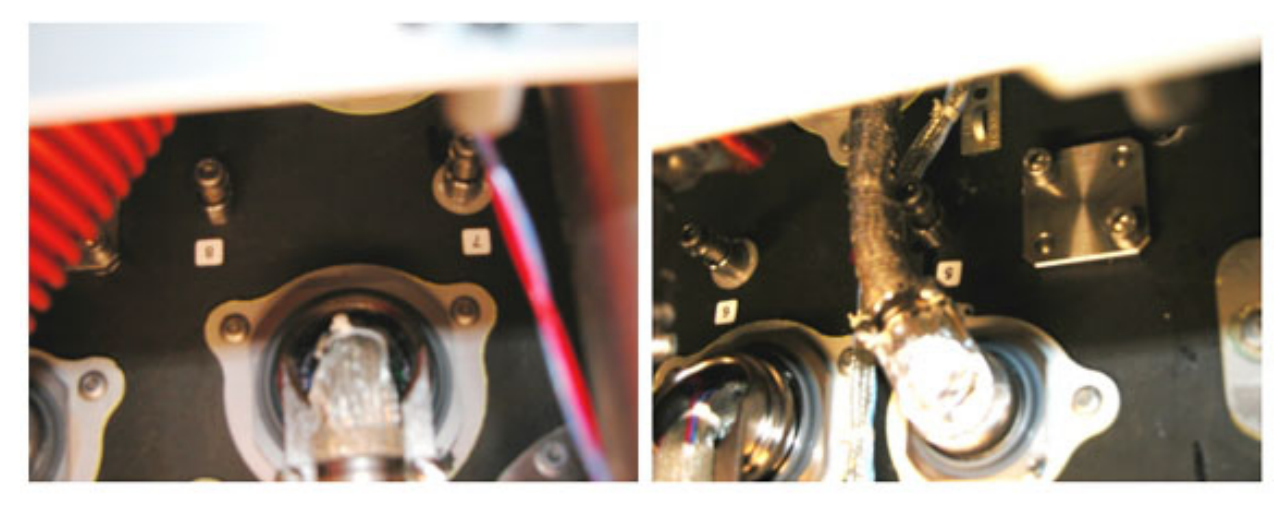

Figure 8. Bolts 5 to 8

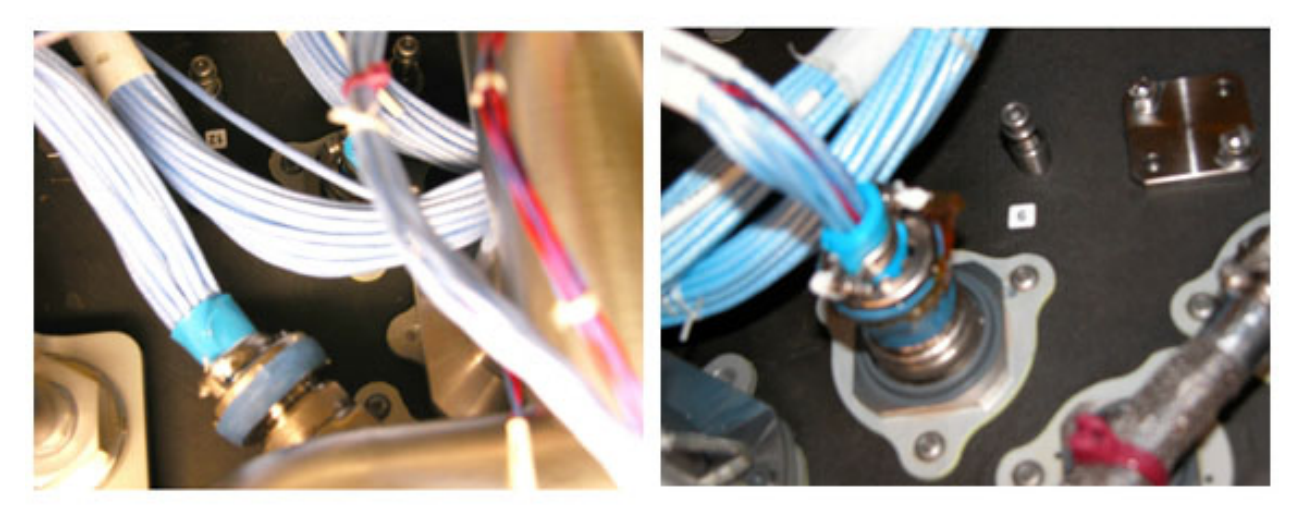

#### Figure 9. Bolts 9 to 12

- 3.3 Completely loosen captive rear fixation fasteners 1 to 12 except 6 and 8 as shown in Figures 6, 7, 8, 9 [Ratchet Wrench 3/8"; 6" Extension 1/4" Drive; Adaptor 3/8" Female to 1/4" Male and M5 (4 mm) Driver 1/4" Drive].
- 3.4 Completely loosen captive rear fixation fasteners 6 and 8 shown in Figure 6 and Figure 8 [Ratchet Wrench 3/8"; 6" Extension 1/4" Drive; Adaptor 3/8" Female to 1/4" Male; Universal Joint 1/4" and M5 (4 mm) Driver 1/4" Drive].

#### 4. INSTALLING REAR PANELS

NOTE For the following steps refer to Figures 1 and 2.

(ASSY PAYLOAD/1E/FIN/MULTI E) Page 9 of 9 pages

> Retrieve and replace L1, L2 and L3 panels (5/32" Hex Head Driver 1/4" Drive; Ratchet Wrench 1/4" ). Torque all panel fasteners to 30 in-lb (5/32" Hex Head Driver 1/4" Drive; 2" Extension 1/4" Drive and 5-35 inlbs Trq Driver, 1/4" Drive).

- 5. TILTING THE RACK To rotate FSL up, perform {1.202 COL ISPR ROTATION}, step 2 (SODF: ASSY OPS: ACTIVATION & CHECKOUT: COLUMBUS MODULE OUTFITTING), then:
- 6. CLEANUP

Stow tools and rear pins.

Update IMS with stowage location of rear pins or notify COL-CC.

This Page Intentionally Blank

(ASSY PAYLOAD/1E/FIN/MULTI E) Page 1 of 6 pages

OBJECTIVE:

Preparation of FSL for nominal operations after the FSL on board installation.

DURATION:

30 minutes

CREW:

One

TOOLS:

ISS IVA Toolbox:

Drawer 2:

5-35 in-lbs Trq Driver, 1/4" Drive

Columbus Toolkit:

Tool Bag 1:

Ratchet Wrench 1/4" Tool Bag 2:

2" Extension 1/4" Drive

Tool Bag 3:

M5 (4 mm) Driver 1/4" Drive

M6 (5 mm) Driver 1/4" Drive

### ITEMS

FSL Upper Latch - P/N FSL00049E

FSL Lower Latch - P/N FSL00050E

Kapton tape

Teflon tape

## COL1O1 1. FACILITY CORE ELEMENT LATCHES INSTALLATION

### NOTE

- 1. The Facility Core Element is composed of a main structure that contains the three optical modules (ODM, CEM Upper, CEM Lower)
- 2. The FSL Latches are needed to fix the Facility Core Element to the FSL Rack once in orbit. They must be removed before the experiment starts.

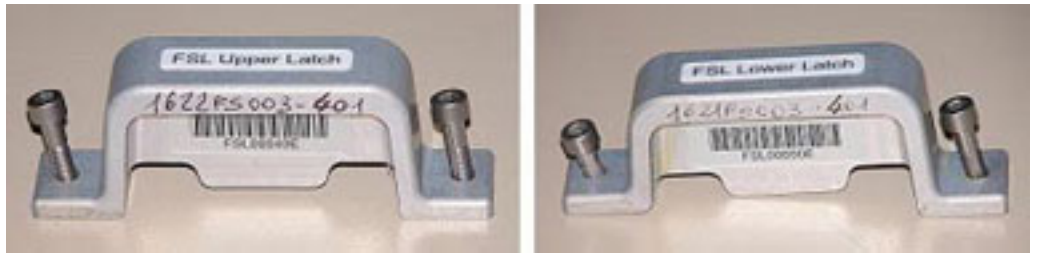

Figure 1. FSL Facility Core Element Latches

(ASSY PAYLOAD/1E/FIN/MULTI E) Page 2 of 6 pages

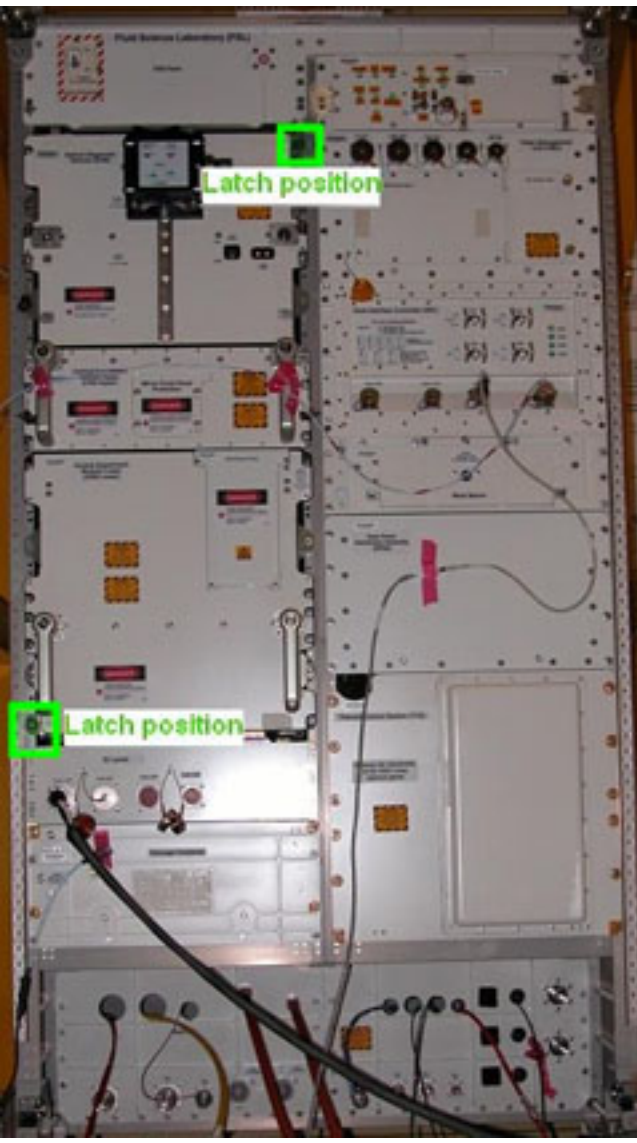

Figure 2. Latches Positions

 Install the Facility Core Element latches per Figures 1 and 2 by screwing the top and bottom captive bolts and not exceeding the torque of 13 inlbs (M5 (4 mm) Driver 1/4" Drive; 5-35 in-lbs Trq Driver, 1/4" Drive; 2" Extension 1/4" Drive).

(ASSY PAYLOAD/1E/FIN/MULTI E) Page 3 of 6 pages

Facility Core Element 2. DISENGAGEMENT OF THE CEM UPPER AND THE ODM

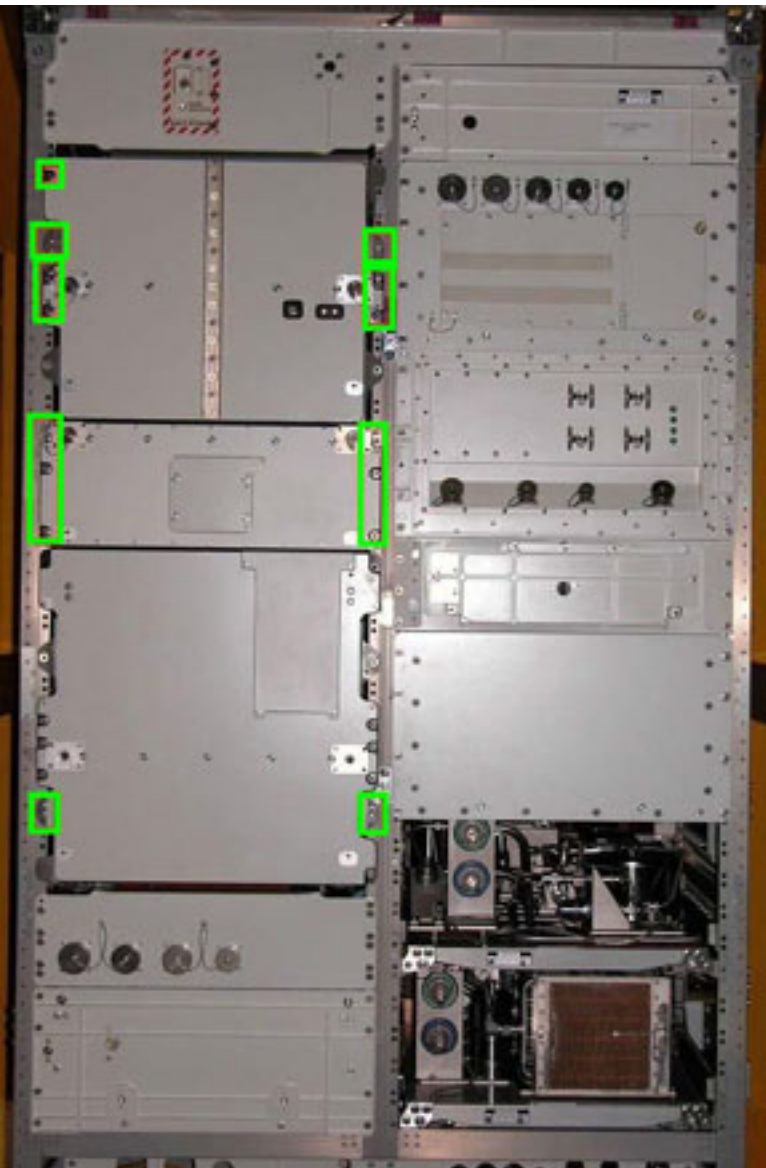

Figure 3. Facility Core Element Launch Fixations Bolts Table 1. Facility Core Element Launch Fixations Bolts

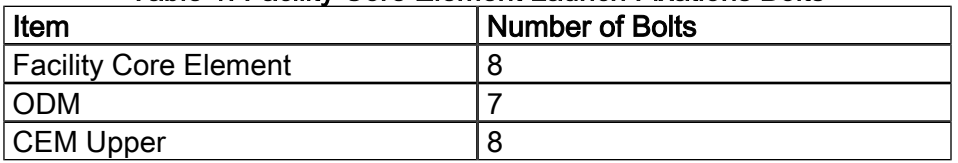

(ASSY PAYLOAD/1E/FIN/MULTI E) Page 4 of 6 pages

NOTE

The bolts related to the CEM Lower remain tightened in this phase. This is required to maintain the CEM Lower Drawer fixed to the Facility Core Element structure. These bolts will be removed as soon as the handles are mounted on the CEM Lower Drawer.

 Disengage the launch captive bolts (twenty-three) per Figure 3 (bolts enclosed in the green boxes) and Table 1 [M6 (5 mm) Driver 1/4" Drive and Ratchet Wrench 1/4"].

#### 3. FACILITY CORE ELEMENT BOLT PROTECTION

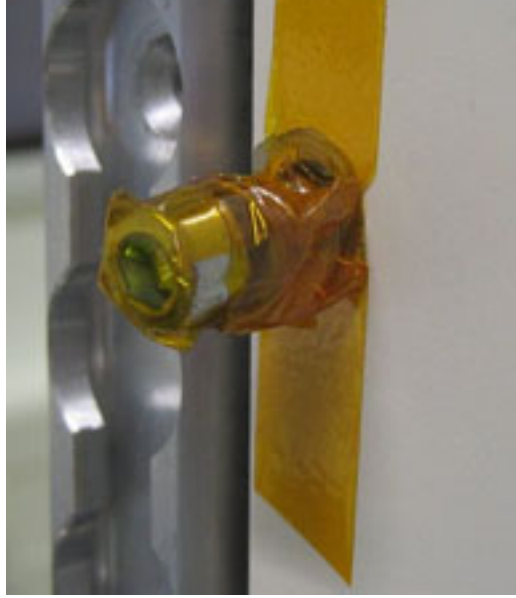

Figure 4. Loose Bolt with Kapton Tape

 Wrap the thread of the (seven) ODM front panel loose launch bolts with Teflon Tape.

 Wrap the thread of the (eight) CEM Upper front panel loose launch bolts with Teflon Tape.

 Wrap the thread of the (eight) Facility Core Element front panel loose launch bolts with Teflon Tape.

 Wrap Kapton Tape around Teflon Tape and the head of the (seven) ODM front panel loose launch bolts.

 Wrap Kapton Tape around Teflon Tape and the head of the (eight) CEM Upper front panel loose launch bolts.

 Wrap Kapton Tape around Teflon Tape and the head of the (eight) Facility Core Element front panel loose launch bolts.

(ASSY PAYLOAD/1E/FIN/MULTI E) Page 5 of 6 pages

Stowage<br>Container

4. STOWAGE CONTAINER DISENGAGEMENT

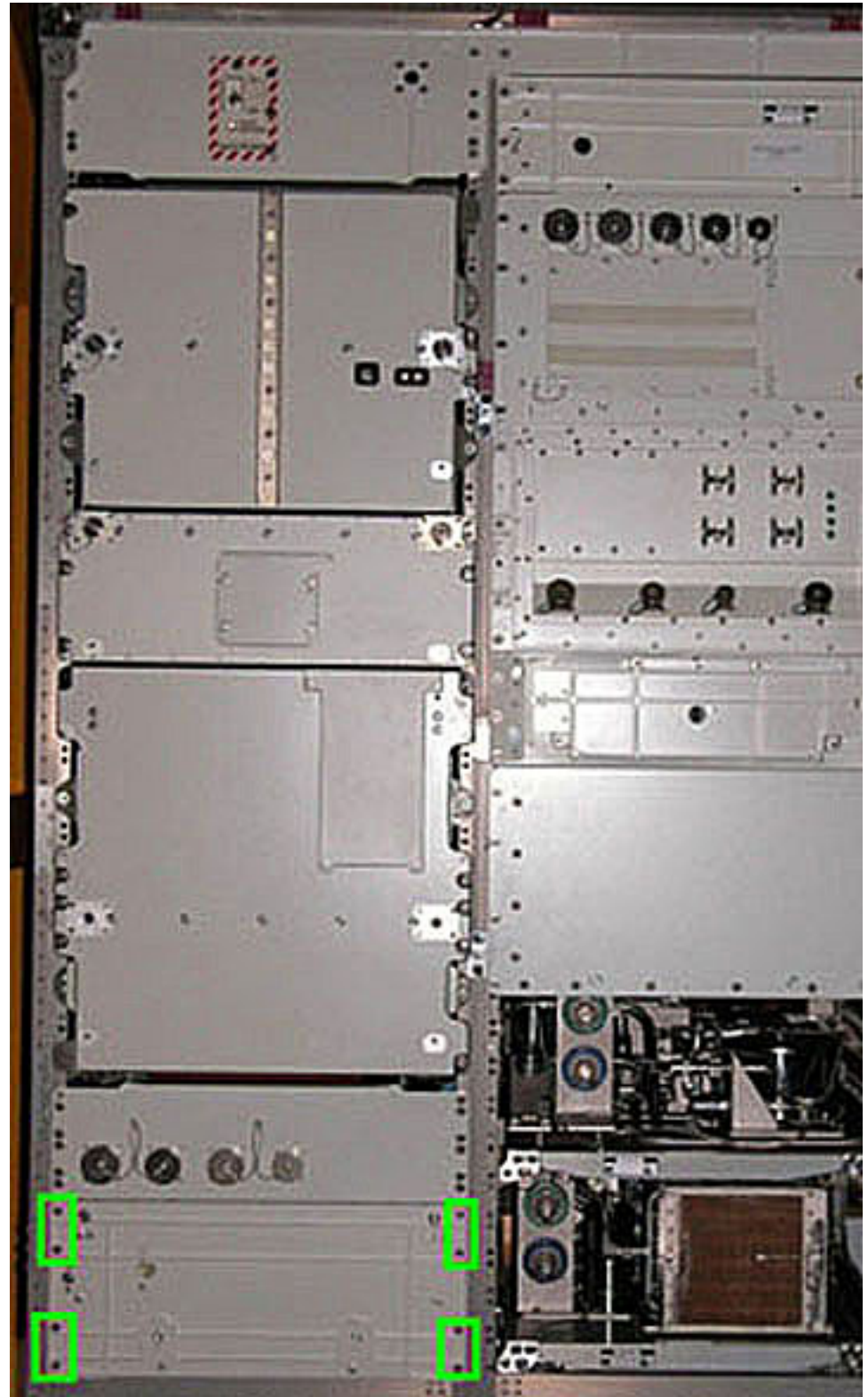

Figure 5. Stowage Container Launch Fixations Bolts

 Unlock the (eight) MJ6 captive launch fixations bolts (enclosed in the green boxes in Figure 5) between the front panel of the stowage container and the rack front [M6 (5 mm) Driver 1/4" Drive and Ratchet Wrench 1/4"].

Wrap the thread of the (eight) released bolts with Teflon Tape.

 Wrap Kapton Tape around Teflon Tape and the head of the (eight) released bolts.

Work Bench 5. WORK BENCH DISENGAGEMENT

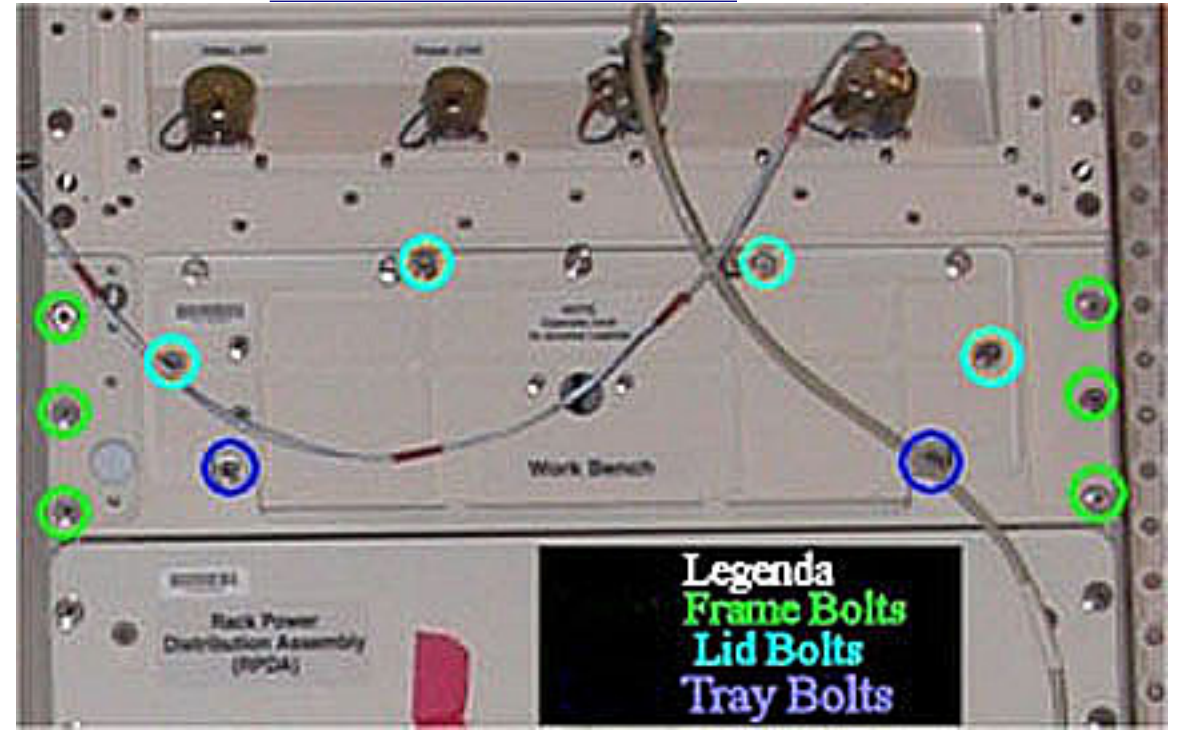

Figure 6. Work Bench Launch Fixations Bolts

Front launch captive bolts (twelve) enclosed in circles in Figure  $6 \rightarrow$ release (M6 (5 mm) Driver 1/4" Drive and Ratchet Wrench 1/4").

Wrap the thread of the (twelve) released bolts with Teflon Tape.

 Wrap Kapton Tape around Teflon Tape and the head of the (twelve) released bolts.

#### 6. POST SETUP INSPECTION

√Facility Core Element and its Modules (ODM and CEM Upper) captive bolts – released and locked with tape

√Stowage Container captive bolts (eight) – released and locked with tape

√Work Bench captive bolts (twelve) – released and locked with tape

7. CLEANUP

Stow tools.

(ASSY PAYLOAD/1E/FIN/MULTI E) Page 1 of 20 pages

#### OBJECTIVE:

 The aim of the present procedure is the reconfiguration of the umbilicals at the rear of the Facility Core Element to allow optimal operation of the MVIS subsystem (by decreasing the umbilical stiffness).

DURATION:

130 minutes

CREW:

Two (TBC)

TOOLS:

ISS IVA Toolbox

Drawer 2:

5-35 in-lbs Trq Driver, 1/4" Drive Drawer 4:

Wire Cutters Drawer 5:

8-1/4" Long, 2" Cut Scissors

Columbus Toolkit

Tool Bag 1:

Ratchet Wrench 1/4'' Drive Tool Bag 2:

Driver Handle 1/4" Drive

2'' Extension 1/4'' Drive

Tool Bag 3:

5/32" Hex Head Driver 1/4" Drive

ITEMS:

Nikon D1 Camera with a F=17-35 mm lens (TBC)

NIKON SB 28DX Flash (TBC)

Vacuum Cleaner

(ASSY PAYLOAD/1E/FIN/MULTI E) Page 2 of 20 pages

COL101 1. REMOVING FSL REAR PANELS

| R <sub>1</sub> | L1 |
|----------------|----|
| R <sub>2</sub> | L2 |
| R <sub>3</sub> | L3 |
| R4             | L4 |

Figure 1. FSL Rear Panels Scheme

 Remove the FSL rear panel L4 by unfastening all (thirty-six) captive bolts (5/32" Hex Head Driver 1/4" Drive and Driver Handle 1/4" Drive). Refer to Figure 1.

L4 panel→ Temporarily stow.

 Remove the FSL rear panel L1 by unfastening all (sixteen) captive bolts (5/32" Hex Head Driver 1/4" Drive and Driver Handle 1/4" Drive). Refer to Figure 1.

L1 panel→ Temporarily stow.

 Remove the FSL rear panel L2 by unfastening all (thirty-five) captive bolts (5/32" Hex Head Driver 1/4" Drive and Driver Handle 1/4" Drive). Refer to Figure 1.

L2 panel→ Temporarily stow.

 Remove the FSL rear panel L3 by unfastening all (forty-eight) captive bolts (5/32" Hex Head Driver 1/4" Drive and Driver Handle 1/4" Drive). Refer to Figure 1.

L3 panel→ Temporarily stow.

#### 2. HMU306 AND HMU307 MODIFICATIONS

#### NOTE

The HMU306 mentioned in this step is related to VMU-P306 to ODM-P301 umbilicals.

 The HMU307 mentioned in this step is related to VMU-P307 to ODM-P302 umbilicals.

(ASSY PAYLOAD/1E/FIN/MULTI E) Page 3 of 20 pages

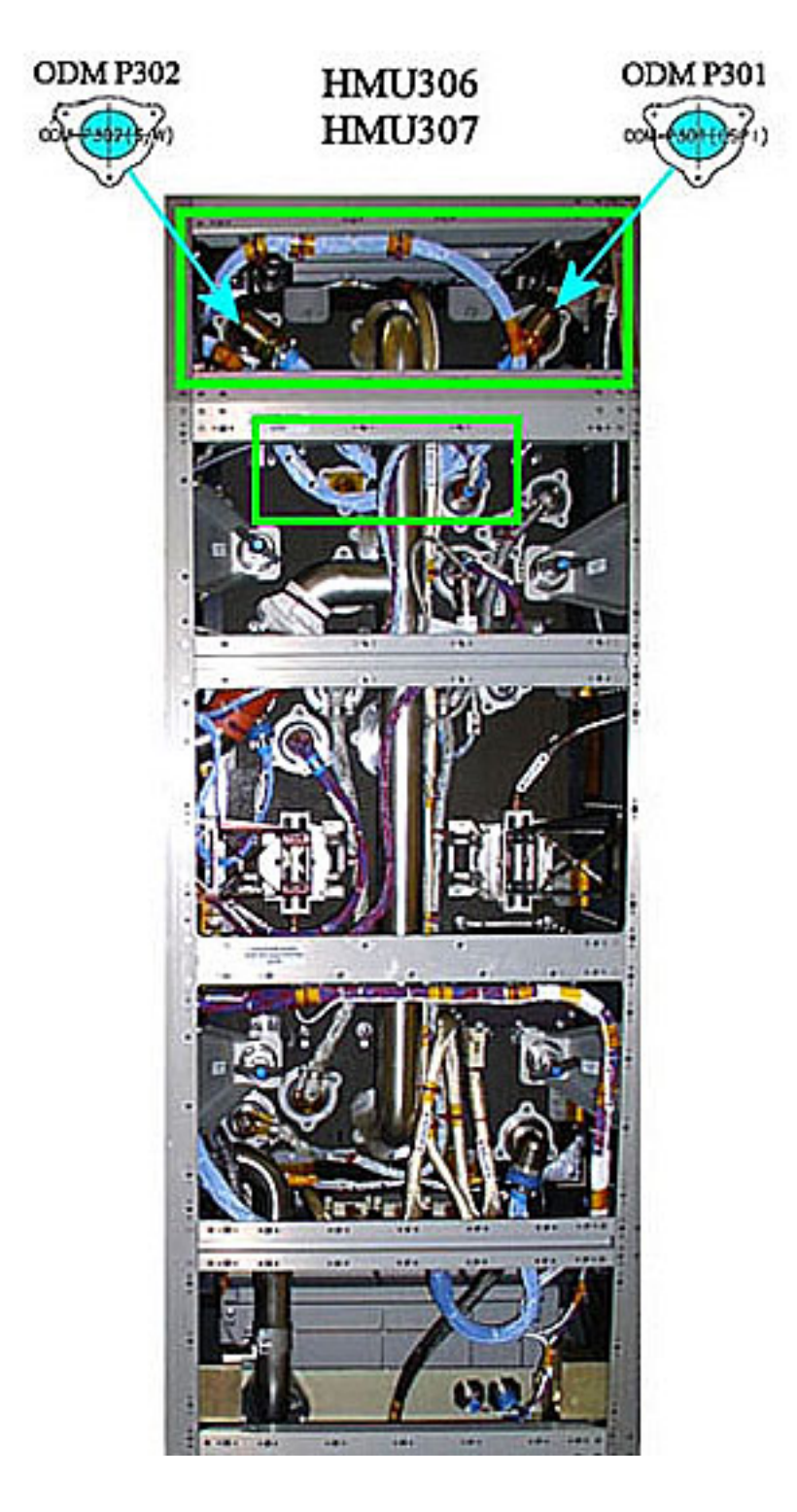

(ASSY PAYLOAD/1E/FIN/MULTI E) Page 4 of 20 pages

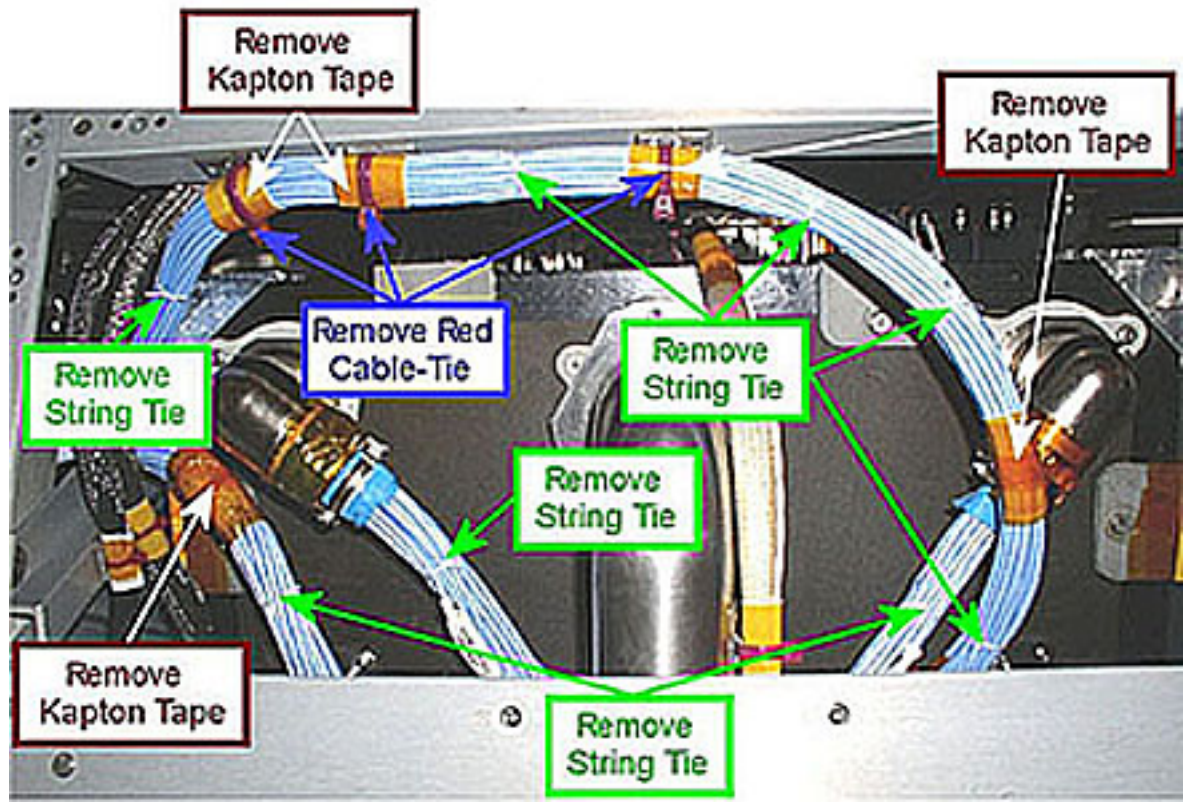

Figure 2. HMU306 and HMU307 Bundles

(ASSY PAYLOAD/1E/FIN/MULTI E) Page 5 of 20 pages

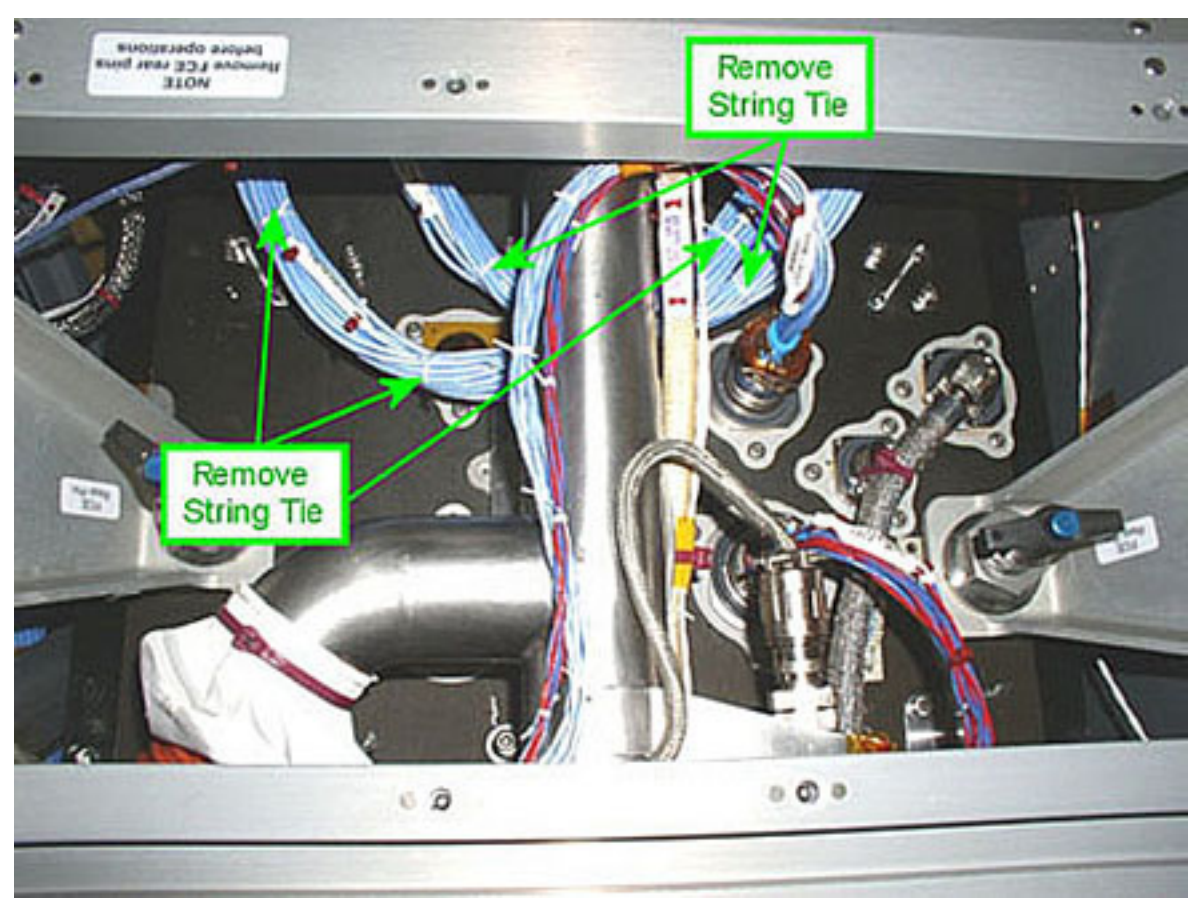

Figure 3. HMU306 and HMU307 Bundles Vewed From Below

CM1 Red Cable-Ties (three) on HMU307, as shown in Figure  $2 \rightarrow$  Remove (Wire Cutter) String Ties on HMU307 as shown in Figure 2 → Remove (Wire Cutter) Kapton Tapes (five) as shown in Figure  $2 \rightarrow$  Peel off (by hand) String Ties on HMU306, as shown in Figure 2 → Remove (Wire Cutter) String Ties on HMU306 and HMU307 as shown in Figure 3 → Remove (Wire Cutter) Verify by inspection both the affected cables and the nearby ones – not damaged CM2 If debris is visible Remove debris (Vacuum Cleaner) Take a picture of FSL rear zones shown in Figures 2 and 3 after completion of Umbilicals reconfiguration.

(ASSY PAYLOAD/1E/FIN/MULTI E) Page 6 of 20 pages

#### 3. HMU206 MODIFICATIONS

**NOTE** The HMU206 mentioned in this step is related to RIC-P206 to ODM -P201 Umbilicals.

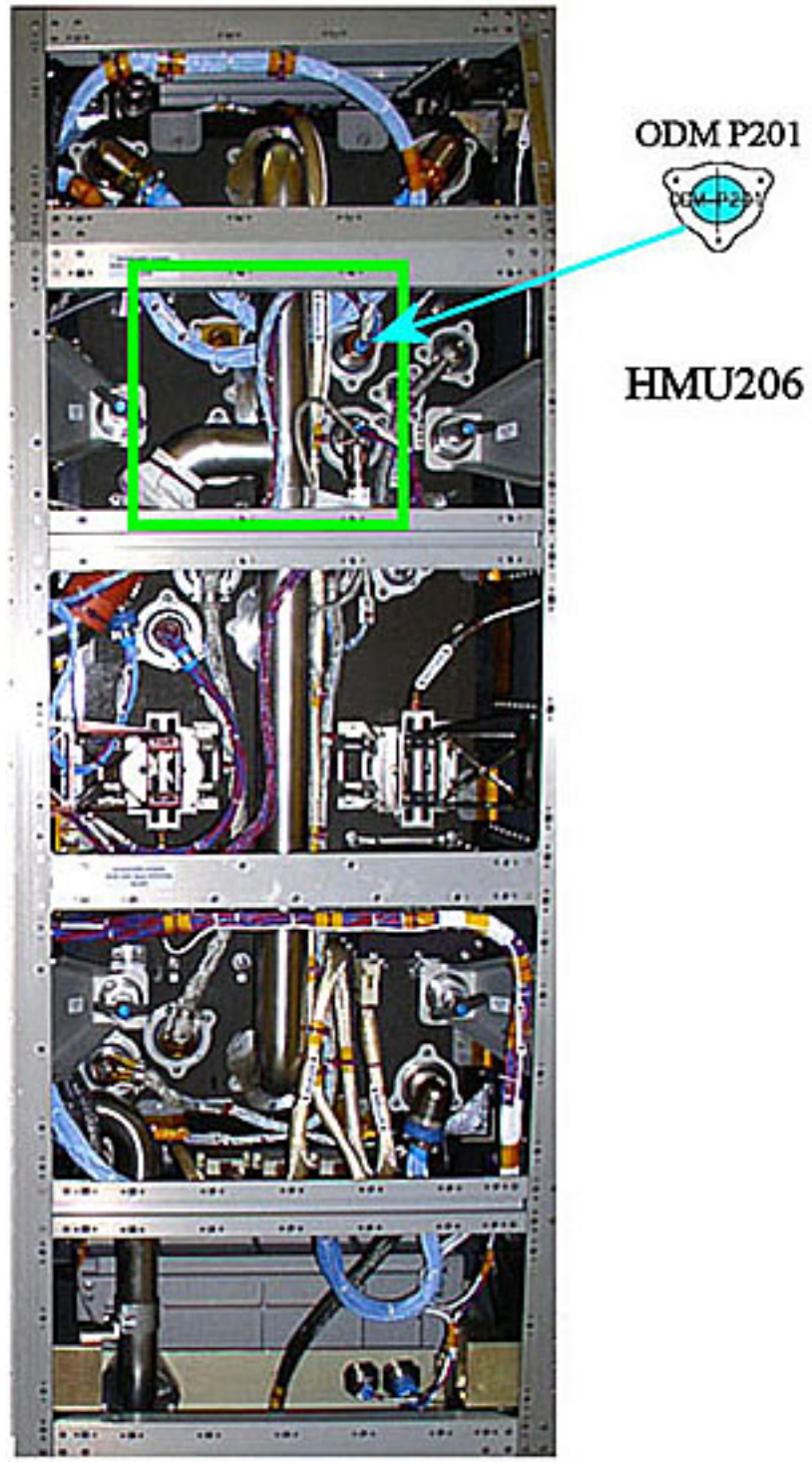

(ASSY PAYLOAD/1E/FIN/MULTI E) Page 7 of 20 pages

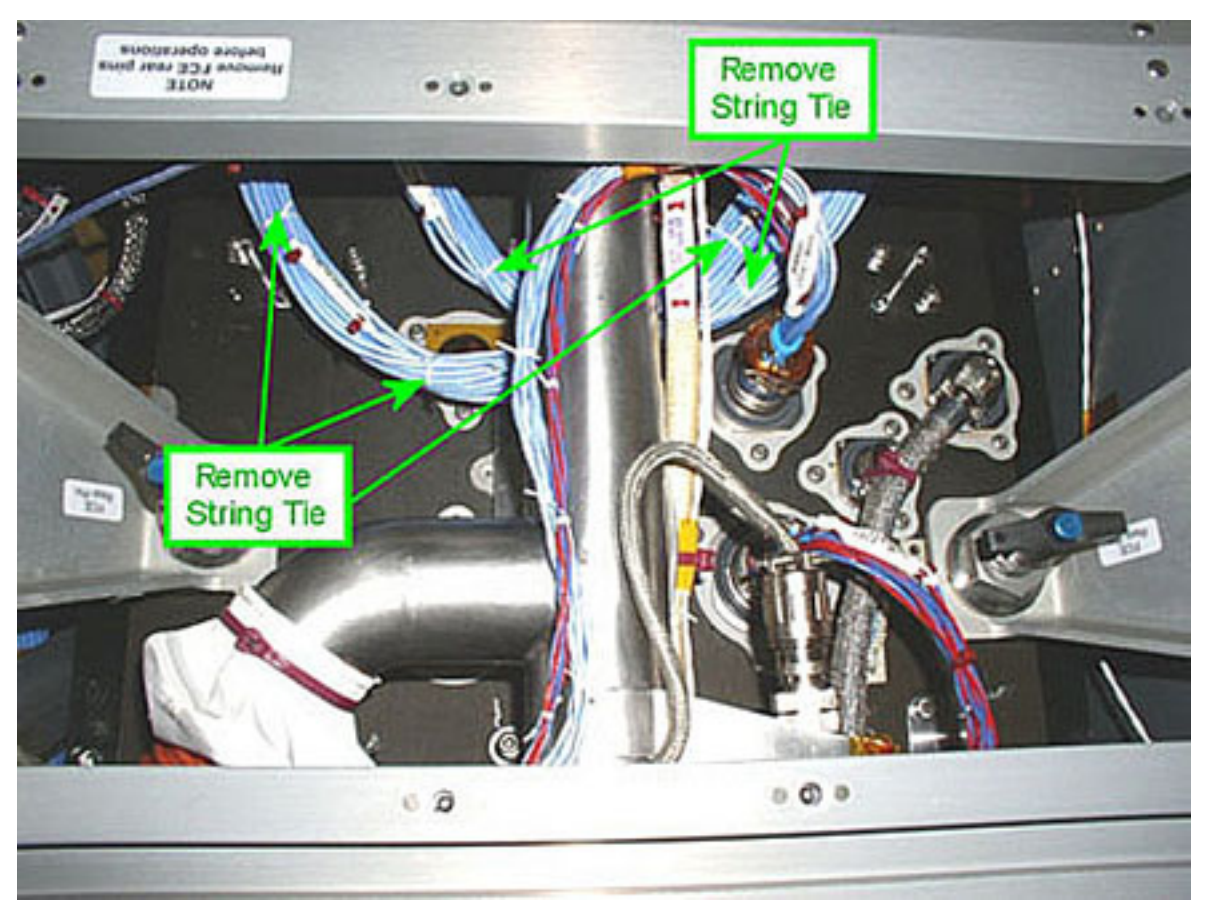

Figure 4. HMU206 Bundle

CM1 String Ties as shown in Figure  $4 \rightarrow$  Remove (Wire Cutter)

Kapton Tape, as shown in Figure  $4 \rightarrow$  Peel off (by hand)

Red Cable-Ties (two) shown in Figure 4 → Remove (Wire Cutter)

 Verify by inspection both the affected cables and the nearby ones – not damaged

(ASSY PAYLOAD/1E/FIN/MULTI E) Page 8 of 20 pages

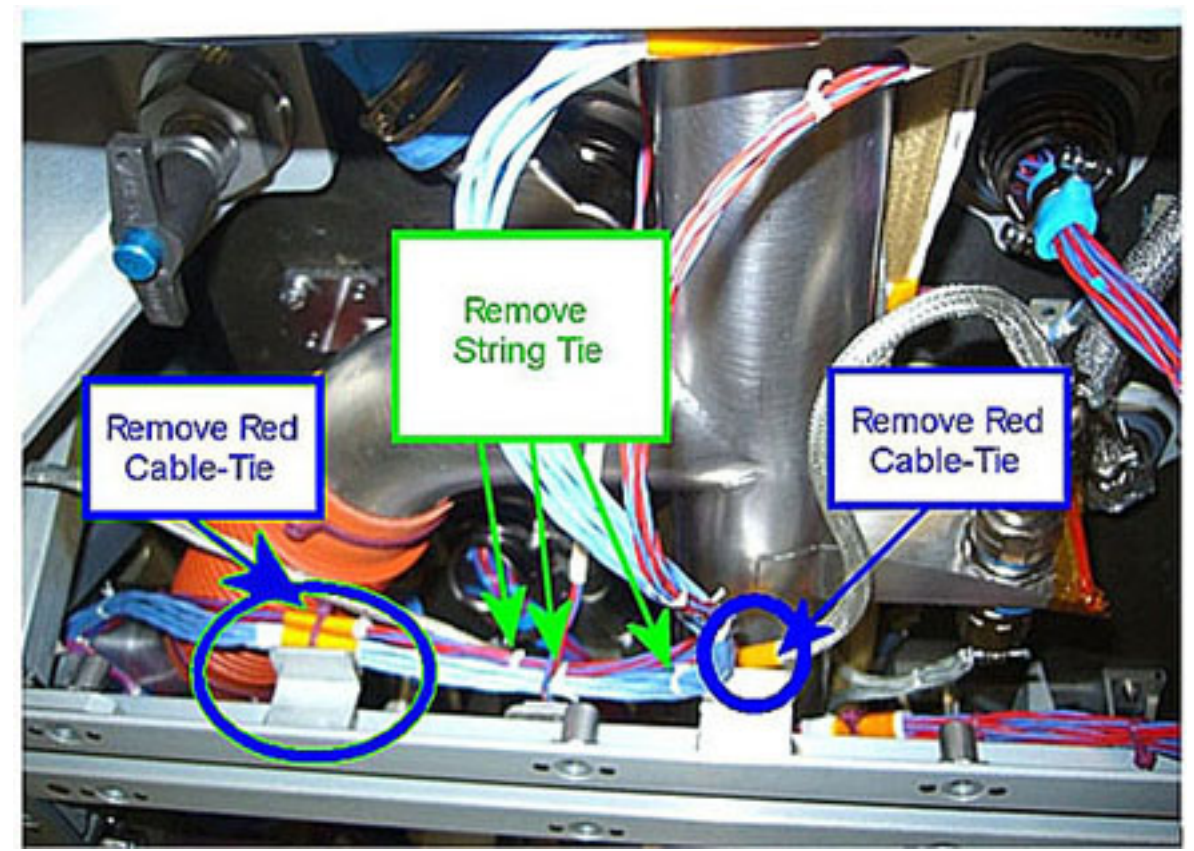

Figure 5. HMU206 Red Cable-Tie to the Structure

 Red Cable-Tie to the structure shown in Figure 5 (left blue circle) → Remove (Wire Cutter)

 Kapton Tape under the Red Cable-Tie shown in Figure 5 (left blue  $circle) \rightarrow Peel$  off (by hand)

String Ties (three) as shown in Figure 5 → Remove (Wire Cutter)

 Red Cable-Tie holding the AAA outlet temperature sensor umbilical (right blue circle in Figure 5)  $\rightarrow$  Remove (Wire Cutter)

 Kapton Tape under the Red Cable-Tie shown in Figure 5 (blue circle)  $\rightarrow$  Peel off (by hand)

 Verify by inspection both the affected cables and the nearby ones – not damaged

CM2 If debris is visible

Remove debris (Vacuum Cleaner)

 Take a picture of FSL rear zones shown in Figures 4 and 5 after completion of Umbilicals reconfiguration.

(ASSY PAYLOAD/1E/FIN/MULTI E) Page 9 of 20 pages

#### 4. HMU110 MODIFICATIONS

#### **NOTE**

The HMU110 mentioned in this step is related to RPDA-P110 to ODM-P101 Umbilicals.

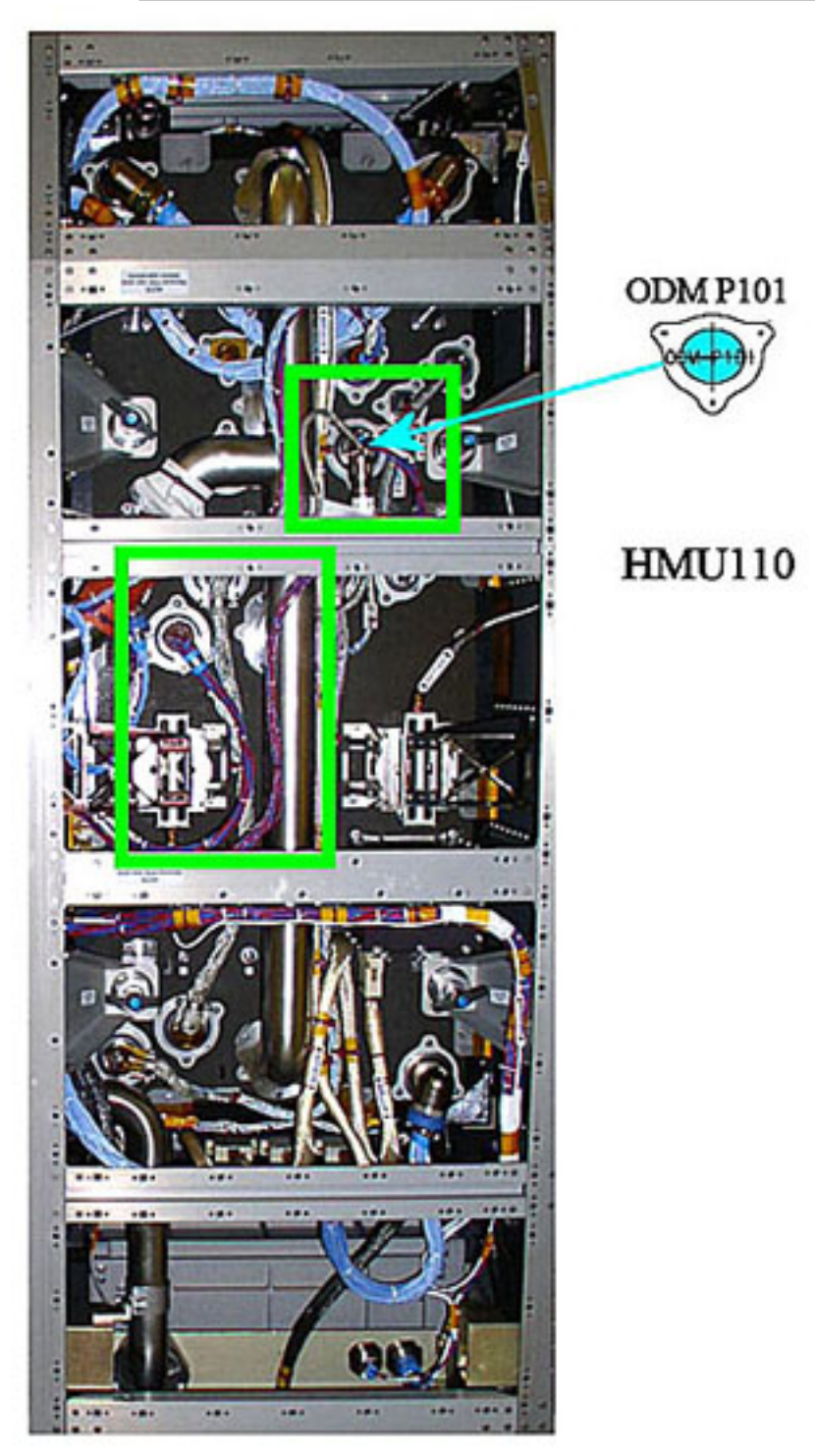

(ASSY PAYLOAD/1E/FIN/MULTI E) Page 10 of 20 pages

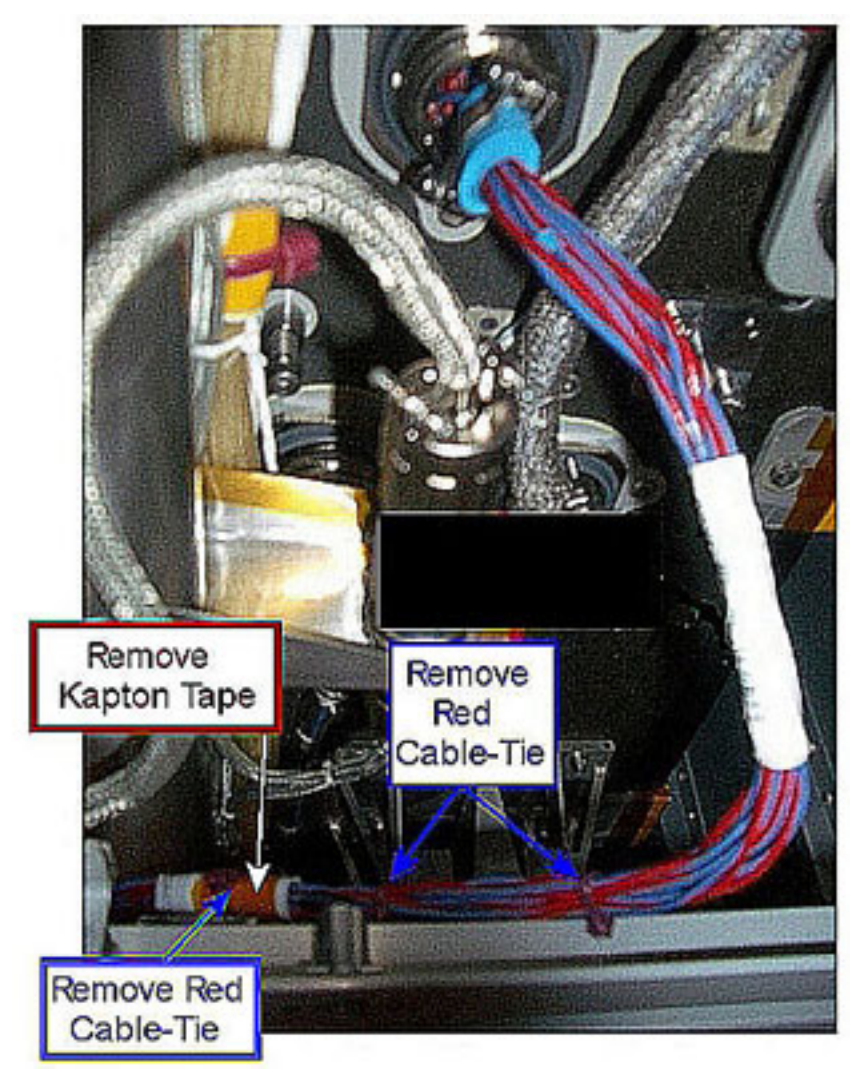

Figure 6. HMU110 Bundle

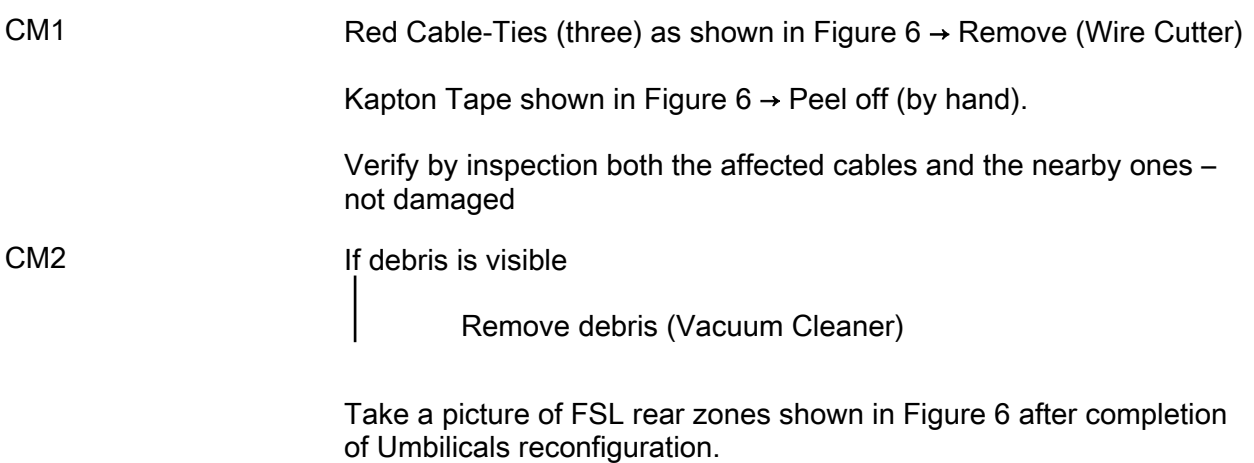

(ASSY PAYLOAD/1E/FIN/MULTI E) Page 11 of 20 pages

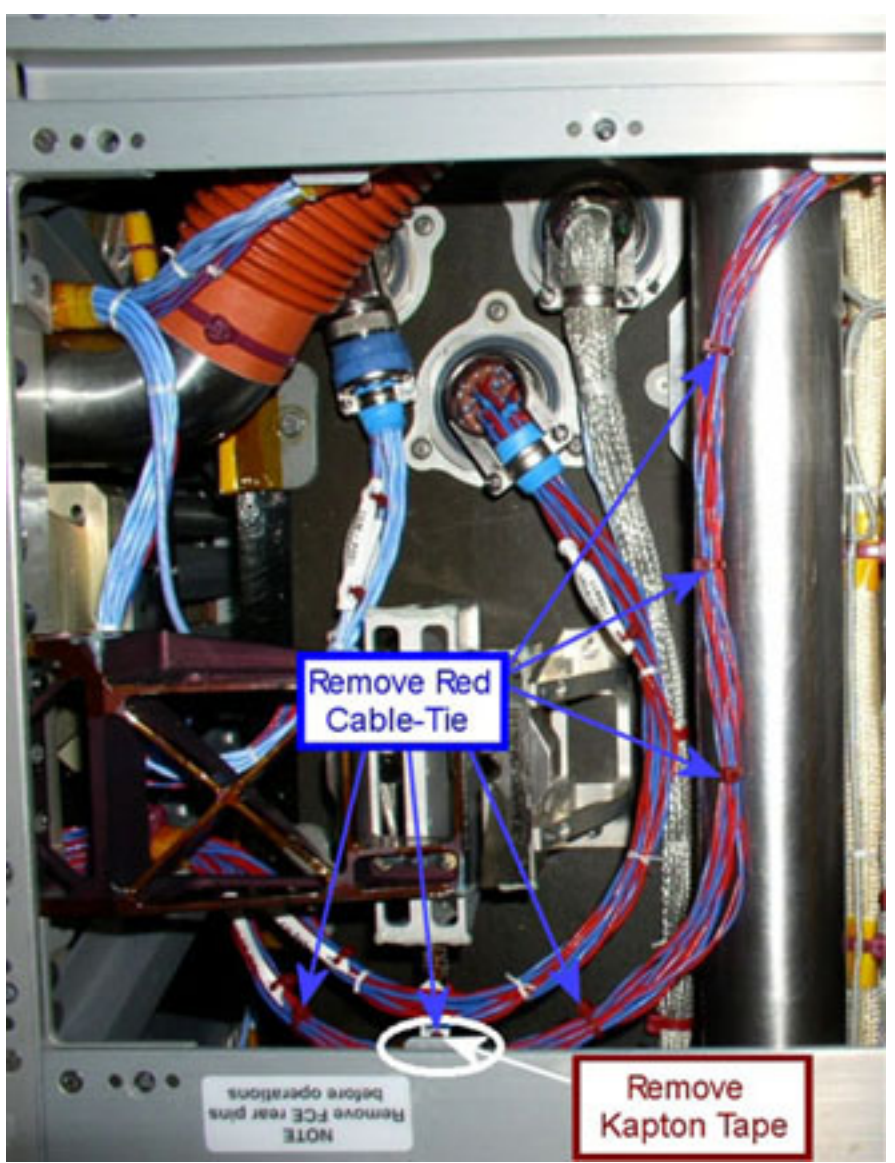

Figure 7. HMU110

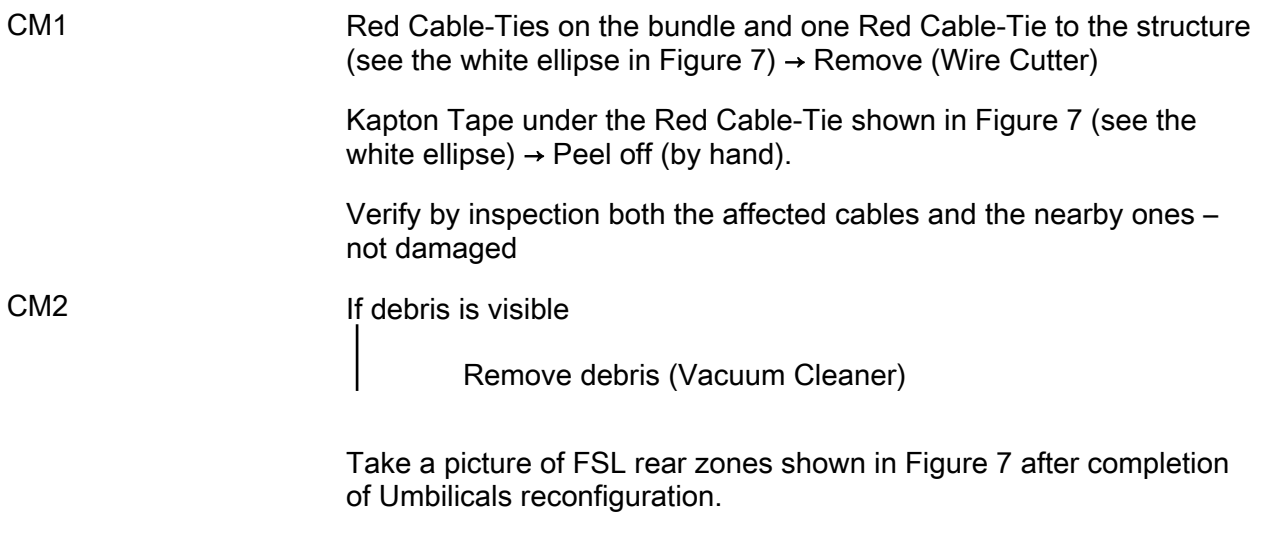

(ASSY PAYLOAD/1E/FIN/MULTI E) Page 12 of 20 pages

### 5. HMU109 AND HMU206 MODIFICATIONS

#### NOTE

The HMU109 mentioned in this step is related to RPDA-P109 to CEM-P101 Umbilicals.

The HMU206 mentioned in this step is related to RIC-P206 to CEM-P201 Umbilicals.

(ASSY PAYLOAD/1E/FIN/MULTI E) Page 13 of 20 pages

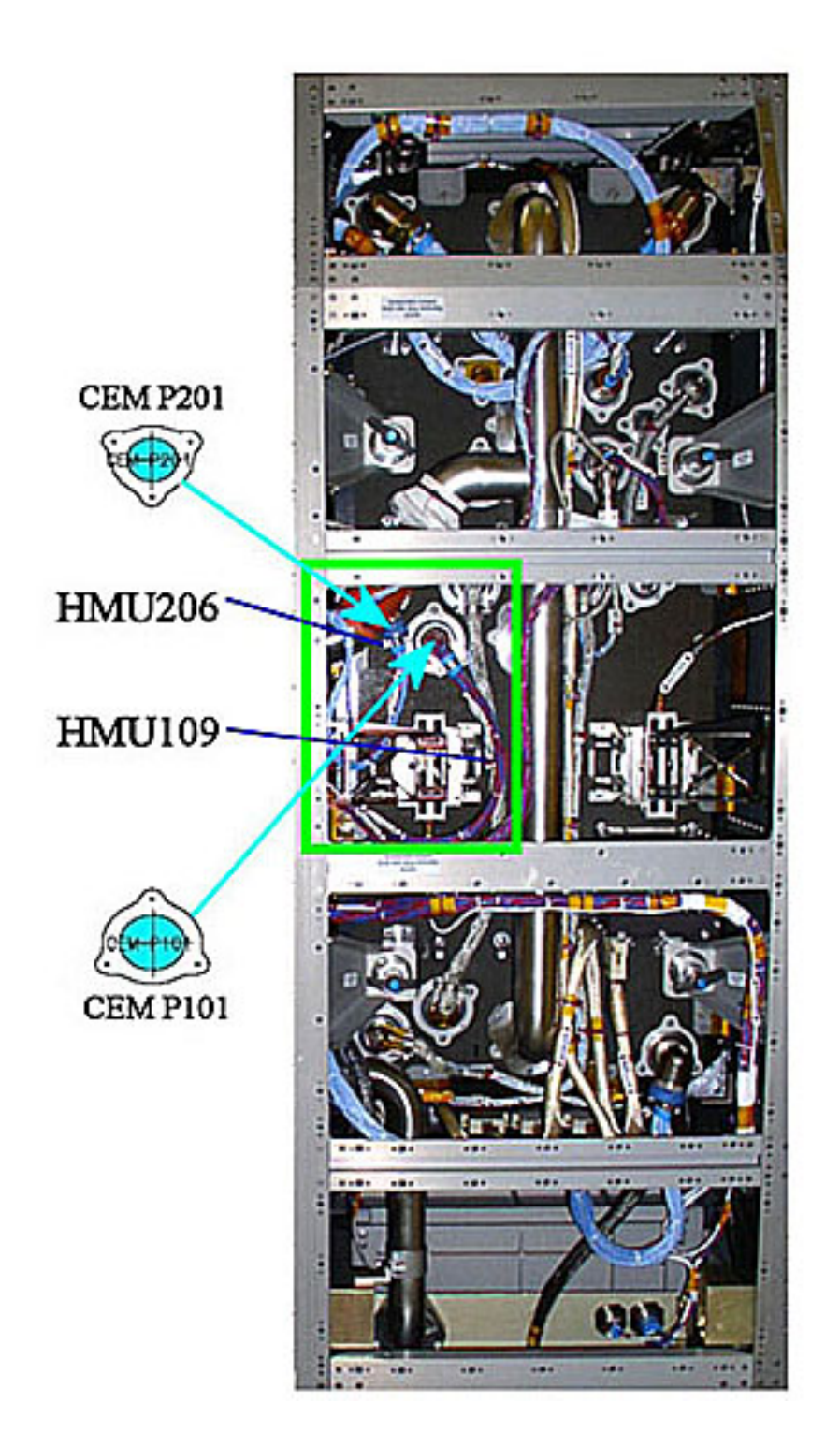

(ASSY PAYLOAD/1E/FIN/MULTI E)

Page 14 of 20 pages

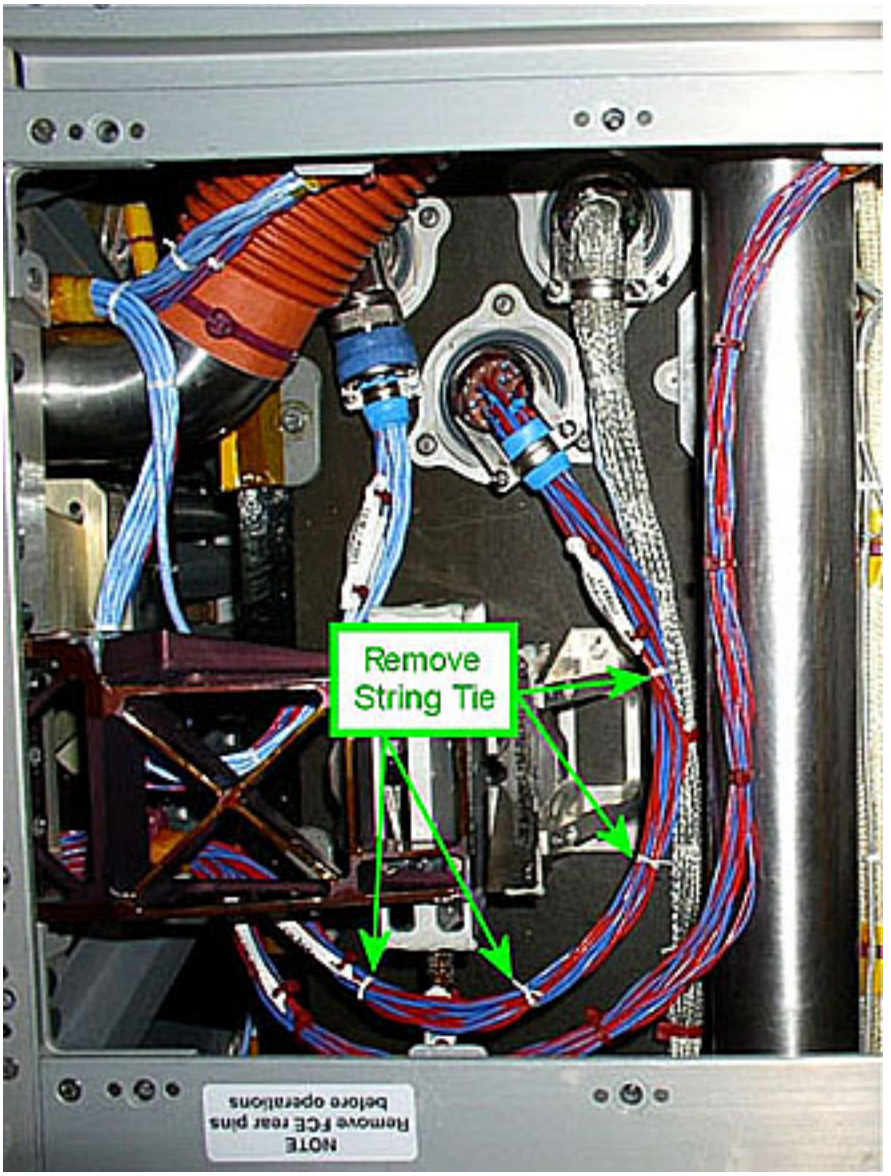

Figure 8. HMU109 Bundle

CM1 String Ties, as shown in Figure  $8 \rightarrow$  Remove (Wire Cutter)

(ASSY PAYLOAD/1E/FIN/MULTI E) Page 15 of 20 pages

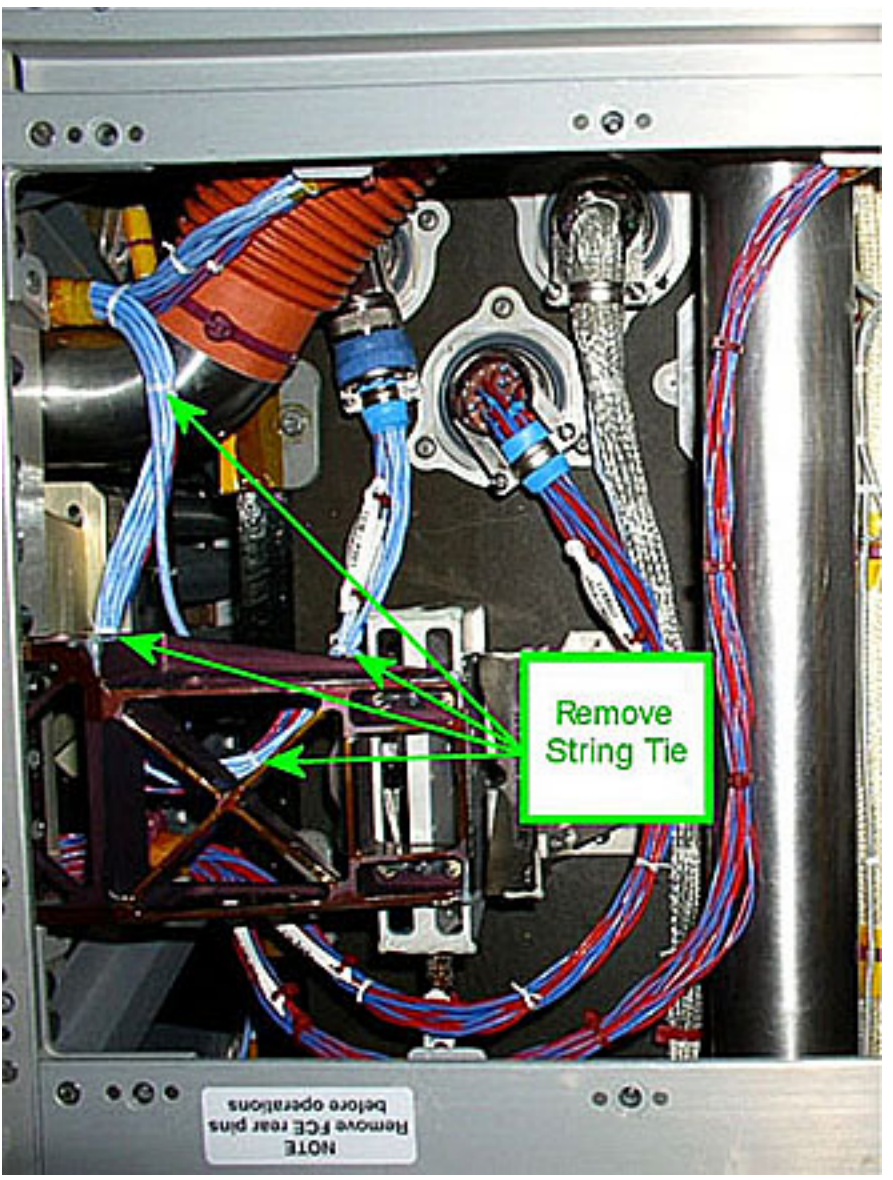

Figure 9. HMU206 Bundle

String Ties as shown in Figure  $9 \rightarrow$  Remove (Wire Cutter)

 Verify by inspection both the affected cables and the nearby ones – not damaged

CM2 If debris is visible

Remove debris (Vacuum Cleaner)

 Take a picture of FSL rear zones shown in Figure 8 after completion of Umbilicals reconfiguration.

(ASSY PAYLOAD/1E/FIN/MULTI E) Page 16 of 20 pages

### 6. HMU305 MODIFICATIONS

### **NOTE**

The HMU305 mentioned in this step is related to VMU-P305 to CEM-P301 Umbilicals.

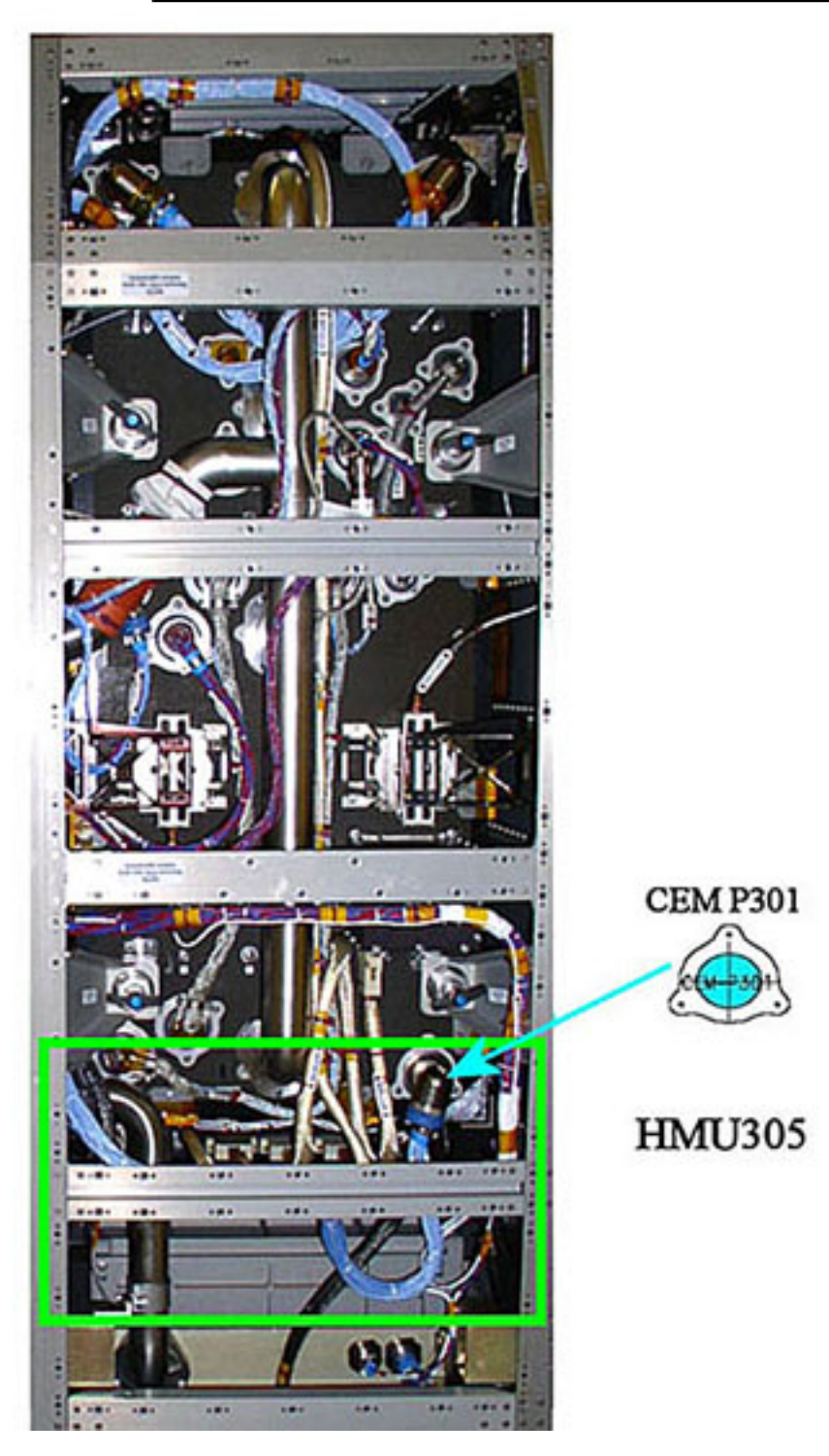

(ASSY PAYLOAD/1E/FIN/MULTI E) Page 17 of 20 pages

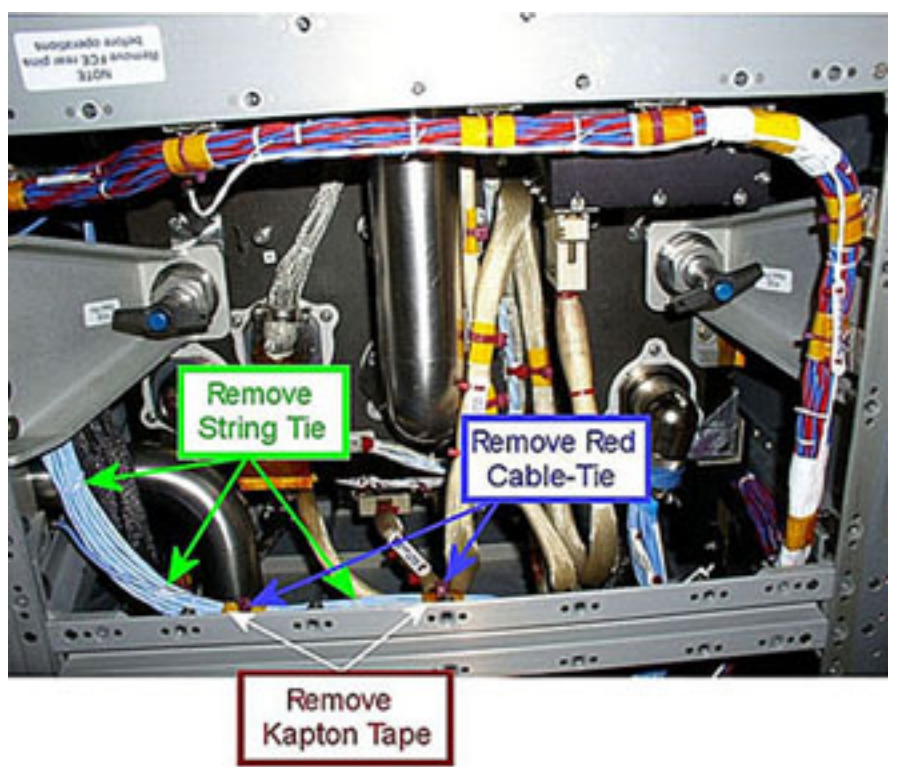

Figure 10. HMU305 Bundle - View 1

CM1 Red Cable-Ties (two) shown in Figure 10  $\rightarrow$  Remove (Wire Cutter) Kapton tapes (two) shown in Figure 10  $\rightarrow$  Peel off (by hand). String Ties (three) shown in Figure 10 → Remove (Wire Cutter) Verify by inspection both the affected cables and the nearby ones – not damaged CM2 If debris is visible Remove debris (Vacuum Cleaner) Take a picture of FSL rear zones shown in Figure 10 after completion of Umbilicals reconfiguration.

(ASSY PAYLOAD/1E/FIN/MULTI E) Page 18 of 20 pages

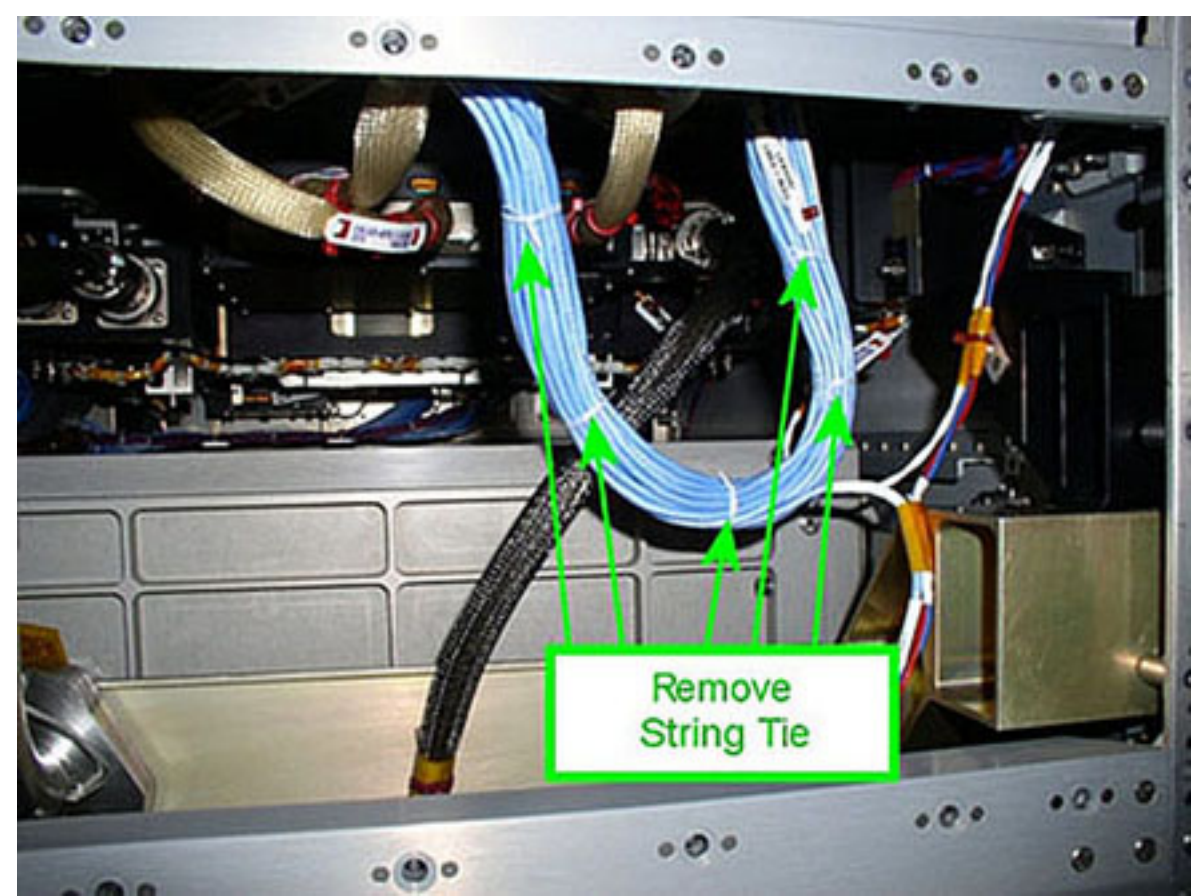

Figure 11. HMU305 Bundle - View 2

CM1 String Ties as shown in Figure 11  $\rightarrow$  Remove (Wire Cutter) Inspect HMU305 bundle for the presence of additional String Ties. Additional String Ties → Remove (Wire Cutter) Verify by inspection both the affected cables and the nearby ones – not damaged CM2 If debris is visible

Remove debris (Vacuum Cleaner)

 Take a picture of FSL rear zones shown in Figure 11 after completion of Umbilicals reconfiguration.

(ASSY PAYLOAD/1E/FIN/MULTI E) Page 19 of 20 pages

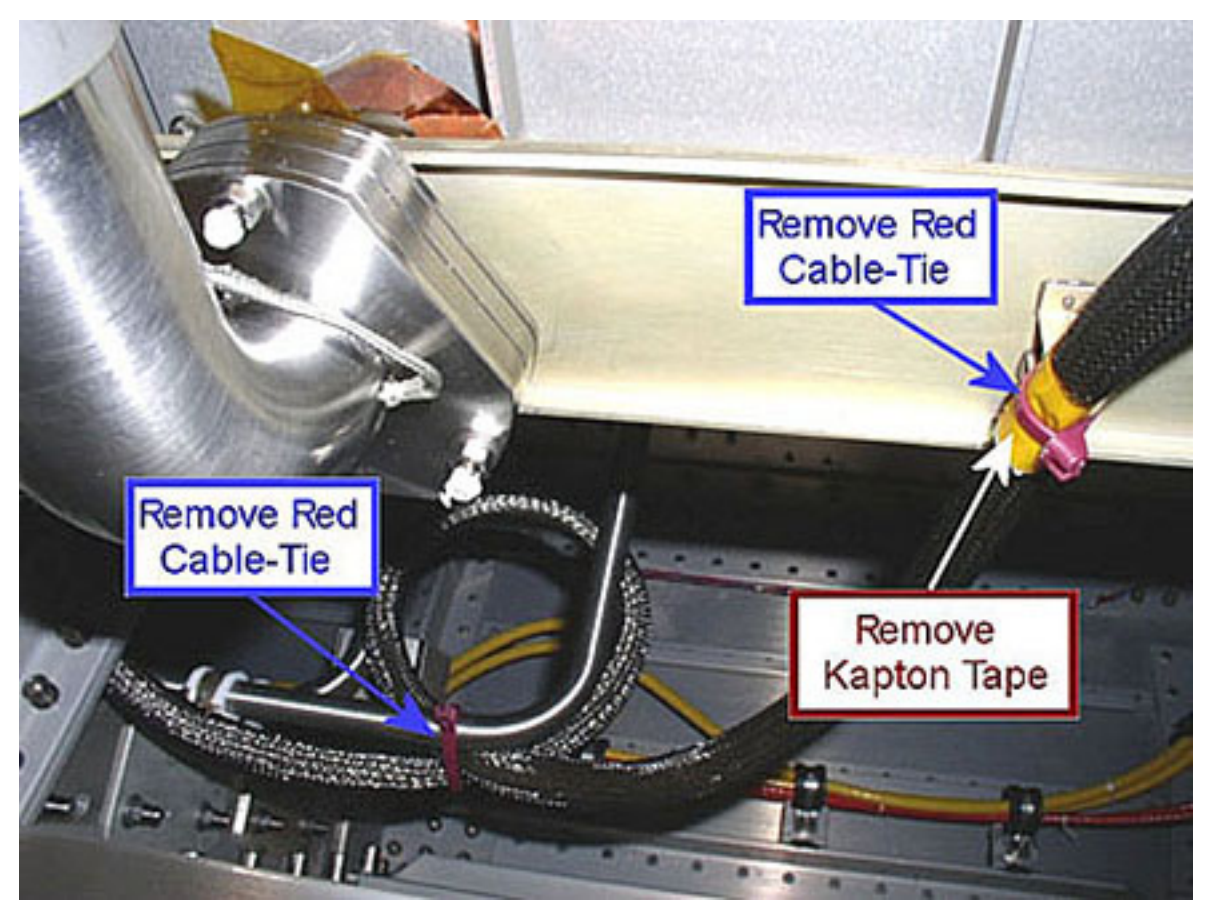

Figure 12. MVIS Umbilical

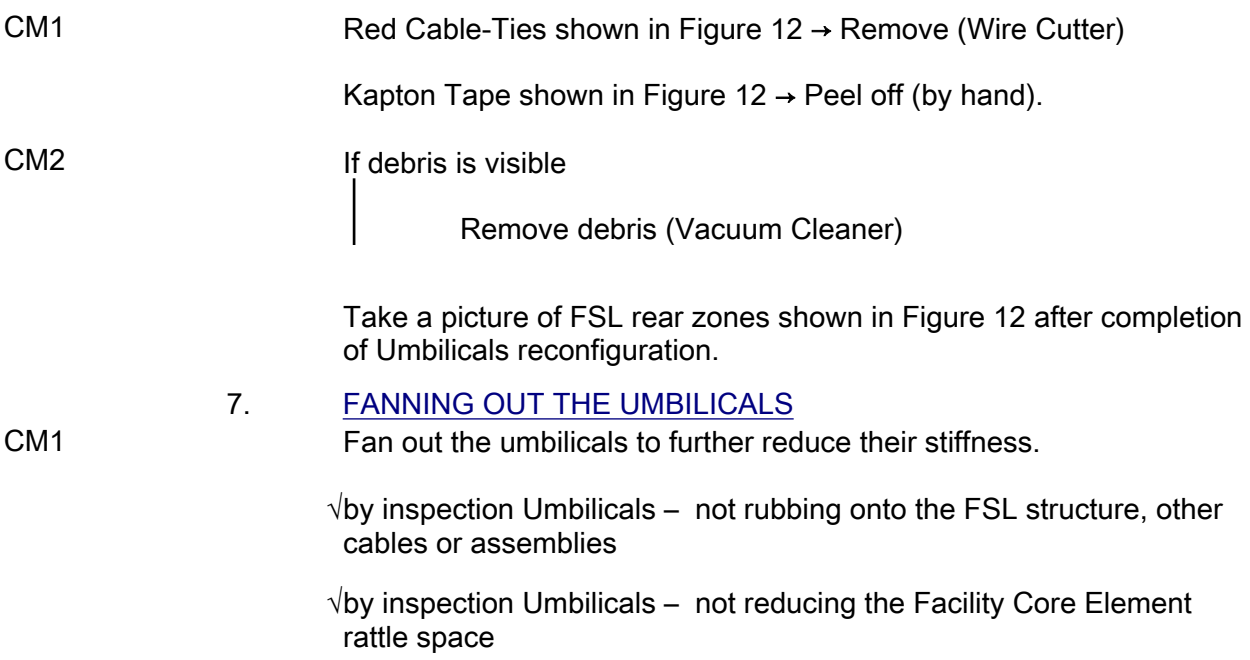

(ASSY PAYLOAD/1E/FIN/MULTI E) Page 20 of 20 pages

#### 8. INSTALLING REAR PANEL

#### **CAUTION**

Once the Red Cable-Ties removed, in 0-g the bundle cables will tend to fan out and the overall envelope of each bundle will "swell". Due to the limited volume available and to the number and position of the affected cables, the rear will be severely reduced by the distribution of loose cables in the area, which may increase the risk to damage the cables in the rear panels closeout. Cable damage may seriously affect FSL subsystems proper functioning.

 $\sqrt{ }$  by inspection cables – not protruding out

 Replace L4 panel (5/32" Hex Head Driver 1/4" Drive; Ratchet Wrench 1/4'' Drive). Torque all panel fasteners to 30 in-lb (5/32" Hex Head Driver 1/4" Drive; 2'' Extension 1/4'' Drive and 5-35 in-lbs Trq Driver, 1/4" Drive).

 Replace L1 panel (5/32" Hex Head Driver 1/4" Drive; Ratchet Wrench 1/4'' Drive). Torque all panel fasteners to 30 in-lb (5/32" Hex Head Driver 1/4" Drive; 2'' Extension 1/4'' Drive and 5-35 in-lbs Trq Driver, 1/4" Drive).

 Replace L2 panel (5/32" Hex Head Driver 1/4" Drive; Ratchet Wrench 1/4'' Drive). Torque all panel fasteners to 30 in-lb (5/32" Hex Head Driver 1/4" Drive; 2'' Extension 1/4'' Drive and 5-35 in-lbs Trq Driver, 1/4" Drive).

 Replace L3 panel (5/32" Hex Head Driver 1/4" Drive; Ratchet Wrench 1/4'' Drive). Torque all panel fasteners to 30 in-lb (5/32" Hex Head Driver 1/4" Drive; 2'' Extension 1/4'' Drive and 5-35 in-lbs Trq Driver, 1/4" Drive).

 9. CLEANUP Tools→ stow.

# 2.240 FSL LAPTOP SETUP AND ACTIVATION

(ASSY PAYLOAD/1E/FIN/MULTI E/HC) Page 1 of 7 pages

#### OBJECTIVE:

This procedure illustrates the steps to deploy the Work Bench tray, install the FSL Laptop on tray, connect the Laptop to FSL and to activate the FSL software.

DURATION:

Laptop setup and activation: 5 minutes.

CREW:

One

TOOLS:

None

ITEMS

FSL Laptop

LAN CABLE

SVIDEO CABLE

Enhanced A31p 16 VDC Power Cable

DC Power 28 VDC Cable

Power Converter

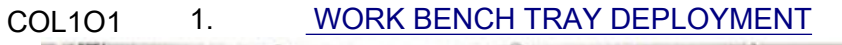

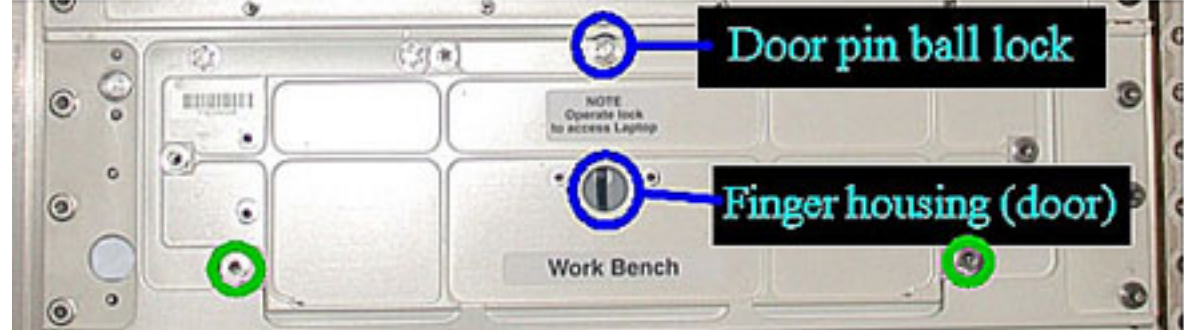

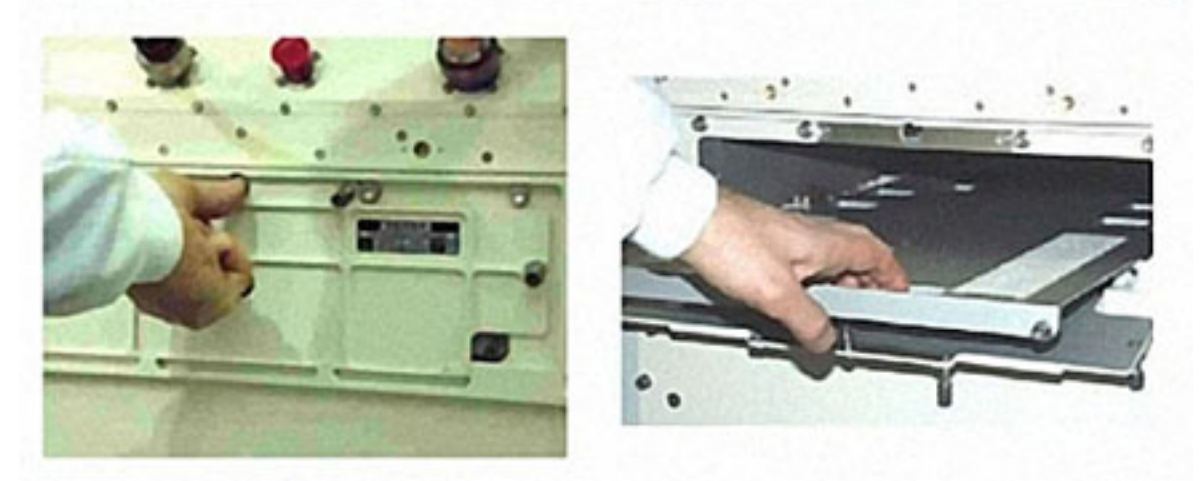

Figure 1. Door Opening and Tray Deployment

## 2.240 FSL LAPTOP SETUP AND ACTIVATION

(ASSY PAYLOAD/1E/FIN/MULTI E/HC) Page 2 of 7 pages

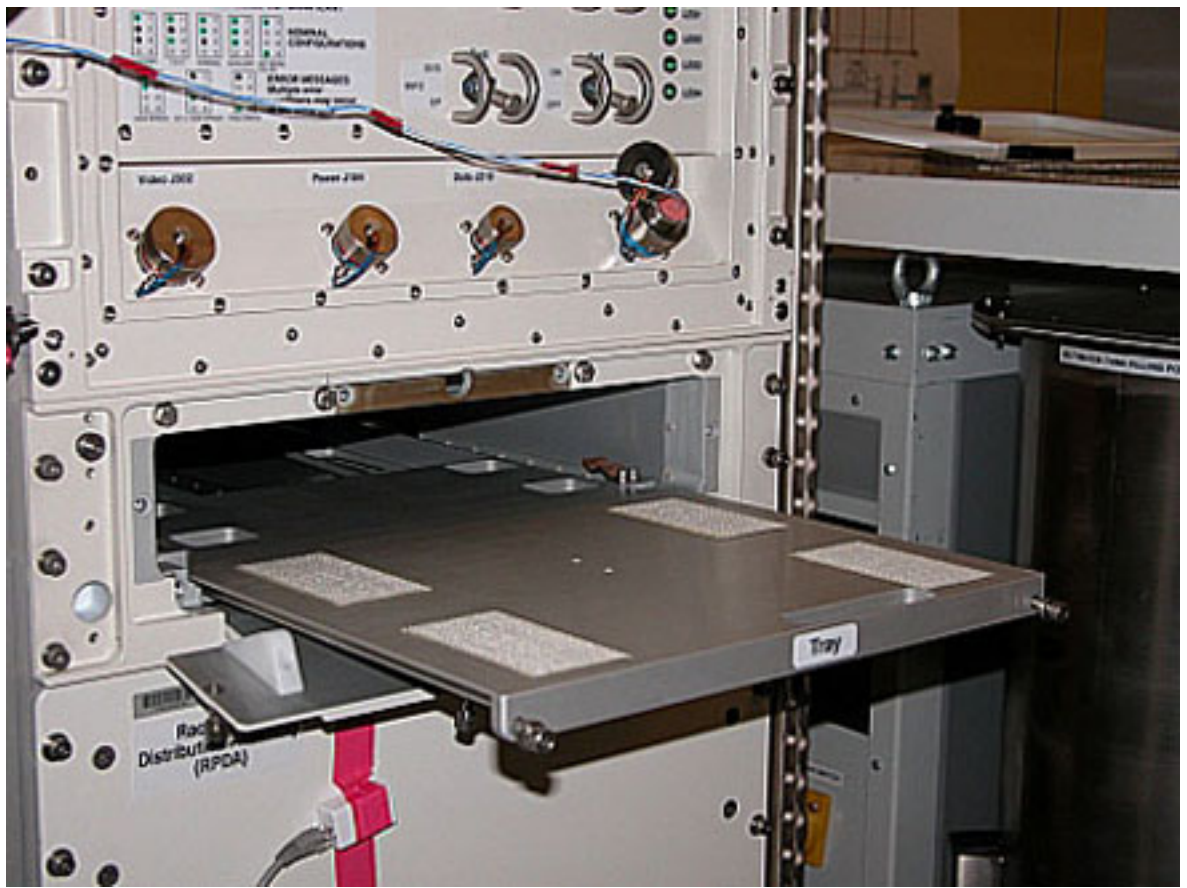

Figure 2. Tray Deployed

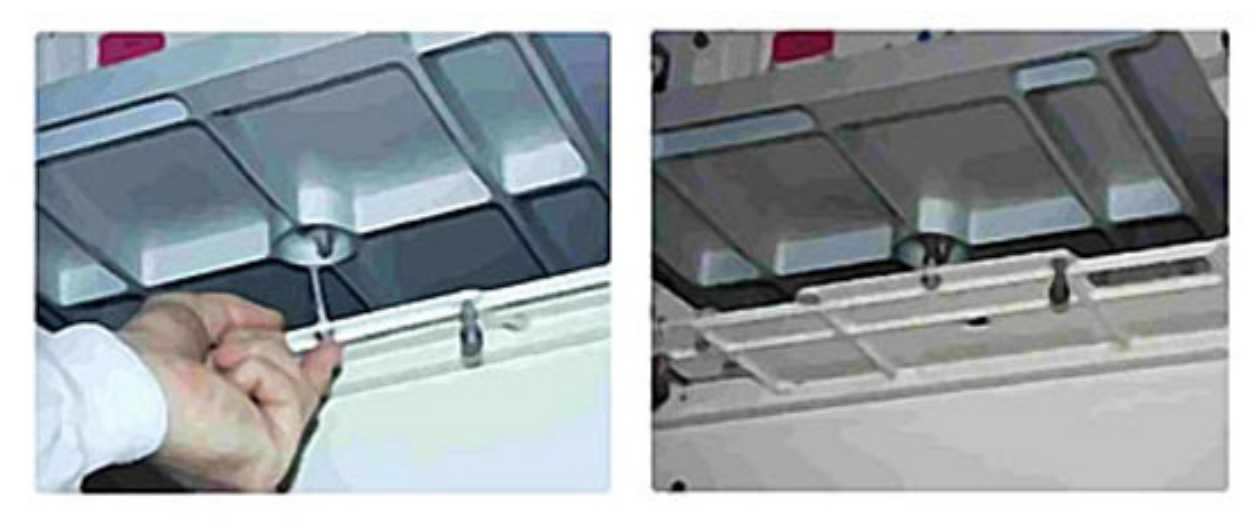

Figure 3. Work Bench Door Pin Ball Lock Fixation

√Work Bench Tray launch fixation captive bolts (two) – loose (green circles in Figure 1).

 Activate the Work Bench Door Pinball Lock with help of fingertip housing (Figure 1).
Fold Work Bench Door up to reach the mechanical stop.

Extract fully the Work Bench tray until hard stop (Figure 1 and Figure 2).

 Secure the Work Bench Tray and the Work Bench Door activating the Door Pinball Lock (with help of the fingertip housing) and introducing it in the dedicated hole located on the Work Bench Tray lower side, as shown in Figure 3.

### 2. FSL LAPTOP SETUP

2.1 Verifying Power Line to Laptop is Disabled

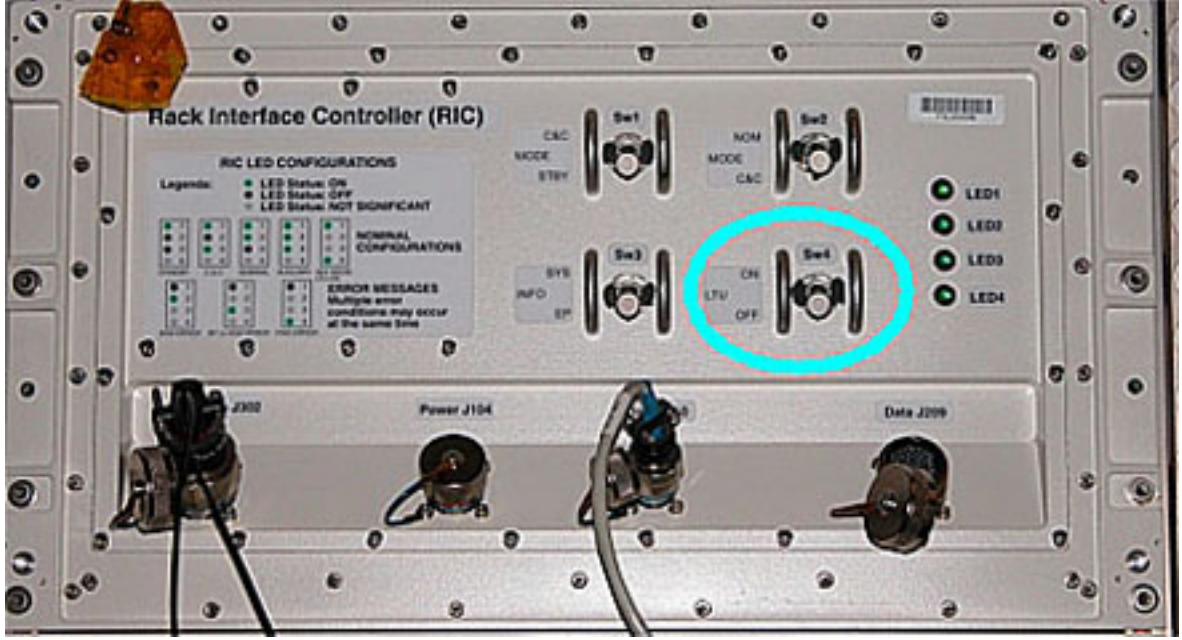

Figure 4. RIC

RIC  $\sqrt{Sw4 - OFF}$  (Refer to the blue circle in Figure 4)

Verify LED4 – ■

(ASSY PAYLOAD/1E/FIN/MULTI E/HC) Page 4 of 7 pages

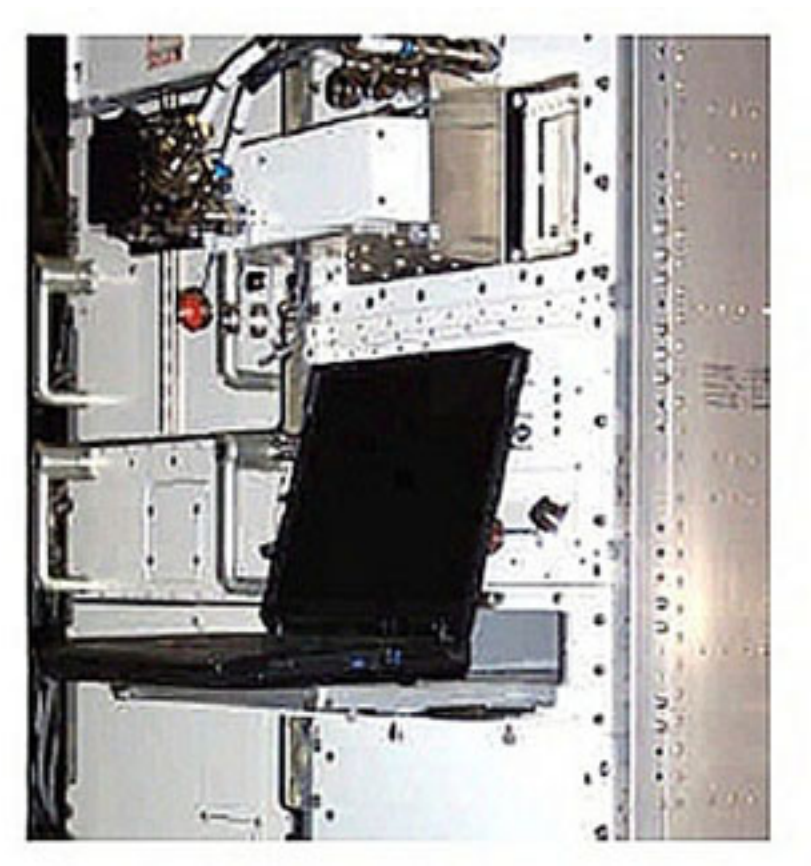

Figure 5. FSL Laptop in Operational Configuration

### NOTE

The FSL Laptop is stowed in an initial location at launch. After the FSL Initial Setup it will be stowed in the Work Bench housing on the Work Bench tray.

2.2 FSL Laptop installation on the Work Bench Tray Verify FSL Laptop – not damaged (by visual inspection)

Remove the FSL Laptop and the utilities from packaging.

 Position the FSL Laptop on the Work Bench tray in operational position (Figure 5 but do not open the laptop cover) .

√Velcro strips adhere properly

(ASSY PAYLOAD/1E/FIN/MULTI E/HC) Page 5 of 7 pages

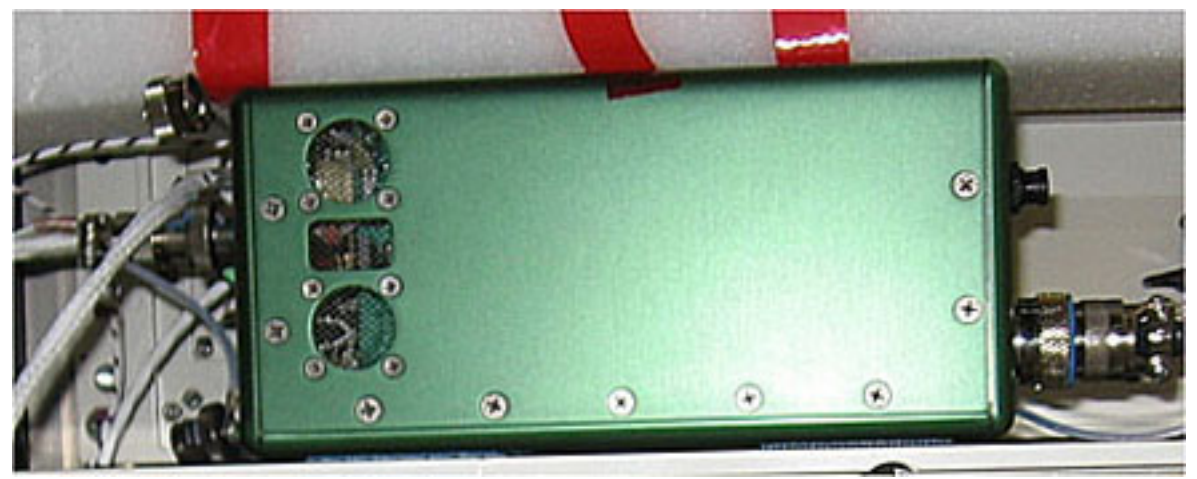

Figure 6. FSL Laptop Power Converter

#### NOTE

Velcro strips must be attached to the Power Converter and the RPDA front panel only the first time this procedure is executed.

If it is the first time this procedure is executed

Attach Velcro to the Power Converter.

Attach Velcro to the RPDA front panel.

 Attach the Power Converter to the Velcro on the RPDA front panel.

√Velcro strips adhere properly

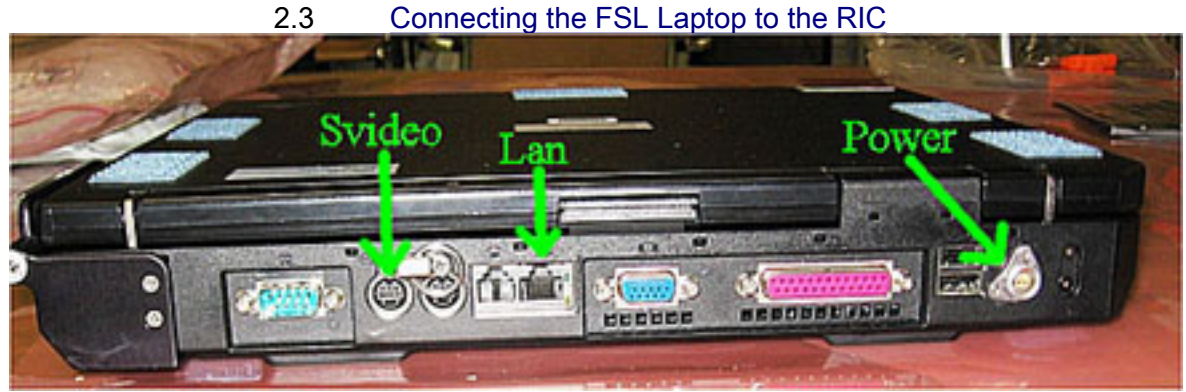

Figure 7. FSL Laptop Rear

(ASSY PAYLOAD/1E/FIN/MULTI E/HC) Page 6 of 7 pages

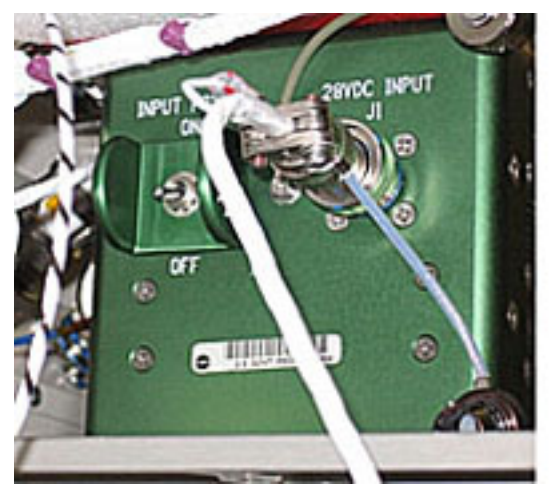

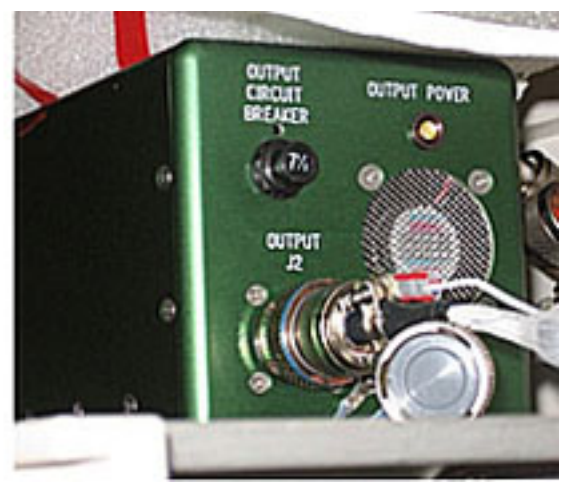

Figure 8. FSL Laptop Power Converter - Details

 FSL Laptop LAN CABLE→|← Data J210 (Figure 4) and laptop Ethernet outlet (Figure 7).

 FSL Laptop SVIDEO CABLE→|← Data J302 (Figure 4) and laptop S-Video outlet (Figure 7).

 FSL Laptop Enhanced A31p 16 VDC Power Cable→|← Power Converter OUTPUT J2 (Figure 8, right frame) and laptop (Figure 7).

 FSL Laptop DC Power 28 VDC Cable →|← Pwr J104 (Figure 4) and Power Converter 28VDC INPUT J1 (Figure 8, left frame).

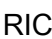

 3. FSL LAPTOP ACTIVATION  $Sw4 \rightarrow ON$ 

Verify LED4 –  $\Box$  (green)

POWER **CONVERT** ER

Verify OUTPUT POWER LED (Figure 8, right frame) –  $\Box$ 

FSL Laptop FSL Laptop  $\rightarrow$  On

Wait 2 minutes for the Laptop to complete bootstrap.

sw INPUT POWER (Figure 8, left frame)  $\rightarrow$  ON

Double-click on the FSL HCI icon.

Verify the Home window – displayed (Refer to Figure 9)

(ASSY PAYLOAD/1E/FIN/MULTI E/HC) Page 7 of 7 pages

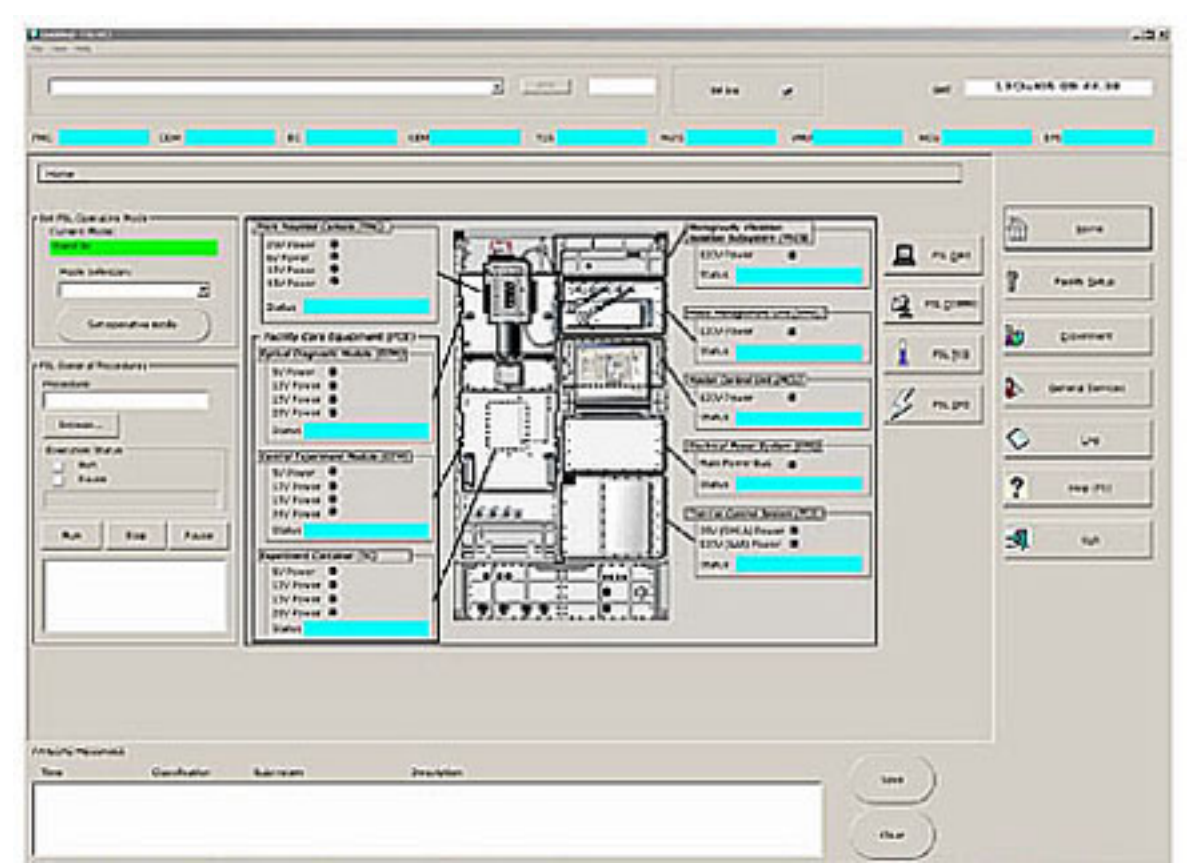

Figure 9. FSL Home Display

## 4. POST MAINTENANCE OPERATIONS

Update IMS with stowage location of connectors protective caps.

This Page Intentionally Blank

## 2.250 FSL STOWAGE CONTAINER LID LAUNCH FIXATIONS REMOVAL

(ASSY PAYLOAD/1E/FIN/MULTI E) Page 1 of 4 pages

#### OBJECTIVE:

Preparation of the Stowage Container for nominal operations after the FSL on board installation by means of removal of the lid launch fixation bolts and installation of the dedicated handle.

#### DURATION

25 minutes.

CREW

one

TOOLS

ISS IVA Toolbox

none

Columbus Toolkit

Tool Bag 2:

Driver Handle, 1/4'' Drive

Tool Bag 3:

5 mm Hex Head Driver, 1/4" Drive

ITEMS

Eyelet (two)

Adjustable Bungee Assembly P/N SEG33107626-306

Space Handle, P/N 57429)

### COL1O1 1. STOWAGE CONTAINER EXTRACTION

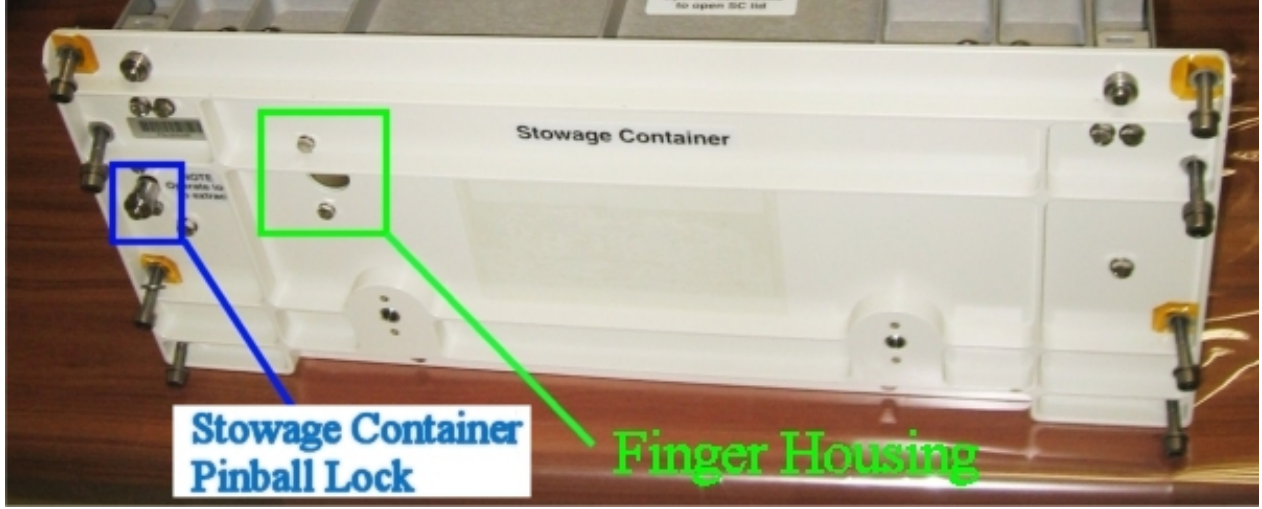

### Figure 1. Stowage Container

### NOTE

The front launch fixation bolts are released during the execution of the Procedure 2.211 FSL FRONT LAUNCH FIXATIONS REMOVAL that is executed prior to the present procedure as a part of the commissioning activities.

(ASSY PAYLOAD/1E/FIN/MULTI E) Page 2 of 4 pages

√Launch fixations bolts (front panel) – released.

 Stowage Container pinball lock (the pip pin located at the left side of the front panel, see the blue box in Figure 1) $\rightarrow$  release.

### 2. RESTRAINING THE FSL STOWAGE CONTAINER

- 2.1 Mounting the Eyelets Install Eyelets (two) in the seat tracks of the Deck Rack.
- 2.2 Remove the Stowage Container by the front panel finger housing shown in the green box in Figure 1.

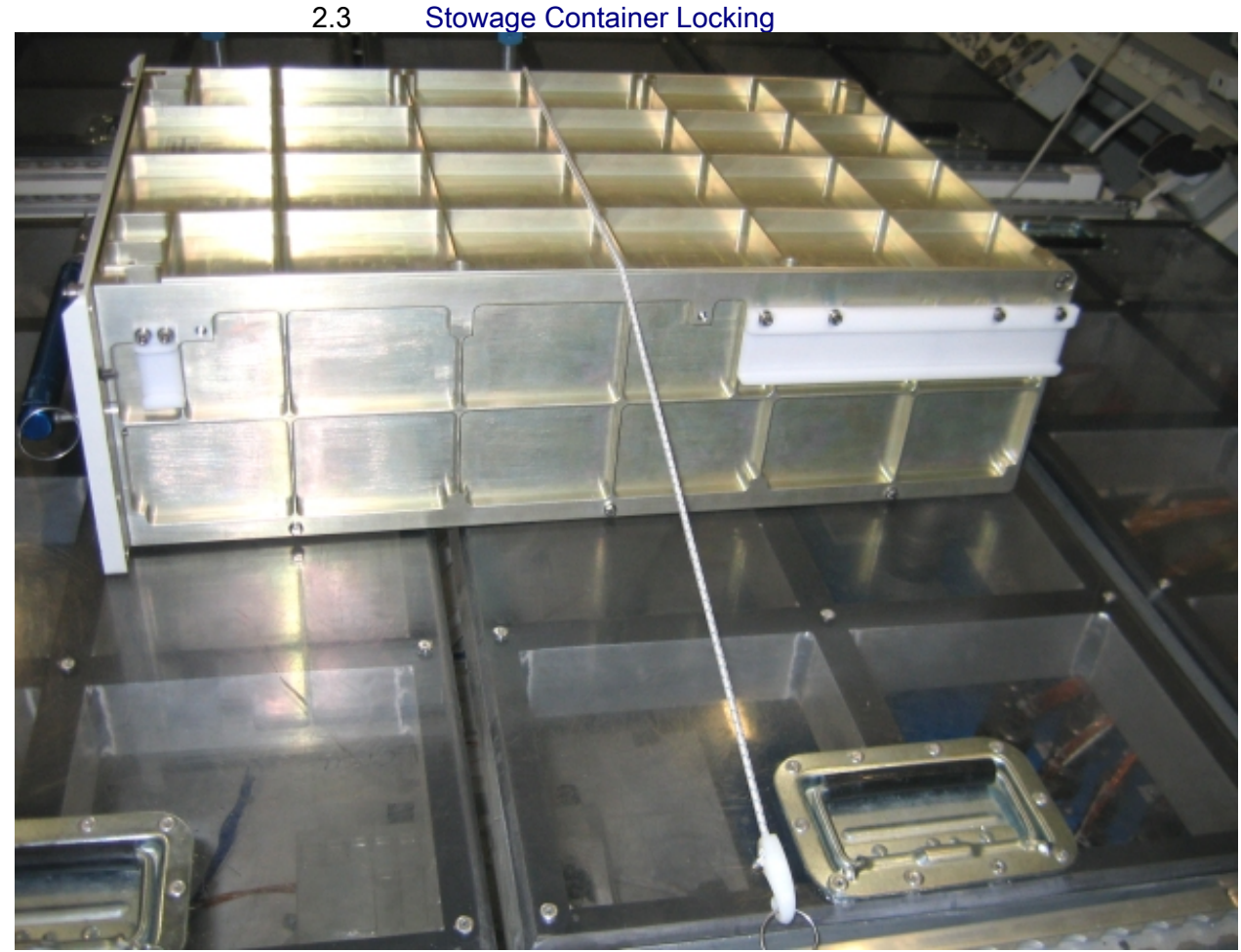

Figure 2. Stowage Container restrained on the Columbus floor panel

 Restrain the Stowage Container on the Columbus Floor panel (Adjustable Bungee Assembly). Refer to Figure 2

### 2.250 FSL STOWAGE CONTAINER LID LAUNCH FIXATIONS REMOVAL

(ASSY PAYLOAD/1E/FIN/MULTI E) Page 3 of 4 pages

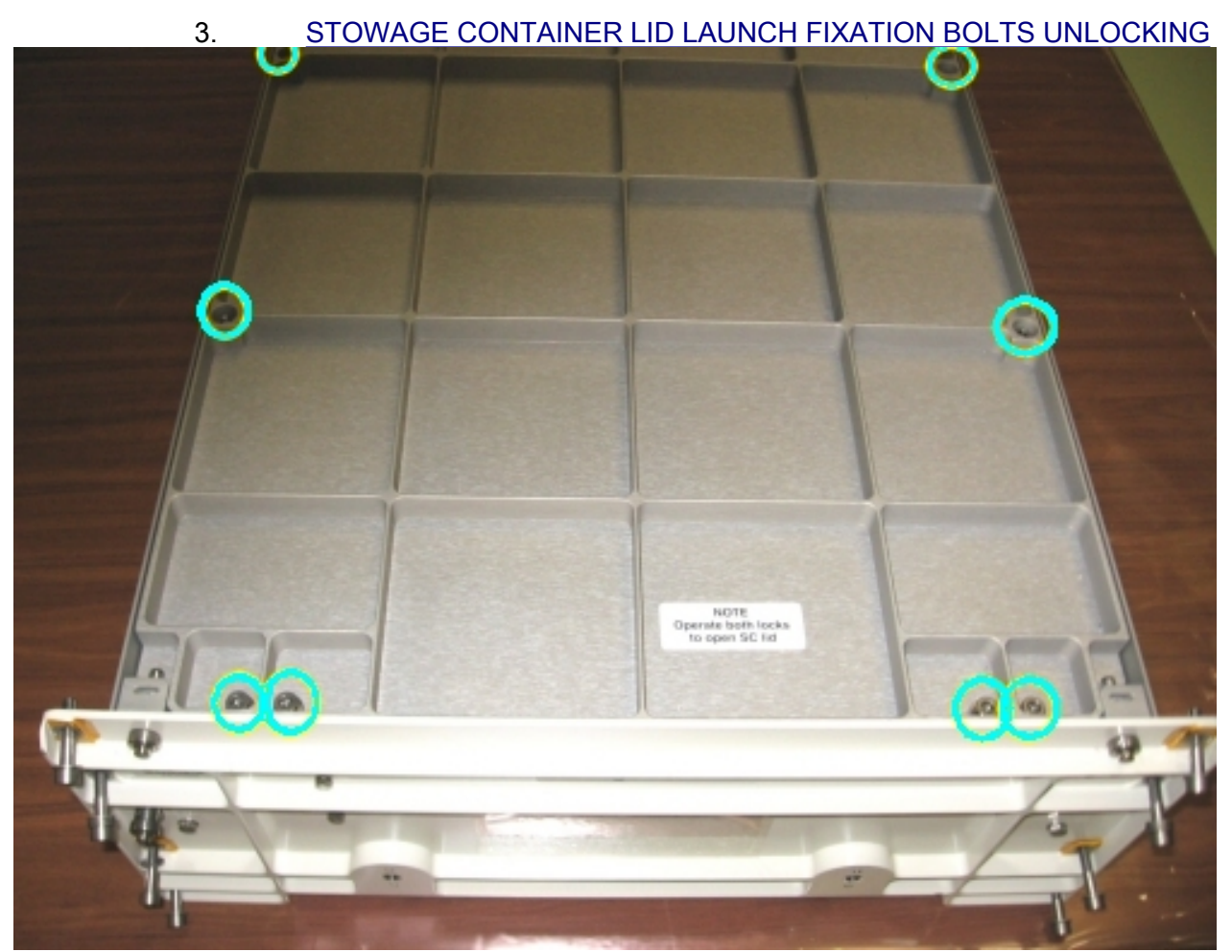

Figure 3. Captive launch fixation bolts on the Stowage Container Lid

 Unlock the captive launch fixation bolts (eight, see the blue circles in Figure 3) from the Stowage Container Lid (5 mm Hex Head Driver, 1/4"Drive and Driver Handle 1/4" Drive).

### 4. STOWAGE CONTAINER REPLACEMENT IN RACK

Disengage the Stowage Container from the Columbus floor.

 Position the closed Stowage Container in front of the rack and gently push it in.

 Activate the Stowage Container Pinball Lock (located near the left side as shown in Figure 1) to secure the Stowage Container to the Rack.

√Stowage Container – safely locked in place (pulling the Stowage Container by the finger housing, it remains locked)

### 2.250 FSL STOWAGE CONTAINER LID LAUNCH FIXATIONS REMOVAL

(ASSY PAYLOAD/1E/FIN/MULTI E) Page 4 of 4 pages

### 5. MOUNTING THE HANDLE ON THE STOWAGE CONTAINER

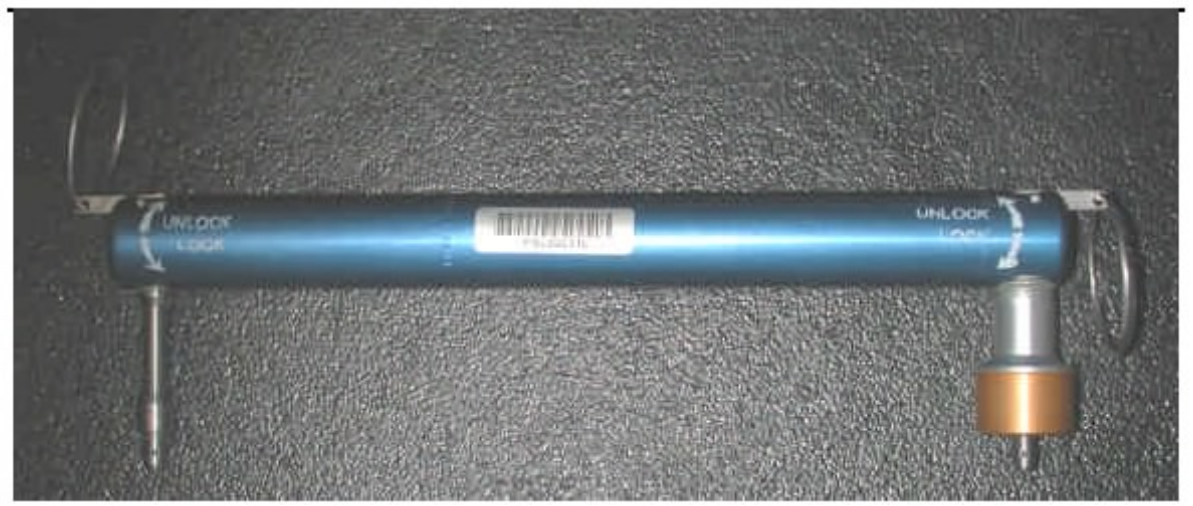

Figure 4. Space handle

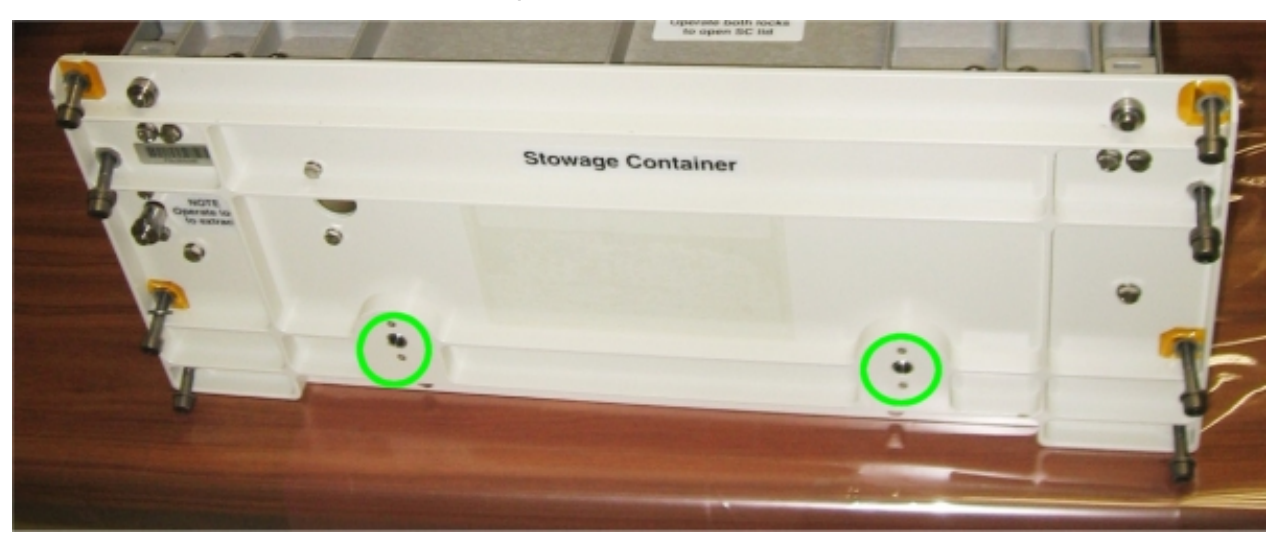

### Figure 5. Stowage Container - Handle position

Mount the Handle on the Stowage Container (Refer to Figures 4 and 5).

√Handle – firmly mounted (pulling the handle, it remains locked)

 6. CLEANUP Tools→stow

(ASSY PAYLOAD/1E/FIN/MULTI E/HC)

Page 1 of 6 pages

#### OBJECTIVE:

Preparation of the FSL VMU (Video Management Unit ) for nominal operations by means of Installation of the following items: VMU Hard Disk 1, VMU Hard Disk 2 and VMU DLT (Digital Line Tape).

DURATION:

10 minutes

CREW:

One

TOOLS:

ISS IVA Toolbox

Drawer 2:

5-35 in-lbs Trq Driver, 1/4" Drive

Columbus Toolkit:

Tool Bag 1:

Ratchet Wrench 1/4" Drive Tool Bag 2:

2" Extension 1/4" Drive

Tool Bag 3:

M4 (3 mm) Hex Head Driver 1/4" Drive

ITEMS

FSL VMU HDD 1

FSL VMU HDD 2

FSL VMU DLT

COL1O1 1. PREPARATION OF THE FSL VMU FOR THE INSTALLATION OF THE RELATED ITEMS Verify sw RACK POWER – OFF

#### **WARNING**

Fragments of damaged items may float out.

 Verify by inspection FSL VMU HDD 1 and 2 – not damaged (no scattered parts visible through the transparent envelope)

 Verify by inspection FSL VMU DLT – not damaged (no scattered parts visible through the transparent envelope)

If no anomalies found

Remove packaging.

(ASSY PAYLOAD/1E/FIN/MULTI E/HC)

Page 2 of 6 pages

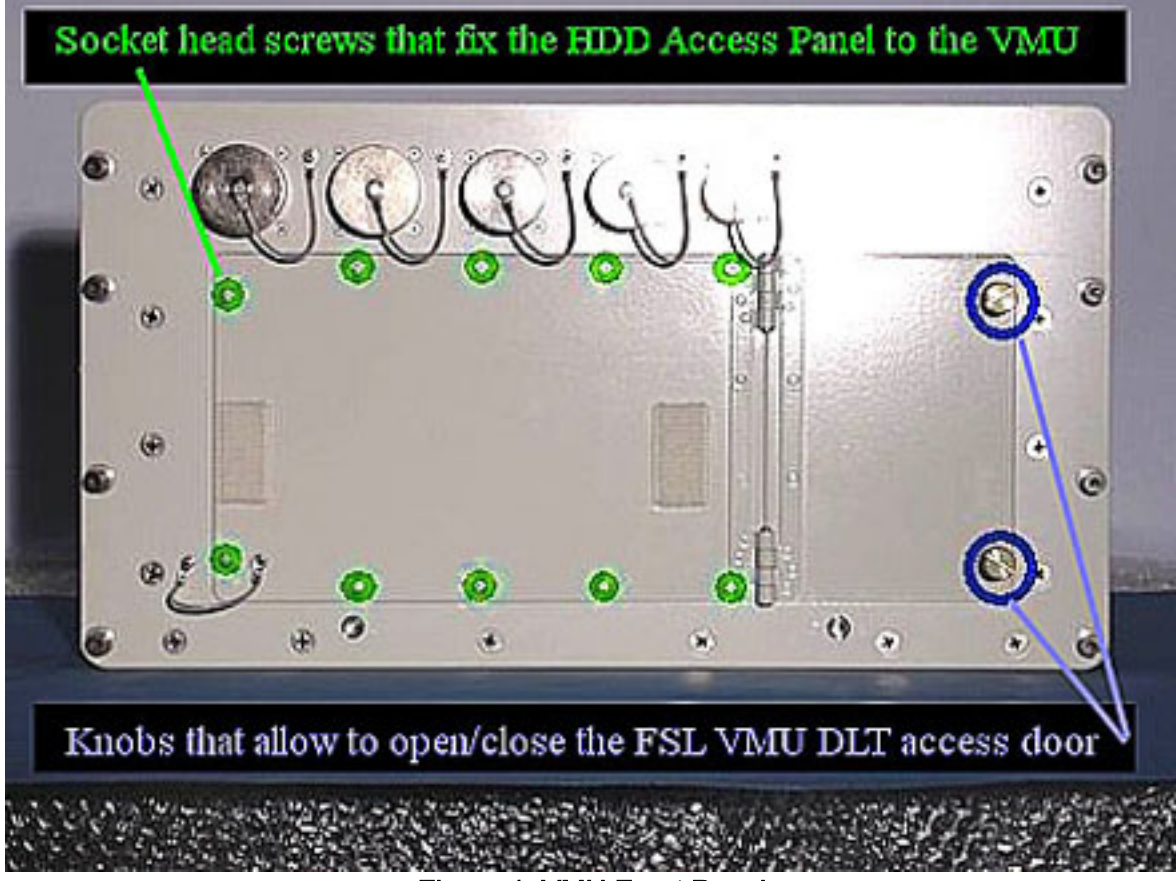

Figure 1. VMU Front Panel

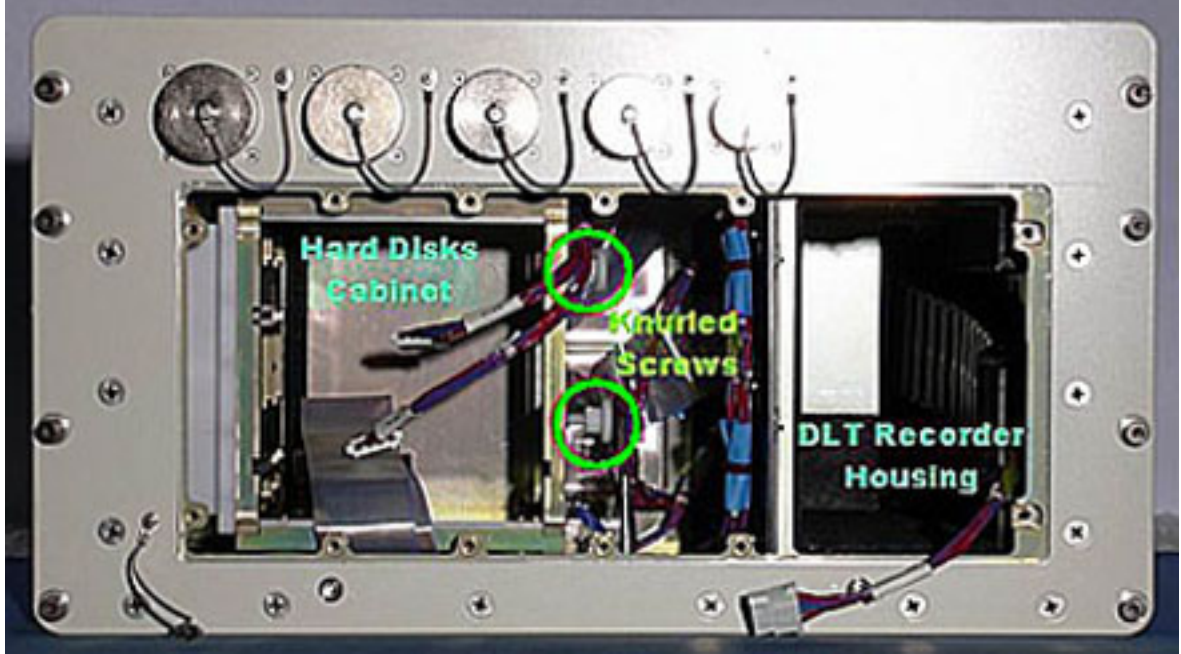

Figure 2. VMU Inner View

 1.1 VMU DLT Access Door Opening Open FSL VMU DLT Access Door.

(ASSY PAYLOAD/1E/FIN/MULTI E/HC)

# Page 3 of 6 pages

### 1.2 HDD Access Panel Removal

 Loosen captive socket head screws (ten) [M4 (3 mm) Hex Head Driver 1/4" Drive and Ratchet Wrench 1/4" Drive].

Remove HDD Access Panel (tethered).

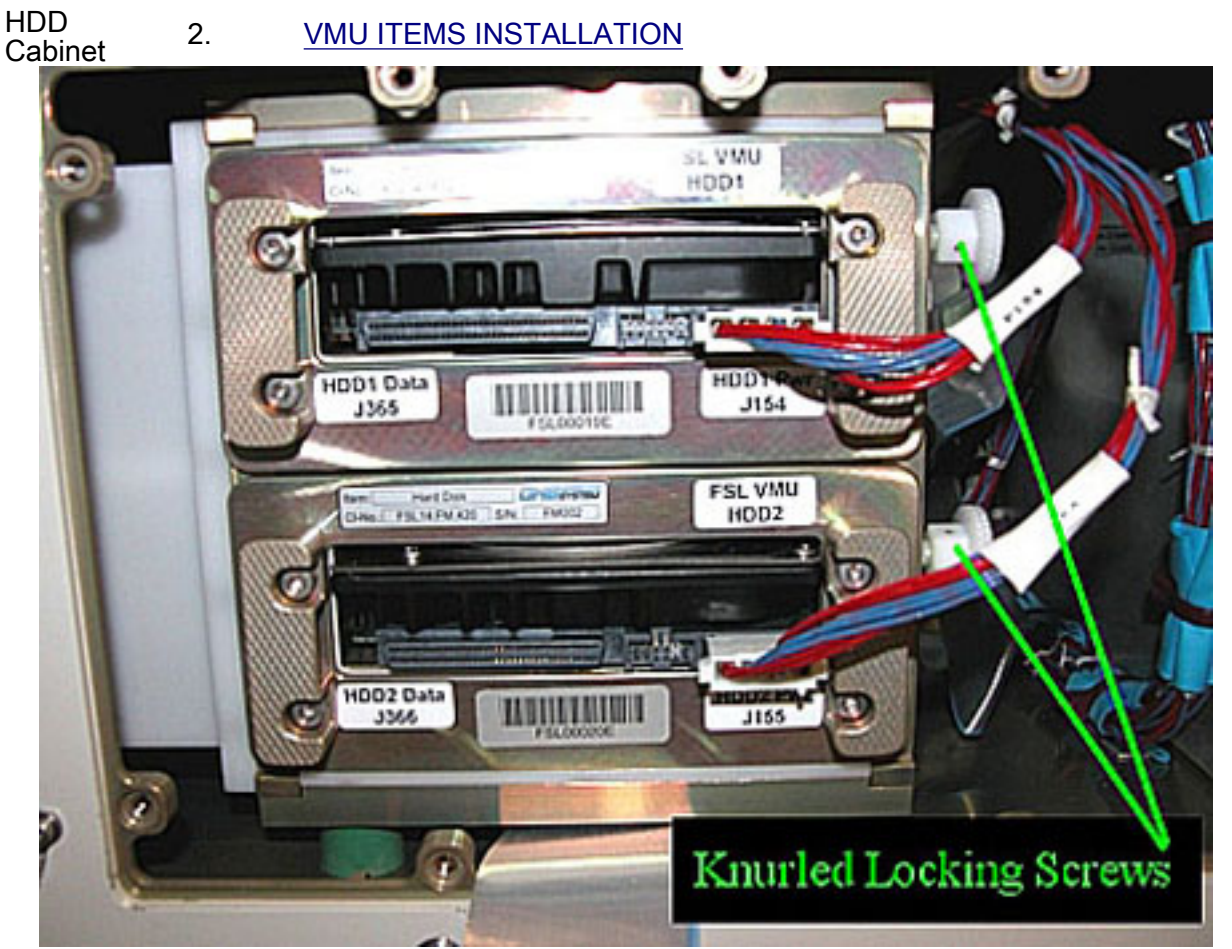

Figure 3. Hard Disks and Related Connectors

 Loosen the two knurled screws at the right side of the HDD Cabinet (shown in Figure 2) until their extremities no longer protrude into the Cabinet.

### NOTE

The FSL VMU HDD 1 and 2 must be installed in the correct slot (HDD1 in the upper position, HDD2 in the lower position).

2.1 Installing HDD2

 Insert FSL VMU HDD 2 into the guide of HDD Cabinet and lock using the white knurled screw (finger tight).

P155 (power cable) →|← HDD 2 Pwr J155 (Figure 3)

P366 (data cable) →|← HDD 2 Data J366 (Figure 3).

(ASSY PAYLOAD/1E/FIN/MULTI E/HC)

Page 4 of 6 pages

### 2.2 Installing HDD1

 Insert FSL VMU HDD 1 into the guide of HDD Cabinet and lock using the white knurled screw (finger tight).

P154 (power cable) →|← HDD 1 Pwr J154 (Figures 3 and 4).

P365 (data cable) →|← HDD 1 Data J365 (Figures 3 and 4).

DLT **Recorder** Housing 3. FSL VMU DLT RECORDER INSTALLATION

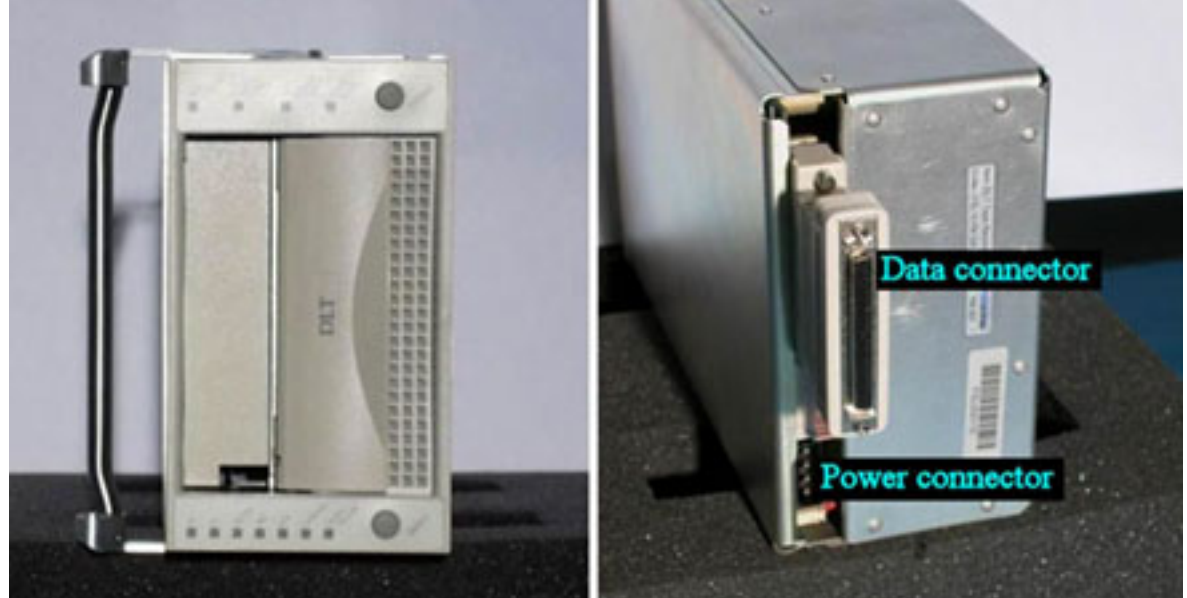

Figure 4. FSL VMU DLT Recorder (front and rear view)

(ASSY PAYLOAD/1E/FIN/MULTI E/HC)

Page 5 of 6 pages

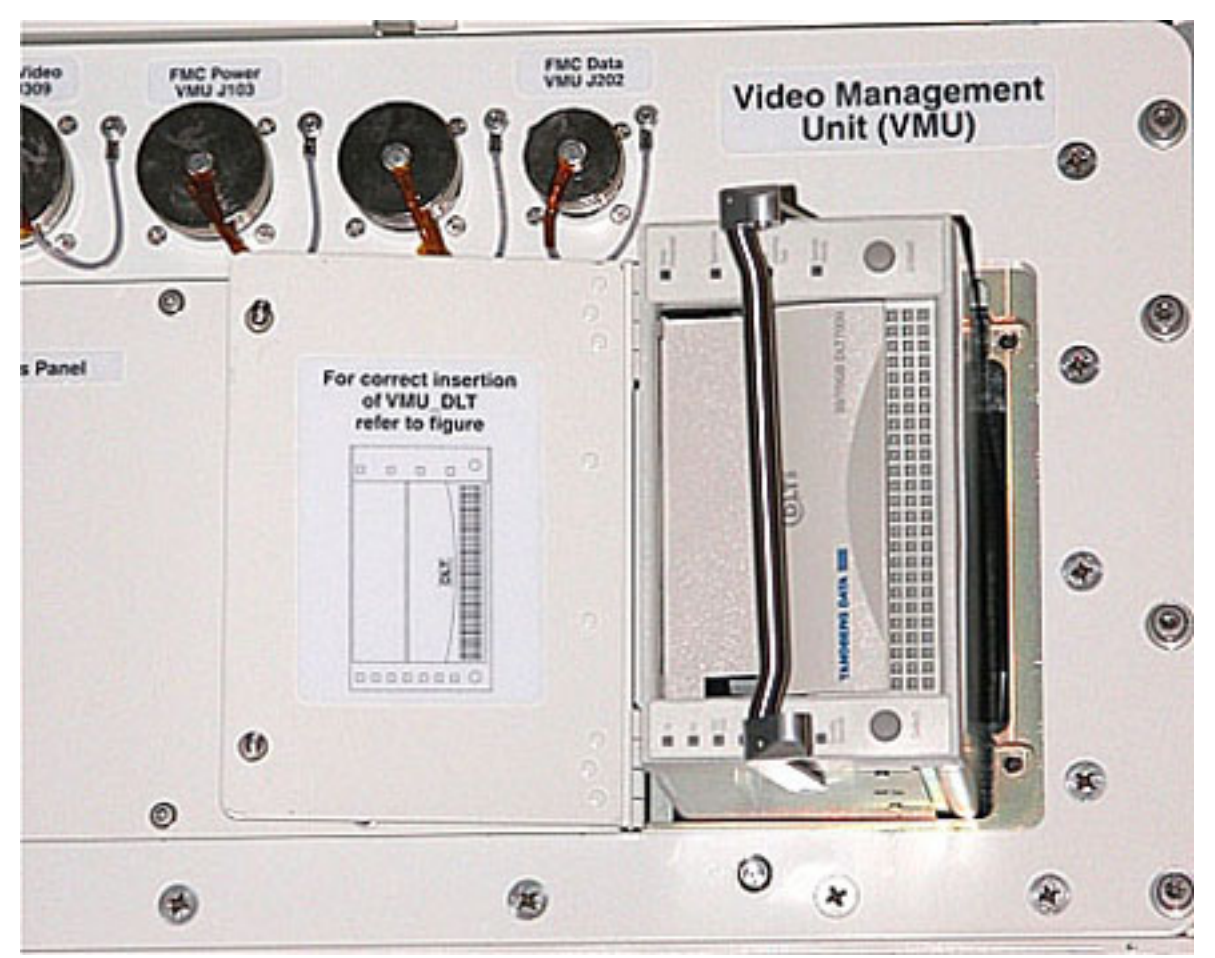

Figure 5. FSL VMU DLT Recorder Installation

- 3.1 Power connector →|← FSL VMU DLT Recorder Power Connector (Figure 5, right frame) .
- 3.2 Data Connector→|←FSL VMU DLT Recorder Data Connector (Figure 5, right frame).
- 3.3 Insert the FSL VMU DLT Recorder into the foam guided VMU Housing (front air grid oriented to the right ) per Figure 6.
- 4. CLOSING THE FSL VMU DLT DOOR
	- 4.1 FSL VMU DLT access door  $→$  close, lock
- 5. CLOSING THE HDD ACCESS PANEL

#### **CAUTION**

Due to limited volume available, the Hard Disk cables may protrude out, which may lead to the risk to damage the cables in the panel closeout.

√Hard Disk Cables – not protruding out (visual inspection)

(ASSY PAYLOAD/1E/FIN/MULTI E/HC)

- 5.1 HDD Access Panel → position in its location on the VMU
- 5.2 Screw the socket head screws (ten) and apply a screw torque of 28.3 in-lb [M4 (3 mm) Hex Head Driver 1/4" Drive; 5-35 in-lbs Trq Driver, 1/4" Drive and 2" Extension 1/4" Drive].
- 6. POST MAINTENANCE OPERATIONS Stow tools.

(ASSY PAYLOAD/1E/FIN/MULTI E/HC)

Page 1 of 22 pages

### OBJECTIVE:

Preparation of the FSL ODM (Optical Diagnostic Module) for nominal operations after the FSL on board installation, by means of removal of the launch fixations from the OU12 (ODM Optical Unit 12), OU31 (ODM Optical Unit 31) and OU32 (ODM Optical Unit 32), and the installation of the Laser.

#### DURATION:

85 minutes

CREW:

One

TOOLS:

ISS IVA Toolbox:

#### Drawer 2:

5-35 in-lbs Trq Driver, 1/4" Drive

8 mm Hex Head, 3/8" Drive

3/32" Hex Head, 1/4" Drive

Hex Shank, 1/4" Drive

40-200 in-lbs Trq Wrench, 3/8" Drive

Columbus Toolkit:

Tool Bag 1:

Torque Wrench 4-20 Nm Tool Bag 2:

Ratchet Wrench 3/8"

2" Extension 1/4" Drive

6" Extension 1/4" Drive

Driver Handle 1/4" Drive

L-Wrench from Metric Folding Hex Key Set (2.5,3,4,5,6,8,10 mm ball tip) Tool Bag 3:

M3 (2.5 mm) Hex Head Driver 1/4" Drive

M4 (3 mm) Hex Head Driver 1/4" Drive

Adaptor 3/8" Female to 1/4" Male

Universal Joint 1/4"

1/4" Bit Holder 1/4" Drive

Ratchet Tool 3/8" Drive

### ITEMS:

FSL ODM Laser

FSL Drawer Handles (two)

Kapton Tape

Silk Gloves

20 AUG 07 479

(ASSY PAYLOAD/1E/FIN/MULTI E/HC) Page 2 of 22 pages

Banister (two) P/N 9120C A 101-401 Adjustable Bungee Assembly P/N SEG33107626-306 2mm Extra Long Hex Head Driver 4 mm Extra Long Hex Drive, 1/4" Drive, Straight Top Torque Driver Tohnichi LTD120CN (20-120cNm) Soft Shields (S/N:001, 002, 003, 005, 007, 008, 010) REFERENCED PROCEDURE(S):

2.340 FSL DRAWER HANDLE INSTALLATION

- COL1O1 1. ODM EXTRACTION AND FIXATION ON COLUMBUS FLOOR Verify sw RACK POWER – OFF Verify sw LASER SWITCH – OFF
	- 1.1 Mounting the Facility Core Element Handles on the ODM Perform {2.340 FSL DRAWER HANDLE INSTALLATION}, step 2 (ESA PODF: FSL RACK: NOMINAL), then:

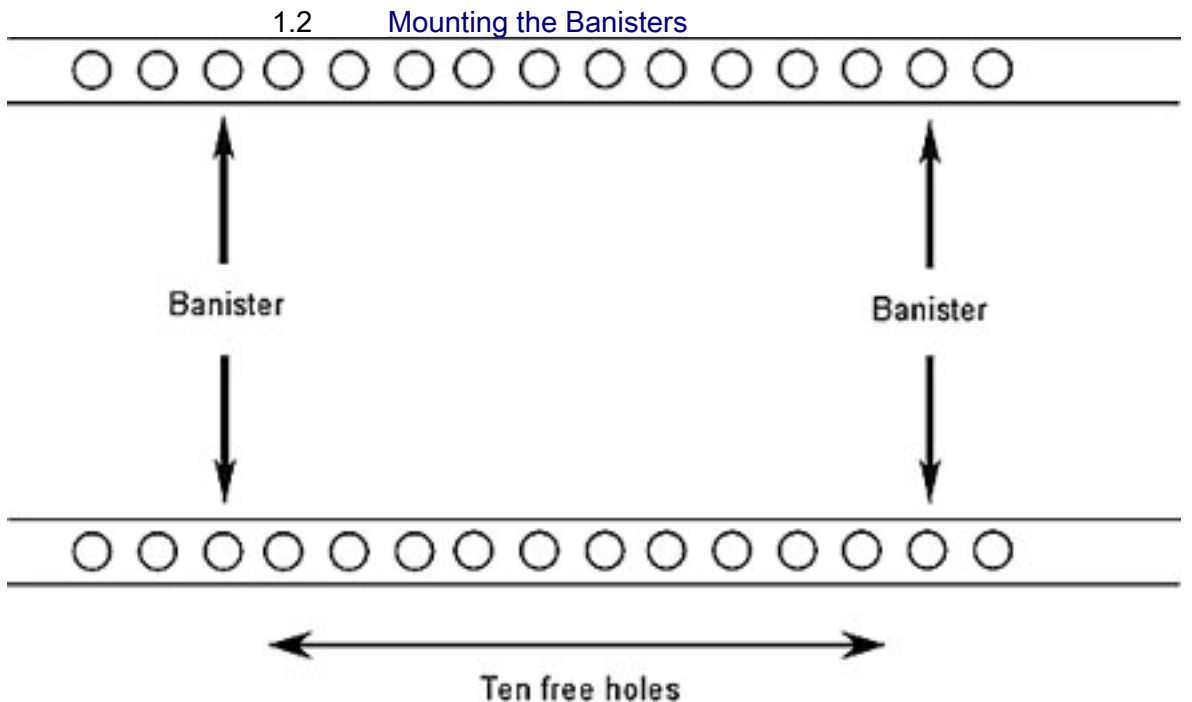

Figure 1. Seat Track and Distance Between the Banisters

(ASSY PAYLOAD/1E/FIN/MULTI E/HC)

Page 3 of 22 pages

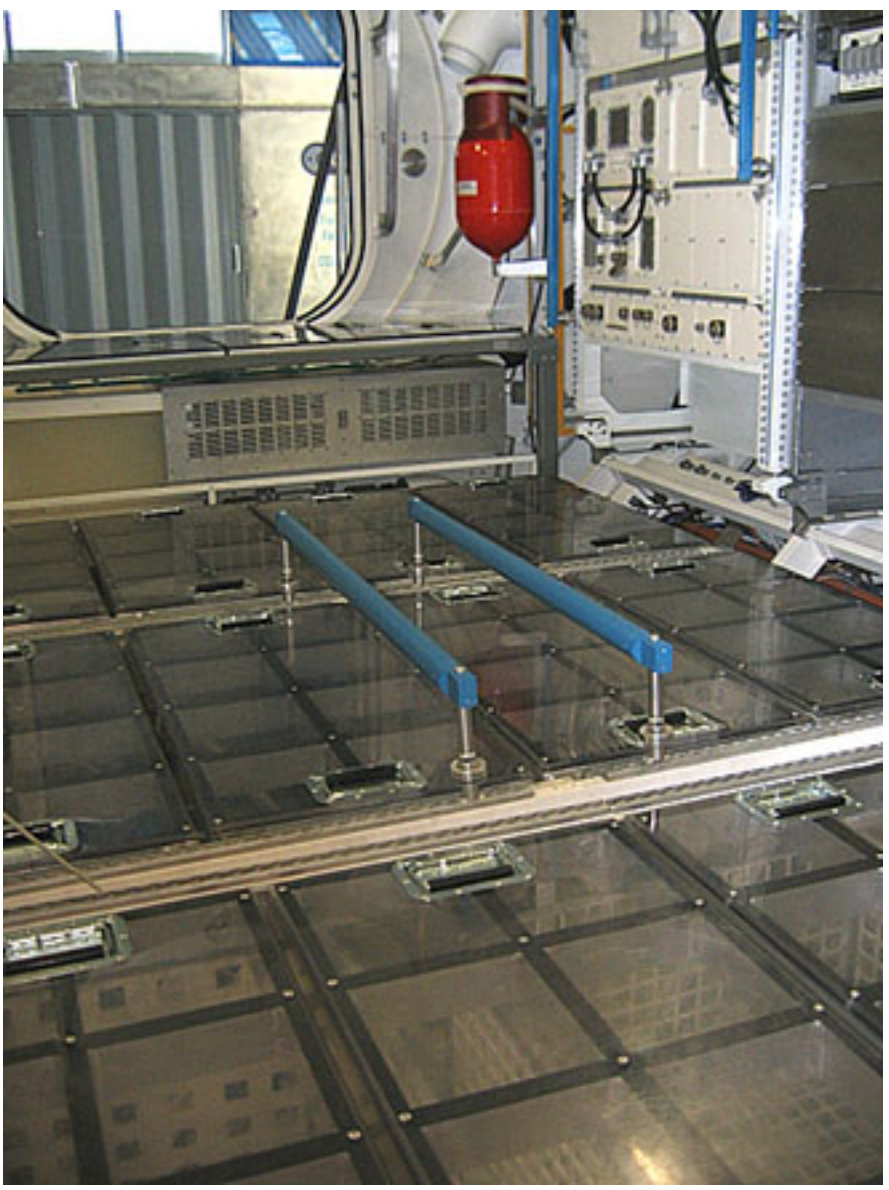

Figure 2. Banisters Mounted on Columbus Mockup Seat Tracks

 Install Banisters (two), spaced out by ten free holes on Columbus Deck Rack (D2 or D3 racks) as shown in Figures 1 and 2.

 1.3 ODM Drawer Extraction Don Silk Gloves.

(ASSY PAYLOAD/1E/FIN/MULTI E/HC)

Page 4 of 22 pages

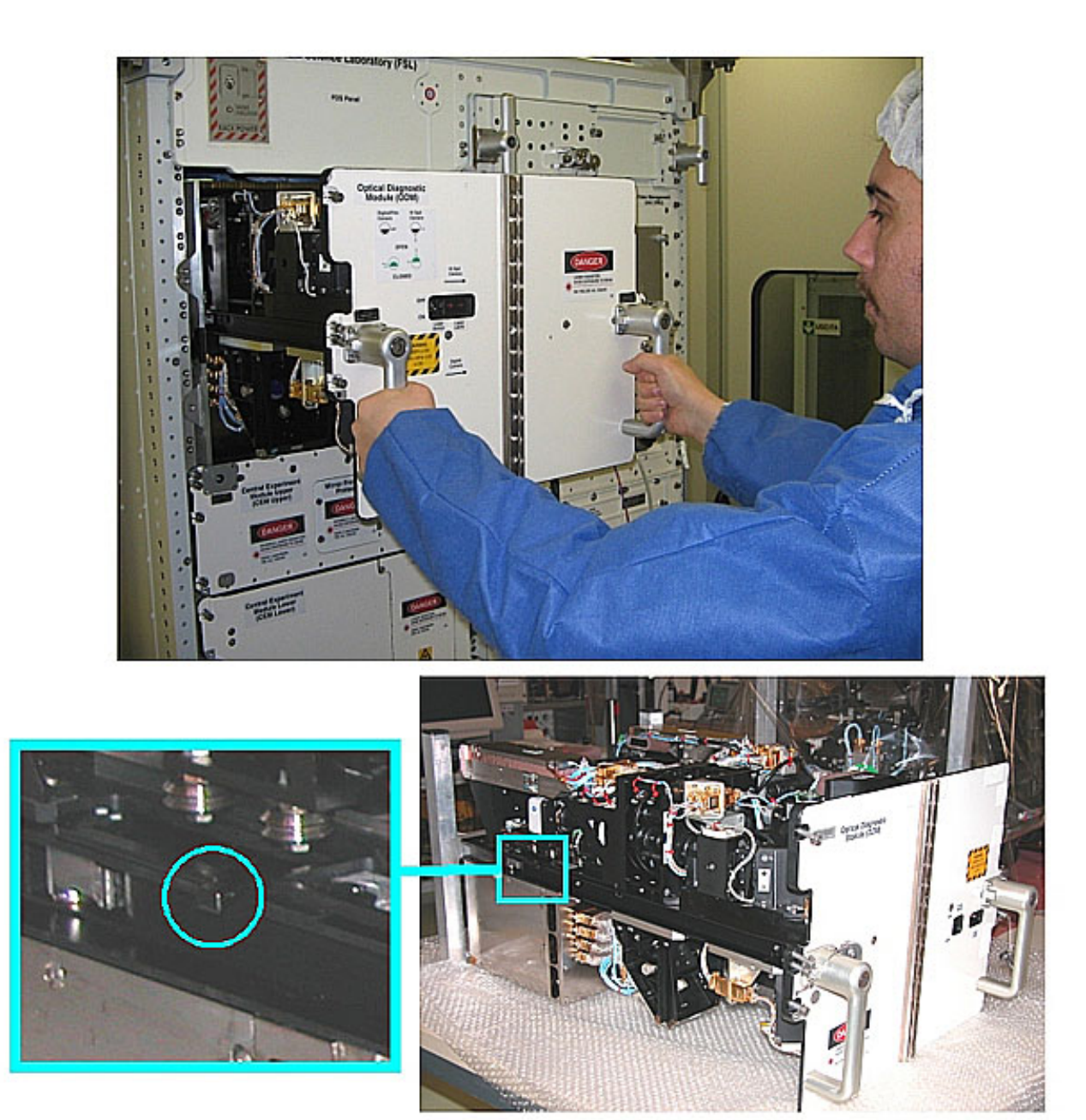

Figure 3. Drawer Extraction (the lower frame shows the location of the ODM mechanical end stops)

### NOTE

1. When the screws are loose there is a gap of 8 mm between the drawer front panel and the Facility Core Element structure.

Right Facility Core Element Handle lock/unlock screw  $\rightarrow \cap$  (two turns) (Ratchet Wrench 3/8"; 8 mm Hex Head, 3/8" Drive).

(ASSY PAYLOAD/1E/FIN/MULTI E/HC)

Page 5 of 22 pages

 Left Facility Core Element Handle lock/unlock screw→  $\cap$  (two turns) (Ratchet Wrench 3/8"; 8 mm Hex Head, 3/8" Drive).

 $\mathsf{\mathsf{L}}$  Repeat until both the screws are completely loose.

 Open the drawer by pulling the handles, until the end stops are reached as shown in the upper part of Figure 3.

 Remove the drawer completely by pressing the end mechanical stops as shown in the lower part of Figure 3.

# 1.4 Drawer Fixation on the Columbus Floor Drawer front panel

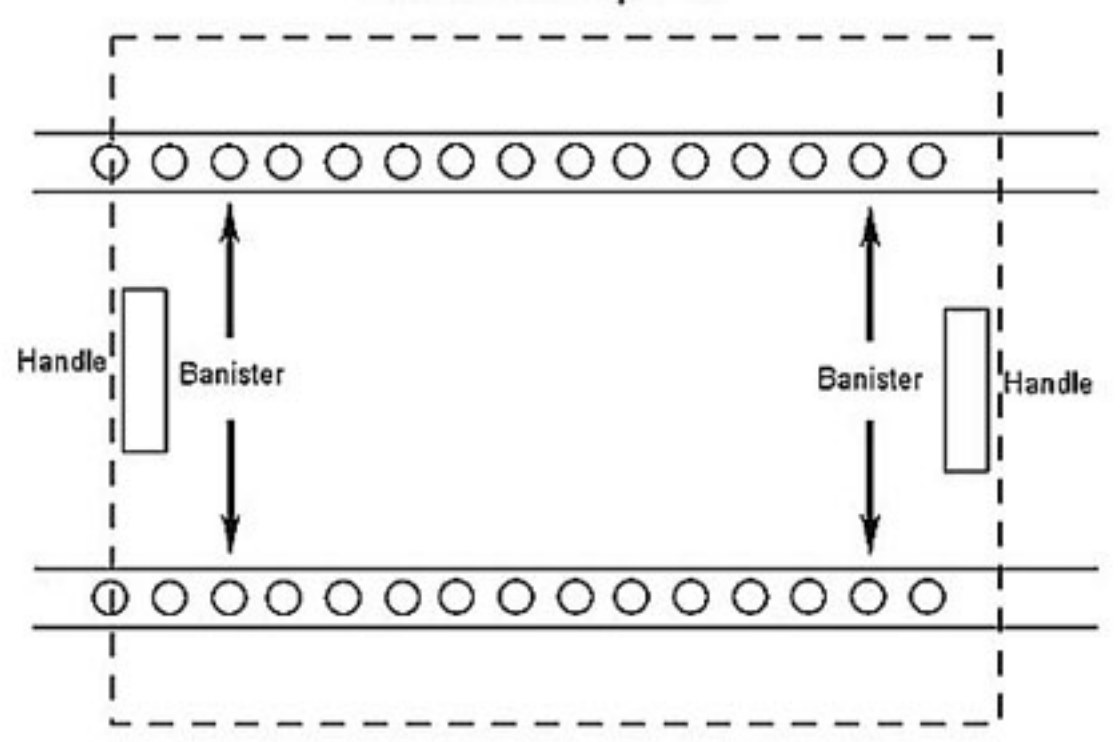

### Figure 4. Relative Position of Banisters and Drawer Handles

NOTE

The following figure represents training model hardware. For this reason, the details appearing on the drawer sides may exhibit some significant differences with respect to the flight hardware.

(ASSY PAYLOAD/1E/FIN/MULTI E/HC)

Page 6 of 22 pages

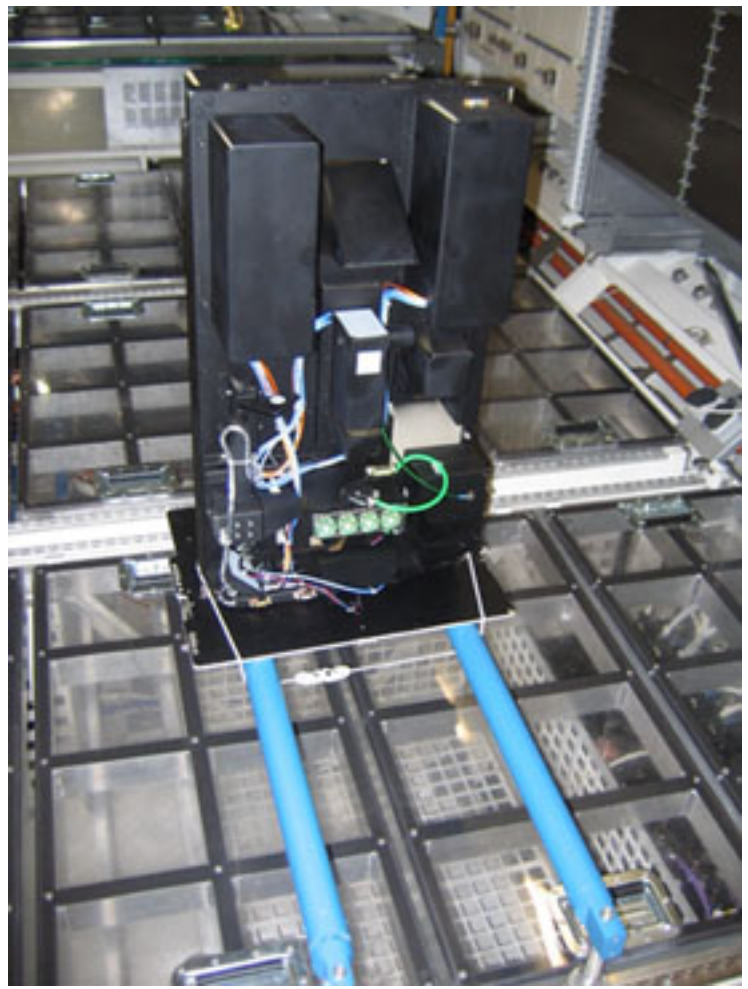

Figure 5. ODM

 Install the drawer on the Banisters with its front panel parallel to the Columbus floor and its handles protruding into the space under the Banisters as shown in Figure 4.

### NOTE

To have both hands free, engage one hook on the Bungee Cord while operating on the other.

 Restrain the drawer to the Banisters with its front panel facing rack panels (Adjustable Bungee Assembly) as shown in Figure 5.

√Drawer – safely locked

If not

Regulate bungee length up to safely lock the drawer.

### 2. ODM POST LAUNCH INSPECTION

(ASSY PAYLOAD/1E/FIN/MULTI E/HC)

Page 7 of 22 pages

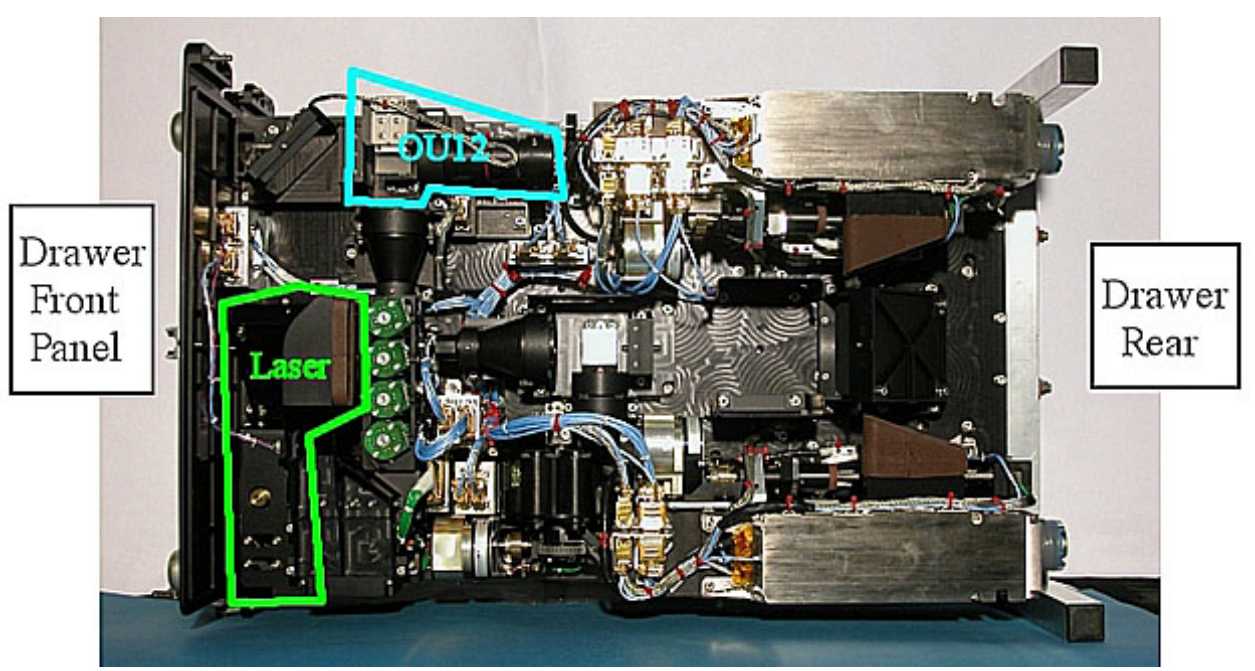

Figure 6. ODM - Top View Showing the Positions of the OU12 and Laser

 Verify by inspection ODM items on upper side (shown in Figure 6) – not damaged (no scattered parts or debris visible)

(ASSY PAYLOAD/1E/FIN/MULTI E/HC)

Page 8 of 22 pages

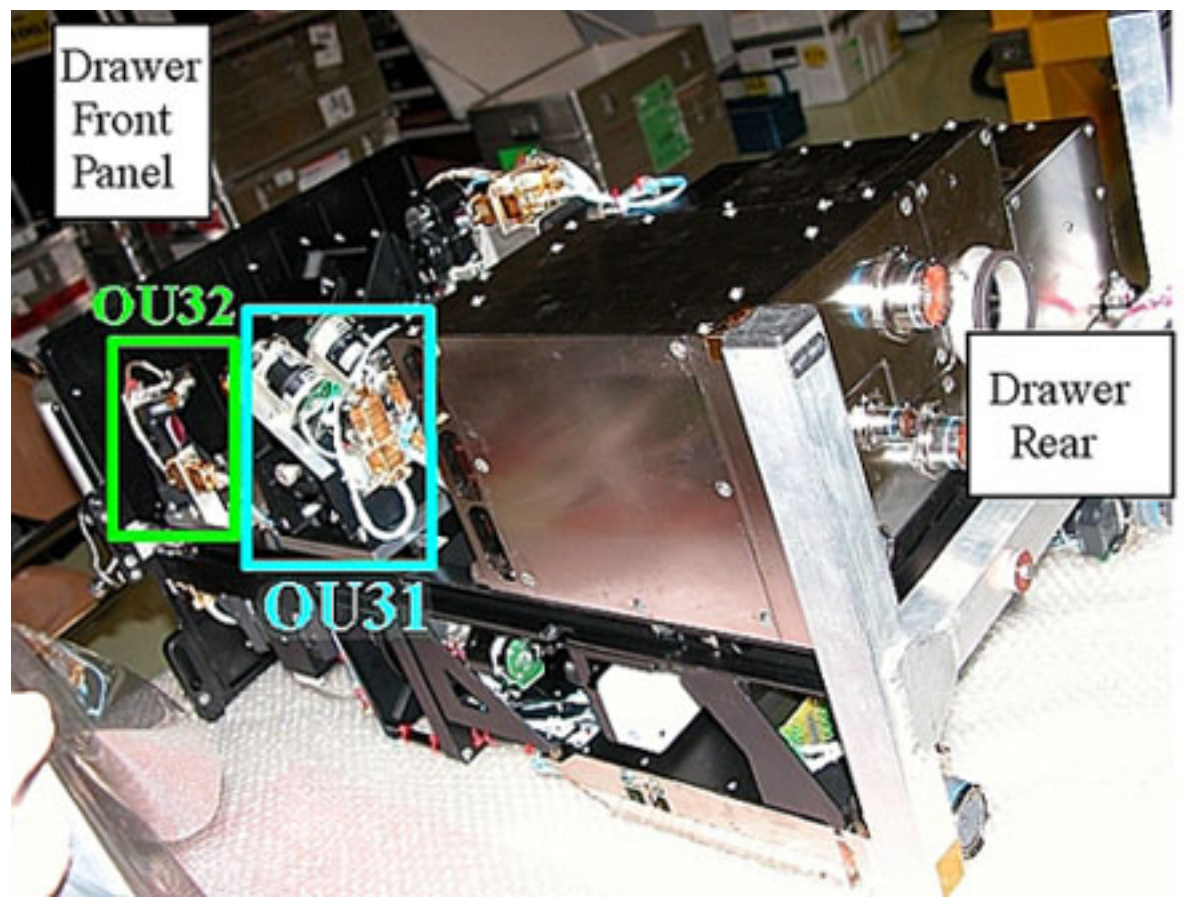

Figure 7. ODM - Bottom View Showing the Positions of the OU32 and OU31

 Verify by inspection ODM Items on lower side (shown in Figure 7) – not damaged (no scattered parts or debris visible)

3. SOFT SHIELDS INSTALLATION

NOTE

Soft shields are installed on the optical elements by means of Kapton Tape.

Pay attention not to put tape on lenses, mirrors and other optical surfaces. Dirty optics may not work correctly.

(ASSY PAYLOAD/1E/FIN/MULTI E/HC)

Page 9 of 22 pages

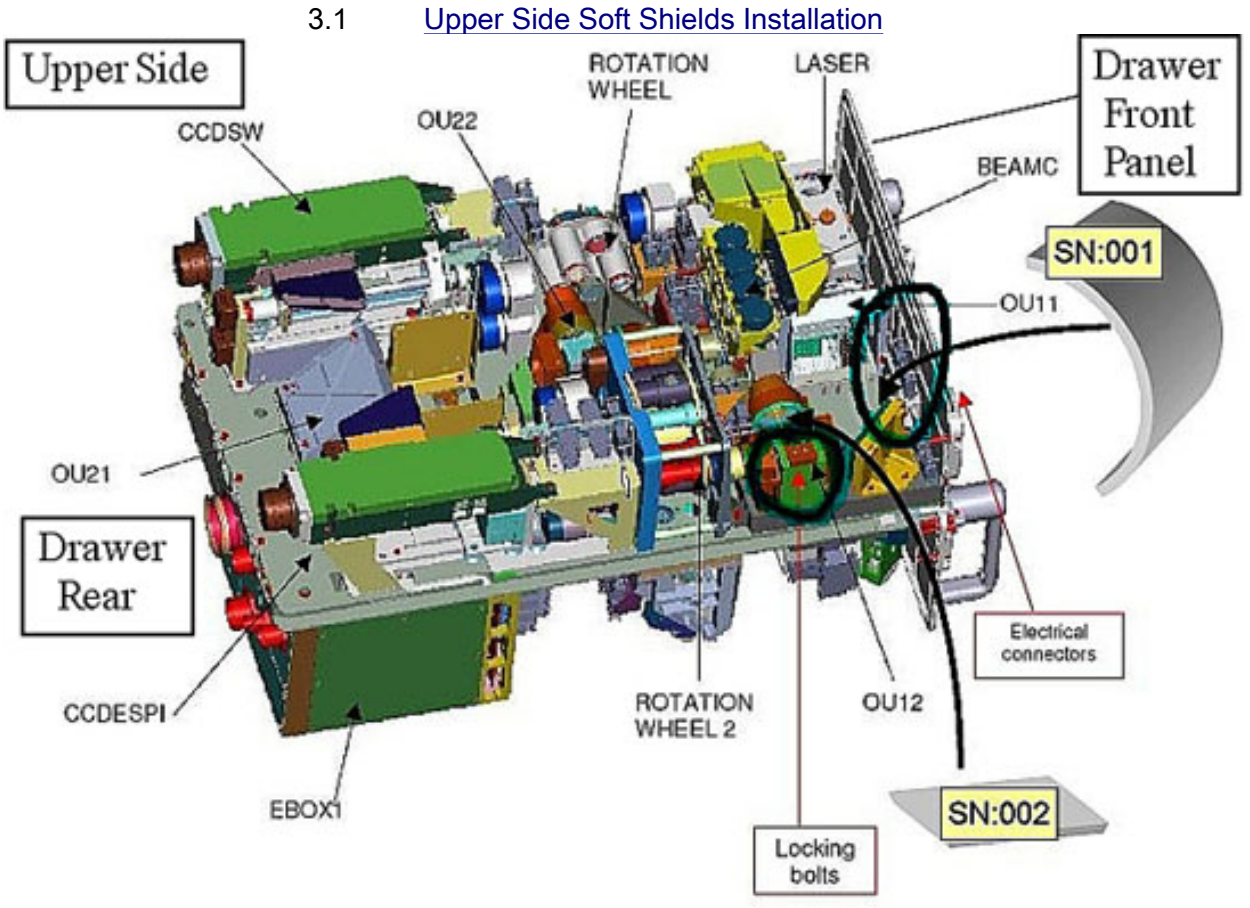

Figure 8. ODM Soft Shields Installation Concept (Upper side)

(ASSY PAYLOAD/1E/FIN/MULTI E/HC) Page 10 of 22 pages

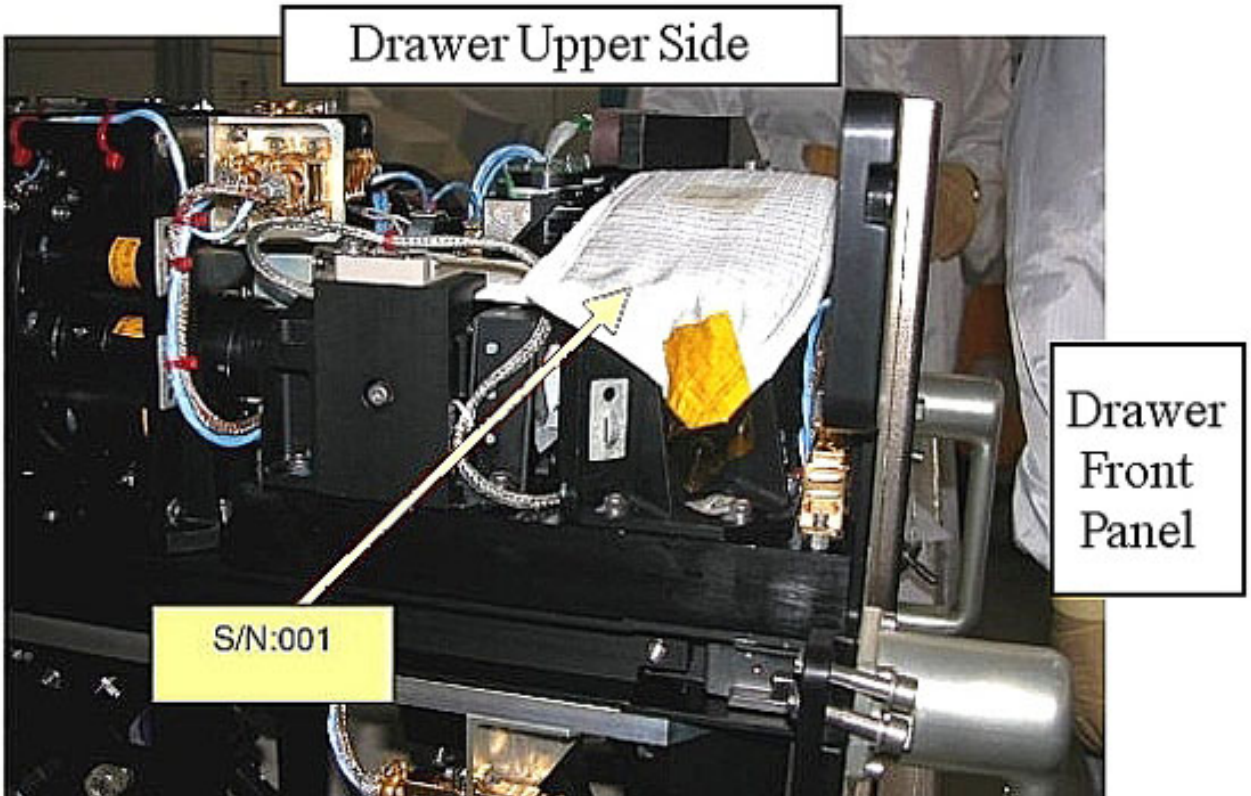

Figure 9. ODM Upper Side, Installation of Shield S/N 001

(ASSY PAYLOAD/1E/FIN/MULTI E/HC)

Page 11 of 22 pages

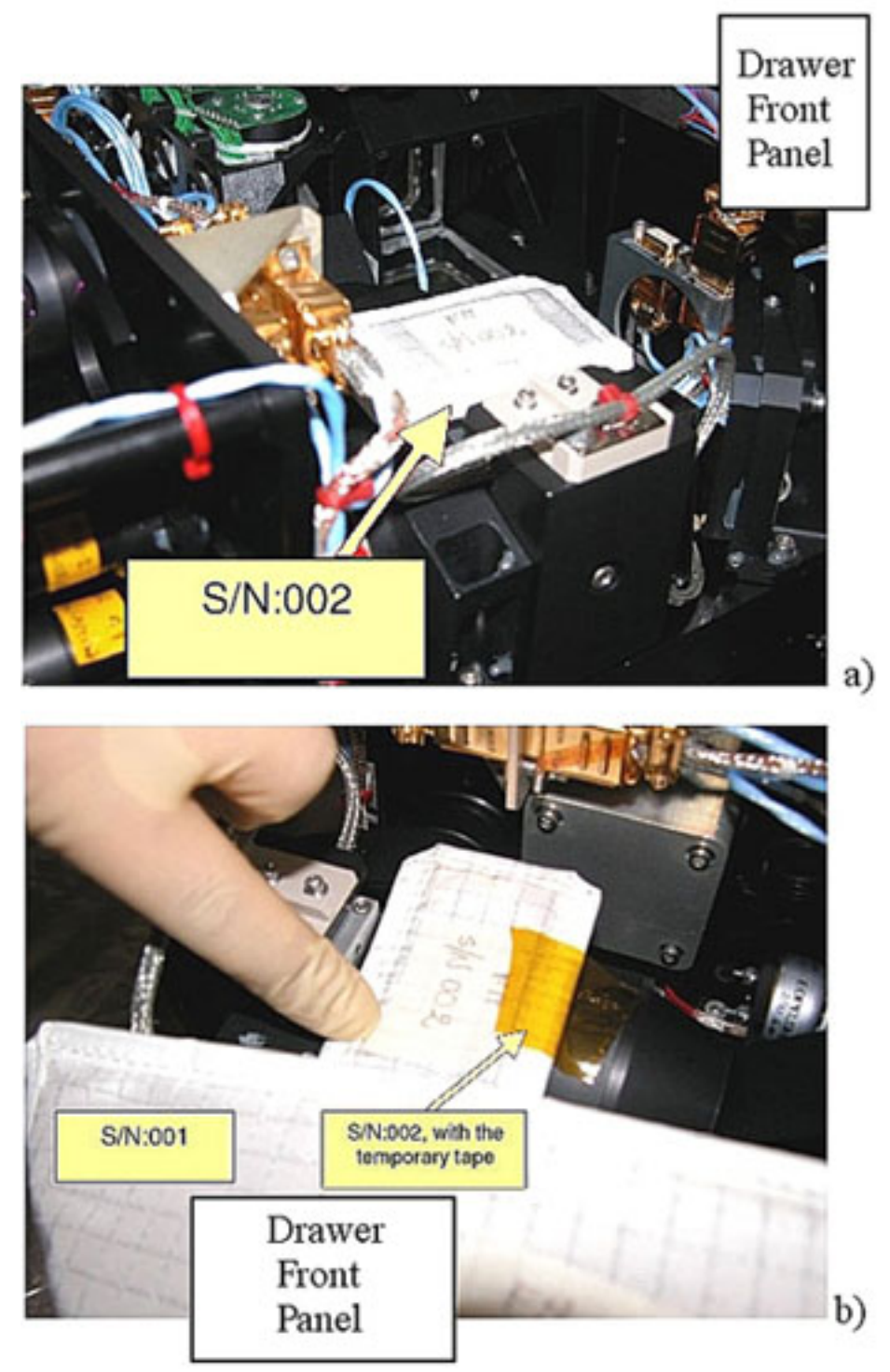

Figure 10. ODM Upper Side, Installation of Shield S/N 002 (two different views)

 Protect mirrors and lenses with soft shields installing the elements S/N 001 and S/N 002 on ODM upper side, as shown in Figures 8, 9 and 10.

(ASSY PAYLOAD/1E/FIN/MULTI E/HC)

Page 12 of 22 pages

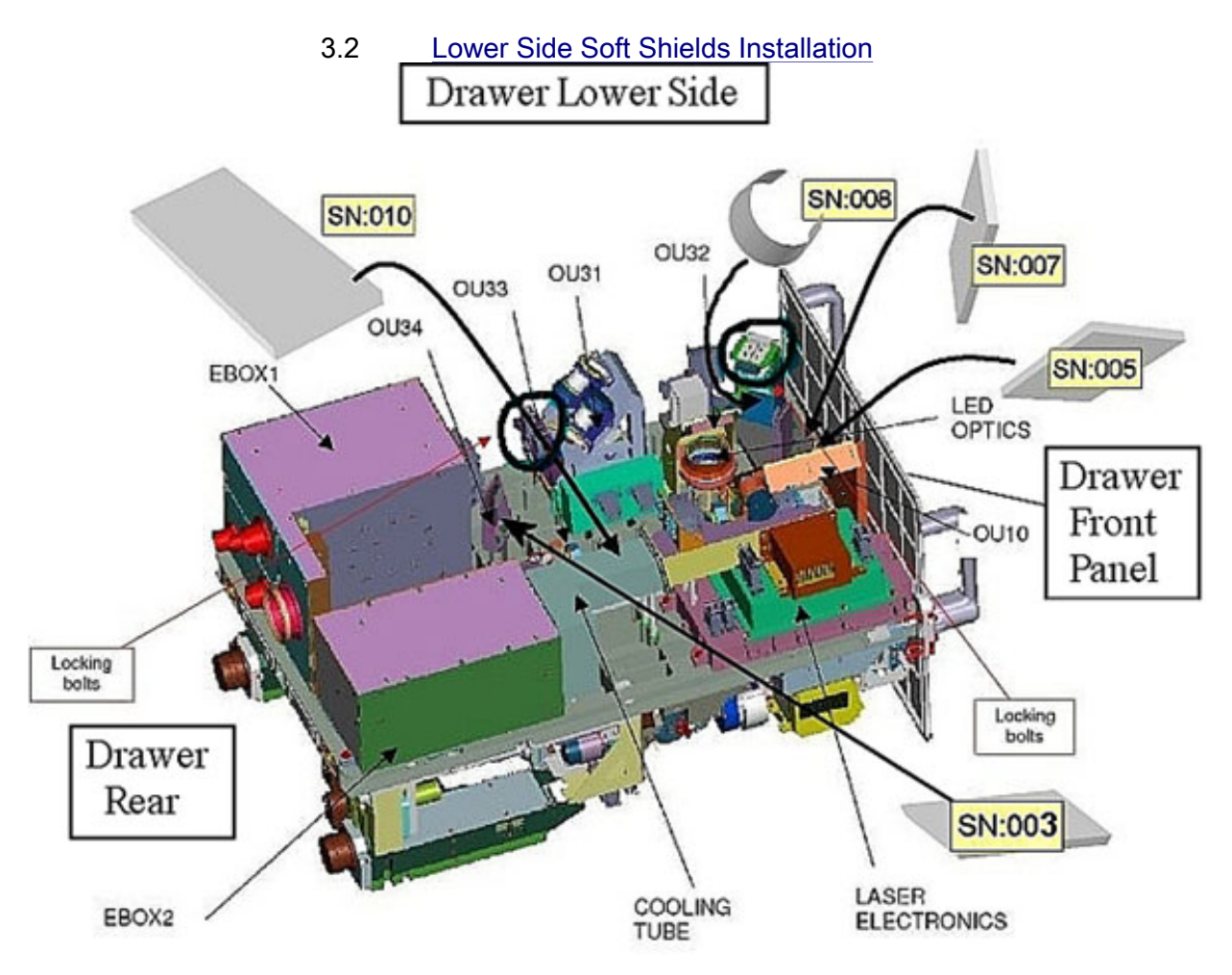

Figure 11. ODM Soft Shields Installation Concept (Lower side)

(ASSY PAYLOAD/1E/FIN/MULTI E/HC)

Page 13 of 22 pages

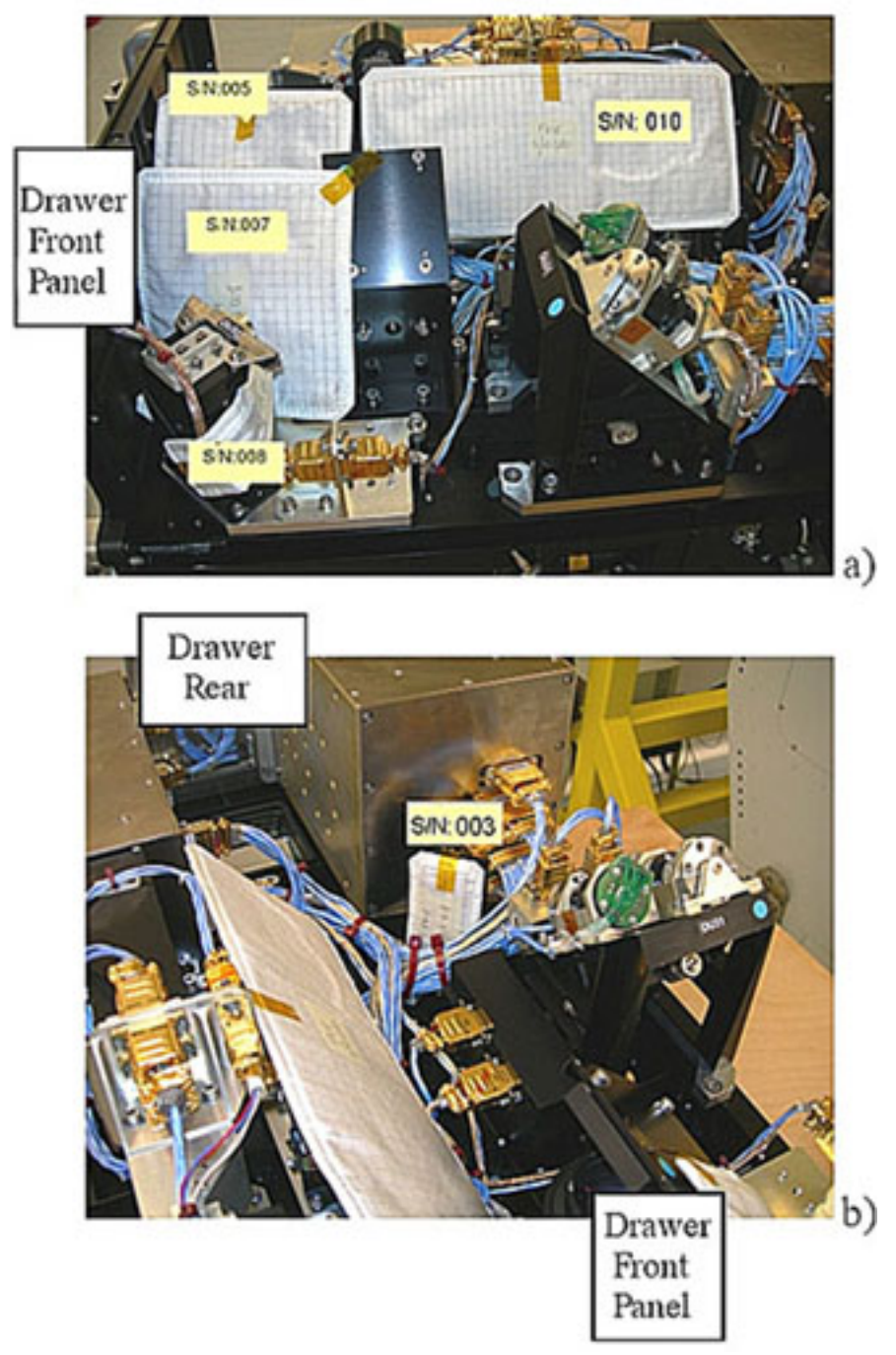

### Figure 12. ODM Lower Side, Installation of Shields S/N 005, S/N 007, S/N 008, S/N 010 (Frame a) and S/N 003 (Frame b)

 Protect mirrors and lenses with soft shields installing the elements S/N 003, S/N 005, S/N 007, S/N 008 and S/N 010 on ODM upper side, as shown in Figures 11 and 12.

(ASSY PAYLOAD/1E/FIN/MULTI E/HC) Page 14 of 22 pages

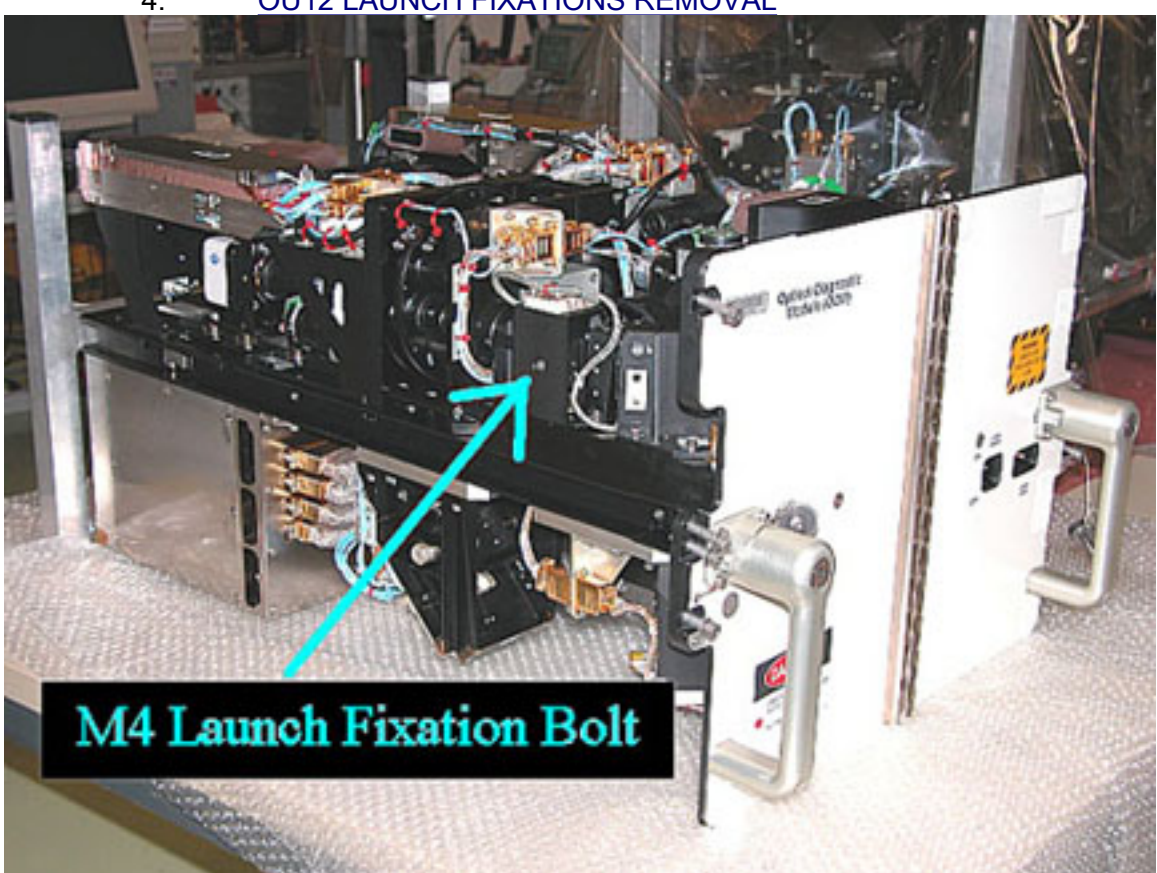

4. OU12 LAUNCH FIXATIONS REMOVAL

Figure 13. OU12 - Side View With Indication of the M4 Launch Fixation Bolt Access Hole

(ASSY PAYLOAD/1E/FIN/MULTI E/HC)

Page 15 of 22 pages

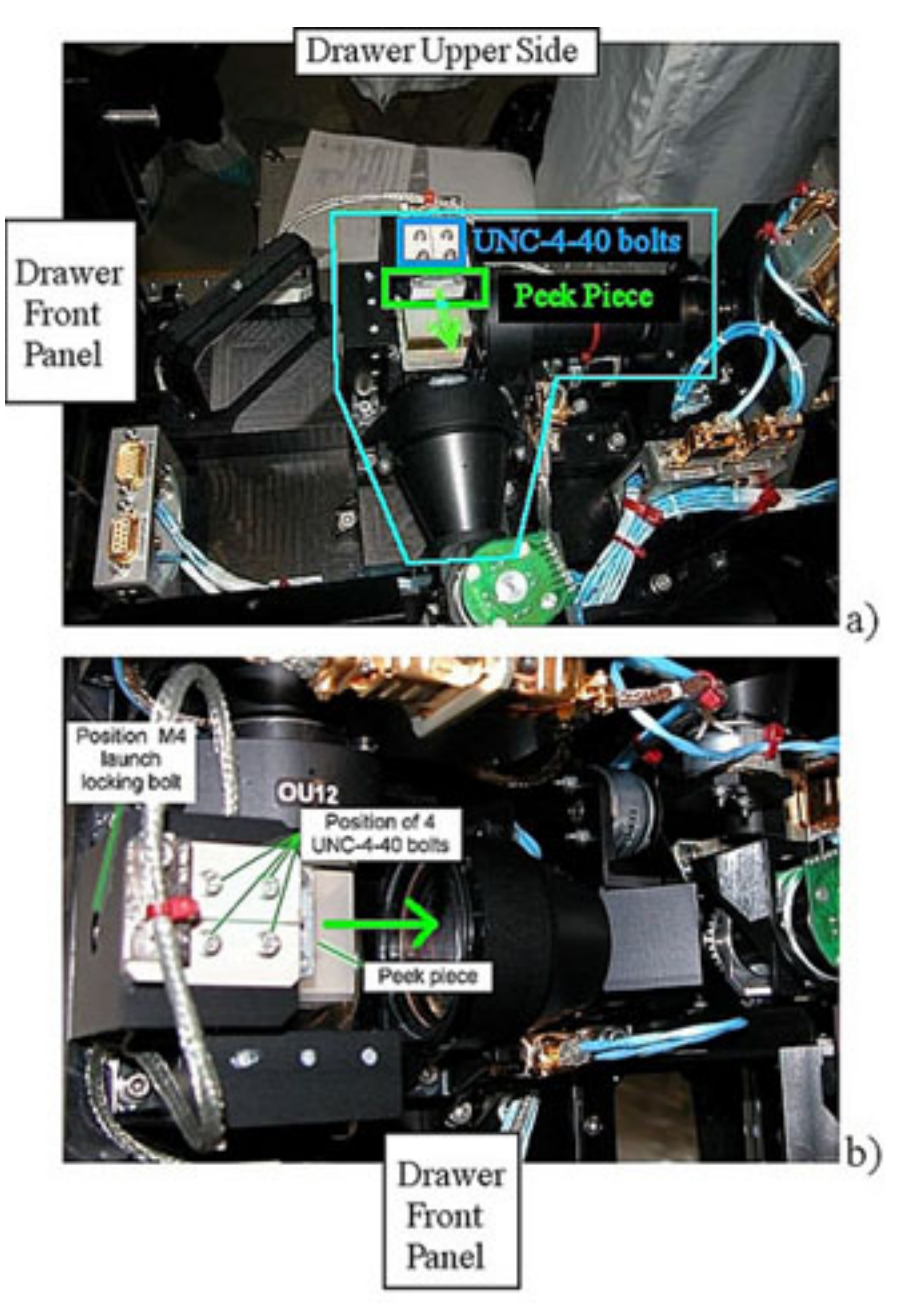

### Figure 14. Drawer Upper Side, Two Different Views Showing OU12 Details

 Loosen the M4 launch fixation bolt (Driver Handle 1/4" Drive; M4 (3 mm) Hex Head Driver 1/4" Drive). Refer to Figure 13 or Figure 14 lower frame.

 Unscrew (two turns, the UNC bolts are captive thus not removable) UNC4-40 bolts (four) (Driver Handle 1/4" Drive; 3/32" Hex Head, 1/4" Drive). Refer to Figure 14.

 Pull the PEEK piece under the UNC bolts in the direction of the green arrow in Figure 14.

(ASSY PAYLOAD/1E/FIN/MULTI E/HC)

Page 16 of 22 pages

NOTE

The PEEK part locked position can be found by checking when one of the UNC-4-40 bolts engages its thread

 Lock the 4 UNC4-40 bolts (Figure 14) and put to torque 45 cNm (Torque Driver Tohnichi LTD120CN 20-120cNm; Hex Shank ¼" Drive; 3/32" Hex Head, 1/4" Drive).

5. ODM LASER INSTALLATION

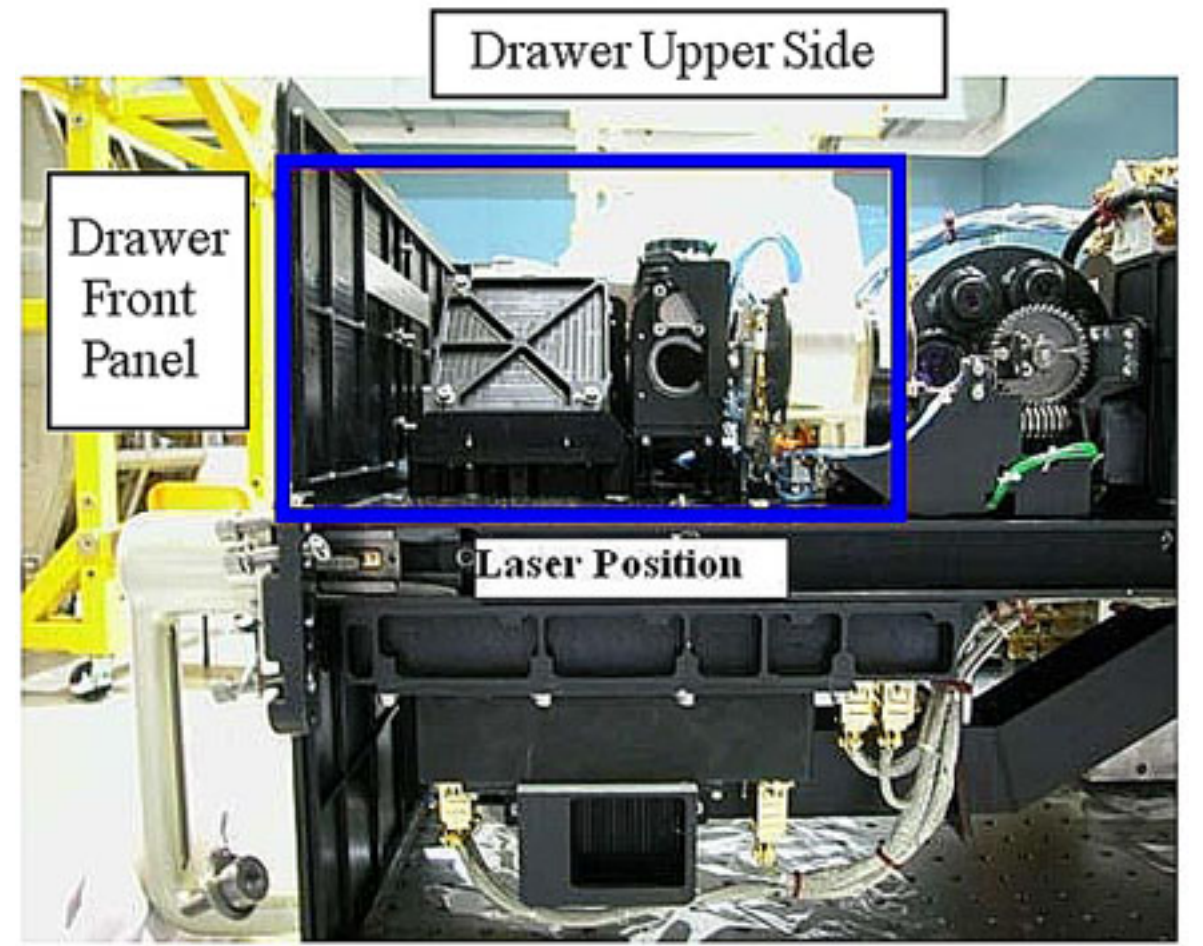

Figure 15. ODM Laser Position

 Verify by inspection ODM Laser – not damaged (no scattered parts visible through the transparent envelope)

If no anomalies found

Remove packaging.

Position the Laser gently in its final position. Refer to Figure 15.

√ODM Laser – fits on the alignment pins

√Bonding Strap – not under the Laser

(ASSY PAYLOAD/1E/FIN/MULTI E/HC)

Page 17 of 22 pages

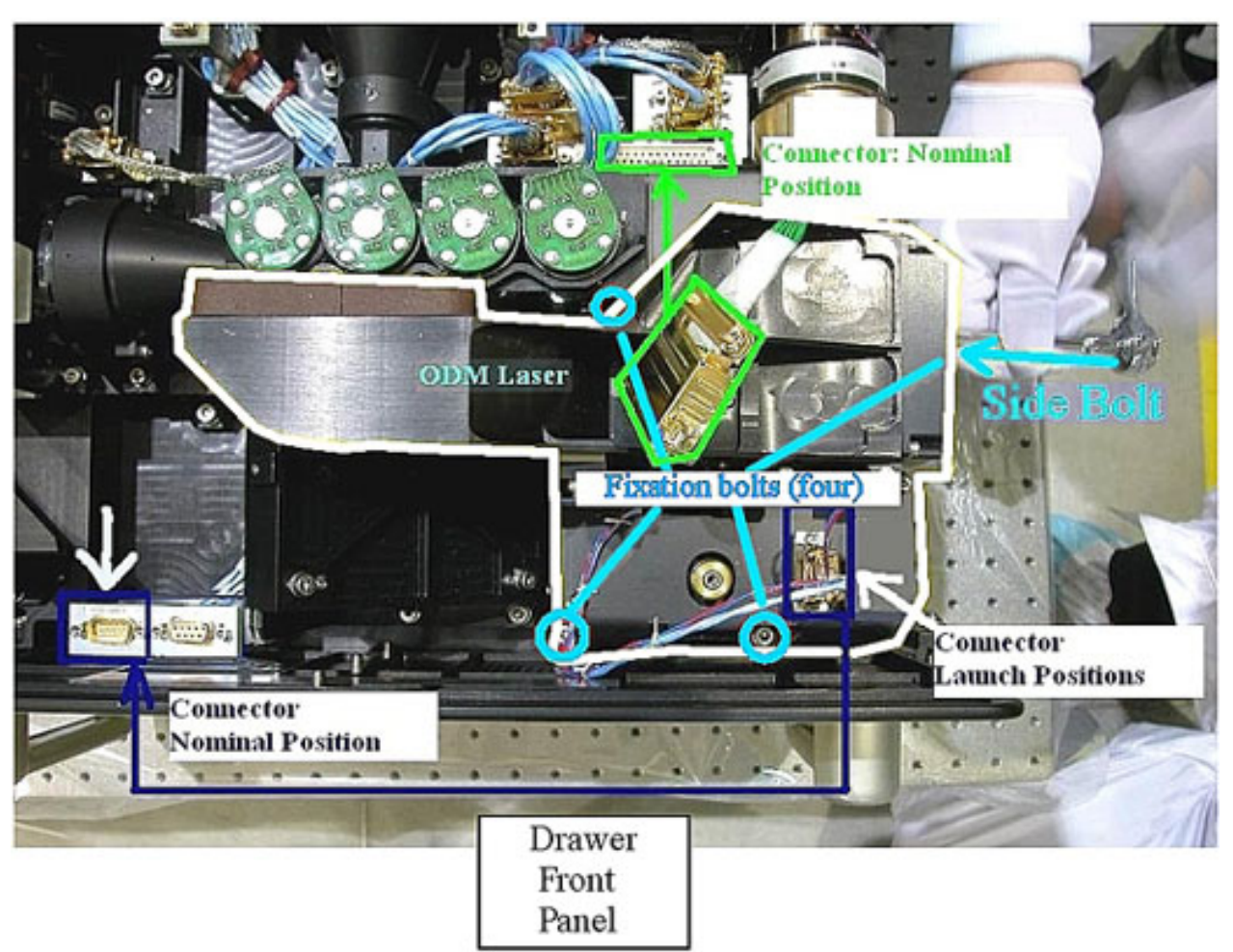

Figure 16. ODM Laser Setup (Drawer Upper Side) - Positions of Fixation Bolts and Initial and Final Positions of the Connectors

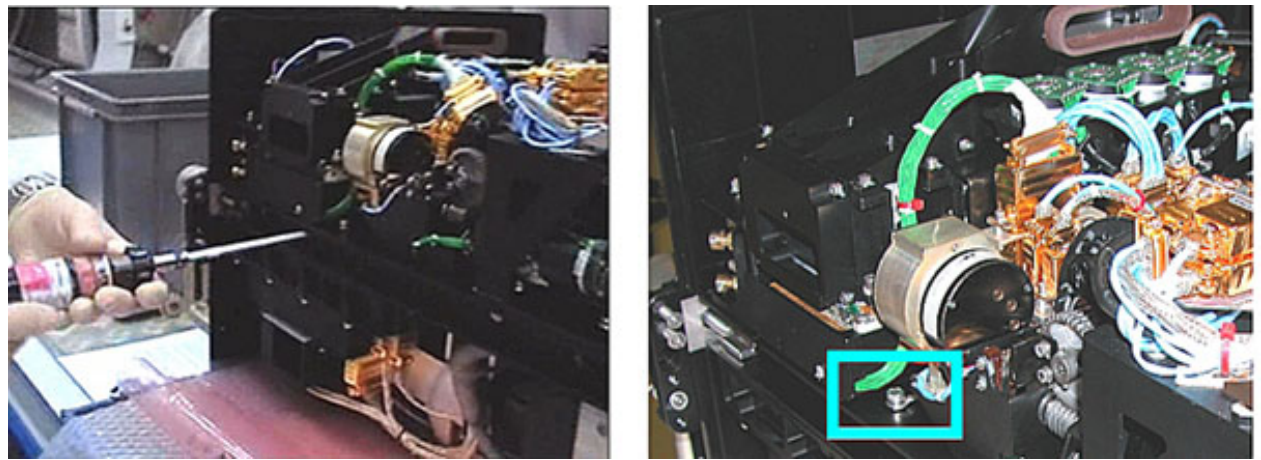

Figure 17. Laser Setup - Lateral View

(ASSY PAYLOAD/1E/FIN/MULTI E/HC)

### 5.1 ODM Laser Fixation

**NOTE** 

In order to guarantee the laser alignment, follow the sequence described below exactly.

 Torque the side bolt with a torque of 30 cNm (Torque Driver Tohnichi LTD120CN 20-120cNm; 4 mm Extra Long Hex Head Drive, 1/4" Drive, Straight Top; Hex Shank, ¼" Drive; 1/4" Bit Holder 1/4" Drive). Refer to Figures 16 and 17.

Repeat for the top bolts (three). Refer to the small blue circles in Figure 16.

 Apply a torque of 16 in-lb to each of the top bolts (5-35 in-lbs Trq Driver, 1/4" Drive; 6'' Extension, 1/4'' Drive; 4 mm Extra Long Hex Head Drive, 1/4" Drive, Straight Top; 1/4" Bit Holder 1/4" Drive).

 ${\mathsf L}$  Repeat for the side bolt.

 Apply a torque of 57 in-lb to the side bolt (40-200 in-lbs Trq Wrench, 3/8" Drive; Adaptor 3/8" Female to 1/4" Male; 4 mm Extra Long Hex Head Drive, 1/4" Drive, Straight Top; 1/4" Bit Holder 1/4" Drive).

 $\mathsf{L}\mathsf{Repeat}$  for the top bolts.

#### 5.2 Connectors Mating

 Unscrew Connector Bolts (four) (2 mm Extra long Hex Head Driver).

 ODM Laser Connectors (two)→|← Drawer Sockets (Initial and final positions of the connectors are shown in Figure 16.)

 Torque the Connectors Screws (four) at torque 45 cNm (Torque Driver Tohnichi LTD120CN 20-120cNm; Hex Shank ¼" Drive; 2mm Extra Long Hex Head Driver).

 Push the Bonding Strap under the bold head of the Bonding Strap Interface Bolt.

Refer to the blue box in Figure 17.

 Put on torque to 32 in-lb (5-35 in-lbs Trq Driver, 1/4" Drive; 4 mm Extra Long Hex Drive, 1/4" Drive, Straight Top; 2" Extension 1/4" Drive and the 1/4" Bit Holder 1/4" Drive).

### 6. OU32 LAUNCH FIXATIONS REMOVAL

#### NOTE

OU32 is located on the drawer lower side. Refer to Figure 7 for its position.

(ASSY PAYLOAD/1E/FIN/MULTI E/HC)

Page 19 of 22 pages

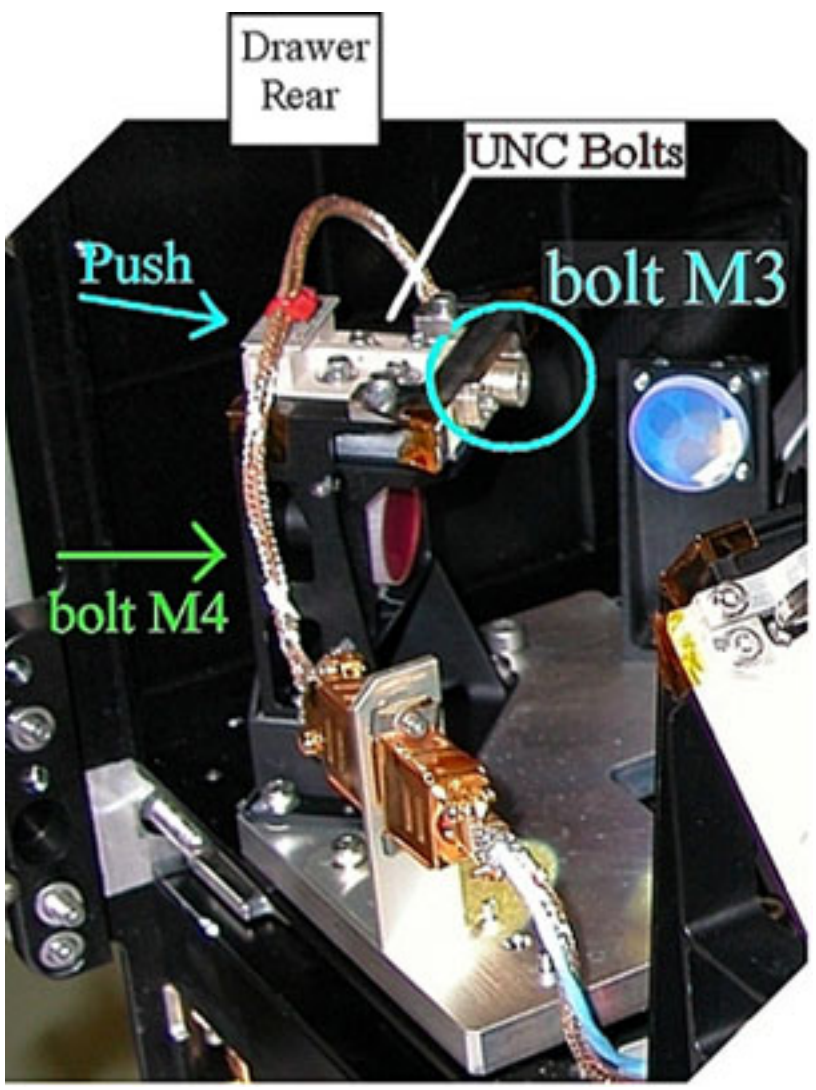

Figure 18. OU32 Launch Fixations

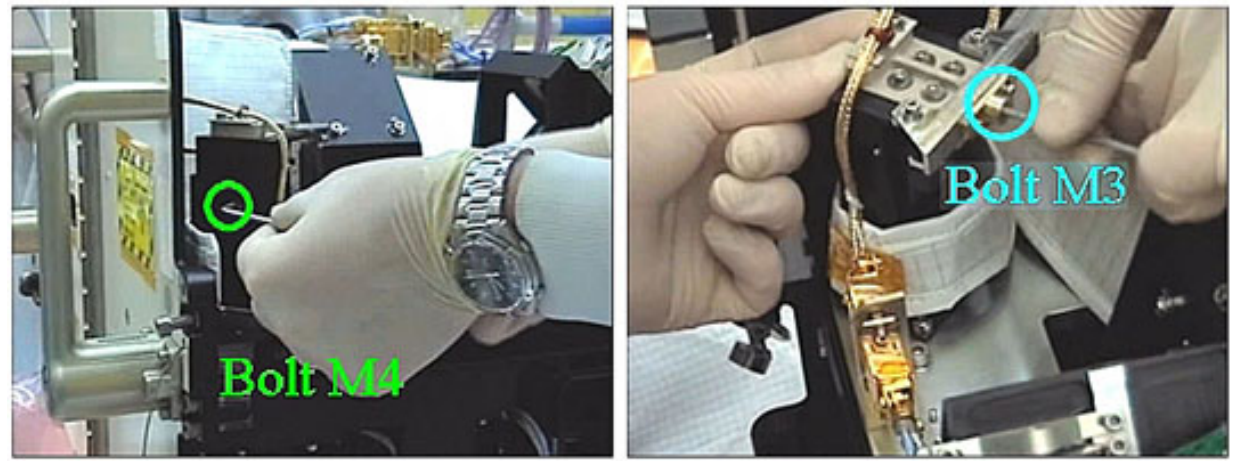

Figure 19. OU32 Bolts

(ASSY PAYLOAD/1E/FIN/MULTI E/HC)

Page 20 of 22 pages

### NOTE

Locking of the "piezo in operation" M3 bolt is very important as this defines the reference position of the mirror in the optical path.

 Loosen the M4 launch fixation bolt carefully (Driver Handle 1/4" Drive and M4 (3 mm) Hex Head Driver 1/4" Drive) as shown in Figures 18 and 19.

 Push the PEEK piece under the UNC bolts in the direction of the arrow on the drawing. Refer to Figure 18. The piezo mirror is now free to move.

 Lock the piezo in operation M3 bolt and put to torque to 50 cNm (Torque Driver Tohnichi LTD120CN 20-120cNm; Hex Shank ¼" Drive; M3 (2.5 mm) Hex Head Driver 1/4" Drive; Universal Joint 1/4").

### 7. OU31 LAUNCH FIXATIONS REMOVAL

### NOTE

OU31 is located on the drawer lower side. Refer to Figure 7 for its position.
# 2.310 FSL ODM SETUP

(ASSY PAYLOAD/1E/FIN/MULTI E/HC)

Page 21 of 22 pages

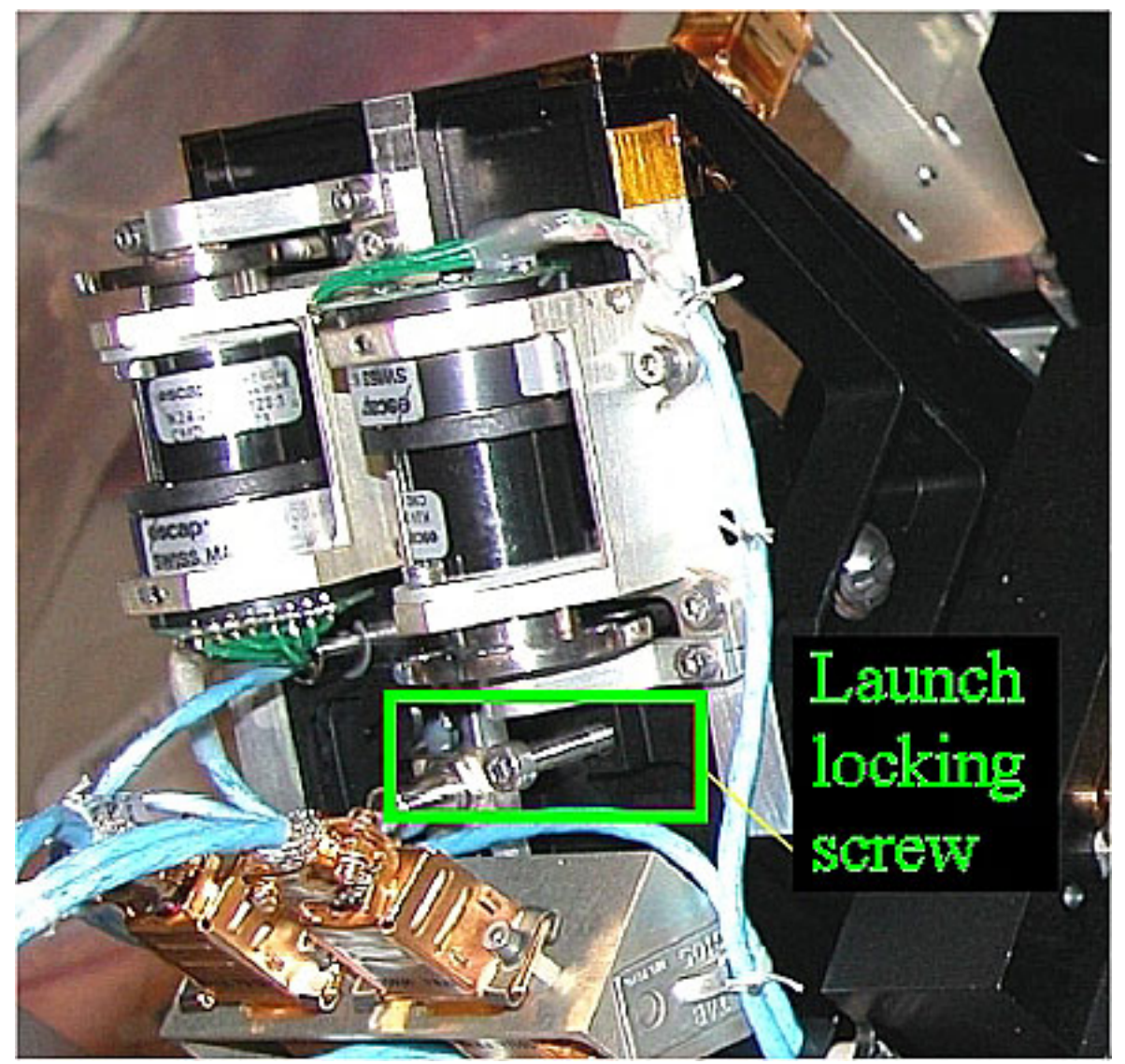

Figure 20. OU31 Launch Fixation

 Loosen the launch fixation bolt of the mirror (self locking screw) until mirror holders are free to move (3mm ball tip L-Wrench). Refer to Figure 20.

## 8. SOFT SHIELDS REMOVAL

 Soft shields: S/N: 001(002,003,005,007,008,010) → remove and stow in own Ziplock Bags.

√all soft shields S/N: 001(002,003,005,007,008,010) – removed and stowed

## 9. ODM LAUNCH FIXATION REMOVAL INSPECTION

√Laser ORU – installed and two connectors in place (Connectors and their final location are shown in Figure 16.)

OU12 √M4 launch fixation bolt – loose

 $\sqrt{UNC4-40}$  bolts (four) – tight (locked to torque 45 cNm)

20 AUG 07 499

# 2.310 FSL ODM SETUP

(ASSY PAYLOAD/1E/FIN/MULTI E/HC) Page 22 of 22 pages

OU31  $\sqrt{\text{M}}$  /  $\sqrt{\text{M}}$  and  $\sqrt{\text{M}}$  and  $\sqrt{\text{M}}$  and  $\sqrt{\text{M}}$  and  $\sqrt{\text{M}}$  and  $\sqrt{\text{M}}$  and  $\sqrt{\text{M}}$  and  $\sqrt{\text{M}}$  and  $\sqrt{\text{M}}$  and  $\sqrt{\text{M}}$  and  $\sqrt{\text{M}}$  and  $\sqrt{\text{M}}$  and  $\sqrt{\text{M}}$  and  $\sqrt{\text{M}}$  and  $\sqrt{\text{M}}$ 

OU32 √M4 launch fixation bolt – loose

 $\sqrt{\text{Peek}}$  piece – in operation position (per explanation given in step 6)

√M3 "Piezo in operation" bolt – locked to torque 50 cNm

## 10. ODM INTEGRATION IN RACK

NOTE

Drawer is closed when there is no gap between the front panel and the Facility Core Element structure.

Remove Columbus restraints from the drawer.

Insert ODM in its location in the FSL Rack.

 Close the drawer by pushing the two Facility Core Element Handles. (At the end of this step the gap between the drawer and the Facility Core Element structure is 8 mm.)

Right Facility Core Element Handle lock/unlock screw  $\rightarrow \sim$  (two turns) (Ratchet Wrench 3/8"; 8 mm Hex Head, 3/8" Drive) until the lock/unlock screw of the other handle comes +/- 3mm out of the handle, then go to the left handle.

> Left Facility Core Element Handle lock/unlock screw→ ∩ (two turns) (Ratchet Wrench 3/8"; 8 mm Hex Head, 3/8" Drive) until the lock/unlock screw of the other handle comes +/- 3mm out of the handle, then go to the right handle.

 $<sup>L</sup>$  Repeat until the drawer is completely closed.</sup>

 Torque the handle lock/unlock screw to 4 Nm (40-200 in-lbs Trq Wrench, 3/8" Drive; 8 mm Hex Head, 3/8" Drive).

11. CLEANUP

Doff Silk Gloves

Remove Banisters (two) from the Columbus floor.

Tools and soft shields→stow

(ASSY PAYLOAD/1E/FIN/MULTI E/HC)

Page 1 of 19 pages

## OBJECTIVE:

Preparation of FSL for nominal operations after the FSL on board installation, by means of removal of the launch fixations from the ORUs related to the CEM Upper (Central Experiment Module Upper). The ORUs involved are the LSXZ (Light Sheet C11XZ), the MFMC (Mirror Front Mounted Camera) and Lamp 1. This procedure also foresees the installation of the E-box 3 (Electronic Box 3) Halogen Lamp.

#### DURATION:

75 minutes

CREW:

One

TOOLS:

ISS IVA Toolbox:

Drawer 2:

5-35 in-lbs Trq Driver, 1/4" Drive

8 mm Hex Head, 3/8" Drive

Hex Shank, 1/4" Drive Drawer 5:

8-1/4" Long, 2" Cut Scissors

Columbus Toolkit:

Tool Bag 1:

Torque Wrench 4-20 Nm Tool Bag 2:

Ratchet Wrench 3/8" Drive

2" Extension 1/4" Drive

Ratchet Tool 3/8" Drive

Driver Handle 1/4" Drive

Tool Bag 3:

M3 (2.5 mm) Hex Head Driver 1/4" Drive

M4 (3 mm) Hex Head Driver 1/4" Drive

M5 (4 mm) Hex Head Driver 1/4" Drive

#### ITEMS:

E-Box 3 Lamp

Banister (two) P/N 9120C A 101-401

Adjustable Bungee Assembly P/N SEG33107626-306

Kapton Tape

Silk Gloves

1.5 mm L-Wrench

Torque Driver Tohnichi LTD120CN (20-120cNm)

20 AUG 07 501

(ASSY PAYLOAD/1E/FIN/MULTI E/HC) Page 2 of 19 pages

4 mm long L-Wrench

Soft Shields (S/N:001, 005, 007, 009, 010, 011, 014)

REFERENCED PROCEDURES:

2.340 FSL DRAWER HANDLE INSTALLATION

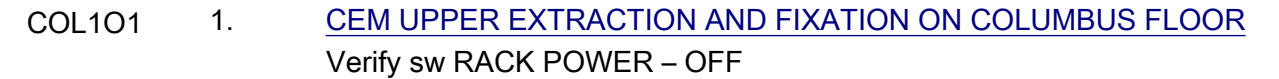

 1.1 Mounting the Facility Core Element Handles on the CEM Upper Perform {2.340 FSL DRAWER HANDLE INSTALLATION}, all (ESA PODF: FSL RACK: NOMINAL), then:

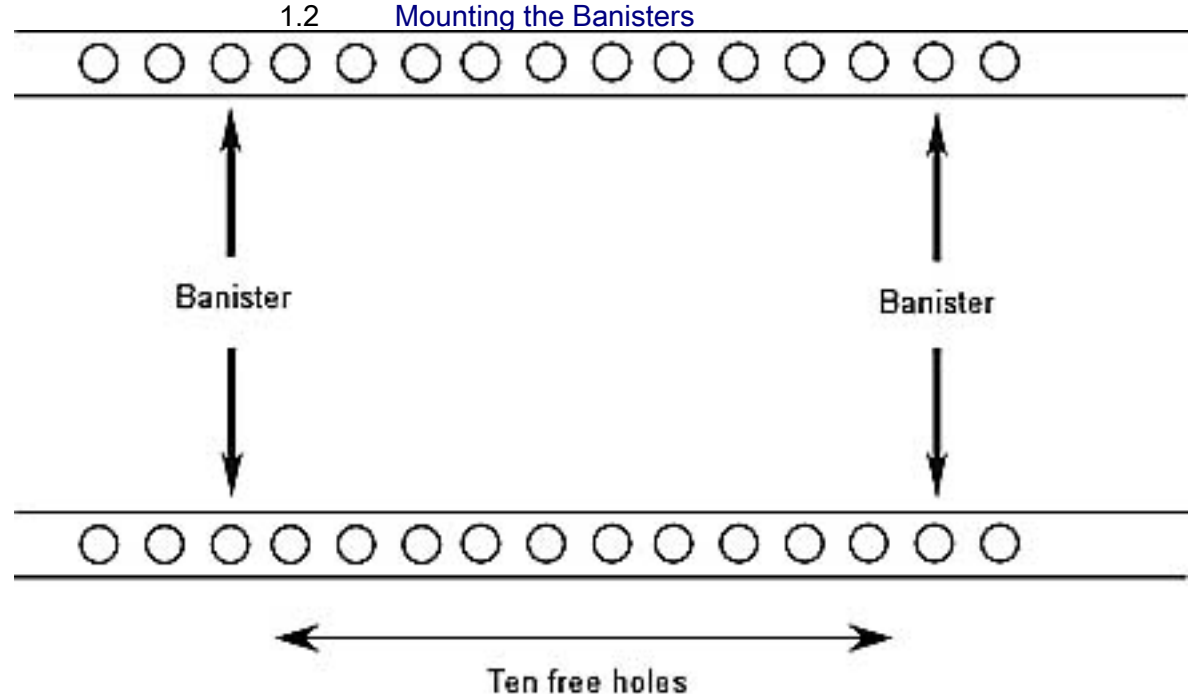

Figure 1. Seat Track and Distance Between Banisters

(ASSY PAYLOAD/1E/FIN/MULTI E/HC)

Page 3 of 19 pages

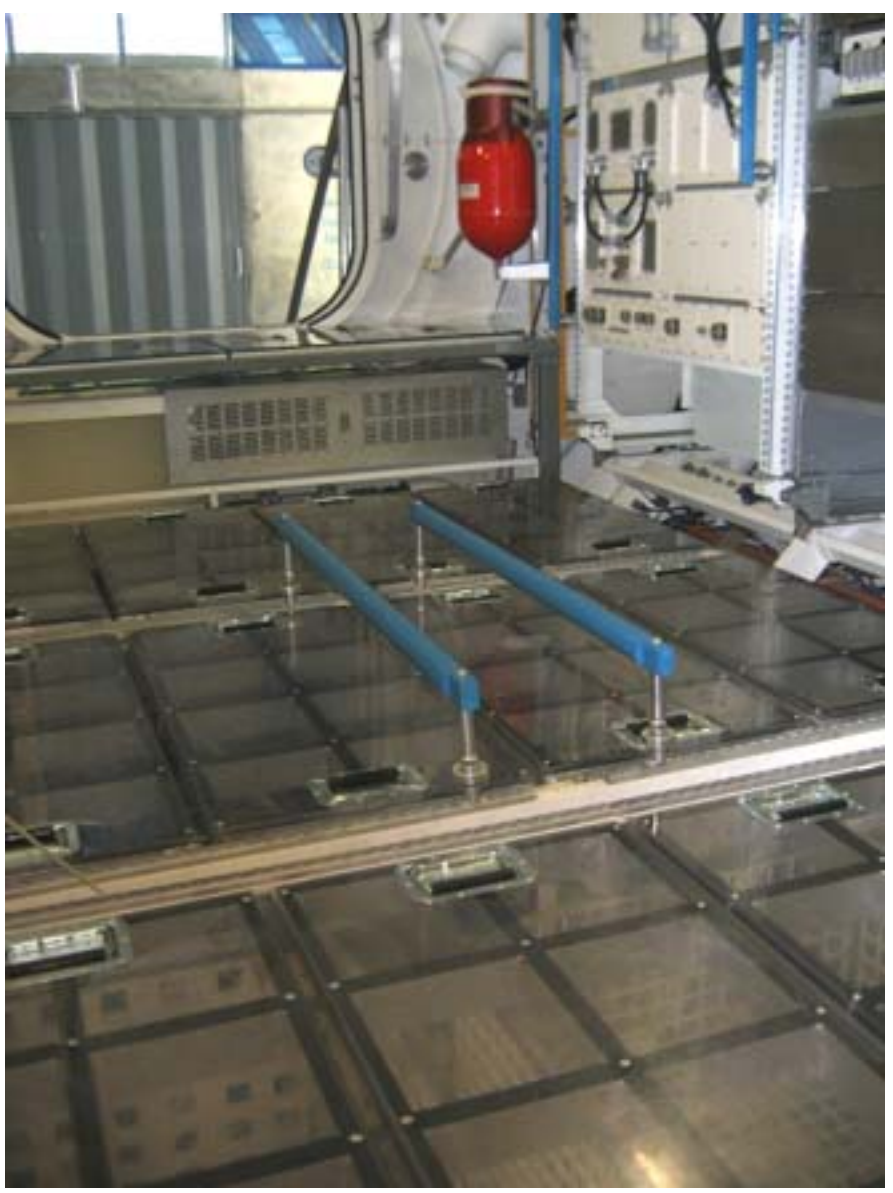

Figure 2. Banisters Mounted on Columbus Mockup Seat Tracks

 Install Banisters (two), spaced out by ten free holes on Columbus Deck Rack (D2 or D3 racks) as shown in Figures 1 and 2.

1.3 CEM Upper Drawer Extraction

## **CAUTION**

Silk Gloves must be worn to protect the optics from degradation due to inadvertent contact.

Don Silk Gloves.

(ASSY PAYLOAD/1E/FIN/MULTI E/HC)

Page 4 of 19 pages

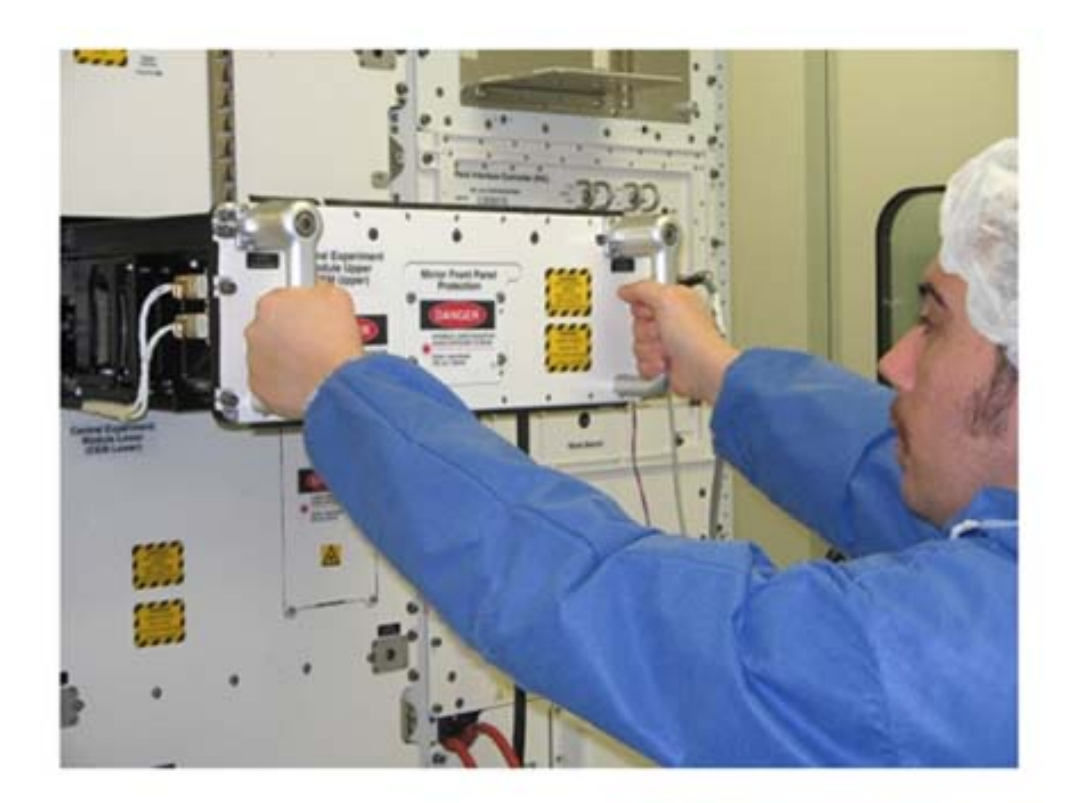

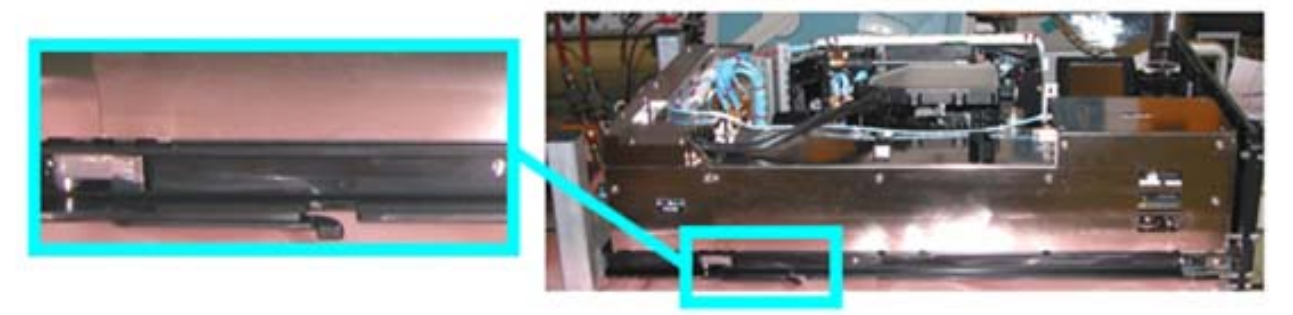

Figure 3. Drawer Extraction (the lower frame shows the location of the CEM Upper mechanical end stops)

## NOTE

1. When the screws are loose, there is a gap of 8 mm between the drawer front panel and the Facility Core Element structure.

Right Facility Core Element Handle lock/unlock screw  $\rightarrow \cap$  (two turns) (Ratchet Wrench, 3/8" Drive; 8 mm Hex Head Driver, 3/8" Drive).

 Left Facility Core Element Handle lock/unlock screw→  $\cap$  (two turns) (Ratchet Wrench, 3/8" Drive; 8 mm Hex Head Driver, 3/8" Drive).

 $L$  Repeat until both of the screws are completely loose.

(ASSY PAYLOAD/1E/FIN/MULTI E/HC)

 Open the drawer by pulling the handles, until the end stops are reached as shown in the upper part of Figure 3.

 Remove the drawer completely by pressing the end mechanical stops (Refer to the lower part of Figure 3).

# 1.4 Drawer Fixation on the Columbus Floor<br>Drawer front panel

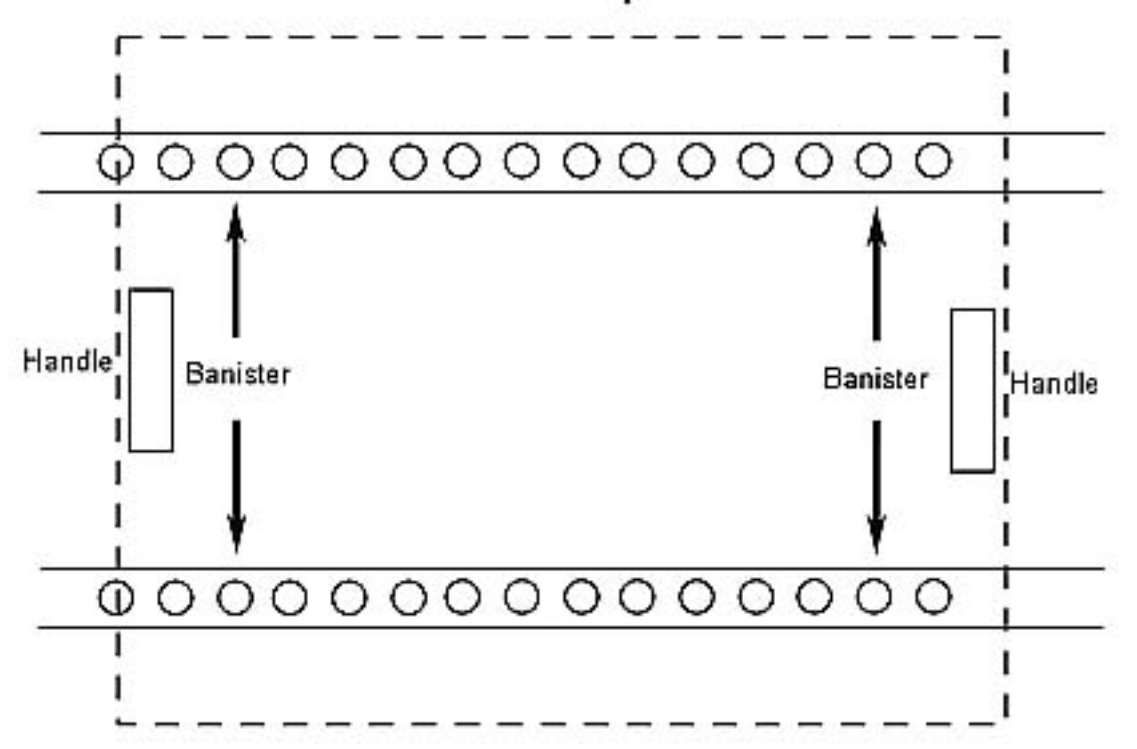

## Figure 4. Relative Position of Banisters and Drawer Handles

NOTE The following figure represents training model hardware. For this reason the details appearing on the drawer sides may exhibit some significant differences with respect to the flight hardware.

(ASSY PAYLOAD/1E/FIN/MULTI E/HC)

Page 6 of 19 pages

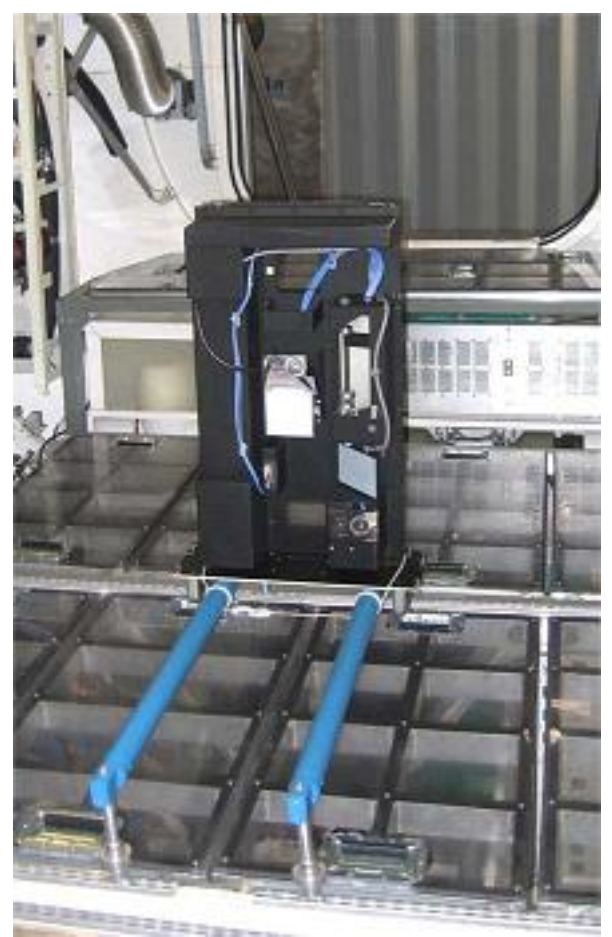

Figure 5. CEM Upper

 Install the drawer on the banisters with its front panel parallel to the Columbus floor and its handles protruding into the space under the banisters as shown in Figure 4.

## NOTE

To have both hands free, engage one hook on the Bungee cord while operating on the other.

 Restrain the drawer to the banisters with its front panel facing rack panels (Adjustable Bungee Assembly) as shown in Figure 5.

√Drawer – safely locked

If not

Regulate Bungee length up to safely lock the drawer.

(ASSY PAYLOAD/1E/FIN/MULTI E/HC)

Page 7 of 19 pages

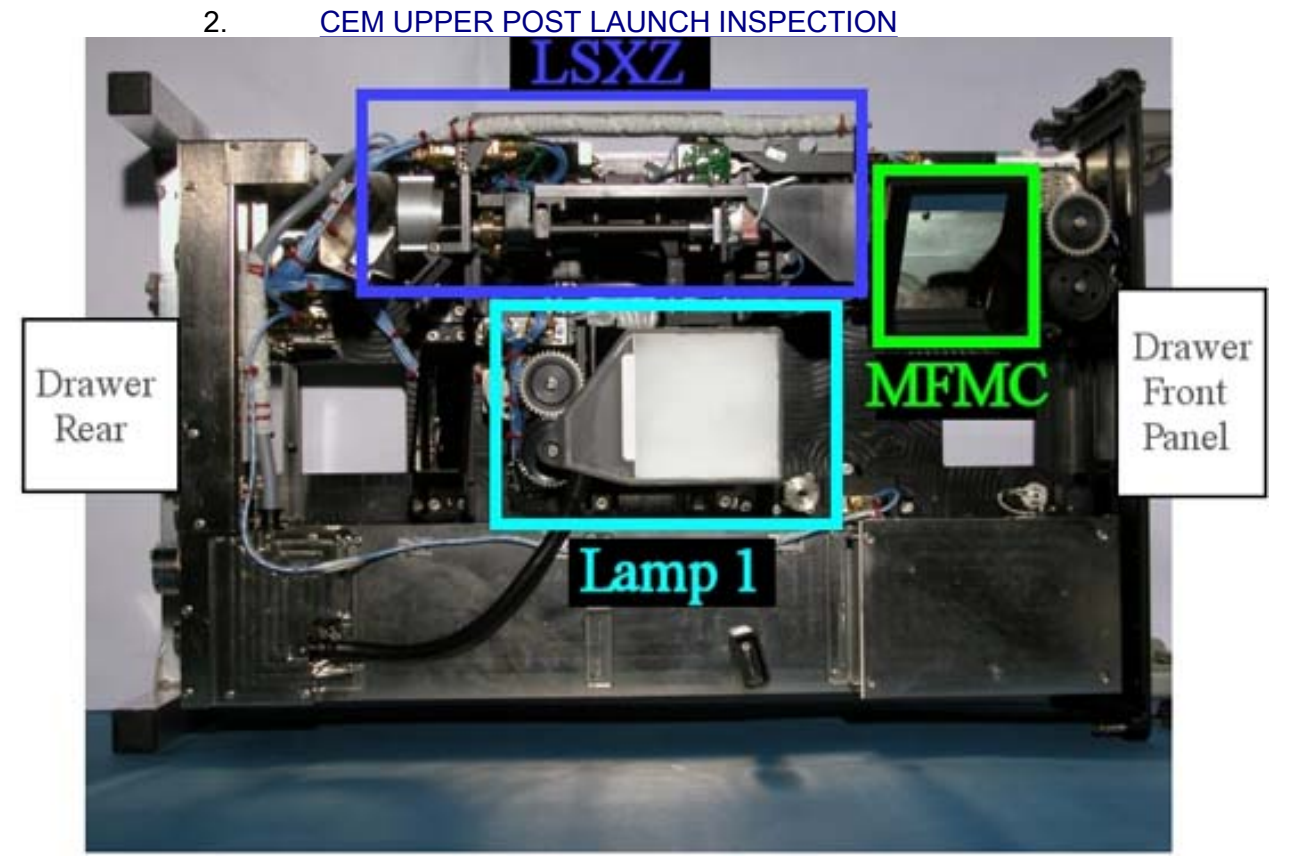

Figure 6. CEM Upper - Positions of LSXZ, MFMC and Lamp 1

 Verify by inspection CEM Upper Items (mirrors, optical surfaces) – not damaged (no scattered parts or debris visible)

## 3. SOFT SHIELDS INSTALLATION

NOTE

Soft shields are installed on the optical elements by means of tape. Pay attention not to put tape on lenses, mirrors and other optical surfaces. Dirty optics may not work correctly.

(ASSY PAYLOAD/1E/FIN/MULTI E/HC)

Page 8 of 19 pages

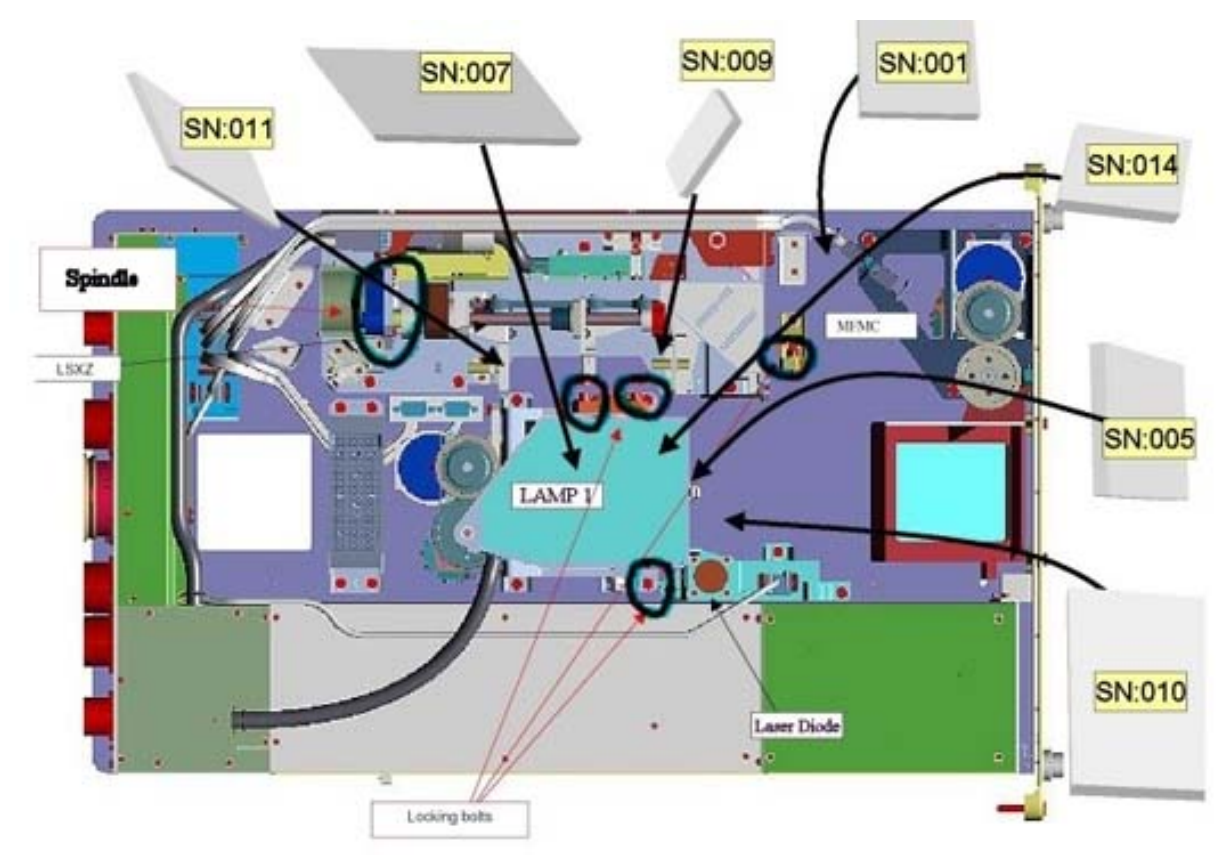

Figure 7. Soft Shields Installation Concept

(ASSY PAYLOAD/1E/FIN/MULTI E/HC)

Page 9 of 19 pages

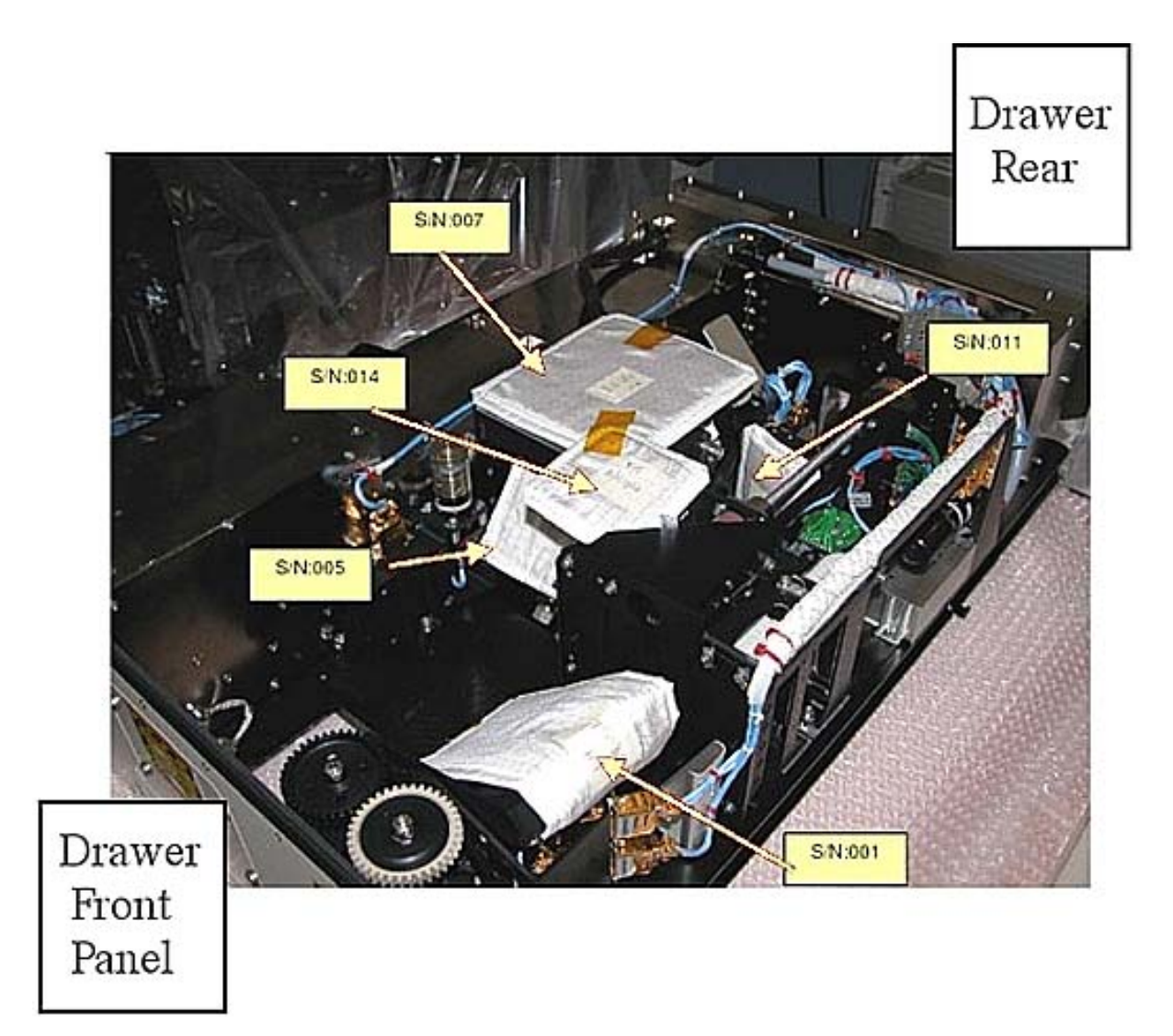

Figure 8. CEM Upper Soft Shields Positioning

(ASSY PAYLOAD/1E/FIN/MULTI E/HC)

Page 10 of 19 pages

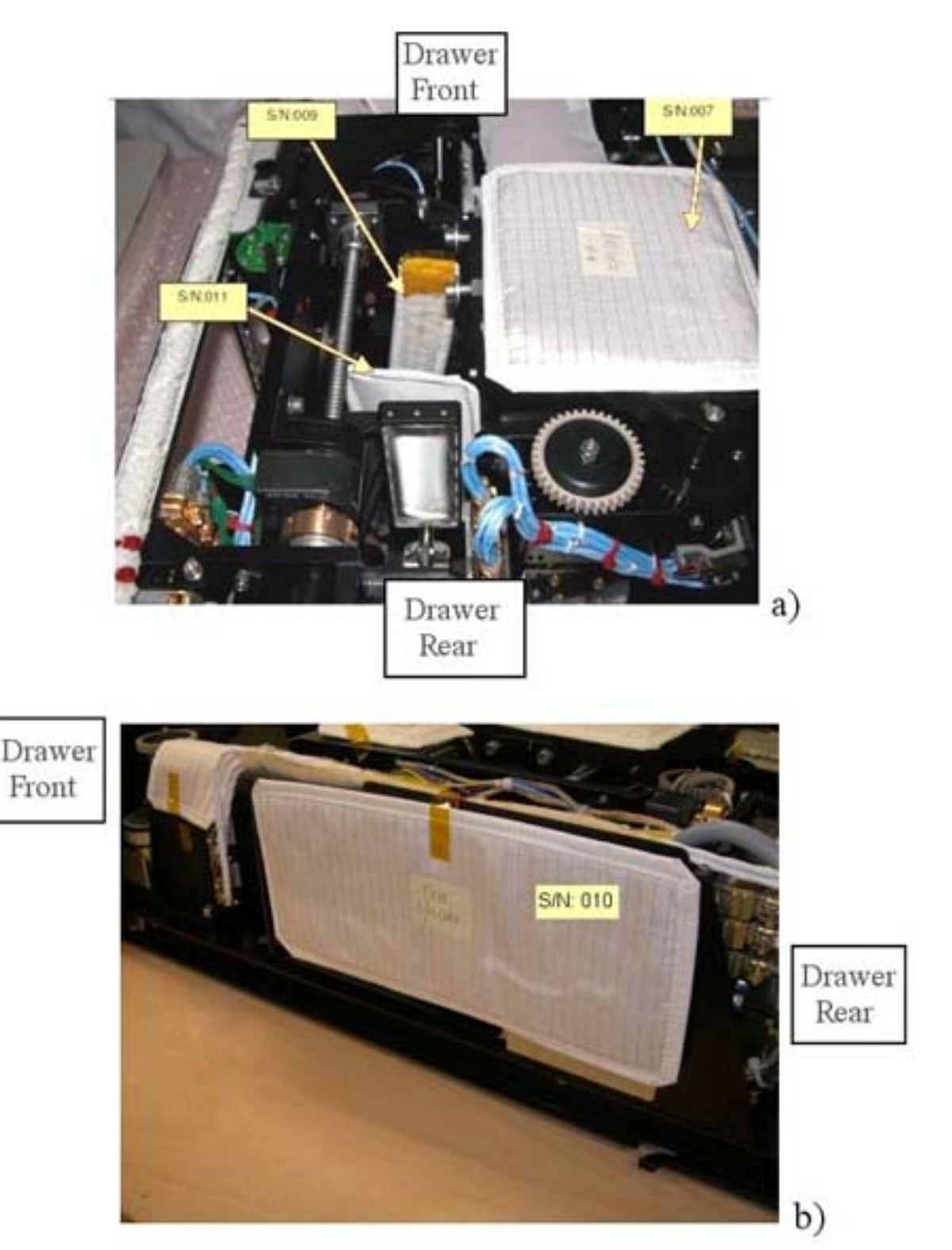

Figure 9. CEM Upper Soft Shields Positioning (Two Different Views)

 Protect mirrors and lenses with soft shields by installing the elements S/N:001, 005, 007, 009, 010, 011, 014, as shown in Figures 7, 8 and 9. (ASSY PAYLOAD/1E/FIN/MULTI E/HC)

## 4. LAMP 1 LAUNCH FIXATIONS REMOVAL

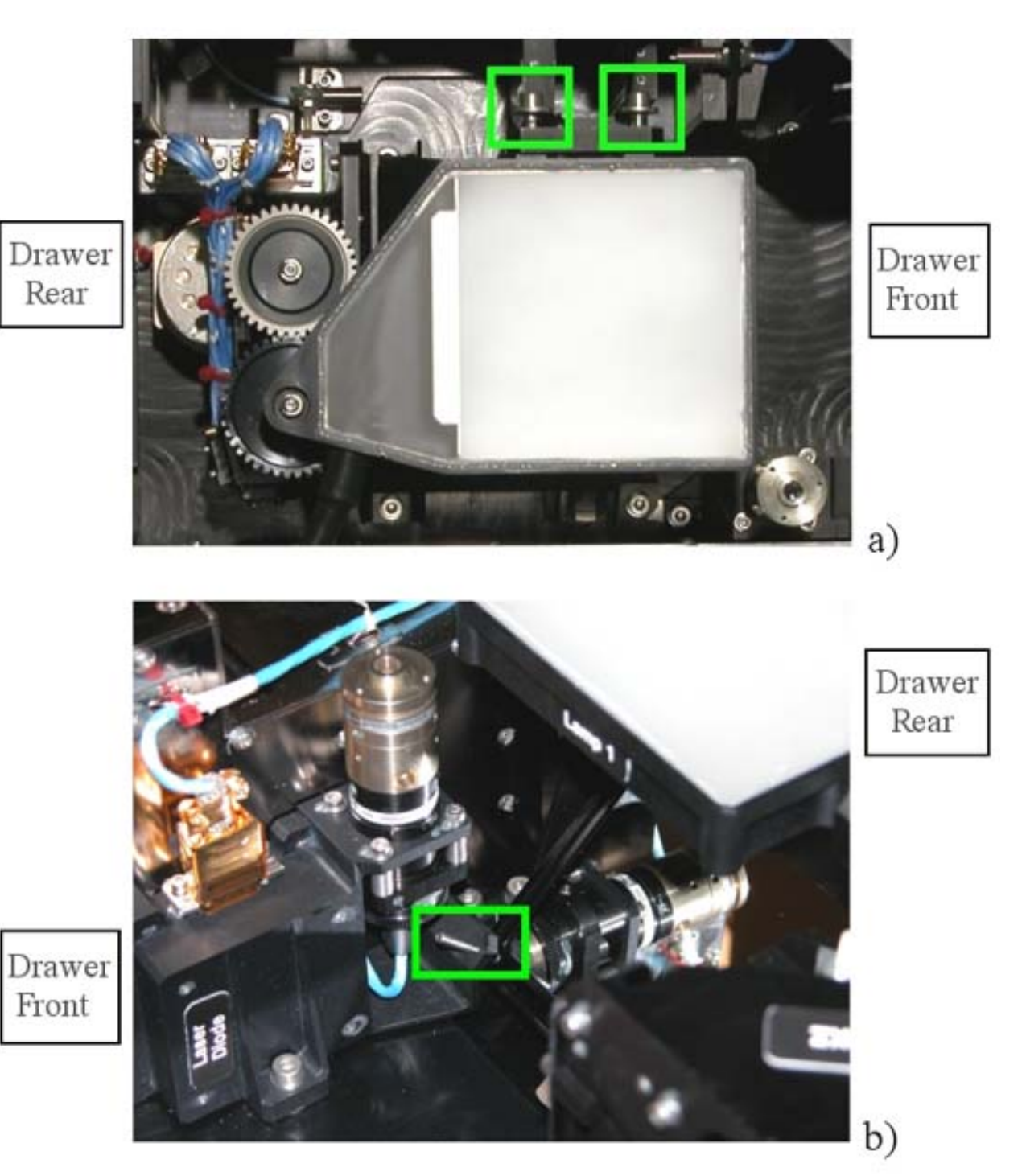

Figure 10. Lamp 1 Launch Fixations Bolts

 Loosen completely the launch fixations captive bolts (two), (Figure 10, the green boxes in the upper part of the figure) of the background illumination (4 mm long L-Wrench).

(ASSY PAYLOAD/1E/FIN/MULTI E/HC)

Page 12 of 19 pages

NOTE

Active alignment launch fixation setscrew not captive.

 Loosen the active alignment launch fixation setscrew (1.5 mm L-Wrench), shown by the green rectangle in the lower frame of Figure 10 until the mirror moves freely (by pushing).

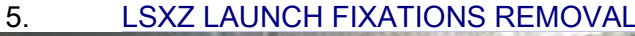

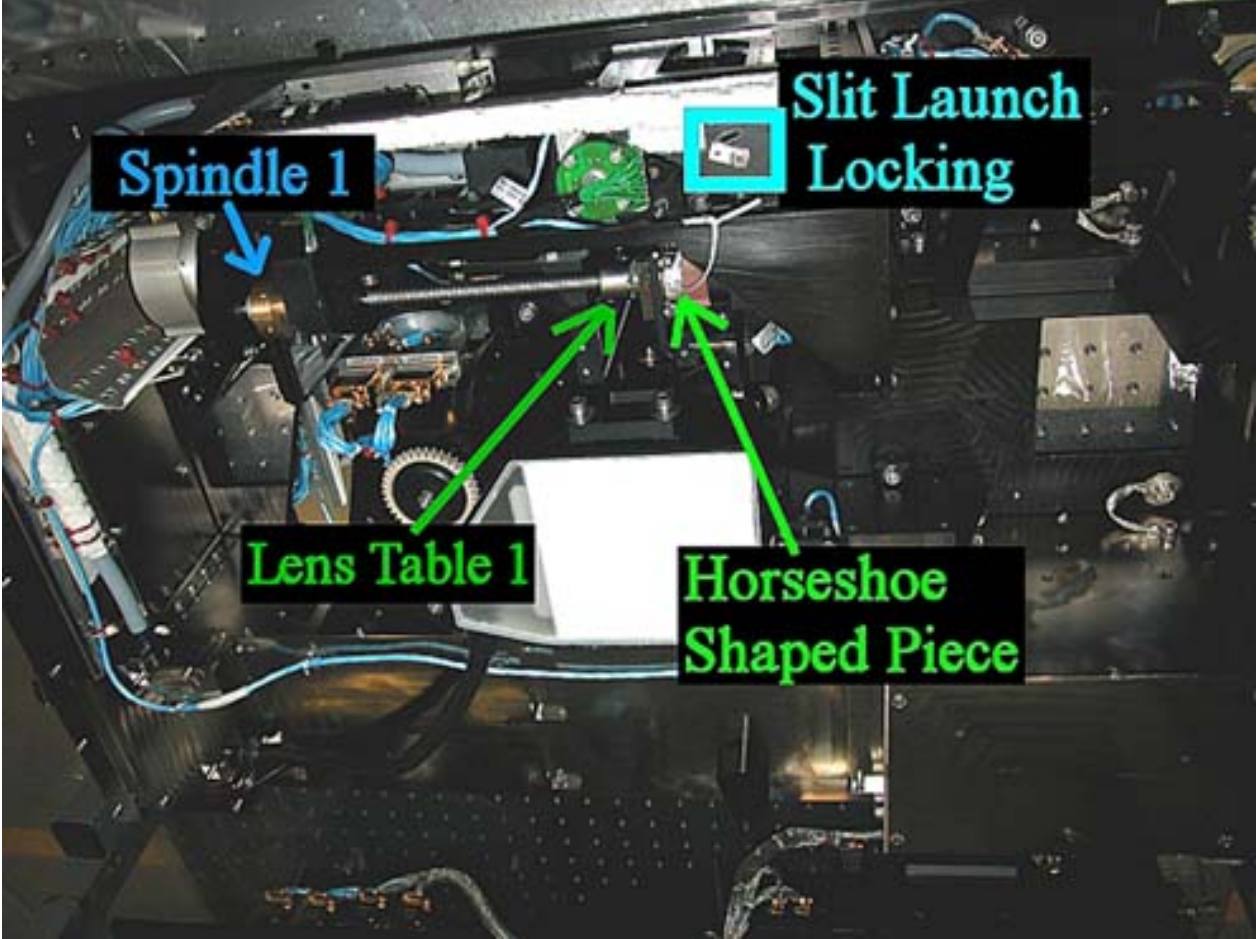

Figure 11. LSXZ With Launch Fixations

(ASSY PAYLOAD/1E/FIN/MULTI E/HC)

Page 13 of 19 pages

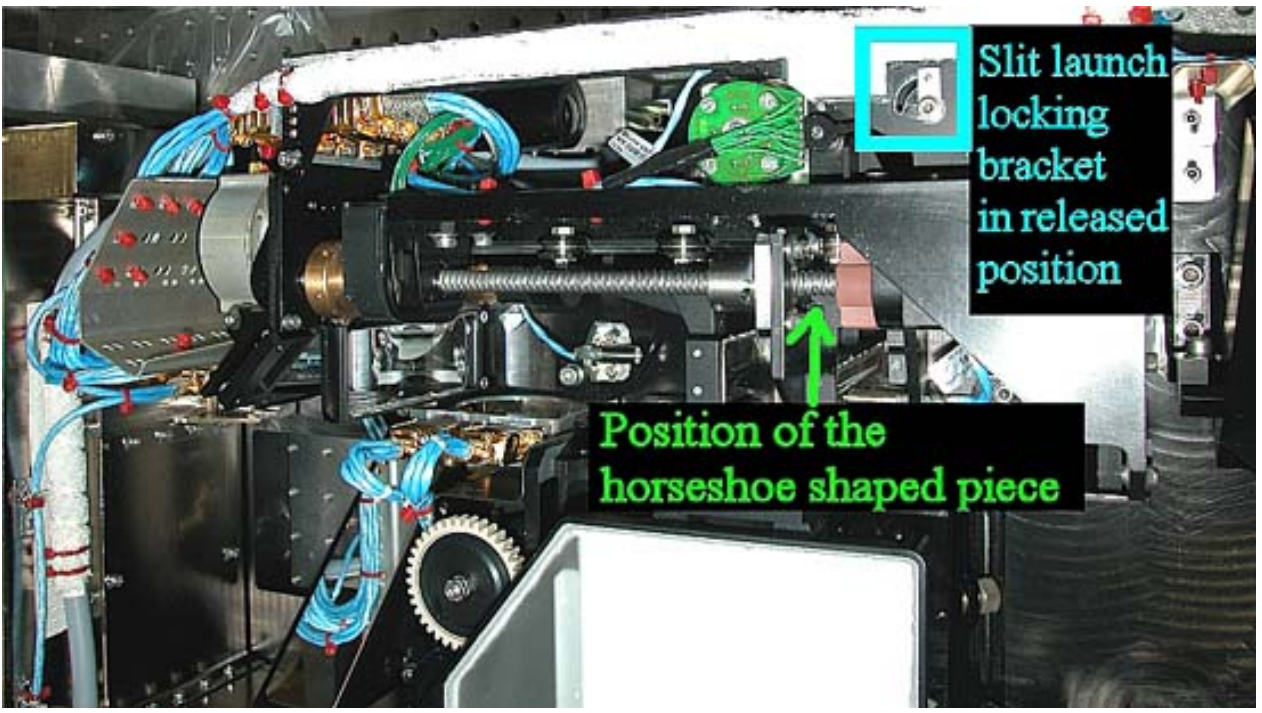

Figure 12. LSXZ - Operational Configuration With Launch Fixations Released or Removed

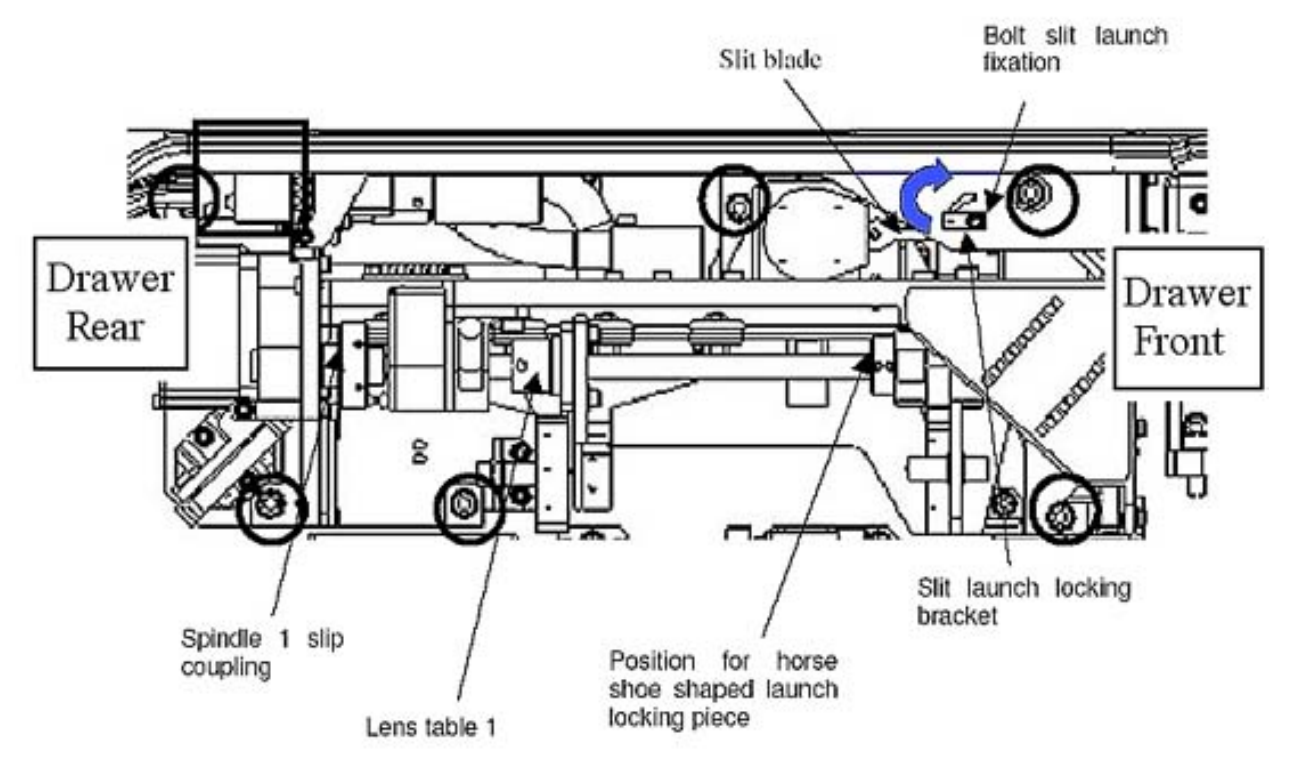

Figure 13. Launch Locking Positions Overview

(ASSY PAYLOAD/1E/FIN/MULTI E/HC)

Page 14 of 19 pages

5.1 Removing the Horseshoe Shaped Piece on Spindle 1

 Turn (by hand) Spindle 1 until there is sufficient space between the spindle hardstop (at the switch side) and the Lens Table 1 (indicated in Figure 11) so that the horseshoe shaped piece can be removed (Refer to Ffigures 11 and 12).

Cut the leasing tape (scissors).

 Remove horseshoe-shaped piece which should have became loose (Figures 11 and 12).

Horseshoe-shaped piece → temporarily stow.

#### 5.2 Slit Launch Fixation Unlocking

Unscrew (two turns $\cap$ ) the slit launch fixation bolt (Driver Handle, ¼" drive; 2. 5 mm Hex Head Driver). Refer to Figures 11, 12 and 13 .

 Push the slit launch-locking bracket in the direction as indicated in Figure 13 with the blue arrow (the released position is shown in Figure 12).

 Lock the slit launch fixation bolt and torque to 7 in-lb (2. 5 mm Hex Head Driver; 5-35 in-lb Torque Driver, 1/4" Drive; 2'' Extension, 1/4'' Drive).

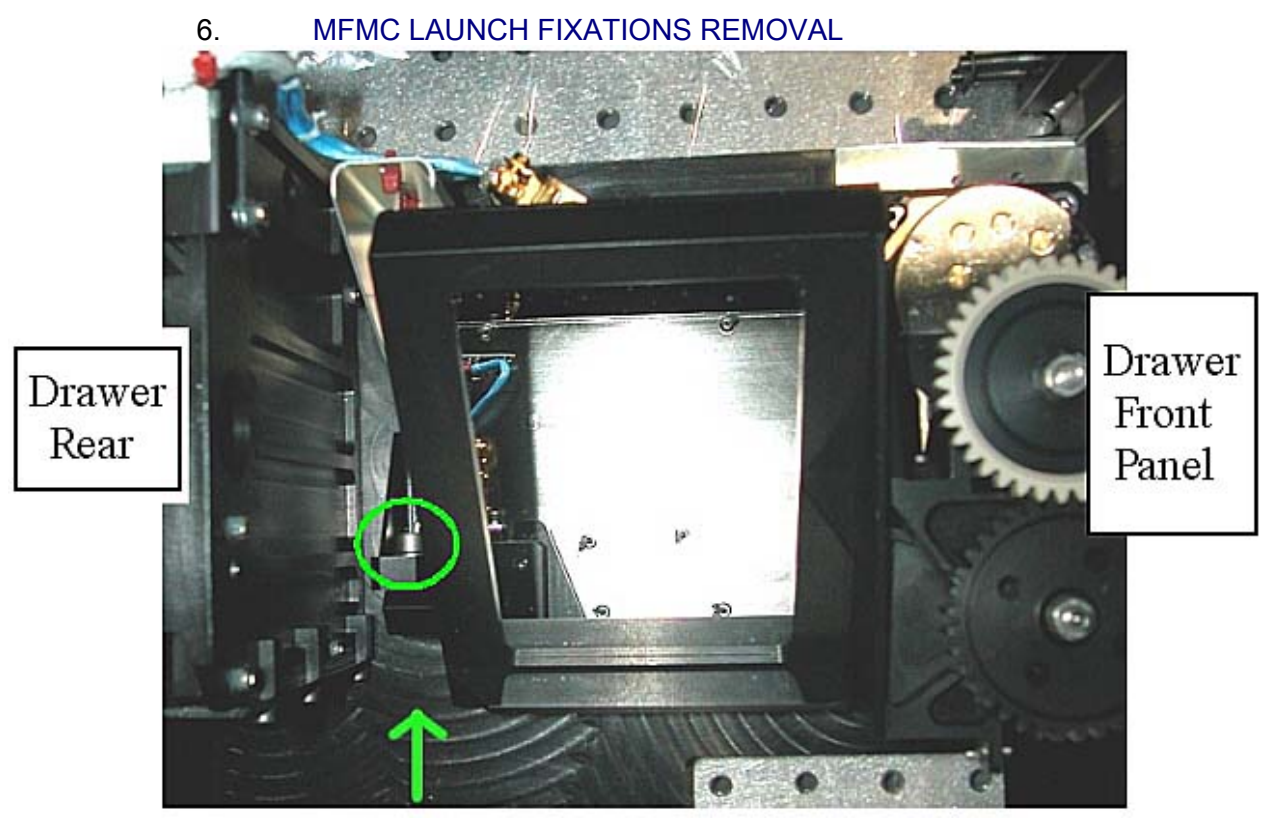

Figure 14. MFMC Launch Fixation Bolt Position

(ASSY PAYLOAD/1E/FIN/MULTI E/HC)

Page 15 of 19 pages

 Loosen the launch fixation bolt (captive) completely (4 mm long L-Wrench). Refer to Figure 14 within the green circle.

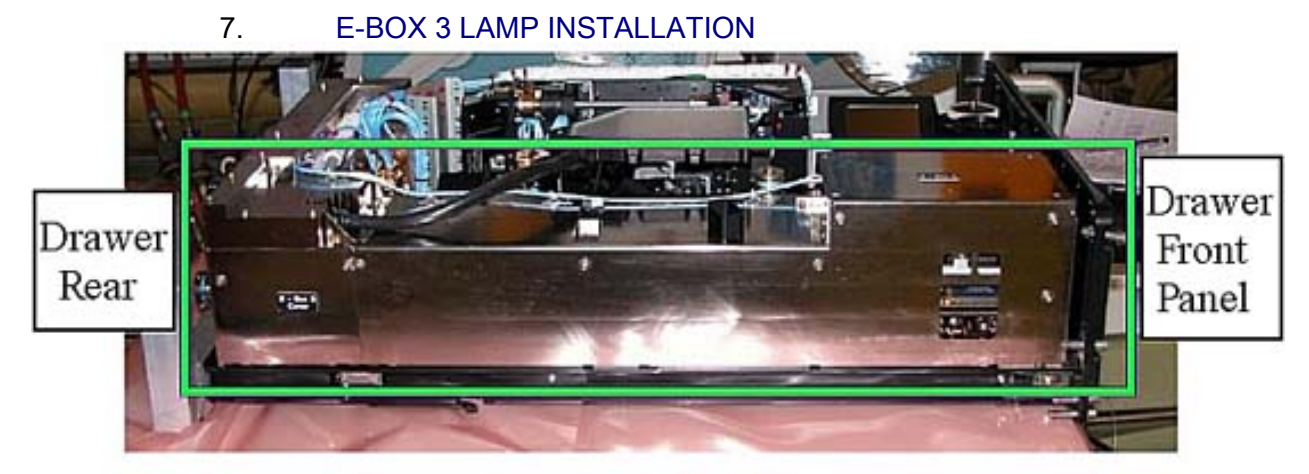

Figure 15. E-Box Identification in CEM Upper

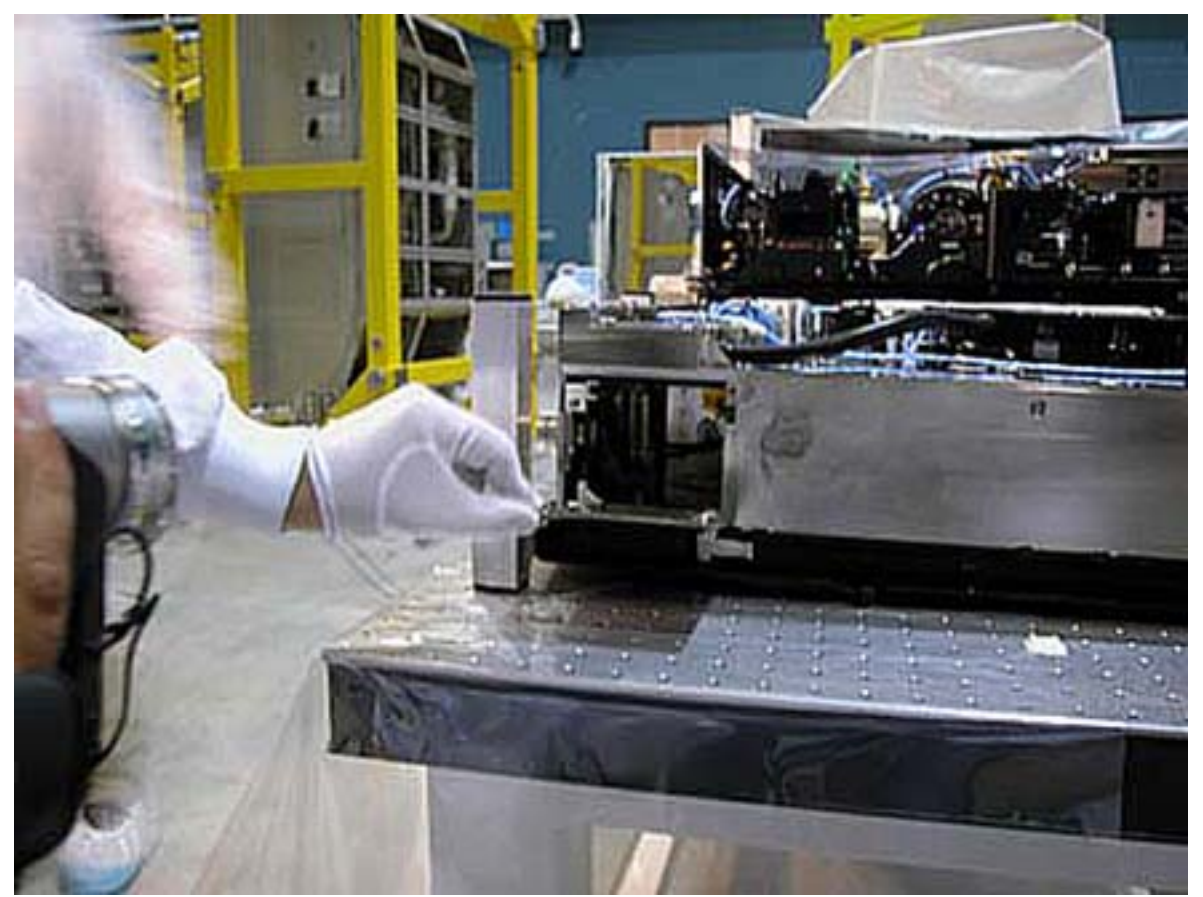

Figure 16. FSL E-Box 3 Lamp Holder

(ASSY PAYLOAD/1E/FIN/MULTI E/HC)

Page 16 of 19 pages

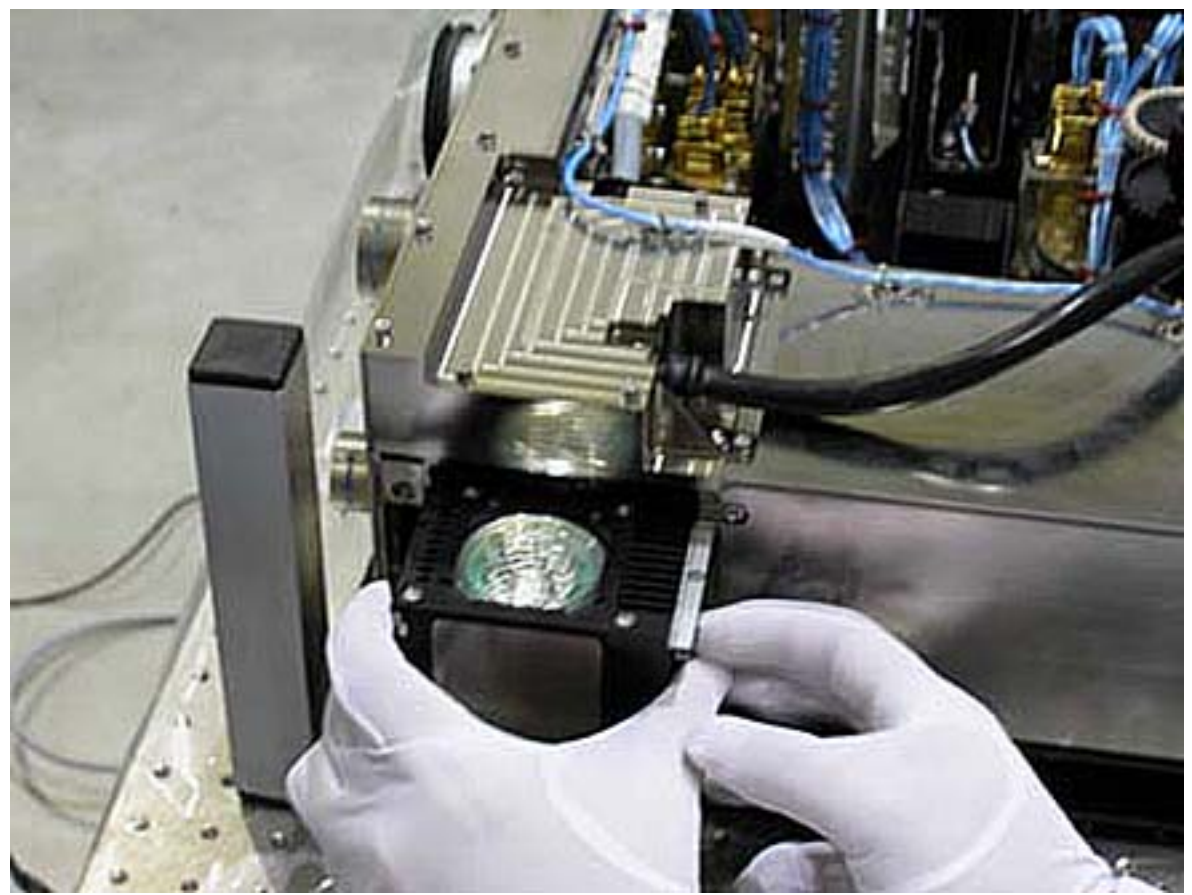

Figure 17. Lamp Insertion

(ASSY PAYLOAD/1E/FIN/MULTI E/HC)

Page 17 of 19 pages

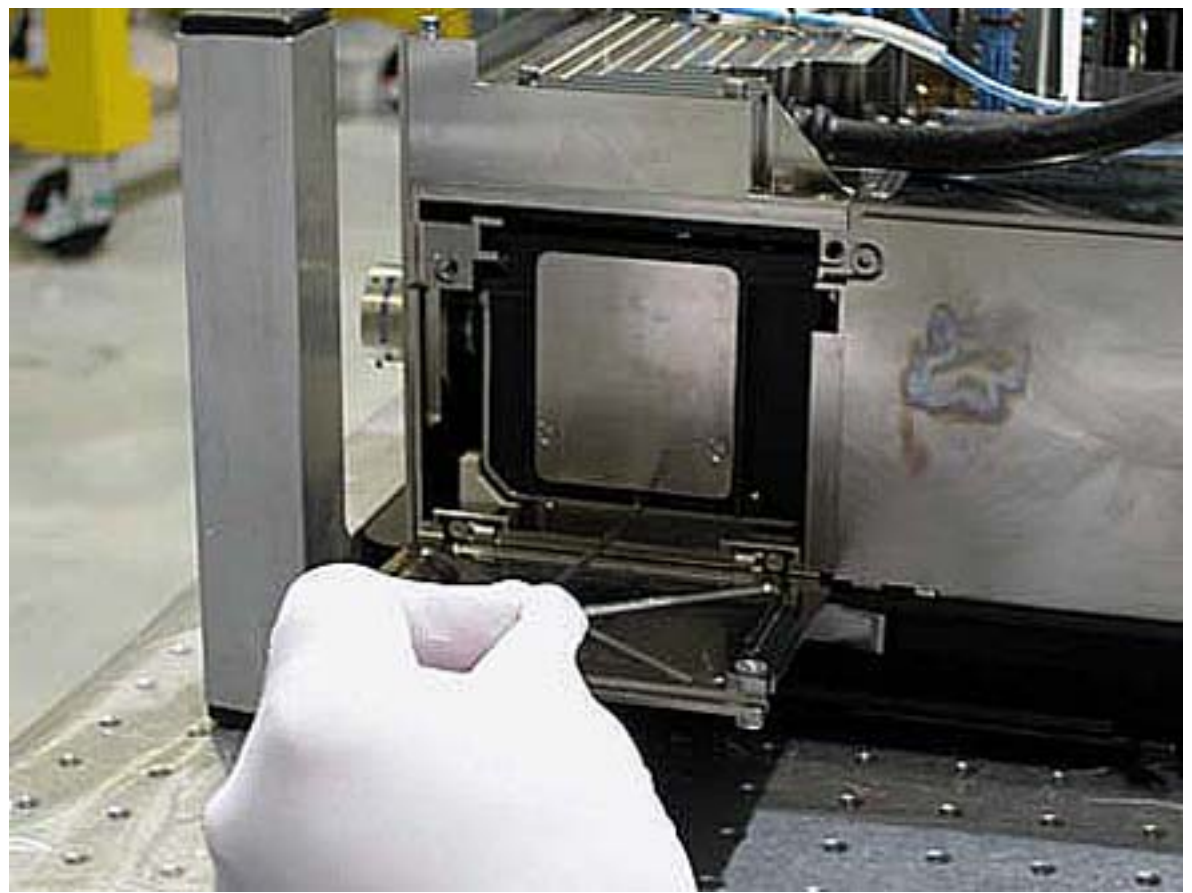

Figure 18. Lamp Fixation

 Open the cover of E-Box 3 (Figure 16) by loosing the (two) M4 bolts (Driver Handle ¼" Drive; 3 mm Hex Head Driver, ¼" Drive).

## **WARNING**

Fragments of damaged items may float out.

 Verify by inspection the E-Box 3 Lamp – not damaged (no scattered parts visible through the transparent envelope)

If eno anomalies are found

Remove packaging.

 On the lamp unit, unscrew the (two) bolts of the sliding mechanism (Driver Handle ¼" Drive; 2.5 mm Hex Head Driver, 1/4" Drive).

Slide the lamp housing back in its place (Figure 17).

 Tighten the (two) bolts of the sliding mechanism (Torque Driver Tohnichi LTD120CN (20-120cNm); Hex shank,¼" Drive; 2.5 mm Hex Head Driver, 1/4" Drive). Put on torque to 40 cNm. Refer to Figure 18.

(ASSY PAYLOAD/1E/FIN/MULTI E/HC)

 Close the cover of E-Box 3 and fasten (5-35 in-lb Torque Driver, 1/4" Drive; 2'' Extension, 1/4'' Drive; 3 mm Hex Head Driver) the two bolts of the cover to 7 in-lb.

- 8. SOFT SHIELDS REMOVAL Soft shields: S/N: 001, 005, 007, 009, 010, 011, 014 → remove and stow in own ziplock bags.
- 9. CEM UPPER LAUNCH FIXATIONS REMOVAL INSPECTION

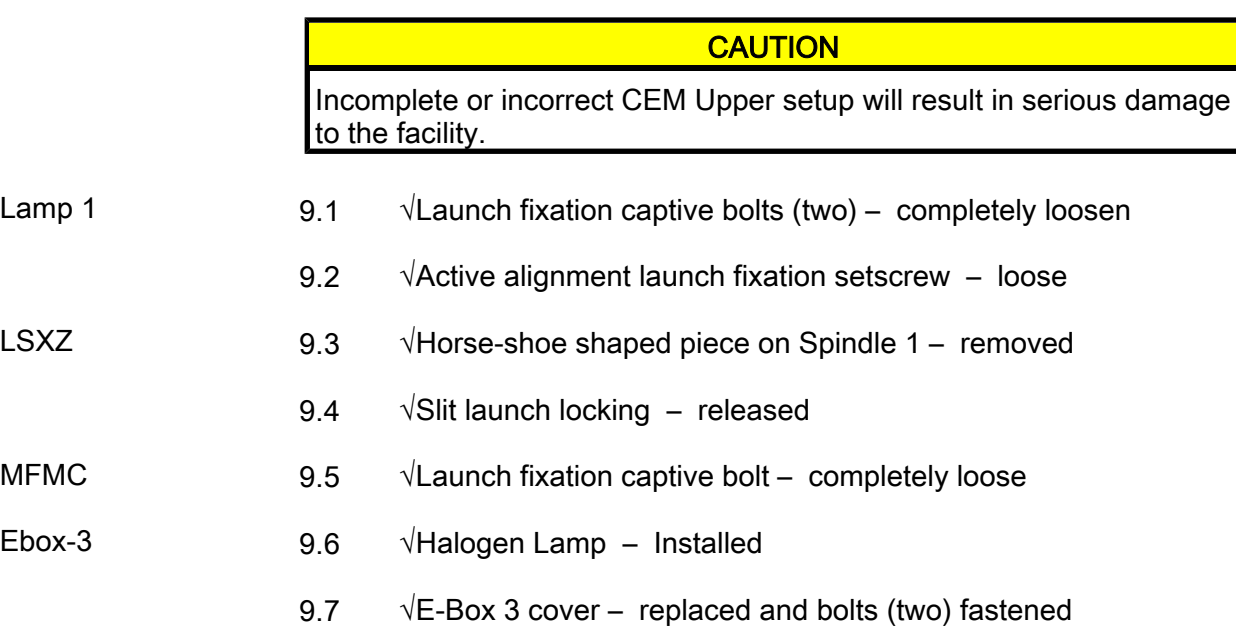

## 10. CEM UPPER INTEGRATION IN RACK

## NOTE

The drawer is closed when there is no gap between the front panel and the Facility Core Element structure.

Remove Columbus restraints from the drawer.

Insert CEM Upper in its location in the FSL Rack.

 Close the drawer by pushing the two Facility Core Element Handles (at the end of this step the gap between the drawer and the Facility Core Element structure is 8 mm).

Right Facility Core Element Handle lock/unlock screw→  $\cap$  (two turns) (Ratchet Wrench, 3/8" drive; 8 mm Hex Head Driver, 3/8" drive) until the lock/unlock screw of the other handle comes +/- 3mm out of the handle, then go to the left handle.

> Left Facility Core Element Handle lock/unlock screw→ ∩ (two turns) (Ratchet Wrench, 3/8" drive; 8 mm Hex Head Driver, 3/8" drive) until the lock/unlock screw of the other handle comes +/- 3mm out of the handle, then go to the right handle.

(ASSY PAYLOAD/1E/FIN/MULTI E/HC)

Page 19 of 19 pages

 $\mathbb L$  Repeat until the drawer is completely closed.

 Torque the handle lock/unlock screw to 4 Nm (4-20 Nm Trq Wrench, Ratchet Tool 3/8"; 8 mm Hex Head drivers, 3/8" Drive).

# 11. CLEANUP

Doff Silk Gloves.

Remove banisters (two) from the Columbus floor.

Tools, soft shields and Horseshoe-shaped piece →stow

 Update IMS with stowage location of Horseshoe-shaped piece or notify COL-CC.

This Page Intentionally Blank

(ASSY PAYLOAD/1E/FIN/MULTI E/HC)

Page 1 of 33 pages

## OBJECTIVE:

Preparation of FSL for nominal operations after the FSL on board installation, by means of removal of the launch fixations from the ORUs related to the CEM Lower (Central Experiment Module Lower). The following ORUs are involved: Fresnel Diffuser, M1, Prism XZ, Prism XY, FMU (Front Mounted Unit), M5, LSXY (Light Sheet XY) and M4. This procedure also foresees the installation of the E-box 4 (Electronic Box 4) Halogen Lamp and the preparation of the EC (Experiment Container) volume.

#### DURATION

120 minutes

CREW

one

TOOLS

ISS IVA Toolbox

Drawer 1:

13 mm Crowfoot Wrench, 3/8" Drive

10 mm Combination Wrench Drawer 2:

5-35 in-lbs Trq Limiting Driver, 1/4" Drive

8 mm Hex Head Driver, 3/8" Drive Drawer 5:

Scissors, 2" Cut Length, 8-1/4" Long

Columbus Toolkit

Tool Bag 1:

Ratchet Wrench, 1/4'' Drive

4-20 Nm Torque Wrench

Tool Bag 2:

Ratchet Wrench, 3/8'' Drive

2'' Extension, 1/4'' Drive

10" Extension, 1/4" Drive

Driver Handle 1/4" Dr.

L-Wrench from Metric Folding Hex Key Set (2.5,3,4,5,6,8,10 mm ball tip)

Tool Bag 3:

Ratchet Tool 3/8"

Adaptor 1/4" Female to 3/8" Male

2. 5 mm Hex Head Driver, 1/ 4" Drive

3 mm Hex Head Driver, 1/4" Drive

4 mm Hex Head Driver, 1/4" Drive

5 mm Hex Head Driver, 1/4" Drive

#### ITEMS

24 AUG 2007 521

E-Box 4 Lamp

(ASSY PAYLOAD/1E/FIN/MULTI E/HC) Page 2 of 33 pages

Banister (two) P/N 9120C A 101-401 Adjustable Bungee Assembly P/N SEG33107626-306 Kapton Tape Teflon tape Silk Gloves 2mm Extra Long Hex Head Driver Soft Shields (S/N:001, 005, 006, 007, 009, 010, 012, 013 and 014) REFERENCED PROCEDURES:

2.340 FSL DRAWER HANDLE INSTALLATION

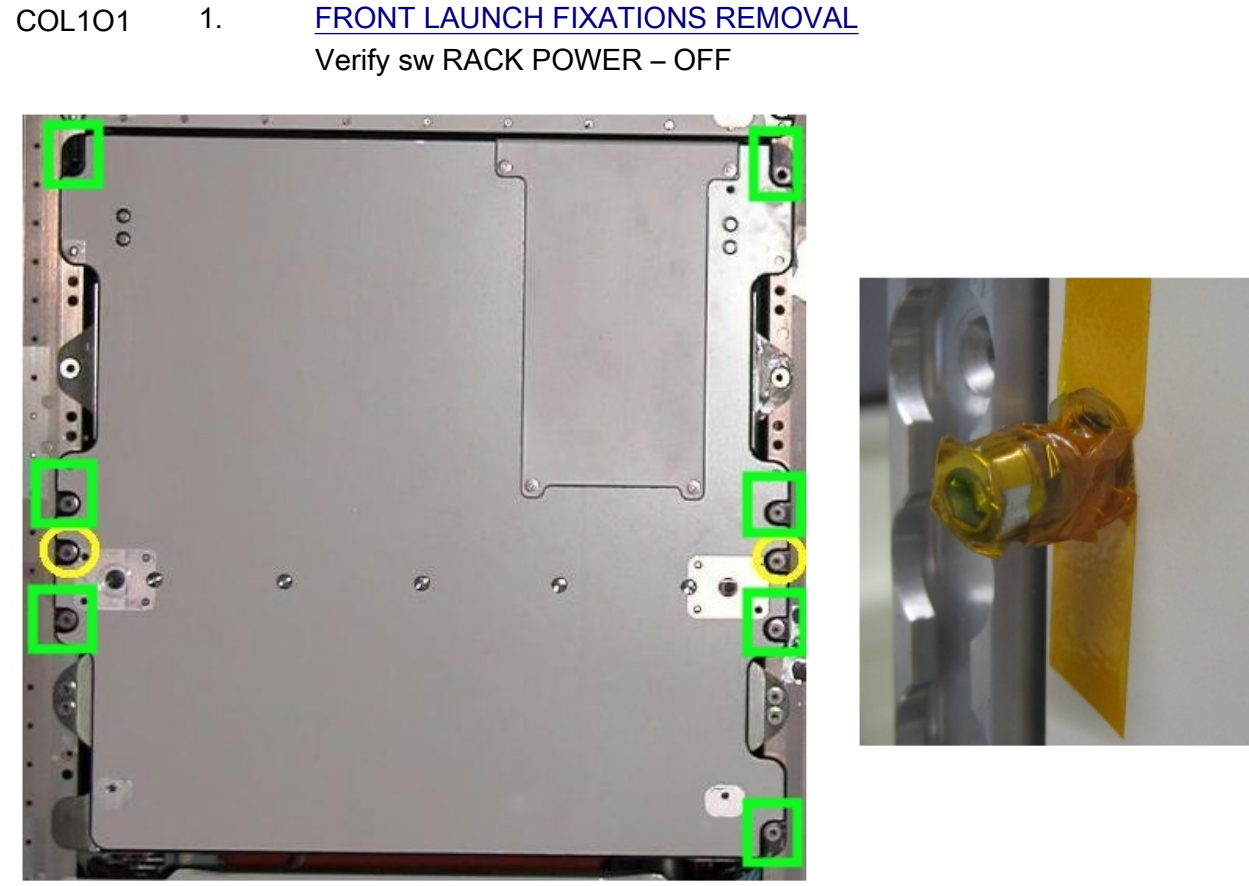

Figure 1. CEM Lower Front Launch Fixations (left) and example of loose bolt protected with tape (right)

1.1 Bolts Disengagement

NOTE

The two bolts enclosed in the yellow circles in Figure 1 remain unscrewed in this phase

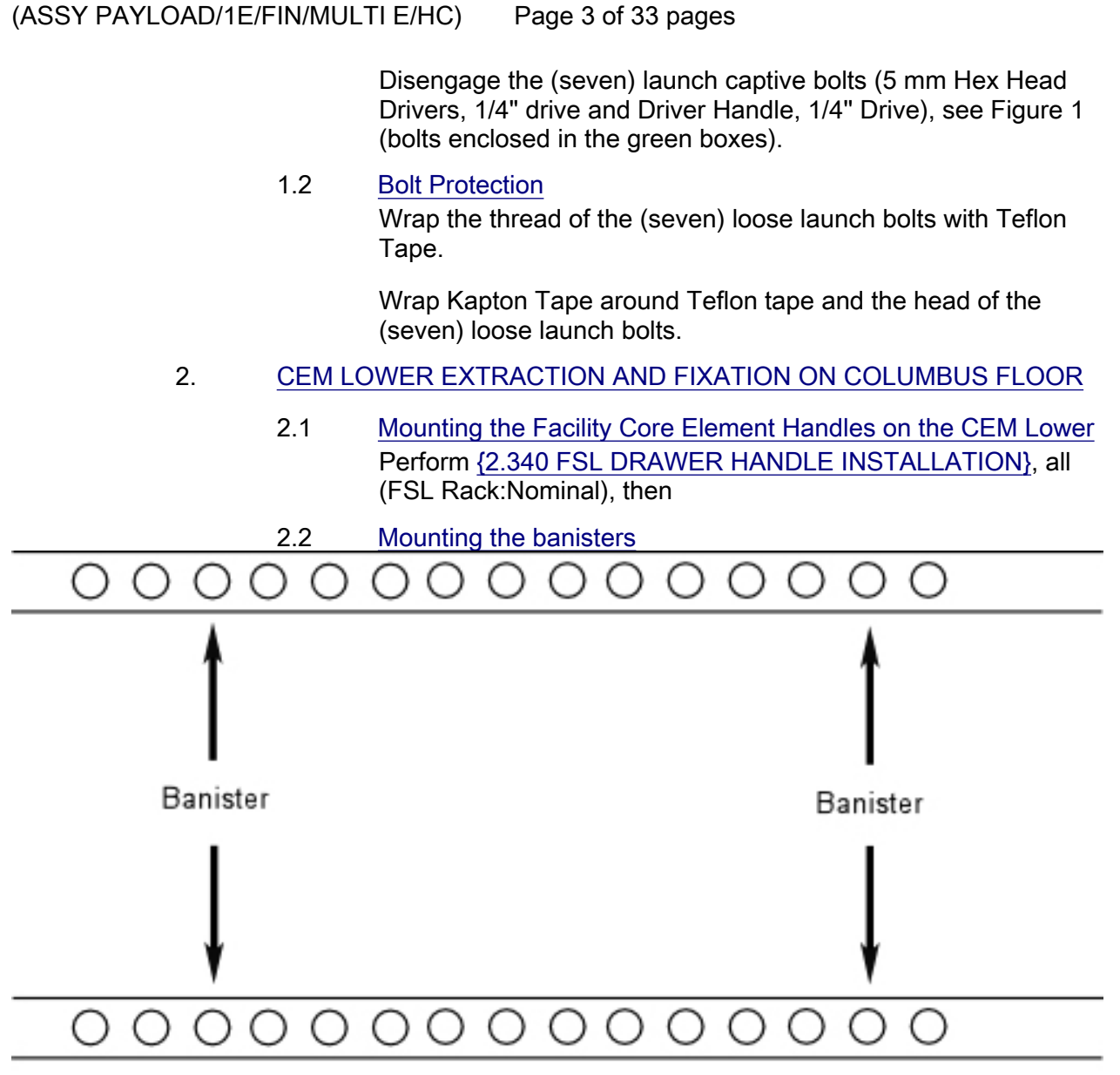

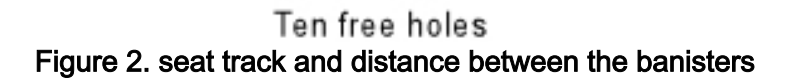

(ASSY PAYLOAD/1E/FIN/MULTI E/HC)

Page 4 of 33 pages

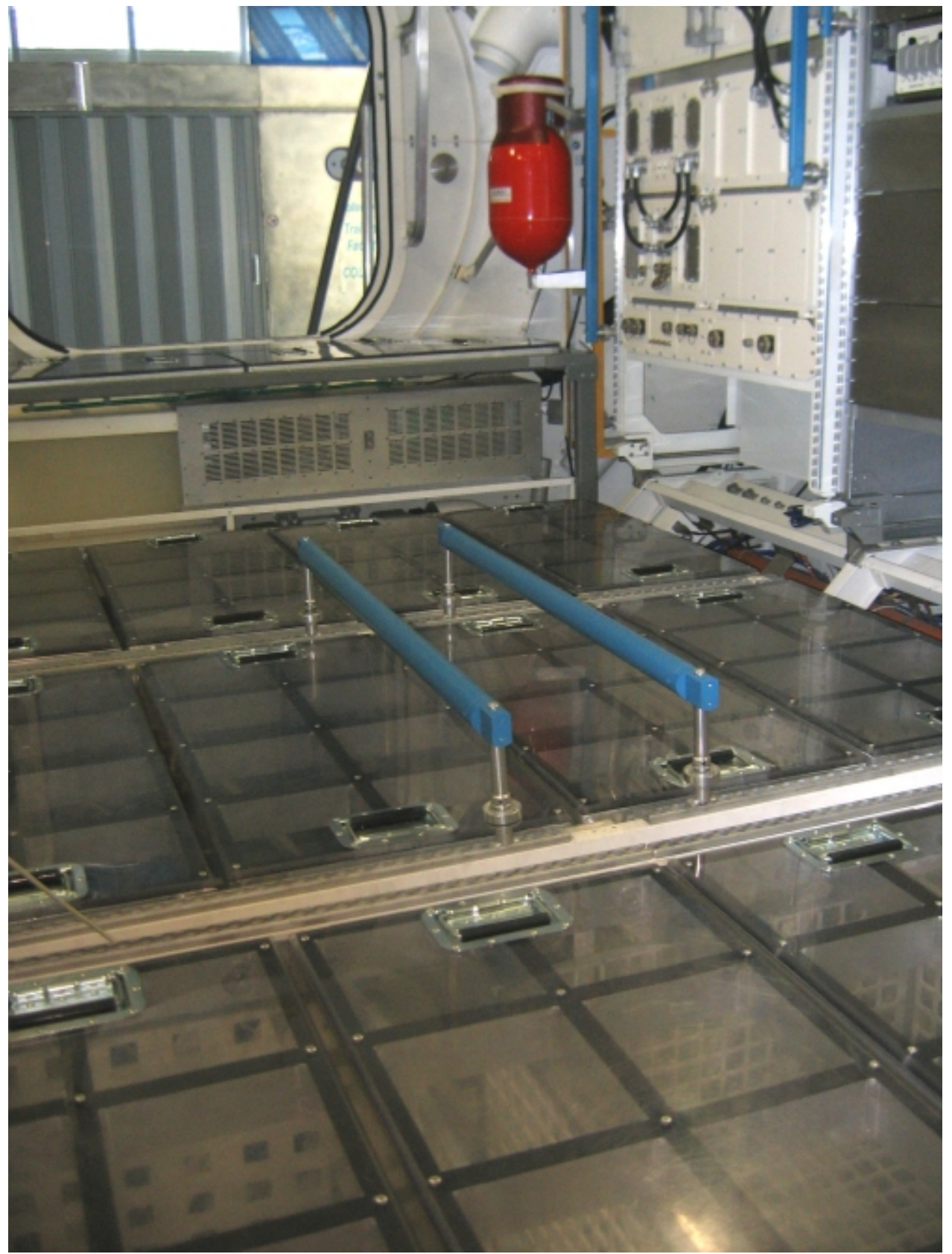

Figure 3. Banisters mounted on Columbus Mock Up seat tracks

(ASSY PAYLOAD/1E/FIN/MULTI E/HC)

 Install banisters (two), spaced out by ten free holes on Columbus Deck Rack (D2 or D3 racks) as shown in Figures 2 and 3.

## 2.3 CEM Lower Drawer Extraction

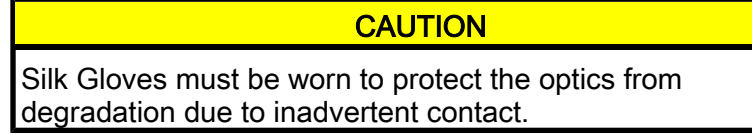

Don Silk Gloves.

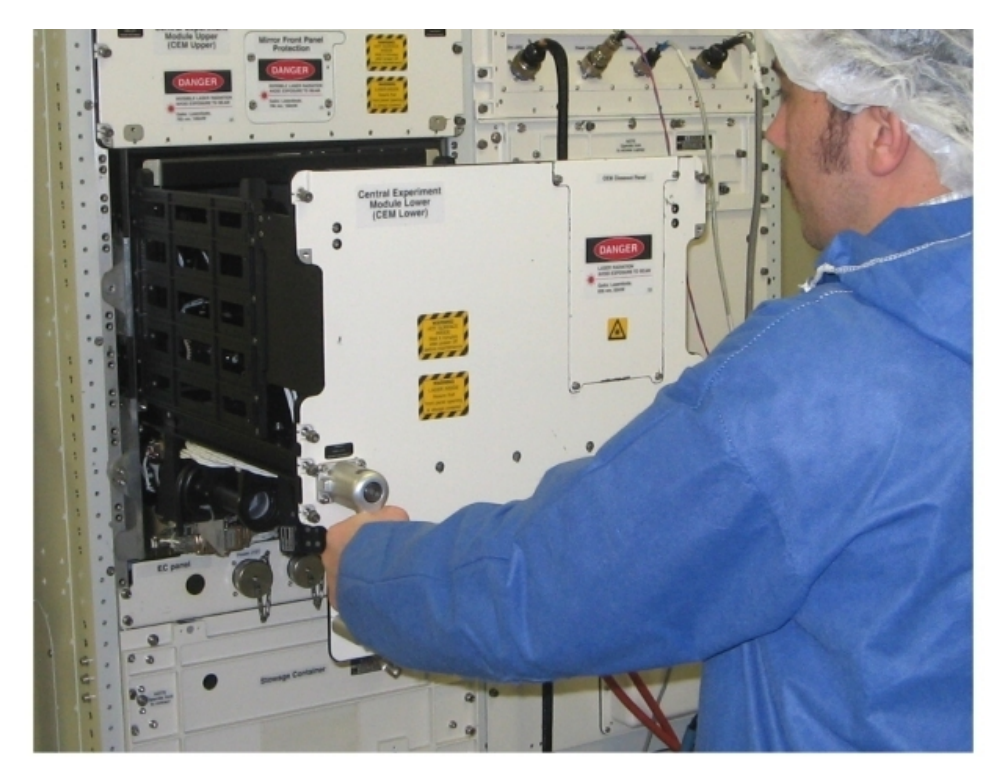

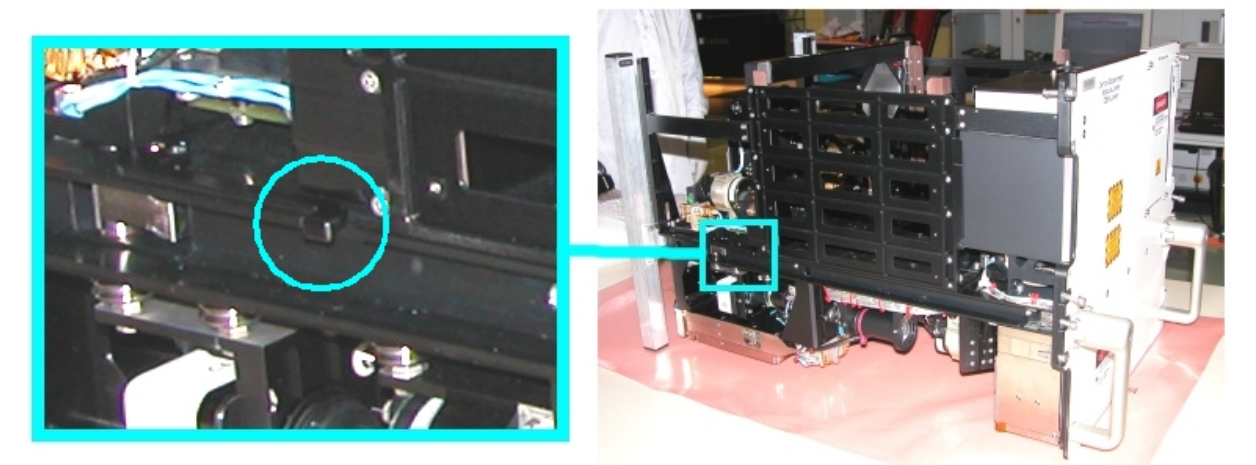

Figure 4. Drawer Extraction (the lower frame shows the location of the mechanical end stops)

(ASSY PAYLOAD/1E/FIN/MULTI E/HC)

Page 6 of 33 pages

NOTE 1. When the screws are loose there is a gap of 8 mm between the drawer front panel and the Facility Core Element structure Right Facility Core Element Handle lock/unlock screw →∩(two turns) (Ratchet Wrench, 3/8" drive; 8 mm Hex Head Driver, 3/8" drive). Left Facility Core Element Handle lock/unlock screw→∩ (two turns) (Ratchet Wrench, 3/8" drive; 8 mm Hex Head Driver, 3/8" drive). Repeat until both the screws are completely loose. Open the drawer by pulling the handles, until the end stops are reached as shown in the upper part of Figure 4. Remove the drawer completely by pressing the end mechanical stops (see the lower part of Figure 4). 2.4 Drawer Fixation on the Columbus Floor Drawer front panel Banister Banister Handle

Figure 5. Relative position of banisters and Drawer handles

Handle

Œ

(ASSY PAYLOAD/1E/FIN/MULTI E/HC)

Page 7 of 33 pages

# NOTE

The following Figure represents Training Model hardware. For this reason the details appearing on the Drawer sides may exhibit some significant differences with respect to the Flight hardware.

(ASSY PAYLOAD/1E/FIN/MULTI E/HC)

Page 8 of 33 pages

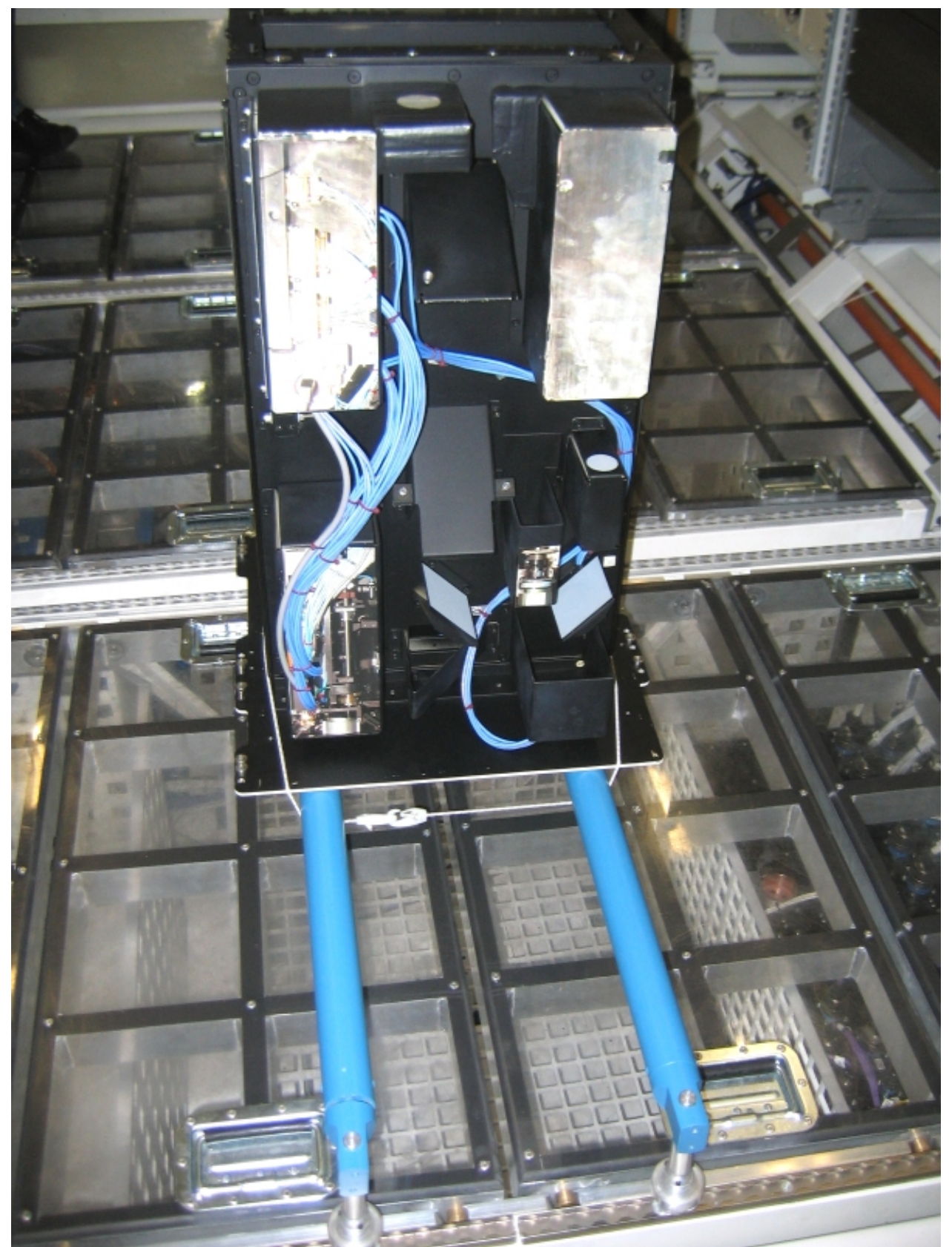

Figure 6. CEM Lower

(ASSY PAYLOAD/1E/FIN/MULTI E/HC)

 Install the Drawer on the banisters with its front panel parallel to the Columbus floor and its handles protruding into the space under the banisters as shown in Figure 5.

NOTE

To have both hands free, engage one hook on the bungee cord while operating on the other.

 Restrain the Drawer to the banisters with its front panel facing rack panels (Adjustable Bungee Assembly) as shown in Figure 6.

√Drawer – safely locked

If not

Regulate bungee length up to safely lock the drawer

## 3. CEM LOWER POST LAUNCH INSPECTION

 Verify by inspection CEM Lower Items (mirrors, optical surfaces) – not damaged (no scattered parts visible)

4. SOFT SHIELDS INSTALLATION ON CEM LOWER TOP SIDE

NOTE

Pay attention not to put tape on lenses, mirrors and other optical surfaces. Dirty optics may not work correctly.

(ASSY PAYLOAD/1E/FIN/MULTI E/HC)

Page 10 of 33 pages

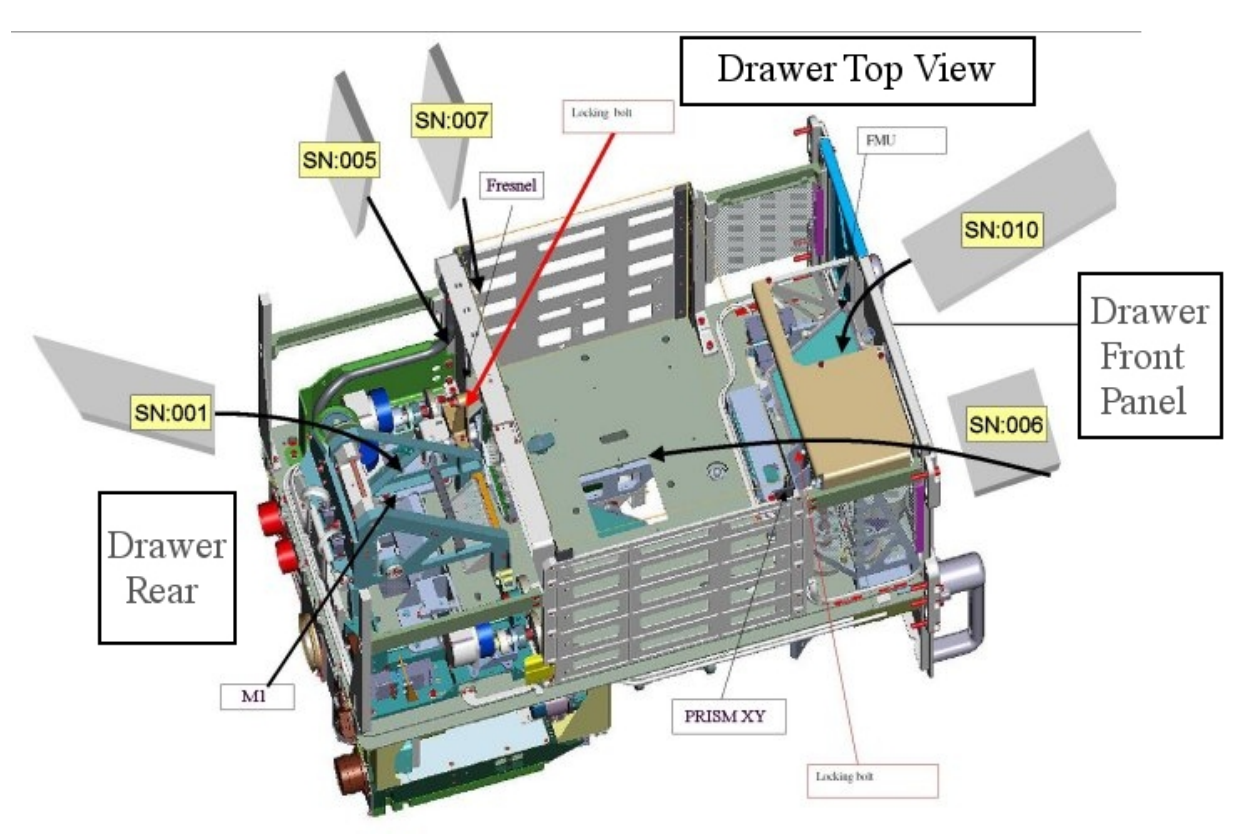

Figure 7. CEM Lower soft shields installation concept (top side)

(ASSY PAYLOAD/1E/FIN/MULTI E/HC)

Page 11 of 33 pages

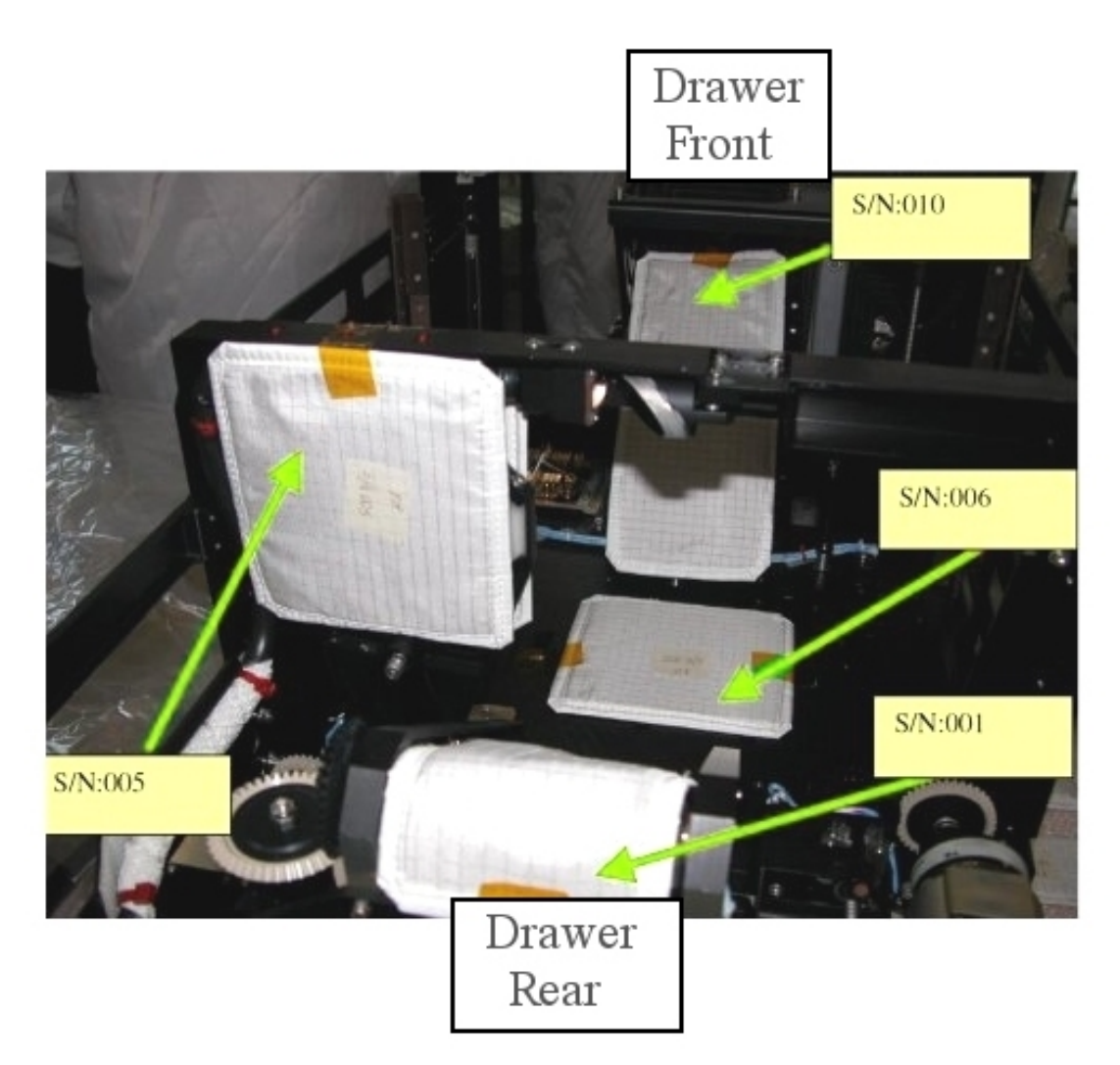

Figure 8. CEM Lower soft shields installation

(ASSY PAYLOAD/1E/FIN/MULTI E/HC)

Page 12 of 33 pages

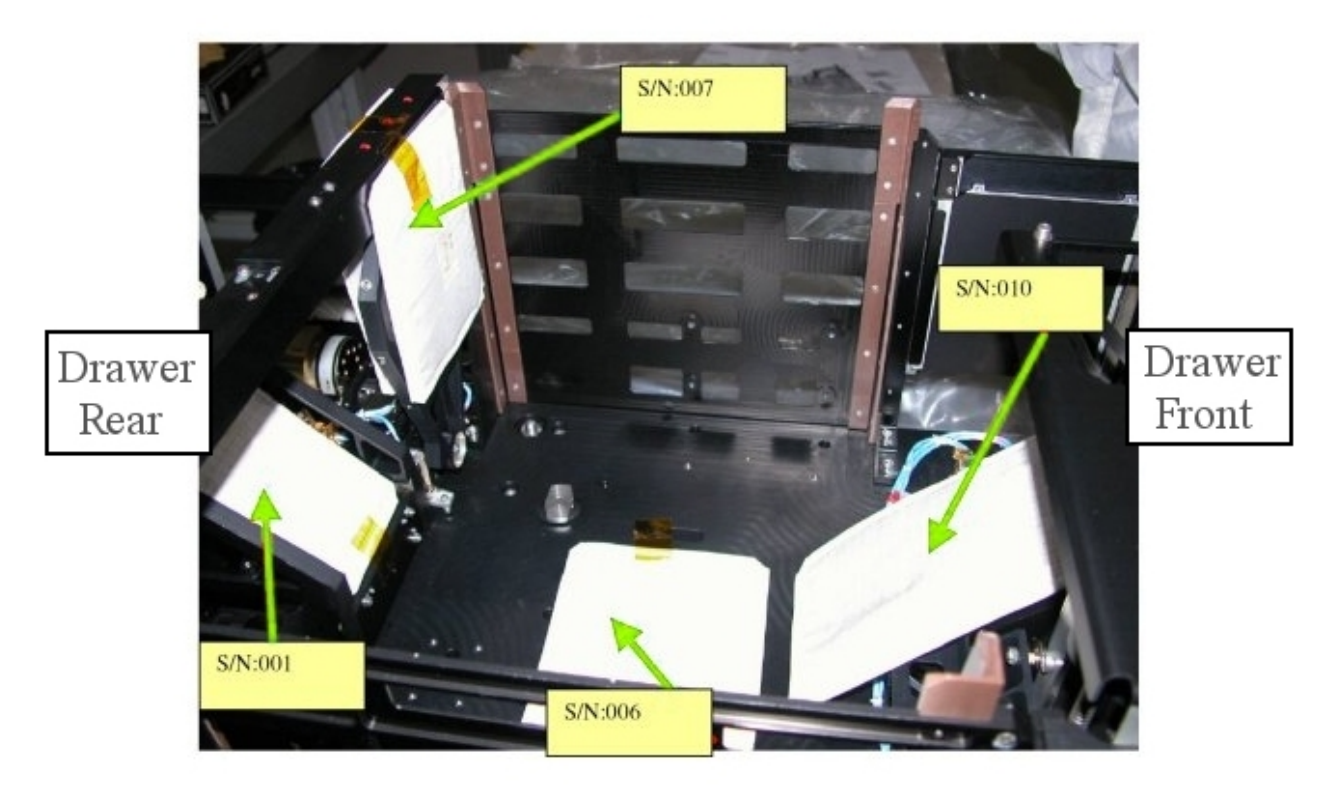

## Figure 9. CEM Lower soft shields installation, a different view

 Protect mirrors and lenses with soft shields installing the elements S/N: 001, 005, 006, 007, 010, as shown in Figures 7, 8 and 9.

(ASSY PAYLOAD/1E/FIN/MULTI E/HC)

Page 13 of 33 pages

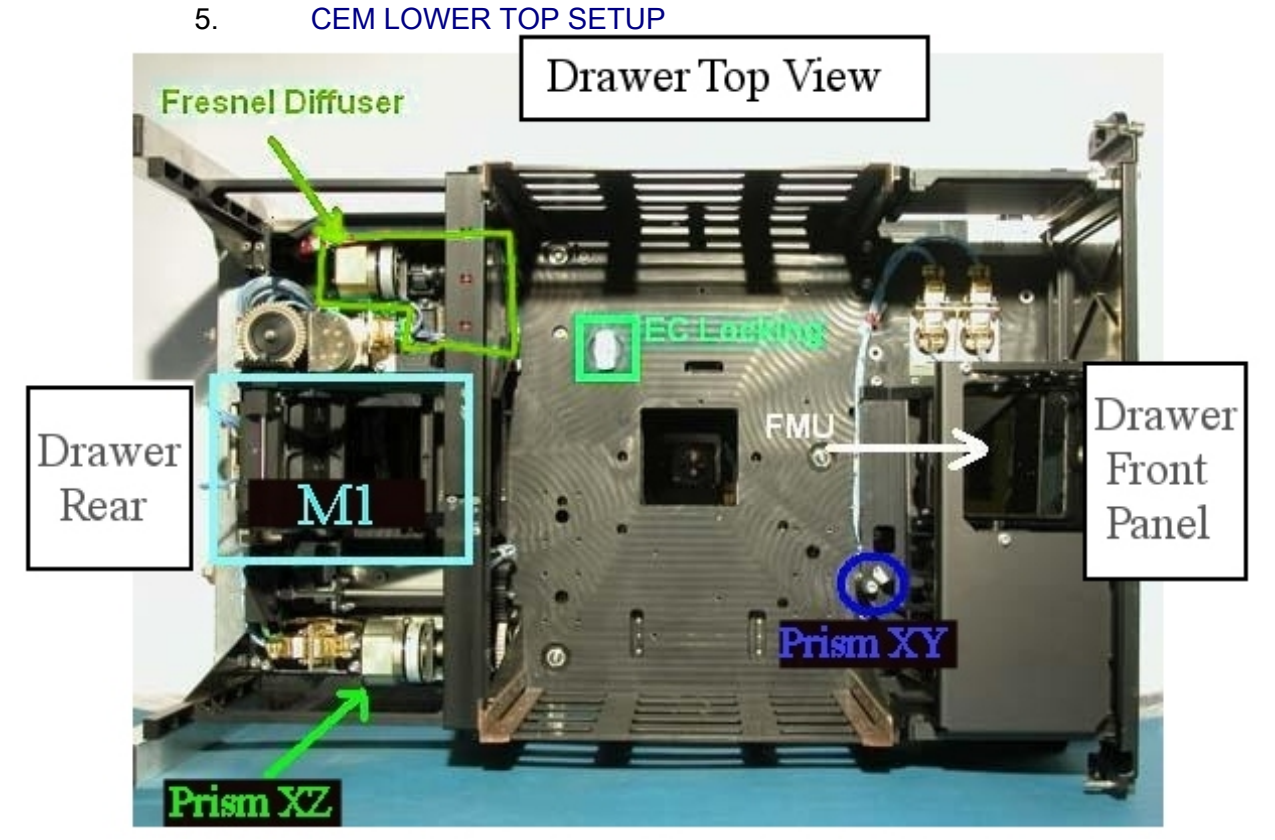

Figure 10. CEM Lower - Top view showing the positions of Fresnel Diffuser, M1, Prism XZ, Prism XY and FMU.

(ASSY PAYLOAD/1E/FIN/MULTI E/HC)

Page 14 of 33 pages

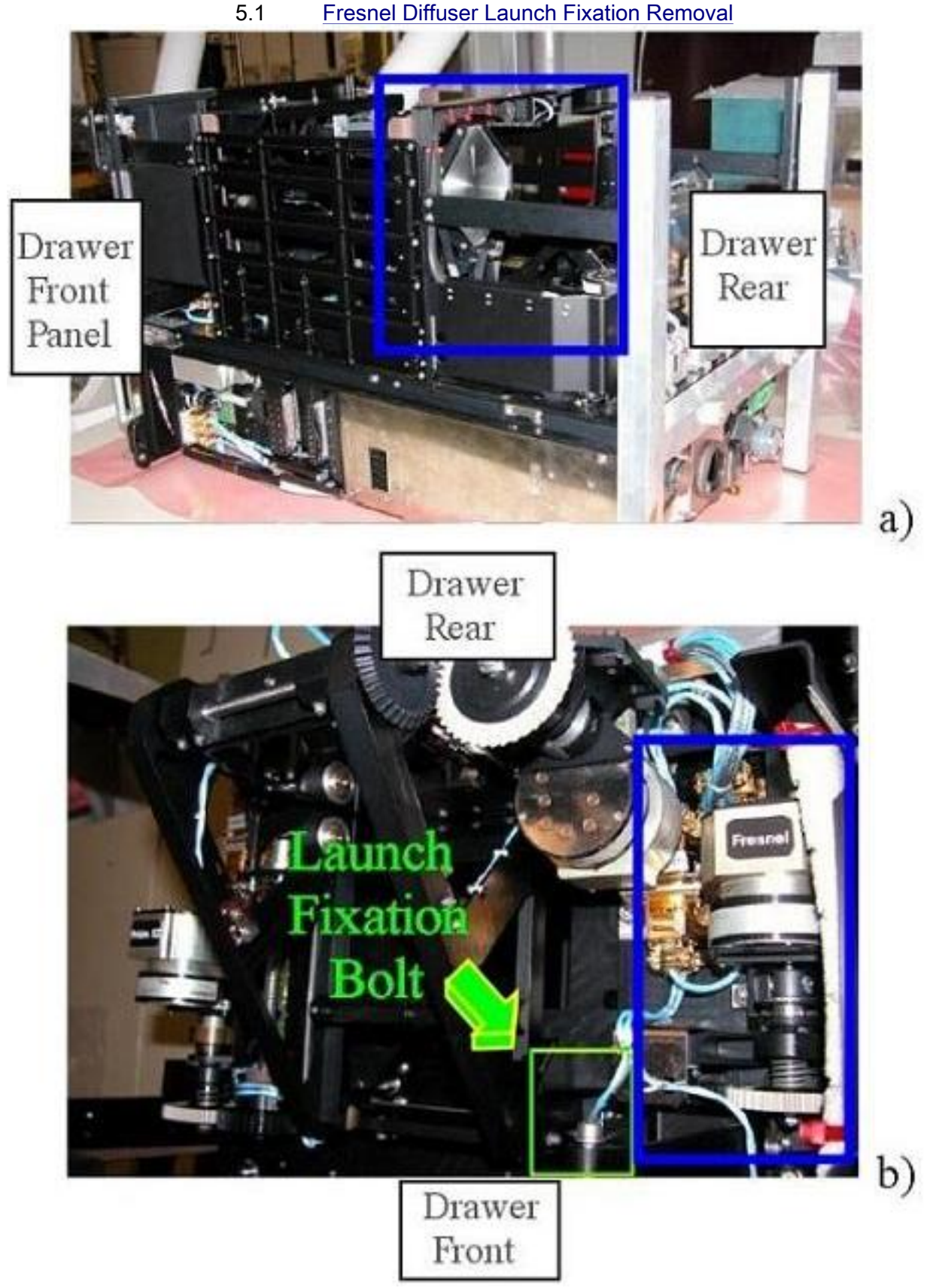

Figure 11. Fresnel Diffuser (two views)- frame (b) shows the launch fixation bolt
(ASSY PAYLOAD/1E/FIN/MULTI E/HC)

 Loosen the launch fixation bolt of the diffuser completely (captive) (Driver handle, 1/4" Drive and 4 mm Hex Head Driver, 1/4" Drive), see Figure 11.

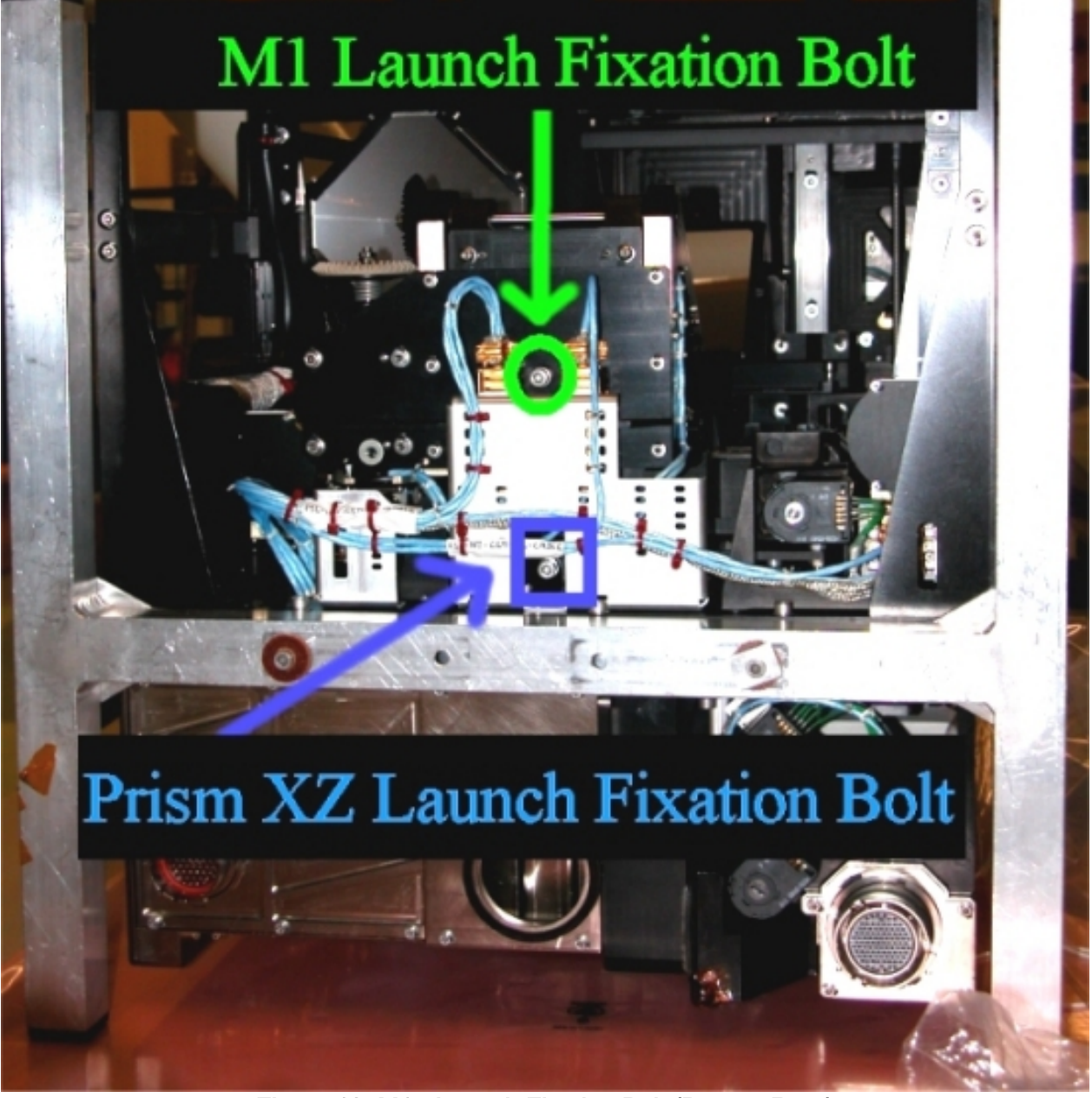

5.2 M1 Launch Fixation Removal

Figure 12. M1 - Launch Fixation Bolt (Drawer Rear)

 Loosen the M1 launch fixation bolt completely (captive) (Driver handle, 1/4" Drive and 4 mm Hex Head Driver, 1/4" Drive), see the green circle in Figure 12.

(ASSY PAYLOAD/1E/FIN/MULTI E/HC)

#### 5.3 Prism XZ Launch Fixation Removal

 Loosen the Prism XZ launch fixation bolt completely (captive) (Driver handle, 1/4" Drive and 4 mm Hex Head Driver, 1/4" Drive), see the blue box in Figure 12.

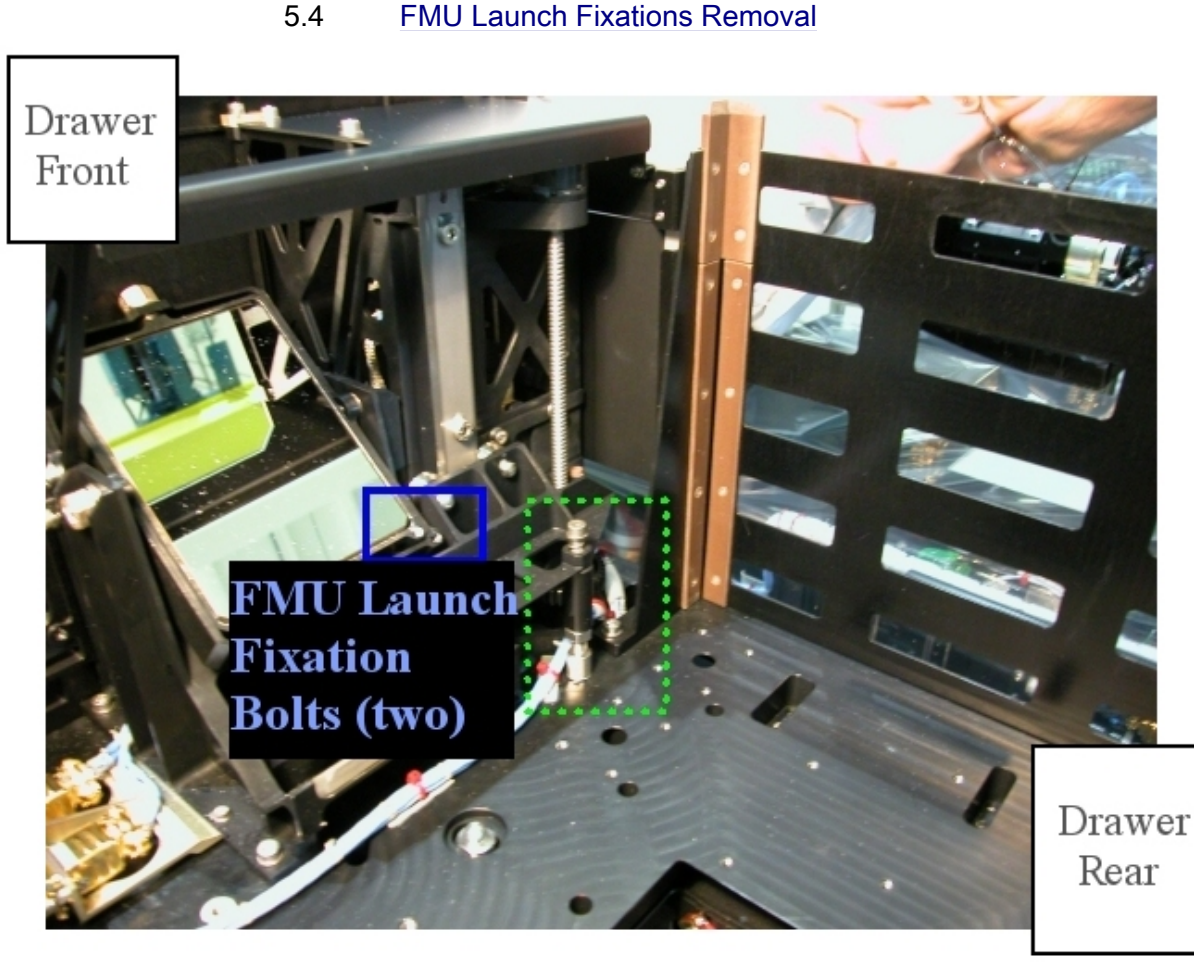

#### Figure 13. FMU Launch fixations (blue box), the green box shows the position of Prism XY Launch fixations

 Loosen both FMU launch fixation setscrews completely (captive) (2 mm Extra Long Hex Head, 1/4" Drive and Ratchet Wrench 1/4") so that mirror-holders are free to move as shown in Figure13 (see the two bolts enclosed in the blue box).

(ASSY PAYLOAD/1E/FIN/MULTI E/HC)

Page 17 of 33 pages

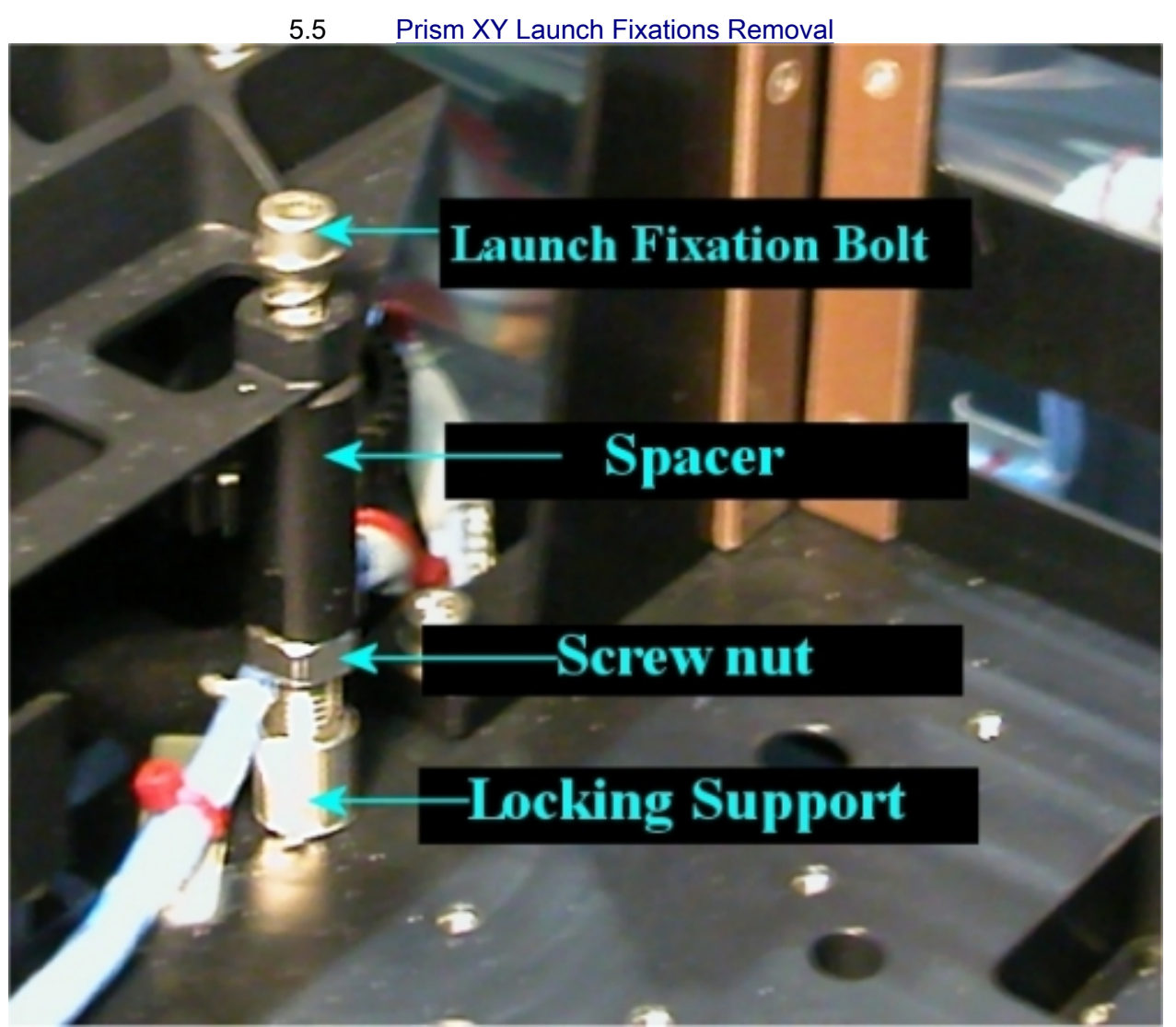

Figure 14. Prism XY with launch fixations

(ASSY PAYLOAD/1E/FIN/MULTI E/HC)

Page 18 of 33 pages

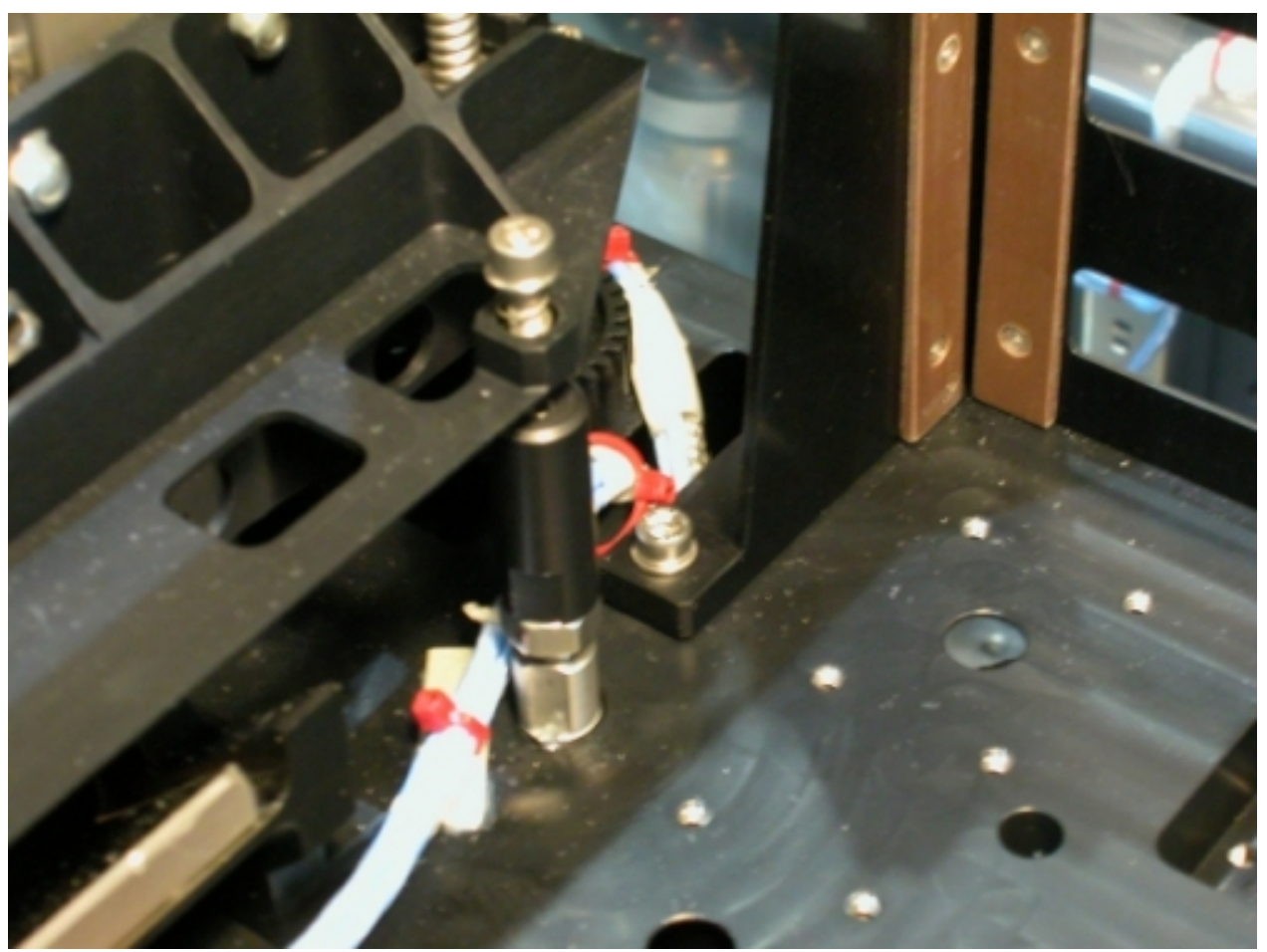

Figure 15. Prism XY with released launch fixations

 Loosen the Prism XY launch fixation bolt completely (captive) (Driver handle, 1/4" drive and 4mm Hex Head Driver), see Figure 14.

 Loosen the height locking screw nut (shown in Figure 14) up to the locking support (13 mm Crowfoot wrench, 3/8" drive, the Driver Handle, 1/4" Drive, and the Adaptor 1/4" Female to 3/8" Male) while holding the launch locking support with the 10 mm combination wrench.

 Screw the Spacer down (13 mm Crowfoot wrench, 3/8" drive, the Driver Handle, 1/4" Drive, and the Adaptor 1/4" Female to 3/8" Male), until the spacer reaches the screw nut (see Figure 15 for the final configuration).

(ASSY PAYLOAD/1E/FIN/MULTI E/HC)

Page 19 of 33 pages

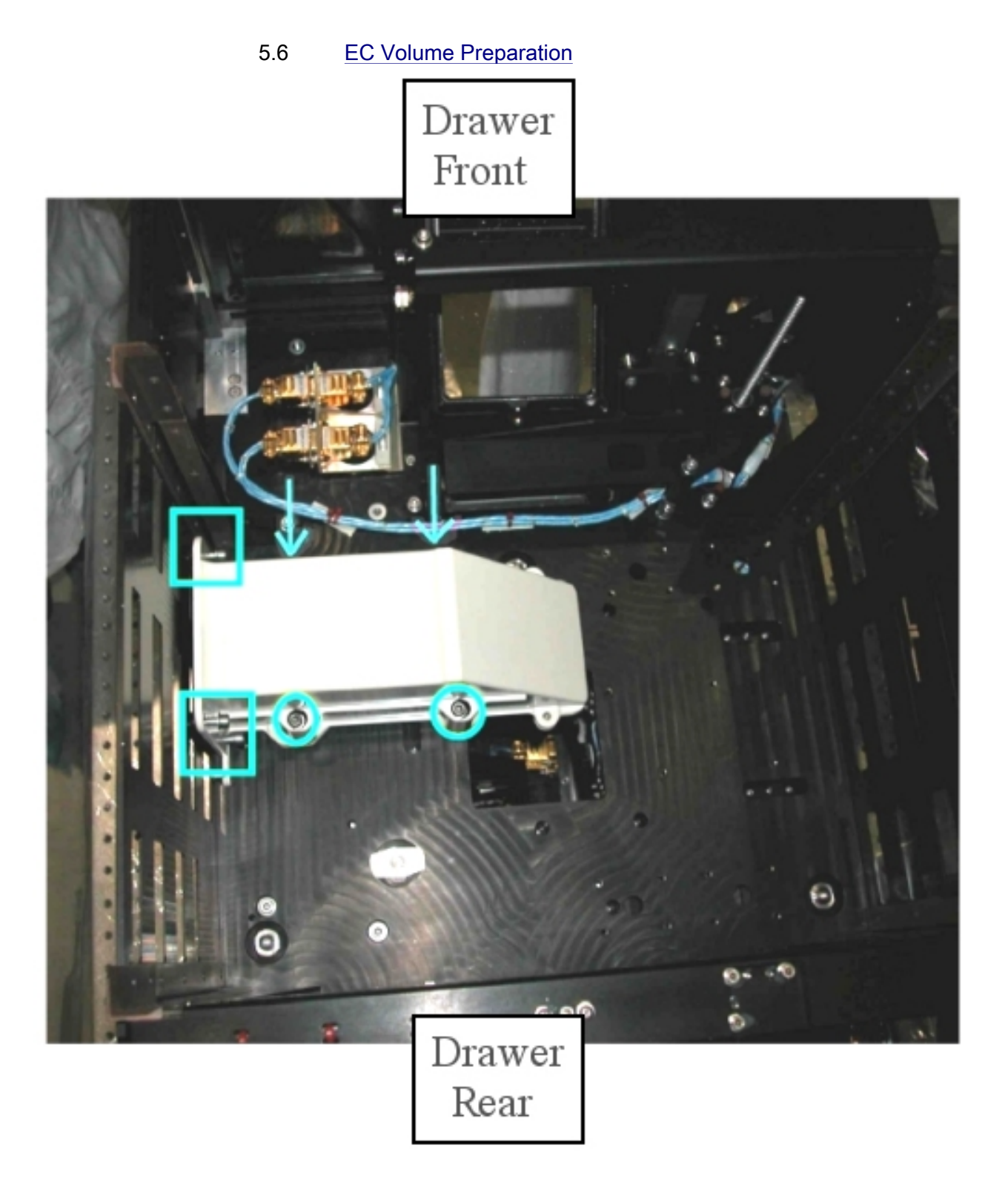

# Figure 16. Mirror Front Panel Launch configuration

(ASSY PAYLOAD/1E/FIN/MULTI E/HC)

Page 20 of 33 pages

# NOTE

The Mirror Front Panel is hold in place in the CEM Lower EC-Volume by eight bolts (four against the bottom, four against the wall, see figure 16).

 Unfasten (four) launch fixations bolts and (two) lower mounting screws (4 mm Hex Head Driver, 1/4" drive; Ratchet Wrench, 1/4" drive; 10" extension,1/4" drive).

 Unfasten (two) upper M5 Mirror Front Panel mounting screws (ball-tip L-wrench, 4 mm Hex Head) .

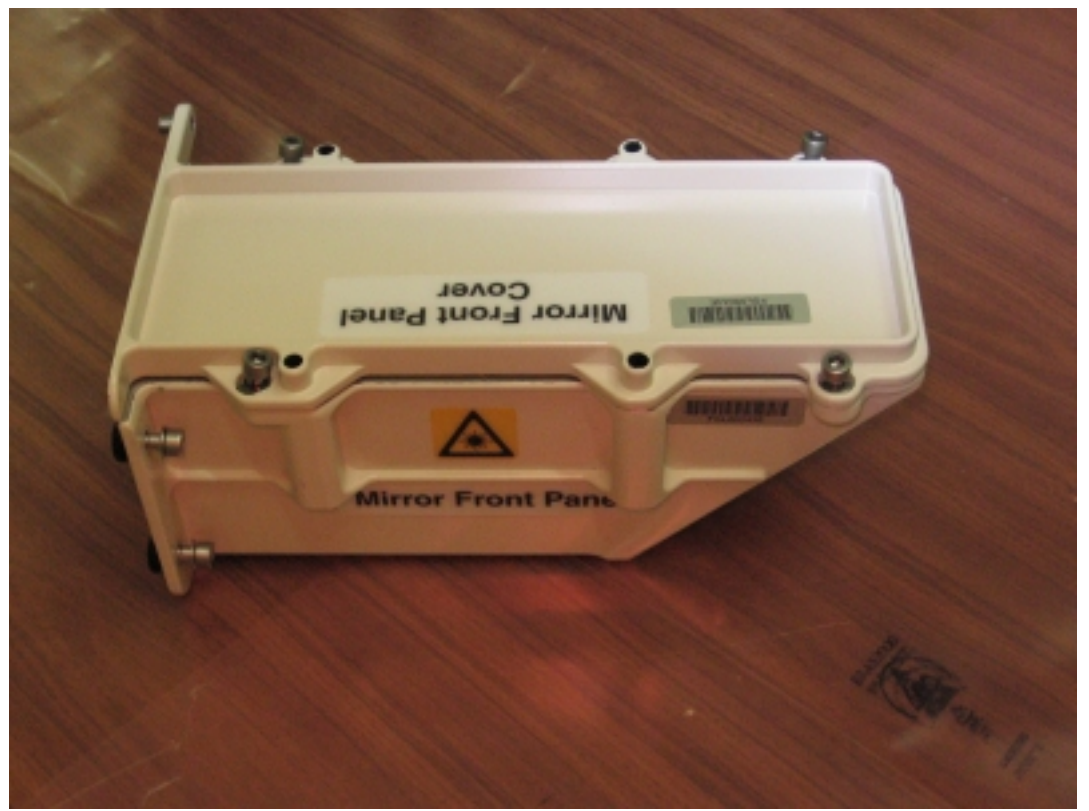

Figure 17. Mirror Front Panel

 Remove Mirror Front Panel from the CEM Lower EC Volume (see Figure 17).

Pack Mirror Front Panel in own ziplock bag.

Mirror Front Panel → temporarily stow.

6. SOFT SHIELDS REMOVAL FROM TOP SIDE

 Soft shields: S/N: 001, 005, 006, 007, 010→ remove and stow in own ziplock bags.

(ASSY PAYLOAD/1E/FIN/MULTI E/HC)

## 7. SOFT SHIELDS INSTALLATION ON CEM LOWER BOTTOM SIDE

NOTE Soft shields are installed on the optical elements by means of tape. Pay attention not to put tape on lenses, mirrors and other optical surfaces. Dirty optics may not work correctly.

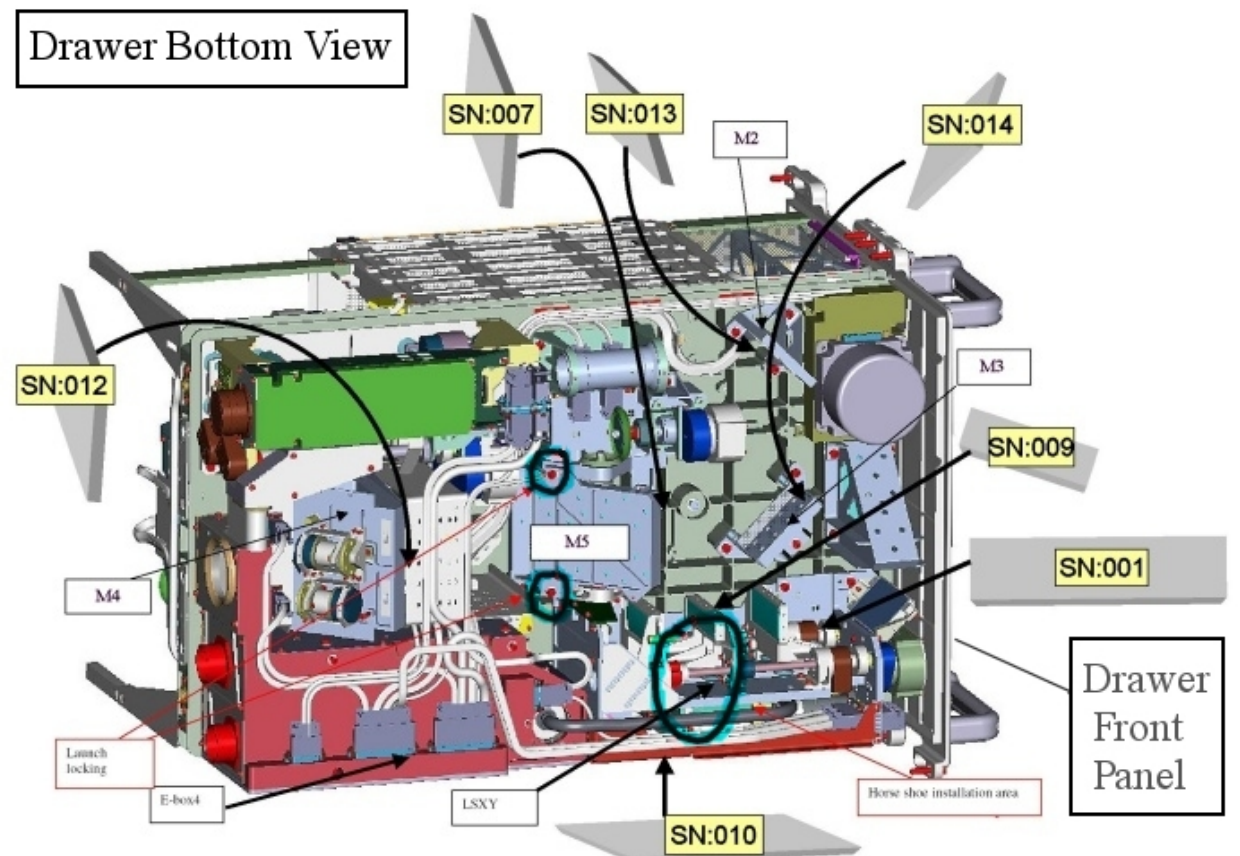

Figure 18. CEM Lower soft shields installation concept (bottom side)

(ASSY PAYLOAD/1E/FIN/MULTI E/HC)

Page 22 of 33 pages

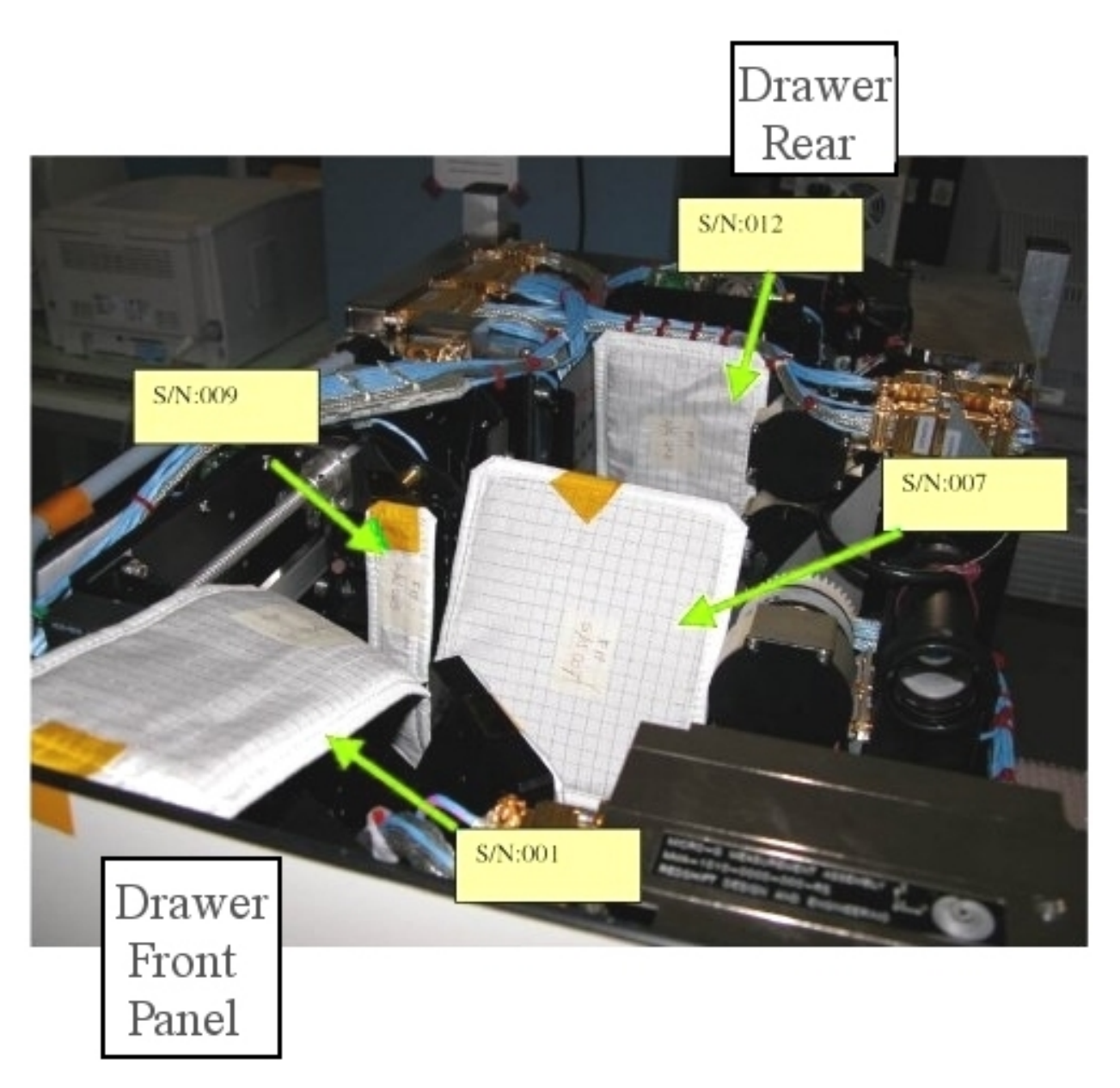

# Figure 19. CEM Lower soft shields installation (bottom side)

 Protect mirrors and lenses with soft shields installing the elements S/N: 001, 007, 009, 010, 012, 013 and 014, as shown in Figures 18 and 19.

8. CEM LOWER BOTTOM SETUP

(ASSY PAYLOAD/1E/FIN/MULTI E/HC)

Page 23 of 33 pages

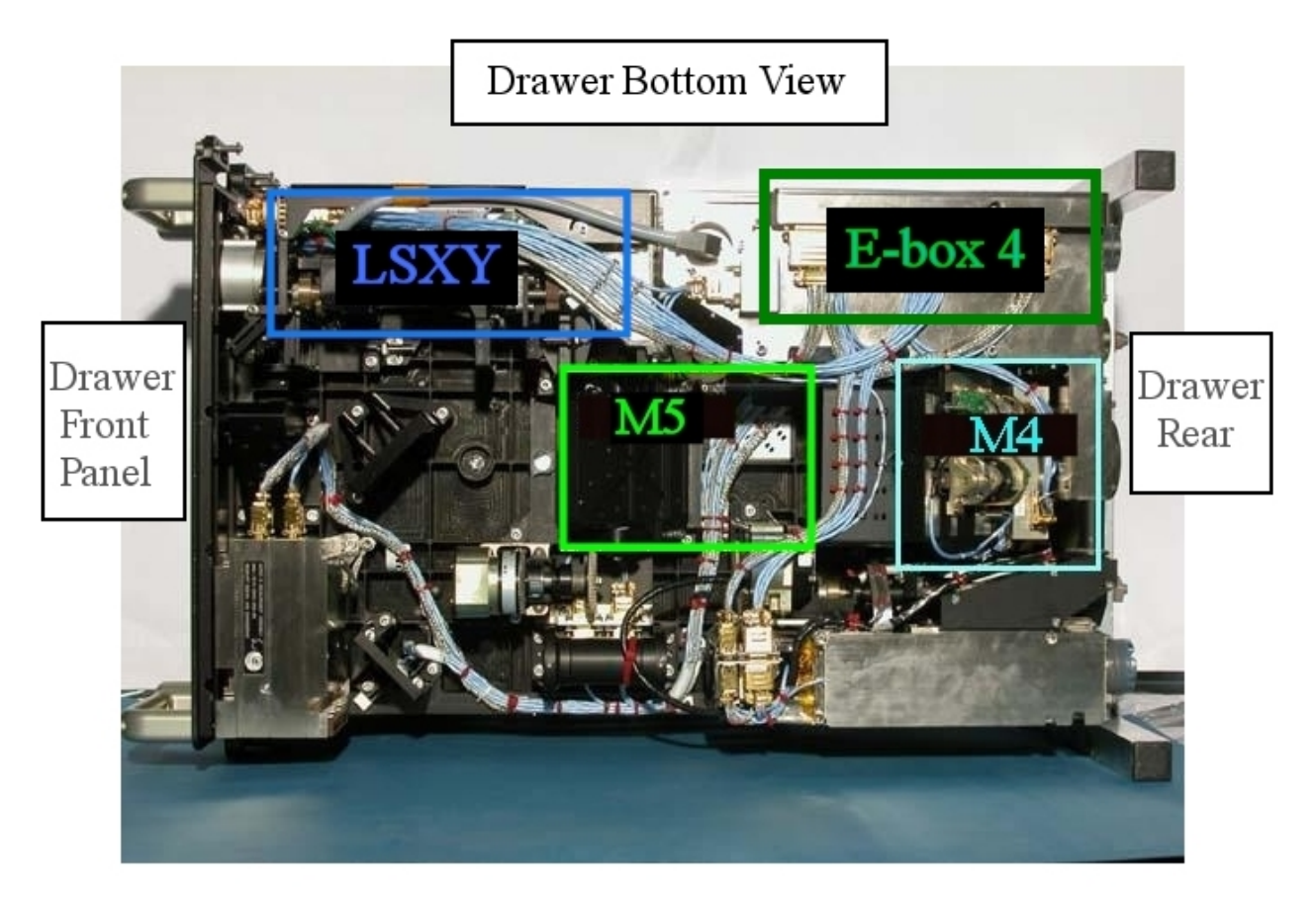

Figure 20. CEM Lower Bottom View showing the positions of M5, LSXY, M4 and E-box 4.

(ASSY PAYLOAD/1E/FIN/MULTI E/HC)

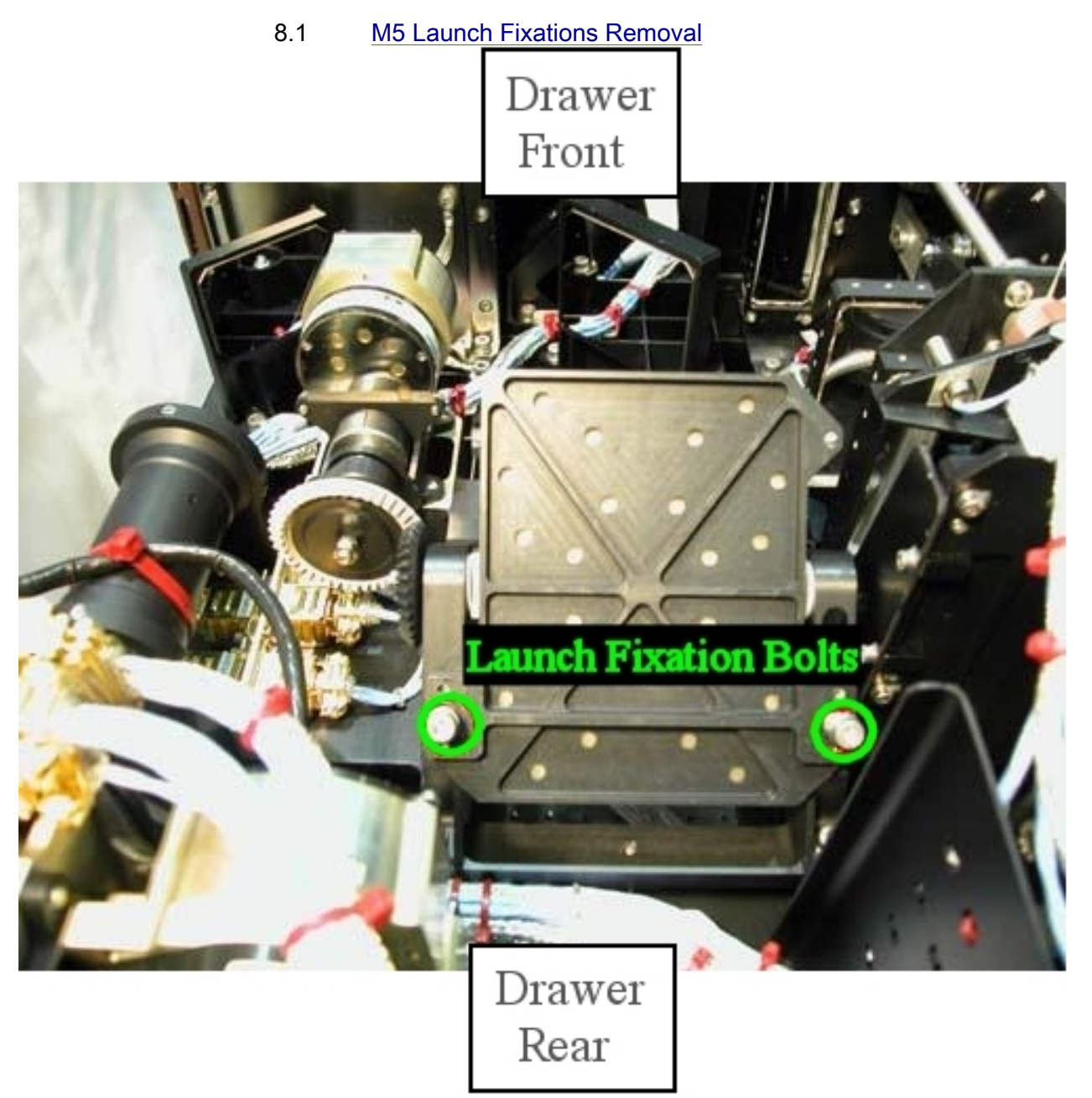

Figure 21. M5: Front view

 Loosen the launch fixation bolts of the mirror completely (captive) (Driver handle, 1/4" drive and 4 mm Hex Head Driver, 1/4" Drive), see Figure 21.

(ASSY PAYLOAD/1E/FIN/MULTI E/HC)

Page 25 of 33 pages

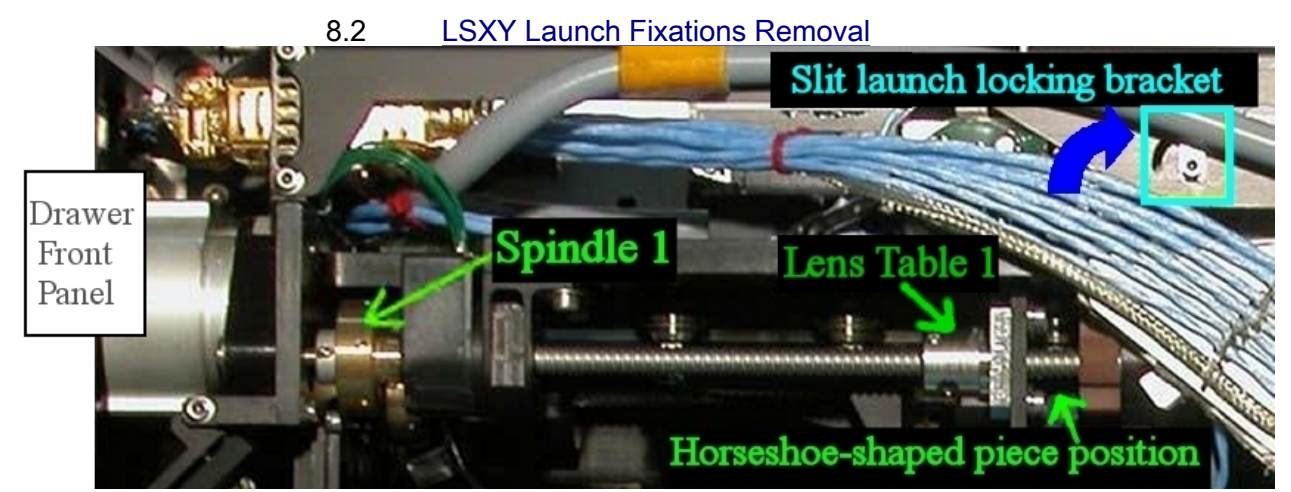

Figure 22. LSXY Detail (the figure shows the operational configuration with launch fixations already released or removed)

 8.2.1 Removing the Horseshoe shaped piece on spindle1 Turn (by hand) the Spindle 1 until there is sufficient space between the spindle hardstop (at the switch side) and the Lens table 1 (indicated in Figure 22) so that the horseshoe shaped piece can be removed.

Cut the leasing tape (scissors).

 Remove horseshoe-shaped piece which should have became loose.

Horseshoe-shaped piece → temporarily stow.

8.2.2 Slit Launch Unlocking

 Unscrew the slit launch fixation bolt (2 turns), (Driver handle, 1/4" drive and 2.5 mm Hex Head Driver, 1/4" drive), see Figure 22 (blue box).

 Push the slit launch-locking bracket in the direction as indicated in Figure 22 with the blue arrow (this Figure shows the bracket released position).

 Lock the slit launch fixation bolt and put on torque 0,78 Nm (6.9 in-lb), (5-35 in-lb Torque Driver, 1/4" Drive; 2'' Extension, 1/4'' Drive; and 2.5 mm Hex Head Drivers, 1/4" Drive).

(ASSY PAYLOAD/1E/FIN/MULTI E/HC)

Page 26 of 33 pages

8.3 M4 Launch Fixations Removal

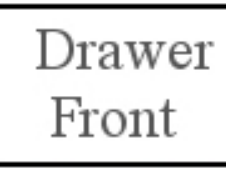

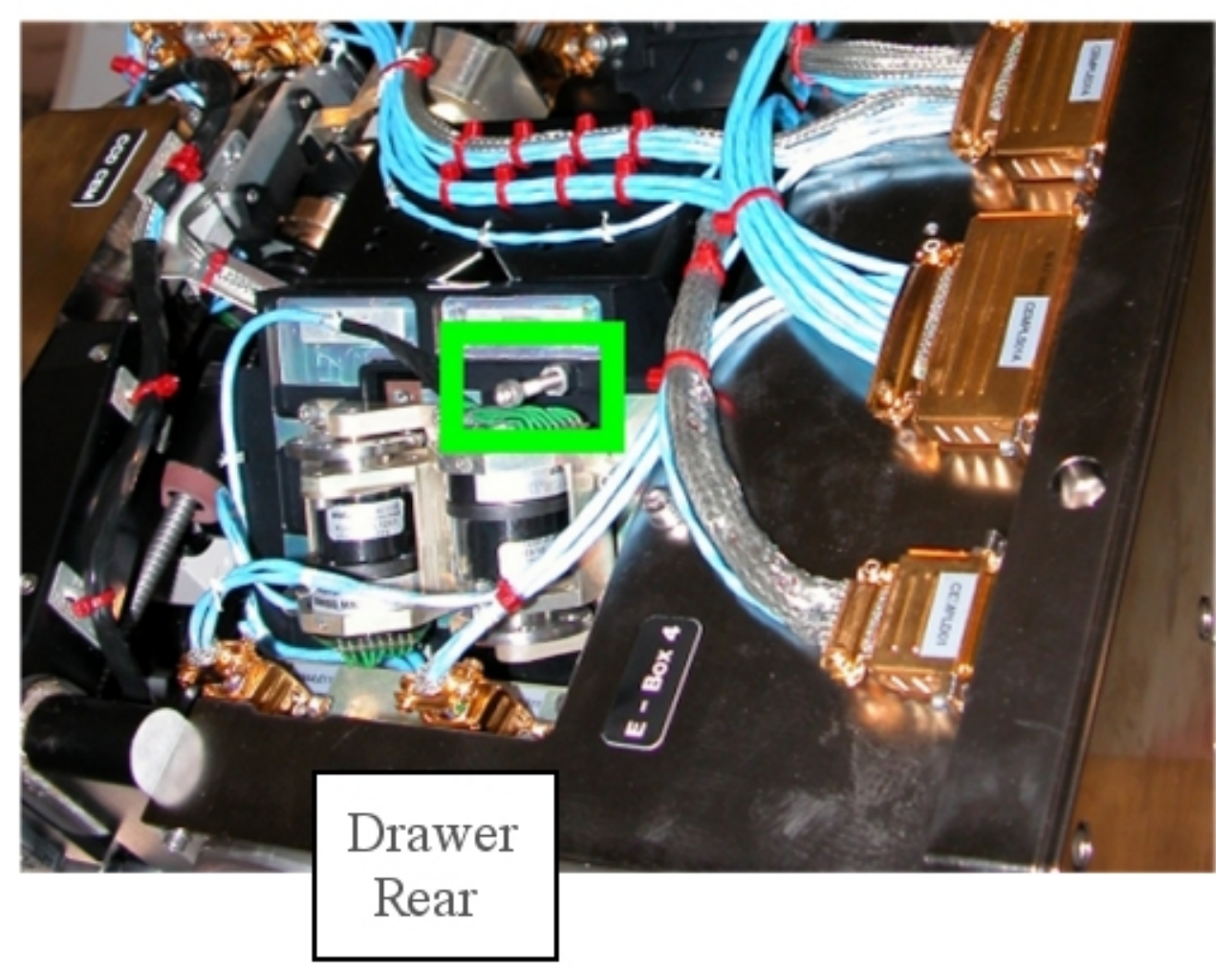

## Figure 23. M4 Launch fixation bolt (see the green box)

 Loosen the launch fixation bolt of the mirror (see Figure 23) (Driver Handle, 1/4" Drive and 3 mm Hex Head Driver, 1/4" Drive) until the end stop.

(ASSY PAYLOAD/1E/FIN/MULTI E/HC) Page 27 of 33 pages

# 9. E-BOX 4 LAMP INSTALLATION

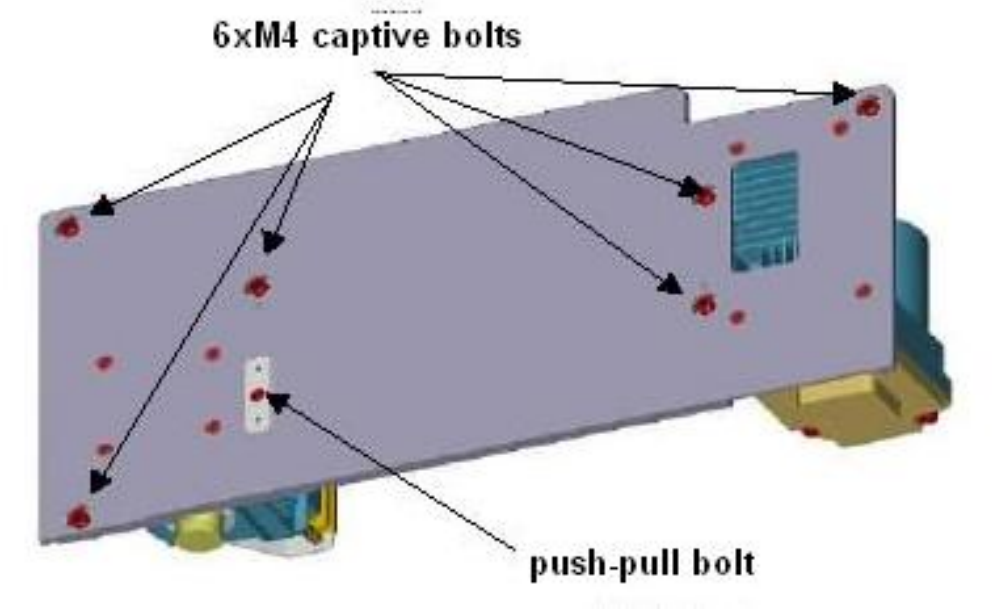

Figure 24. E-Box 4 sketch showing the position of the push-pull bolt

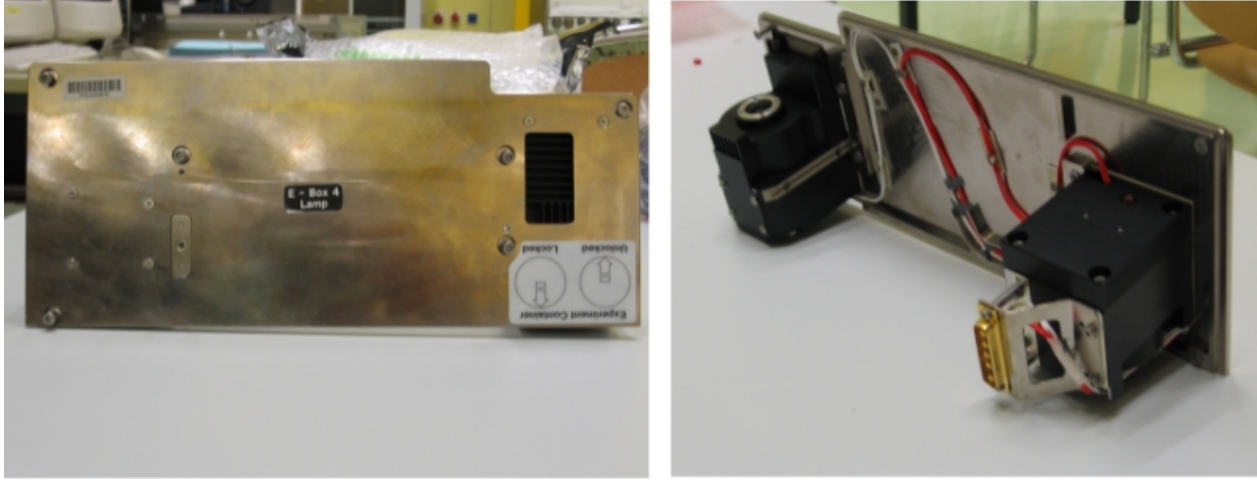

Figure 25. E-Box 4 Lamp - front and rear views

(ASSY PAYLOAD/1E/FIN/MULTI E/HC)

Page 28 of 33 pages

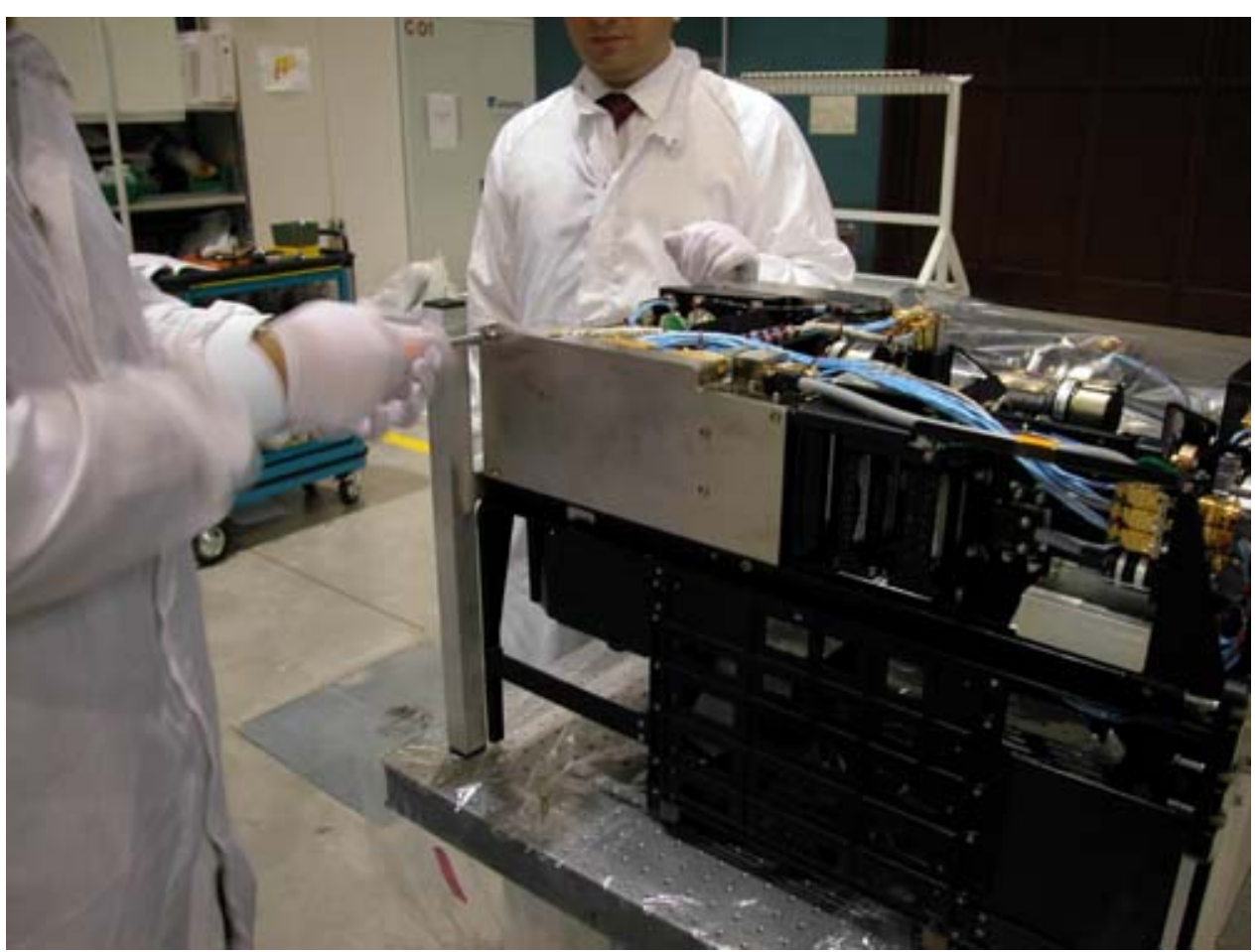

Figure 26. E-Box 4: Opening (removal of the empty cover)

(ASSY PAYLOAD/1E/FIN/MULTI E/HC)

Page 29 of 33 pages

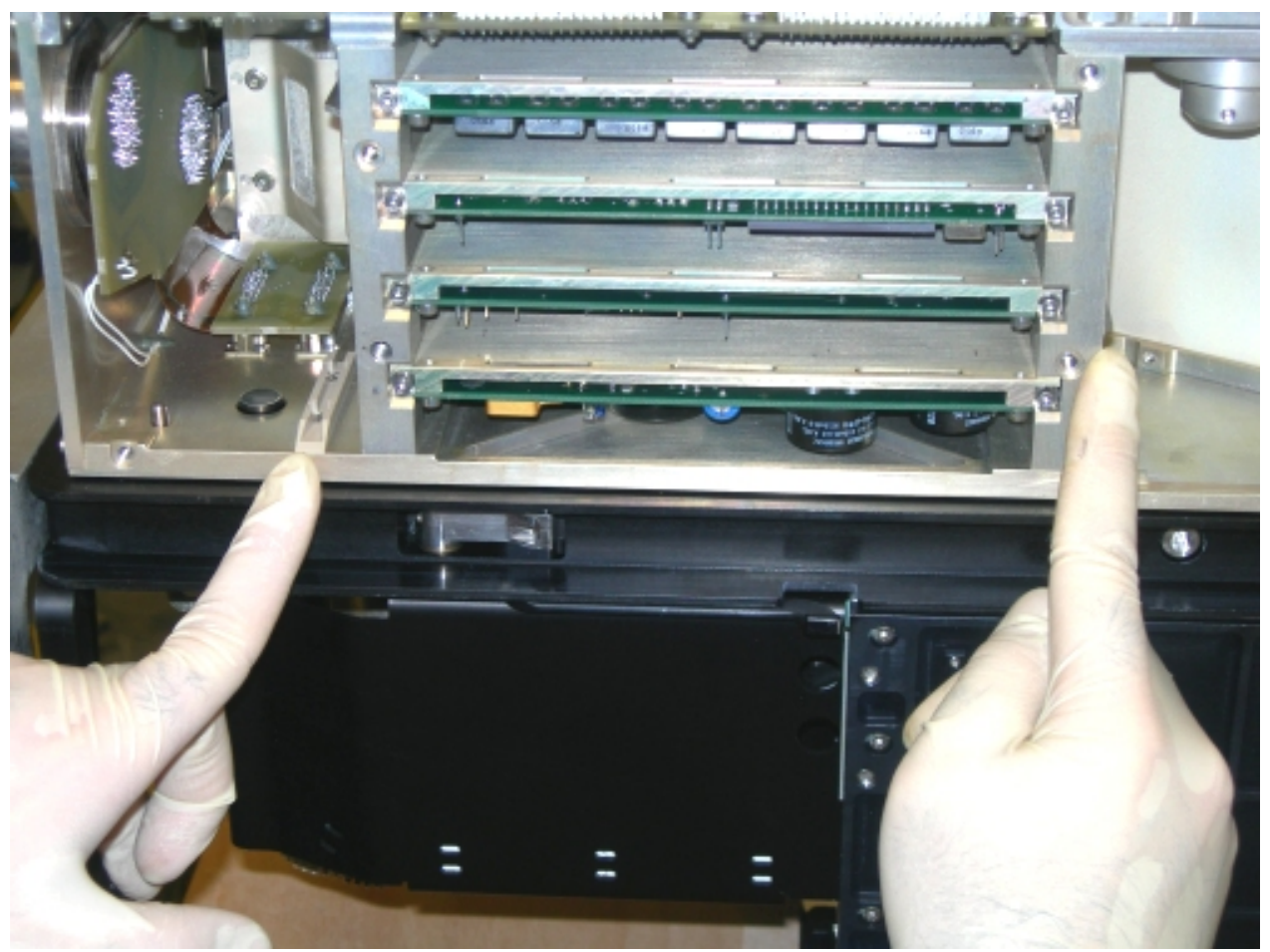

Figure 27. E-Box 4 after removal of the lamp unit empty cover

(ASSY PAYLOAD/1E/FIN/MULTI E/HC)

Page 30 of 33 pages

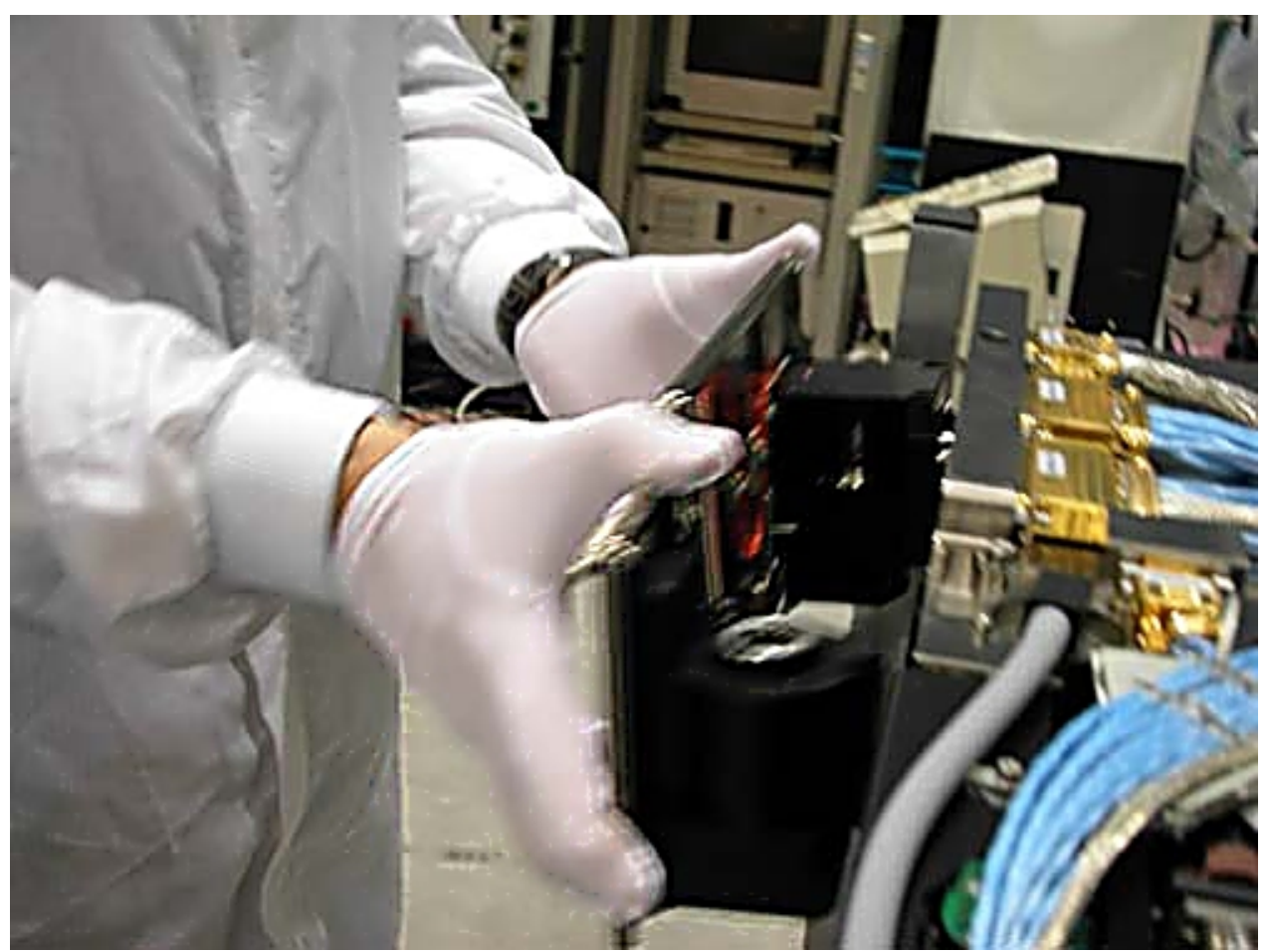

Figure 28. E-Box 4: Mounting the Lamp

 Verify by inspection the E-Box 4Lamp – not damaged (no scattered parts visible through the transparent envelop)

If no anomalies are found

remove packaging

 Remove the lamp unit empty cover by loosening the (six) M4 bolts (Driver Handle, 1/4" Drive and 3 mm Hex Head Driver, 1/4" Drive), see Figures 24, 25, 26 and 27.

Lamp unit empty cover→ temporarily stow

 Mount the E-Box 4 lamp (see Figure 27 and 28, Figure 27 shows the location of the rail and guide driving the lamp insertion).

 Screw the push-pull bolt (Driver Handle, 1/4" Drive and 3 mm Hex Head Driver, 1/4" Drive)  $\cap$ 

(ASSY PAYLOAD/1E/FIN/MULTI E/HC)

Page 31 of 33 pages

 Screw the (six) bolts of the cover (Driver Handle, 1/4" Drive and 3 mm Hex Head Driver, 1/4" Drive). Put on torque 12 in-lb (5-35 in-lb Torque Driver, 1/4" Drive; 2'' Extension, 1/4'' Drive and 3 mm Hex Head Driver, 1/4" Drive).

- 10. SOFT SHIELDS REMOVAL FROM BOTTOM SIDE Soft shields: S/N: 001, 007, 009, 010, 012, 013 and 014→ remove and stow in own ziplock bags.
- CEM Lower<br>Top 11. CEM LOWER TOP LAUNCH FIXATION REMOVAL INSPECTION
- Fresnel **Diffuser**  11.1 √Fresnel Diffuser launch fixation captive bolt (one) – completely loose
- M1 11.2  $\sqrt{M1}$  M1launch fixation captive bolt (one) completely loose
- Prism XZ 11.3  $\sqrt{P}$  Prism XZ launch fixation captive bolt (one) completely loose
- Prism XY 11.4  $\sqrt{P}$ rism XY launch fixation captive bolt (one) completely loose
	- 11.5  $\sqrt{\text{screen}}$  where you vanished with locking support
	- 11.6  $\sqrt{\text{spacer} \text{in contact with screw nut}}$
- FMU 11.7  $\sqrt{F}$ MU launch fixation captive setscrews (two) completely loose
- CEM Lower<br>Bottom 12. CEM LOWER BOTTOM LAUNCH REMOVAL INSPECTION

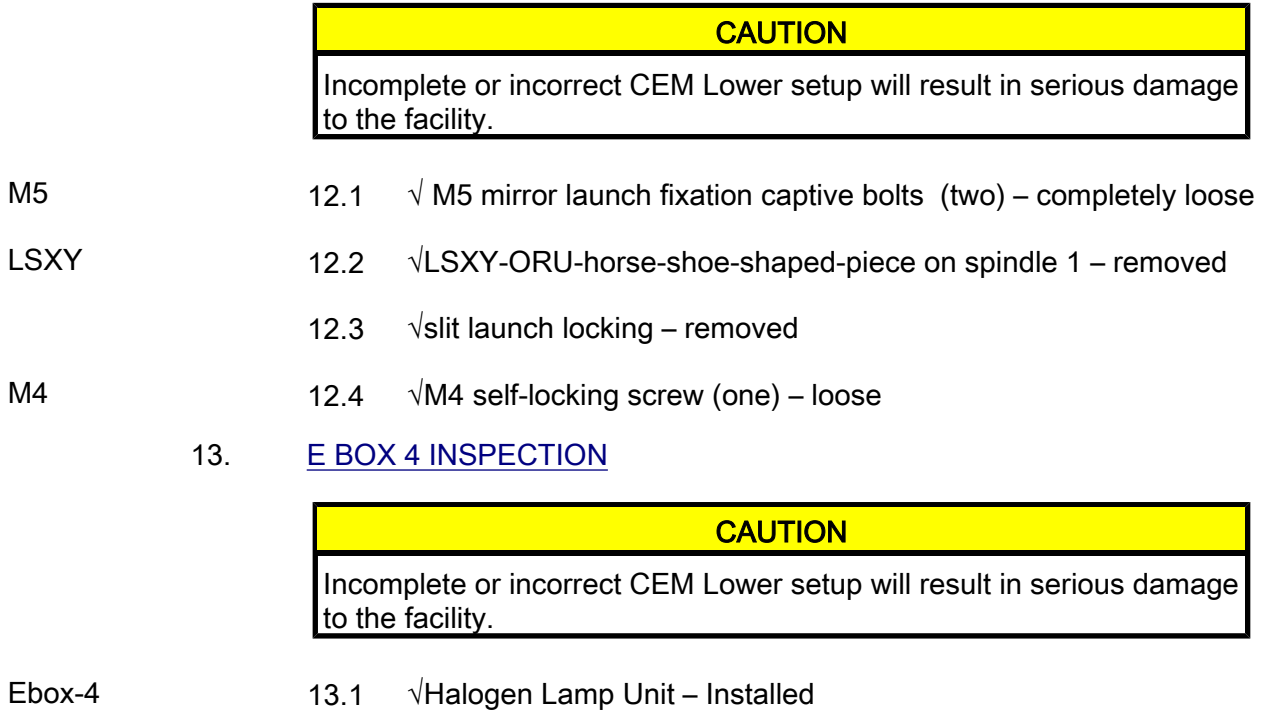

(ASSY PAYLOAD/1E/FIN/MULTI E/HC)

Page 32 of 33 pages

- 13.2  $\sqrt{C}$ over replaced
- 13.3  $\sqrt{b}$ olts (six) fastened

#### 14. CEM LOWER INTEGRATION IN RACK

#### NOTE

The drawer is closed when there is no gap between the front panel and the Facility Core Element structure

Remove Columbus restraints from the Drawer.

Insert CEM Lower in its location in the FSL rack.

 Close the drawer by pushing the two Facility Core Element Handles (at the end of this step the gap between the drawer and the Facility Core Element structure is 8 mm).

Right Facility Core Element Handle lock/unlock screw→  $\cap$  (two turns) (Ratchet Wrench, 3/8" Drive; 8 mm Hex Head Driver, 3/8" drive) until the lock/unlock screw of the other handle comes +/- 3mm out of the handle, then go to the left handle.

> Left Facility Core Element Handle lock/unlock screw→ ∩ (two turns) (Ratchet Wrench, 3/8" Drive; 8 mm Hex Head Driver, 3/8" drive) until the lock/unlock screw of the other handle comes +/- 3mm out of the handle, then go to the right handle.

Repeat until the drawer is completely closed.

 Torque to 4 Nm the handle lock/unlock screw (4-20 Nm Trq Wrench, Ratchet Tool 3/8"; 8 mm Hex Head Driver, 3/8" Drive).

#### 15. CLEANUP

Doff Silk Gloves.

Remove banisters (two) from the Columbus floor.

Tools, soft shields →stow

Horseshoe-shaped piece →stow

Lamp unit empty cover →stow

Mirror Front Panel → stow (increment specific temporary stowage)

 Update IMS with stowage location of Horseshoe-shaped piece or notify COL-CC.

 Update IMS with stowage location of lamp unit empty cover or notify COL-CC.

(ASSY PAYLOAD/1E/FIN/MULTI E/HC)

 Update IMS with stowage location of Mirror Front Panel or notify COL-CC.

This Page Intentionally Blank

(ASSY PAYLOAD/1E/FIN/MULTI E) Page 1 of 5 pages

## OBJECTIVE:

To release the FSL Facility Core Element and install the antivibration system required by the selected experiment.

DURATION:

10 min

CREW:

One

TOOLS:

ISS IVA Toolbox:

(5-35 in-lbs) Trq Driver, 1/4" Drive Drawer 2:

8mm 6 Pt Deep Socket, 1/4" Drive

Columbus Toolkit:

Driver Handle, 1/4" Drive Tool Bag 2:

M5 (4mm) Hex Head Driver, 1/4" Drive Tool Bag 3:

M6 (5mm) Hex Head Driver, 1/4" Drive

#### ITEMS (as required by experiment):

FSL AVM Brackets (four)

MVIS Lower Stop

MVIS Upper Stop

FSL Latches Ziplock Bag

(ASSY PAYLOAD/1E/FIN/MULTI E) Page 2 of 5 pages

## 1. RELEASING THE FACILITY CORE ELEMENT

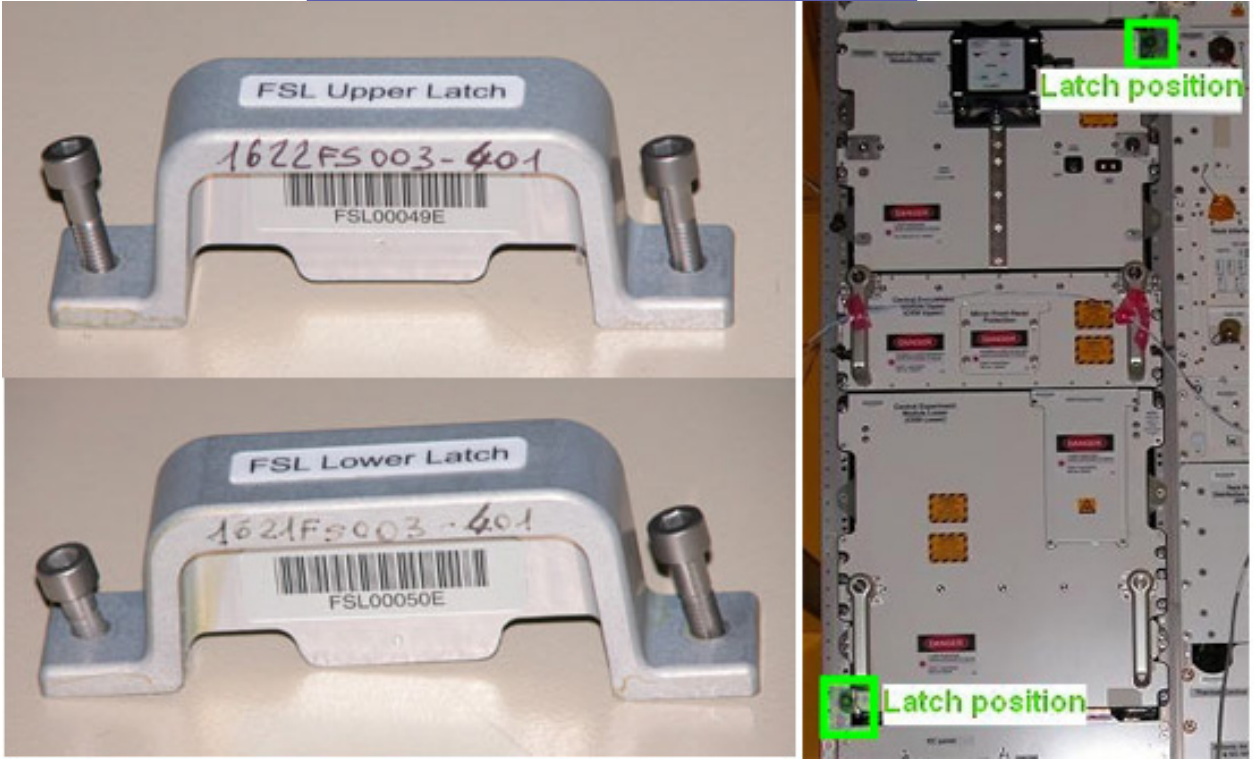

Figure 1. FSL Latches

COL1O1 Remove FSL Lower Latch and FSL Upper Latch from the structure. Refer to Figure 1.

Pack both latches in FSL Latched Ziplock Bag and stow.

## 2. INSTALLING THE ANTIVIBRATION SYSTEM REQUIRED BY THE SELECTED EXPERIMENT

If the Microgravity Vibration Isolation System (MVIS) is NOT to be used

 $(ASSY PAYLOAD/1E/FI) / MULTI E)$ Page 3 of 5 pages

> 2.1 Anti Vibration Mount Brackets (FSL AVM Brackets) **Installation**

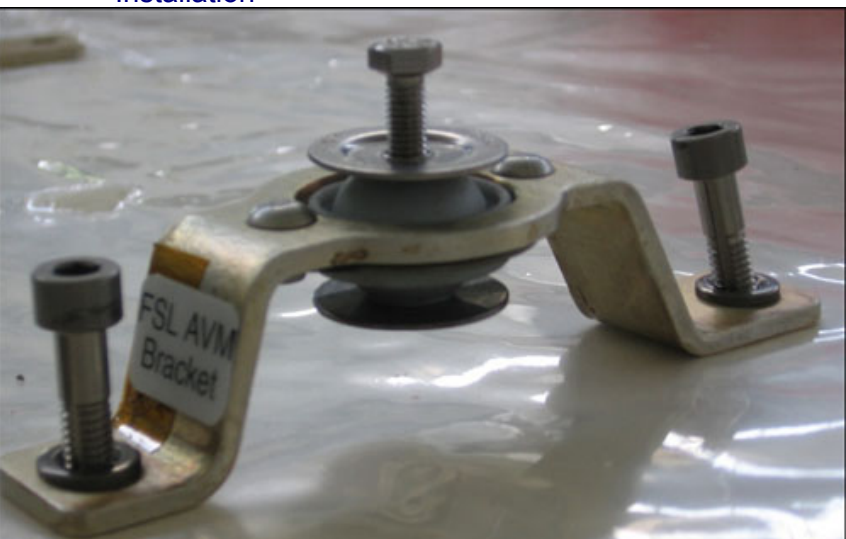

Figure 2. FSL AVM Bracket

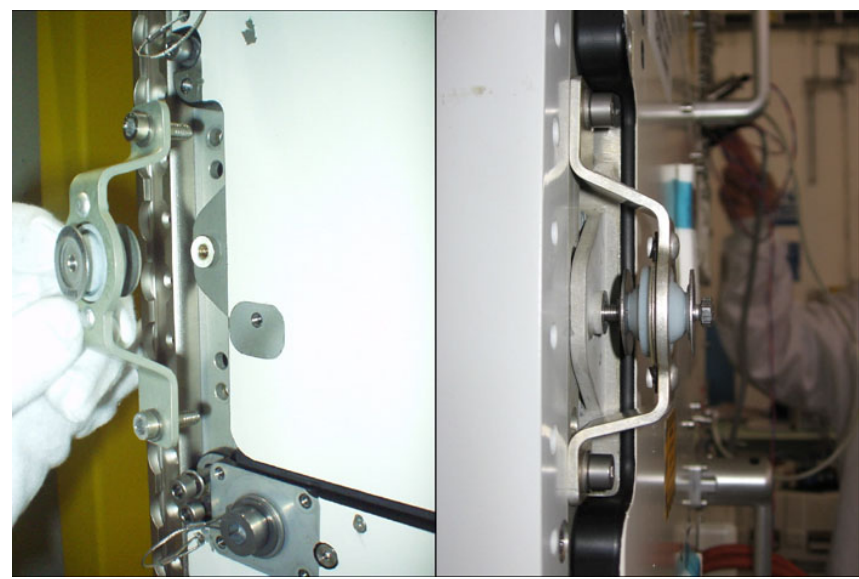

Figure 3. FSL AVM Brackets installation

(ASSY PAYLOAD/1E/FIN/MULTI E) Page 4 of 5 pages

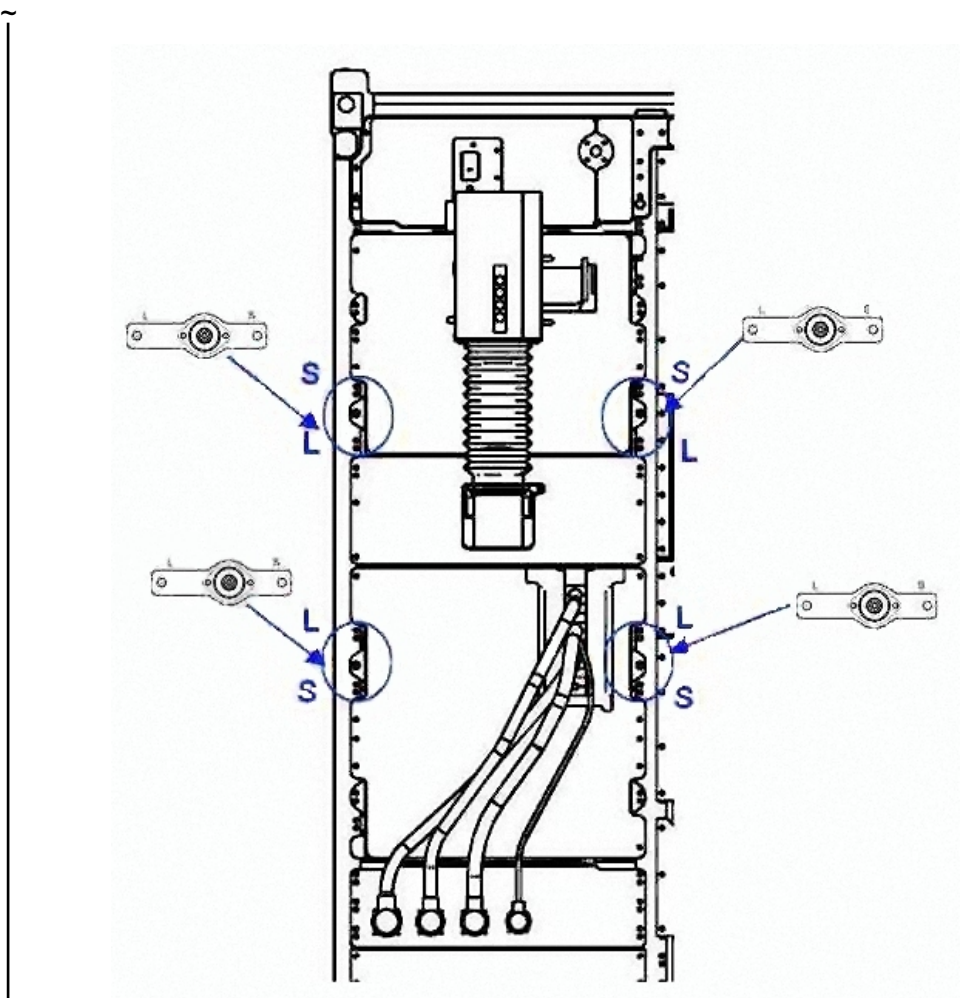

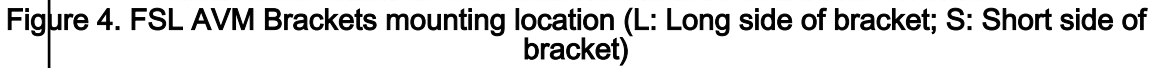

 Install each bracket on the structure: lock the top and bottom captive bolts. Do not exceed a torque of 13.0 in -lbs. Refer to Figures 3 and 4 for correct positioning.

 Hand-tighten (8 mm 6 Pt Deep Socket, 1/4'' Drive; Driver Handle, 1/4'' Drive).

If the Microgravity Vibration Isolation System (MVIS) is to be used

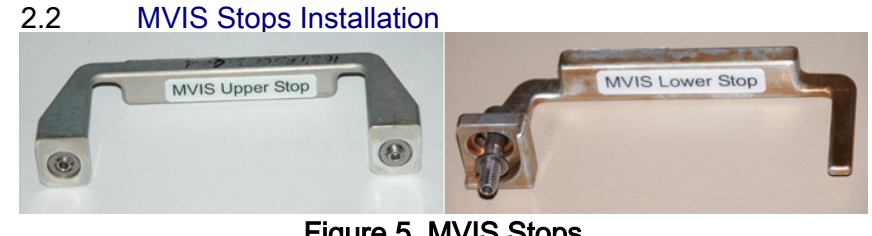

(ASSY PAYLOAD/1E/FIN/MULTI E) Page 5 of 5 pages

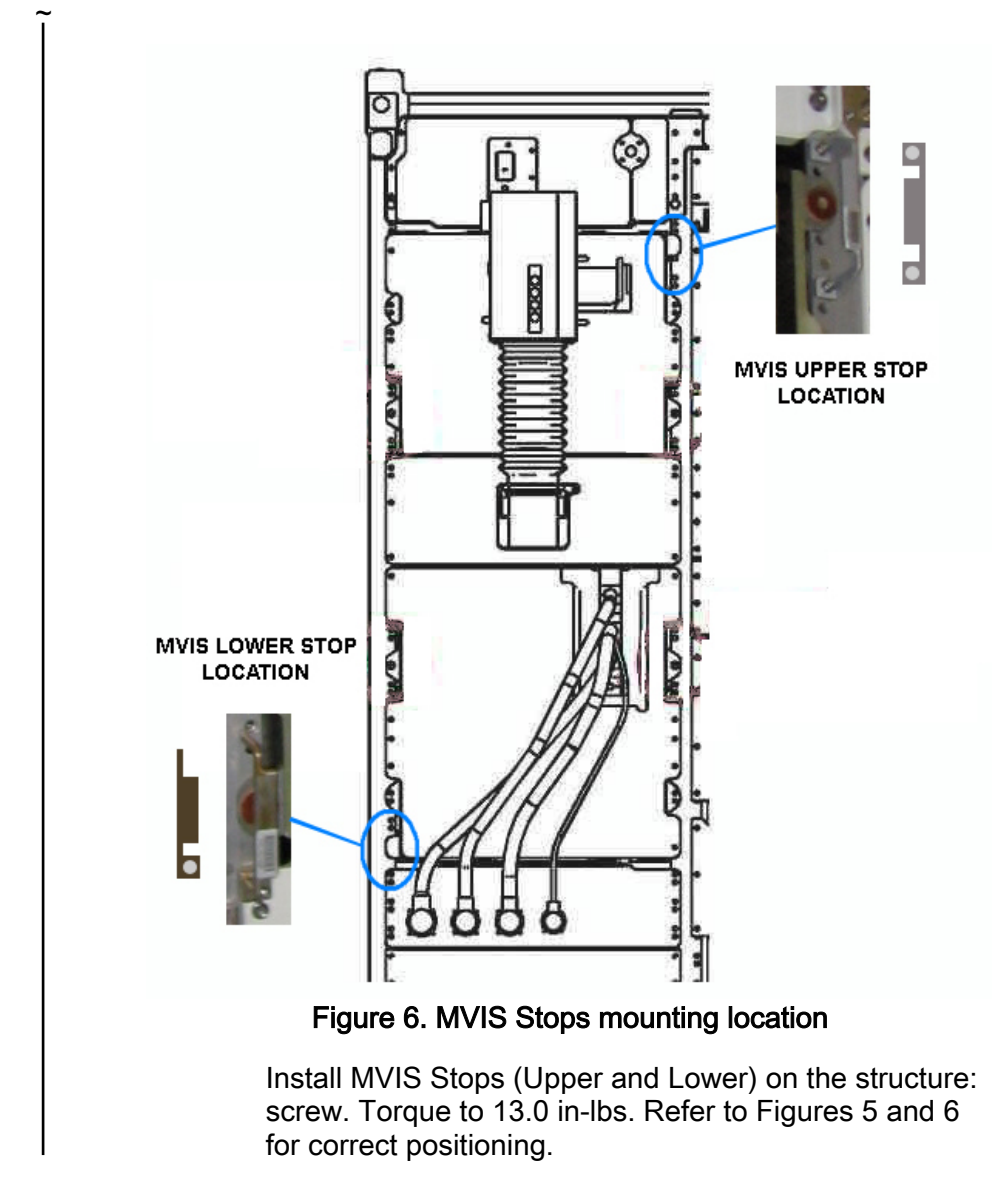

3. CLEANUP

Stow tools.

 Update IMS with stowage location of FSL Latches (Upper and Lower) or notify COL-CC.

This Page Intentionally Blank